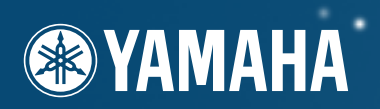

## **DIGITAL WORKSTATION**

## **Owner's Manual** Bedienungsanleitung Mode D'emploi

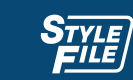

**DDSE** 

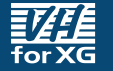

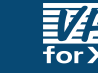

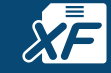

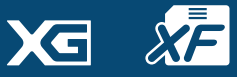

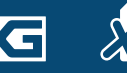

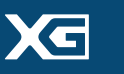

**GENERAL** 

**FILLER 2** 

## **SPECIAL MESSAGE SECTION**

**PRODUCT SAFETY MARKINGS:** Yamaha electronic products may have either labels similar to the graphics shown below or molded/stamped facsimiles of these graphics on the enclosure. The explanation of these graphics appears on this page. Please observe all cautions indicated on this page and those indicated in the safety instruction section.

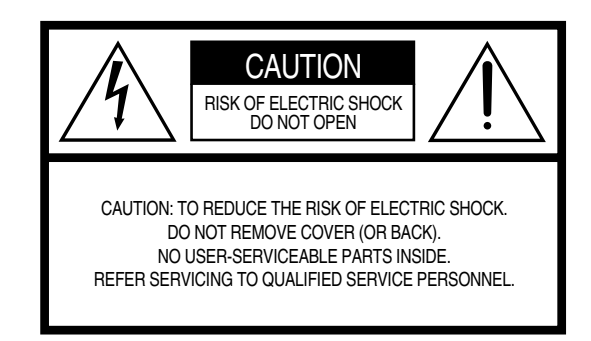

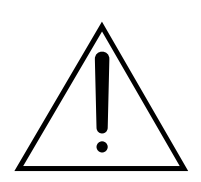

The exclamation point within the equilateral triangle is intended to alert the user to the presence of important operating and maintenance (servicing) instructions in the literature accompanying the product.

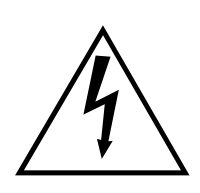

The lightning flash with arrowhead symbol, within the equilateral triangle, is intended to alert the user to the presence of uninsulated "dangerous voltage" within the product's enclosure that may be of sufficient magnitude to constitute a risk of electrical shock.

**IMPORTANT NOTICE:** All Yamaha electronic products are tested and approved by an independent safety testing laboratory in order that you may be sure that when it is properly installed and used in its normal and customary manner, all foreseeable risks have been eliminated. DO NOT modify this unit or commission others to do so unless specifically authorized by Yamaha. Product performance and/or safety standards may be diminished. Claims filed under the expressed warranty may be denied if the unit is/ has been modified. Implied warranties may also be affected.

**SPECIFICATIONS SUBJECT TO CHANGE:** The information contained in this manual is believed to be correct at the time of printing. However, Yamaha reserves the right to change or modify any of the specifications without notice or obligation to update existing units.

92-469- ➀ (rear)

**ENVIRONMENTAL ISSUES:** Yamaha strives to produce products that are both user safe and environmentally friendly. We sincerely believe that our products and the production methods used to produce them, meet these goals. In keeping with both the letter and the spirit of the law, we want you to be aware of the following:

**Battery Notice:** This product MAY contain a small nonrechargable battery which (if applicable) is soldered in place. The average life span of this type of battery is approximately five years. When replacement becomes necessary, contact a qualified service representative to perform the replacement.

**Warning:** Do not attempt to recharge, disassemble, or incinerate this type of battery. Keep all batteries away from children. Dispose of used batteries promptly and as regulated by applicable laws. Note: In some areas, the servicer is required by law to return the defective parts. However, you do have the option of having the servicer dispose of these parts for you.

**Disposal Notice:** Should this product become damaged beyond repair, or for some reason its useful life is considered to be at an end, please observe all local, state, and federal regulations that relate to the disposal of products that contain lead, batteries, plastics, etc.

**NOTICE:** Service charges incurred due to lack of knowledge relating to how a function or effect works (when the unit is operating as designed) are not covered by the manufacturer's warranty, and are therefore the owners responsibility. Please study this manual carefully and consult your dealer before requesting service.

**NAME PLATE LOCATION:** The graphic below indicates the location of the name plate. The model number, serial number, power requirements, etc., are located on this plate. You should record the model number, serial number, and the date of purchase in the spaces provided below and retain this manual as a permanent record of your purchase.

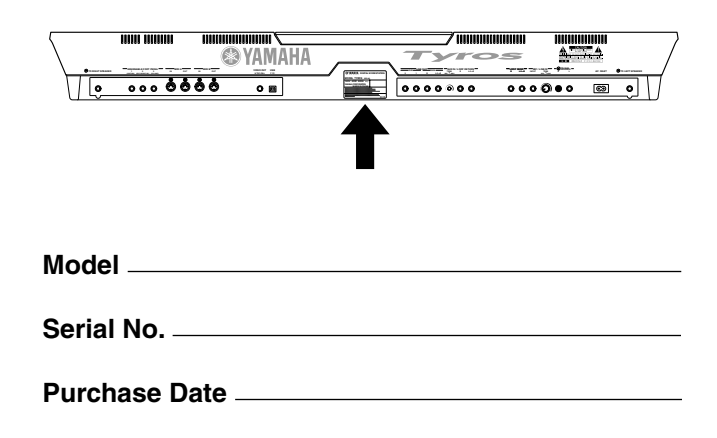

## **IMPORTANT SAFETY INSTRUCTIONS**

#### **INFORMATION RELATING TO PERSONAL INJURY, ELECTRICAL SHOCK, AND FIRE HAZARD POSSIBILITIES HAS BEEN INCLUDED IN THIS LIST.**

**WARNING-** When using any electrical or electronic product, basic precautions should always be followed. These precautions include, but are not limited to, the following:

1. Read all Safety Instructions, Installation Instructions, Special Message Section items, and any Assembly Instructions found in this manual BEFORE making any connections, including connection to the main supply.

**2.** Main Power Supply Verification: Yamaha products are manufactured specifically for the supply voltage in the area where they are to be sold. If you should move, or if any doubt exists about the supply voltage in your area, please contact your dealer for supply voltage verification and (if applicable) instructions. The required supply voltage is printed on the name plate. For name plate location, please refer to the graphic found in the Special Message Section of this manual.

**3.** This product may be equipped with a polarized plug (one blade wider than the other). If you are unable to insert the plug into the outlet, turn the plug over and try again. If the problem persists, contact an electrician to have the obsolete outlet replaced. Do NOT defeat the safety purpose of the plug.

**4.** Some electronic products utilize external power supplies or adapters. Do NOT connect this type of product to any power supply or adapter other than one described in the owners manual, on the name plate, or specifically recommended by Yamaha.

**5. WARNING:** Do not place this product or any other objects on the power cord or place it in a position where anyone could walk on, trip over, or roll anything over power or connecting cords of any kind. The use of an extension cord is not recommended! If you must use an extension cord, the minimum wire size for a 25' cord (or less) is 18 AWG. NOTE: The smaller the AWG number, the larger the current handling capacity. For longer extension cords, consult a local electrician.

**6.** Ventilation: Electronic products, unless specifically designed for enclosed installations, should be placed in locations that do not interfere with proper ventilation. If instructions for enclosed installations are not provided, it must be assumed that unobstructed ventilation is required.

**7.** Temperature considerations: Electronic products should be installed in locations that do not significantly contribute to their operating temperature. Placement of this product close to heat sources such as; radiators, heat registers and other devices that produce heat should be avoided.

**8.** This product was NOT designed for use in wet/damp locations and should not be used near water or exposed to rain. Examples of wet/damp locations are; near a swimming pool, spa, tub, sink, or wet basement.

**9.** This product should be used only with the components supplied or; a cart, rack, or stand that is recommended by the manufacturer. If a cart, rack, or stand is used, please observe all safety markings and instructions that accompany the accessory product.

**10.** The power supply cord (plug) should be disconnected from the outlet when electronic products are to be left unused for extended periods of time. Cords should also be disconnected when there is a high probability of lightning and/or electrical storm activity.

**11.** Care should be taken that objects do not fall and liquids are not spilled into the enclosure through any openings that may exist.

**12.** Electrical/electronic products should be serviced by a qualified service person when:

- a. The power supply cord has been damaged; or
- b. Objects have fallen, been inserted, or liquids have been spilled into the enclosure through openings; or
- c. The product has been exposed to rain: or
- d. The product dose not operate, exhibits a marked change in performance; or
- e. The product has been dropped, or the enclosure of the product has been damaged.

13. Do not attempt to service this product beyond that described in the user-maintenance instructions. All other servicing should be referred to qualified service personnel.

**14.** This product, either alone or in combination with an amplifier and headphones or speaker/s, may be capable of producing sound levels that could cause permanent hearing loss. DO NOT operate for a long period of time at a high volume level or at a level that is uncomfortable. If you experience any hearing loss or ringing in the ears, you should consult an audiologist. IMPORTANT: The louder the sound, the shorter the time period before damage occurs.

**15.** Some Yamaha products may have benches and/or accessory mounting fixtures that are either supplied as a part of the product or as optional accessories. Some of these items are designed to be dealer assembled or installed. Please make sure that benches are stable and any optional fixtures (where applicable) are well secured BEFORE using. Benches supplied by Yamaha are designed for seating only. No other uses are recommended.

## **PLEASE KEEP THIS MANUAL**

 $\,$ 

## **PRECAUTIONS D'USAGE**

## *PRIERE DE LIRE ATTENTIVEMENT AVANT DE PROCEDER A TOUTE MANIPULATION*

\* Ranger soigneusement ce manuel pour pouvoir le consulter dans la suite.

## *AVERTISSEMENT*

**Toujours observer les précautions élémentaires énumérées ci-après pour éviter de graves blessures, voire la mort, causées par l'électrocution, les courts-circuits, dégâts, incendie et autres accidents. La liste des précautions données ci-dessous n'est pas exhaustive :**

#### **Alimentation/cordon d'alimentation**

- Utiliser seulement la tension requise par l'instrument. Celle-ci est imprimée sur la plaque du constructeur de l'instrument.
- Vérifier périodiquement l'état de la prise électrique, la dépoussiérer et la nettoyer.
- Utiliser uniquement le cordon/fiche d'alimentation livré avec l'appareil.
- Ne pas laisser le cordon d'alimentation à proximité des sources de chaleur, telles que radiateurs et appareils chauffants. Eviter de tordre et plier excessivement le cordon, ou de l'endommager de façon générale, également de placer dessus des objets pesants, ou de le laisser traîner là où l'on marchera dessus ou se prendra le pied dedans; ne pas y déposer d'autres câbles enroulés.

#### **Ne pas ouvrir**

• Aucun des éléments internes de l'instrument n'est réparable par l'utilisateur. Ne jamais tenter de démonter l'instrument ou d'en modifier les éléments internes de quelque manière que ce soit.

#### **Avertissement en cas de présence d'eau**

- Eviter de laisser l'instrument sous la pluie, de l'utiliser près de l'eau, dans l'humidité ou lorsqu'il est mouillé. Ne pas y déposer des récipients contenant des liquides qui risquent de s'épancher dans ses ouvertures.
- Ne jamais toucher une prise électrique avec les mains mouillées.

#### **Avertissement en cas de feu**

• Ne pas déposer d'articles allumés, tels que des bougies, sur l'appareil. Ceux-ci pourraient tomber et provoquer un incendie.

#### **En cas d'anomalie**

• Si le cordon d'alimentation s'effiloche ou est endommagé ou si l'on constate une brusque perte de son en cours d'interprétation, ou encore si l'on décèle une odeur insolite, voire de la fumée, couper immédiatement l'interrupteur principal, retirer la fiche de la prise et donner l'instrument à réviser par un technicien Yamaha.

## *ATTENTION*

**Toujours observer les précautions élémentaires ci-dessous pour éviter à soi-même et à son entourage des blessures corporelles, de détériorer l'instrument ou le matériel avoisinant. La liste de ces précautions n'est pas exhaustive :**

#### **Communistation/cordon d'alimentation aux des deuxs de la communistation de la communistation de la communistation de la communistation de la communistation de la communistation de la communistation de la communistation de**

- Toujours saisir la fiche elle-même, et non le câble, pour la retirer de l'instrument ou de la prise d'alimentation. Tirer directement sur le câble est commode mais finit par l'endommager.
- Retirer la fiche de la prise secteur lorsqu'on n'utilisera pas l'instrument pendant un certain temps, ou pendant les orages.
- Ne pas utiliser de connecteur multiple pour brancher l'instrument sur une prise électrique du secteur. Cela risque d'affecter la qualité du son, ou éventuellement de faire chauffer la prise.

- Ne pas abandonner l'instrument dans un milieu trop poussiéreux, ou un local soumis à des vibrations. Eviter également les froids et chaleurs extrêmes (exposition directe au soleil, près d'un chauffage, ou dans une voiture à midi) qui risquent de déformer le panneau ou d'endommager les éléments internes.
- Ne pas utiliser l'instrument à proximité d'une TV, d'une radio, d'un équipement stéréo, d'un téléphone portable ou d'autres appareils électriques. En effet, l'instrument, la TV ou la radio pourraient produire des bruits.
- Ne pas installer l'instrument dans une position instable où il risquerait de se renverser.
- Débrancher tous les câbles connectés avant de déplacer l'instrument.
- Utiliser le pied indiqué pour l'instrument. Pour la fixation du pied ou du bâti, utiliser seulement les vis fournies par le fabricant, faute de quoi l'on risque d'endommager les éléments internes ou de voir se renverser l'instrument.
- Ne pas placer d'objets devant la bouche d'aération de l'instrument, ce qui gênerait la bonne ventilation des éléments internes et entraînerait de la surchauffe.

#### **Connexions**

• Avant de raccorder l'instrument à d'autres éléments électroniques, mettre ces derniers hors tension. Et avant de mettre sous/hors tension tous les éléments, toujours ramener le volume au minimum. En outre, veillez à régler le volume de tous les composants au minimum et à augmenter progressivement le volume sonore des instruments pour définir le niveau d'écoute désiré.

#### **Entretien**

• Utiliser un linge doux et sec pour le nettoyage de l'instrument. Ne jamais utiliser de diluants de peinture, dissolvants, produits de nettoyage, ou tampons nettoyeurs à imprégnations chimiques.

#### **Handling caution**

- Ne pas glisser vos doigts ou votre main dans les fentes de l'instrument.
- N'insérez jamais d'objets en papier, métalliques ou autres dans les fentes du couvercle, du panneau ou du clavier. Si c'est le cas, mettez immédiatement l'appareil hors tension et débranchez le cordon d'alimentation de la prise secteur. Faites ensuite contrôler l'appareil par un membre qualifié du service Yamaha.
- Ne pas déposer d'objets de plastique, de vinyle, ou de caoutchouc sur l'instrument, ce qui risque de décolorer le panneau ou le clavier.
- Ne pas s'appuyer sur l'instrument, ni y déposer des objets pesants. Ne pas manipuler trop brutalement les boutons, commutateurs et connecteurs.

• Ne pas jouer trop longtemps sur l'instrument à des volumes trop élevés, ce qui risque d'endommager durablement l'ouïe. Si l'on constate une baisse de l'acuité auditive ou des sifflements d'oreille, consulter un médecin sans tarder.

#### **Sauvegarde des données**

#### **Enregistrement et sauvegarde des données**

- Les données RAM (voir page 65) sont perdues lorsque vous mettez l'instrument hors tension. Enregistrez les données sur le lecteur utilisateur ou de disquettes ou sur le disque dur en option. Les données enregistrées peuvent être perdues à la suite d'un dysfonctionnement ou d'une opération incorrecte. Enregistrez les données importantes sur une disquette ou sur le disque dur en option.
- Lorsque vous modifiez les réglages d'une page et que vous en sortez, les données de configuration du système (répertoriées dans le tableau des paramètres de la Liste des données) sont automatiquement mémorisées. Les données éditées sont toutefois perdues si vous mettez l'appareil hors tension sans sortir correctement de l'écran correspondant.

#### **Sauvegarde de la disquette**

• Pour éviter la perte de données à cause d'un support endommagé, nous vous conseillons de sauvegarder toutes les données importantes sur deux disquettes.

#### **Avertissement lors d'opérations au niveau des données**

Veillez à ne JAMAIS mettre le TYROS hors tension lors d'une opération au niveau des données impliquant les lecteurs USER/FD/HD (par exemple, sauvegarde, suppression ou copier/coller) avant que l'opération ne soit complètement terminée. (Attendez que le message d'alerte affiché ci-dessous disparaisse.) La mise hors tension en cours d'opération entraîne la perte des données sauvegardées ou collées sur le lecteur correspondant.

Il est important que l'appareil reste sous tension lors de ces opérations, particulièrement en ce qui concerne le lecteur USER. La mise hors tension pendant une opération de sauvegarde/suppression/copier-coller sur le lecteur USER pourrait entraîner la perte de TOUTES les données de ce lecteur (lors de la prochaine mise sous tension) et pas uniquement des données en question. En d'autres termes, si vous effectuez une opération de sauvegarde/suppression/copier-coller de données de morceau sur le lecteur USER et que vous mettez le dispositif hors tension avant que l'opération soit complètement terminée, vous risquez de perdre TOUTES les données du lecteur USER, y compris l'ensemble des voix, des styles, des banques de multi-pads, ainsi que les présélections de la mémoire de registration enregistrés sur le lecteur USER.

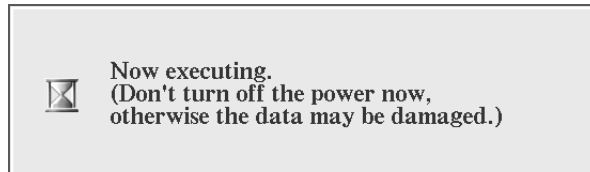

Cet avertissement s'applique également à la création d'un nouveau dossier sur le lecteur USER et à l'utilisation de l'opération de réinitialisation des réglages d'usine (page [159](#page-158-0)).

**Yamaha n'est pas responsable des détériorations causées par une utilisation impropre de l'instrument, ou par des modifications apportées par l'utilisateur, pas plus qu'il ne peut couvrir les données perdues ou détruites.**

Toujours laisser l'appareil hors tension lorsqu'il est inutilisé.

## <span id="page-5-1"></span><span id="page-5-0"></span>**Emploi du lecteur de disquette et des disquettes**

#### **Précautions**

Veillez à manier précautionneusement les disquettes ainsi que le lecteur de disquette. Veuillez tenir compte des consignes importantes énoncées ci-dessous.

#### ■ **Type de disquette compatible**

Vous pouvez employer des disquettes de 3,5 pouces de type 2DD et 2HD.

#### ■ Pour charger/éjecter des disquettes

- Pour charger une disquette dans le lecteur de
- disquette :
	- Placez la disquette en face de l'orifice du lecteur en veillant à ce que son étiquette soit orientée vers le haut et que son volet coulissant se trouve du côté avant gauche. Introduisez précautionneusement la disquette dans le lecteur de disquette en la poussant lentement jusqu'à ce qu'un déclic vous signale qu'elle est correctement installée et que la touche d'éjection du lecteur de disquette ressorte..

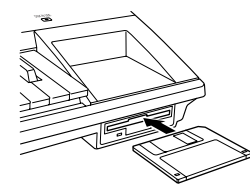

#### $\mathscr{L}_{\text{D}}$  note

*• Lorsque le Tyros est mis sous tension, la DEL située audessous de la fente du lecteur de disquette s'allume pour indiquer que le lecteur est prêt à l'emploi.* 

- Pour éjecter une disquette :
	- Avant d'éjecter une disquette, assurez-vous que le lecteur est à l'arrêt (en contrôlant si le témoin en-dessous de l'orifice du lecteur est éteint).

Appuyez doucement sur la touche d'éjection jusqu'en fin de course; la disquette est alors automatiquement éjectée. Une fois la disquette éjectée, saisissez-la et retirez-la doucement..

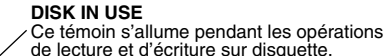

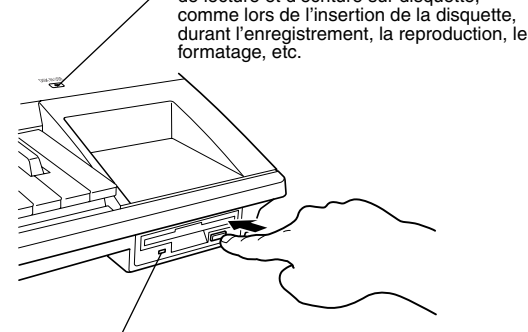

Ce témoin est toujours allumé lorsque l'instrument est en marche, indépendamment du fonctionnement de la disquette.

- N'essayez jamais d'éjecter une disquette ou de mettre l'appareil hors tension lorsque le lecteur de disquette est en cours d'enregistrement (écriture) et de reproduction (lecture). Vous risqueriez alors d'endommager la disquette, voire même le lecteur de disquette.
- Si vous appuyez trop rapidement sur la touche d'éjection, ou si vous n'appuyez pas sur cette touche jusqu'en fin de course, la disquette risque d'être mal éjectée. La touche d'éjection pourrait rester bloquée à mi-chemin de sa course et la disquette ressortir de quelques millimètres de l'orifice du lecteur. Si vous rencontrez ce problème, n'essayez pas de retirer la disquette bloquée. En effet, recourir à la force

pourrait endommager le mécanisme du lecteur de disquette ou la disquette. Pour retirer une disquette bloquée, essayez à nouveau d'appuyer sur la touche d'éjection ou de pousser la disquette dans l'orifice et d'appuyer ensuite sur la touche d'éjection.

• Assurez-vous de retirer la disquette du lecteur de disquette avant de mettre l'appareil hors tension. Une disquette qui séjourne trop longtemps dans le lecteur risque facilement de s'encrasser. Un encrassement de la disquette pourrait causer la perte de ses données ou des erreurs de lecture et de sauvegarde.

#### ■ Pour nettoyer la tête de lecture/ **d'enregistrement du lecteur de disquette**

- Nettoyez régulièrement la tête de lecture/d'enregistrement. La tête magnétique de lecture et d'enregistrement de cet appareil est un élément de précision qui pourrait après une utilisation intensive accumuler une couche de particules magnétiques provenant des disquettes employées. Cette accumulation de particules provoque à la longue des erreurs de lecture et de sauvegarde.
- Pour conserver le lecteur de disquette dans le meilleur état de fonctionnement possible, Yamaha vous recommande d'employer une disquette de nettoyage de tête du type sec disponible dans le commerce et de nettoyer la tête environ une fois par mois. Informez-vous auprès de votre revendeur Yamaha au sujet des disquettes de nettoyage de tête adaptées à l'appareil.
- N'insérez jamais que des disquettes dans le lecteur de disquette. Introduire tout autre objet risquerait d'endommager le lecteur et/ou la disquette.

#### ■ **Un mot au sujet des disquettes**

- Précautions de manipulation des disquettes :
	- Ne placez pas d'objet lourd sur les disquettes, ne les pliez pas et ne leur appliquez aucune pression. Rangez toujours les disquettes dans leur étui lorsque vous ne les employez pas.
	- N'exposez pas les disquettes à la lumière directe du soleil, à des températures excessivement basses ou élevées, à un degré extrême d'humidité, à la poussière ou à tout liquide.
	- N'ouvrez pas le volet coulissant des disquettes et ne touchez en aucun cas la surface du support magnétique exposée derrière ce volet.
	- N'exposez pas les disquettes à des champs magnétiques, tels que ceux produits par les téléviseurs, les enceintes, les moteurs électriques, etc. Ces champs magnétiques risqueraient d'effacer partiellement ou complètement les données contenues sur la disquette exposée et de rendre cette dernière illisible.
	- N'employez jamais de disquette dont l'onglet de protection ou le boîtier est déformé.
	- Ne collez ou n'attachez sur les disquettes rien d'autre que les étiquettes prévues à cet effet. Veillez également à coller les étiquettes à l'emplacement correct.
- Protection de vos données (onglet de protection) :<br>• Afin d'éviter tout effacement accidentel de données importantes, veuillez glisser l'onglet de protection (de sorte à ce que la petite fenêtre soit ouverte) sur les disquettes à protéger.

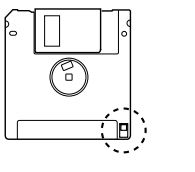

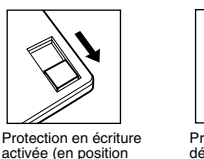

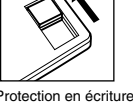

désactivée (en position déverrouillée ou écriture activée)

● Sauvegarde de vos données • Pour une protection optimale de vos données, Yamaha vous recommande de conserver deux copies de sauvegarde (une copie sur deux disquettes différentes) de vos données importantes. Vous pourrez toujours employer une disquette si l'autre est égarée ou endommagée. Vous pouvez effectuer une copie de votre disquette de sauvegarde grâce à la fonction de copie de disquette décrite à la page 157.

verrouillée ou écriture protégée)

## Félicitations !

<span id="page-6-0"></span>Vous êtes à présent l'heureux propriétaire d'un clavier électronique extraordinaire. Le TYROS de Yamaha associe la technologie de générateur de sons la plus avancée à un système électronique numérique et des fonctionnalités de tout premier ordre afin de vous offrir un son d'une qualité étonnante associé à une souplesse musicale maximale. Afin de profiter au mieux des fonctionnalités du TYROS et de son vaste potentiel de performance, nous vous suggérons de lire attentivement le manuel tout en testant les diverses fonctions décrites. Conservez ce manuel à portée de main pour toute référence ultérieure.

## <span id="page-6-1"></span>Contenu de l'emballage

- TYROS
- Câble d'alimentation électrique (1)
- Pupitre et supports
- CD-ROM
- Mode d'emploi (ce livre), Liste de données, Manuel d'installation
- Câble USB

#### ■ A propos du CD-ROM fourni

Le CD-ROM fourni propose des logiciels spéciaux à utiliser avec le TYROS. Il inclut notamment un Voice Editor (Editeur de voix), qui vous offre des outils d'édition précis et intuitifs pour le TYROS, et un File Utility (Utilitaire de fichiers), qui permet de transférer facilement des données entre le périphérique de stockage connecté au TYROS et un ordinateur. Pour de plus amples détails, reportezvous au manuel d'installation fourni à part ou aux manuels en ligne inclus avec le logiciel.

#### **ATTENTION**

*• N'essayez PAS de reproduire la piste 1 (qui contient les données du logiciel) sur un lecteur CD audio. Vous risqueriez d'endommager votre équipement audio et les haut-parleurs, ainsi que votre ouïe.* 

- Les photos du clavecin, du bandonéon, du psaltérion, de la boîte à musique, du dulcimer et du cymbalum, qui apparaissent sur les écrans du TYROS, sont fournies par le Gakkigaku Shiryokan (Collection d'organologie), Kunitachi College of Music.
- Les instruments suivants, qui apparaissent sur les écrans du TYROS, sont exposés au Hamamatsu Museum of Musical Instruments : balafon, gendèr balinais, kalimba, kanoun, santur, gong de gamelan, harpe, cloche à main, cornemuse, banjo, carillon, mandoline, oud, flûte de pan, pungi, rabab. shanai, sitar, timpani, tambra.
- Ce produit est fabriqué sous la licence des brevets américains n˚5231671, n˚5301259, n˚5428708 et n˚5567901 de IVL Technologies Ltd.
- Les polices bitmap utilisées sur cet instrument sont fournies par et sont la propriété de Ricoh Co., Ltd.
- Apple et Macintosh sont des marques de Apple Computer, Inc.
- IBM-PC/AT est une marque d'International Business Machines Corporation.
- Windows est une marque déposée de Microsoft® Corporation.
- Toutes les autres marques sont la propriété de leurs détenteurs respectifs.

Les illustrations et les écrans LCD qui sont représentés dans ce guide ne sont fournis qu'à titre d'information et peuvent être différents de ceux de l'instrument.

Notez que toutes les illustrations contenues dans ce guide sont en anglais.

<span id="page-7-0"></span>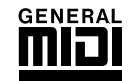

#### **Système GM de niveau 1**

Le « Système GM de niveau 1 » est une spécification standard qui définit l'arrangement de voix dans un générateur de sons et sa fonctionnalité MIDI et garantit la reproduction des données avec des sonorités globalement identiques sur n'importe quel générateur de sons compatible GM, indépendamment de son fabricant ou de son modèle. Les générateurs de sons et les données de morceau qui répondent à la norme « GM de niveau 1 » portent le logo GM.

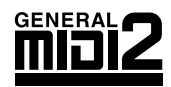

#### **Système GM de niveau 2**

Le « Système GM de niveau 2 » est une norme qui va au-delà du format « GM de niveau 1 » d'origine en améliorant la compatibilité des données de morceau. Elle offre une plus grande polyphonie, un choix de voix plus vaste, des paramètres de voix étendus et un traitement intégré des effets. Les générateurs de sons et les données de morceau qui répondent à la norme « GM de niveau 2 » portent le logo GM2.

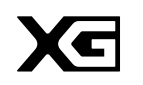

**XG**

« XG » est un format de générateur de sons qui développe l'arrangement vocal de la spécification « Système GM de niveau 1 ». Il répond aux exigences sans cesse croissantes des environnements informatiques et périphériques d'aujourd'hui. Il offre une puissance d'expression enrichie tout en augmentant toujours plus la compatibilité des données. Le format « XG » améliore considérablement la spécification « GM de niveau 1 » en définissant les méthodes de développement et d'édition des voix, ainsi que la structure et le type des effets. La reproduction des données d'un morceau disponible dans le commerce et portant le logo X sur un générateur de sons portant le même logo vous permet de vivre une expérience musicale passionnante grâce à des voix d'extension et des fonctions d'effet sans limites.

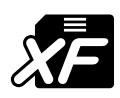

### **XF**

Le format XF de Yamaha améliore encore la norme SMF (Standard MIDI File) grâce à des fonctionnalités plus grandes et une capacité d'évolution plus importante pour le futur. Le TYROS est capable d'afficher les paroles lors de la lecture d'un fichier XF contenant de telles informations.

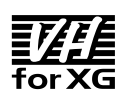

#### **Vocal Harmony (Harmonie vocale)**

L'harmonie vocale utilise les technologies de pointe en matière de traitement des signaux numériques pour ajouter automatiquement l'harmonie vocale appropriée à l'air chanté par l'utilisateur. Cette fonction permet aussi de modifier le timbre et le genre de la voix principale et des voix secondaires ajoutées pour produire une grande variété d'effets d'harmonie vocale.

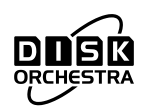

#### **DOC**

Le format DOC d'attribution de voix assure la compatibilité de la reproduction de données avec une large gamme d'instruments Yamaha et appareils MIDI, y compris la série des Clavinova.

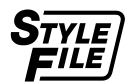

#### **Style File Format (Format de fichier de style)**

Le format SFF(ou Style File Format est le format original de Yamaha qui utilise un système de conversion unique pour fournir un accompagnement automatique de haute qualité sur la base d'une vaste gamme de types d'accords. Le TYROS utilise le format SFF en interne, lit les disquettes de style SFF fournies en option et crée des styles SFF à l'aide de la fonction Style Creator (Créateur de style).

Ce produit comporte et met en œuvre des programmes informatiques et des matériaux pour lesquels Yamaha détient des droits d'auteur ou possède une licence d'utilisation des droits d'auteurs de leurs propriétaires respectifs. Les matériaux protégés par les droits d'auteur incluent, sans s'y limiter, tous les logiciels informatiques, fichiers de style, fichiers MIDI, données WAVE et enregistrements audio. Toute utilisation non autorisée de ces programmes et de ce contenu est interdite en vertu des lois en vigueur, excepté pour un usage personnel. Toute violation des droits d'auteur entraînera des poursuites judiciaires. IL EST STRICTEMENT INTERDIT DE REALISER, DE DIFFUSER OU D'UTILISER DES COPIES ILLEGALES.

**Il est strictement interdit de copier les logiciels disponibles dans le commerce, sauf pour votre usage personnel.**

<span id="page-8-0"></span>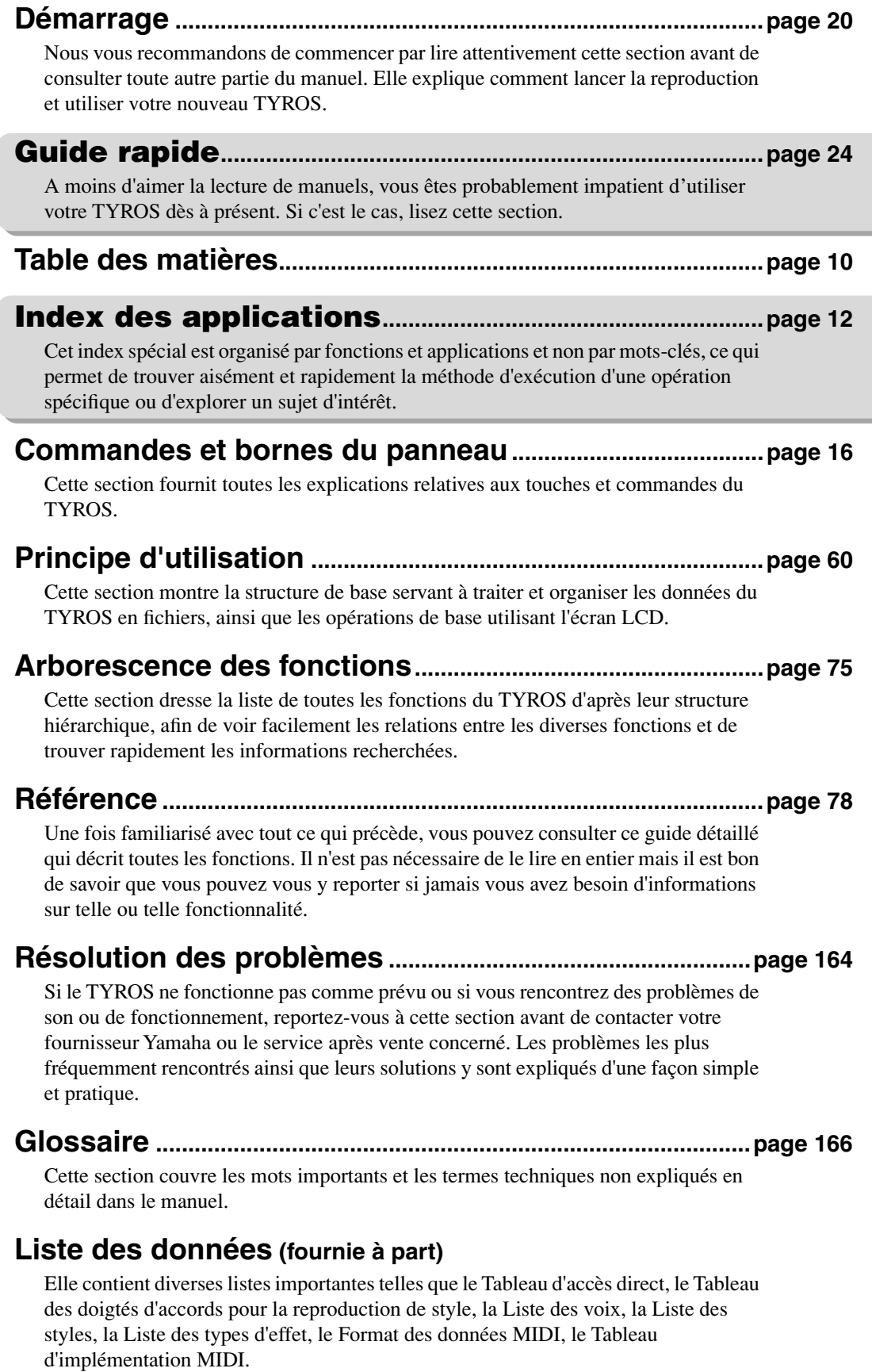

### **Manuel d'installation (fourni à part)**

Le TYROS est livré avec divers logiciels (sur le CD-ROM) permettant d'utiliser un ordinateur avec le TYROS afin d'enregistrer, de stocker des données, etc. Reportezvous à ce manuel pour obtenir des instructions concernant l'installation des logiciels fournis.

<span id="page-9-1"></span><span id="page-9-0"></span>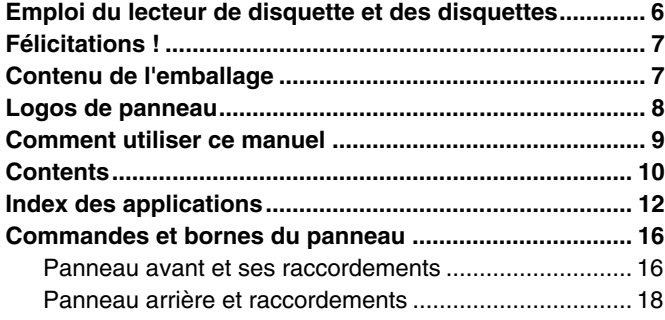

## [Démarrage 20](#page-19-1)

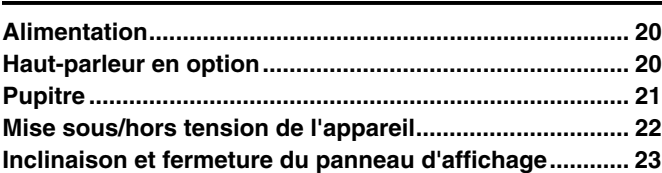

## [Guide rapide 24](#page-23-1)

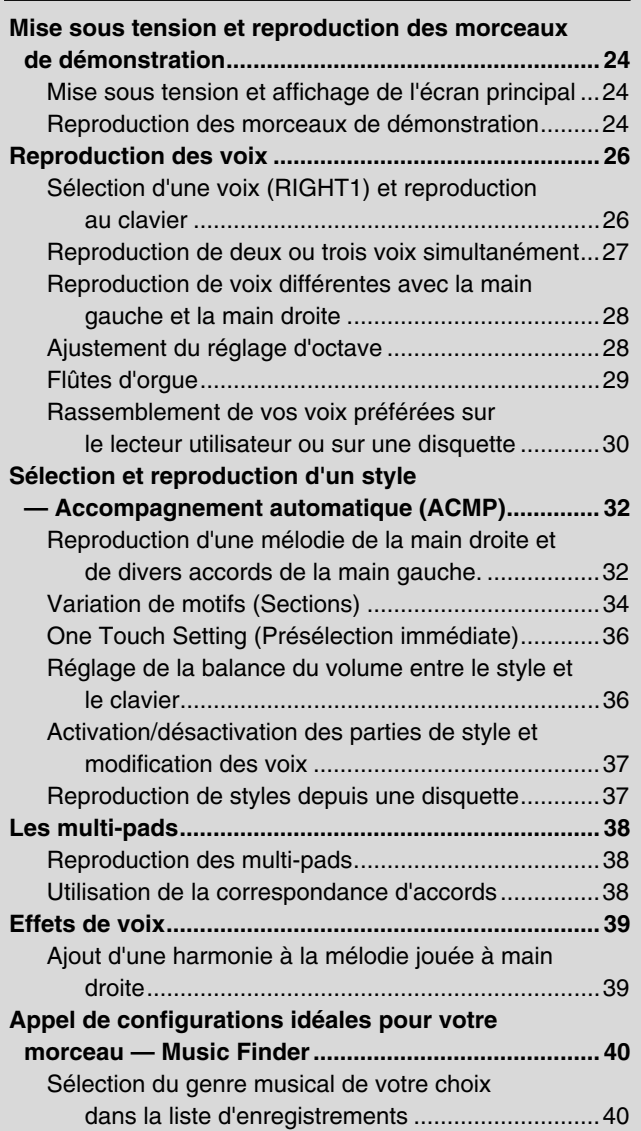

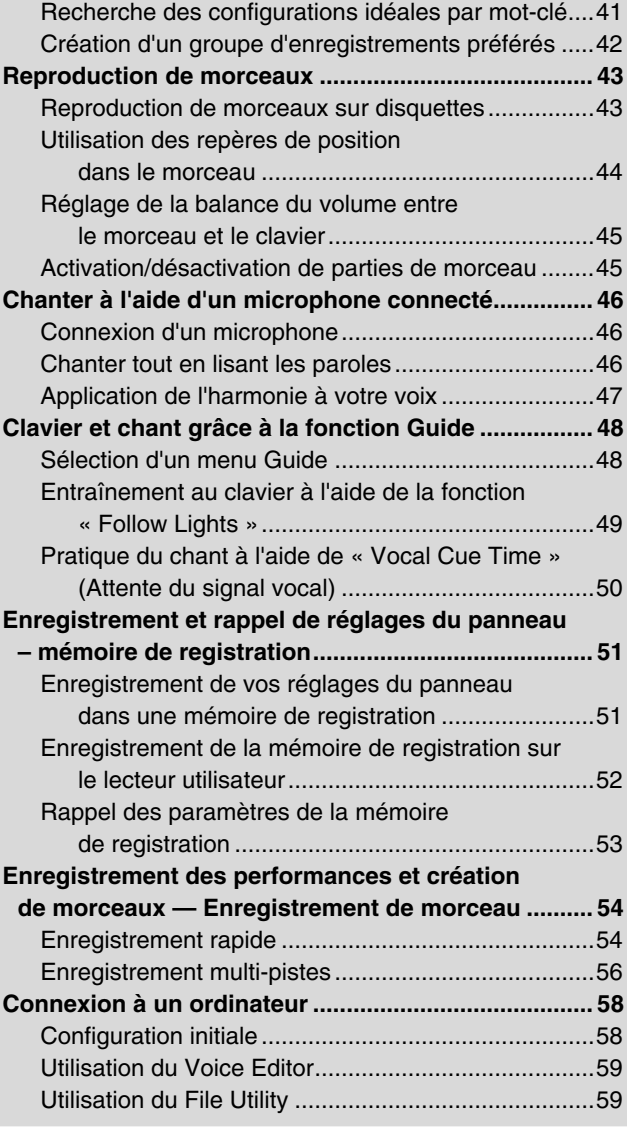

# Principe d'utilisation —

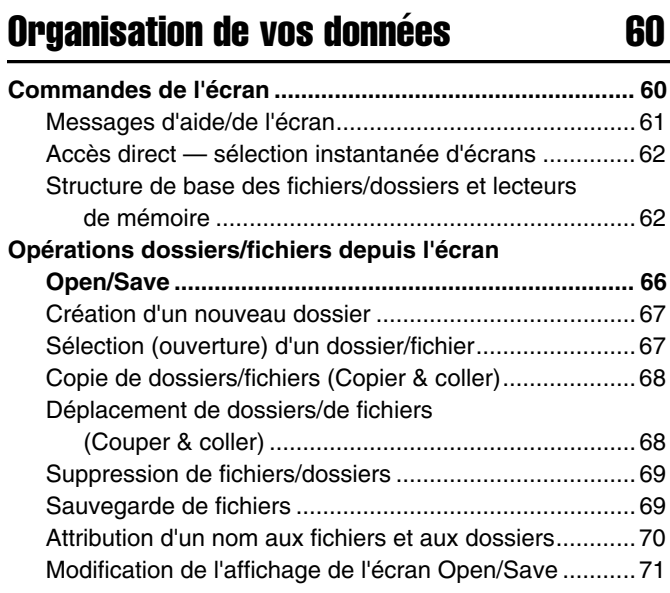

**A propos du curseur de mise en surbrillance [de l'écran ....................................................................... 73](#page-72-0) [A propos des couleurs des touches du panneau ........... 73](#page-72-1) [A propos du clavier............................................................ 74](#page-73-0)** [Sections du clavier et leurs fonctions ............................. 74](#page-73-1) Activation/désactivation de la fonction Synchro Start [\(Démarrage synchronisé\).......................................... 74](#page-73-2) **[Arborescence des fonctions ............................................. 75](#page-74-1)**

## [Référence 78](#page-77-1)

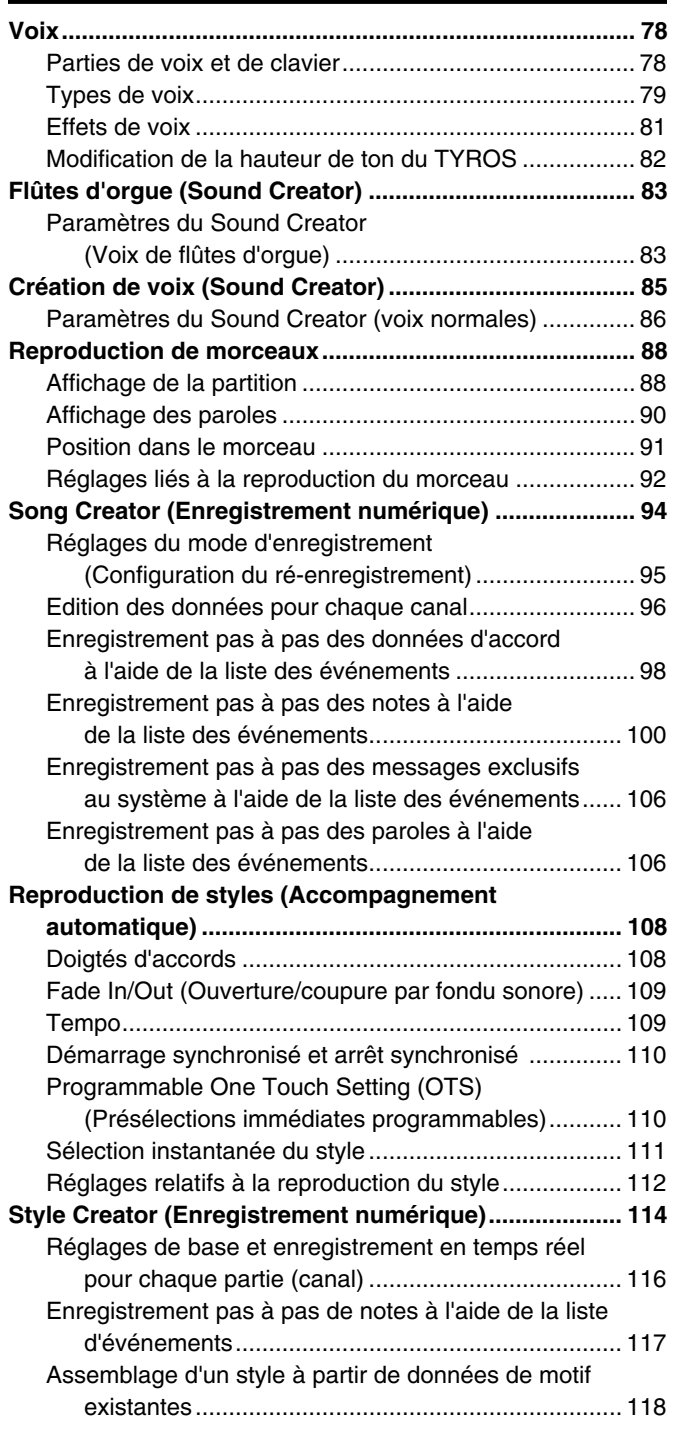

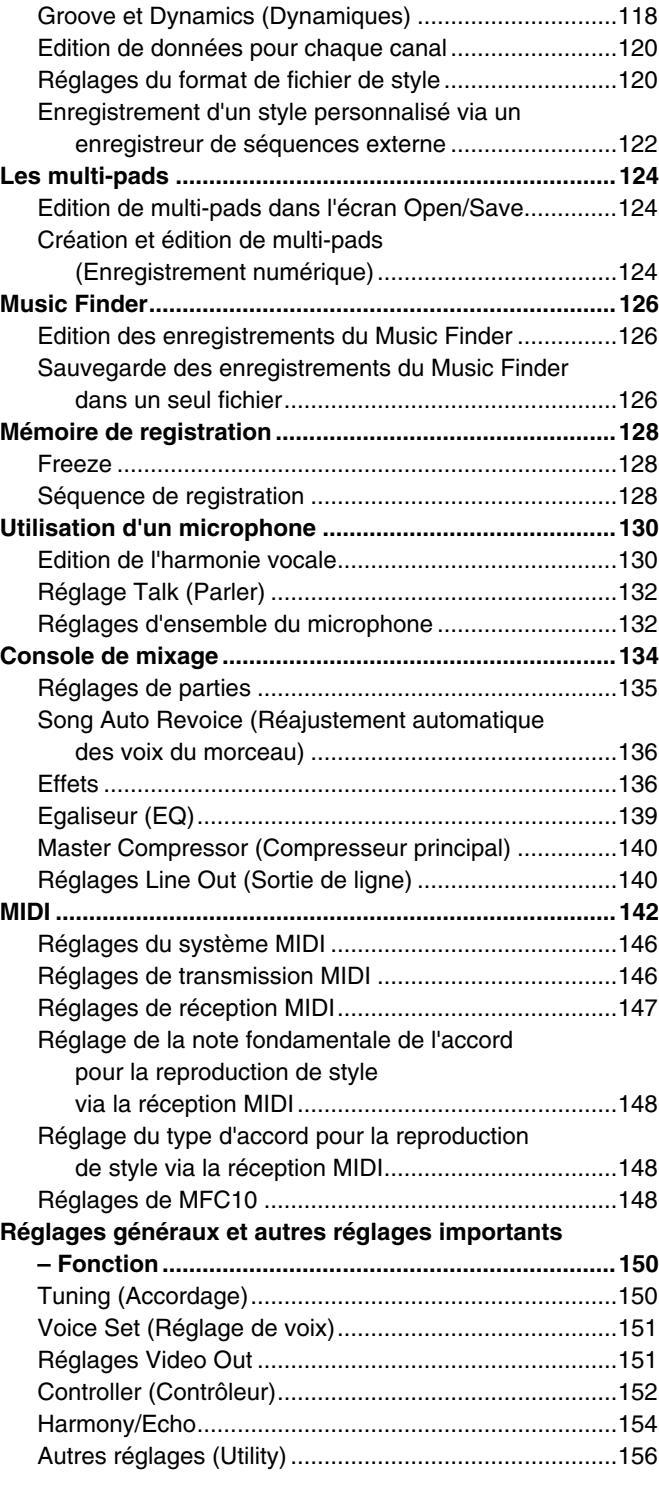

### [Annexe 160](#page-159-0)

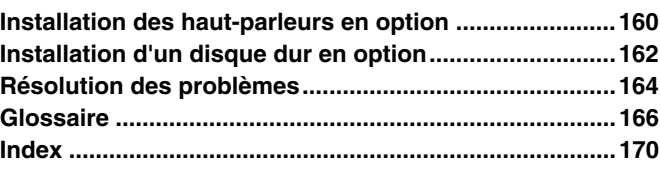

## <span id="page-11-1"></span><span id="page-11-0"></span>Démarrage avant la mise sous tension

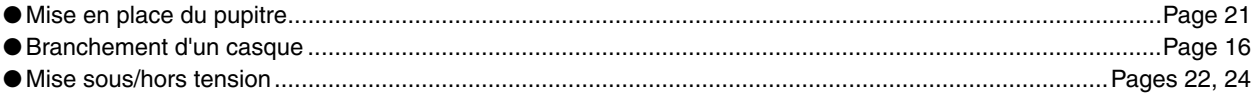

## **Ecoute du TYROS**

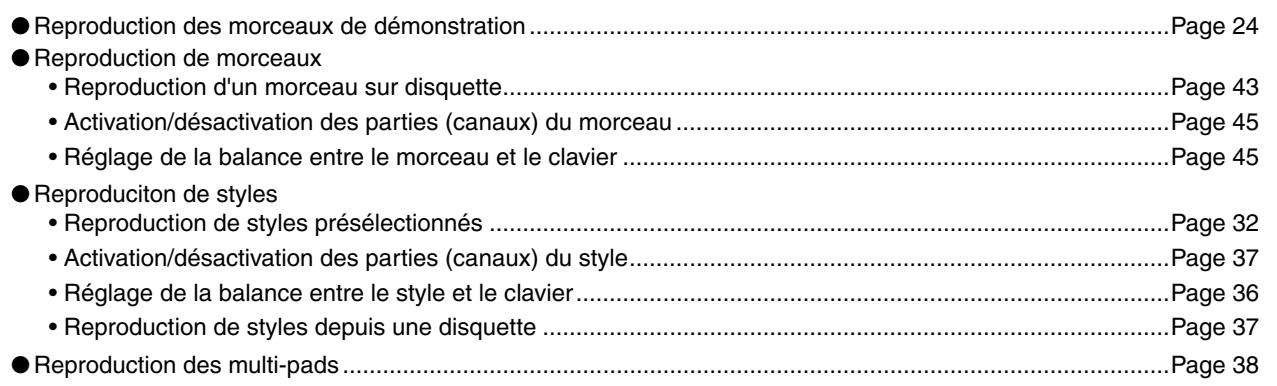

## **Utilisation du clavier**

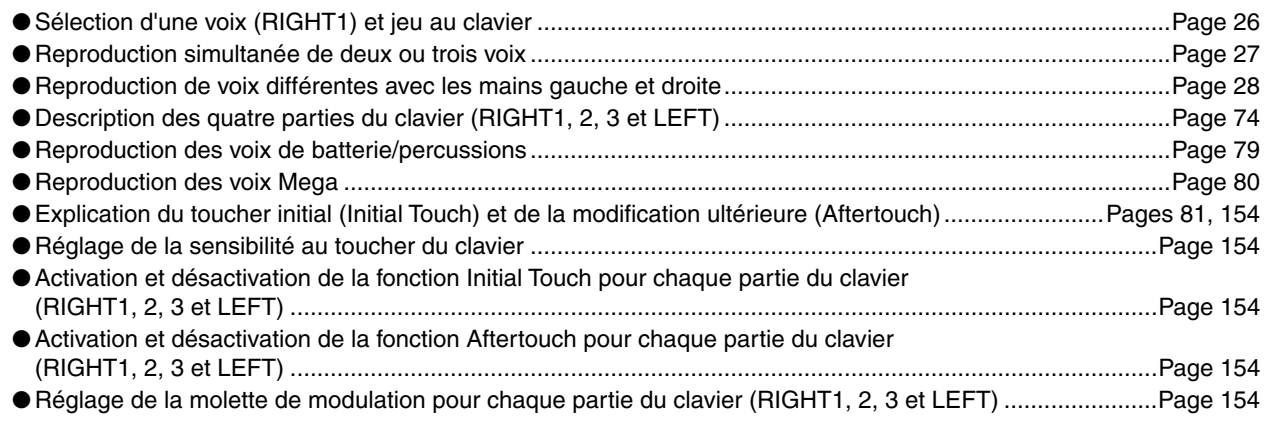

## Répétition de la performance au clavier

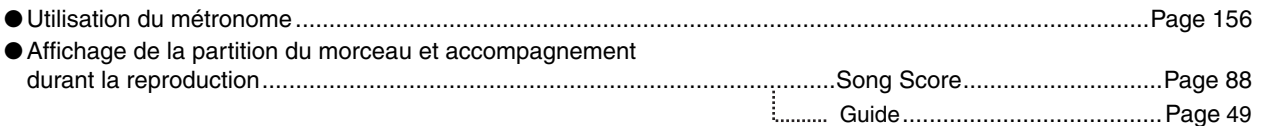

## Sélection des programmes et paramétrages du TYROS

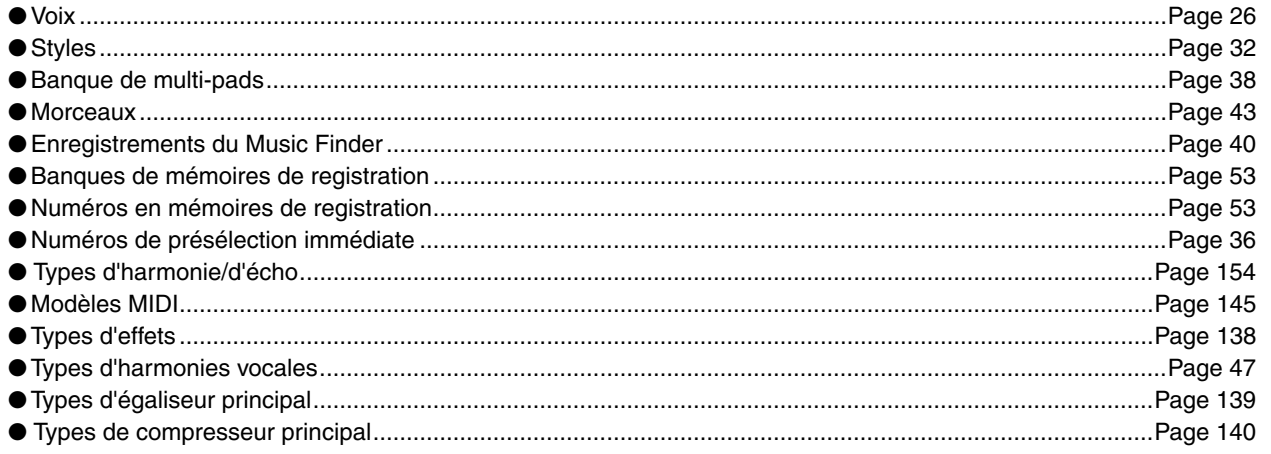

### **Utilisation de l'écran LCD**

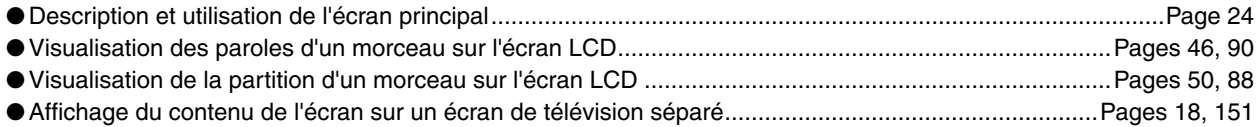

## **Reproduction d'accords de style de la main gauche et de mélodies de la main droite : fonction ACMP (Accompagnement automatique)**

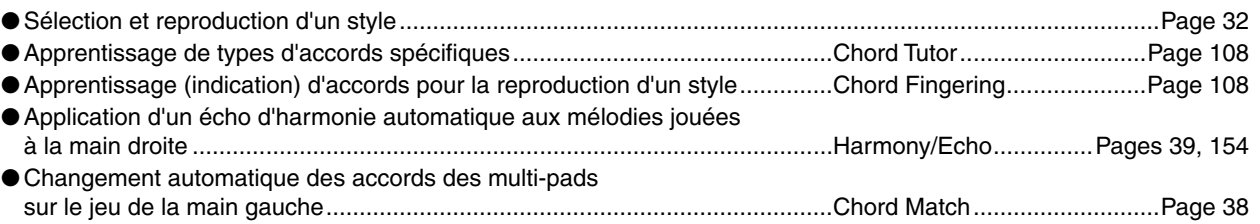

### **Sélection instantanée des paramètres personnalisés du panneau**

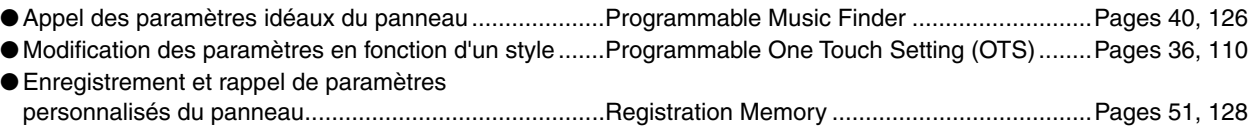

## **Création de sons, de styles, de morceaux, etc.**

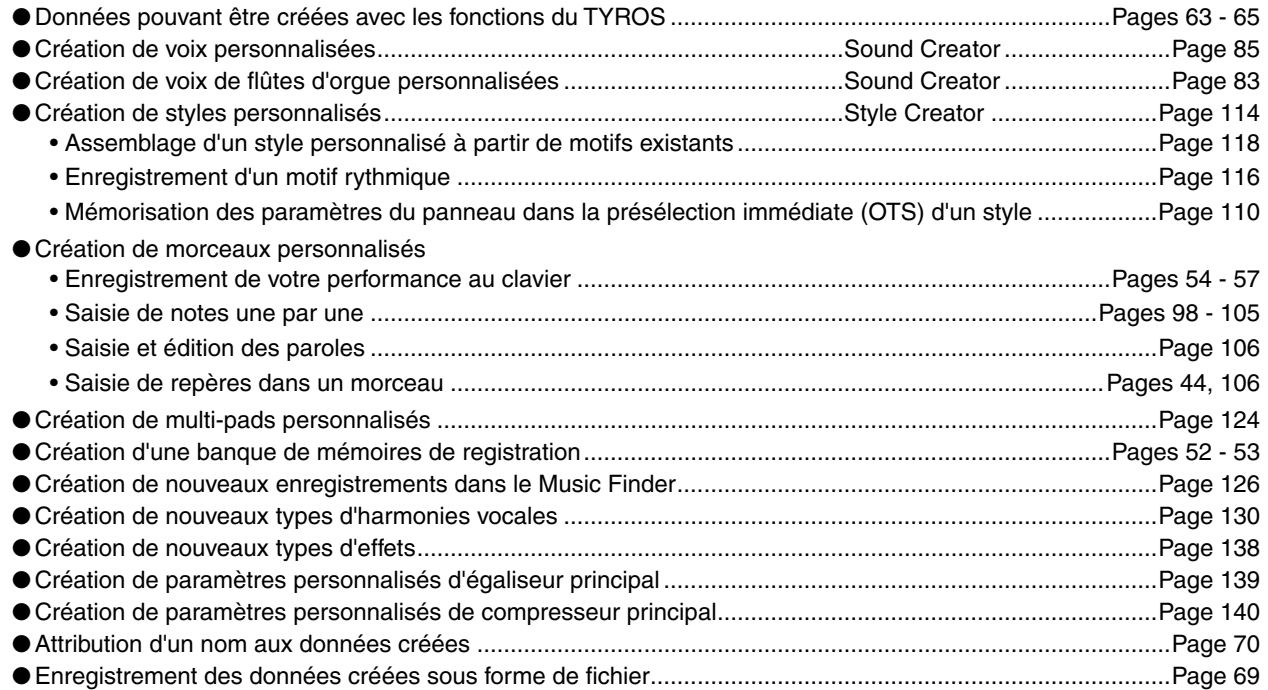

## **Compréhension de l'organisation et de la structure du TYROS**

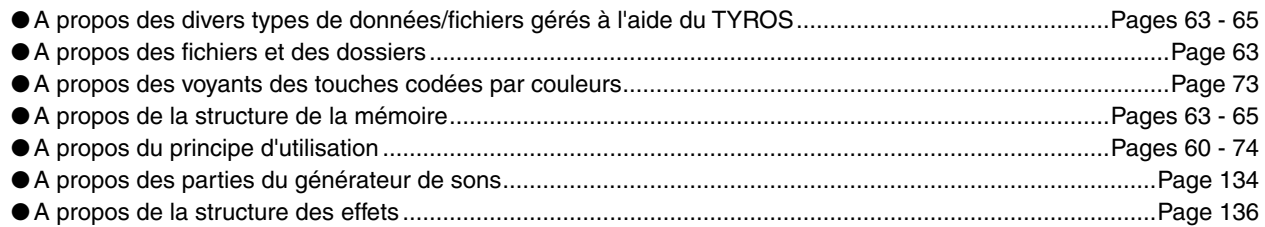

## **Contrôle et réglage de la hauteur de ton**

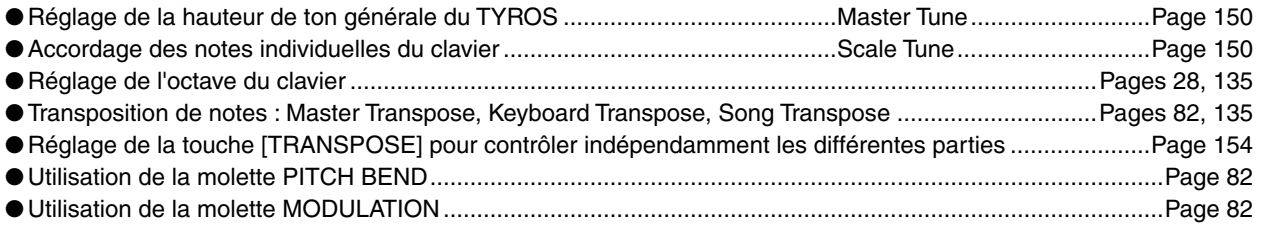

### **Utilisation des pédales**

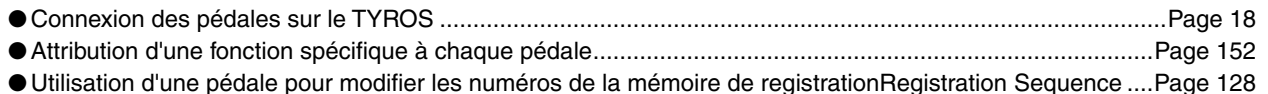

### **Chanter à l'aide d'un micro**

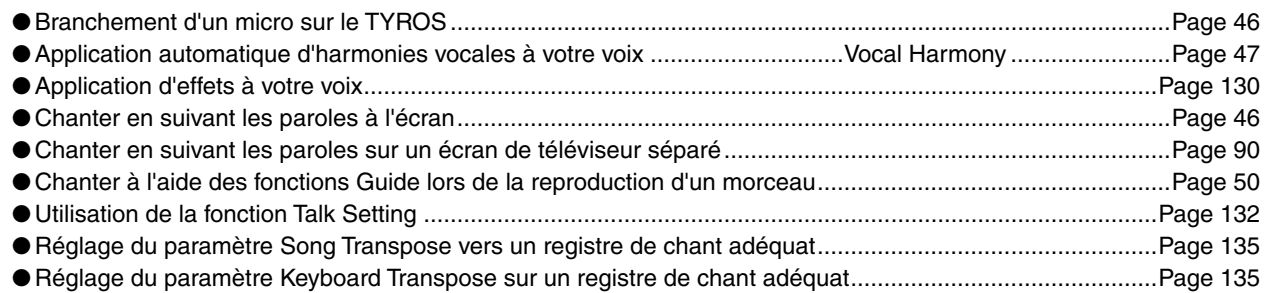

## **Astuces et conseils techniques pour les performances en live**

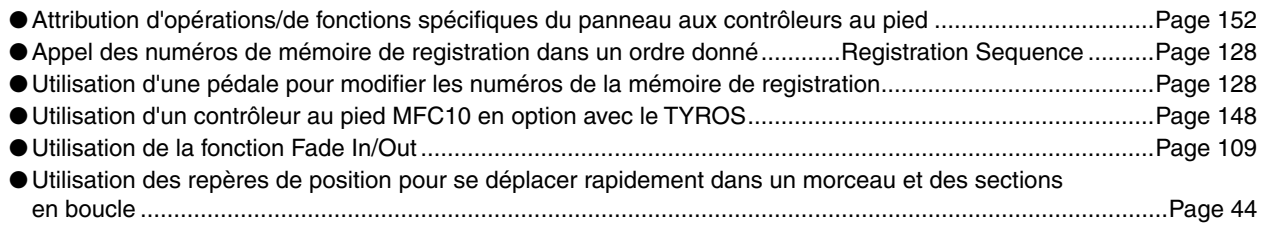

## **Astuces et conseils techniques concernant les performances de groupe**

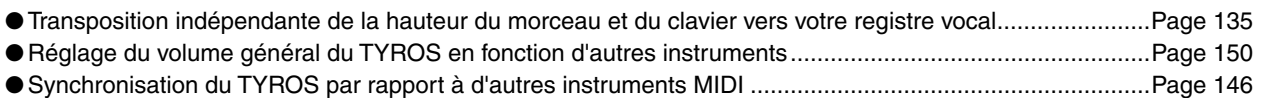

## **En savoir plus sur la norme MIDI**

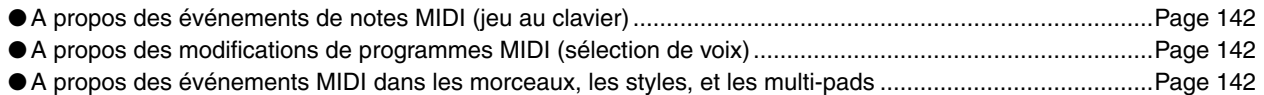

## **Connexion d'un équipement externe au TYROS**

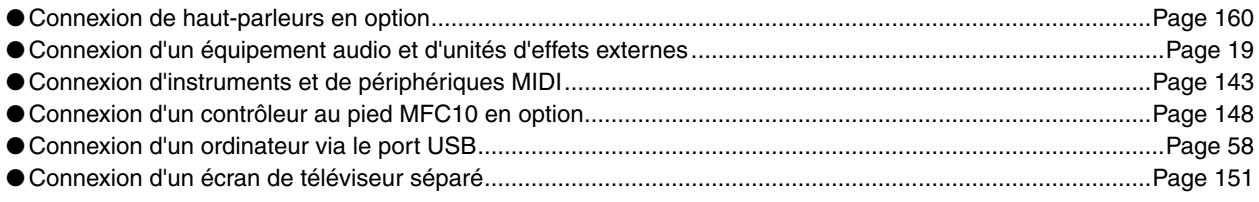

## **Applications informatiques**

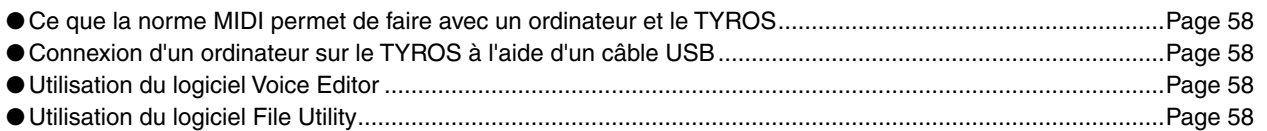

## **Utilisation de disquettes – options de stockage de données**

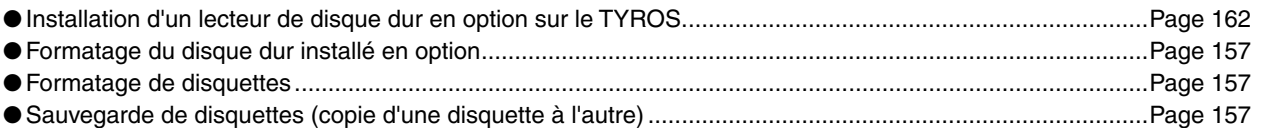

### **Autres conseils**

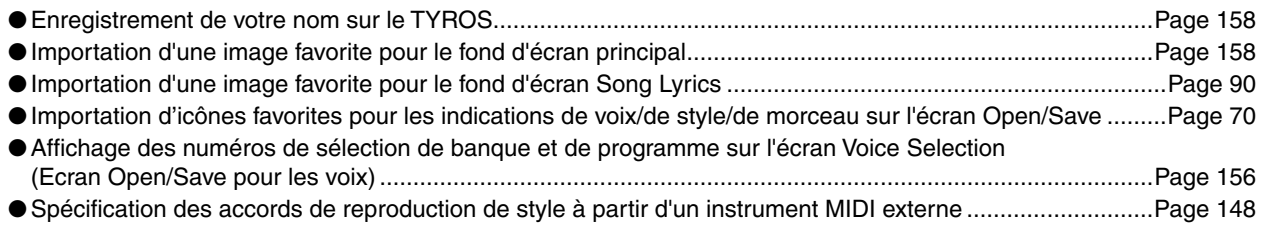

#### <span id="page-15-2"></span><span id="page-15-1"></span><span id="page-15-0"></span>■ **Panneau avant et ses raccordements**

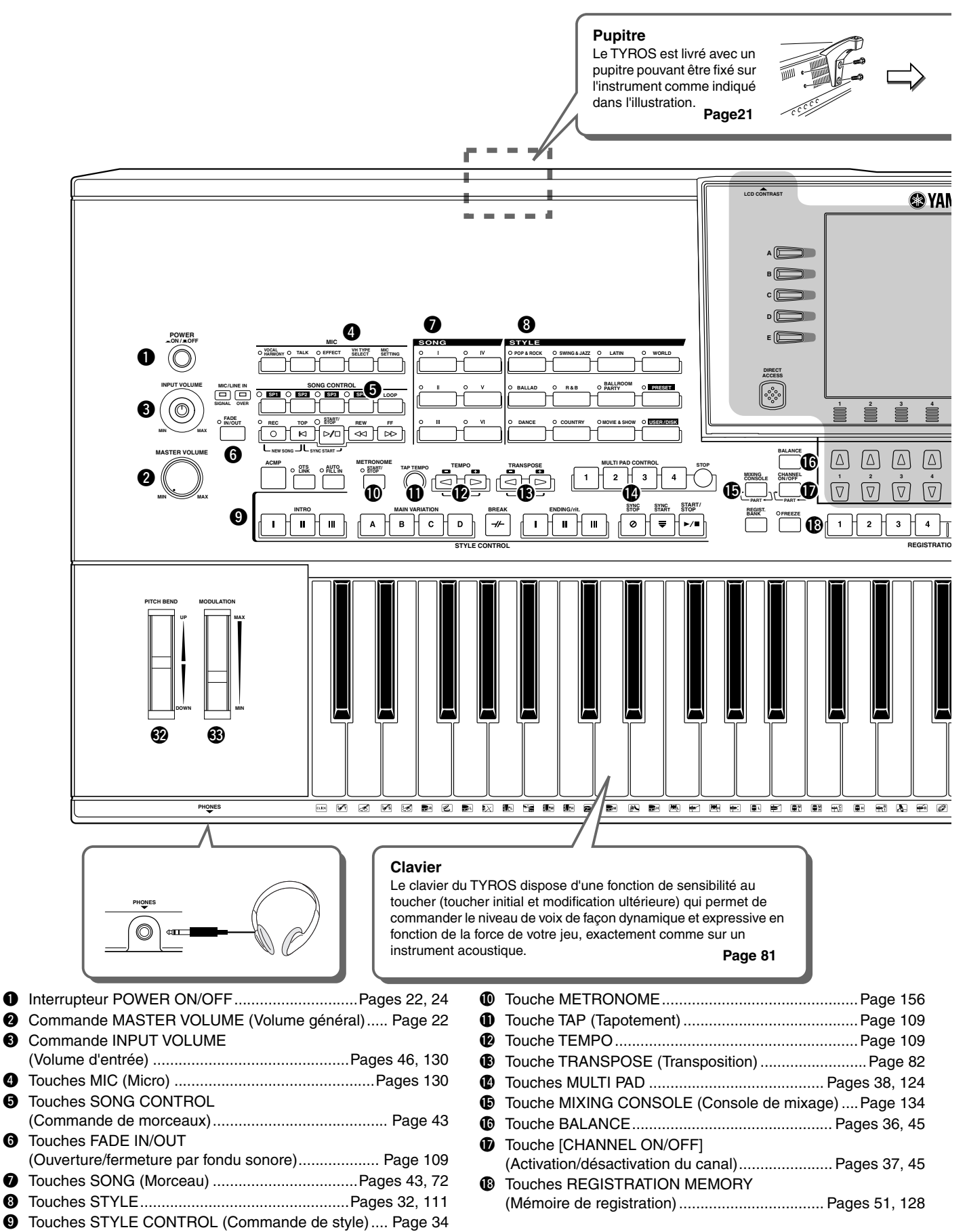

16 ) TYROS Mode d'emploi

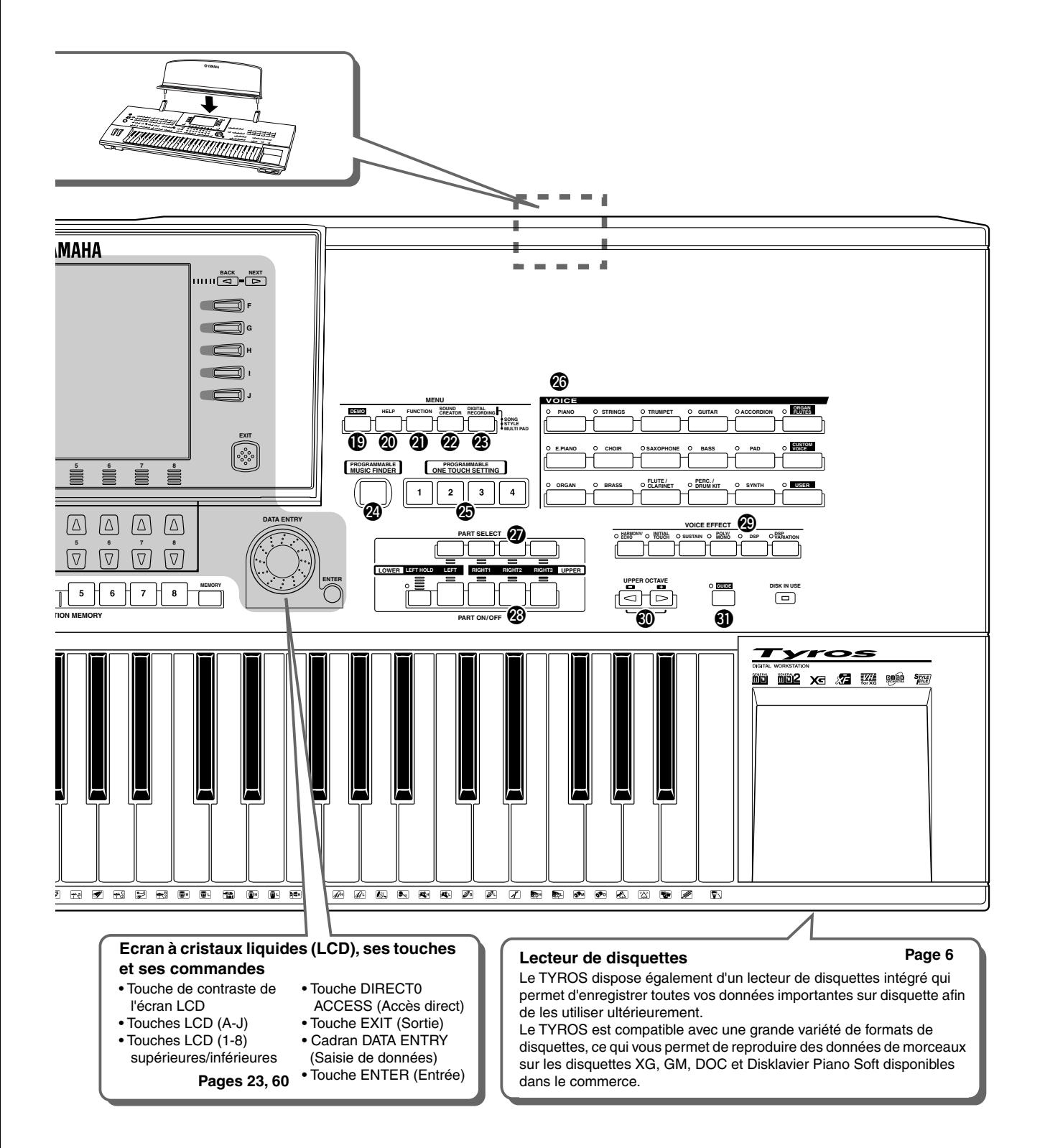

- !9 Touche DEMO ............................................................ Page [24](#page-23-7)
- @0 Touche HELP (Aide) ................................................... Page [61](#page-60-1)
- @1 Touche FUNCTION (Fonction) ................................. Page [150](#page-149-5)
- **@** Touche SOUND CREATOR (Créateur de sons).........................................Pages [29](#page-28-1), [83](#page-82-3), [85](#page-84-2)
- @3 Touche DIGITAL RECORDING
- (Enregistrement numérique)......................Pages [94,](#page-93-1) [116,](#page-115-2) [124](#page-123-4) **<sup>2</sup>** Touche PROGRAMMABLE MUSIC FINDER
- (Chercheur de morceaux programmable) .........Pages [40,](#page-39-4) [126](#page-125-3) **<sup>5</sup>** Touches PROGRAMMABLE ONE TOUCH SETTING
- (Présélec-tions immédiates programmables) ....Pages [36,](#page-35-3) [110](#page-109-2)

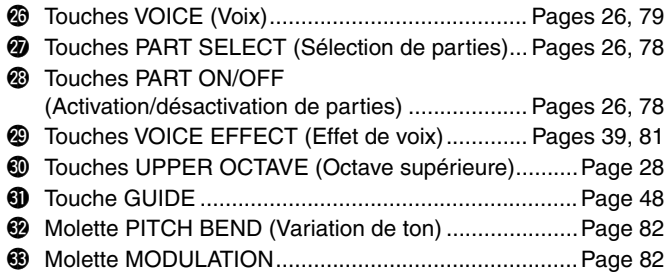

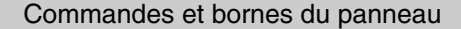

#### <span id="page-17-0"></span>■ **Panneau arrière et raccordements**

#### **INPORTANT**

*• Le TYROS ne disposant pas de haut-parleurs intégrés, vous devez le relier à un appareil audio externe. Vous pouvez également utiliser un casque.*

#### **ATTENTION**

<span id="page-17-1"></span>*• Vérifiez que l'interrupteur POWER (Marche) est sur la position OFF (touche non enfoncée) avant d'effectuer des branchements. Si vous effectuez des connexions alors que cet interrupteur est en position ON, vous risquez d'endommager les appareils externes tels que l'amplificateur ou les haut-parleurs.* 

<span id="page-17-2"></span>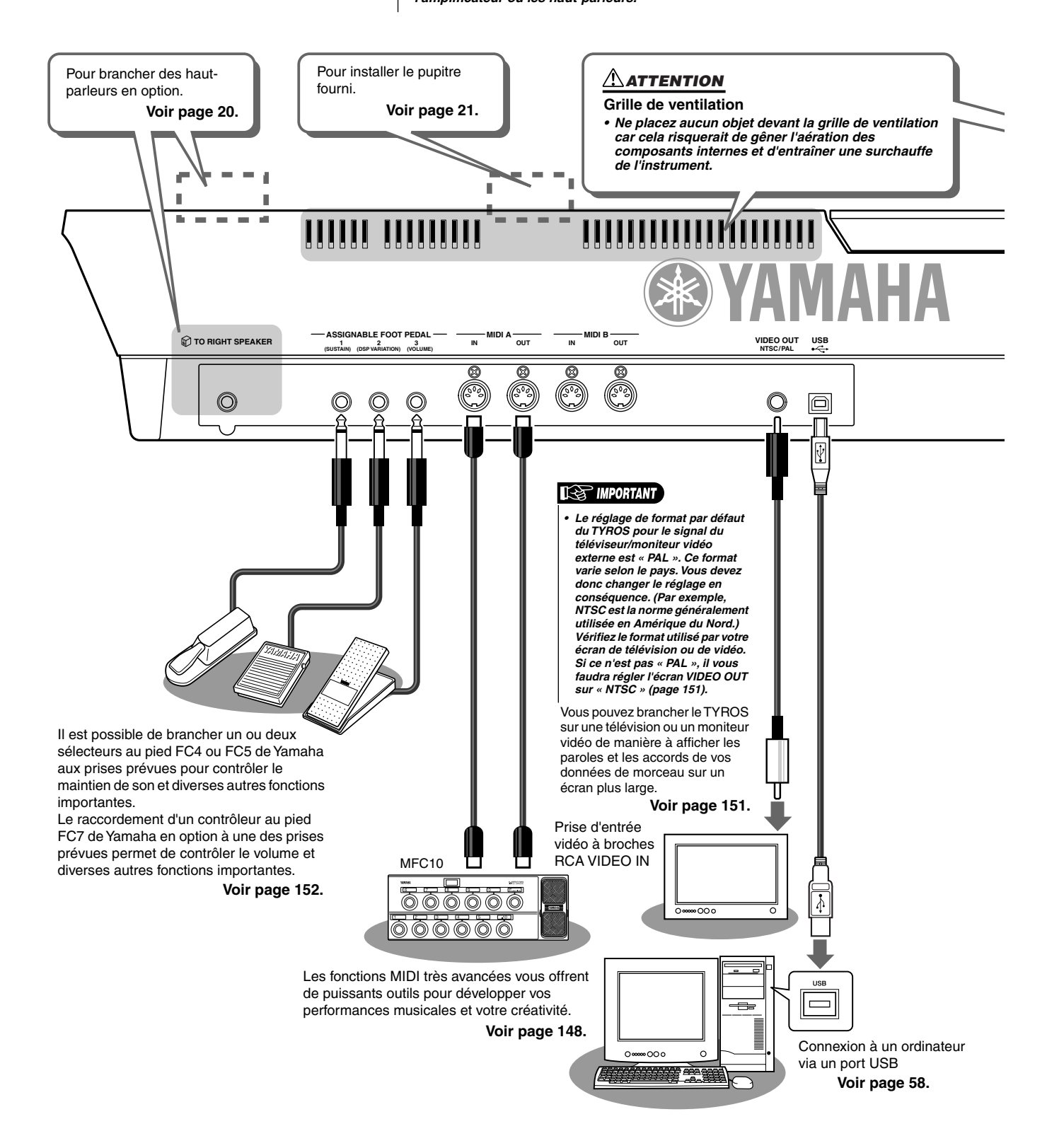

<span id="page-18-0"></span>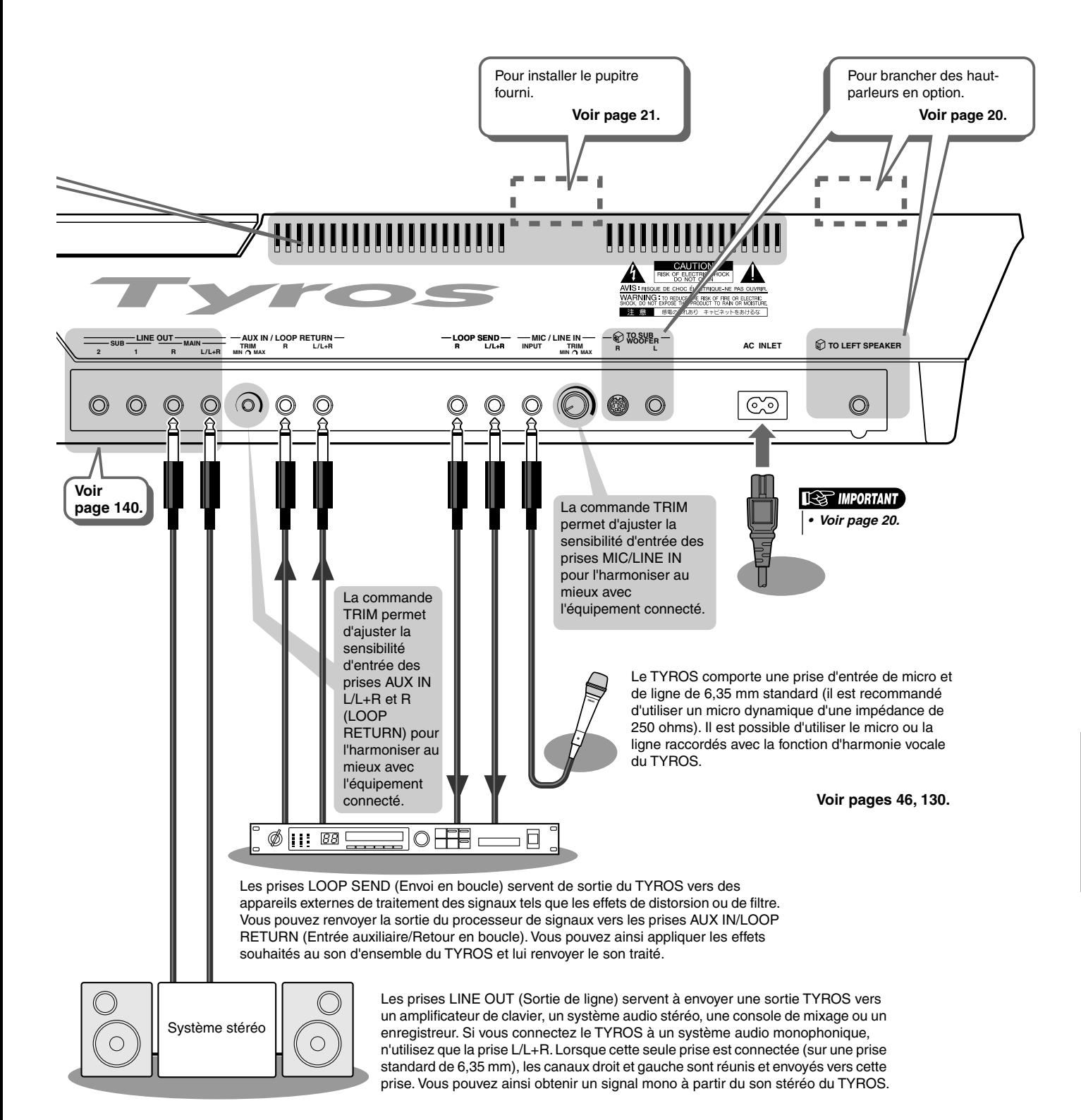

# <span id="page-19-1"></span><span id="page-19-0"></span>Démarrage

Cette section explique comment configurer le TYROS pour la reproduction. Prenez soin de lire entièrement cette section avant de mettre l'appareil sous tension.

## <span id="page-19-2"></span>Alimentation

- *1* **Assurez-vous que l'interrupteur POWER ON/OFF du TYROS est sur OFF.**
- *2* **Branchez le câble d'alimentation fourni dans la prise d'alimentation AC INLET située sur le panneau arrière de l'instrument.**

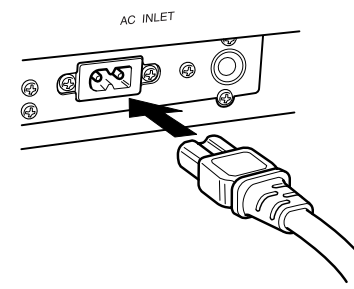

*3* **Branchez l'autre extrémité du câble d'alimentation à une prise secteur. Assurez-vous que votre TYROS répond aux normes d'alimentation du pays ou de la région dans lequel/ laquelle vous l'utilisez.**

#### **AVERTISSEMENT**

*• Assurez-vous que le TYROS est adapté au courant alternatif du lieu d'utilisation (comme l'indique le panneau arrière). Si vous branchez l'appareil à une prise de courant non appropriée, vous risquez d'endommager les circuits internes, voire de vous exposer à un risque d'électrocution.*

#### **AVERTISSEMENT**

*• Utilisez uniquement le cordon d'alimentation secteur fourni avec l'appareil. Si vous l'avez perdu ou endommagé et que vous devez le remplacer, contactez votre revendeur Yamaha. L'utilisation d'un câble de remplacement inadéquat pourrait provoquer un incendie ou un risque d'électrocution !*

#### **AVERTISSEMENT**

*• Le type de cordon d'alimentation secteur fourni avec le TYROS peut différer en fonction du pays d'achat de l'appareil (une troisième fiche peut être prévue à des fins de mise à la terre).*

*Un branchement incorrect à la terre peut provoquer un choc électrique. Ne modifiez PAS la prise fournie avec le TYROS. Si elle ne convient pas, faites installer une prise murale adéquate par un électricien qualifié. N'utilisez pas d'adaptateur qui neutralise la mise à la terre.*

## <span id="page-19-3"></span>Haut-parleur en option

Puisque le TYROS est dépourvu de haut-parleurs incorporés, il vous faudra utiliser un système de hautparleurs externe, tels que le TRS-MS01 en option, conçu spécifiquement pour le TYROS. Pour plus d'informations sur l'installation du système TRS-MS01 sur le TYROS, reportez-vous à la page [160](#page-159-2).

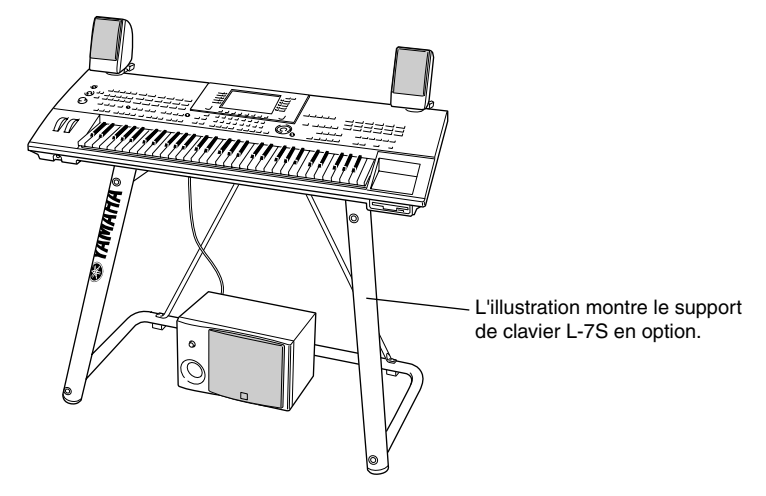

## <span id="page-20-0"></span>Pupitre

Vérifiez soigneusement que toutes les pièces (deux supports pour pupitre et le pupitre, illustrés ci-dessous) sont présents avant de suivre les instructions ci-dessous. Vous aurez également besoin d'un tournevis cruciforme.

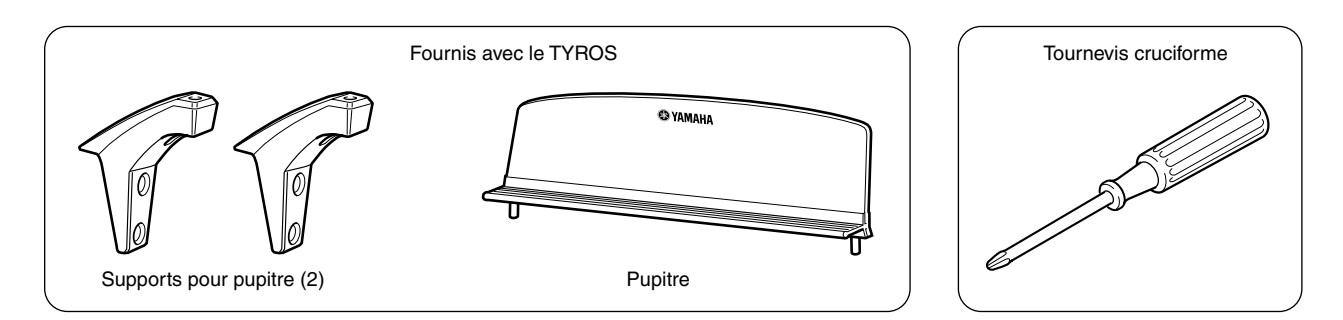

#### *1* **Retirez les quatre vis du panneau arrière du TYROS à l'aide d'un tournevis cruciforme.**

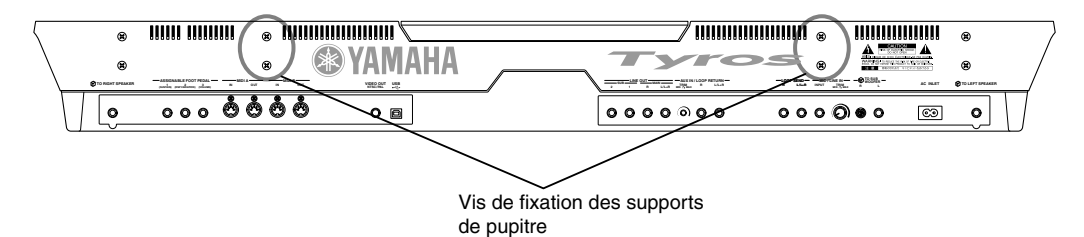

*2* **A l'aide des vis que vous avez retirées lors de l'étape 1, fixez les deux supports de pupitre sur le panneau arrière du TYROS.**

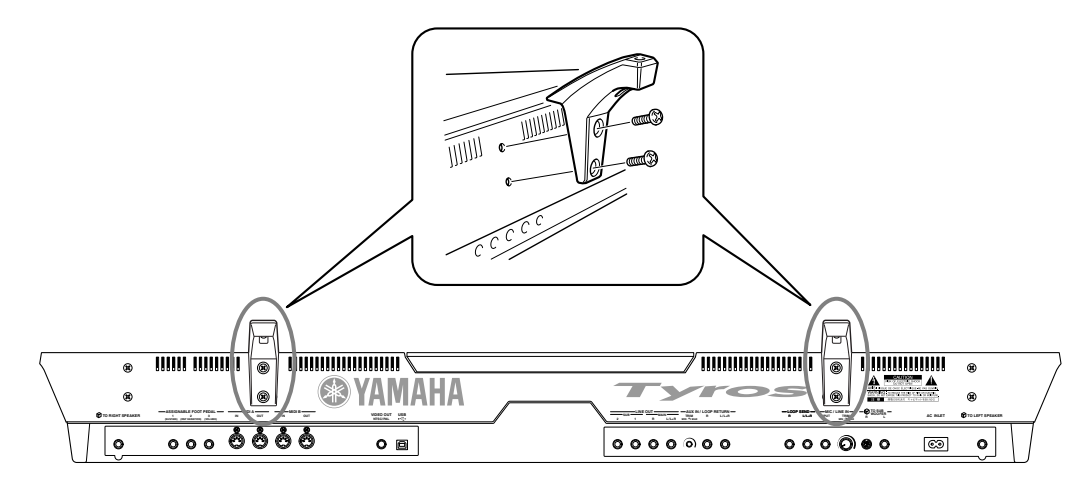

*3* **Fixez le pupitre sur les supports.**

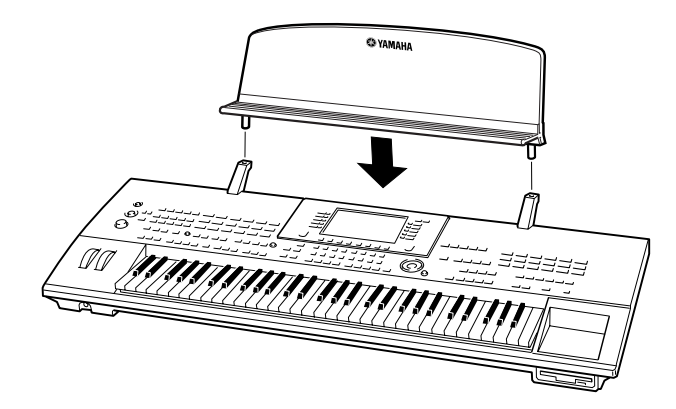

## <span id="page-21-1"></span><span id="page-21-0"></span>Mise sous/hors tension de l'appareil

## Mise sous tension

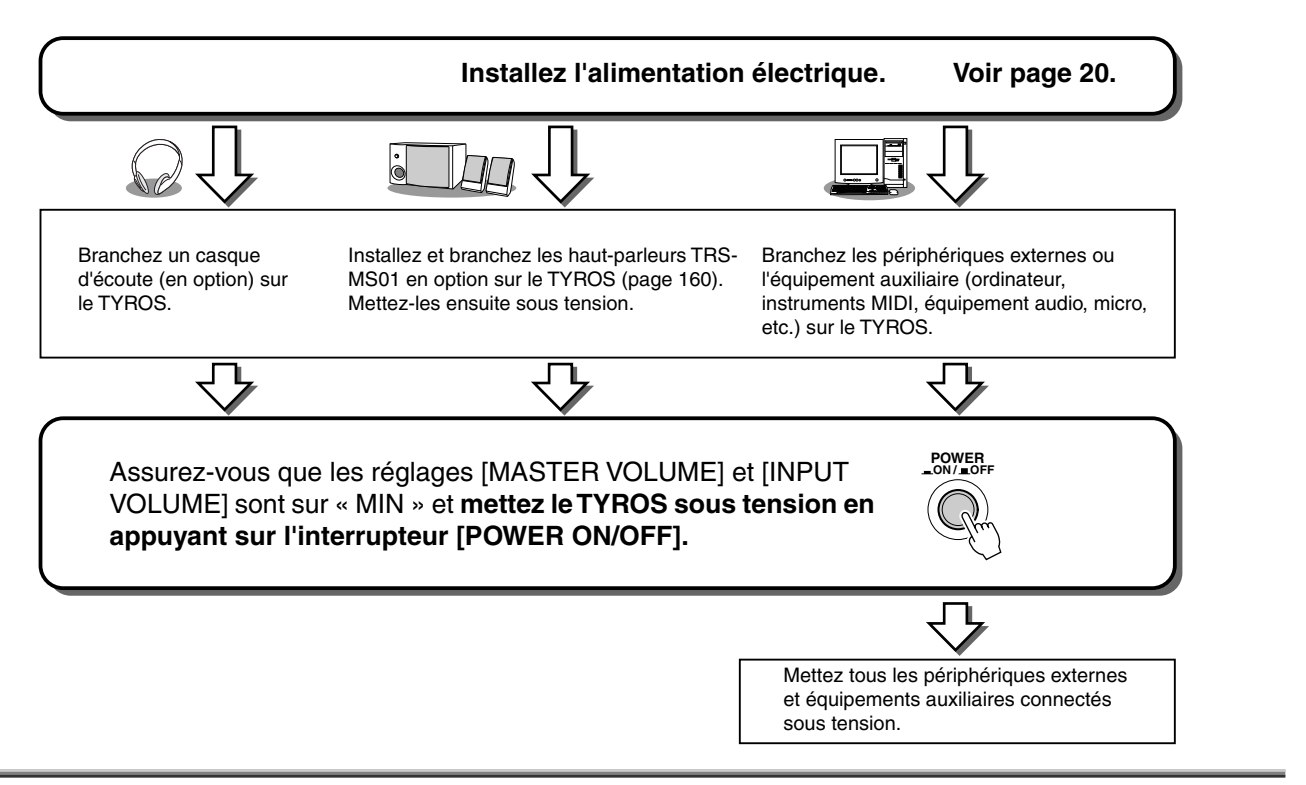

## Mise hors tension

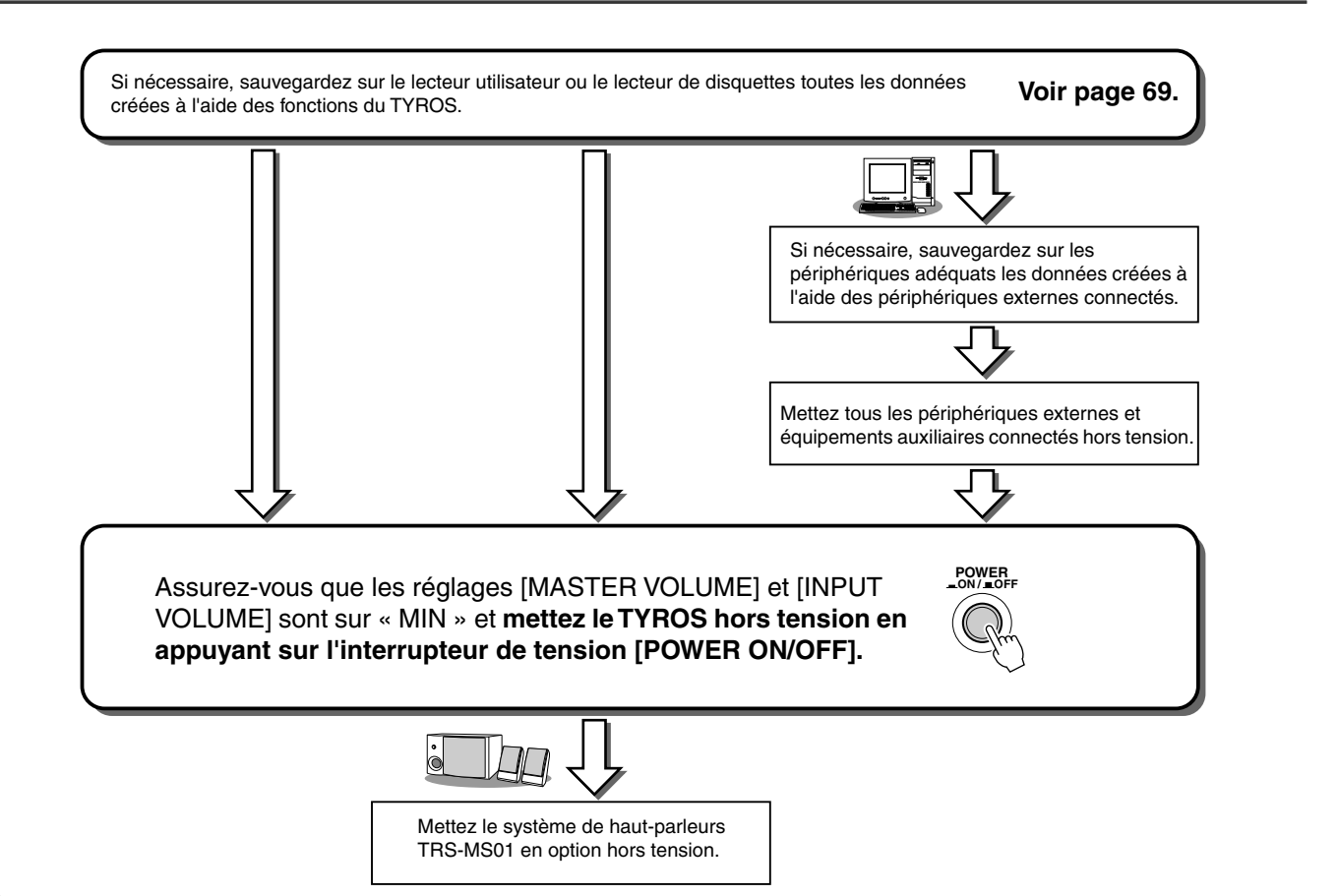

## <span id="page-22-0"></span>Inclinaison et fermeture du panneau d'affichage

Le TYROS est doté d'un panneau d'affichage semi-amovible inclinable et réglable sur quatre positions, pour un angle de lecture optimal.

#### ■ **Inclinaison du panneau d'affichage ......................................................**

Débloquez le verrou situé à l'arrière du panneau d'affichage. Soulevez alors le panneau et inclinez-le vers vous.

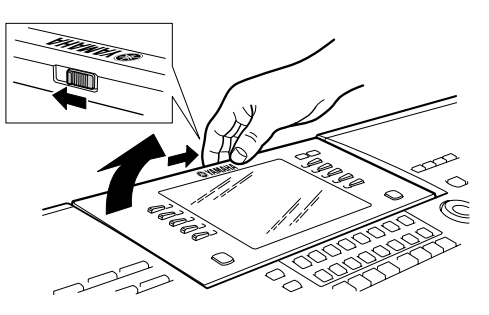

Lorsque vous ramenez le panneau vers l'arrière, il produit un déclic à chacune des positions de blocage. Une fois qu'il a atteint la position adéquate, relâchez le panneau. Il retombera doucement sur la position de blocage la plus proche.

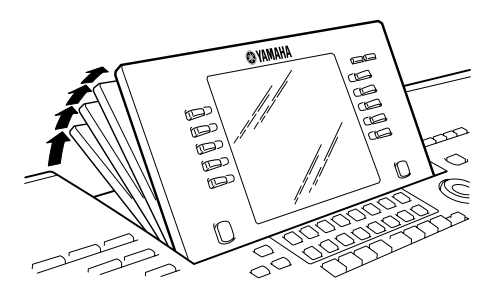

#### ■ **Fermeture du panneau d'affichage........................................................**

Pour ramener le panneau d'affichage vers sa position fermée et bloquée, tirez-le doucement vers vous jusqu'à la position verticale, puis poussez-le vers le bas jusqu'à ce qu'il reprenne sa place initiale.

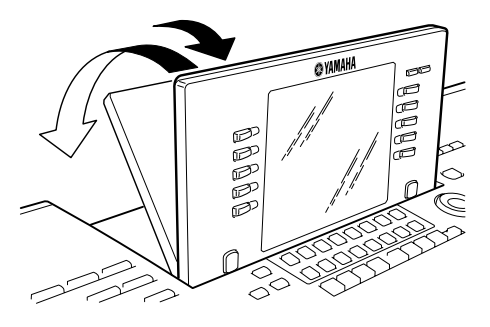

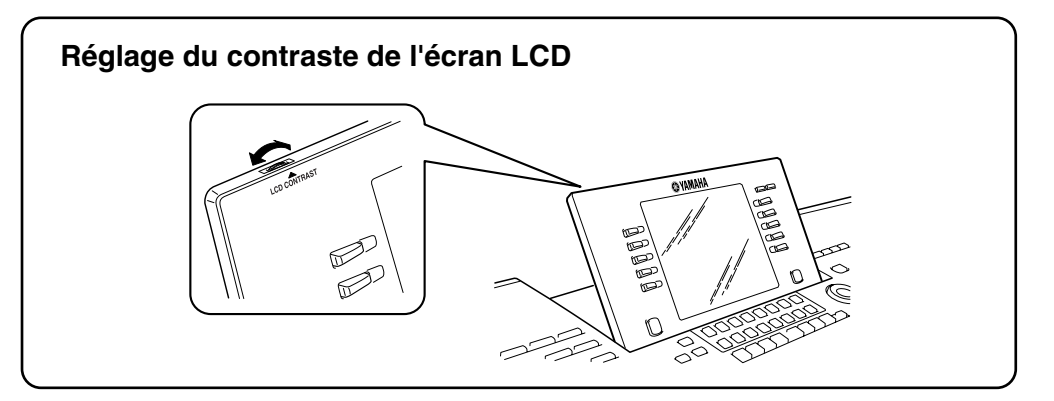

# <span id="page-23-1"></span><span id="page-23-0"></span>Guide rapide

## <span id="page-23-6"></span><span id="page-23-2"></span>Mise sous tension et reproduction des morceaux de démonstration

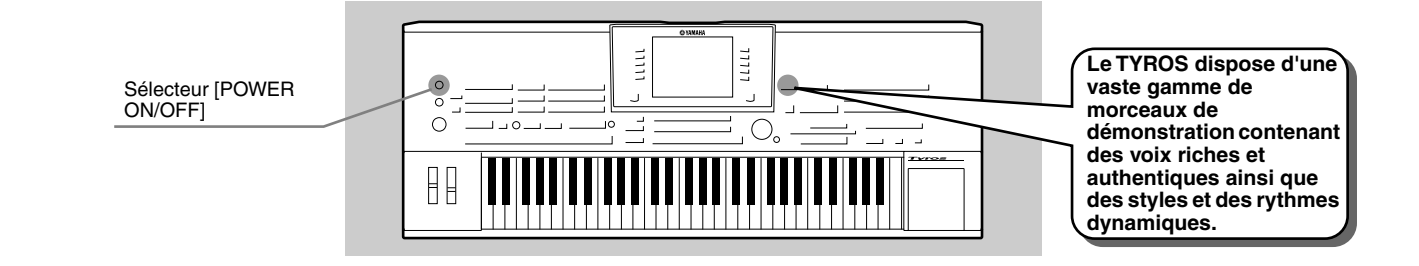

## <span id="page-23-5"></span><span id="page-23-3"></span>Mise sous tension et affichage de l'écran principal

Après avoir configuré l'instrument et effectué toutes les connexions nécessaires, mettez l'appareil sous tension en appuyant sur le sélecteur [POWER ON/OFF] (page [22\)](#page-21-1). Un écran d'accueil s'affiche, suivi de l'écran principal, qui vous servira de point de départ. Il affiche les principaux réglages et quelques informations importantes sur l'instrument. Pour plus d'informations sur les différentes parties de l'écran principal, reportez-vous ci-dessous. Les numéros de pages correspondants sont également indiqués.

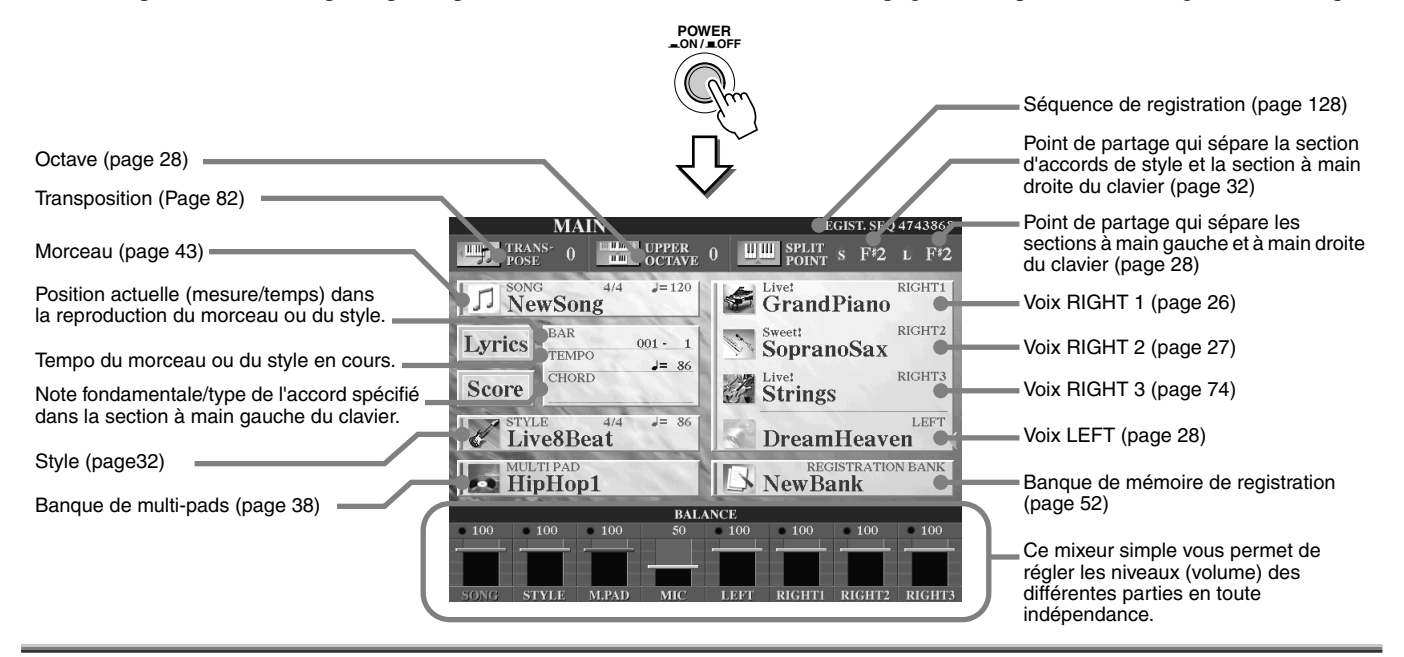

## <span id="page-23-7"></span><span id="page-23-4"></span>Reproduction des morceaux de démonstration

Les morceaux de démonstrations sont plus que de simples morceaux, ils contiennent aussi des introductions pratiques et faciles aux caractéristiques et aux fonctions du TYROS. D'une certaine manière, les morceaux de démonstration sont une sorte de « minimanuel » interactif proposant des éléments de son et du texte expliquant comment utiliser l'instrument et décrivant les différentes fonctions.

Le TYROS peut afficher le texte dans différentes langues. Le texte est utilisé dans les morceaux de démonstration (voir cidessous), l'aide (page [61\)](#page-60-1) et les messages d'écran (page [62\)](#page-61-2). Avant d'exécuter un morceau de démonstration , sélectionnez la langue de votre choix en suivant les instructions ci-dessous.

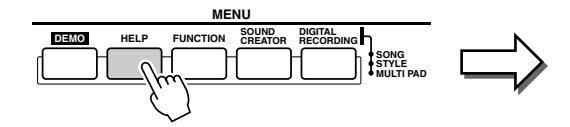

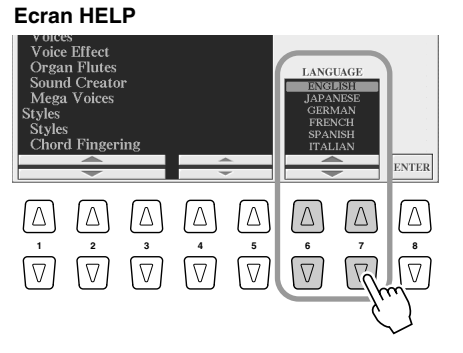

Pour ouvrir l'écran Demo et lancer les morceaux de démonstration , appuyez sur la touche [DEMO]. Pour arrêter les morceaux de démo et retourner à l'écran principal, appuyez sur la touche [EXIT]. En fonction de l'écran, vous devrez parfois appuyer plusieurs fois sur la touche [EXIT].

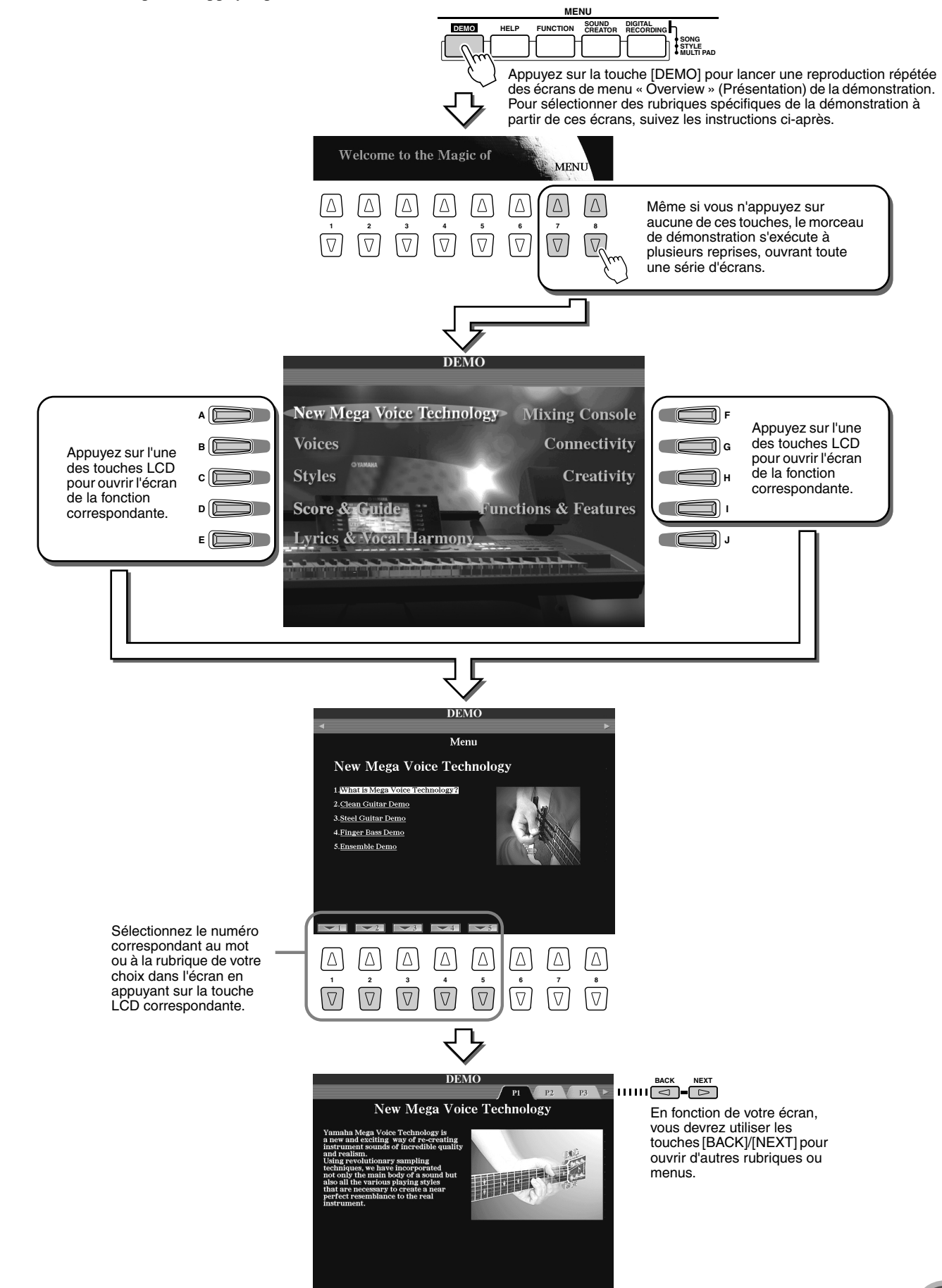

<span id="page-25-7"></span><span id="page-25-6"></span><span id="page-25-5"></span><span id="page-25-4"></span><span id="page-25-3"></span><span id="page-25-2"></span><span id="page-25-1"></span><span id="page-25-0"></span>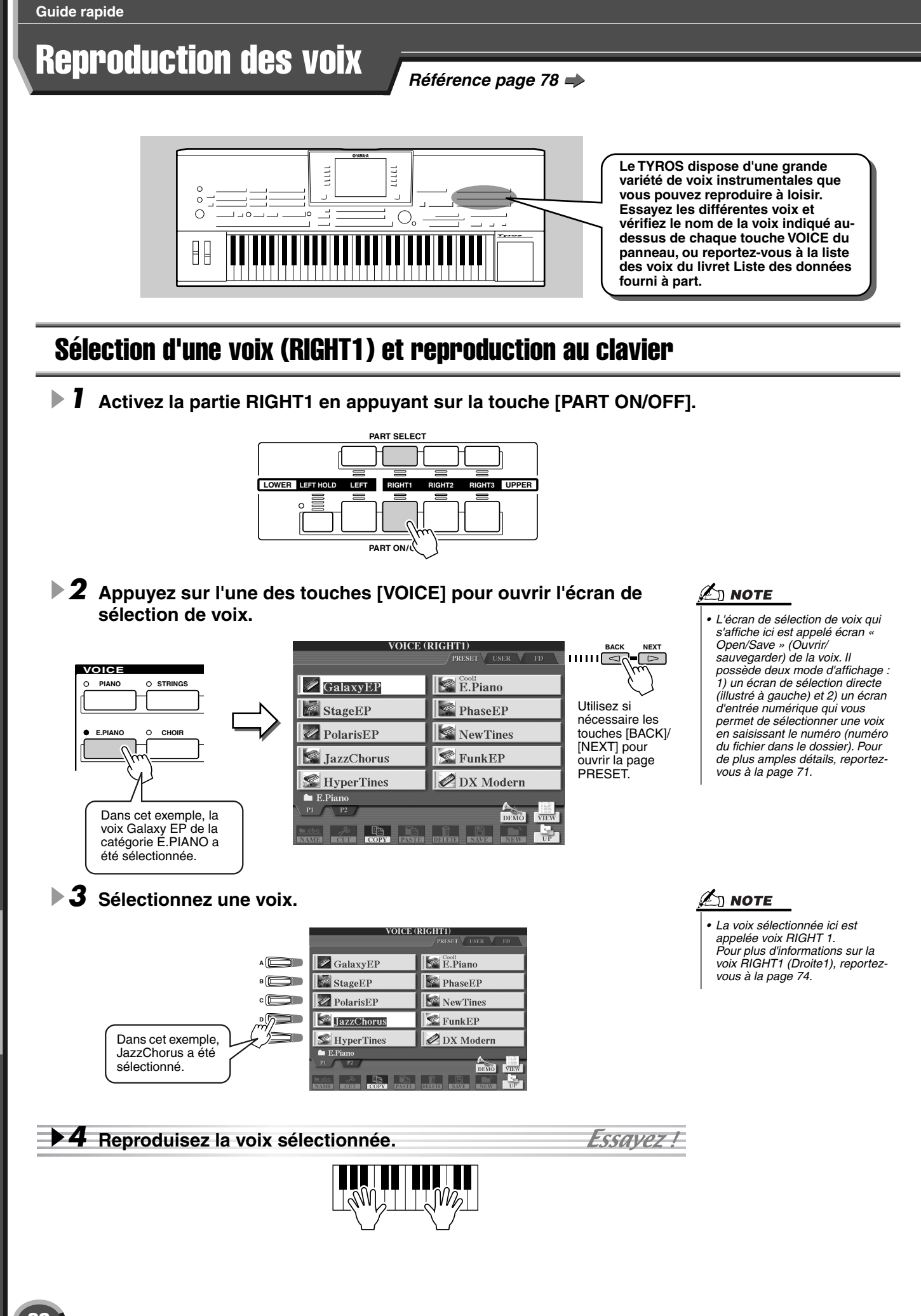

#### Reproduction des voix

## <span id="page-26-1"></span><span id="page-26-0"></span>Reproduction de deux ou trois voix simultanément

*1* **Activez la partie RIGHT2 en appuyant sur la touche [PART ON/ OFF].** 

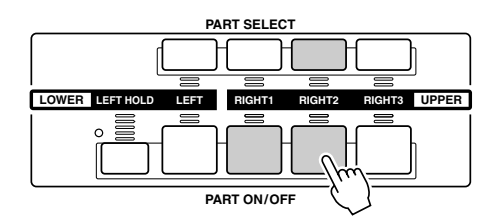

### *2* **Appuyez sur une des touches [VOICE] pour ouvrir l'écran de sélection de voix.**

Procédez de la même manière qu'à l'étape 2 de la page [26](#page-25-7). Appuyez ensuite sur la touche [PAD].

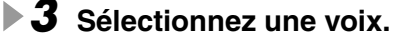

Procédez de la même manière qu'à l'étape 2 de la page [26.](#page-25-6) A présent, sélectionnez Insomnia.

*4* **Reproduisez les voix sélectionnées.** 

La voix sélectionnée pour RIGHT1 (page [26](#page-25-1)) et celle choisie ici sont reproduites simultanément en couche.

La voix RIGHT3 (Droite3) peut être réglée de la même façon à l'aide de la touche [RIGHT3].

### *Essayez certaines de ces voix...*

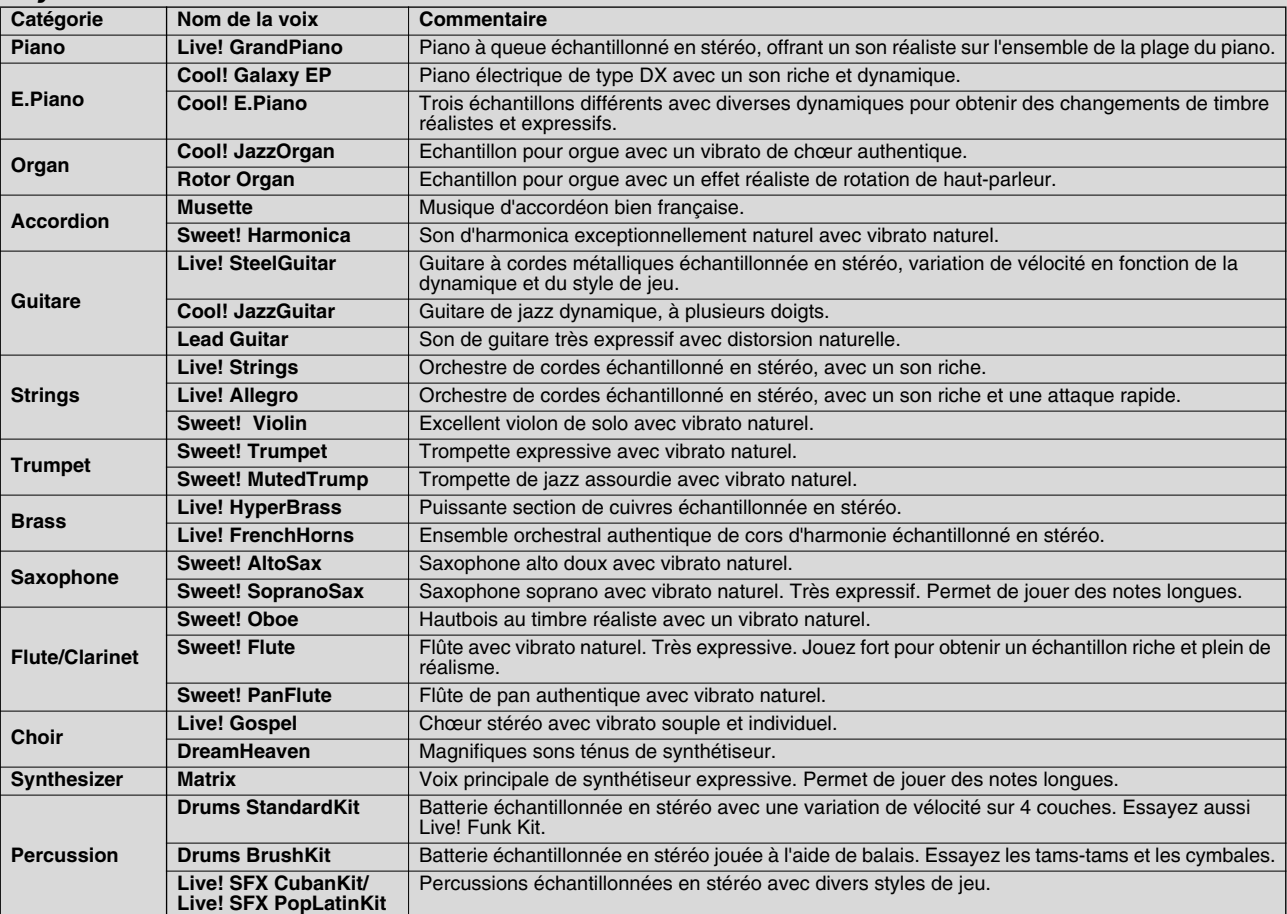

### ∑) NOTE

*• La voix sélectionnée ici est appelée voix RIGHT 2. Pour plus d'informations sur la voix RIGHT2, reportez-vous à la page [74](#page-73-3).*

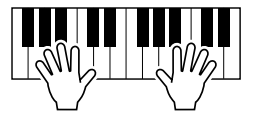

Essavez L

## <span id="page-27-2"></span><span id="page-27-0"></span>Reproduction de voix différentes avec la main gauche et la main droite

*1* **Activez la partie LEFT (Gauche) en appuyant sur la touche [PART ON/OFF] appropriée.** 

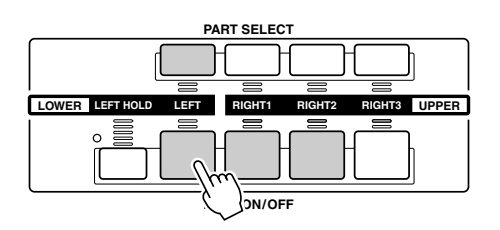

#### *2* **Appuyez sur les touches [VOICE] pour ouvrir l'écran de sélection de voix.**

Procédez de la même manière qu'à l'étape 2 de la page [26](#page-25-7). Appuyez ensuite sur la touche [BASS].

### *3* **Sélectionnez une voix.**

Procédez de la même manière qu'à l'étape 3 de la page [26.](#page-25-6) Sélectionnez ensuite FingerBass.

#### *4* **Reproduisez les voix sélectionnées.**

Les notes que vous jouez respectivement des mains gauche et droite appartiennent de deux ou plusieurs voix différentes.

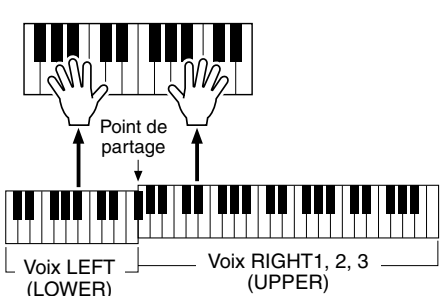

2 моте

Essavez

*• Le point du clavier qui sépare les voix LEFT et RIGHT1 à 3 est appelé « point de partage ». Reportez-vous à la page [112](#page-111-1) pour recevoir des instructions sur le réglage du point de partage.*

Les voix RIGHT 1 à 3 doivent être interprétées de la main droite. et la voix LEFT de la main gauche.

## <span id="page-27-3"></span><span id="page-27-1"></span>Ajustement du réglage d'octave

La touche [UPPER OCTAVE] (Octave supérieure) permet aux parties RIGHT1, RIGHT2 et RIGHT3 d'être transposées simultanément d'une octave vers le haut ou le bas.

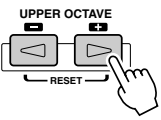

#### <u>Ø</u> моте

*• Appuyez sur les touches [+] et [-] simultanément pour remettre automatiquement la valeur de l'octave à 0.*

## <span id="page-28-0"></span>Flûtes d'orgue

Le TYROS utilise une technologie avancée de modélisation numérique pour récréer le son légendaire des orgues traditionnels. Tout comme sur un orgue traditionnel, vous pouvez créer votre propre son en augmentant et en diminuant la longueur en pieds des flûtes.

*1* **Appuyez sur la touche [ORGAN FLUTES] pour ouvrir l'écran de sélection des voix de flûtes d'orgue.**

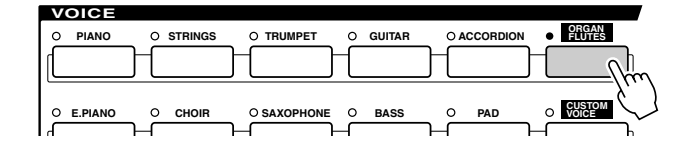

*2* **Sélectionnez la voix d'orgue de votre choix et EXYMICZE jouez au clavier.** 

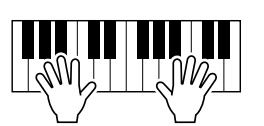

<span id="page-28-1"></span>*3* **Appuyez sur la touche [SOUND CREATOR] pour ouvrir l'écran permettant de régler divers paramètres de la voix de flûtes d'orgue. Utilisez les touches LCD [1] à [8] pour ajuster les réglages de longueur en pieds.**

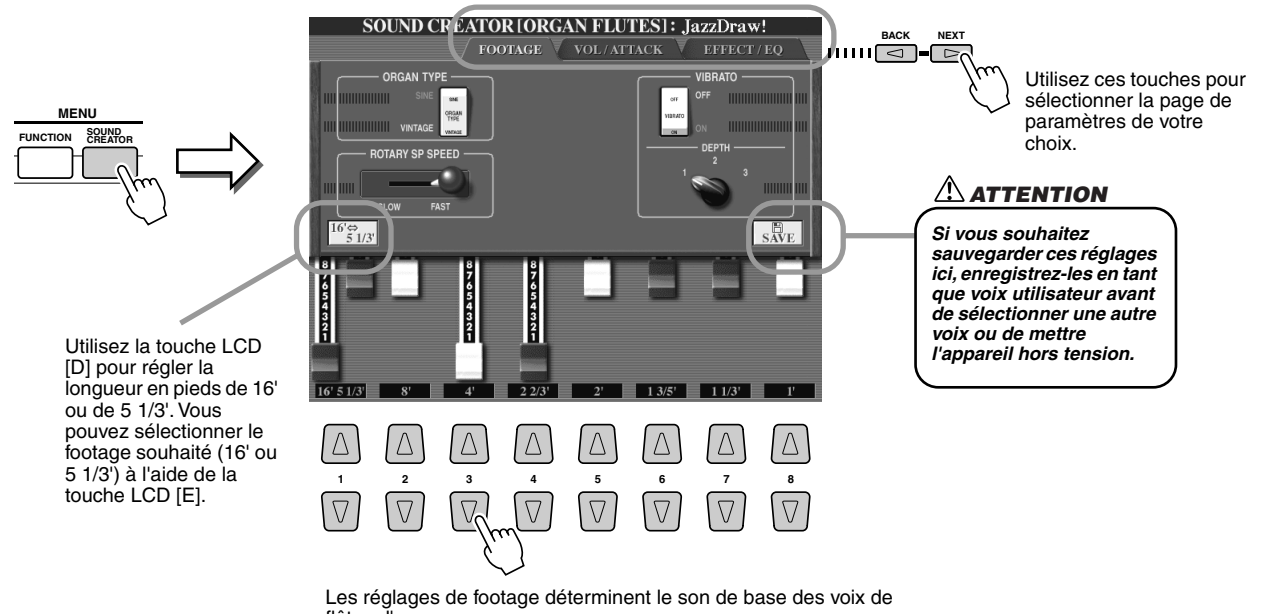

flûtes d'orgue. Le terme « footage » est utilisé en référence à la production du son

par les orgues traditionnels à tuyaux qui font appel à des tuyaux de différentes longueurs (mesurés en pieds).

*4* **Essayez quelques autres voix de flûtes d'orgue.**

## <span id="page-29-0"></span>Rassemblement de vos voix préférées sur le lecteur utilisateur ou sur une disquette

Le TYROS possède de très nombreuses voix de grande qualité. Grâce à sa plage exceptionnellement vaste de sons d'instrument, il s'adapte à merveille à la quasi totalité des applications musicales. Le nombre impressionnant de voix disponibles peut, de prime abord, paraître fastidieux. C'est pourquoi nous avons décidé de vous présenter cette technique relativement avancée qui permet de rassembler les voix que vous utilisez le plus souvent et de les enregistrer à un emplacement facile d'accès.

Avant toute chose, vous devez vous familiariser avec les lecteurs de mémoire et l'écran Open/ Save (voir la brève présentation ci-dessous). Pour plus d'informations, reportez-vous aux informations plus détaillées de la page [63.](#page-62-2) Pour l'heure, gardez présent à l'esprit que le lecteur utilisateur et le lecteur de disquettes sont des emplacements de mémoire que vous pouvez utiliser pour enregistrer et aller rechercher des données importantes.

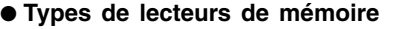

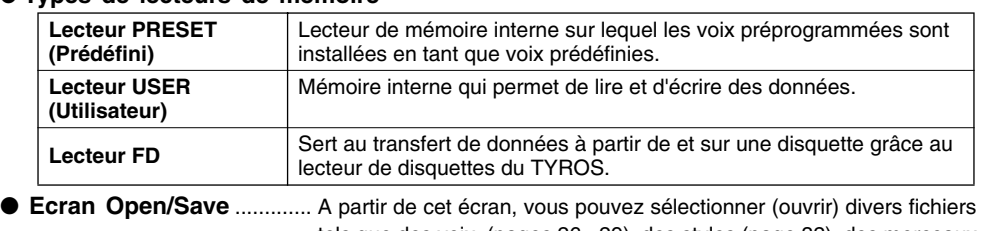

tels que des voix, (pages [26](#page-25-0) - [29\)](#page-28-0), des styles (page [32](#page-31-0)), des morceaux (page [43\)](#page-42-0) et des banques de mémoire de registration (page [52](#page-51-0)), mais également enregistrer les différents fichiers sur le lecteur utilisateur ou dans le lecteur de disquettes.

## $\mathbb{Z}_0$  note

*• En plus des trois types de lecteurs de mémoire présentés ici, vous pouvez aussi utiliser un lecteur de disque dur en option si vous en avez installé un sur le TYROS.*

#### *1* **Appuyez sur la touche [USER] pour ouvrir l'écran de sélection de voix (Open/Save) pour le lecteur utilisateur.**

Dans ce cas, vous pouvez sélectionner n'importe quelle partie du clavier (RIGHT 1 - 3).

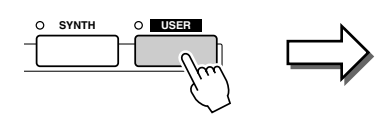

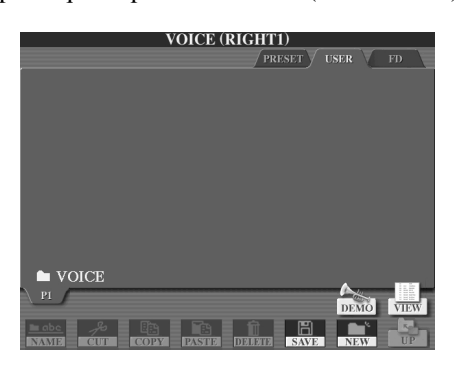

*2* **A partir de cet écran (chemin), créez un nouveau dossier dans lequel vous souhaitez enregistrer vos voix préférées.**

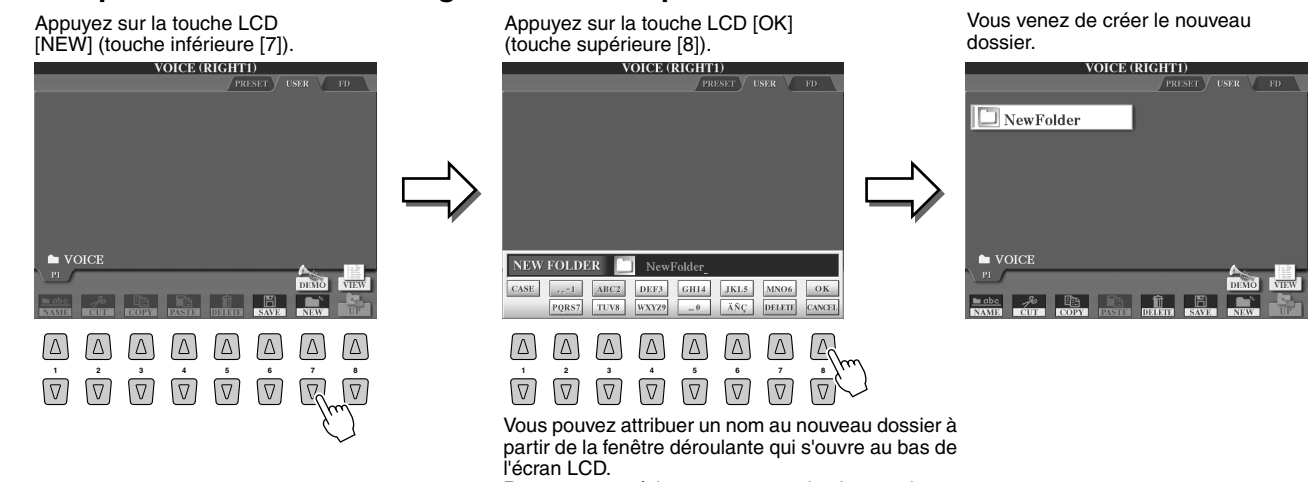

#### *3* **Copiez vos voix préférées depuis le lecteur prédéfini vers le lecteur utilisateur.**

Vous pouvez dans ce cas sélectionner n'importe quelle partie du clavier (RIGHT 1 à 3).

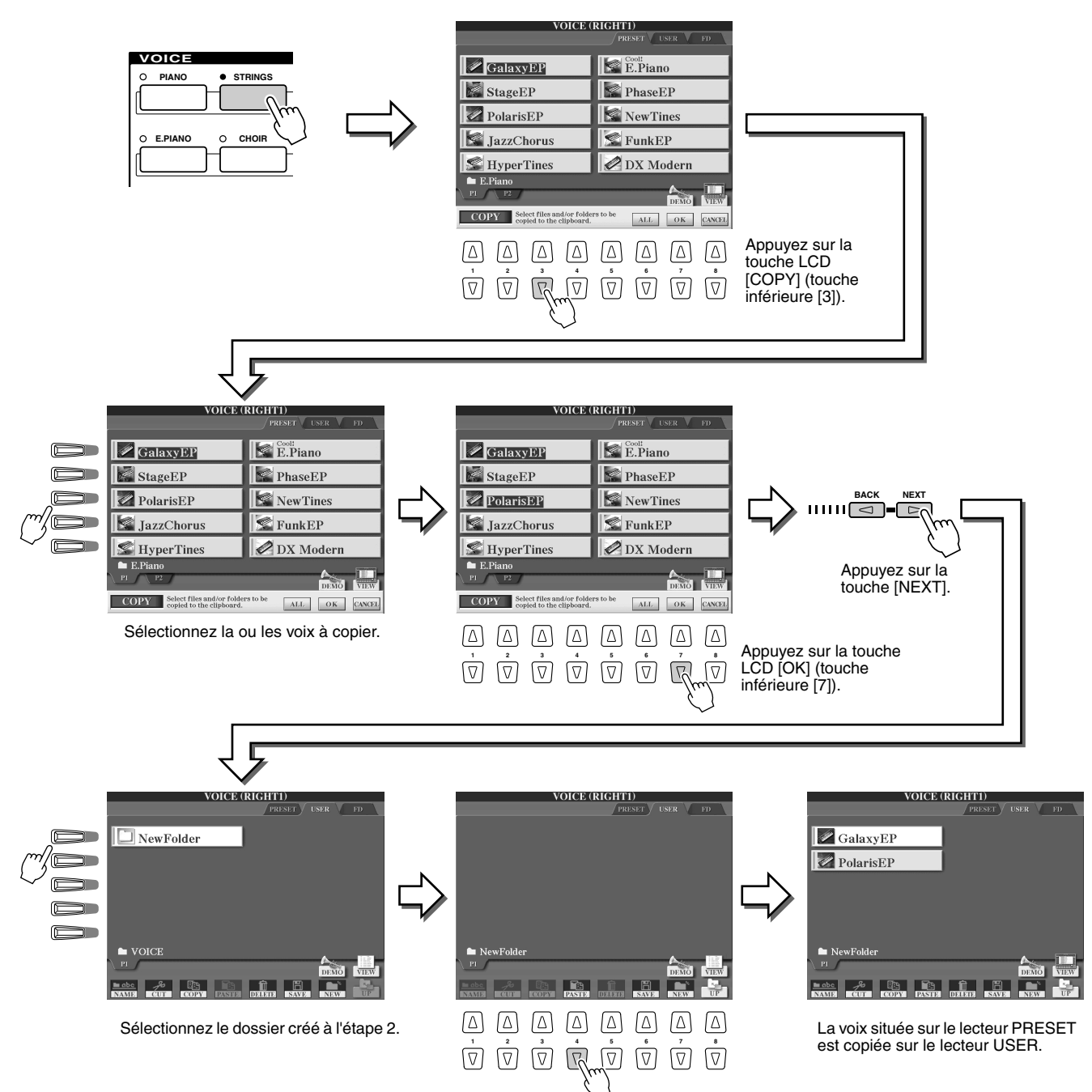

#### *4* **Répétez l'étape 3 autant de fois que nécessaire jusqu'à ce que toutes vos voix préférées appraissent sur cet écran.**

Essayez également de copier une ou plusieurs voix prédéfinies sur une disquette selon la technique expliquée ici.

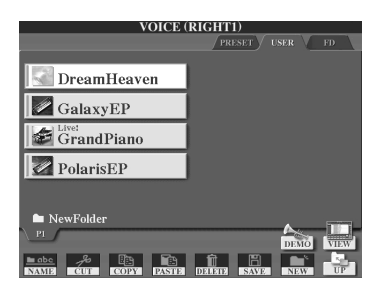

## <span id="page-31-2"></span><span id="page-31-0"></span>Sélection et reproduction d'un style — Accompagnement automatique (ACMP)

*Référence page [108](#page-107-3)*

**L'accompagnement automatique (reproduction de style) vous**  permet de bénéficier de l'accompagnement musical de tout un<br>orchestre. Pour ce faire, il vous suffit d'interpréter votre<br>morceau en jouant les accords de la main gauche. Le style **d'accompagnement correspondant à votre musique est alors automatiquement lancé, en enchaînant instantanément sur vos accords. Avec l'accompagnement automatique (reproduction de style), même un joueur en solo peut avoir le plaisir de jouer avec un groupe de musiciens ou un orchestre complet. Le TYROS propose un grand choix de styles** 

d'accompagnement (motifs rythmiques) dans toute une série<br>de genres musicaux. Essayez tous les styles disponibles et<br>vérifiez le nom du style qui figure au-dessus de chacune des<br>touches STYLE du panneau ou reportez-vous à **dans le livret Liste des données fourni à part.**

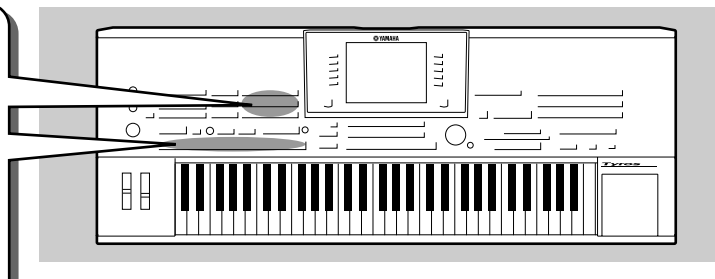

## <span id="page-31-1"></span>Reproduction d'une mélodie de la main droite et de divers accords de la main gauche.

<span id="page-31-3"></span>*1* **Appuyez sur une des touches [STYLE] pour ouvrir l'écran de sélection des styles** 

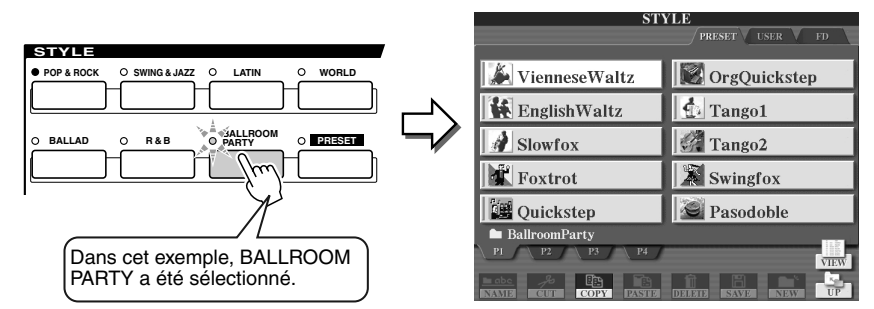

### $\mathbb{Z}_0$  note

*• L'écran de sélection de styles présenté ici est appelé écran « Open/Save » du style. Il possède deux modes d'affichage : 1) un écran de sélection directe (illustré à gauche) et 2) un écran d'entrée numérique qui vous permet de sélectionner un style en saisissant le numéro de style (numéro du fichier dans le dossier). Pour de plus amples détails, reportez-vous à la page [71.](#page-70-1)* 

#### *2* **Sélectionnez un style.**

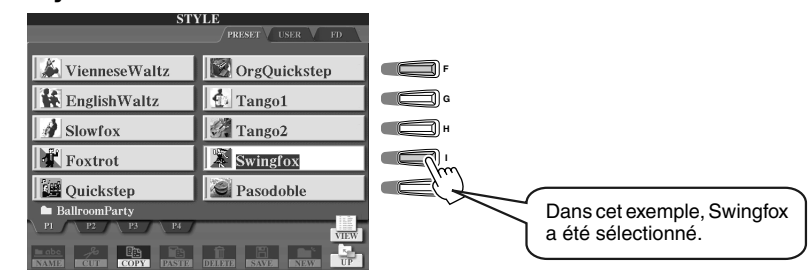

#### *3* **Activez l'accompagnement automatique.**

Appuyez sur la touche [ACMP] de sorte que son témoin s'allume. La section à main gauche du clavier devient la section d'« accords ». Les accords qui y sont joués sont alors automatiquement détectés et utilisés comme base d'un accompagnement entièrement automatique correspondant au style sélectionné. Appuyez à nouveau sur la touche [ACMP] pour désactiver l'accompagnement automatique.

Point de partage... Le réglage par défaut est F#2/G2.

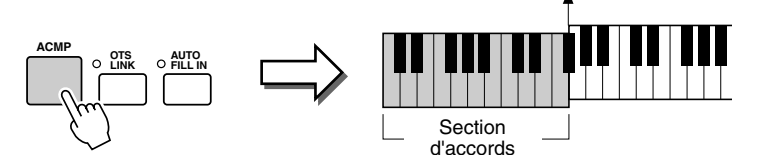

#### $\ln$  note

*• ACMP est l'abréviation d'ACCOMPANIMENT (Accompagnement).*

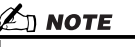

<u>Ø</u> notе

*• Pour plus de détails sur le point de partage, reportez-vous aux pages [74](#page-73-3) et [112](#page-111-1).* 

*• Lorsque que la fonction Sync Start est activée, la touche [START/ STOP] clignote en rythme avec le tempo actuel (page [109\)](#page-108-3).* 

#### *4* **Activez la fonction de début synchronisé Sync Start.**

Appuyez sur la touche [SYNC START] pour activer la fonction de démarrage synchronisé (attente). (Le témoin s'allume.) Appuyez à nouveau sur la touche [SYNC START] pour désactiver Sync Start.

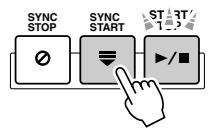

#### *5* **Dès que vous jouez un accord de la main gauche, le style sélectionné démarre.**

Dans cet exemple, interprétez un accord en C (Do) majeur (comme indiqué ci-dessous).

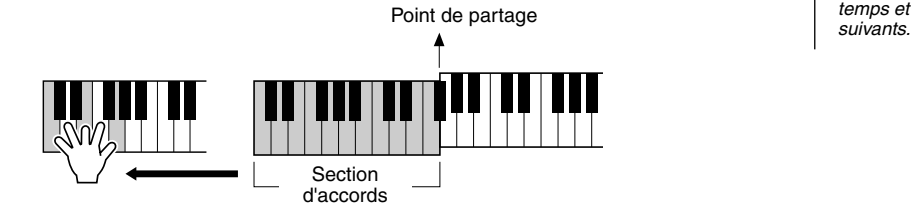

### Z NOTE

Section d'accords

*• La touche [START/STOP] clignote en rythme avec le temps. Le clignotement est rouge au premier temps et vert pour les temps* 

#### *6* **Essayez de jouer d'autres accords de la main gauche**  Exxelvez **tandis que vous jouez une mélodie de la main droite.**

Pour plus d'informations sur la manière de saisir des accords, reportez-vous à la page [108](#page-107-2) et au Tableau de doigtés d'accords qui figure dans le livret Liste des données fourni à part. La note fondamentale/type de l'accord jouées de la main gauche apparaissent au centre de l'écran principal.

*7* **Appuyez sur la touche [START/STOP] pour arrêter la reproduction du style.**

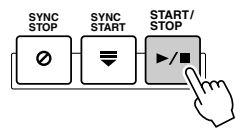

#### *Essayez quelques styles différents...*

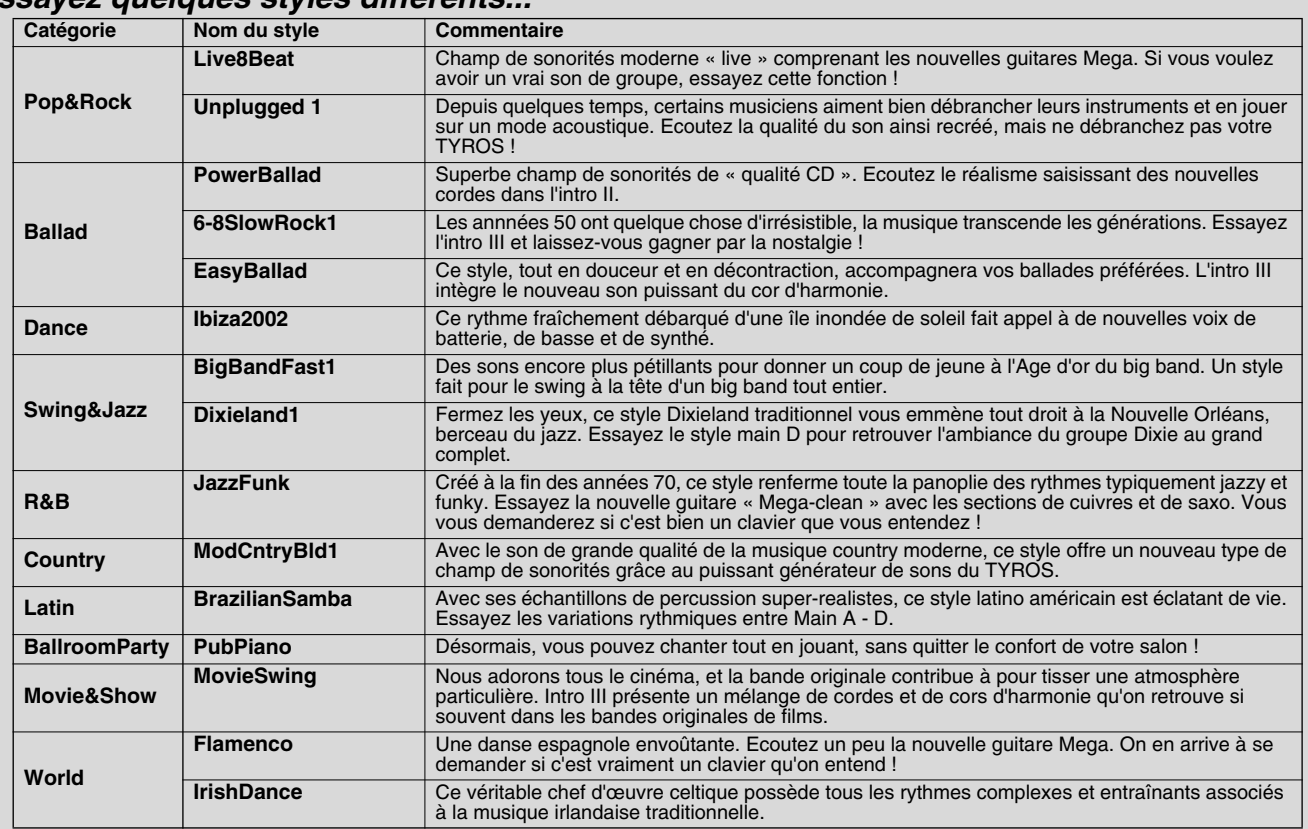

#### ■ Fonction Stop Accompaniment (Arrêter l'accompagnement)

Lorsque l'accompagnement automatique est activé et que la fonction Syncro Start est désactivée, vous pouvez jouer des accords dans la section à main gauche (d'accompagnement) du clavier tandis que le style est arrêté et vous continuerez quand même à entendre l'accord d'accompagnement. Dans cette situation — qu'on appelle « Stop Accompaniment » — tout doigté d'accord valable (page [108](#page-107-2)) sera reconnu et la note fondamentale/type d'accord apparaîtra sur l'écran LCD. Comme le TYROS reconnaît correctement l'accord, vous pouvez aussi utiliser la fonction Chord Match (Correspondance d'accords) (page [38](#page-37-2)) avec les multi-pads ou l'effet Harmony (page [39\)](#page-38-0) sans devoir pour autant reproduire un style.

371

## <span id="page-33-1"></span><span id="page-33-0"></span>Variation de motifs (Sections)

 $\mathbf{u}$ 

 $\mathbf{m}$ 

A

B

Le TYROS possède de très nombreuses « sections » de style qui vous permettent de varier l'arrangement de l'accompagnement en fonction du morceau en cours de reproduction. Il s'agit : de l'introduction, de la partie principale, des variations et ruptures rythmiques et du coda ou partie finale. En passant de l'un à l'autre alors que vous jouez, vous pouvez facilement introduire les éléments dynamiques d'un agencement professionnel dans votre performance.

**INTRO MAIN VARIATION BREAK ENDING/rit.**

D

 $\mathbf c$ 

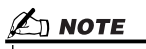

*• En fonction du style sélectionné, certaines sections peuvent ne pas posséder de données. Le voyant de la touche de section qui contient des données s'allume en vert, tandis que celui qui n'en contient pas ne s'allume pas (page [73\)](#page-72-2).* 

> **AUTO FILL IN**<br>LINK CHELL IN **LINK**

**INTRO**

**ACMP**

● **INTRO**..........Cette partie s'utilise en début de morceau. En fin d'introduction, la reproduction du style passe directement à la section principale. La longueur de l'intro (en mesures) varie en fonction du style sélectionné. Le TYROS possède aussi trois intros différentes.

 $\mathbf{u}$ 

 $\mathbf{u}$ 

- **MAIN**............Cette section est utilisée pour jouer la partie principale du morceau. Elle exécute un motif rythmique de plusieurs mesures qu'elle répète indéfiniment jusqu'à ce que la touche d'une autre partie soit activée. Le motif de base compte 4 variations, A à D, et la reproduction du style change de façon harmonique en fonction des accords joués de la main gauche.
- **FILL IN**.........Les sections de variation rythmique vous permettent d'ajouter des variations dynamiques et des coupures dans le rythme de l'accompagnement pour rendre le son de vos performances encore plus professionnel. Activez la touche [AUTO FILL IN], puis appuyez tout simplement sur l'une des touches MAIN (A, B, C, D) pendant que vous jouez. La section de variation rythmique sélectionnée sera reproduite automatiquement (AUTO FILL), venant enrichir l'accompagnement automatique. Lorsque la variation rythmique est terminée, elle revient en douceur vers la section principale sélectionnée (A, B, C, D). Les sections de variation rythmique disposent de quatre variations, chacune étant spécialement programmée en fonction de la section principale sélectionnée. Même lorsque la fonction [AUTO FILL] est désactivée, vous pouvez, en appuyant sur la même touche de la section en cours de reproduction, reproduire automatiquement une variation rythmique avant de retourner à la même section principale.
- **BREAK**........Cette partie vous permet d'introduire des ruptures dynamiques dans le rythme de l'accompagnement pour rendre votre interprétation encore plus professionnelle.
- **ENDING**.......Cette partie s'exécute en fin de morceau. Lorsque celle-ci s'achève, la reproduction de style s'arrête d'elle-même. La longueur de la conclusion (en mesures) est différente d'un style à l'autre. Le TYROS propose trois conclusions différents.
- *1-4* **Sélectionnez le style souhaité en suivant les étapes décrites page [32.](#page-31-0)**
- *5* **Activez [AUTO FILL IN].**
- *6* **Appuyez sur n'importe quelle touche [INTRO].**

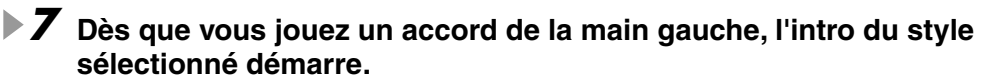

Dans cet exemple, interprétez un accord en C majeur (comme indiqué ci-dessous).

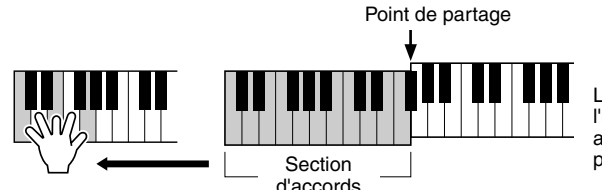

Vous passez directement à la section finale. Lorsque celle-ci s'achève, la

La fin de la reproduction de l'introduction conduit automatiquement à la section

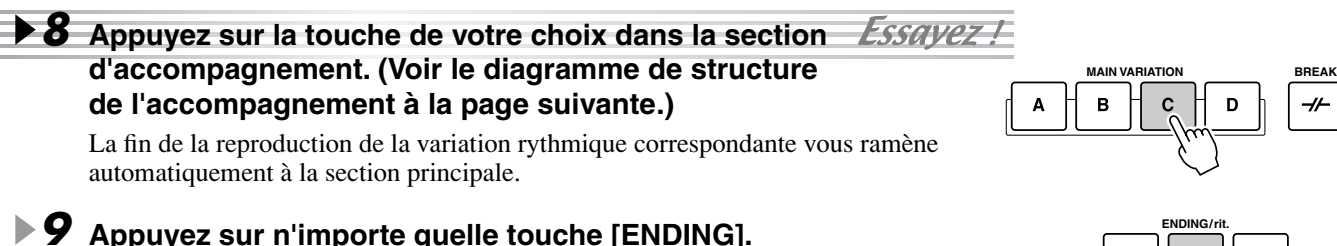

-11

reproduction de style s'arrête d'elle-même.

#### ■ Diagramme de la structure de l'accompagnement

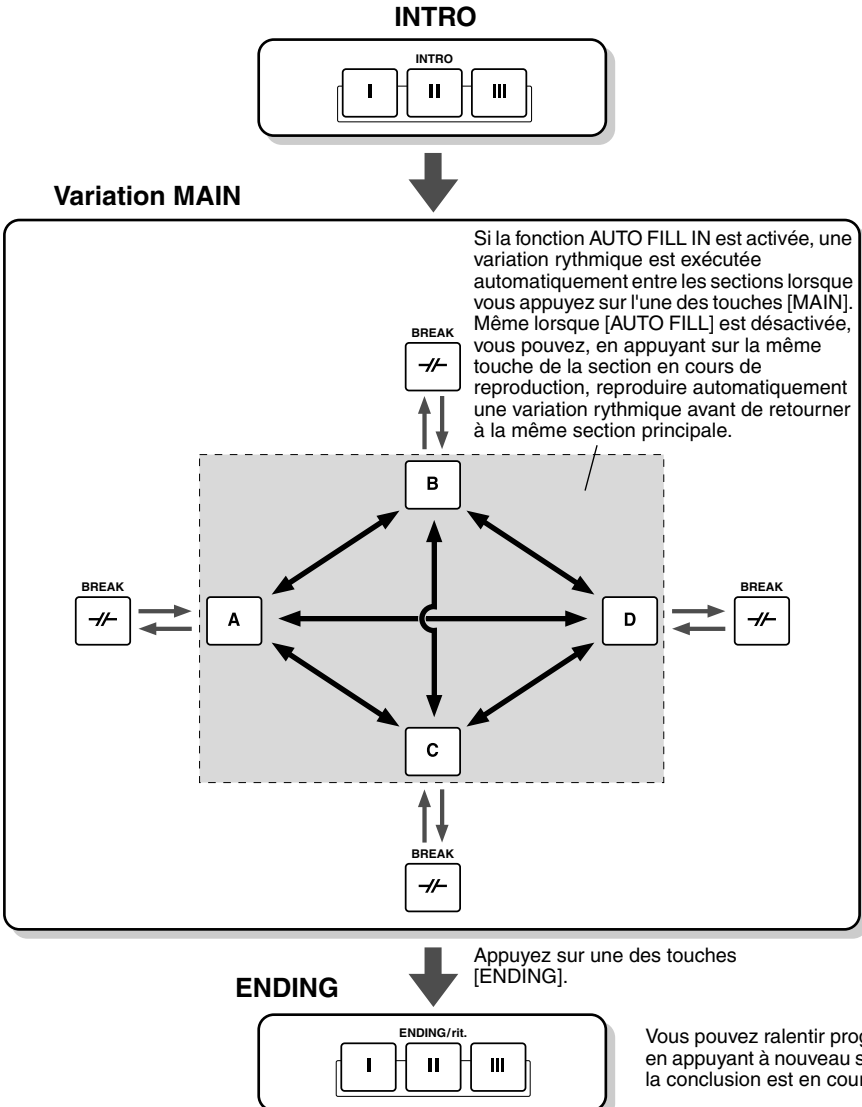

 $\mathbb{Z}_{\mathbb{D}}$  note

*• Les voyants des touches de section possèdent un code couleur décrivant l'opération, comme indiqué ci-dessous.*

#### ● *Off*

*La section ne contient pas de données et ne peut pas être reproduite.*

#### ● *Vert*

*La section contient des données et peut être reproduite.*

● *Rouge*

*Pendant la reproduction du style, cette couleur désigne la section en cours de reproduction. Lorsque la reproduction du style est arrêtée, cette couleur désigne la section paramétrée pour la reproduction.*

● *Rouge (clignotant)*

*Ce clignotement indiue la section qui sera reproduite à la suite de celle dont la touche est rouge (sans clignotement).*

Vous pouvez ralentir progressivement la conclusion (ritardando) en appuyant à nouveau sur la même touche [ENDING] alors que la conclusion est en cours de reproduction.

#### $\mathbb{Z}_0$  note

- *L'indicateur de la section de destination (MAIN A/B/C/D) clignote pendant la reproduction de la variation rythmique correspondante. Pendant ce temps, vous pouvez changer la section de destination en appuyant sur la touche MAIN [A] [B] [C] ou [D] appropriée.*
- *L'introduction ne doit pas nécessairement être au début. Si vous le souhaitez, vous pouvez la reproduire au milieu de votre interprétation. Pour cela, il vous suffit d'appuyer sur la touche [INTRO] à l'endroit désiré.*
- Surveillez votre synchronisation avec les cassures de rythme. Si vous appuyez sur la touche [BREAK] trop près de la fin de la mesure (c'est-<br>à-dire après la croche finale), une cassure de rythme sera introduite à partir *rythmiques automatiques.*
- *Si vous voulez revenir au style juste après une conclusion, il vous suffit d'appuyer sur la touche [INTRO] lors de la reproduction de la conclusion.*
- Si vous appuyez sur une des touches [MAIN] pendant que la conclusion est en cours de reproduction, cela déclenche la reproduction<br>immédiate d'une variation rythmique (lorsque [AUTO FILL IN] est activé) pour aboutir à la
- *Si vous appuyez sur la touche [SYNC START] pendant la reproduction d'un style, celle-ci s'arrête et Syncro Start est activé.*
- *Vous pouvez commencer la reproduction de style en utilisant la conclusion à la place de la section d'introduction.*

#### ■ Autres commandes pratiques

● **Fade in/out**...............La touche [FADE IN/OUT] sert à produire des ouvertures et des coupures par fondus sonores au début et à la fin de l'accompagnement. Cela concerne également la reproduction de morceaux. **page [109](#page-108-2) FADE**

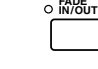

- **Tap** ...........................Vous pouvez lancer l'accompagnement automatique avec le tempo de votre choix en le reproduisant par « tapotement » à l'aide de la touche [TAP TEMPO]. **page [109](#page-108-3)**
- 

**TAP TEMPO**

**SYNC STOP**

0

● **Syncro Stop**.............Lorsque la fonction d'arrêt synchronisé est activée, la reproduction de l'accompagnement s'arrête lorsque toutes les touches de la section d'accompagnement automatique du clavier sont relâchées. La reproduction de l'accompagnement reprend dès que vous jouez un accord ou une note joués. page 110 de l'accompagnement reprend dès que vous jouez un accord ou une note joués.

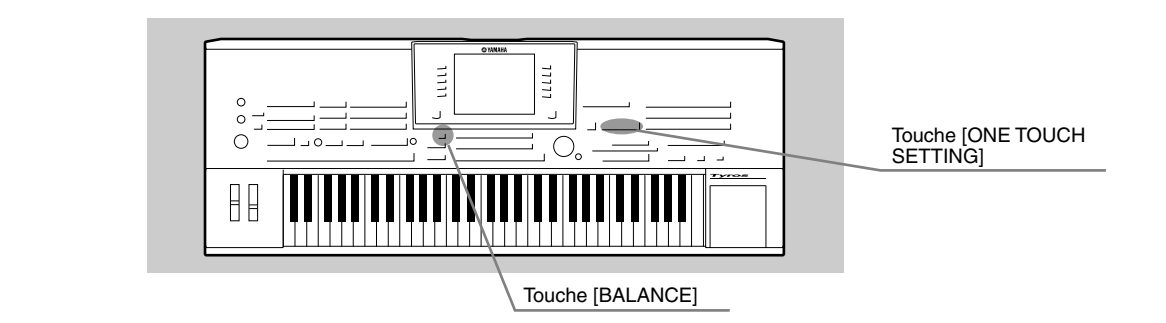

## <span id="page-35-3"></span><span id="page-35-0"></span>One Touch Setting (Présélection immédiate)

One Touch Setting est une fonction très intéressante qui permet d'appeler automatiquement les paramètres les plus appropriés (numéro de voix, etc.) pour le style sélectionné. Il vous suffit d'appuyer sur une touche.

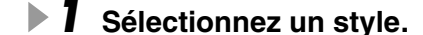

### *2* **Appuyez sur l'une des touches [ONE TOUCH SETTING].**

L'accompagnement automatique et le début synchronisé sont automatiquement activés. De plus, les différents réglages du panneau de commande (tels que voix, effets, etc.) correspondant au style sélectionné peuvent être rappelés instantanément en appuyant sur une seule touche.

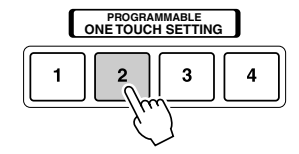

#### *3* **Dès que vous jouez un accord de la main gauche, le style démarre.**

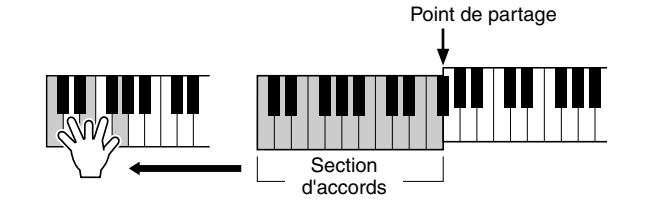

*4* **Essayez aussi d'autres configurations de présélections immédiates.**

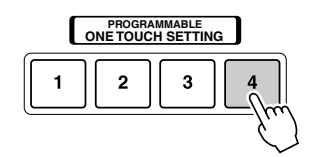

Essavez !

#### *5* **Arrêtez la reproduction du style en appuyant sur la touche STYLE [START/STOP] ou sur l'une des touches [ENDING].**

Vous pouvez également créer vos propres configurations One Touch Setting. Pour plus de détails, reportez-vous à la page [110](#page-109-2).

## <span id="page-35-2"></span><span id="page-35-1"></span>Réglage de la balance du volume entre le style et le clavier

Appuyez sur la touche [BALANCE] de manière à ce que la fenêtre (déroulante) du mixeur s'ouvre au bas de l'écran LCD. Vous pouvez régler la balance du volume entre la reproduction du style et votre performance au piano à la main droite à l'aide des touches LCD [2], [5], [6], [7] et [8].

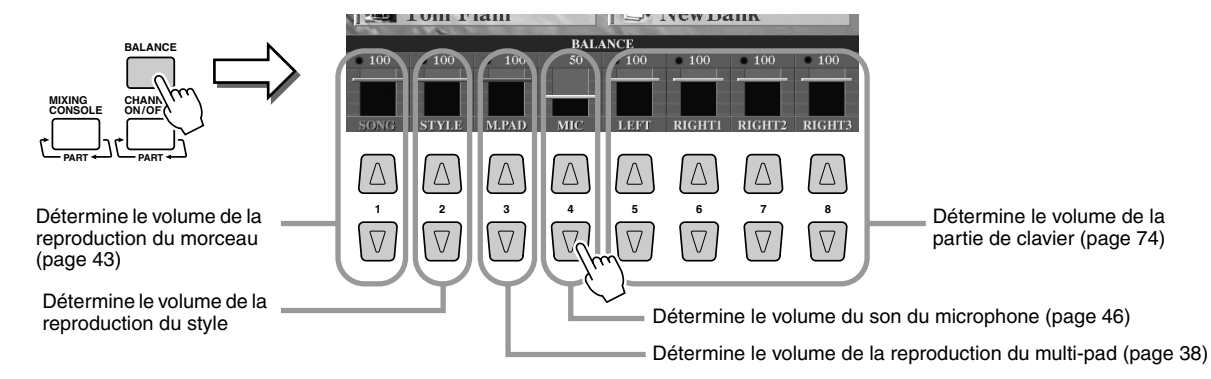
# Activation/désactivation des parties de style et modification des voix

Appuyez sur la touche [CHANNEL ON/OFF] pour ouvrir la fenêtre déroulante au bas de l'écran LCD. Vous pouvez activer ou désactiver chacune des parties (canaux) à l'aide des touches LCD inférieures [1] à [8] pendant la reproduction du style.

Si vous appuyez sur l'une des touches LCD supérieures [1] à [8], vous ouvrirez l'écran de sélection de voix qui vous permet de sélectionner et de modifier la voix de la partie (canal) correspondante. Essayez de remplacer la voix par défaut par différentes voix de votre choix.

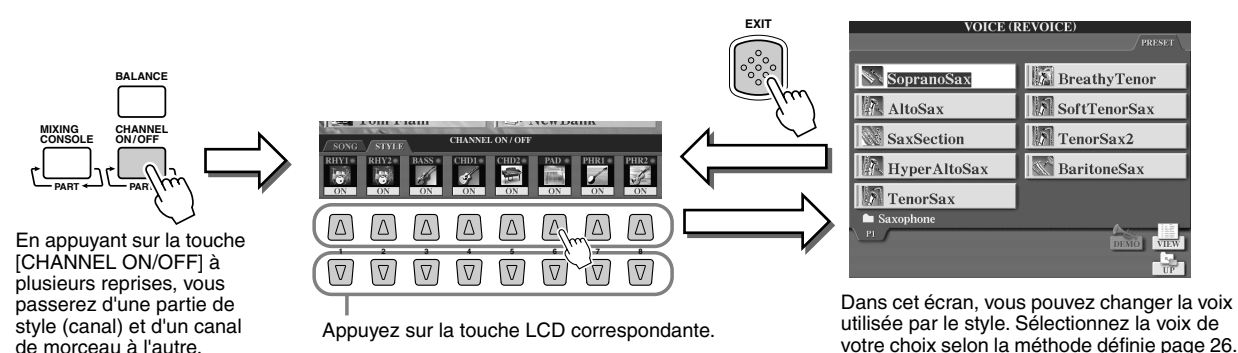

# Reproduction de styles depuis une disquette

Le TYROS peut reproduire des fichiers de style contenus sur la disquette fournie.

Comme le TYROS est compatible avec le format de fichier de style (Style File), il peut directement reproduire des fichiers de style présents sur des disquettes disponibles dans le commerce portant le logo Style File (page [8\)](#page-7-0). Le TYROS peut aussi reproduire les fichiers de style sur disquette créés via différents claviers Yamaha tels que le CVP-209/207/205/203/201, le PSR-2000/1000, le PSR-8000, le PSR-9000 et le 9000Pro.

*1* **Insérez la disquette contenant le ou les fichiers de style dans le lecteur de disquettes.**

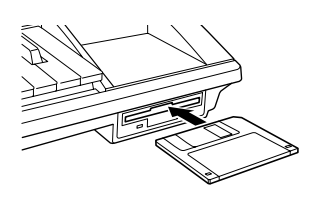

*2* **Appuyez sur l'une des touches STYLE, puis sur la touche [NEXT] pour sélectionner le lecteur de disquettes et afficher les fichiers présents sur la disquette.**

*3* **Sélectionnez et reproduisez le style de votre choix**  *ESSAVEZ -***(page [32](#page-31-0)).** 

### ■ Astuce — Une méthode facile pour sélectionner un style

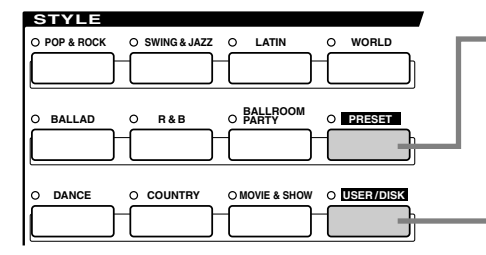

Les indications données page [32](#page-31-1) ne sont valables que lorsque cette touche est activée. Lorsque la touche [PRESET] est activée (et que [USER] est désactivé), appuyez sur l'une des touches STYLE nommées pour ouvrir les fichiers de style prédéfinis pour la catégorie correspondante. **Page [111](#page-110-0)**

Lorsque la touche [USER] est activée (et que [PRESET] est désactivée), appuyez sur l'une des touches STYLE nommées pour appeler le répertoire racine du lecteur utilisateur.

**Remarque :** Le répertoire racine constitue le réglage par défaut. Si vous avez installé un lecteur de disque dur en option sur le TYROS, vous pouvez affecter à chacune des touches STYLE l'ouverture d'un dossier spécifique du lecteur.

**Page [111](#page-110-0)**

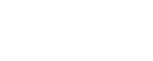

 $\mathbb{Z}_{\mathbb{D}}$  note

*• A l'étape 3, il vous faudra peutêtre patienter un moment avant que le TYROS puisse reproduire le style car la lecture des données de style contenues sur la disquette nécessite un certain temps.*

**Guide rapide**

# **Les multi-pads**

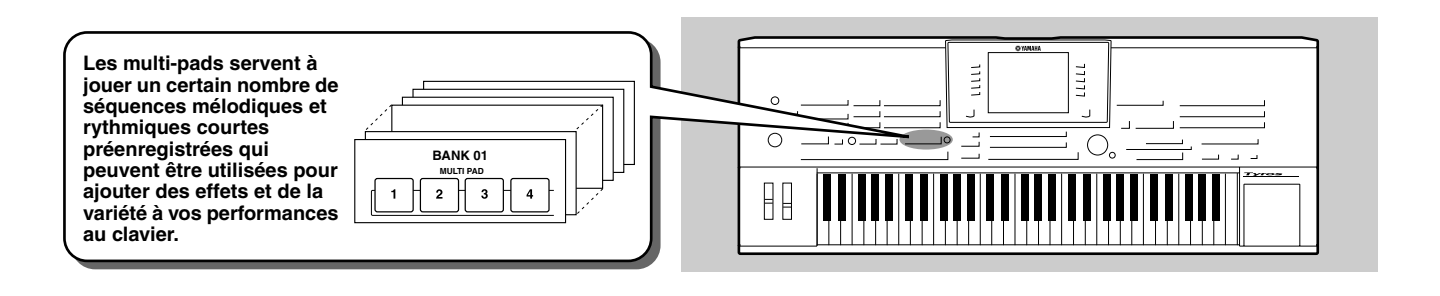

# <span id="page-37-1"></span><span id="page-37-0"></span>Reproduction des multi-pads

### *1* **Sélectionnez une banque de multi-pads.**

Appuyez sur la touche LCD [E] pour ouvrir l'écran de sélection (Open/Save) de la banque de multi-pads et sélectionnez la banque de votre choix.

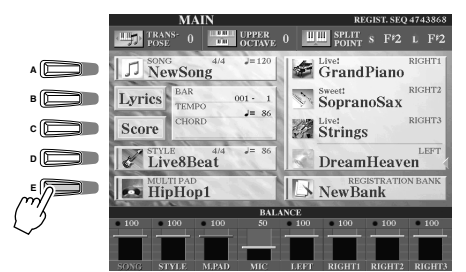

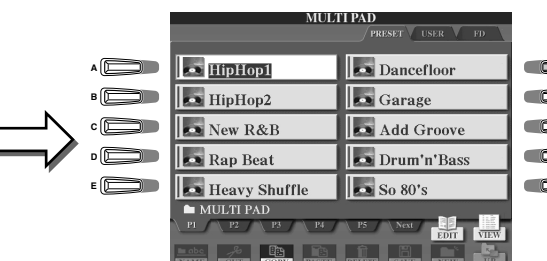

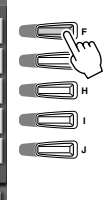

## *2* **Appuyez sur n'importe quel multi-pad.**

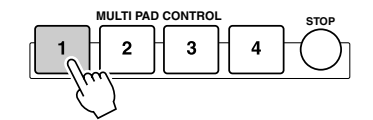

**MULTI PAD CONTROL La phrase correspondante (dans ce cas, pour Pad 1) est** reproduite dans son intégralité dès que le pad est activé. Pour interrompre la reproduction, appuyez sur la touche [STOP] et relâchez-la.

#### ● **A propos de la couleur des multi-pads**

- Vert : Indique que le pad correspondant contient des données (phrase).
- Rouge : Indique que le pad correspondant est en cours de reproduction.
- ● **Données de multi-pad**

Il existe deux types de données de multi-pads. Certains sont reproduits une seule fois puis s'arrêtent en fin d'exécution.

D'autres sont reproduits en boucle jusqu'à ce que vous appuyiez sur la touche [STOP].

- ● **Arrêter la reproduction des multi-pads**
	- Pour arrêter tous les pads, appuyez sur la touche [STOP], puis relâchez-la.
	- Pour arrêter des pads spécifiques, appuyez sur les pads que vous souhaitez stopper tout en maintenant la touche [STOP] enfoncée.

# Utilisation de la correspondance d'accords

Beaucoup de phrases de multi-pad sont des mélodies ou des accords dont vous pouvez modifier automatiquement l'accord que vous jouez de la main gauche. Tandis que la reproduction d'un style est en cours et que [ACMP] est activé, il vous suffit de jouer un accord de la main gauche et d'appuyer sur l'un des multi-pads — la correspondance d'accords modifie la hauteur en fonction des accords que vous jouez. Vous pouvez aussi utiliser cette fonction lorsque le style est arrêté (avec la fonction Stop Accompaniment ; page [33](#page-32-0)). N'oubliez pas que certains multi-pads ne sont pas affectés par la correspondance d'accords.

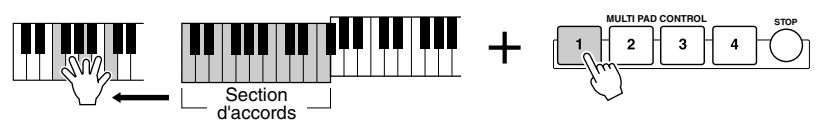

Dans cet exemple, la phrase du Pad 2 est transposée en F (Fa) majeur avant d'être reproduite. Essayez divers autres types d'accords tout en reproduisant des multi-pads.

## $\mathbb{Z}_0$  note

- *Vous pouvez tapoter sur n'importe quel multi-pad à tout moment pour reproduire la phrase correspondante au tempo actuellement sélectionné.*
- *Vous pouvez même reproduire deux, trois ou quatre multi-pads simultanément.*
- *Le fait d'appuyer sur un pad en cours de reproduction provoque l'arrêt de la reproduction et entraîne la reprise de son exécution depuis le début.*

# <span id="page-38-0"></span>Effets de voix

*Référence pages [81](#page-80-0), [154](#page-153-0)*

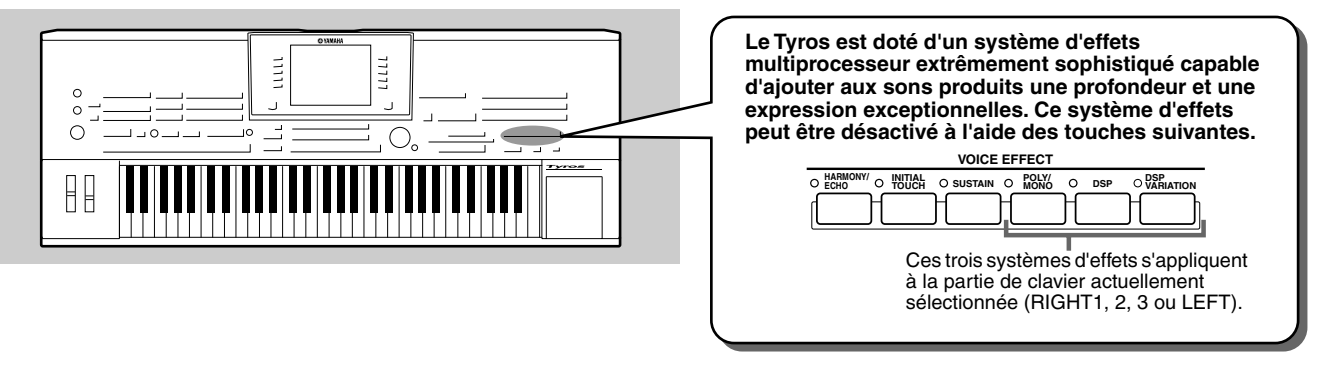

● **HARMONY/ECHO**....... Voir ci-dessous.

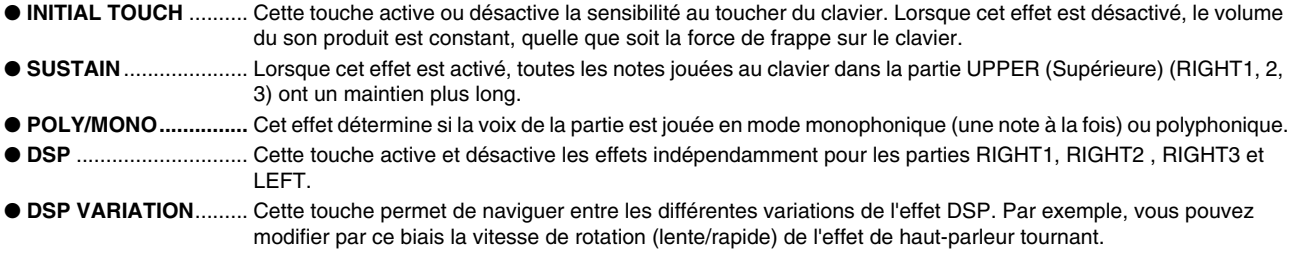

# Ajout d'une harmonie à la mélodie jouée à main droite

Harmony est l'un des effets de voix les plus impressionnants. Il ajoute automatiquement des parties d'harmonie aux notes que vous jouez de la main droite, ce qui donne immédiatement un son plus entier et plus professionnel.

- *1* **Activez la touche [Harmony/Echo] (Harmonie/écho).**
- *2* **Activez les touches [ACMP] et [SYNC START] (page [32\)](#page-31-0) et vérifiez que la partie RIGHT 1 est activée (page [26](#page-25-1)).**
- *3* **Interprétez un accord de la main gauche pour lancer le style (page 33) et quelques notes dans la section à main droite du clavier.**

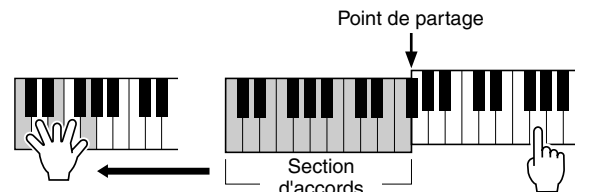

Dans cet exemple, les notes d'harmonie dans la gamme de C majeur (l'accord joué de la main gauche) s'ajoutent automatiquement aux notes Section (in gadone) superiormandum<br>section à main droite du clavier.

Vous pouvez aussi utiliser les effets d'harmonie lorsque le style est arrêté (à l'aide la fonction Stop Accompaniment ; page [33\)](#page-32-0). Il vous suffit de maintenir les touches d'un accord de la main gauche et de jouer une mélodie de la main droite.

### *Essayez la fonction d'harmonie/écho avec certaines des voix ci-dessous...*

De nombreuses voix ont été réglées automatiquement pour jouer certains types d'harmonie/écho correspondant à la voix en question. Essayez certaines des voix ci-dessous en jouant les accords de la main gauche et les mélodies de la main droite, et écoutez les nombreux effets d'harmonie et d'écho.

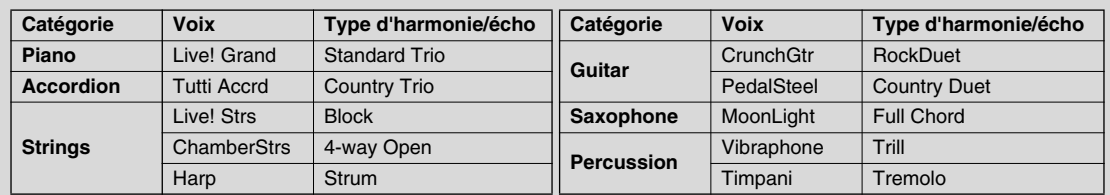

**Guide rapide**

# Appel de configurations idéales pour votre morceau — Music Finder

#### *Référence page [126](#page-125-0)*

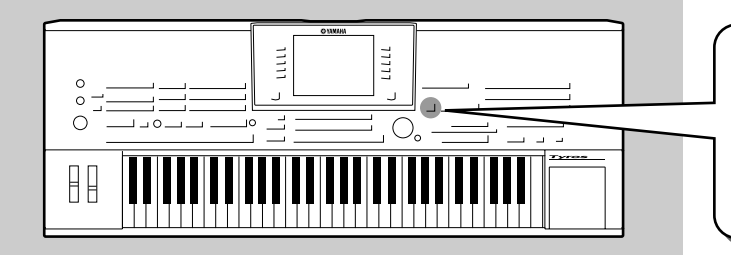

**Si vous souhaitez jouer dans un certain genre musical mais que vous ne savez pas quels sont les réglages de style et de voix appropriés, le Music Finder peut vous être utile. Sélectionnez tout simplement le genre souhaité dans la base musicale du Music Finder et le TYROS définit automatiquement tous les réglages du panneau de commande appropriés pour vous permettre de jouer dans le style de musique choisi !**

# <span id="page-39-0"></span>Sélection du genre musical de votre choix dans la liste d'enregistrements

### *1* **Appuyez sur la touche [MUSIC FINDER] pour ouvrir l'écran Music Finder.**

L'écran Music Finder contient différents « enregistrements » possédant tous des réglages du panneau de commande pré-affectés correspondant à des titres de morceau ou à des genres musicaux.

Chaque enregistrement comporte les quatre éléments suivants.

- **MUSIC**................Contient le titre du morceau ou le genre musical décrivant chaque enregistrement, ce qui vous permet de trouver sans difficulté le style musical choisi.
- **STYLE**................Correspond au style prédéfini affecté à l'enregistrement.
- **BEAT**..................Correspond au type de mesure enregistré dans chaque enregistrement.
- **TEMPO**...............Correspond au réglage de tempo affecté à l'enregistrement.

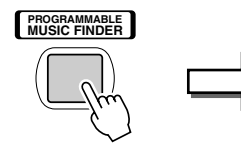

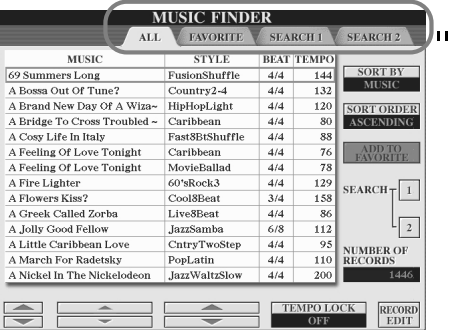

Si nécessaire, appuyez sur la touche [BACK]/[NEXT] pour ouvrir la page « ALL ». La liste complète des enregistrements prédéfinis intégrés au TYROS figure sur cette page.

**BACK NEXT**

Essavez

 $\overline{\triangleright}$ 

### *2* **Sélectionnez l'enregistrement souhaité dans la liste.**

Faites tourner le cadran [DATA ENTRY] pour déplacer le curseur sur la liste d'enregistrements. Lorsque le nom de morceau ou le genre musical de votre choix est en surbrillance, appuyez sur la touche [ENTER] pour accéder à la configuration du Music Finder correspondante. N'oubliez pas que la configuration du panneau de commande qui est effectivement ouverte est celle qui est préprogrammée en tant que présélection immédiate.

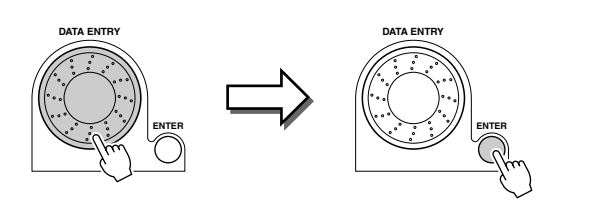

*3* **Reproduisez les styles.**

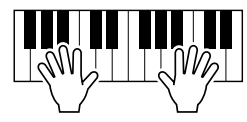

# Recherche des configurations idéales par mot-clé

La fonction de Music Finder (chercheur de morceaux) du TYROS propose plus de 1000 enregistrements différents, ce qui représente une richesse exceptionnelle mais rend le choix de la bonne configuration plus difficile. D'où l'utilité de la fonction Search (Recherche). Celle-ci vous permet d'effectuer une recherche simple et rapide des enregistrements que vous souhaitez utiliser.

*1* **Appuyez sur la touche LCD [SEARCH1] (touche [I]) dans l'écran Music Finder pour ouvrir l'écran Search.**

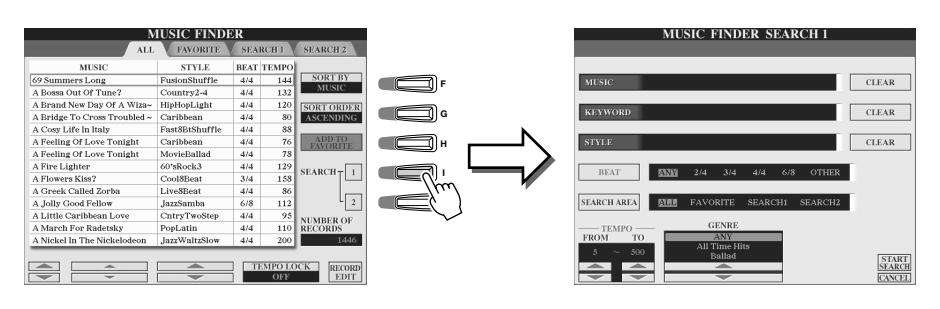

### *2* **Entrez le critère de recherche et démarrez la recherche.**

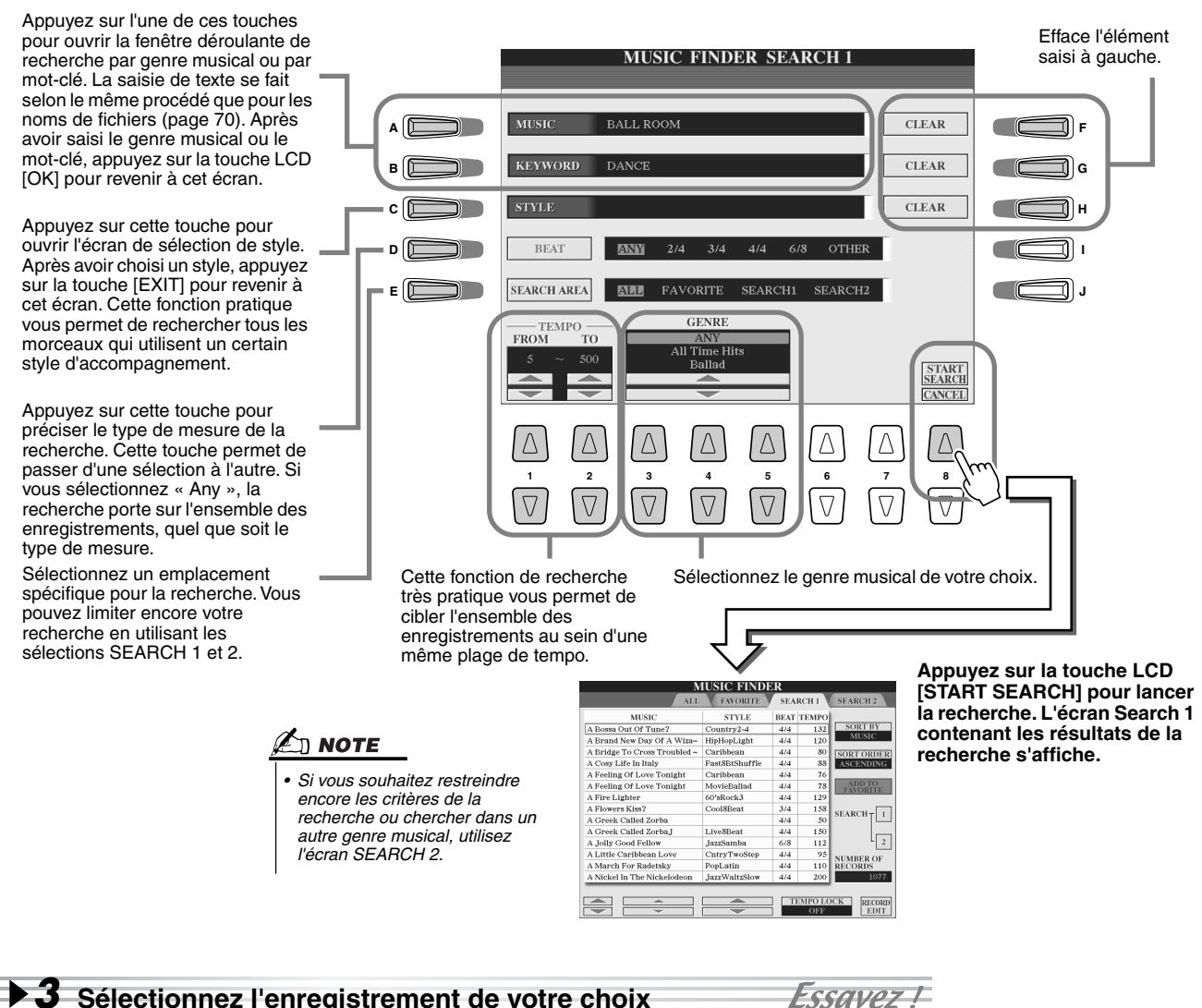

*3* **Sélectionnez l'enregistrement de votre choix dans la liste de l'écran SEARCH1 et reproduisez le style musical.**

Appel de configurations idéales pour votre morceau — Music Finder

## Création d'un groupe d'enregistrements préférés

Quelle que soit l'utilité de la fonction Search pour sonder les profondeurs du Music Finder, vous souhaiterez peut-être quand même créer un « dossier » de vos enregistrements préférés de manière à pouvoir rappeler rapidement les styles et réglages que vous utilisez le plus souvent.

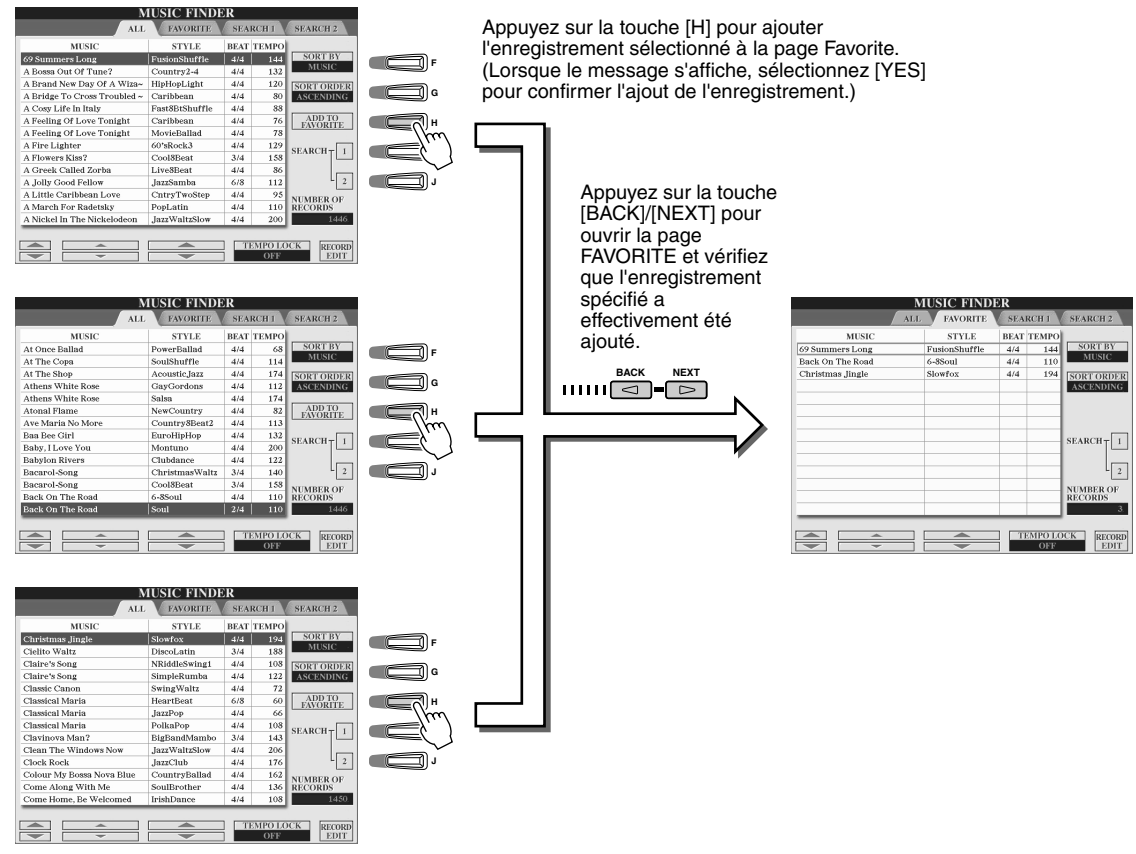

#### ■ Autres fonctions intéressantes

Le Music Finder possède de nombreuses autres fonctions intéressantes, comme vous le découvrirez ci-dessous. Elles sont disponibles dans toutes les pages du Music Finder.

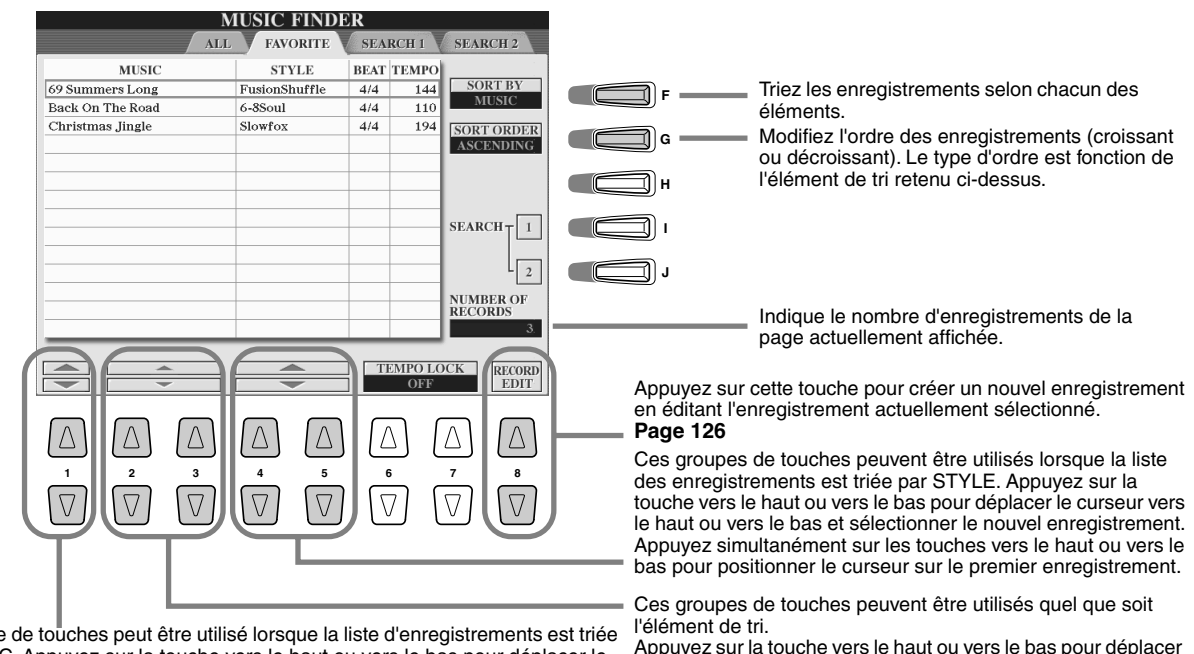

enregistrement.

le curseur vers le haut ou vers le bas et sélectionner le nouvel

Ce groupe de touches peut être utilisé lorsque la liste d'enregistrements est triée par MUSIC. Appuyez sur la touche vers le haut ou vers le bas pour déplacer le curseur vers le haut ou vers le bas dans l'ordre alphabétique et sélectionner le nouvel enregistrement. Appuyez simultanément sur les touches vers le haut ou vers le bas pour positionner le curseur sur le premier enregistrement.

# Reproduction de morceaux

**Vous pouvez reproduire des données de morceau MIDI directement depuis le TYROS. Cela comprend non seulement les morceaux de démonstration prédéfinis mais aussi des données de morceau sur disquettes disponibles dans le commerce ainsi que des morceaux créés par vous à l'aide de la fonction Song Recording (Enregistrement de morceaux) (page [54](#page-53-0)) ou de la fonction Song Creator (Créateur de morceaux) (page [94](#page-93-0)). (Pour plus d'informations sur les données de morceau compatibles, reportez-vous à la page [8](#page-7-0).)**

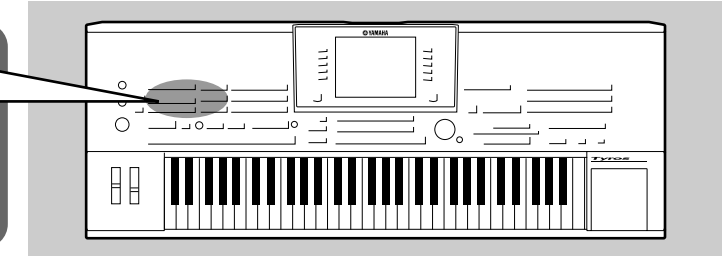

# <span id="page-42-2"></span><span id="page-42-1"></span>Reproduction de morceaux sur disquettes

*1* **Insérez la disquette contenant les données de morceau MIDI dans le lecteur de disquettes.** 

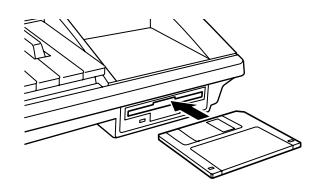

*Référence page [88](#page-87-0)*

#### $\mathbb{R}$  important

- *Nous vous recommandons vivement de lire la section « Emploi du lecteur de disquettes et des disquettes » à la page [6](#page-5-0).*
- *2* **Appuyez sur l'une des touches SONG pour ouvrir l'écran de sélection de morceau.**

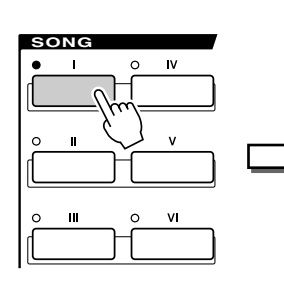

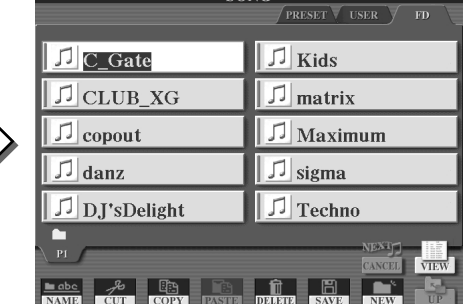

**BACK NEXT** ⊡ Si nécessaire, utilisez les touches [BACK]/[NEXT] pour ouvrir la page FD (disquette).

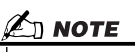

*• L'écran de sélection de morceau illustré ici est appelé écran « Open/Save » du morceau. Il possède deux modes d'affichage : 1) un écran de sélection directe (illustré à gauche), et 2) un écran d'entrée numérique qui vous permet de sélectionner une voix en saisissant le numéro de morceau. Pour de plus amples détails, reportez-vous à la page [71](#page-70-0).* 

### *3* **Sélectionnez un morceau sur la disquette.**

Pour sélectionner un morceau, procédez de la même manière que pour la sélection d'une voix ou d'un style.

### *4* **Appuyez sur la touche SONG CONTROL [START/STOP] (Activation/désactivation de commande de morceau) pour démarrer le morceau sélectionné.**

Cette touche vous permet d'enregistrer votre interprétation au clavier en tant que données de morceau MIDI. **Page [54](#page-53-0)**

Au cours de la reproduction, vous pouvez redémarrer le morceau au début et le lire à nouveau en appuyant sur cette touche. A la fin du morceau, appuyez de nouveau sur cette touche pour ramener le morceau au début.

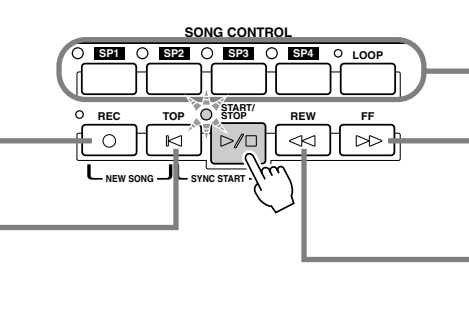

Ces touches vous permettent d'utiliser des repères dans les données de morceau afin de faciliter la navigation et de créer des boucles de reproduction. **Page [44](#page-43-0)**

Se déplace d'une mesure vers l'avant en cas de pression unique ou fait défiler vers l'avant en continu (avance rapide) lorsque la touche est maintenue enfoncée.

Appuyez sur cette touche pour ouvrir la fenêtre déroulante SONG POSITION sur l'écran LCD.

Se déplace d'une mesure vers l'arrière en cas de pression unique ou fait défiler vers l'arrière en continu (retour rapide) lorsque la touche est maintenue enfoncée. Appuyez sur cette touche pour ouvrir la fenêtre déroulante SONG POSITION sur l'écran LCD.

### *5* **Appuyez de nouveau sur la touche SONG CONTROL [START/ STOP] pour arrêter le morceau.**

### <span id="page-42-0"></span>■ Affichage des paroles et de la partition du morceau

- Lorsque les données de morceau contiennent des paroles, vous pouvez les visualiser à l'aide de la touche LCD [Lyrics] de l'écran principal......................................................................................... Page [46](#page-45-0)
- Vous pouvez aussi visualiser la partition (les notes) du morceau à l'aide de la touche LCD [Score] de l'écran principal.................................................................................................................................. Page [49](#page-48-0)

# Utilisation des repères de position dans le morceau

Des repères de position dans le morceau (SP 1 à SP 4) peuvent être disposés à l'intérieur des données de morceau. Ils permettent non seulement une navigation plus simple et plus rapide à l'intérieur des données de morceau, mais autorisent également la création de boucles de reproduction très pratiques qui permettent de créer des arrangements sonores dynamiques « à la volée » pendant que vous jouez.

#### ■ **Passage d'une position à l'autre d'un morceau......................................**

#### *1* **Sélectionnez un morceau et démarrez la reproduction au début du morceau.**

Appuyez sur la touche [TOP] (si nécessaire), puis sur la touche [START/STOP].

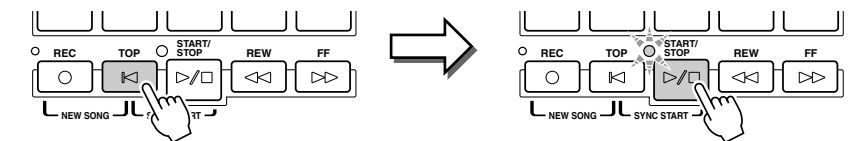

### *2* **Entrez un repère à l'endroit du morceau souhaité en doublecliquant sur l'une des touches [SP] pendant la reproduction.**

Pendant la reproduction du morceau, double-cliquez (en appuyant rapidement deux fois de suite) sur l'une des touches [SP1] à [SP4] à l'endroit où vous souhaitez insérer votre repère. La touche correspondante clignote en vert et le repère de cette touche est inséré sur le premier temps de la mesure appropriée.

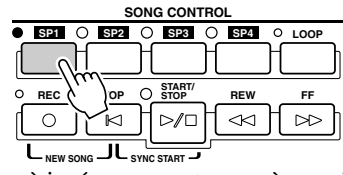

Si un repère a déjà été affecté à cette touche, le voyant s'allume en vert ou en rouge. En doublecliquant sur la touche, vous insérerez le repère à une autre position dans le morceau.

Continuez à insérez vos autres repères selon la même méthode. L'illustration ci-dessous montre comment insérer l'ensemble des repères dans un morceau.

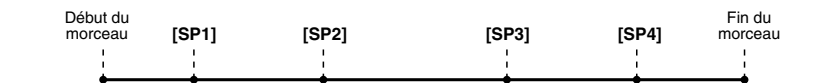

### *3* **Arrêtez la reproduction du morceau.**

*4* **Après avoir inséré des repères à l'étape 2 ci-dessus,**  Essayez ! **essayez de les utiliser pour passer d'une partie à l'autre du morceau et pour naviguer entre les différentes positions du morceau.**

● **Positionnement sur un repère, puis** 

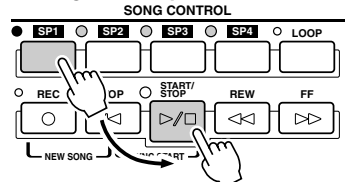

Dans cet exemple, la reproduction du morceau démarre au début de la mesure affectée à la touche [SP1] (à

● Positionnement sur un repère pendant la reproduction **SONG CONTROL**

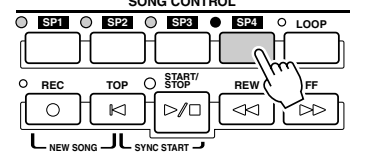

Dans cet exemple, la reproduction du morceau continue jusqu'à la fin de la mesure en cours puis passe directement au repère sélectionné — le début de la mesure étant affecté à la touche [SP4] (à l'étape 2 ci-dessus). Vous pouvez annuler le saut vers le repère en appuyant à nouveau sur la même touche ([SP4]) avant le saut. (Prenez garde de ne pas double-cliquer sur la touche.)

### *5* **Arrêtez la reproduction du morceau.**

### <span id="page-43-0"></span>■ **Utilisation de repères dans la reproduction en boucle............................................**

Essayez d'utiliser les repères définis à l'étape 2 ci-dessus pour reproduire les différentes « sections » du morceau en boucle.

### *1* **Allez au début du morceau dans lequel vous avez inséré les repères et lancez-le.**

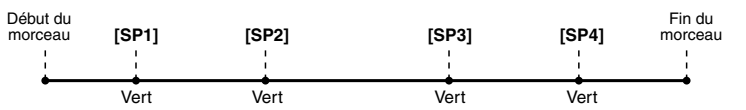

## $\mathscr{L}_0$  note

*• Vous pouvez aussi insérer votre repère en arrêtant le morceau à la position souhaitée et en doublecliquant sur l'une des touches [SP1] à [SP4]. Peu importe que la reproduction soit en cours ou à l'arrêt, le repère est toujours inséré au début de la mesure en cours.*

### **ATTENTION**

*• Pour enregistrer vos réglages de repères, enregistrez les données de morceau sur le lecteur utilisateur, le lecteur de disquettes ou le lecteur de disque dur (si un disque dur en option a été installé). N'oubliez pas que les réglages de repères seront perdus si vous sélectionnez un autre morceau ou si vous mettez l'appareil hors tension sans avoir enregistré vos données de morceau. Pour plus d'informations sur l'enregistrement des données de morceau, reportez-vous à l'étape 8 page [55.](#page-54-0)* 

### $\mathbb{Z}_{\mathbb{D}}$  note

*• Veillez à appuyer sur la touche [SP1] à [SP4] une seule fois après avoir sauté d'un repère à l'autre. Si vous appuyez deux fois sur une touche (double-clic), vous modifiez la position du repère.*

l'étape 2 ci-dessus).

La touche [SP1] passe du vert au rouge dès que le point [SP1] est reproduit.

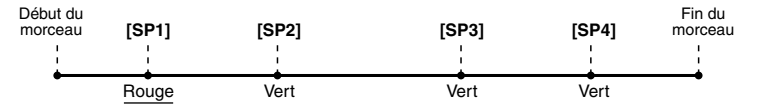

# *2* **Activez la touche [LOOP] lorsque vous avez passé le point [SP1].**

Le morceau est reproduit jusqu'au point [SP2], puis retourne au point [SP1] et tourne en boucle entre les deux points (comme indiqué).

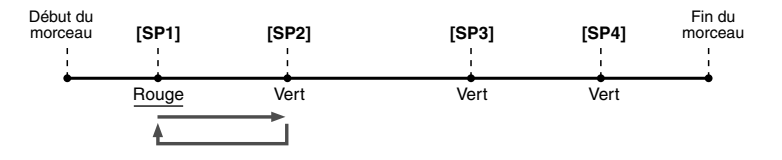

## *3* **Désactivez la touche [LOOP] en appuyant à nouveau dessus.**

La boucle de l'étape 2 ci-dessus continue indéfiniment jusqu'à ce que vous désactiviez la touche [LOOP]. Lorsque vous la désactivez, la reproduction continue au-delà du point [SP2] et va jusqu'au point [SP3]. (La touche [SP2] passe du vert au rouge lorsque le point [SP2] est dépassé.)

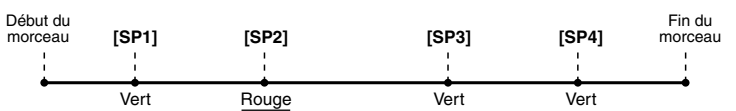

### *4* **Activez à nouveau la touche [LOOP] avant d'atteindre le point [SP3].**

Si vous réactivez à nouveau la touche [LOOP] à ce stade, vous démarrez une nouvelle boucle, cette fois-ci entre les points [SP2] et [SP3] (comme indiqué).

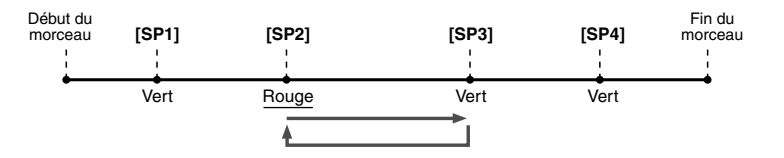

*5* **Continuez à reproduire en boucle les « sections » restantes du morceau ([SP2] à [SP3] et [SP3] à la fin) de la même manière, en répétant les étapes 3 et 4 ci-dessus.**

*6* **Arrêtez la reproduction du morceau.**

## Réglage de la balance du volume entre le morceau et le clavier

Appuyez sur la touche [BALANCE] pour que la fenêtre (déroulante) du mixeur s'ouvre au bas de l'écran LCD (page [36](#page-35-0)). Vous pouvez régler la balance du volume entre la reproduction de morceau et votre performance au clavier de la main droite à l'aide des touches LCD [1], [5], [6], [7] et [8].

# Activation/désactivation de parties de morceau

Appuyez sur la touche [CHANNEL ON/OFF] pour que la fenêtre déroulante s'ouvre au bas de l'écran LCD. Vous pouvez activer ou désactiver chacune des parties (canaux) à l'aide des touches LCD inférieures [1] à [8] pendant la reproduction du morceau.

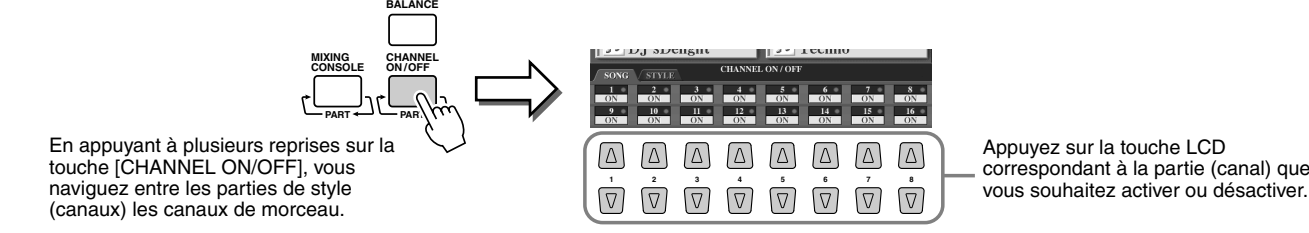

# <span id="page-45-1"></span>Chanter à l'aide d'un microphone connecté

**Le TYROS est équipé d'une prise d'entrée qui vous permet de brancher une autre source audio (par exemple, un microphone, une guitare électrique ou un lecteur de CD) et de la mixer avec le son du TYROS. Et ce n'est pas tout. La fonction Vocal Harmony (page [47](#page-46-0)) vous permet d'appliquer**  morceau à la guitare. Vous pouvez aussi utiliser le TYROS **dans le cadre d'un karaoké et de séances de chant accompagné et appliquer divers effets DSP à votre voix pendant que vous chantez sur l'accompagnement automatique ou avec la reproduction de morceau.**

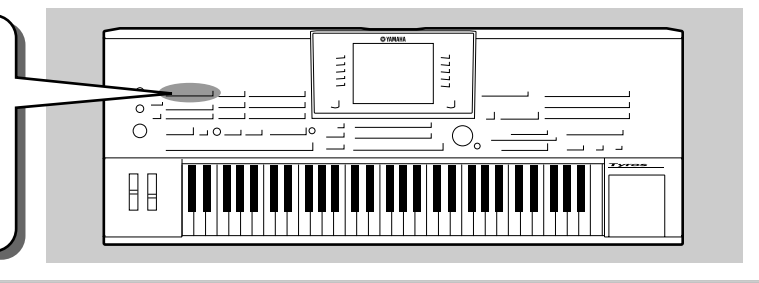

# Connexion d'un microphone

*1* **Réglez la commande [TRIM] du panneau arrière ainsi que [NPUT VOLUME] (Volume d'entrée) du panneau avant sur « MIN ».**

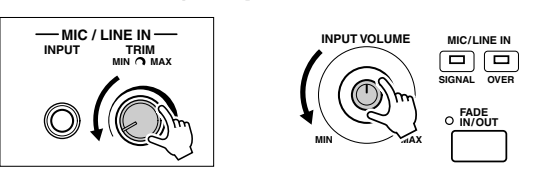

*2* **Branchez un microphone à la prise MIC/LINE IN.**  La prise MIC/LINE accepte des prises 1/4".

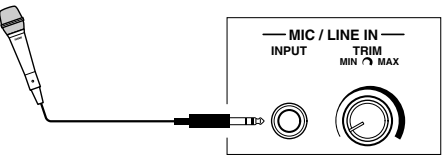

*3* **Mettez l'appareil sous tension.** 

*4* **Réglez les commandes [TRIM] du panneau arrière et [INPUT VOLUME] du panneau avant pendant que vous chantez dans le micro.**

- Comme le niveau d'entrée du microphone peut être faible, réglez la commande [TRIM] à proximité de « MAX ».
- Réglez les commandes pendant que vous vérifiez les voyants OVER et SIGNAL.

**FADE IN/OUT**

画画

**SIGNAL MIC/LINE IN**

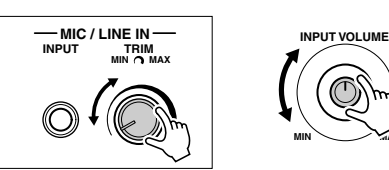

Le voyant OVER s'allume lorsque le niveau d'entrée est trop élevé. Veillez à régler INPUT VOLUME pour que ce voyant ne s'allume pas.

Lorsque le voyant SIGNAL s'allume, cela signifie qu'un signal audio est reçu.

### $\mathbb{Z}_0$  note

*• Pour éviter tout feedback ou autre interférence, éloignez le microphone le plus possible des haut-parleurs.*

#### **ISS** IMPORTANT

*• Etant donné que la prise [MIC/ LINE IN] est très sensible, elle risque de percevoir et de produire des sons même en l'absence de toute connexion. Pour éviter ce problème, vous devez toujours régler la commande INPUT VOLUME sur le niveau minimum lorsqu'aucun dispositif n'est raccordé à la prise MIC/LINE IN.* **<b>INPUT**<br> **INPUT INPUT INPUT INCIALINE IN.** 

#### $\mathbb{Z}$ d note

- *Veillez à régler la commande [INPUT VOLUME] sur « MIN » avant d'effectuer les opérations suivantes : •Brancher un microphone sur le TYROS*
- *•Déconnecter un microphone du TYROS*
- *•Mettre le TYROS hors tension • Dans certains cas, le son du*
- *microphone peut présenter une certaine distorsion, même lorsque le voyant OVER n'est pas allumé. Dans ce cas, essayez de régler la commande [TRIM] du panneau arrière à proximité de « MIN » et la commande [INPUT VOLUME] du panneau avant jusqu'à trouver le niveau approprié.*
- *comme le niveau d'entrée du mixeur ou de l'appareil audio risque d'être élevé, réglez la commande [TRIM] du panneau arrière à proximité de « MIN ».*

# <span id="page-45-0"></span>Chanter tout en lisant les paroles

Essayez de reproduire un morceau contenant des paroles, puis chantez en même temps que la musique, à l'aide du microphone connecté.

*1* **Sélectionnez un morceau contenant des paroles (page [43\)](#page-42-0).**

**MAX**

*2* **Retournez à l'écran principal en appuyant sur la touche [EXIT] et appuyez sur la touche LCD [Lyrics] pour ouvrir l'écran Lyrics.**

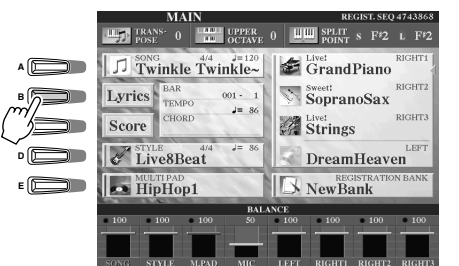

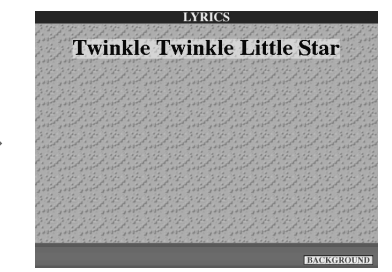

 $\ln$  note

*3* **Activez, si vous le souhaitez, l'effet du son du microphone.**

*4* **Lancez la reproduction du morceau.** 

**lisez les paroles à l'écran.**

*6* **Arrêtez le morceau.**

*5* **Chantez le morceau pendant que vous** 

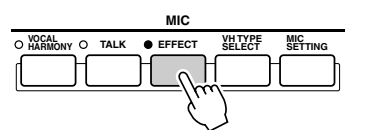

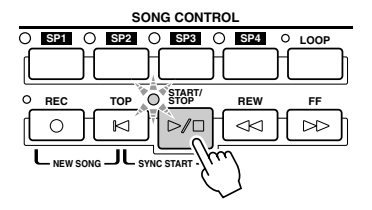

*• Les paroles figurant sur l'écran LCD peuvent être émises via la borne [VIDEO OUT]. Seules les paroles du morceau sont envoyées via VIDEO OUT, même lorsqu'un autre écran est ouvert. Cela vous permet de sélectionner d'autres écrans et de continuer à afficher les paroles sur le moniteur. Pour plus de détails, reportez-*

*vous à la page [151](#page-150-0).* 

<span id="page-46-1"></span><span id="page-46-0"></span>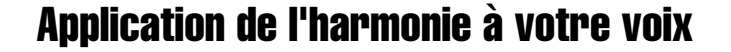

Utilisez la fonction avancée Vocal Harmony (Harmonie vocale) pour appliquer automatiquement un effet d'harmonie à votre voix tandis que vous chantez dans le microphone connecté.

*1* **Activez la fonction Vocal Harmony.**

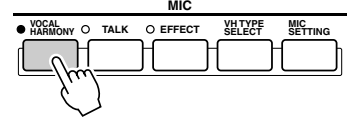

*2* **Appuyez sur la touche [VH TYPE SELECT] pour ouvrir l'écran de sélection du type d'harmonie vocale et sélectionnez l'un des types.**

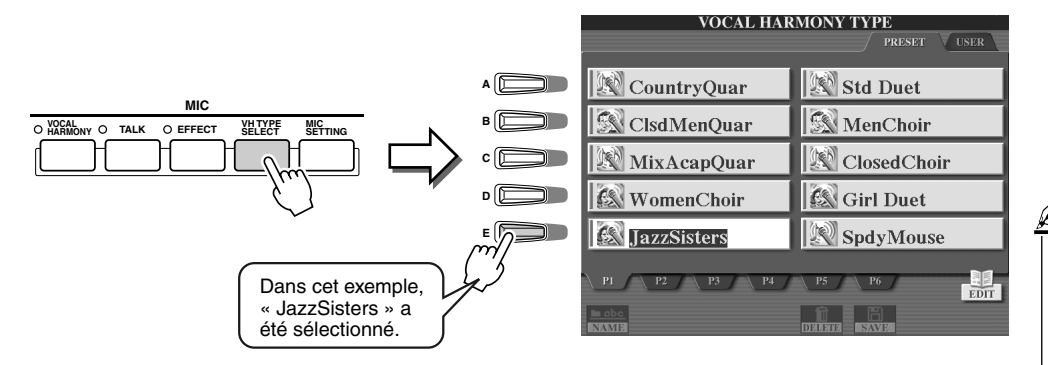

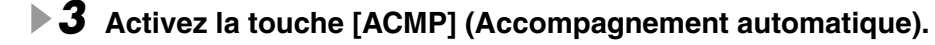

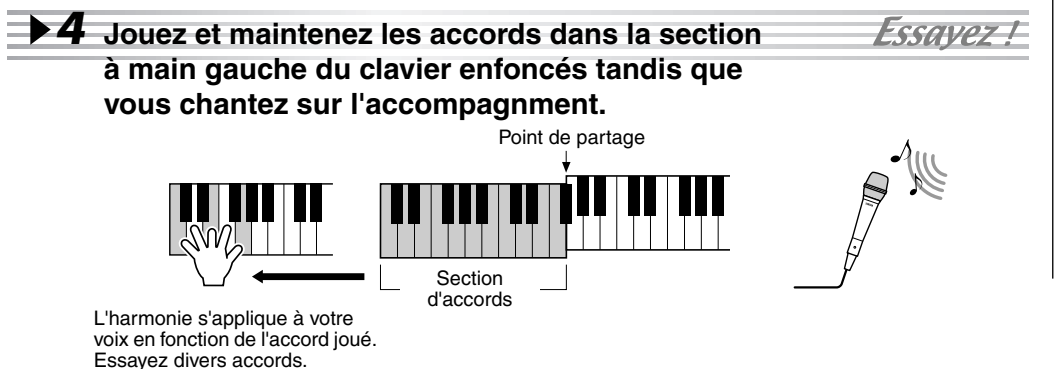

### $\mathbb{Z}_{\mathbb{J}}$  note

*• Si le son produit par la fonction d'harmonie vocale est altéré ou désaccordé, cela peut être dû au captage par votre microphone de bruits parasites (autres que votre voix) — le son de la reproduction de style du TYROS, par exemple. Les sons de basses en particulier peuvent altérer le fonctionnement de l'harmonie vocale. Pour résoudre ce problème, arrangezvous pour que votre microphone capte le moins possible de sons externes :*

- *Chantez le plus près possible du microphone.*
- *Utilisez un microphone unidirectionnel.*
- *Désactivez les commandes de volume MASTER VOLUME, STYLE ou SONG.*

■ Accords d'harmonie vocale

L'harmonie vocale est déclenchée par les accords que vous jouez. Dans les instructions données à titre d'exemple ci-dessus, les accords joués dans la section d'accords de style du clavier servent à déclencher l'harmonie vocale. En fonction du réglage du mode Harmony et de l'application utilisée, différents accords peuvent être utilisés pour déclencher l'harmonie vocale (voir liste ci-dessous). Pour de plus amples détails, reportez-vous à la page [133.](#page-132-0)

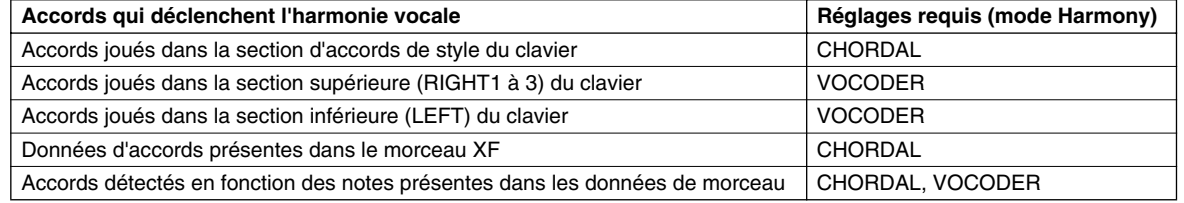

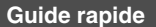

# Clavier et chant grâce à la fonction Guide

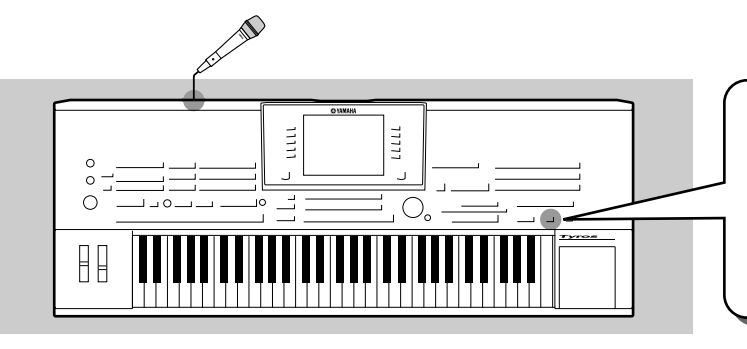

**Les fonctions Guide, plaisantes et éducatives, facilitent en outre l'apprentissage de nouveaux morceaux. Elles signalent les notes à jouer, quand le faire et la durée de leur maintien. De plus, grâce à un microphone connecté, le chant accompagné avec le TYROS est plus amusant et plus intéressant. Vous apprendrez aussi à vous exercer de manière plus efficace à l'aide de la fonction Song Score (Partition de morceau) des fonctions Guide, en lisant les partitions qui s'affichent sur l'écran LCD.**

# <span id="page-47-1"></span><span id="page-47-0"></span>Sélection d'un menu Guide

Ouvrez l'écran SONG SETTING en suivant la procédure ci-dessous et sélectionnez un menu Guide.

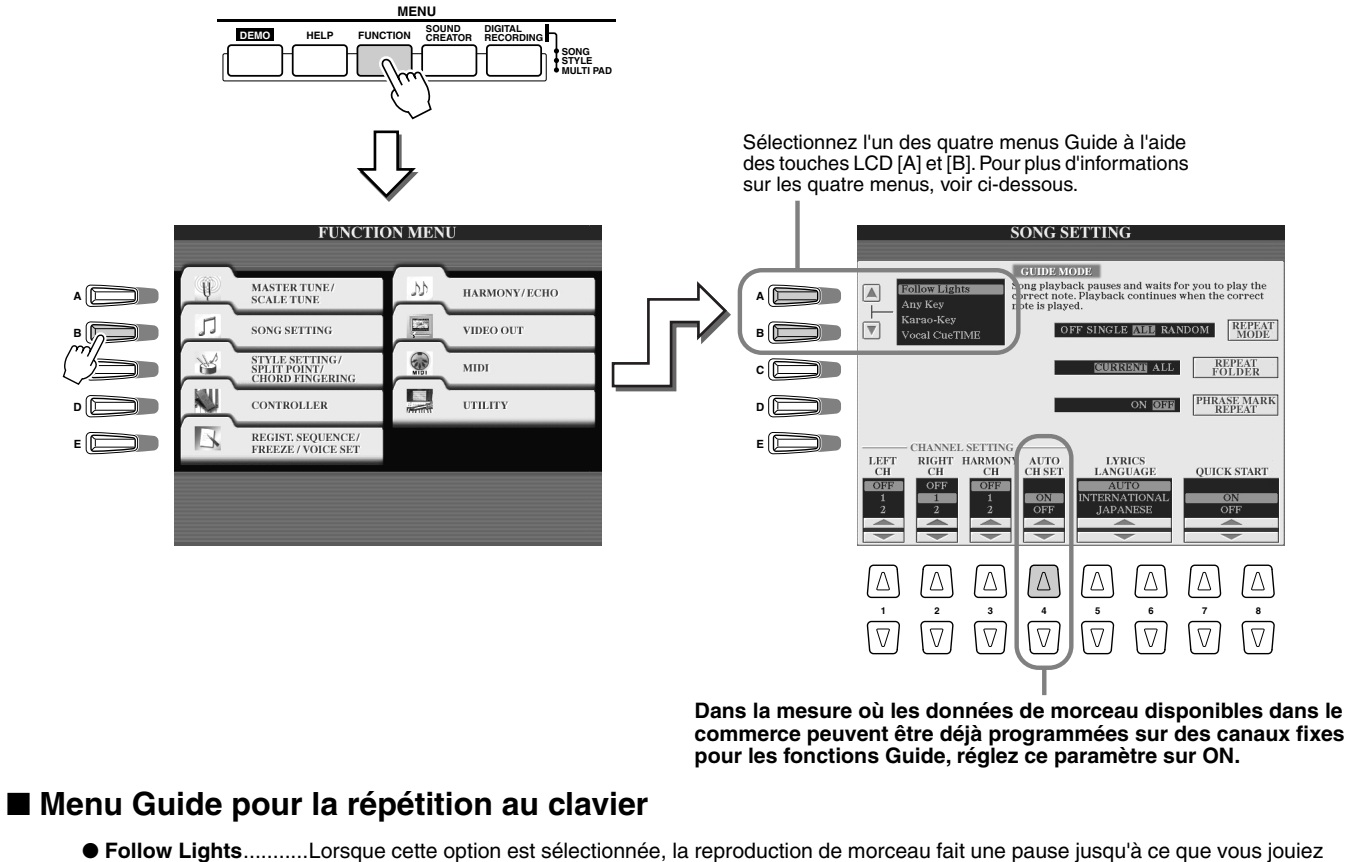

- les notes correctement. Lorsque vous jouez les bonnes notes, la reproduction de morceau continue. Follow Lights (Suivre les voyants) est une fonction conçue pour la série Clavinova de Yamaha. Elle sert à la répétition et des voyants intégrés au clavier indiquent les notes à jouer. Bien que le TYROS ne possède pas ces voyants, vous pouvez utiliser la même fonction en suivant les indications de la partition affichée à l'écran grâce à la fonction Song Score.
- **Any Key** ...................Cette fonction crée une pause dans la reproduction de morceau jusqu'à ce que vous enfonciez une touche. Lorsque votre jeu au clavier est au même rythme que la musique (n'importe quelle touche convient), la reproduction de morceau continue. (Avec cette fonction, les notes du clavier n'émettent pas de son.)

#### ■ Menu Guide pour le chant accompagné

- **Karao-Key**................Cette fonction permet de contrôler la reproduction du morceau et l'accompagnement à l'aide d'un seul doigt pendant que vous chantez avec un accompagnement. Jouez n'importe quelle touche sur le clavier en accord avec la musique (n'importe quelle touche convient) et les parties d'accompagnement du morceau suivront votre jeu. (Avec cette fonction, les notes du clavier n'émettent pas de son.)
- **Vocal Cue Time** .......Cette fonction crée une pause dans la reproduction du morceau jusqu'à ce que vous chantiez la note correctement. Lorsque vous chantez la bonne note, la reproduction du morceau continue.

# <span id="page-48-0"></span>Entraînement au clavier à l'aide de la fonction « Follow Lights »

- *1* **Sélectionnez le morceau sur lequel vous voulez vous exercer (page [43](#page-42-1)).**
- *2* **Ouvrez l'écran SONG SETTING en suivant la procédure décrite à la page précédente et sélectionnez « Follow Lights ». Si nécessaire, effectuez les réglages du canal.**
- *3* **Appuyez sur la touche [EXIT] pour revenir à l'écran principal.**
- *4* **Ouvrez l'écran Song Score en appuyant sur la touche LCD [Score] (touche [C]).**

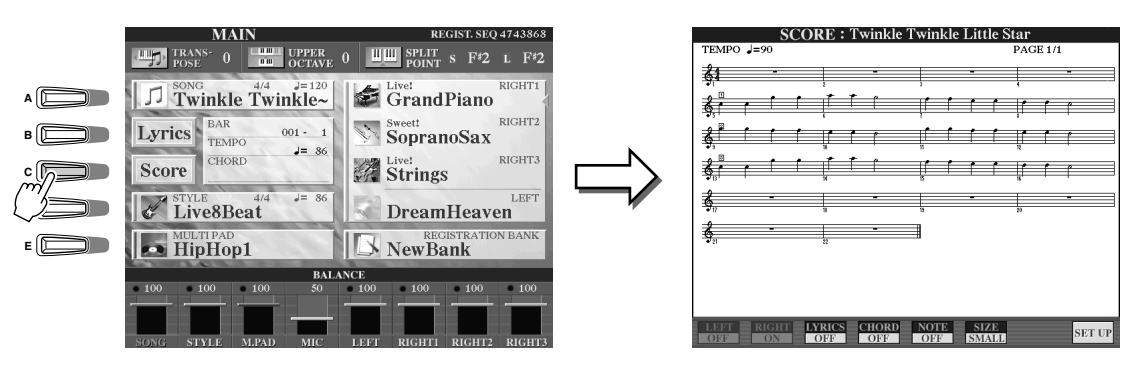

*5* **Activez la touche [GUIDE].**

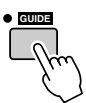

*6* **Démarrez la reproduction du morceau.**

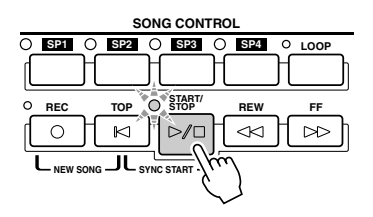

*7* **La reproduction du morceau s'arrête automatiquement, indiquant que vous devez jouer une note spécifique de la mélodie.** 

Regardez la partition affichée sur l'écran LCD pour voir quelle note vous devez jouer.

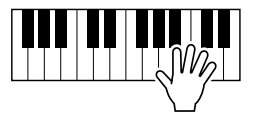

*8* **Pour arrêter la séance de répétition au milieu du morceau, arrêtez la reproduction du morceau.**

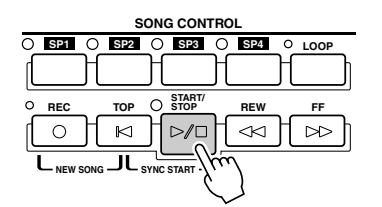

Essavez !

#### Clavier et chant grâce à la fonction Guide

# Pratique du chant à l'aide de « Vocal Cue Time » (Attente du signal vocal)

- *1* **Connectez un microphone au TYROS (page [46\)](#page-45-1).**
- *2* **Sélectionnez le numéro du morceau que vous voulez chanter.**
- *3* **Ouvrez l'écran SONG SETTING en suivant la procédure décrite page [48](#page-47-0) et sélectionnez « Vocal Cue TIME ». Effectuez si nécessaire les réglages de canal.**
- *4* **Appuyez sur la touche [EXIT] pour revenir à l'écran principal.**
- *5* **Ouvrez l'écran Song Score en appuyant sur la touche LCD [Score] (touche [C]).**

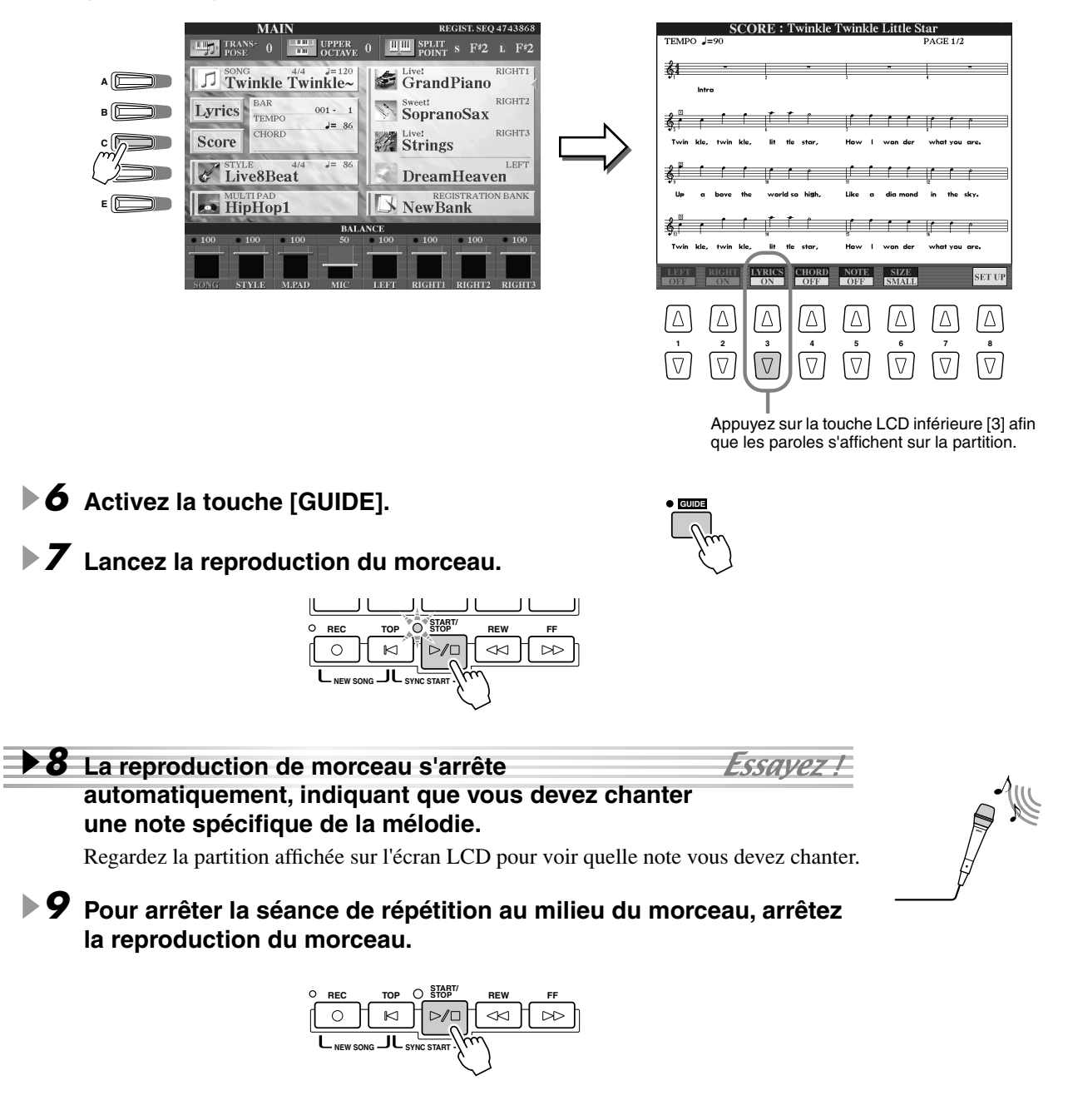

# Enregistrement et rappel de réglages du panneau – mémoire de registration

#### *Référence page [128](#page-127-0)*

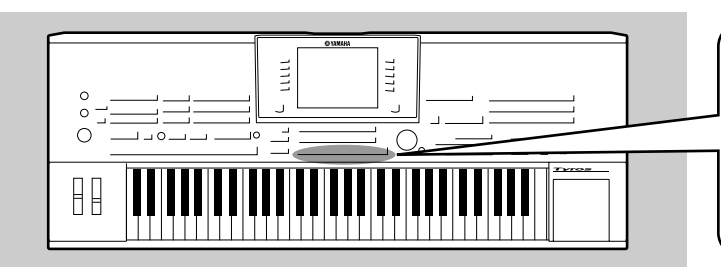

**Le TYROS est un instrument tellement sophistiqué, possédant une telle panoplie de commandes et de fonctions — réglages de voix, de style et d'effets notamment — qu'il peut être difficile de les maîtriser tous. C'est là qu'intervient la mémoire de registration. Elle vous permet d'enregistrer presque tous les réglages du panneau de commande sous la forme d'un réglage de mémoire de registration et de les rappeler instantanément en appuyant sur une seule touche.**

### $\mathscr{L}_\mathbb{J}$  note

*• Pour obtenir la liste des paramètres de configuration de la mémoire de registration, reportez-vous à la liste des données fournie à part.* 

### <span id="page-50-1"></span><span id="page-50-0"></span>Enregistrement de vos réglages du panneau dans une mémoire de registration

- $\mathbb{Z}_{\mathbb{D}}$  note
- *1* **Configurez les commandes du panneau de commande (telles que la voix, le style, les effets, etc.) selon vos besoins.**

**registration unique sur le lecteur utilisateur (page [30\)](#page-29-0).** 

- *Lorsque la case SONG est cochée, le chemin actuel (le dossier actuellement sélectionné) du fichier de morceau peut être mémorisé dans la mémoire de registration.Le chemin du DOC ou des disques Disklavier Piano Soft ne peut pas être mémorisé dans la mémoire de registration. Si vous souhaitez le faire, copiez les fichiers de votre choix sur le lecteur utilisateur et mémorisez le chemin du lecteur utilisateur correspondant.*
- *2* **Appuyez sur la touche [MEMORY] de la section REGISTRATION MEMORY.**

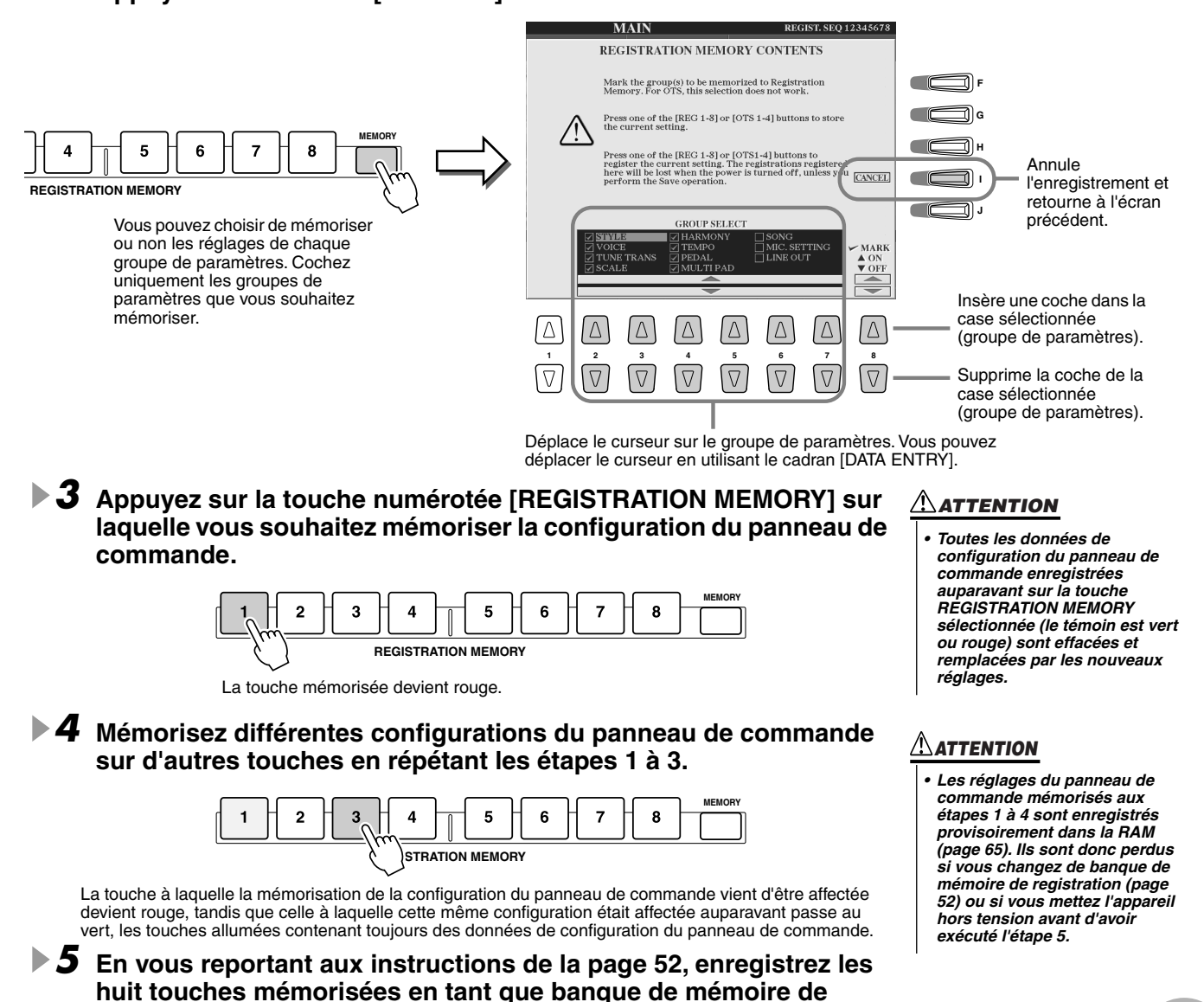

# <span id="page-51-0"></span>Enregistrement de la mémoire de registration sur le lecteur utilisateur

Le TYROS vous permet d'enregistrer les 8 touches mémorisées en tant que banque de mémoire de registration unique. Vous pouvez enregistrer autant de banques de mémoire de registration que vous le désirez, dans la limite de la capacité de mémoire interne du TYROS.

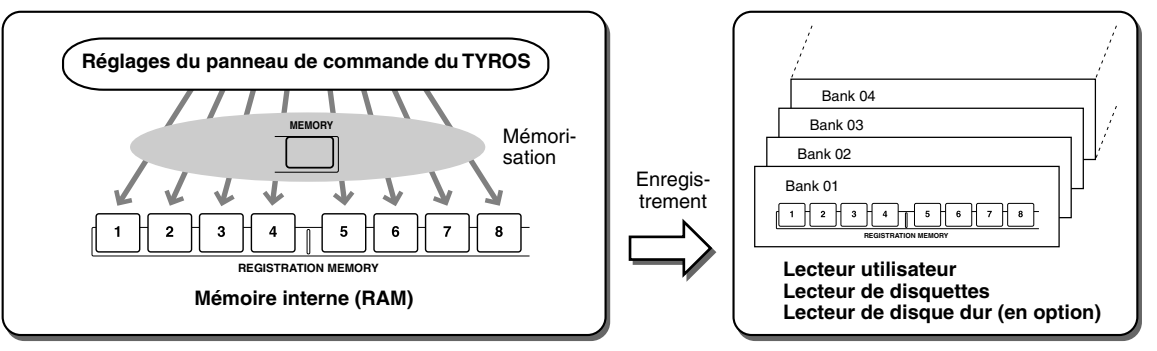

Pour pouvoir rappeler ultérieurement vos réglages de mémoire de registration, vous devez les enregistrer sur le lecteur utilisateur ou de disquettes. N'oubliez pas que les réglages du panneau de commande mémorisés sur chaque touche seront perdus si vous changez de banque de mémoire de registration ou si vous mettez l'appareil hors tension avant de les avoir enregistrés. Dans ces instructions données à titre d'exemple, nous avons choisi de les enregistrer sur le lecteur utilisateur.

*1* **Mémorisez vos réglages du panneau de commande personnalisés dans chacun des 8 touches de mémoire de registration, comme indiqué page [51.](#page-50-0)**

Il n'est pas nécessaire de mémoriser vos réglages pour l'ensemble des 8 touches. Si une touche ne contient pas de données mémorisées, elle ne s'allumera pas.

*2* **Appuyez sur la touche [REGIST BANK] pour ouvrir l'écran de sélection de banque de mémoire de registration (Open/Save).** 

 $\mathbb{Z}_{\mathbb{D}}$  note

*• Vous pouvez aussi ouvrir l'écran de sélection de banque de mémoire de registration depuis l'écran principal.* 

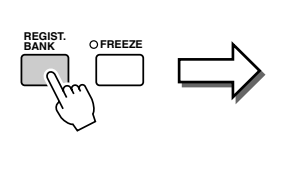

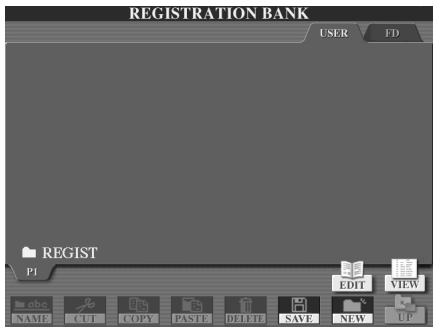

*3* **Si vous le souhaitez, vous pouvez ouvrir l'écran Registration Edit (Edition de registration) et effectuer d'autres réglages de mémoire de registration, comme lui attribuer un nom.**

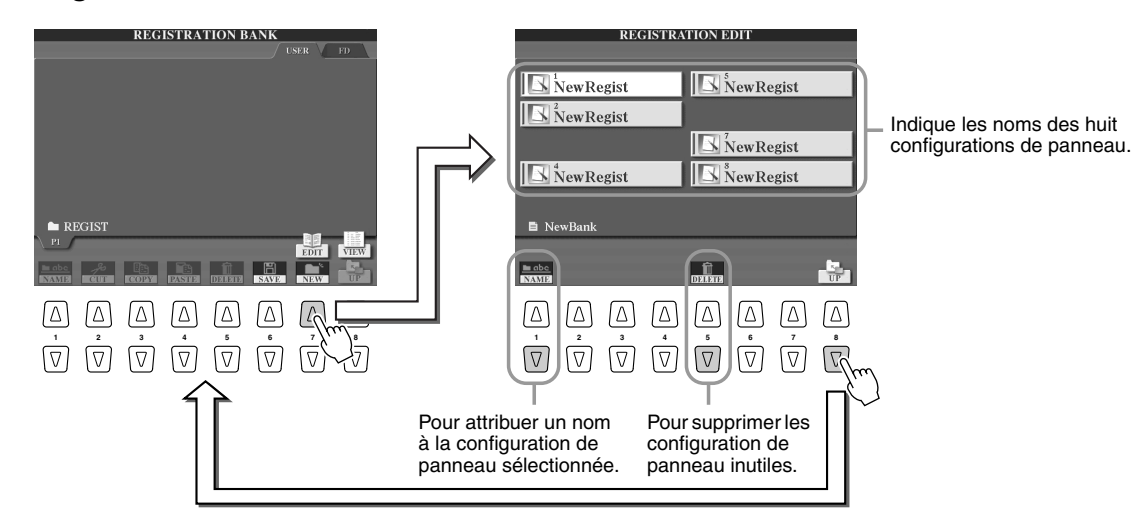

### *4* **Retournez à l'écran de sélection de banque de mémoire de registration (Open/ Save) et procédez à l'enregistrement.**

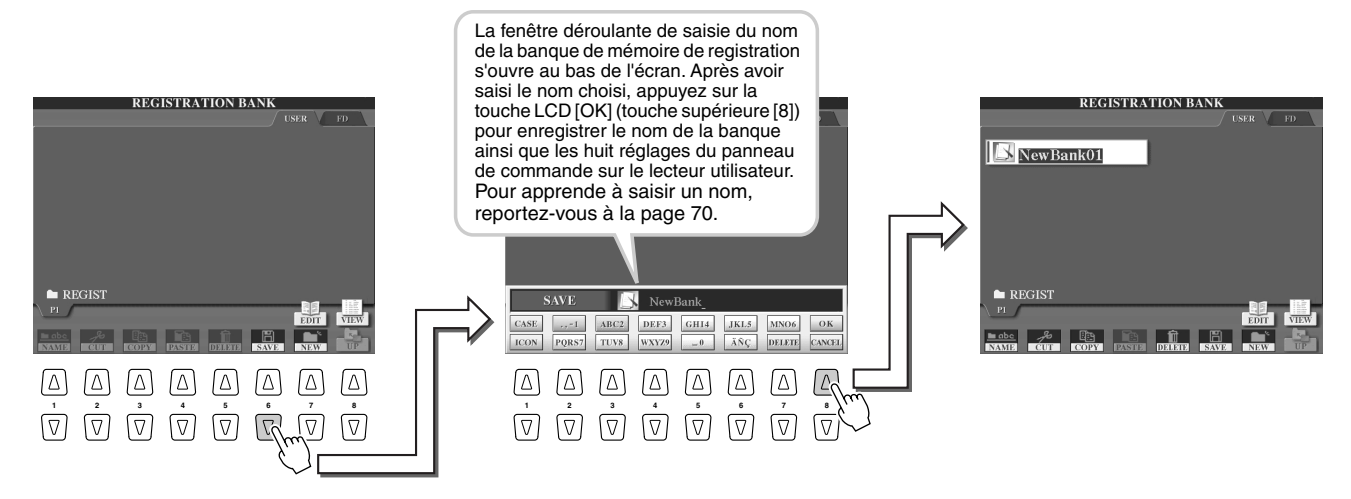

# <span id="page-52-0"></span>Rappel des paramètres de la mémoire de registration

*1* **Appuyez sur la touche [REGIST BANK] pour ouvrir l'écran de sélection de la banque de mémoire de registration (Open/Save).**

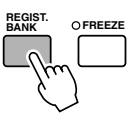

### *2* **Sélectionnez une banque de mémoire de registration.** La sélection d'une banque de mémoire de registration est identique à la sélection d'une voix (page [26\)](#page-25-1) ou d'un style (page [32\)](#page-31-0).

*3* **Appuyez sur l'une des touches numérotées allumées en vert dans la section de mémoire de registration.**

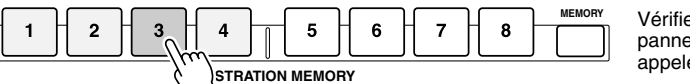

Vérifiez que les réglages du panneau de commande .<br>appelés sont les bons.

### ■ Conservation de certains paramètres inchangés par la mémoire **de registration — Fonction Freeze (Geler).....................................................page [128](#page-127-1)**

La mémoire de registration vous permet de rappeler tous les réglages du panneau de commande du TYROS que vous avez définis d'une simple pression d'une touche. Mais dans certains cas, il est possible que vous souhaitiez que certains paramètres et réglages restent inchangés, même lorsque vous modifiez les valeurs prédéfinies de la mémoire de registration. Ainsi, vous pouvez être amené à passer d'un réglage de voix ou d'effet à l'autre tout en conservant le même style d'accompagnement. C'est là qu'intervient la fonction Freeze. Elle vous permet de conserver les réglages de certains groupes de paramètres sans les modifier alors que vous sélectionnez d'autres touches de mémoire de registration.

- *1* **Sélectionnez le groupe de paramètres que vous souhaitez ne pas modifier ou « geler » (page [128](#page-127-1)).**
- *2* **Activez la touche [FREEZE].**
- *3* **Modifiez le numéro de la mémoire de registration.**

### ■ Appel des numéros de la mémoire de registration dans l'ordre

#### **— Registration Sequence (Séquence de registration) ............................page [128](#page-127-2)**

Quelle que soit l'utilité des touches de mémoire de registration, vous pouvez être amené, au cours d'une performance, à passer rapidement d'un réglage à l'autre sans avoir à lever les mains du clavier. En affectant un sélecteur au pied à la commande de la séquence de registration, vous pouvez passer d'une valeur prédéfinie de la mémoire de registration à l'autre avec votre pied, dans l'ordre que vous avez vousmême défini.

### <span id="page-53-0"></span>Enregistrement des performances et création de morceaux — Enregistrement de morceau

*Référence page [94](#page-93-0)*

**La fonction Song Creator, outil puissant et facile à utiliser, vous permet d'enregistrer vos propres performances au clavier sur le lecteur utilisateur, sur disquette ou sur le disque dur installé en option. Grâce aux pistes d'enregistrement multiples, aux fonctions d'édition complètes et à l'utilisation du style et des multi-pads, vous pouvez enregistrer des morceaux de musique complexes et entièrement orchestrés, exécutés dans tous les styles de musique ou avec tous les arrangements possibles, depuis des morceaux pour piano ou orgue d'église en passant par des morceaux pour groupe de rock , big band, ensembles de musique latine et même des morceaux pour orchestre symphonique. Vous pouvez exécuter tout cela par vous-même, rapidement et simplement.**

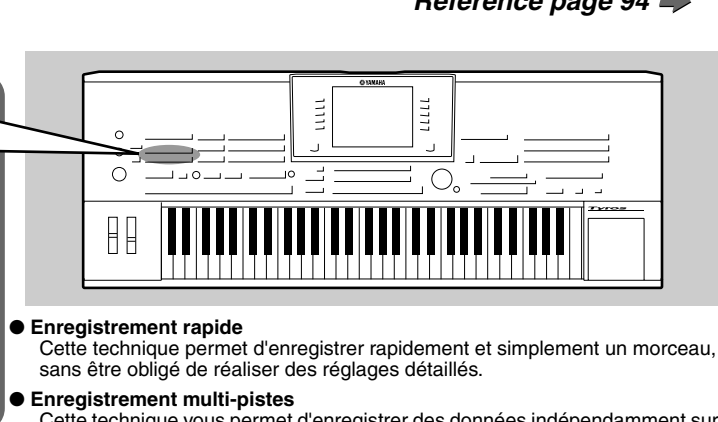

Cette technique vous permet d'enregistrer des données indépendamment sur chacun des canaux pris individuellement jusqu'à ce que vous obteniez un morceau de plusieurs canaux. Cette technique permet également d'enregistrer simultanément plusieurs canaux. Vous devez pour cela définir la partie (Right1 à 3, LEFT, Multi Pad, chacune des parties du style sélectionné, etc.) qui est affectée à chacun des canaux MIDI avant l'enregistrement.

• Lecteur de disque dur (en option)

**morceau enregistré** • Lecteur utilisateur • Lecteur de disquettes

garde

**Lecteurs de mémoire destinés à recevoir le** 

**PRESET V USER V FD** 

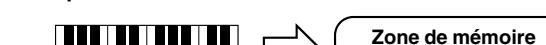

■ Opérations au niveau de la mémoire lors

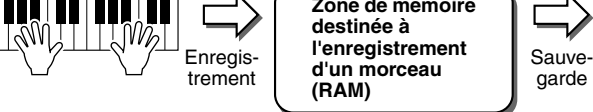

Chargez le morceau à enregistrer/éditer dans cette zone.

- **Pour créer un nouveau morceau :**
- Chargez des données de morceau vides dans cette zone de mémoire en appuyant simultanément sur les touches [REC] et [TOP].
- **Pour éditer/ré-enregistrer un morceau déjà enregistré :**  Chargez les données de morceau dans cette zone de mémoire en sélectionnant le morceau de votre choix déjà enregistré sur les lecteurs USER/FD (disquette)/HD (disque dur) (en option).

# Enregistrement rapide

- *1* **Appuyez simultanément sur les touches SONG CONTROL [REC] et [TOP] pour préparer un morceau vierge (« New Song ») à enregistrer dans la zone de mémoire (voir ci-dessus).**
- *2* **Appuyez sur la touche [REC] pour passer en mode Song Record.**

Les touches [REC] et [START/STOP] clignotent.

- *3* **Effectuez les réglages du panneau de commande souhaités pour votre performance au clavier. Vous trouverez ci-dessous une liste de choses importantes que vous pouvez ou devez faire avant de commencer l'enregistrement :** 
	- Vérifiez le statut d'activation/désactivation de chacune des parties du clavier

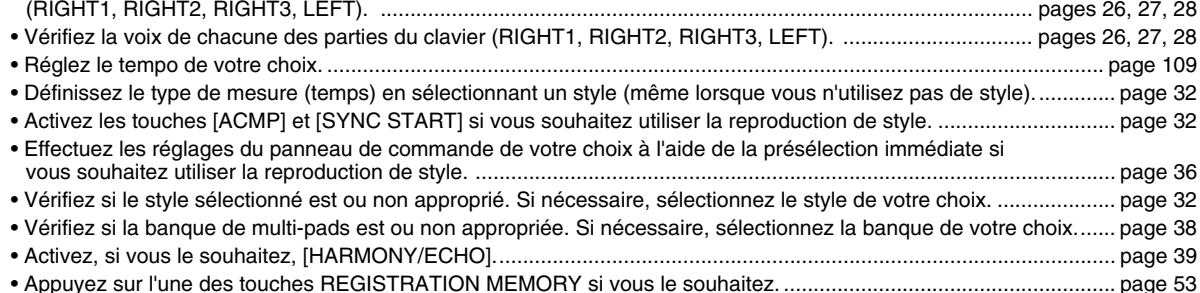

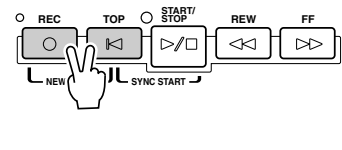

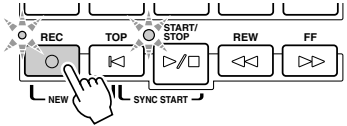

#### *4* **Lancez l'enregistrement.** Essayez L

La touche SONG CONTROL [REC] (qui clignote avant l'enregistrement) est allumée en permanence après le lancement de l'enregistrement. Vous trouverez ci-dessous toutes les informations nécessaires sur le démarrage de l'enregistrement.

- ● **L'enregistrement démarre dès que vous jouez une touche du clavier.**
	- Lorsque vous activez [ACMP] et [SYNC START], la reproduction du style et l'enregistrement démarrent simultanément dès qu'un accord est joué dans la section des accords de style du clavier (située à gauche du point de partage).
	- Lorsque vous activez [ACMP] et que vous désactivez [SYNC START], l'enregistrement commence dès qu'un accord est joué dans la section des accords de style du clavier (située à gauche du point de partage) avec la fonction Stop Accompaniment (Arrêter l'accompagnement) (page [33\)](#page-32-0).
- ● **Pour démarrer l'enregistrement, appuyez sur la touche SONG CONTROL [START/STOP].**

Si vous lancez l'enregistrement de cette manière, des données « vides » sont enregistrées tant que vous ne jouez pas la première note au clavier. C'est intéressant si vous souhaitez créer une mesure ou deux de silence au début d'un morceau. Cela permet aussi de démarrer un morceau par une improvisation ou une introduction d'un ou deux temps.

- Les parties rythmiques (canaux) de la reproduction de style et de l'enregistrement démarrent simultanément dès que vous appuyez sur la touche STYLE CONTROL [START/STOP].
- ● **La reproduction du multi-pad et l'enregistrement démarrent simultanément dès que vous appuyez sur l'un des multi-pads.**

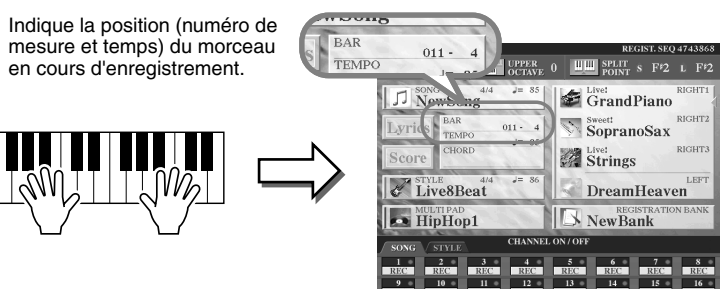

*5* **Appuyez sur la touche [REC] pour arrêter l'enregistrement.** 

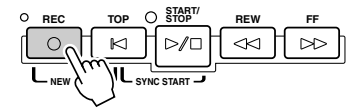

### *6* **Ecoutez l'enregistrement de votre performance.**

Appuyez sur la touche [TOP] pour que la position de reproduction du morceau revienne au début et appuyez sur la touche SONG CONTROL [START/STOP].

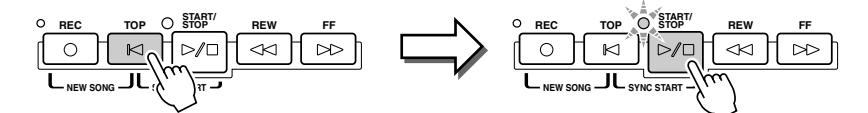

#### *7* **Si nécessaire, ré-enregistrez une section particulière du morceau sauvegardé ou enregistrez une section supplémentaire à la fin du morceau enregistré.**

Répétez les étapes 2 à 6 ci-dessus. Vous pouvez ré-enregistrer de manière sélective des parties du morceau en démarrant l'enregistrement au milieu du morceau et en l'arrêtant à tout moment. Vous pouvez aussi enregistrer en continu jusqu'à la fin du morceau.

### <span id="page-54-0"></span>*8* **Veillez à enregistrer les données de morceau sur le lecteur USER ou FD lorsque vous avez terminé votre enregistrement.**

Ouvrez la page USER ou FD de l'écran de sélection de morceaux (Open/Save) en appuyant sur l'une des touches SONG, puis effectuez l'enregistrement.

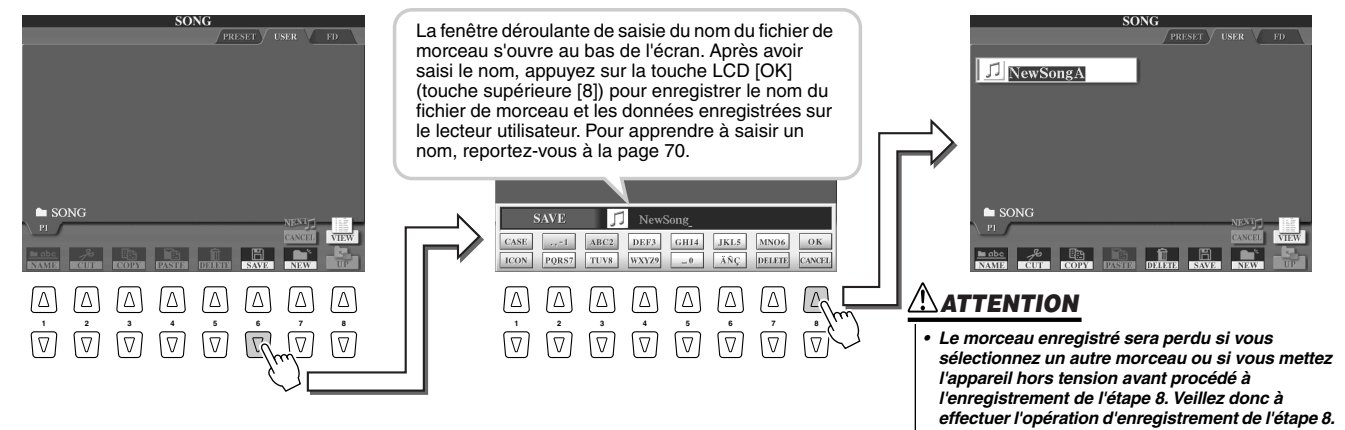

#### Enregistrement des performances et création de morceaux — Enregistrement de morceau

#### ■ Un morceau — seize canaux MIDI ................

Sur le TYROS, un simple morceau peut contenir des données concernant jusqu'à 16 canaux MIDI. Lorsque vous enregistrez votre propre performance, vous devez affecter chacune des parties que vous jouez à un canal MIDI distinct. Grâce à l'enregistrement rapide (Quick Recording) (voir page précédente), le TYROS effectue cette tâche ingrate à votre place. Vous pouvez donc vous consacrer exclusivement à l'enregistrement de votre morceau sans avoir à vous soucier des correspondances entre les différentes parties et les canaux. La lecture de la section ci-dessous vous permettra néanmoins de mieux comprendre le processus d'enregistrement et de mieux maîtriser, avec une souplesse accrue, le Tyros. Cette section passe en revue les règles et les caractéristiques de l'enregistrement et vous permettra de comprendre les principes de l'enregistrement multi-pistes et du ré-enregistrement d'un morceau existant avec l'enregistrement rapide.

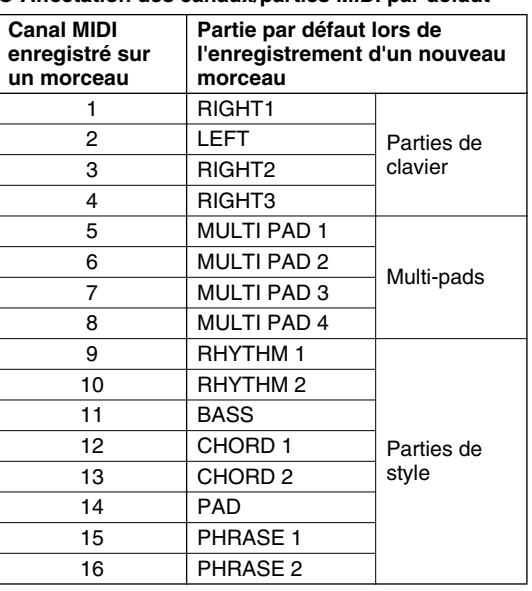

#### ● **Affectation des canaux/parties MIDI par défaut**

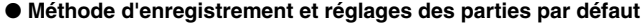

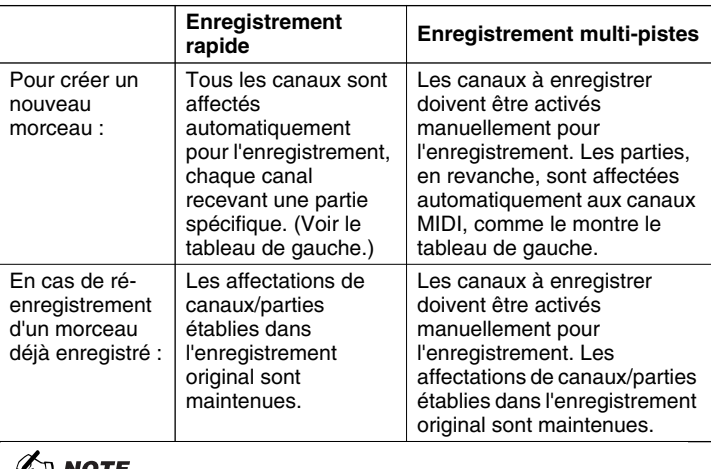

*• Vous pouvez modifer les affectation de canaux/parties par défaut ci-dessus avant de réaliser l'enregistrement. Ainsi, même après être passé en mode Record (Enregistrement) (étape 2 ci-dessous) via Quick Recording, vous pouvez toujours activer manuellement les canaux d'enregistrement et régler l'affectation des canaux/parties via Multi Recording.*

## Enregistrement multi-pistes

*1* **Appuyez simultanément sur les touches SONG CONTROL [REC] et [TOP] pour préparer un morceau vierge (« New Song ») à enregistrer dans la zone de mémoire (indiquée ci-dessus).**

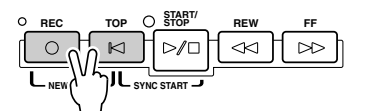

*2* **Tout en maintenant la touche [REC] enfoncée, sélectionnez le canal à enregistrer et affectez la partie au canal sélectionné dans la fenêtre déroulante qui s'ouvre au bas de l'écran LCD.** 

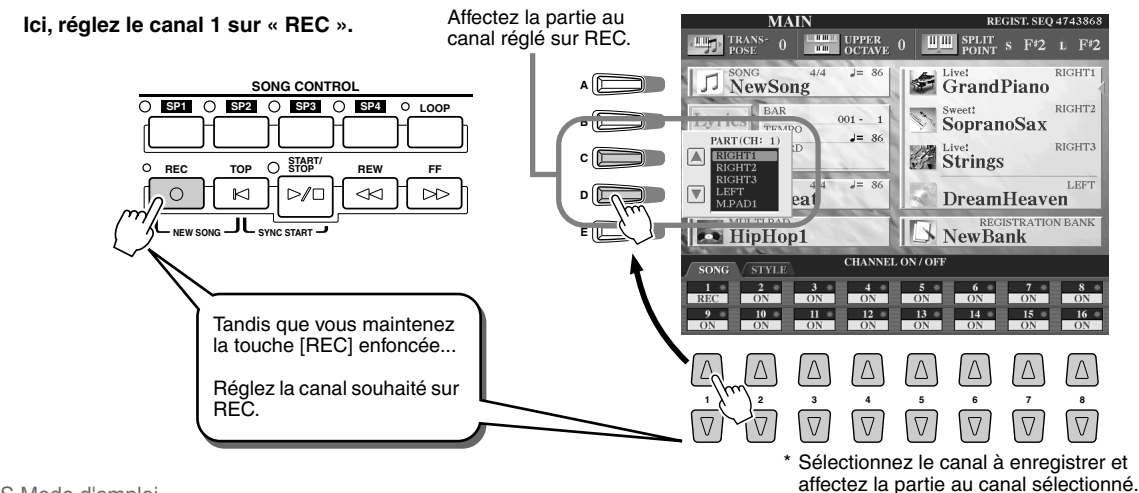

### *3* **Effectuez les réglages du panneau de commande souhaités pour votre performance au clavier. (Reportez-vous à la liste des réglages possibles à l'étape 3 de l'enregistrement rapide ci-dessus.)**

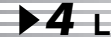

#### *4* **Lancez l'enregistrement.**

ESSAVEZ !

Essayez

L'enregistrement est lancé de la même manière que pour l'enregistrement rapide.

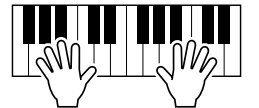

### *5* **Appuyez sur la touche [REC] pour arrêter l'enregistrement.**

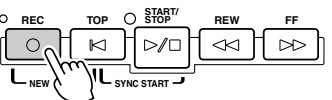

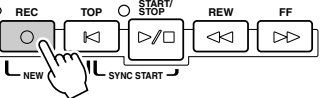

### *6* **Ecoutez l'enregistrement de votre performance.**

Appuyez sur la touche [TOP] pour que la position de reproduction du morceau revienne au début, puis appuyez sur la touche SONG CONTROL [START/STOP].

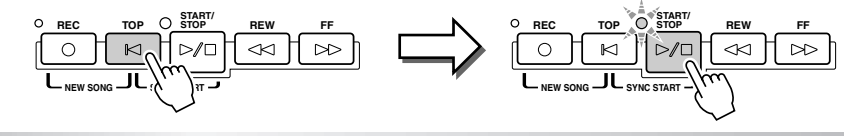

*7* **Si vous le souhaitez, enregistrez un autre canal.** 

Répétez les étapes 2 à 6 ci-dessus.

### *8* **Veillez à bien enregistrer les données de morceau sur le lecteur USER ou FD lorsque l'enregistrement est terminé.**

Ouvrez la page USER ou FD de l'écran de sélection de morceaux (Open/Save) et effectuez l'enregistrement. Pour plus de détails, reportez-vous à l'étape 8 page [55](#page-54-0).

#### ■ Ré-enregistrement ou édition d'un morceau déjà enregistré............

Vous avez appris, dans ce « Guide rapide », à créer un nouveau morceau en l'enregistrant. Les caractéristiques suivantes de la fonction Song Creator vous permettent de réenregistrer ou d'éditer un morceau déjà enregistré.

● Ré-enregistrement d'une section particulière d'un morceau déjà enregistré (Punch In/Out) ........... Page [94](#page-93-1)

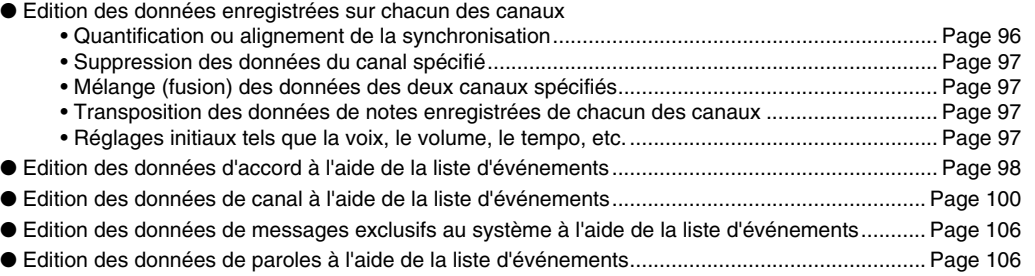

### **ATTENTION**

*• Le morceau enregistré sera perdu si vous passez à un autre morceau ou si vous mettez l'appareil hors tension avant d'avoir procédé à l'enregistrement de l'étape 8. Veillez donc effectuer l'enregistrement à l'étape 8.* 

*• Lorsque vous enregistrez sans reproduction du style, l'utilisation de la fonction Metronome (page [156\)](#page-155-0) peut grandement renforcer l'efficacité de vos séances d'enregistrement.* 

(<sup>2</sup>∆ Note

# Connexion à un ordinateur

**En connectant un ordinateur, vous pouvez transférer des données entre le TYROS et l'ordinateur via MIDI et utiliser l'ordinateur pour contrôler, éditer et organiser les données sur le TYROS. Vous pouvez par exemple utiliser le programme Voice Editor (Editeur de voix) inclus pour éditer les voix personnalisées du TYROS. Il existe également un programme File Utility spécial qui vous permet d'utiliser votre ordinateur pour gérer des fichiers sur les lecteurs USER/FD/HD (en option).** 

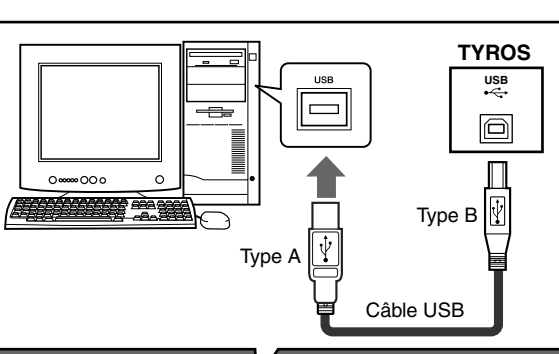

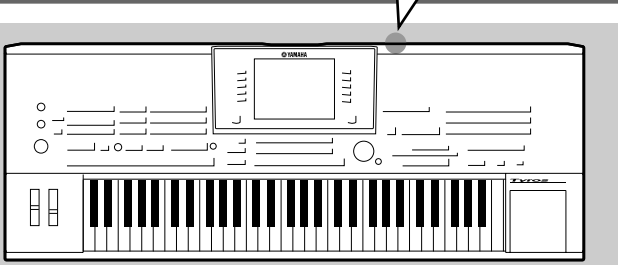

#### **USB USH O**n

USB est l'abréviation de Universal Serial Bus. Il s'agit d'une interface série permettant de raccorder un ordinateur à des périphériques et d'effectuer un transfert de données beaucoup plus rapide que les connexions traditionnelles avec port série. Ce système autorise également une « connexion à chaud » (raccordement de périphériques alors que l'ordinateur est allumé).

### **ED NOTE**

*• Vous pouvez connecter votre TYROS à un ordinateur de deux façons différentes : via un câble MIDI ou un câble USB. Dans les instructions ci-dessous, nous utiliserons un câble USB.*

### ■ Qu'est ce qu'un ordinateur vous permet de faire?

- Gérer des fichiers sur le lecteur USER/FD/HD (en option) du TYROS à l'aide du logiciel File Utility présent sur le CD-ROM fourni. File Utility vous permet aussi de transmettre les fichiers du TYROS à un ordinateur et vice versa.
- Créer des voix personnalisées à l'aide du logiciel Voice Editor présent sur le CD-ROM fourni.
- Enregistrer des données de performance (1 à 16 canaux) à l'aide de la reproduction de style du TYROS sur un ordinateur possédant un logiciel séquenceur tel que XGworks. Après l'enregistrement, vous pouvez éditer vos données à l'aide de l'ordinateur, puis les reproduire à l'aide du générateur de sons du TYROS.

### **ATTENTION**

*Le fait de déconnecter/connecter le câble USB ou de mettre l'appareil sous/hors tension peut entraîner un blocage de l'ordinateur ou empêcher le TYROS de fonctionner correctement. Veillez à ne PAS perturber la connexion USB et à ne pas mettre l'appareil sous/hors tension dans les conditions suivantes de fonctionnement.*

- *Lorsque le TYROS reconnaît le périphérique ou charge le pilote.*
- *Lorsque le système d'exploitation démarre ou s'arrête.*
- *Lorsque le fonctionnement de l'ordinateur est suspendu (avec des commandes d'économie d'énergie telles que la veille ou l'hibernation).*
- *Lorsqu'une application MIDI est lancée.*

*Il est également possible que l'ordinateur se bloque et/ou que les fonctions du TYROS s'interrompent si vous effectuez les actions suivantes :*

- *Vous mettez l'appareil sous/hors tension ou vous branchez/débranchez le câble trop souvent.*
- *Vous passez en mode veille lors du transfert des données MIDI, puis vous le remettez en route.*
- *Vous débranchez/branchez le câble tandis que le TYROS est sous tension.*
- *Vous mettez le TYROS sous /hors tension, démarrez l'ordinateur ou installez un logiciel pilote alors qu'une importante quantité de données est en cours de transfert.*

# Configuration initiale

Les instructions ci-dessous sont données dans les grandes lignes. Pour plus de détails, reportez-vous au « Manuel d'installation » fourni séparément.

### *1* **Vérifiez que les caractéristiques techniques minimum requises du logiciel que vous souhaitez utiliser sont respectées.**

- En ce qui concerne les logiciels fournis sur le CD-ROM (Voice Editor, File Utility, le pilote USB MIDI, etc.), reportez-vous au manuel d'installation fourni à part.
- Pour les autres logiciels, reportez-vous au manuel ou à la documentation correspondants.

## *2* **Branchez l'ordinateur sur le TYROS à l'aide d'un câble USB.**

### *3* **Démarrez l'ordinateur et installez le pilote MIDI requis.**

- Pour les ordinateurs fonctionnant sous Windows, installez le pilote MIDI USB. Reportez-vous au manuel d'installation fourni séparément.
- Pour les Macintosh, installez OMS. Reportez-vous au manuel d'installation fourni à part.

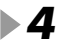

### *4* **Installez le logiciel sur l'ordinateur.**

- Pour installer un logiciel présent sur le CD-ROM (comme Voice Editor, File Utility, le pilote USB MIDI, etc.), reportez-vous au manuel d'installation fourni séparément.
- Pour installer d'autres logiciels, reportez-vous au manuel ou à la documentation correspondants.

# Utilisation du Voice Editor

Vous pouvez étendre la palette de sons du TYROS en créant vos propres voix originales à l'aide du Voice Editor (présent sur le CD-ROM). Les voix que vous créez peuvent être enregistrées sur le lecteur PRESET du TYROS en tant que voix personnalisées et être rappelées à tout moment en appuyant sur la touche [CUSTOM VOICE] (Voix personnalisée).

- *1* **Mettez l'ordinateur sous tension, puis le TYROS.**
- *2* **Lancez le Voice Editor sur l'ordinateur.**
- *3* **Editez les paramètres de voix sur l'ordinateur pour créer votre voix originale.** Pour plus de détails, reportez-vous à la documentation du Voice Editor disponible sur le CD-ROM.
- *4* **Lorsque vous avez terminé votre travail d'édition, transférez la voix éditée de l'ordinateur vers le TYROS.**

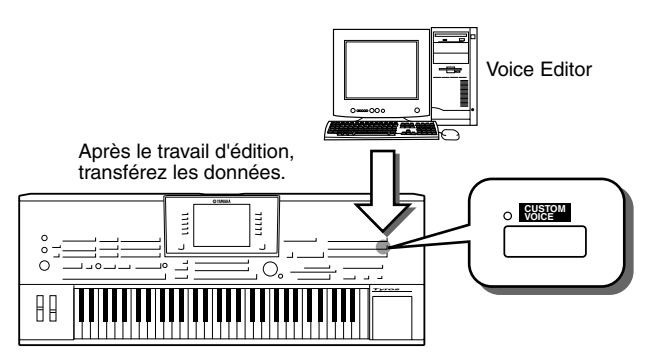

*5* **Quittez le Voice Editor.** 

*6* **Appuyez sur la touche [CUSTOM VOICE] et**  Essavez **reproduisez votre voix personnalisée.**

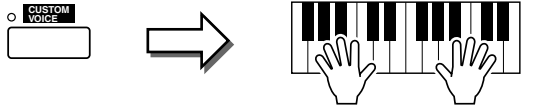

# Utilisation du File Utility

- *1* **Mettez l'ordinateur sous tension, puis le TYROS.**
- *2* **Lancez le File Utility sur l'ordinateur.**
- *3* **Gérez les fichiers/dossiers sur le lecteur USER/FD/HD (en option) du TYROS à l'aide du logiciel File Utility.**

Pour plus de détails, reportez-vous à la documentation du File Utility disponible sur le CD-ROM.

# Commandes de l'écran

Comme le montre le « Guide rapide », le TYROS dispose d'un écran exceptionnellement large et convivial. Il permet d'obtenir en un clin d'œil des informations détaillées sur tous les réglages courants et vous procure une prise de commande pratique et intuitive de toutes les fonctions de l'instrument.

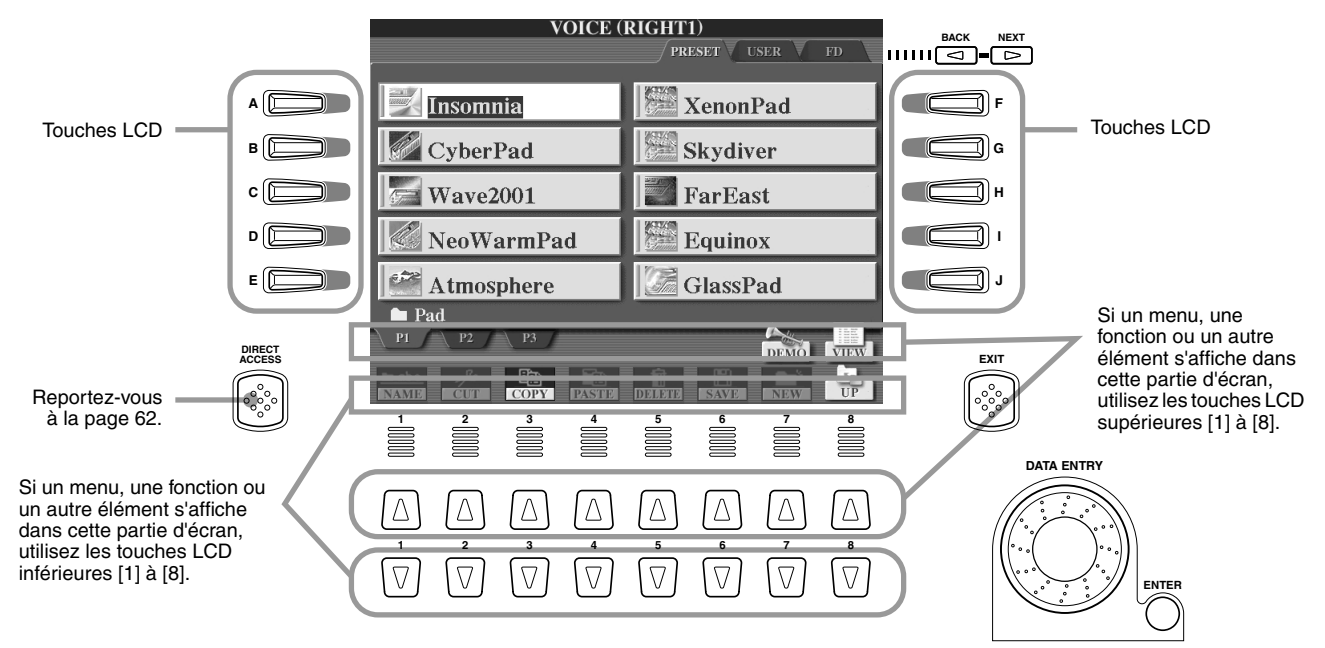

■ **Touches LCD (Ecran à cristaux liquides)................................................................................................**

Les touches LCD [A] à [J] servent à sélectionner le menu correspondant. Dans l'écran Open/Save (Ouvrir/Enregistrer) ci-dessus (page [66](#page-65-0)), par exemple, les touches LCD [A] à [J] peuvent servir à sélectionner les voix respectives. Les touches LCD [1] à [8] sont divisées en huit jeux de touches supérieures/inférieures. Elles servent à opérer des sélections ou à ajuster des réglages (vers le haut ou le bas, selon le cas) se rapportant aux fonctions respectives indiquées au-dessus de chacune d'entre elles. Dans l'écran Open/Save ci-dessus (page [66\)](#page-65-0), par exemple, les touches LCD supérieures [1] à [8] peuvent servir à sélectionner les menus [P1] - [VIEW] (Afficher) sur la ligne supérieure et les touches inférieures [1] à [8] à sélectionner les menus [NAME] (Nom) - [UP] (Haut) sur la ligne inférieure. Ainsi dans l'exemple ci-dessus, les touches LCD supérieures [4] à [6] sont inactives et sans effet, car aucun élément de menu correspondant à ces touches n'est affiché.

## ■ **Cadran [DATA ENTRY] et touche [ENTER].............................................................................................**

Selon l'écran LCD sélectionné, le cadran [DATA ENTRY] peut avoir les deux fonctions suivantes.

#### ● **Entrée de valeurs**

Pour les paramètres apparaissant au bas de l'affichage principal (par ex. les commandes de curseur dans la fenêtre de mixage ; voir page [36](#page-35-2)), il est commode d'utiliser le cadran [DATA ENTRY] conjointement aux touches LCD [1] à [8]. Il suffit de sélectionner le paramètre souhaité à l'aide de la touche LCD appropriée (le nom fait changer la couleur), puis de l'ajuster à l'aide du cadran [DATA ENTRY].

Cette technique pratique fonctionne également pour les paramètres contextuels tels que Tempo et Transpose. Il suffit d'appuyer sur la touche appropriée (par ex. [TEMPO +]), puis de faire tourner le cadran [DATA ENTRY] et d'appuyer sur [ENTER] pour fermer la fenêtre.

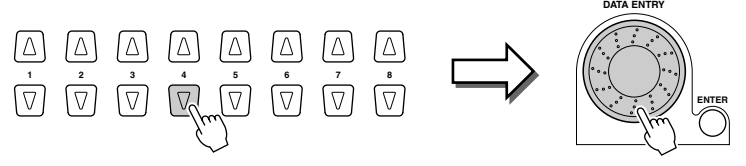

#### ● Sélection de fichiers (voix, style, morceau, etc.)

Lorsqu'un des écrans Open/Save (page [66](#page-65-0)) s'affiche, le cadran [DATA ENTRY] et la touche [ENTER] peuvent servir à sélectionner un fichier (voix, style, morceau, etc.). Faites tourner le cadran [DATA ENTRY] pour déplacer la ligne de mise en surbrillance et appuyez sur la touche [ENTER] pour appeler le fichier mis en surbrillance. Dans l'affichage Open/Save des voix ci-dessus, par exemple, faites tourner le cadran [DATA ENTRY] pour déplacer le curseur vers la voix de votre choix et appuyez sur la touche [ENTER] pour appeler la voix sélectionnée.

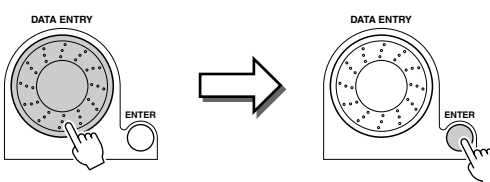

**EXIT**

#### ■ **Touches [BACK]/[NEXT] (Précédent/Suivant) .......................................................................................**

Ces touches servent principalement à changer les pages des écrans dotés d'onglets sur leur partie supérieure, tel l'écran Open/Save (page [66\)](#page-65-0).

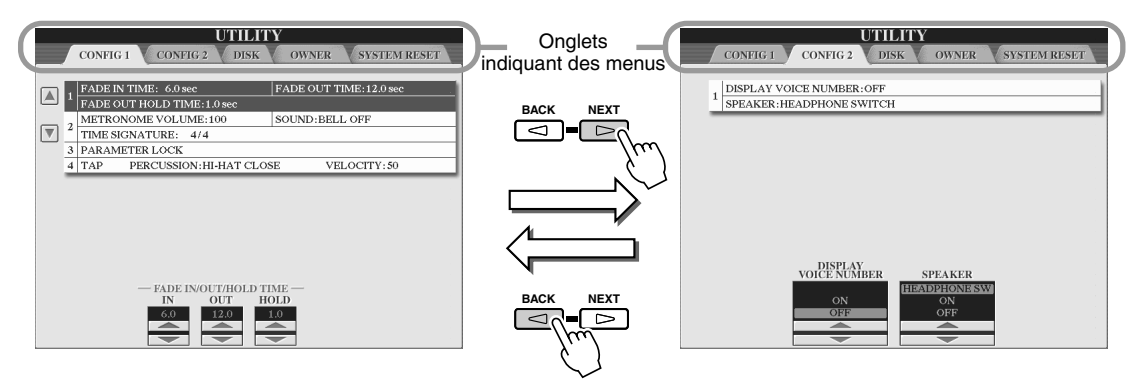

#### ■ **Touche [EXIT] (Sortie) ....................................................................................................................................**

Où que vous soyez dans la hiérarchie de l'écran du TYROS, la touche [EXIT] vous permet de passer au niveau supérieur suivant ou à l'écran précédent. Etant donné le grand nombre d'écrans du TYROS, vous risquez parfois de ne pas pouvoir identifier l'opération relative à l'écran en cours. Dans ce cas, vous pouvez retourner à l'écran de départ en appuyant à plusieurs reprises sur la touche [EXIT]. Cette opération permet au TYROS de revenir à l'écran principal (page [24\)](#page-23-0), celui qui apparaît lors de la mise sous tension de l'instrument.

# <span id="page-60-0"></span>Messages d'aide/de l'écran

#### ■ **Aide ...........................................................................................................................**

Les messages d'aide proposent des explications et des descriptions des principales fonctions et caractéristiques du TYROS.

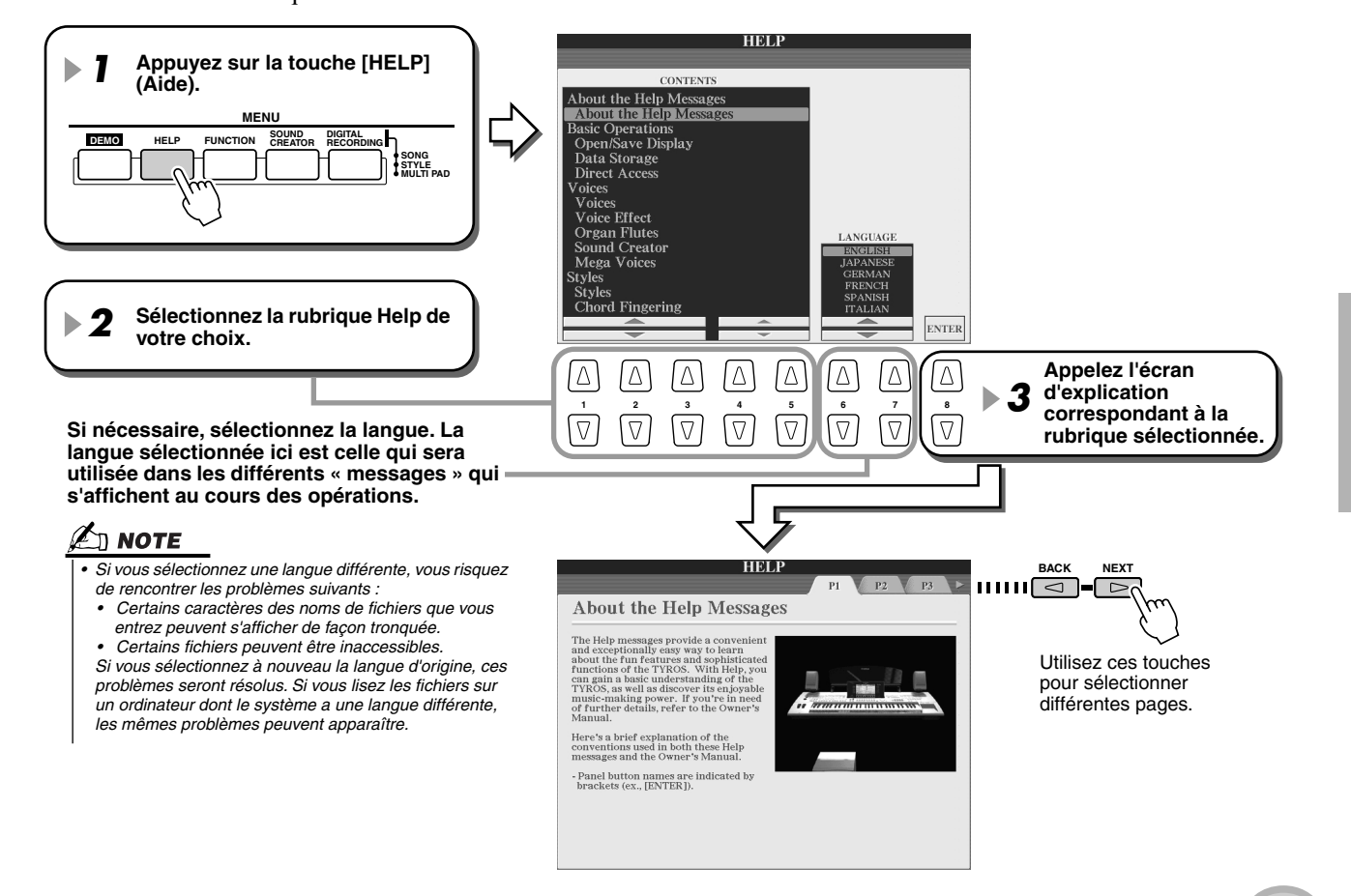

Commandes de l'écran

#### ■ **Messages de l'écran...........................................................................................**

Grâce au panneau LCD de grande taille, le TYROS peut afficher des messages et des invites complets qui vous guideront au fil des diverses opérations. Lorsque vous les voyez apparaître à l'écran, il suffit de suivre les instructions affichées en appuyant sur la touche LCD correspondante.

#### $\mathbb{Z}_0$  note

*• Ces messages peuvent s'afficher dans une des cinq langues disponibles. Vous pouvez sélectionner celle de votre choix pour afficher les messages. Reportez-vous à la page [61](#page-60-0).* 

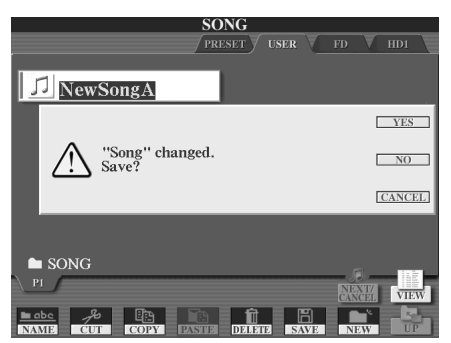

## <span id="page-61-0"></span>Accès direct — sélection instantanée d'écrans

La fonction bien utile Direct Access (Accès direct) permet d'appeler instantanément l'écran de votre choix, d'une simple pression sur une touche. Appuyez sur la touche [DIRECT ACCESS]. Un message apparaît alors à l'écran, vous invitant à appuyer sur la touche appropriée. Appuyez alors sur la touche correspondant à l'écran du réglage souhaité pour appeler instantanément cet écran. Dans l'exemple ci-dessous, la fonction Direct Access est utilisée pour appeler l'écran permettant de sélectionner les paramètres Guide (page [48\)](#page-47-1).

Reportez-vous à la Liste des données fournie à part pour obtenir la liste des écrans pouvant être appelés avec la fonction Direct Access.

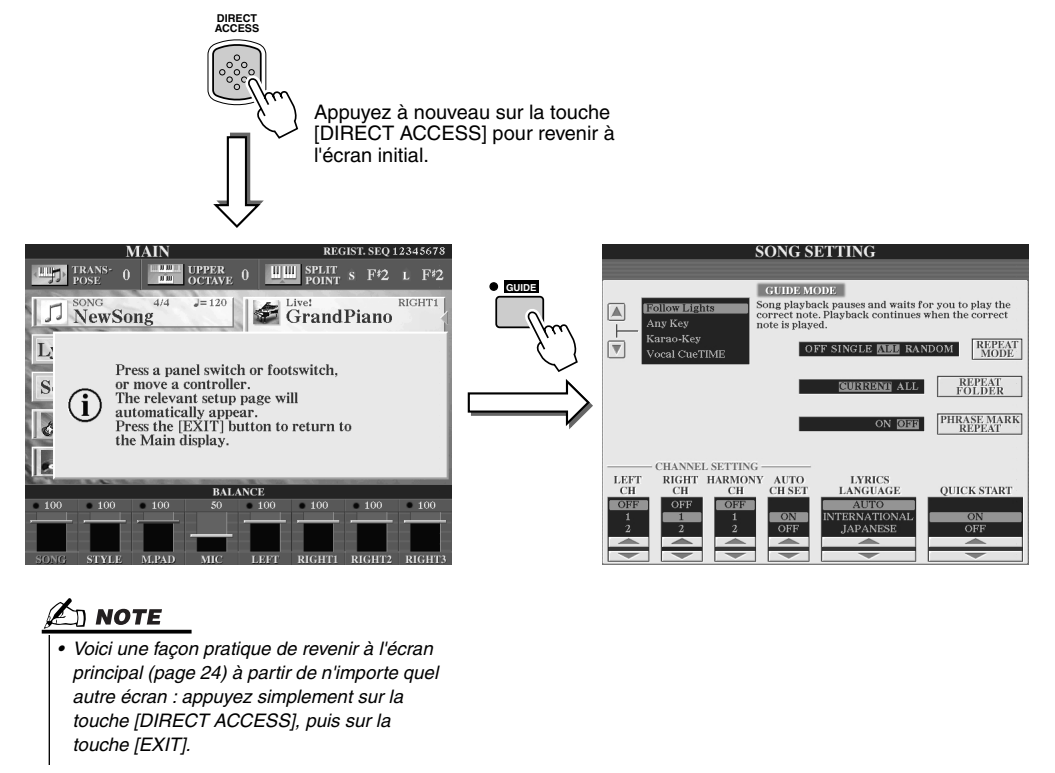

## Structure de base des fichiers/dossiers et lecteurs de mémoire

Le TYROS utilise différents types de données, notamment des voix, des styles, des morceaux et des paramètres de mémoire de registration. La plupart de ces données sont déjà programmées et présentes sur le TYROS ; certaines fonctions de l'instrument permettent également de créer et d'éditer vos propres données. Toutes ces données sont stockées dans des fichiers distincts comme sur un ordinateur.

Cette section montre la structure de base utilisée pour traiter et organiser les données du TYROS en fichiers et dossiers à l'aide de lecteurs de mémoire.

#### <span id="page-62-0"></span>■ **Fichiers de données.....................................................................................................**

Le TYROS traite les 11 types de données suivants sous forme de fichiers. Leur affichage et leur sélection s'opèrent principalement à l'aide des écrans Open/Save respectifs.

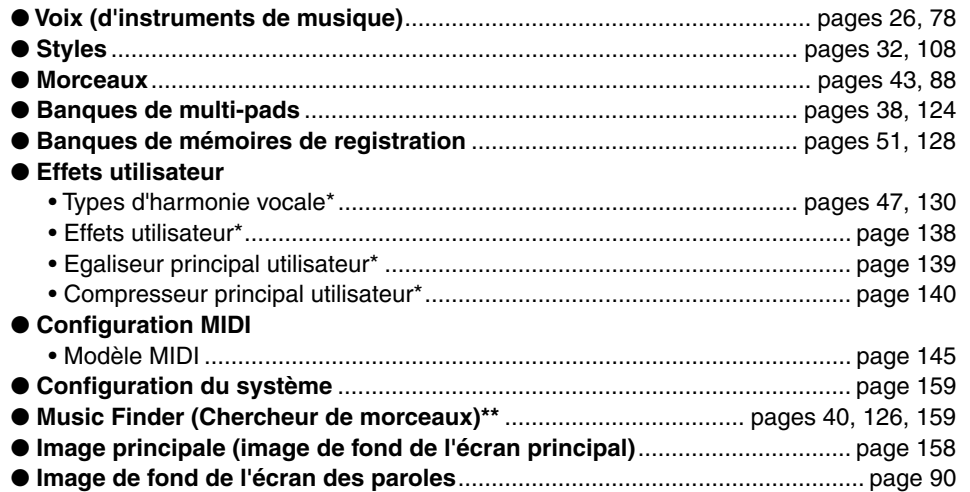

 $\Box$  note

*• Il est impossible de créer l'image principale et l'image de fond d'écran des paroles à partir du TYROS.* 

*\*Il est impossible de sauvegarder ces données individuellement sur le lecteur de disquettes ou le disque dur (en option). \*\*La fonction Music Finder (Chercheur de morceaux) traite tous les enregistrements, y compris les morceaux prédéfinis et les enregistrements créés, dans un seul fichier.* 

#### ■ **Groupes de fichiers et dossiers ..............................................................................**

Les types de fichiers décrits ci-dessus sont organisés en dossiers et stockés sous cette forme. Dans le cas des voix, les sons d'instruments du même type sont stockés tous ensemble sous forme de fichiers constituant leurs propres dossiers, par ex. Piano, Strings (Cordes) et Trumpet (Trompette). Les touches organisées de la même manière sur le panneau peuvent également être considérées comme des dossiers pour les divers morceaux, styles et voix.

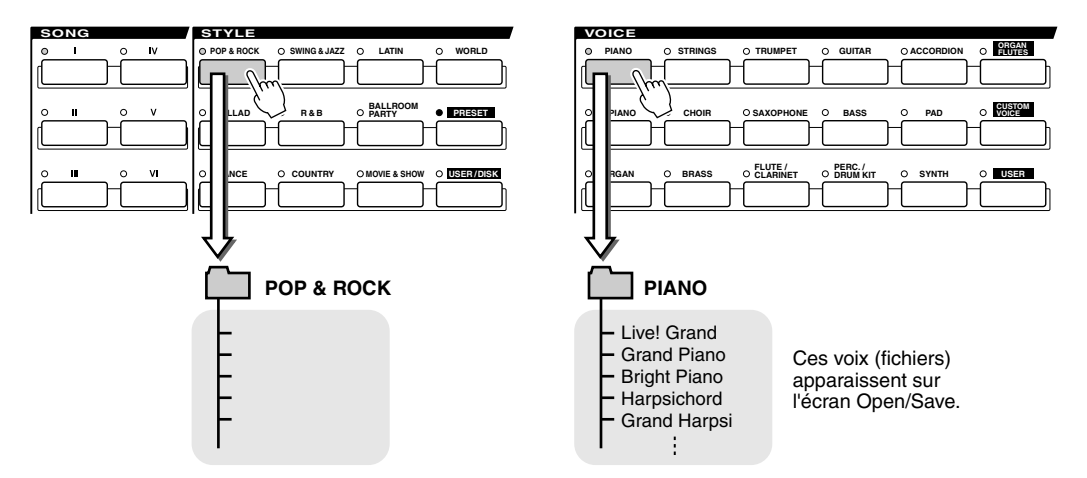

#### ■ Lecteurs de mémoire utilisés pour la sauvegarde des dossiers/fichiers

Les dossiers et fichiers décrits plus haut sont sauvegardés dans les lecteurs de mémoire suivants.

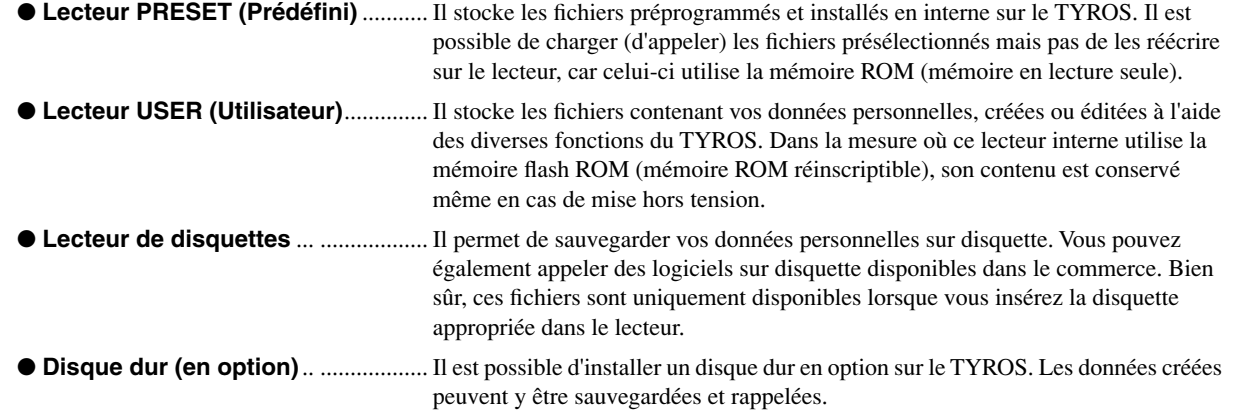

401

Commandes de l'écran

#### ■ Fichiers et lecteurs de mémoire

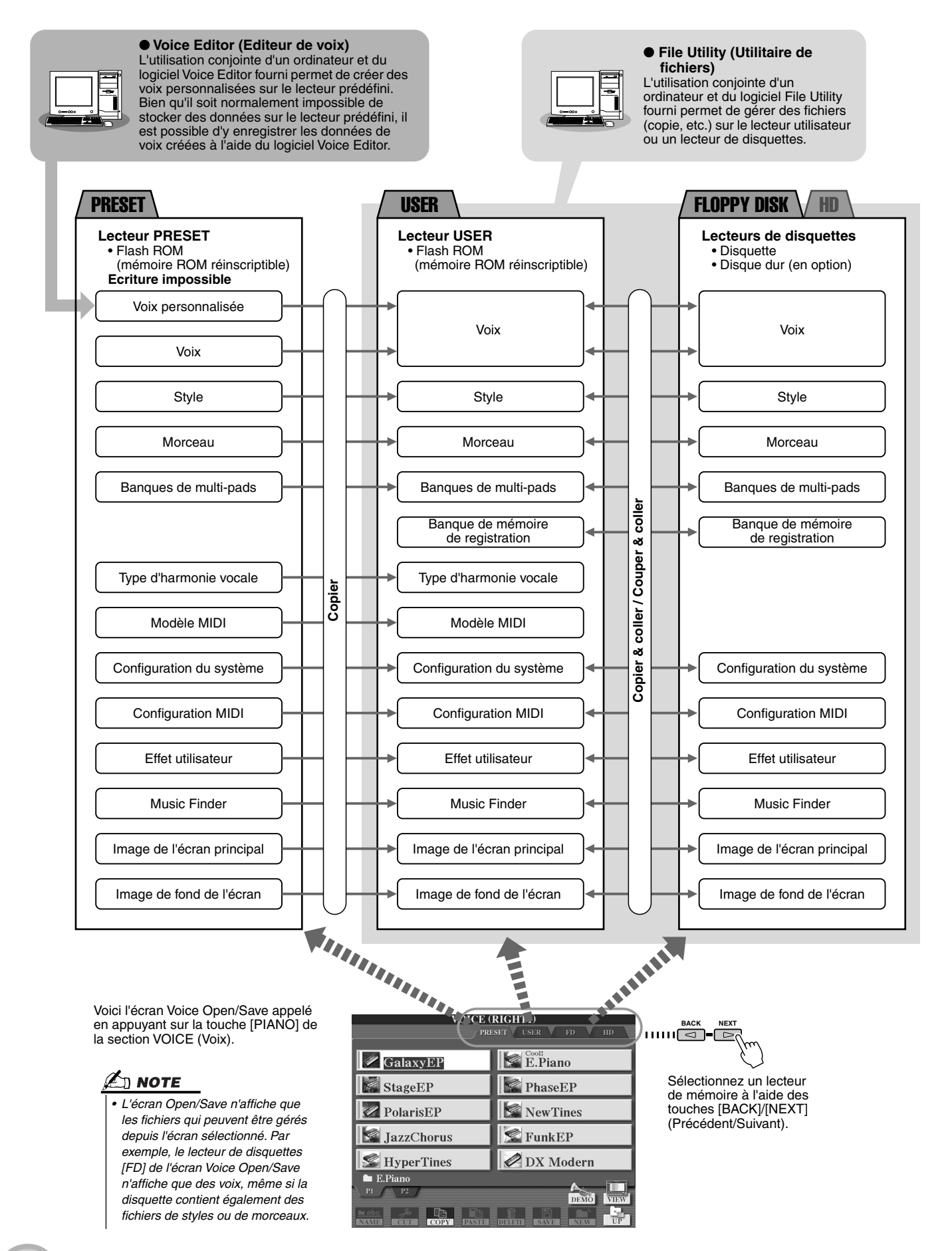

#### <span id="page-64-0"></span>■ Fonctions et lecteurs de mémoire du TYROS

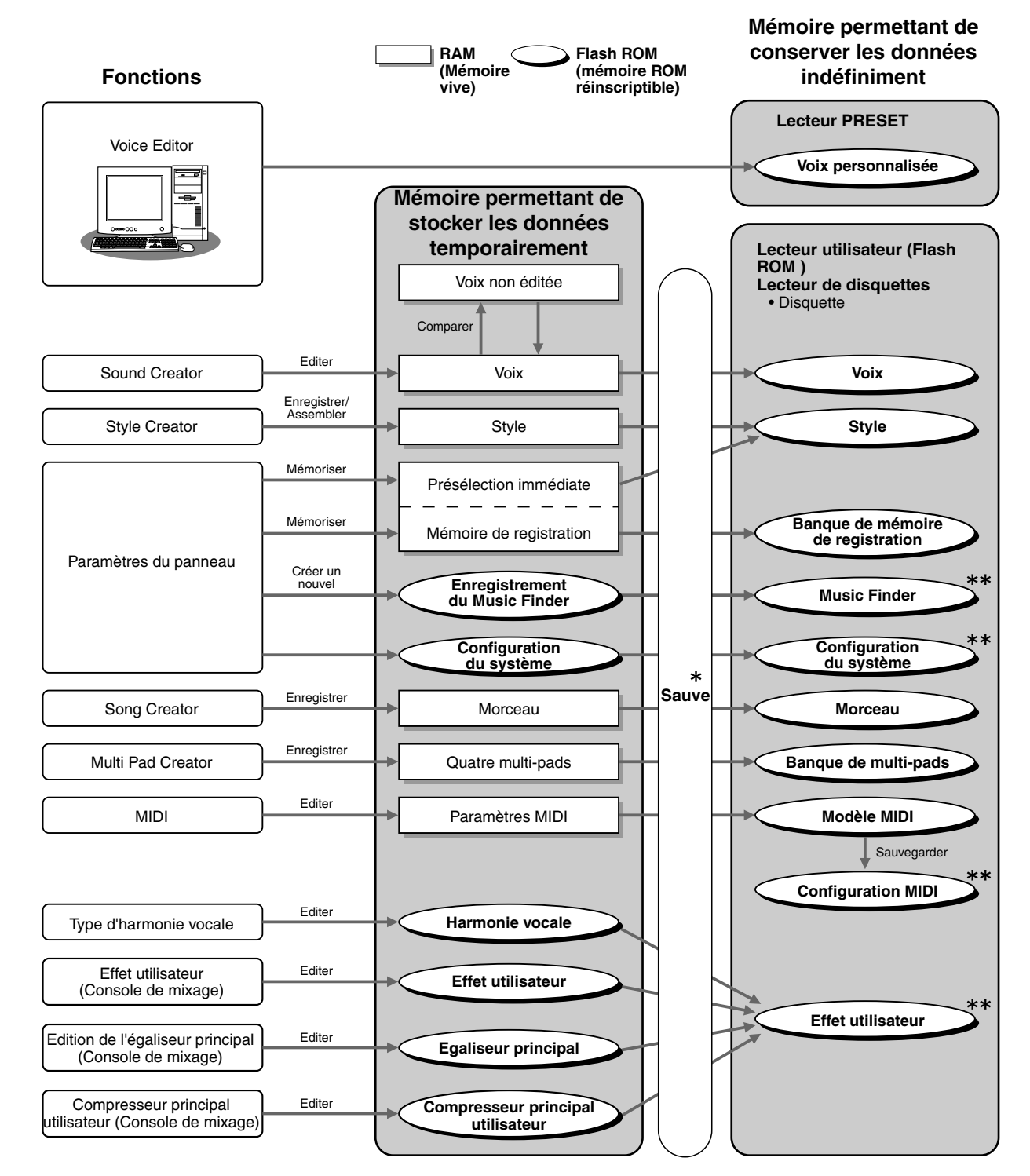

#### **ATTENTION**

- *Le contenu de la mémoire flash ROM est conservé même en cas de mise hors tension. Par contre, les données de la mémoire vive (RAM) sont perdues en cas de sélection d'un autre fichier ou de mise hors tension. Prenez soin de sauvegarder les données nécessaires de la RAM sur le lecteur utilisateur (flash ROM) ou sur un lecteur de disquettes (disquette ou disque dur installé en option) avant de sélectionner un autre fichier ou de mettre l'appareil hors tension.*
- *\* L'opération Save (Sauvegarder) s'exécute depuis l'écran Open/Save.*
- *\*\*Il est possible d'appeler l'écran Open/ Save correspondant depuis l'écran [FUNCTION] (Fonction)* → *UTILITY (Utilitaire)* → *SYSTEM RESET (Réinitialisation du système).*

<span id="page-65-0"></span>L'écran Open/Save est le point de départ des opérations sur les dossiers et fichiers. C'est depuis cet écran que sont sauvegardés et gérés les fichiers de données (voir la description à la page [63\)](#page-62-0). Puisqu'il existe onze types différents de données, le TYROS dispose de onze écrans Open/Save différents. Les écrans de sélection de voix, de style et de morceau décrits dans le Guide rapide figurent tous sur les écrans Open/Save. Cette section décrit l'écran Open/Save et les opérations de base qui sont primordiales pour l'utilisation du TYROS.

L'illustration ci-dessous montre comment appeler l'écran Open/Save pour chaque type de données (page [63](#page-62-0)), ainsi que les menus de fonctions de l'écran.

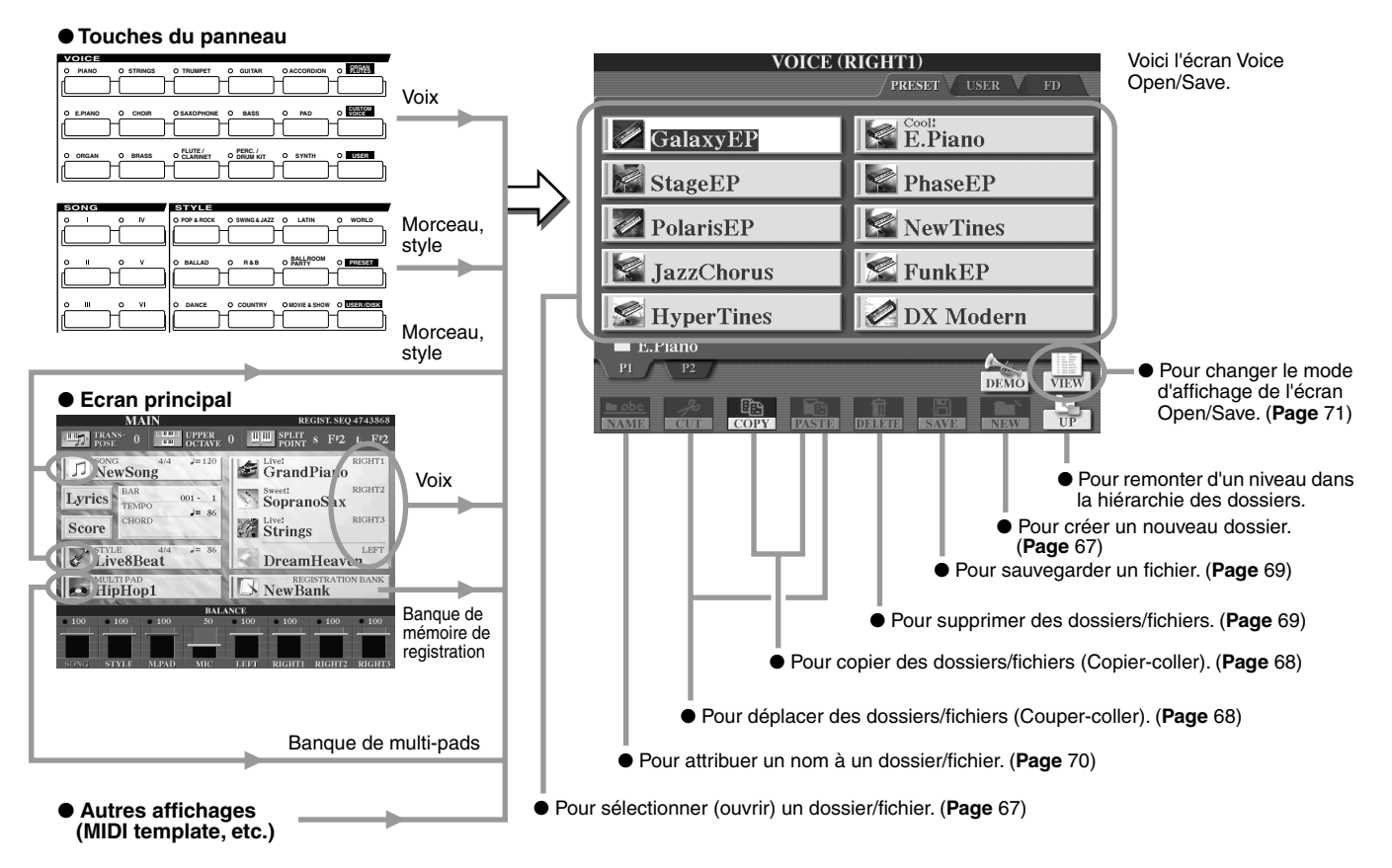

Comme expliqué à la page [63,](#page-62-0) la lecture est possible depuis le lecteur prédéfini, mais pas l'écriture ni la sauvegarde. En conséquence, certaines des fonctions ci-dessus ne sont pas disponibles pour les fichiers et dossiers du lecteur prédéfini. Pour plus de détails, voir ci-dessous.

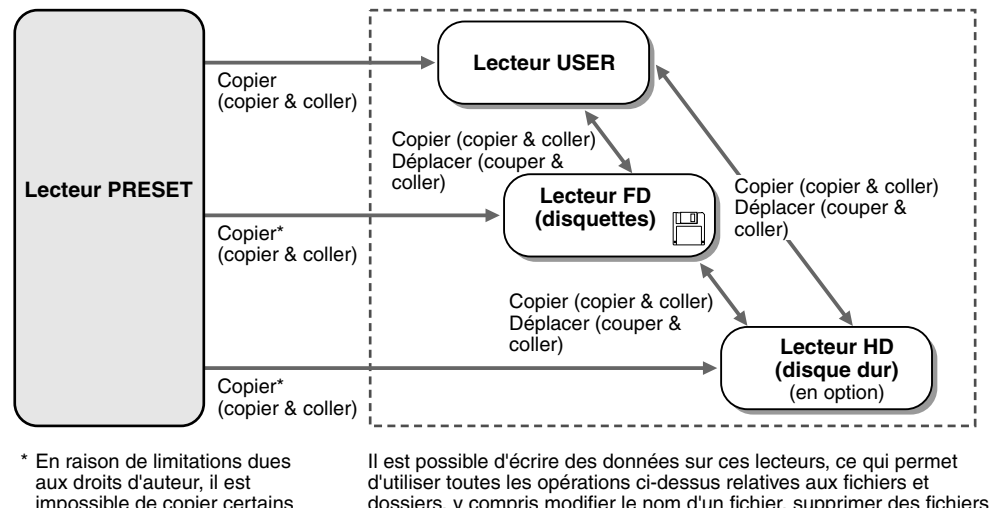

#### dossiers, y compris modifier le nom d'un fichier, supprimer des fichiers et créer de nouveaux dossiers.

66 TYROS Mode d'emploi

fichiers depuis le lecteur

prédéfini.

*• L'écran Open/Save ne permet pas de copier directement un fichier/ dossier d'une disquette à l'autre. Pour cela, utilisez la fonction DISK TO DISK COPY (Copie d'une disquette à l'autre) de l'écran [FUNCTION]* → *UTILITY* → *DISK* 

*(page [157\)](#page-156-0).* 

 $\mathbb{Z}_{\mathbb{D}}$  note

# <span id="page-66-0"></span>Création d'un nouveau dossier

A mesure que grandit votre librairie de données du TYROS, il vous faudra sans doute l'organiser en différents dossiers. Cette opération permet de créer de nouveaux dossiers sur le lecteur utilisateur, le lecteur de disquettes ou un disque dur en option. La procédure de base est décrite ci-dessous. Pour un exemple spécifique (mettant en œuvre des voix), reportez-vous à la page [30](#page-29-1) du Guide rapide.

- *1* **Appelez la page (le chemin d'accès) de l'écran Open/Save pour lequel vous souhaitez créer un nouveau dossier.**
- *2* **Appuyez sur la touche LCD [NEW] (Nouveau) (la touche inférieure [7]) au bas de l'écran LCD pour appeler la fenêtre déroulante de saisie du nom de dossier.**

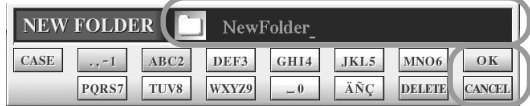

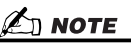

- *Sur le lecteur utilisateur, les hiérarchies de dossiers peuvent comporter jusqu'à quatre niveaux. Le nombre maximal de fichiers et de dossiers pouvant être stockés est de 3 200, mais ce nombre peut varier en fonction de la longueur des noms des fichiers. Sur les lecteurs User/FD (disquette)/HD (disque dur installé en option), le nombre maximal de fichiers pouvant être stockés dans un dossier est de 250.*
- *3* **Tapez le nom du nouveau dossier. Pour obtenir des instructions sur la saisie de noms, reportez-vous à la page [70](#page-69-1).**
- *4* **Appuyez sur la touche LCD [OK] (la touche supérieure [7]) pour créer effectivement le nouveau dossier.**

# <span id="page-66-1"></span>Sélection (ouverture) d'un dossier/fichier

Il existe deux manières de sélectionner un dossier/fichier : à l'aide des touches LCD marquées de lettres ou du cadran [DATA ENTRY].

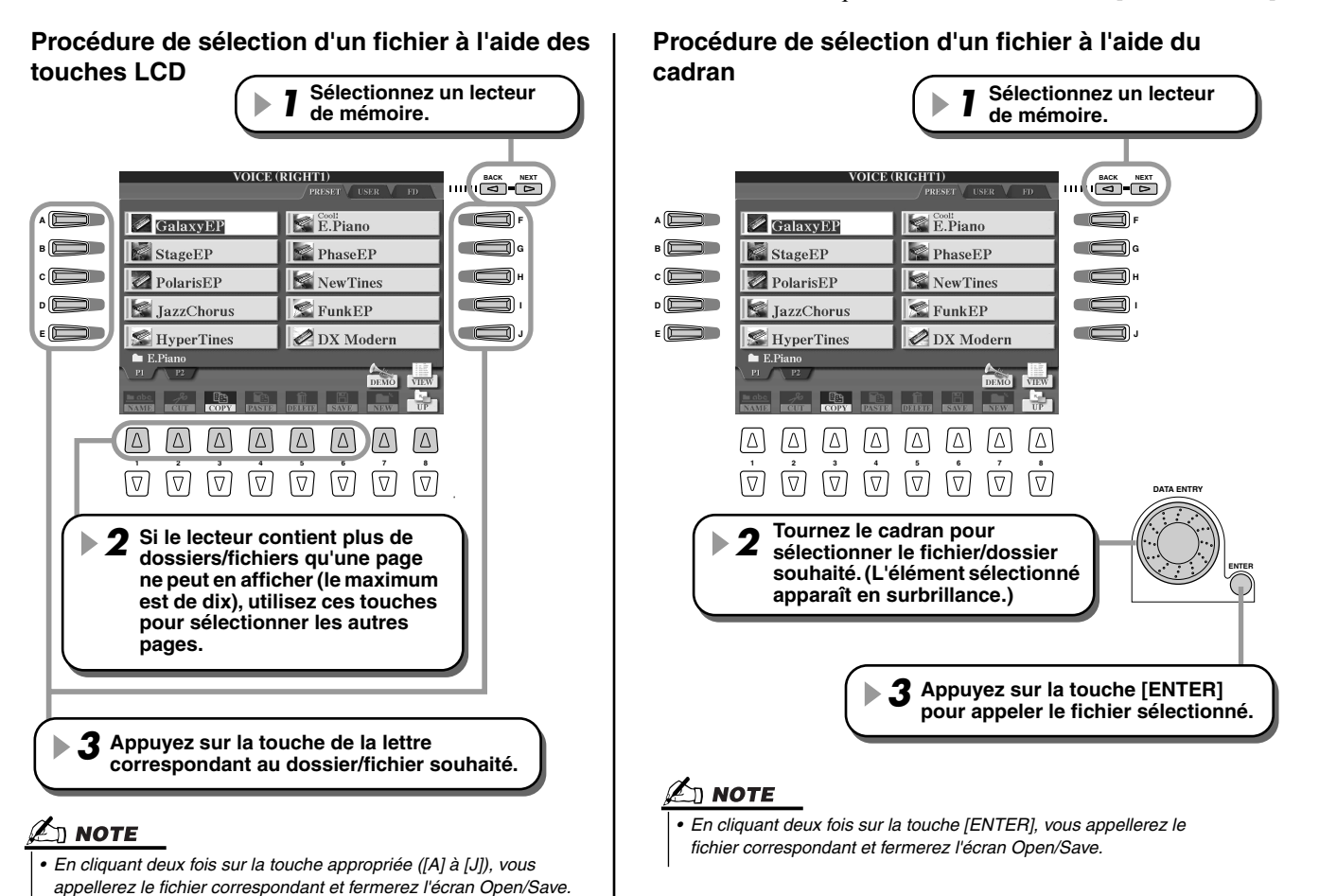

# <span id="page-67-0"></span>Copie de dossiers/fichiers (Copier & coller)

Il est possible de copier à volonté les dossiers et fichiers parmi les lecteurs installés, sauf pour le lecteur prédéfini : la copie est possible **depuis** le lecteur prédéfini, mais pas **vers** celui-ci. La procédure de base est décrite ci-dessous. Pour un exemple spécifique (mettant en œuvre des voix), reportez-vous à la page [30](#page-29-1) du Guide rapide.

- *1* **Appelez la page (le chemin d'accès) de l'écran Open/Save où se trouvent les dossiers/fichiers de votre choix.**
- *2* **Appuyez sur la touche LCD [COPY] (Copier) (touche inférieure [3]) au bas de l'écran LCD.**

La fenêtre déroulante de copie s'affiche au bas de l'écran LCD. Pour revenir à l'écran initial, appuyez sur la touche LCD [CANCEL] (Annuler).

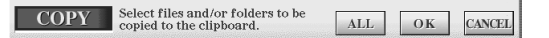

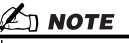

*• L'écran Open/Save ne permet pas de copier directement un fichier/ dossier d'une disquette à l'autre. Pour cela, utilisez la fonction DISK TO DISK COPY (Copie d'une disquette à l'autre) de l'écran [FUNCTION]* → *UTILITY* → *DISK (page [157\)](#page-156-0).* 

*3* **Sélectionnez les dossiers/fichiers à copier.** 

Appuyez sur la touche LCD marquée de la lettre correspondant au dossier/au fichier souhaité. Vous pouvez sélectionner plusieurs fichiers/dossiers en même temps, même s'ils sont sur des pages différentes. Appuyez sur la touche LCD [ALL] (Tous) (touche inférieure [6]) pour sélectionner tous les dossiers/fichiers figurant sur l'écran en cours, y compris ceux des autres pages. En appuyant sur la touche LCD [ALL] (touche inférieure [6]), l'option [ALL] passe à [ALL OFF] (Tous désactivés) et permet d'annuler la sélection.

- *4* **Appuyez sur la touche LCD [OK] (touche inférieure [7]) pour revenir à l'écran Open/Save.**
- *5* **Appelez l'écran de destination.**  Il est impossible de sélectionner le lecteur prédéfini comme destination. Créez un nouveau
	- dossier (page [67](#page-66-0)) sur la page (le chemin d'accès) de destination selon vos besoins.
- *6* **Appuyez sur la touche LCD [PASTE] (Coller) (touche inférieure [4]).** Les dossiers/fichiers copiés depuis la page source apparaissent à l'écran.

# <span id="page-67-1"></span>Déplacement de dossiers/de fichiers (Couper & coller)

Il est possible de déplacer à volonté les dossiers et fichiers parmi les lecteurs installés, sauf pour le lecteur prédéfini : la copie est possible **depuis** le lecteur prédéfini, mais pas **vers** celui-ci.

- *1* **Appelez la page (le chemin d'accès) de l'écran Open/Save où se trouvent les dossiers/ fichiers de votre choix.**
- *2* **Appuyez sur la touche LCD [CUT] (Couper) (touche inférieure [2]) au bas de l'écran LCD.**

La fenêtre déroulante de coupure s'affiche au bas de l'écran. Pour revenir à l'écran initial, appuyez sur la touche LCD [CANCEL].

> **CUT** Select files and/or folders to be cut to the clipboard. ALL OFF OK CANCEL

- *3* **Sélectionnez les dossiers/fichiers à déplacer.**  L'opération est la même que pour l'étape 3 du paragraphe « Copie de dossiers/fichiers (Copier & coller) ». Voir plus haut.
- *4* **Appuyez sur la touche LCD [OK] (touche inférieure [7]) pour revenir à l'écran Open/Save.**
- *5* **Appelez l'écran de destination.**  Il est impossible de sélectionner le lecteur prédéfini comme destination. Créez un nouveau dossier (page [67](#page-66-0)) sur la page (le chemin d'accès) de destination selon vos besoins.
- *6* **Appuyez sur la touche LCD [PASTE] (touche inférieure [4]).** Les dossiers/fichiers déplacés depuis la page source apparaissent à l'écran.

## <span id="page-68-1"></span>Suppression de fichiers/dossiers

Il est possible de supprimer à volonté des dossiers et fichiers sur les lecteurs installés, sauf sur le lecteur prédéfini.

- *1* **Appelez la page (le chemin d'accès) de l'écran Open/Save où se trouvent les dossiers/ les fichiers de votre choix.**
- *2* **Appuyez sur la touche LCD [DELETE] (Supprimer) (touche inférieure [5]) au bas de l'écran LCD.**

La fenêtre déroulante de suppression s'affiche au bas de l'écran. Pour revenir à l'écran initial, appuyez sur la touche LCD [CANCEL].

> **DELETE** Select files and/or folders to be<br>deleted. ALL OFF OK **CANCEL**

- *3* **Sélectionnez les dossiers/fichiers à supprimer.**  L'opération est la même que pour l'étape 3 du paragraphe « Copie de dossiers/fichiers (Copier & coller) ». Reportez-vous à la page [68](#page-67-0).
- *4* **Appuyez sur la touche LCD [OK] (touche inférieure [7]).**  Un message de confirmation s'affiche.
- *5* **Suivez les instructions qui apparaissent à l'écran.**

# <span id="page-68-0"></span>Sauvegarde de fichiers

Cette opération permet de sauvegarder vos données personnalisées (morceaux et voix créés) sur le lecteur utilisateur, sur une disquette ou un disque dur en option.

Remarquez que si vous sauvegardez le fichier actuellement ouvert, l'étape 1 n'est pas nécessaire.

*1* **Après avoir créé un morceau ou une voix sur l'écran Song Creator ou Sound Creator approprié, appuyez sur la touche LCD [SAVE] (Sauvegarder).**

L'écran Open/Save correspondant s'affiche.

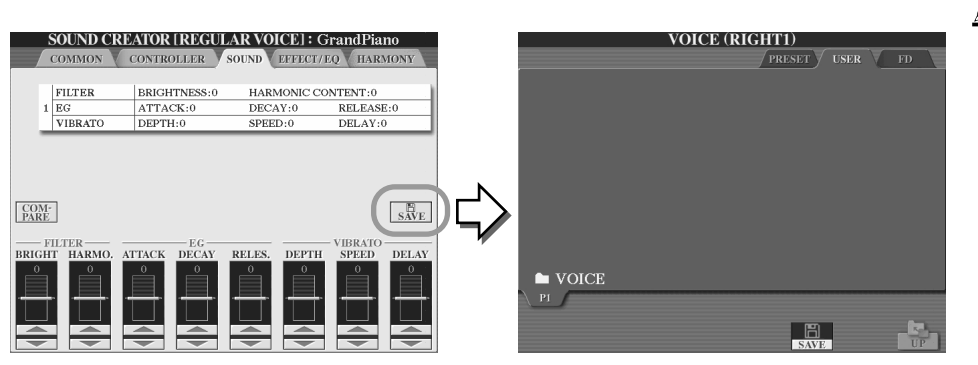

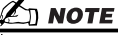

*• Pour les opérations d'édition telles que User Effect (Effet utilisateur), User Master EQ (Egaliseur principal utilisateur) et User Master Compressor (Compressseur principal utilisateur), une fenêtre déroulante similaire à celle de l'étape 3 cidessus s'ouvre au lieu de l'écran Open/Save. Dans ce cas, les étapes 2 et 3 sont inutiles.*

*2* **Appelez l'écran de destination.**

### *3* **Appuyez sur la touche LCD [SAVE] (touche inférieure [6]).**

La fenêtre déroulante de sauvegarde s'affiche au bas de l'écran. Pour revenir à l'écran initial, appuyez sur la touche LCD [CANCEL].

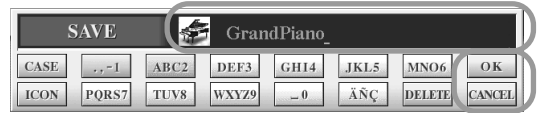

- *4* **Saisissez le nom du fichier (page [70\)](#page-69-1).**
- *5* **Appuyez sur la touche LCD [OK] (touche inférieure [7]).**
- *6* **Appuyez à nouveau sur la touche [OK] pour sauvegarder effectivement le fichier.**

# <span id="page-69-1"></span><span id="page-69-0"></span>Attribution d'un nom aux fichiers et aux dossiers

Des noms peuvent être attribués librement aux dossiers et fichiers des lecteurs installés. Vous pouvez également attribuer des noms aux fichiers que vous avez créés.

Les instructions ci-dessous s'appliquent lorsque vous invoquez l'opération Name (Nom) depuis l'écran Open/Save. Pour les autres cas, passez directement à l'étape 5 ci-dessous.

- *1* **Appelez la page (le chemin d'accès) de l'écran Open/Save où se trouvent les dossiers/ fichiers de votre choix.**
- *2* **Appuyez sur la touche LCD [NAME] (touche inférieure [1]) au bas de l'écran LCD.** La fenêtre déroulante d'attribution d'un nom s'affiche au bas de l'écran. Pour revenir à l'écran initial, appuyez sur la touche LCD [CANCEL].

**NAME** Select a file or folder to be renamed. OK CANCEL

- *3* **Sélectionnez les dossiers/fichiers à nommer.**
- *4* **Appuyez sur la touche LCD [OK] (touche inférieure [7]).**  La fenêtre déroulante d'entrée d'un nom s'affiche au bas de l'écran. Pour revenir à l'écran initial, appuyez sur la touche LCD [CANCEL].
- *5* **Entrez le nom du dossier ou fichier sélectionné.**

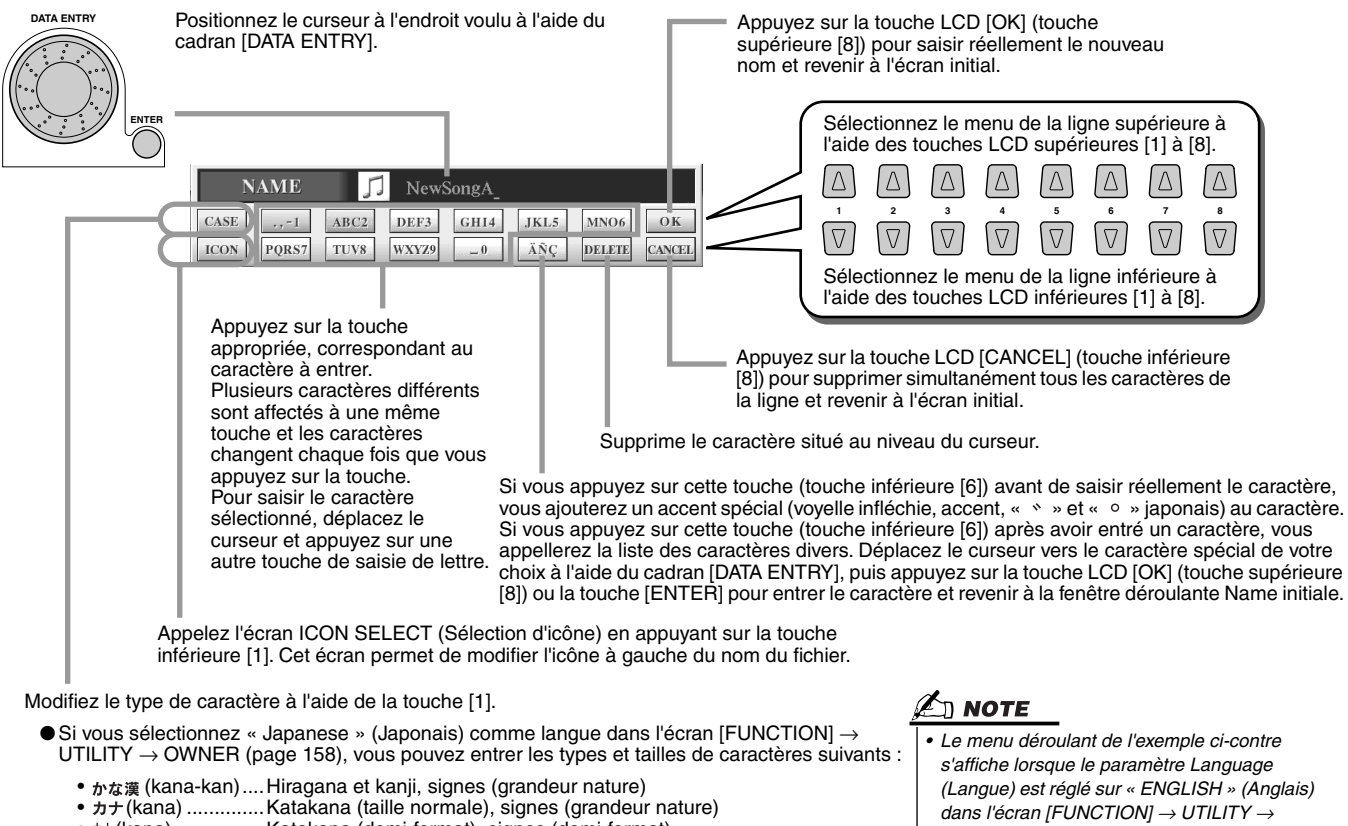

- $\pi$ + (kana) ................Katakana (demi-format), signes (demi-format)
- ABC......................Alphabet (majuscules et minuscules, grandeur nature), chiffres (grandeur nature), signes (grandeur nature)
- ABC ......................... Alphabet (majuscules et minuscules, demi-format), chiffres (demi-format), signes (demi-format)
- ●Si vous avez sélectionné une autre langue dans l'écran [FUNCTION] → UTILITY → OWNER (page [158\)](#page-157-1), vous pouvez entrer les types de caractères suivants :
	- CASE ........... Alphabet (majuscules, demi-format), chiffres (demi-format), signes (demi-format) • case ............. Alphabet (minuscules, demi-format), chiffres (demi-format), signes (demi-format)
- *6* **Appuyez sur la touche LCD [OK] (touche inférieure [8]) pour saisir réellement le nouveau nom et revenir à l'écran initial.**
- *OWNER (page [158](#page-157-1)) et lorsque le type de caractères qui y figure est « ABC » (demiformat).*

#### ■ **Conversion au langage japonais Kanji....................................................................**

Cette procédure ne s'applique que si vous utilisez la touche «  $\pi$ )  $\bar{x}$  (kana-kan) » (en japonais). Lorsque les caractères « hiragana » saisis sont affichés en surbrillance, appuyez sur la touche [ENTER] une ou plusieurs fois pour convertir les caractères dans le kanji approprié. La zone affichée en surbrillance peut être modifiée à l'aide du cadran [DATA ENTRY]. Les caractères de la zone en surbrillance peuvent être reconvertis en « hiragana » à l'aide de la touche LCD [DELETE] (touche inférieure [7]). La zone en surbrillance peut être effacée d'un seul coup à l'aide de la touche LCD [CANCEL] (touche inférieure [8]). Pour saisir réellement la modification, appuyez sur la touche LCD [OK] (touche supérieure [8]) ou saisissez le caractère suivant. Pour saisir le caractère « hiragana » lui-même (sans le convertir), appuyez sur la touche LCD [OK] (touche supérieure [8]).

# <span id="page-70-1"></span>Modification de l'affichage de l'écran Open/Save

L'écran Open/Save a en fait deux types d'affichage différents. L'un d'eux est la sélection directe (Direct Selection), que nous avons examinée jusqu'à présent. L'autre est l'entrée de numros (Number Input), qui permet d'ouvrir les fichiers en fonction de leur numéro. Vous pouvez permuter entre les deux types en appuyant sur la touche LCD supérieure [7].

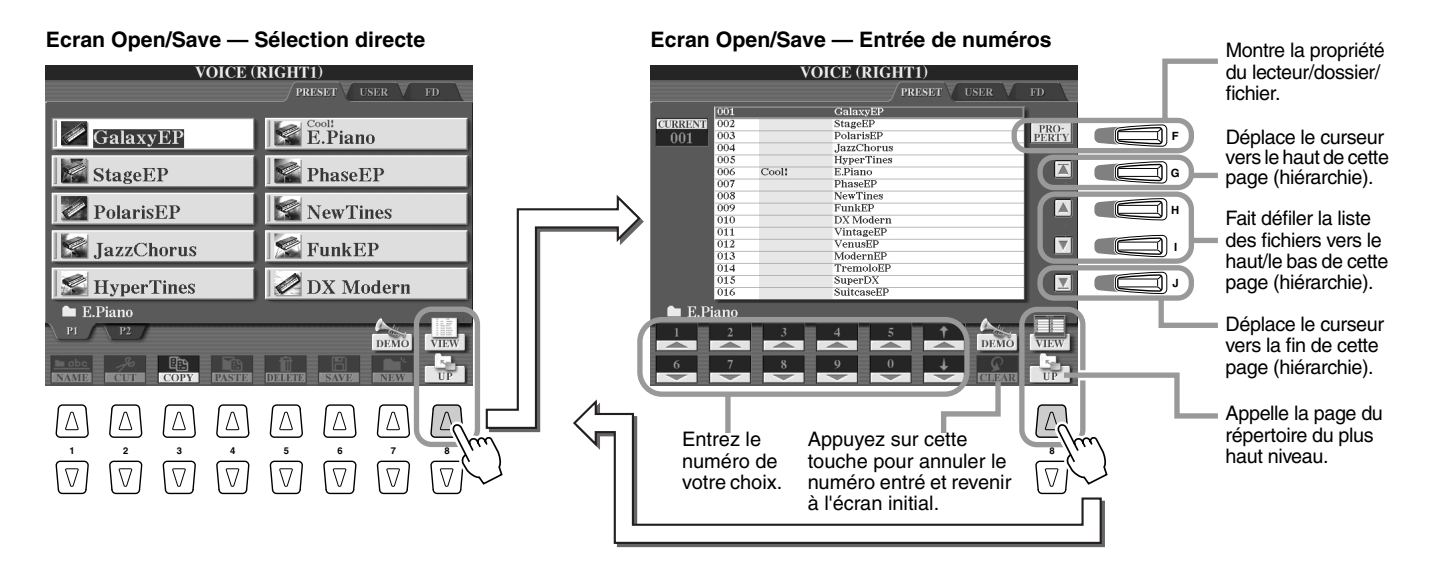

Le type Direct Selection permet de sélectionner directement le fichier de votre choix en appuyant sur la touche LCD marquée de la lettre appropriée. Par contre, le type Number Input permet d'appeler le fichier de votre choix en entrant le numéro de fichier approprié (voir ci-dessous). Dans la mesure où les nombreux fichiers du TYROS sont répartis sur plusieurs pages, le mode Number Input peut s'avérer plus rapide et plus pratique, à condition de connaître le numéro du fichier.

#### <span id="page-70-0"></span>■ **Type Number Input — Entrée de numéros ..............................................................**

Pour sélectionner la voix numéro 128 par exemple, appuyez sur les touches LCD [1], [2] et [8] dans l'ordre de l'illustration ci-dessous, puis appuyez sur la touche [ENTER]. L'entrée de numéros à un ou deux chiffres s'effectue de la même manière.

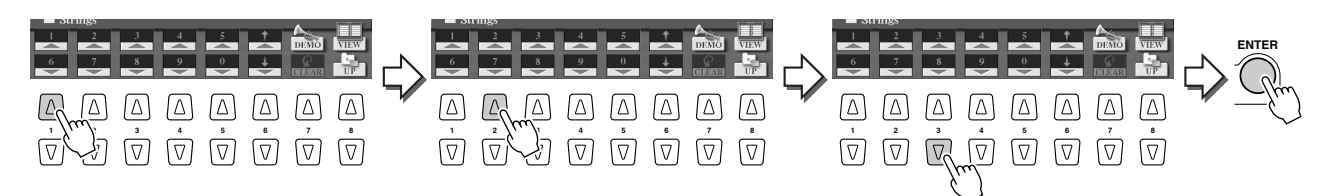

Lorsque vous sélectionnez le fichier précédent ou suivant, appuyez sur la touche LCD [▲] ou [▼].

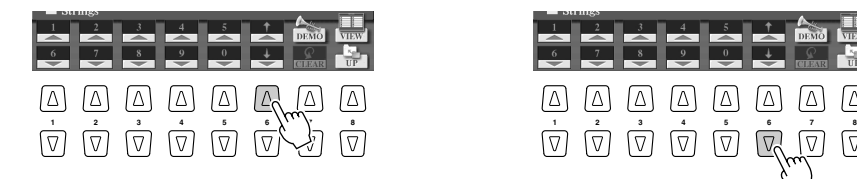

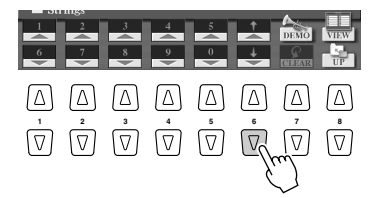

■ **Type Number Input — Mémorisation de numéros ..................................................**

L'emplacement des dossiers et fichiers actuellement affichés sur l'écran LCD est localisé par un « chemin d'accès ». L'écran Open/Save des morceaux et des styles permet de mémoriser le chemin d'accès actuel sur une des touches du panneau. Même si vos données sont éparpillées sur le lecteur dans une hiérarchie complexe de dossiers et de chemins d'accès, il est possible d'appeler instantanément un fichier spécifique d'une simple pression de touche, où qu'il se cache.

Dans les instructions ci-dessous, l'écran Open/Save des morceaux est utilisé.

*1* **Sélectionnez d'abord le type Number Input, puis appelez le chemin d'accès à mémoriser sur une touche du panneau et appuyez sur la touche LCD [MEMORY] (Mémoire) (touche [E]).**

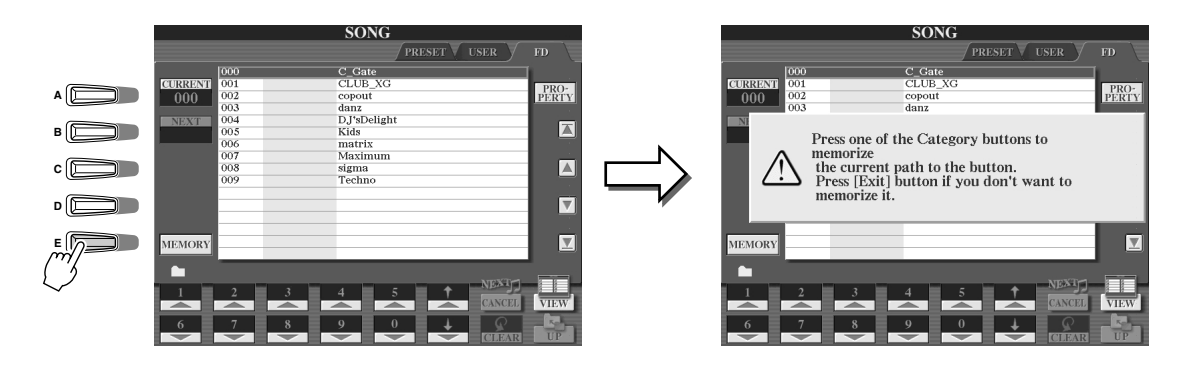

*2* **Appuyez sur la touche de votre choix dans la section SONG, dans le cas des morceaux) sur laquelle le chemin d'accès (sélectionné lors de l'étape 1 ci-dessus) doit être mémorisé.**

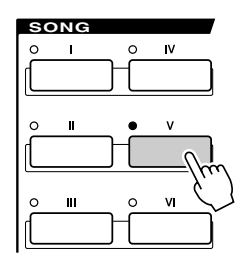

*3* **Appelez l'autre chemin d'accès (par exemple l'écran Open/Save des voix) et appuyez sur la même touche que lors de l'étape 2.** L'affichage sera similaire à celui de l'étape 1.

Il est également possible de mémoriser les chemins d'accès des fichiers de style, comme expliqué ci-dessus. Reportez-vous à la page [111](#page-110-0) pour plus de détails.
# A propos du curseur de mise en surbrillance de l'écran

Comme nous l'avons vu, l'écran LCD permet de sélectionner divers types de fichiers, tels que les voix, les styles et les morceaux, et permet d'ajuster la valeur des paramètres associés à diverses fonctions. Le curseur de mise en surbrillance est une autre fonctionnalité pratique et colorée de l'écran, car il indique clairement (par une bordure rouge et un arrière-plan en surbrillance) le fichier à sélectionner ou le paramètre à ajuster.

## ■ Indication des fichiers (voix, styles, morceaux, etc.) par le curseur

**VOICE (RIGHT1)** SET V USER V FD La voix actuellement sélectionnée qui sera reproduite lorsque vous  $\sqrt{\frac{1}{100}}$  GalaxyEP  $E.Piano$ jouerez au clavier. StageEP  $\blacktriangleright$  PhaseEP  $\triangleright$  PolarisEP NewTines Vous pouvez déplacer le curseur  $\mathcal Q$ FunkEP JazzChorus sur l'écran Open/Save à l'aide du  $\mathbb{S}$  HyperTines DX Modern cadran [DATA ENTRY]. L'élément  $E. Piar$ en surbrillance ne sera réellement  $\sum_{\text{M}}$ sélectionné que lorsque vous appuierez sur la touche [ENTER].

## ■ **Indication de paramètres par le curseur...........................................**

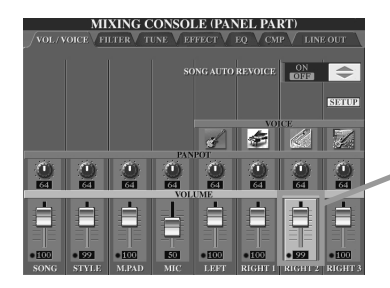

Sur cet écran (Mixing Console), le paramètre sélectionné pour l'édition est en surbrillance. Utilisez le cadran [DATA ENTRY] pour l'ajuster.

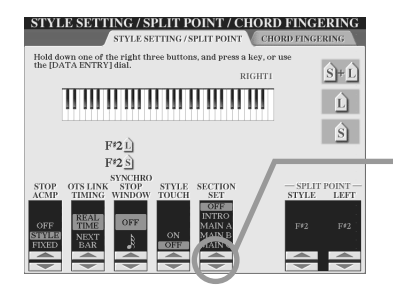

Sur cet écran (Microphone Setting), les indicateurs fléchés sont affichés en surbrillance et en rouge. Utilisez le cadran [DATA ENTRY] pour ajuster le paramètre sélectionné.

# A propos des couleurs des touches du panneau

Les touches du panneau répertoriées dans le tableau ci-dessous s'allument dans une des deux couleurs suivantes : vert ou rouge. Ce codage par couleur convivial indique l'état de la touche/fonction, comme décrit ci-dessous.

- **Eteint**...........Aucune donnée n'est actuellement attribuée à la touche.
- **Vert**..............Des données ont été attribuées à la touche.
- **Rouge**..........Des données ont été attribuées à la touche et celle-ci est active ou une reproduction est en cours.

Pour plus de détails concernant chaque touche, reportez-vous au tableau ci-dessous.

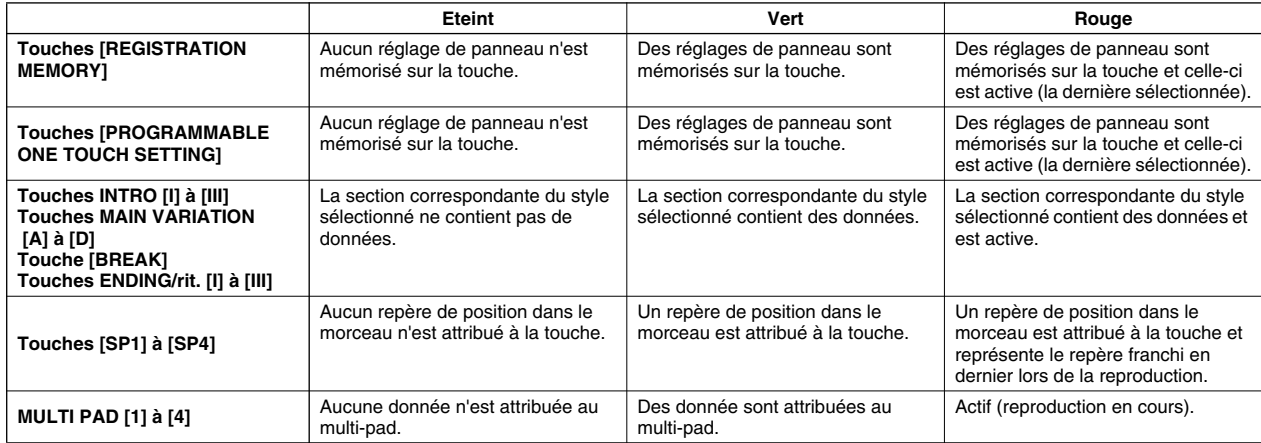

# <span id="page-73-0"></span>A propos du clavier

Le clavier du TYROS est doté de diverses fonctions et d'aides à l'exécution qui sont tout simplement absentes d'un instrument acoustique. Comme l'explique par exemple le Guide rapide, il vous est possible de jouer plusieurs voix différentes ensemble en une couche, de jouer une voix de la main gauche tout en jouant une autre voix (ou même trois voix en couche !) de la main droite. Voici un récapitulatif des fonctions et modes associés au clavier

# Sections du clavier et leurs fonctions

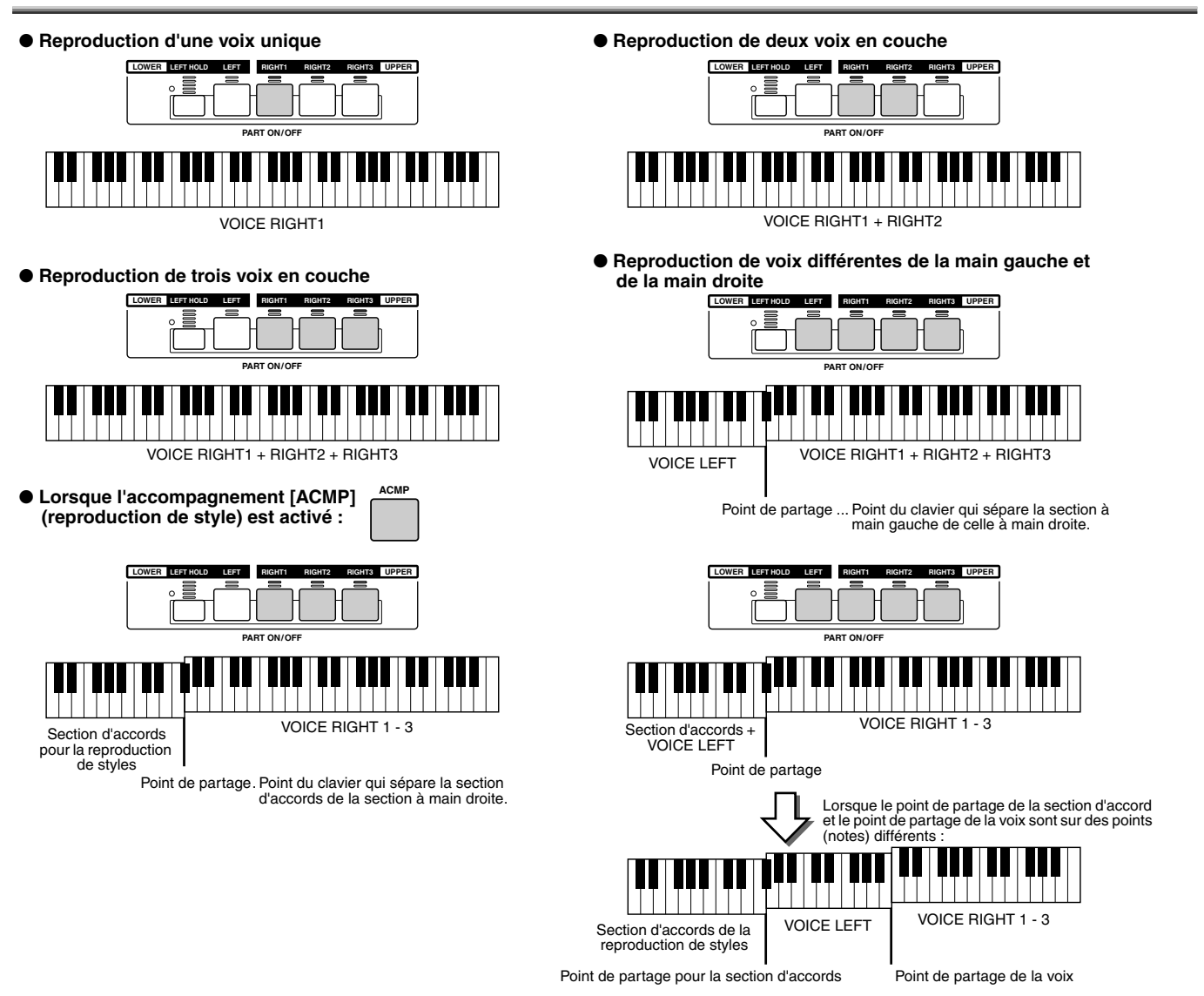

# Activation/désactivation de la fonction Synchro Start (Démarrage synchronisé)

La fonction Synchro Start très pratique permet de démarrer la reproduction d'un style ou d'un morceau en jouant simplement une note sur le clavier. Bien entendu, elle doit être activée (en attente) lorsque vous souhaitez l'utiliser.

#### ● **Synchro Start — Reproduction de styles (page [32](#page-31-0))**

Activez-la ou désactivez-la en appuyant sur la touche [SYNC START] de la section STYLE CONTROL (Commande de style). Lorsque la fonction Synchro Start est activée, la reproduction d'un style se déroule de deux manières, selon le statut de la touche de l'accompagnement [ACMP] :

- Lorsque la fonction [ACMP] est désactivée :
- Seule la partie (le canal) rythmique du style sélectionné démarre dès que vous jouez une note du clavier. • Lorsque la fonction [ACMP] est activée :
	- Toutes les parties du style sélectionné démarrent dès que vous jouez une note/un accord dans la section d'accords du clavier. (Si vous jouez dans une autre section, le style ne démarre pas.)

#### ● **Synchro Start — Reproduction de morceaux**

Pour activer ou désactiver la fonction Synchro Start, maintenez la touche [TOP] (Début) enfoncée tout en appuyant sur la touche [START/STOP] de la section SONG CONTROL (Commande de morceau). Lorsque la fonction Synchro Start est activée, le morceau démarre à partir de la position en cours dès que vous jouez au clavier.

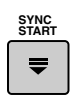

TYROS Mode d'emploi

 $15$ 

# Arborescence des fonctions

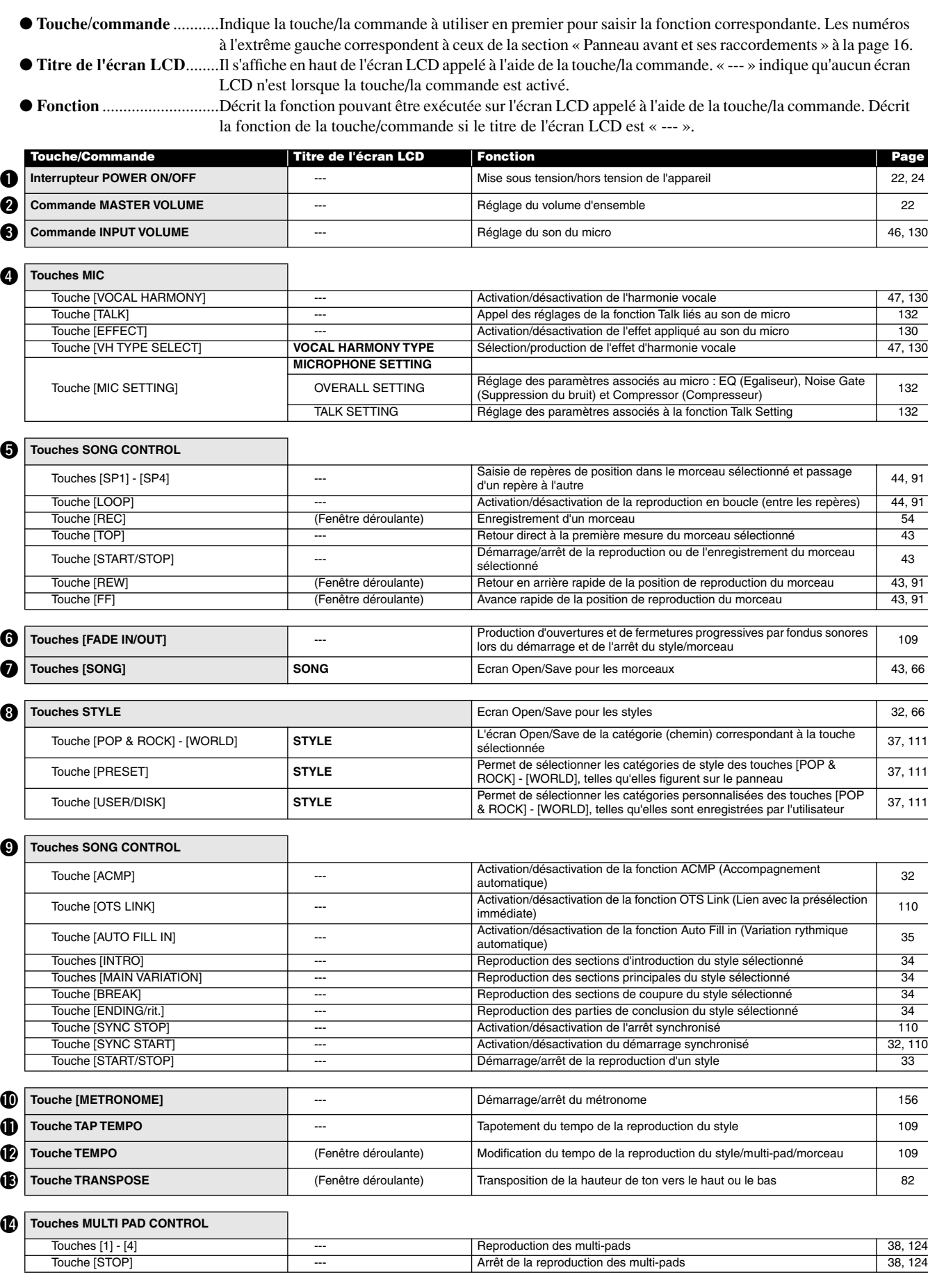

Arborescence des fonctions

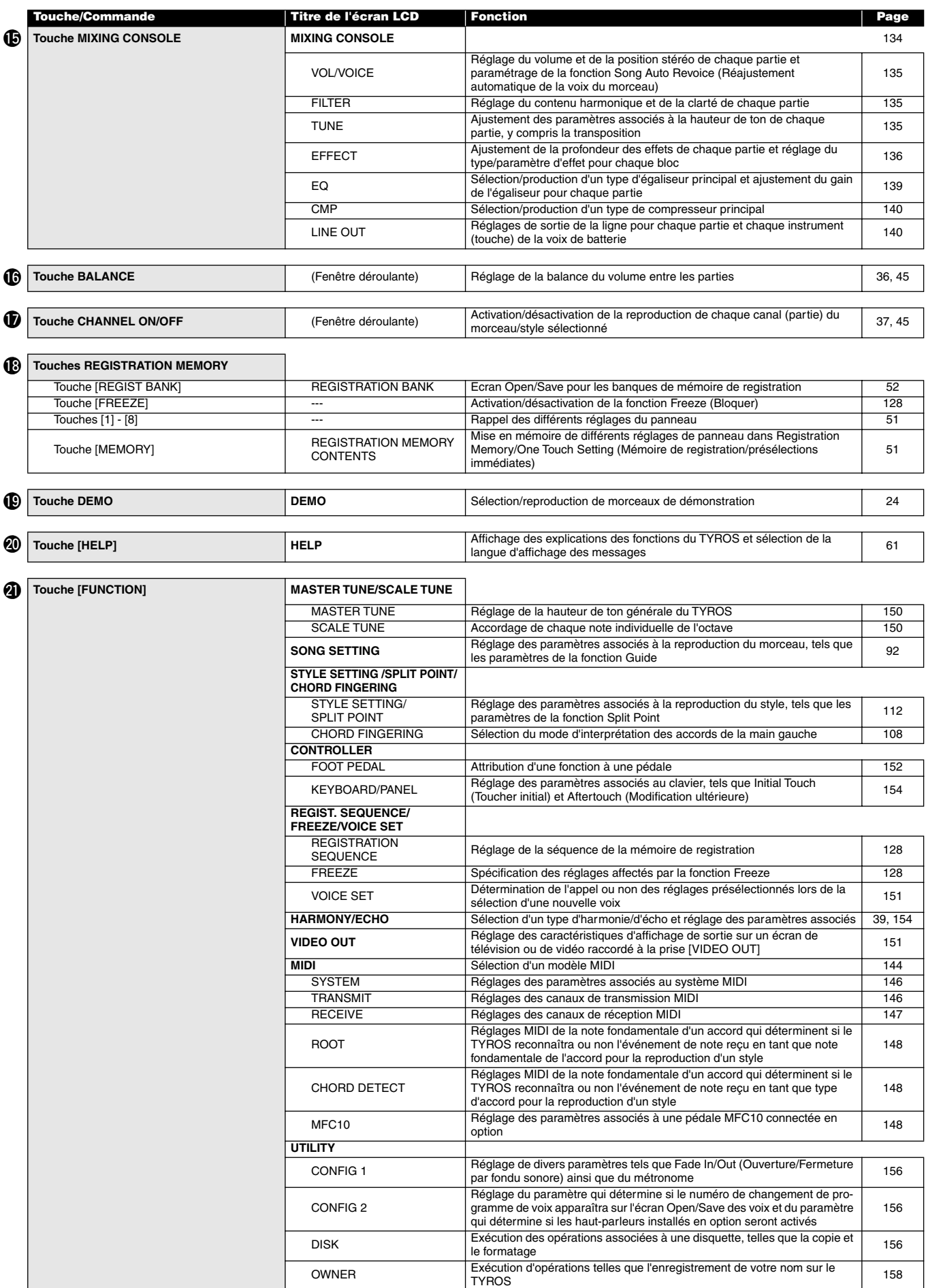

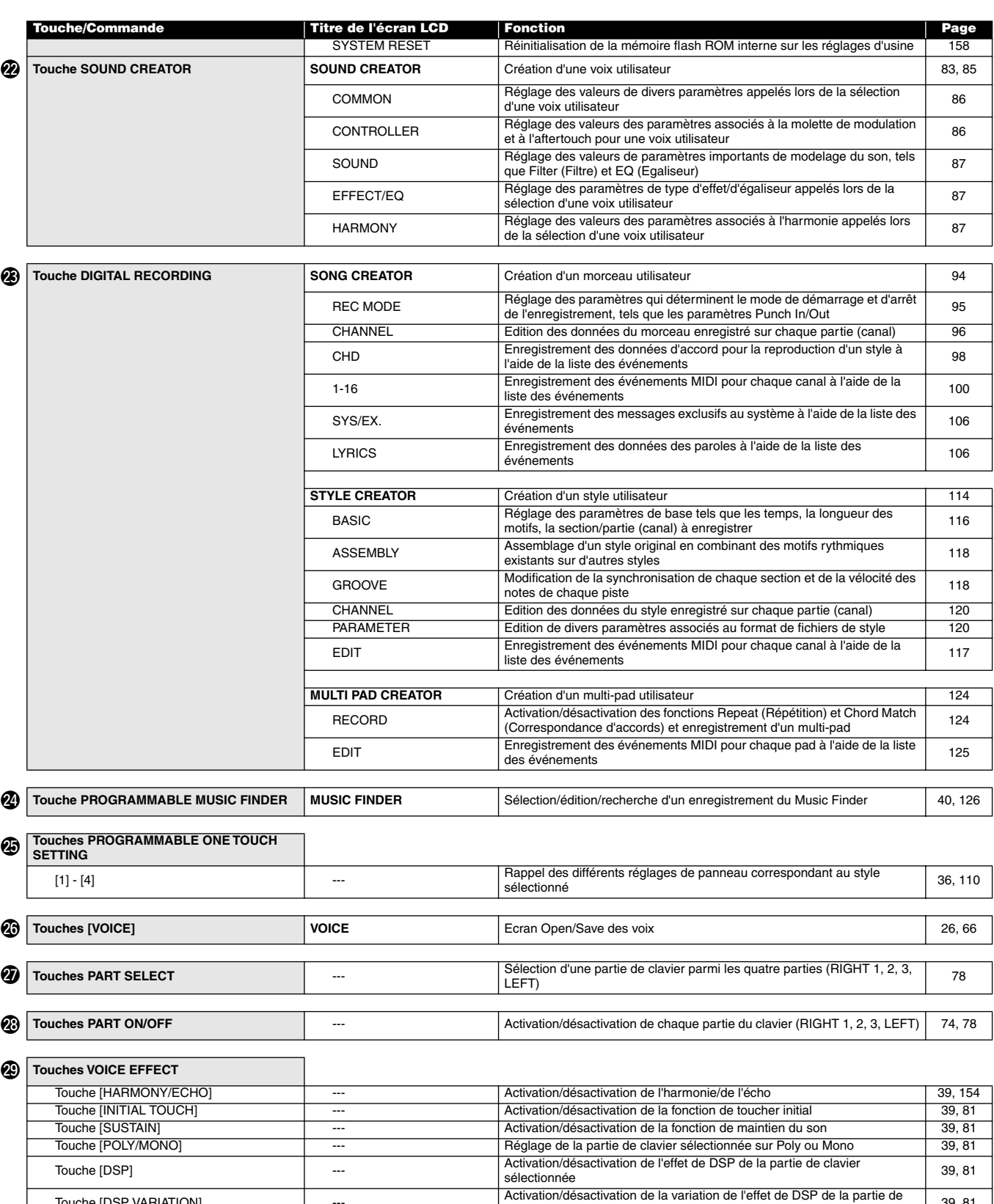

# <span id="page-77-1"></span>Voix

# <span id="page-77-0"></span>Parties de voix et de clavier

Comme vous le savez à présent, le TYROS dispose d'une grande variété de sons d'instruments musicaux, que l'on appelle des « voix ». De plus, comme le montre la page [74](#page-73-0), le TYROS vous permet de sélectionner et de reproduire simultanément jusqu'à quatre voix et ce, selon différentes manières. Il vous est en outre possible d'attribuer n'importe quelle voix à n'importe quelle partie. Et puisqu'il existe quatre parties différentes, il convient de bien confirmer les parties sélectionnées et de veiller à ne pas confondre les parties entre elles lors de la sélection des voix.

Reportez-vous ci-dessous pour obtenir des détails sur la confirmation de la partie actuellement sélectionnée et des informations sur la sélection des parties.

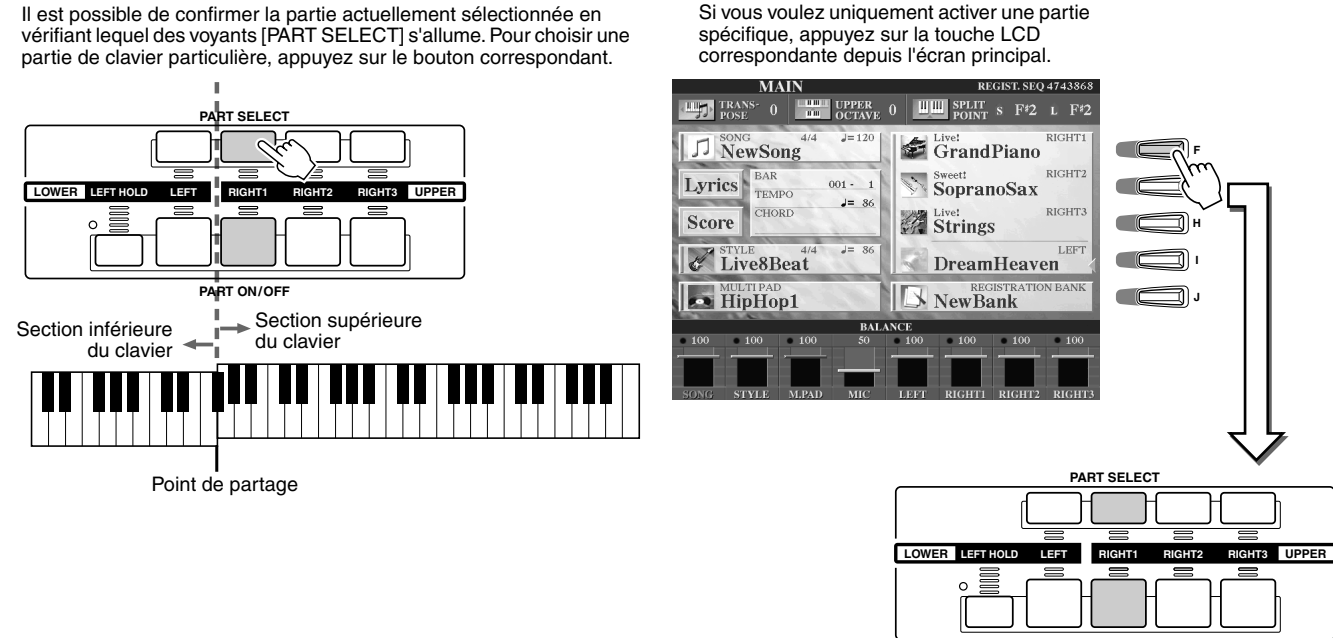

**PART ON/OFF**

## ■ **Noms des notes sur le clavier............................................................................................**

Chaque touche porte un nom de note. Par exemple, la touche la plus basse (à l'extrême gauche) du clavier correspond à C1 et la touche la plus haute (à l'extrême droite) à C6.

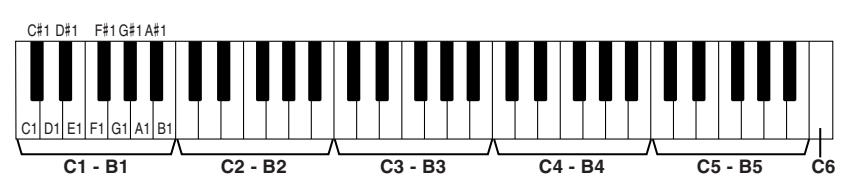

■ **Left Hold (Maintien à gauche).............................................................................................**

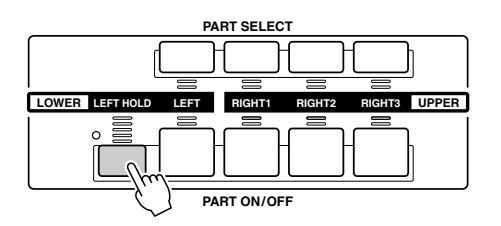

Cette fonction provoque le maintien de la voix de la partie LEFT (Gauche) même après le relâchement de toutes les touches. Les voix sans effet d'étouffement, telles que les cordes, sont maintenues en continu alors que les types de voix soumises à l'effet d'étouffement comme le piano déclinent plus lentement (comme sous l'action de la pédale de maintien). Cette fonction est particulièrement efficace lorsqu'elle est utilisée en même temps que la reproduction du style. Par exemple, si vous jouez et relâchez un accord dans la section d'accords du clavier (tandis que la partie Left est activée et que la voix Left est paramétrée sur Strings), la partie des cordes se maintient et ajoute une richesse naturelle à l'ensemble du son d'accompagnement.

## Types de voix

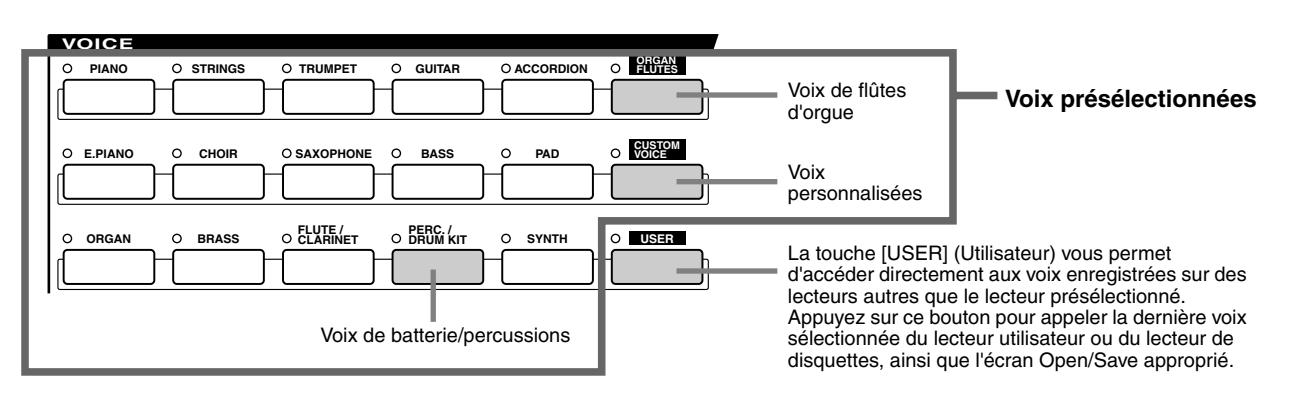

Les touches de la section VOICE (à l'exception de USER) permettent d'appeler la sélection de voix appropriée (Open/Save) pour le lecteur présélectionné. Le fait d'appuyer sur les touches appelle l'écran de sélection de voix correspondant à la catégorie sélectionnée, de même que la dernière voix sélectionnée dans la catégorie. Cinq de ces catégories de voix (voir ci-dessous) diffèrent légèrement des autres et méritent quelques explications.

## ■ **Voix de flûtes d'orgue.........................................................................................**

Appuyez sur la touche [ORGAN FLUTES] (Flûtes d'orgue) pour appeler l'écran Open/ Save permettant de sélectionner des voix d'orgue spéciales. Il est également possible d'utiliser les fonctions Sound Creator afin de créer vos propres sons d'orgue. De même que sur un orgue traditionnel, vous pouvez créer vos propres sons, en ajustant la longueur en pieds des flûtes.

#### ■ **Voix de percussions/kits de percussion.....................................................**

**Lorsque vous sélectionnez « Standard Kit 1 » :**

Lorsque l'une des voix Drum Kit ou SFX Kit du groupe [PERC./DRUM] est sélectionnée, vous avez la possibilité de jouer de divers instruments de percussion et de batteries ou des sonorités SFX (effets sonores) à partir du clavier. Les instruments de batterie et de percussion qui peuvent être reproduits à l'aide des différentes touches du clavier sont signalés par des symboles apposés en dessous des touches correspondantes. Certains instruments appartenant aux différents kits de batterie portent des noms identiques mais ne reproduisent pas toujours les mêmes sonorités.

Reportez-vous à la Liste des données pour obtenir la liste complète des attributions des kits de batteries et de SFX.

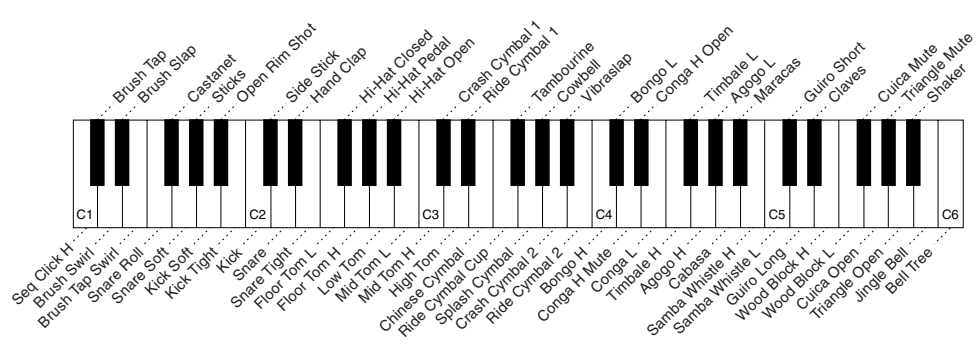

## ■ Voix GM&XG et voix GM2.............

Il est possible de sélectionner les voix GM/XG/GM2 (page [8\)](#page-7-0) directement depuis le panneau. Appuyez sur l'une des touches VOICE pour appeler l'écran Open/Save des voix, puis appuyez sur la touche LCD [UP] (touches inférieures [8]) et appelez la page P2 contenant les dossiers « GM&XG » et « GM2 ».

#### ■ **Voix personnalisées............................................................................................**

En général, les données ne peuvent pas être stockées sur le lecteur présélectionné. Cependant, les données de voix créées à l'aide du logiciel Voice Editor (pages [59,](#page-58-0) [85\)](#page-84-1) peuvent être enregistrées sur le lecteur présélectionné sous forme de données de voix personnalisées. Il est alors possible de rappeler les voix personnalisées enregistrées sur le lecteur présélectionné d'une simple pression sur la touche [CUSTOM VOICE].

## $\mathbb Z$ t note

*• La fonction Transpose (page [82](#page-81-3)) n'affecte pas les voix des kits de percussion ou des kits SFX.*

Voix

#### ■ **Voix Mega.............................................................................................................................................................**

Ces voix spécialement programmées ne figurent pas parmi les touches VOICE du panneau. En réalité, leur but n'est pas d'être jouées depuis le clavier du TYROS. Elles sont principalement conçues pour être utilisées avec des données séquentielles MIDI enregistrées (notamment des morceaux et des styles). Certaines des voix de basse et de guitare en particulier ont été créées sous forme de voix Mega pour le TYROS et se distinguent facilement des voix normales par la présence de leur icône dans les écrans Open/Save.

La particularité des voix Mega réside dans l'utilisation qu'elles font des variations de vélocité. Les voix normales utilisent également les variations de vélocité, afin d'adapter la qualité ou le niveau sonore d'une voix à la force avec laquelle vous la jouez. Cela confère aux voix TYROS un caractère authentique et naturel. Toutefois, pour les voix Mega, chaque plage de vélocité (la mesure de la force du jeu) produit un son totalement différent.

A titre d'exemple, une voix de guitare Mega inclut les sons de diverses techniques de jeu (comme cela est indiqué cidessous). Sur les instruments conventionnels, les différentes voix disposant de ces sons seraient rappelées via MIDI et jouées ensemble pour obtenir l'effet désiré. Mais, à présent, avec les voix Mega, une partie de guitare tout à fait convaincante peut être jouée à l'aide d'une seule voix, à l'aide de valeurs de vélocité particulières, permettant de reproduire les sons désirés.

Du fait de la nature complexe de ces voix et des vélocités précises nécessaires pour jouer les sons, elles n'ont pas pour objectif d'être jouées à partir du clavier. Elles sont toutefois très utiles et commodes lors de la création de données MIDI, en particulier lorsque vous souhaitez éviter d'avoir recours à plusieurs voix différentes pour une seule partie d'instrument.

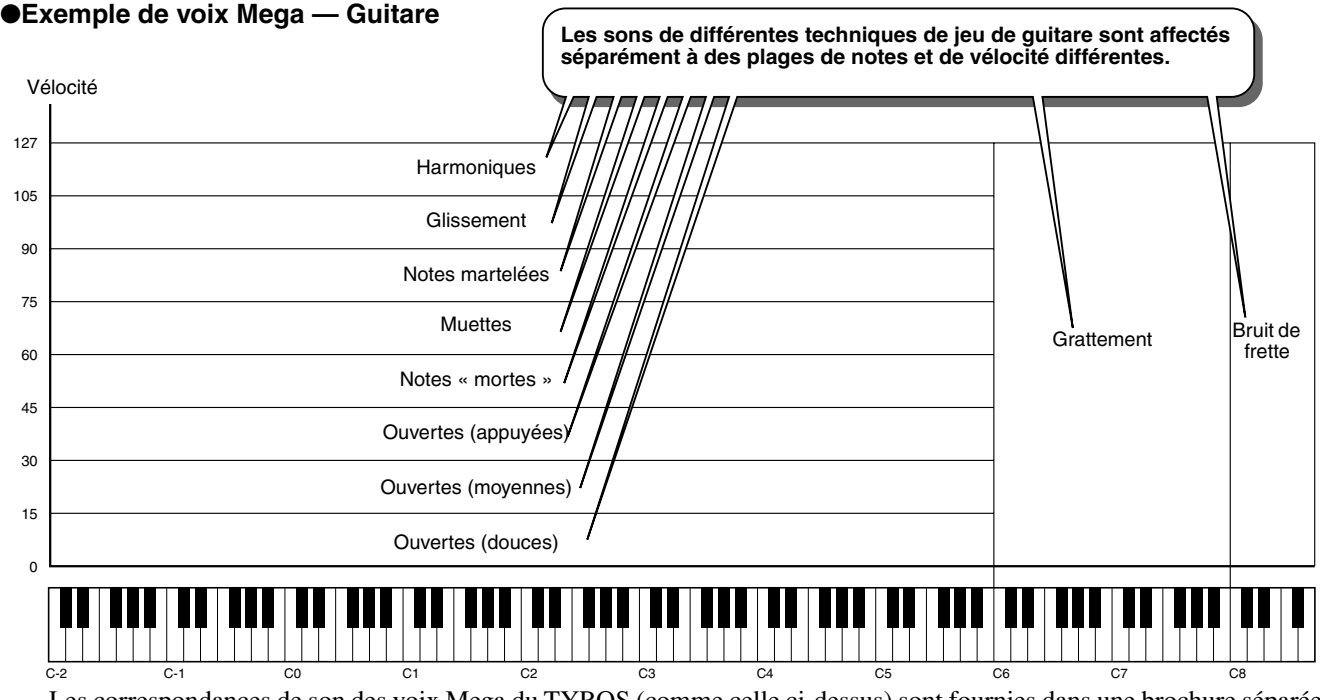

Les correspondances de son des voix Mega du TYROS (comme celle ci-dessus) sont fournies dans une brochure séparée, intitulée Liste des données. N'hésitez pas à profiter pleinement des voix Mega en vous reportant à ces correspondances lors de la création de données de séquences MIDI pour les morceaux, les styles et les multi-pads.

#### $\ln$  note

*Les voix Mega étant fondamentalement différentes des autres voix du TYROS, il convient de bien se souvenir des points et des précautions suivantes lors de leur utilisation.*

*Des sons inattendus ou indésirables peuvent se faire entendre, selon les réglages ou les conditions suivantes :*

- *Réglage initial dans l'écran [FUNCTION]*  <sup>→</sup> *CONTROLLER* → *KEYBOARD/PANEL (page [154\)](#page-153-2)*
- *Réglages Harmony/Echo dans l'écran [FUNCTION]* → *HARMONY/ECHO (*
- *page [154](#page-153-1)) • Réglages liés à la sensibilité au toucher dans*
- *le Sound Creator (page [86](#page-85-2)) • Utilisation des touches dans les sections*
- *d'accords à main gauche lorsque la fonction Stop Accompaniment (page [112](#page-111-1)) est réglée sur « STYLE ».*
- *Des sons inattendus ou indésirables peuvent se faire entendre en fonction des réglages définis ci-dessous, et ce lors de la modification ou de la création de données pour les morceaux, les styles et les multipads :*
	- *Lors de la sélection d'une voix Mega depuis l'écran Revoice (Ajustement de la voix) d'un style (page [37](#page-36-1)).*
- *Lors de la modification des valeurs de vélocité de plusieurs notes simultanément dans l'écran Event List d'un morceau, d'un style ou d'un multi-pad (page [100\)](#page-99-1).*
- *Lors de la modification des valeurs de vélocité de plusieurs notes simultanément avec la fonction Velocity Change (page [120](#page-119-1)) et la fonction Dynamics (page [118\)](#page-117-1) dans la fonction Style Creator. • Lors de la modification des numéros de notes de plusieurs canaux*
- *affectés simultanément à la fonction Channel Transpose (page [97](#page-96-0)) dans la fonction Song Creator.*

*Les voix Mega sont uniques au TYROS et ne sont pas compatibles avec d'autres modèles. Toute donnée de morceau, style ou multi-pad créée sur le TYROS à l'aide des voix Mega ne pourra être lue correctement sur d'autres instruments.*

#### **Polyphonie maximale**

Le TYROS affiche une polyphonie maximale de 128 notes. Dans la mesure où la reproduction du style utilise une bonne partie des notes disponibles, l'ensemble des 128 notes du clavier ne seront pas disponibles lors de la reproduction du style. Ceci vaut également pour les fonctions Voice RIGHT1, RIGHT2, RIGHT3, LEFT, Multi Pad et Song. Lorsque la polyphonie maximale est dépassée, les notes sont reproduites en respectant la règle de la priorité de la dernière note.

Voix

## Effets de voix *Guide rapide page [39](#page-38-1)*

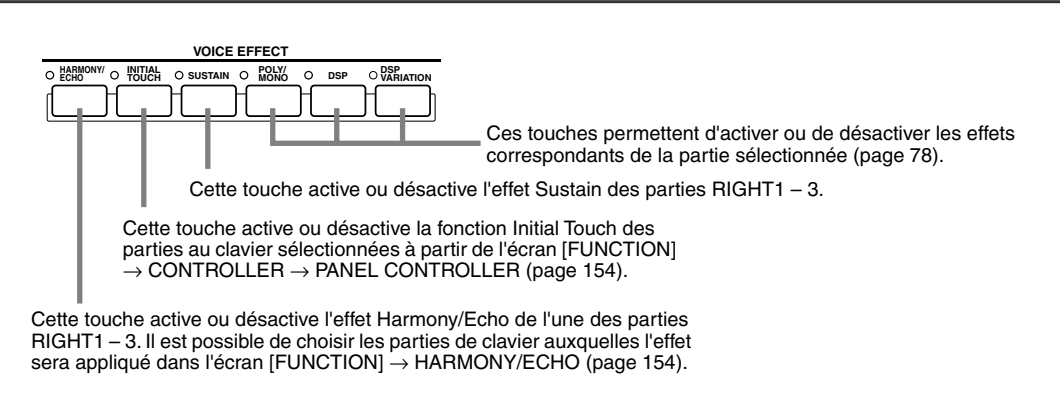

#### ■ **Harmony/Echo ...............................................................................................................................**

Reportez-vous à la page [39](#page-38-1) du « Guide rapide » et à la page [154](#page-153-1) de la section « Référence ».

## <span id="page-80-0"></span>■ **Initial Touch** ......

Le clavier du TYROS dispose d'une fonction de réponse au toucher qui vous permet de contrôler le niveau de la voix de façon dynamique et expressive en fonction de la force de votre jeu — exactement comme sur un instrument acoustique. Il existe deux types de réponse au toucher sur le clavier du TYROS (décrits cidessous) : Initial Touch (Toucher initial) et Aftertouch (Modification ultérieure). L'Initial Touch peut être activé ou désactivé à partir du panneau.

#### **Le clavier du TYROS est équipé de deux types de réponse au toucher.**

#### ● **Initial Touch (Toucher initial)**

Grâce à cette fonction, le TYROS perçoit la force avec laquelle vous appuyez sur les touches et l'utilise pour affecter le son de différentes manières en fonction de la voix sélectionnée. Cela vous permet de jouer avec plus d'expression et d'utiliser votre technique de jeu pour ajouter des effets. Vous pouvez définir les parties du clavier auxquelles le toucher initial est appliqué depuis l'écran  $[FUNCTION] \rightarrow CONTROLLER \rightarrow PANEL CONTROLER$  (page [154\)](#page-153-2).

#### ● **Aftertouch (Modification ultérieure)**

Grâce à cette fonction, le TYROS ressent la pression que vous appliquez aux touches en jouant et l'utilise pour affecter le son de différentes manières en fonction de la voix sélectionnée. Ceci vous apporte également un contrôle plus expressif sur le son et les effets.

Vous pouvez définir les parties de clavier auxquelles la modification ultérieure est appliquée depuis l'écran [FUNCTION]  $\rightarrow$  CONTROLLER  $\rightarrow$  PANEL CONTROLLER (page [154](#page-153-3)).

Les réglages par défaut de la fonction Aftertouch et la manière dont celle-ci affecte une voix peuvent être modifiés depuis la fonction Sound Creator (page [85](#page-84-1)) et enregistrés avec une voix utilisateur.

#### <span id="page-80-1"></span>■ **Sustain..............................................................................................................................................**

Lorsque cette fonction est activée, toutes les notes jouées dans la section supérieure du clavier (parties RIGHT1 – 3) bénéficient d'un maintien plus long. Le niveau Sustain de chaque voix peut être ajusté à l'aide de la fonction Sound Creator (pag[e85](#page-84-1)) et être enregistré comme voix utilisateur.

#### <span id="page-80-4"></span><span id="page-80-2"></span>■ **Poly/Mono........................................................................................................................................**

Cette fonction détermine si la voix de la partie est jouée de manière monophonique (une seule note à la fois) ou polyphonique. Lorsque le paramètre est réglé sur « MONO », l'effet de portamento peut être contrôlé (en fonction de la voix sélectionnée) en jouant en legato.

Le réglage Poly/Mono ainsi que le degré de l'effet Portamento (Portamento Time) sont préprogrammés pour chaque voix. Il est possible de les modifier à l'aide de la fonction Sound Creator (page [87](#page-86-3)) et de les enregistrer en tant que voix utilisateur.

Le temps de portamento peut être réglé à partir de la console de mixage (page [134\)](#page-133-0).

#### <span id="page-80-3"></span>■ DSP et DSP Variation..........

Les effets numériques intégrés dans le TYROS vous permettent d'ajouter de l'ambiance et de la profondeur à votre musique d'une multitude de façons différentes — par exemple, en l'enrichissant d'un effet de réverbération qui vous donne l'impression de jouer dans une salle de concert.

- La touche [DSP] active ou désactive l'effet DSP (Digital Signal Processor ou traitement du signal numérique) de la partie de clavier actuellement sélectionnée.
- La touche [DSP VARIATION] permet de naviguer entre deux variations différentes de l'effet DSP. Par exemple, vous pouvez par ce biais modifier la vitesse de rotation (lente /rapide) de l'effet de haut-parleur tournant.

# Modification de la hauteur de ton du TYROS

Le TYROS bénéficie de toute une variété de commandes et de fonctions liées à la hauteur de ton, comme expliqué ci-dessous.

## <span id="page-81-1"></span>■ **Molette PITCH BEND.........................................................................................................**

Utilisez la molette [PITCH BEND] du TYROS pour atténuer la puissance des notes (en la faisant tourner dans votre direction) ou l'accentuer (en la manœuvrant dans le sens opposé). La variation de ton s'applique à toutes les parties du clavier (RIGHT1 – 3 et LEFT). La molette PITCH BEND est auto-centrée et revient donc automatiquement à la hauteur de ton normale lorsqu'elle est relâchée.

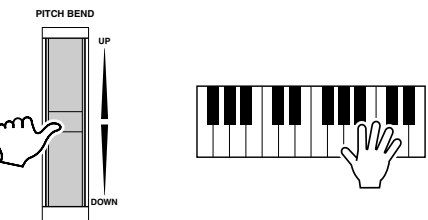

## $\mathbb{Z}_0$  note

- *La plage de variation de ton maximale peut être modifiée sur l'écran MIXING CONSOLE (page [135\)](#page-134-3).*
- *Si la plage de variation de ton est réglée sur plus de 1 200 centièmes (1 octave) via MIDI, la hauteur de ton de certaines voix risque de ne pas être élevée ou abaissée totalement.*

## <span id="page-81-2"></span>■ **Molette MODULATION.......................................................................................................**

La fonction Modulation sert à appliquer un effet de vibrato aux notes jouées sur le clavier. Elle s'applique à toutes les parties du clavier (RIGHT1 – 3 et LEFT).

Abaisser la molette MODULATION (vers MIN) diminue la profondeur de l'effet, alors que le fait de la monter (vers MAX) l'augmente.

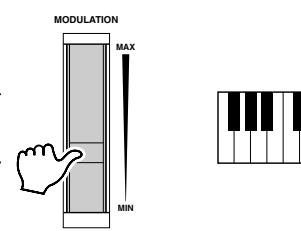

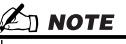

- *Pour éviter d'appliquer une modulation par inadvertance, vérifiez que la molette MODULATION est réglée sur MIN*
- *avant de commencer à jouer. • La molette MODULATION peut*
- *être réglée de manière à contrôler un paramètre autre que le vibrato (page [86\)](#page-85-3).*

## <span id="page-81-3"></span><span id="page-81-0"></span>■ **Transpose ..............................................................................................................................**

Cette fonction vous permet de transposer la hauteur de ton du TYROS vers le haut ou le bas par incréments ou décréments de demi-tons sur une plage de  $\pm 2$  octaves. Trois méthodes de transposition (Keyboard, Song et Master) sont disponibles. Sélectionnez-en une dans l'écran [FUNCTION] → CONTROLLER → KEYBOARD/PANEL (page [154](#page-153-0)), puis modifiez la valeur à l'aide des touches [TRANSPOSE].

#### ● **Transposition de clavier**

Les touches [TRANSPOSE] modifient la hauteur de ton des sons du clavier, de la reproduction du style ainsi que celle des multi-pads pour lesquels la fonction Chord Match (Correspondance d'accords) a été activée. Veuillez noter que la transposition est appliquée à partir de la note (ou accord de style) que vous jouez après avoir enfoncé l'une des touches [TRANSPOSE].

#### ● **Transposition de morceau**

Les touches [TRANSPOSE] affectent uniquement la reproduction des morceaux. Vous remarquerez que la transposition est appliquée à partir de la note suivante de la reproduction du morceau, après avoir enfoncé l'une des touches [TRANSPOSE].

#### ● **Transposition principale**

Les touches [TRANSPOSE] affectent la hauteur de ton de l'ensemble du TYROS.

La hauteur de ton normale (valeur de transposition « 0 ») peut être rappelée à tout moment en appuyant simultanément sur les touches [+] et [–]. De plus, la transposition peut être réglée à partir de l'écran Mixing Console (page [135\)](#page-134-4).

### ■ **Upper Octave....................................................................................................**

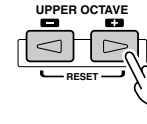

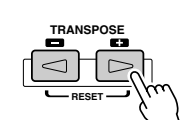

# <span id="page-82-1"></span><span id="page-82-0"></span>Flûtes d'orgue (Sound Creator) *Guide rapide page [29](#page-28-0)*

Le TYROS propose diverses voix d'orgue dynamiques et éclatantes que vous pouvez appeler à l'aide de la touche [ORGAN FLUTES]. Il vous offre également les outils permettant de créer vos propres sons d'orgue en utilisant le Sound Creator (appelé avec la touche [SOUND CREATOR]).

Comme sur un orgue traditionnel, vous pouvez créer vos propres sons en ajustant la longueur en pieds des flûtes.

## **Procédure de base (Flûtes d'orgue)**

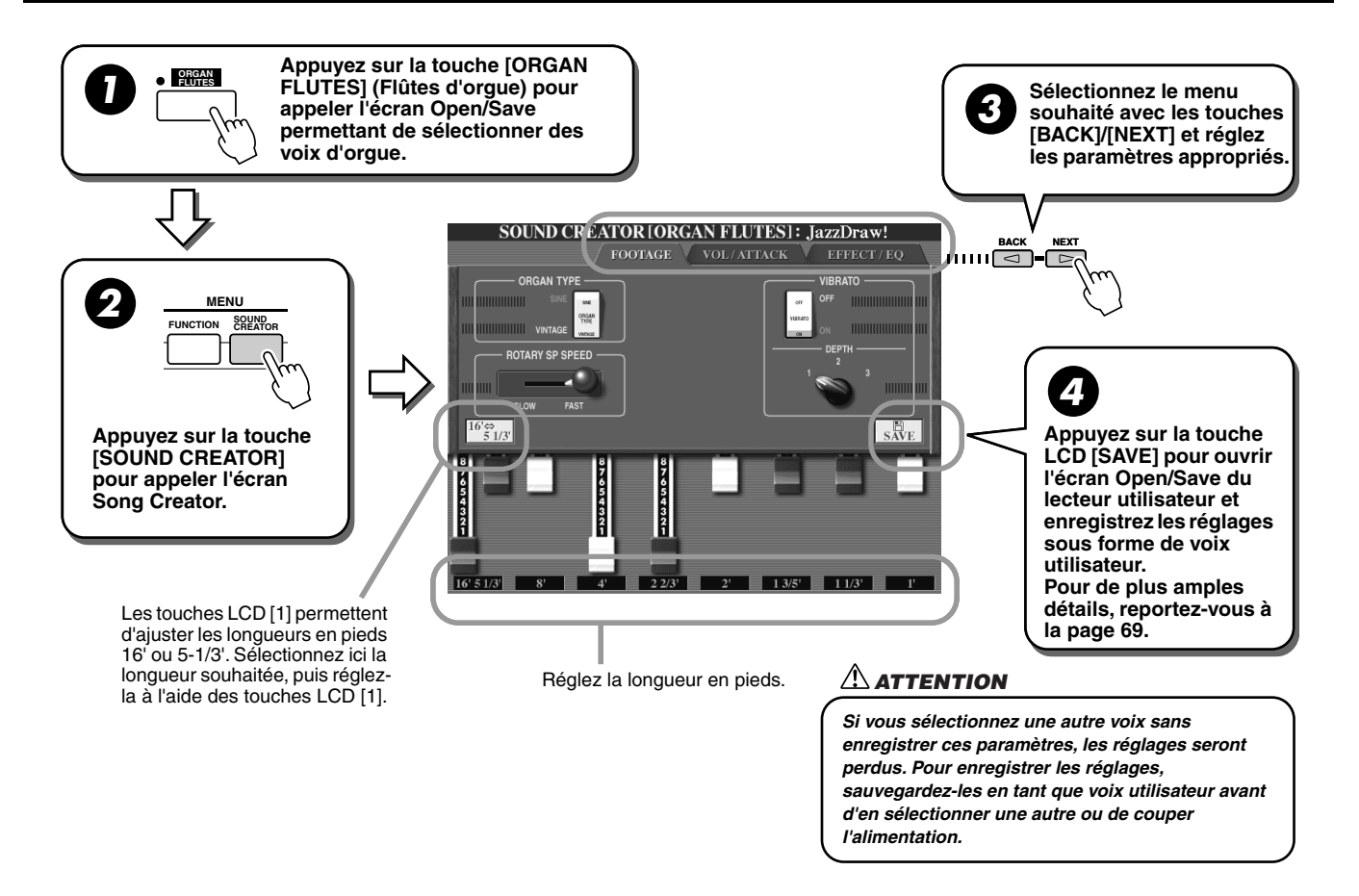

# Paramètres du Sound Creator (Voix de flûtes d'orgue)

Les paramètres des Flûtes d'orgue sont organisés en trois pages différentes et peuvent être réglés tel que décrit à l'étape 3 de la section « Procédure de base » qui précède. Ils peuvent également être programmés en tant que partie des paramètres Voice Set (page [151](#page-150-0)) pour être automatiquement rappelés lorsque la voix est sélectionnée.

## ■ **FOOTAGE** (Longueur en pieds)

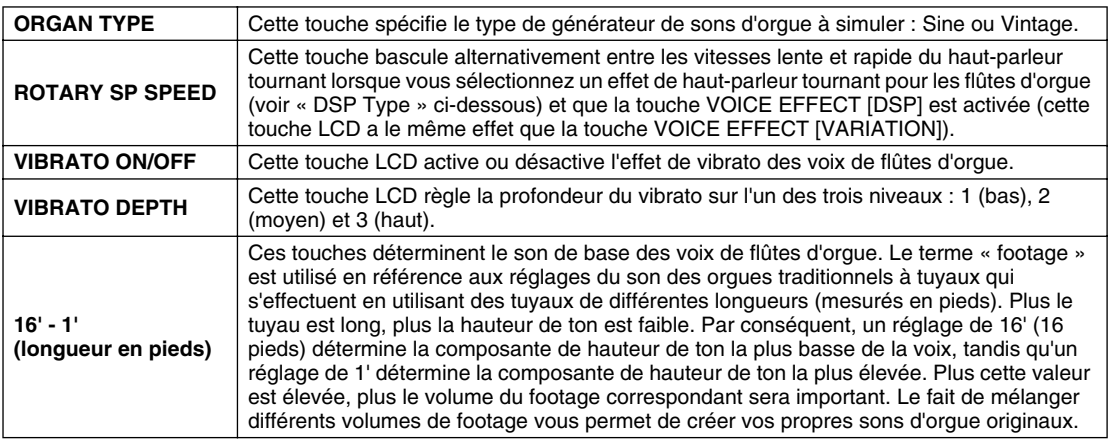

## ■ **VOL/ATTACK**

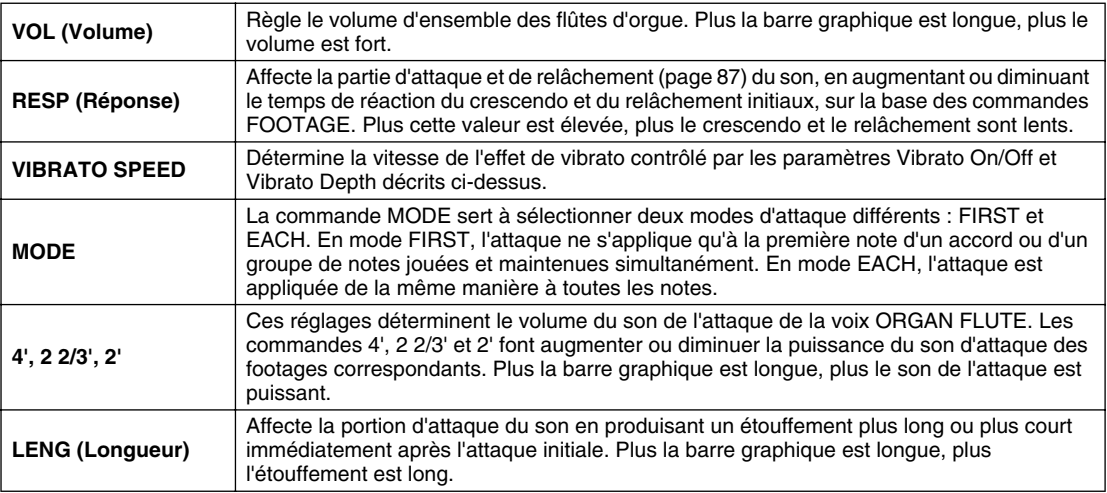

## <span id="page-83-0"></span>■ **EFFECT/EQ**

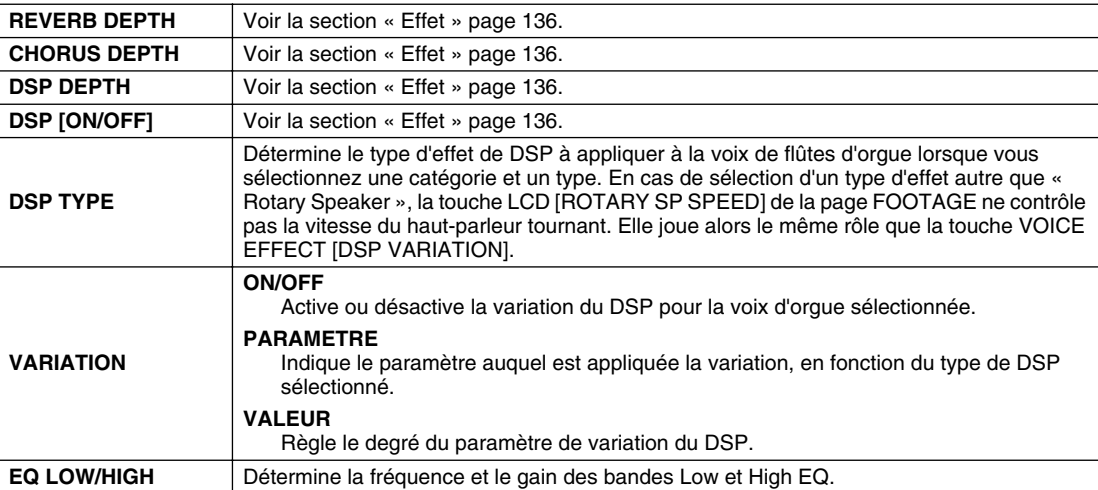

# <span id="page-84-1"></span><span id="page-84-0"></span>Création de voix (Sound Creator)

Le TYROS dispose d'une fonction Sound Creator qui vous permet de créer vos propres voix en éditant certains paramètres des voix existantes. Une fois la voix créée, vous pouvez l'enregistrer sous forme de voix utilisateur sur le lecteur utilisateur ou une disquette et ce, en vue de les rappeler ultérieurement.

## **Voix utilisateur et voix personnalisées**

Le TYROS permet de créer des voix originales, en modifiant les voix présélectionnées intégrées, et ce de deux manières. Cette section vous montre comment procéder à l'aide de la fonction Sound Creator.

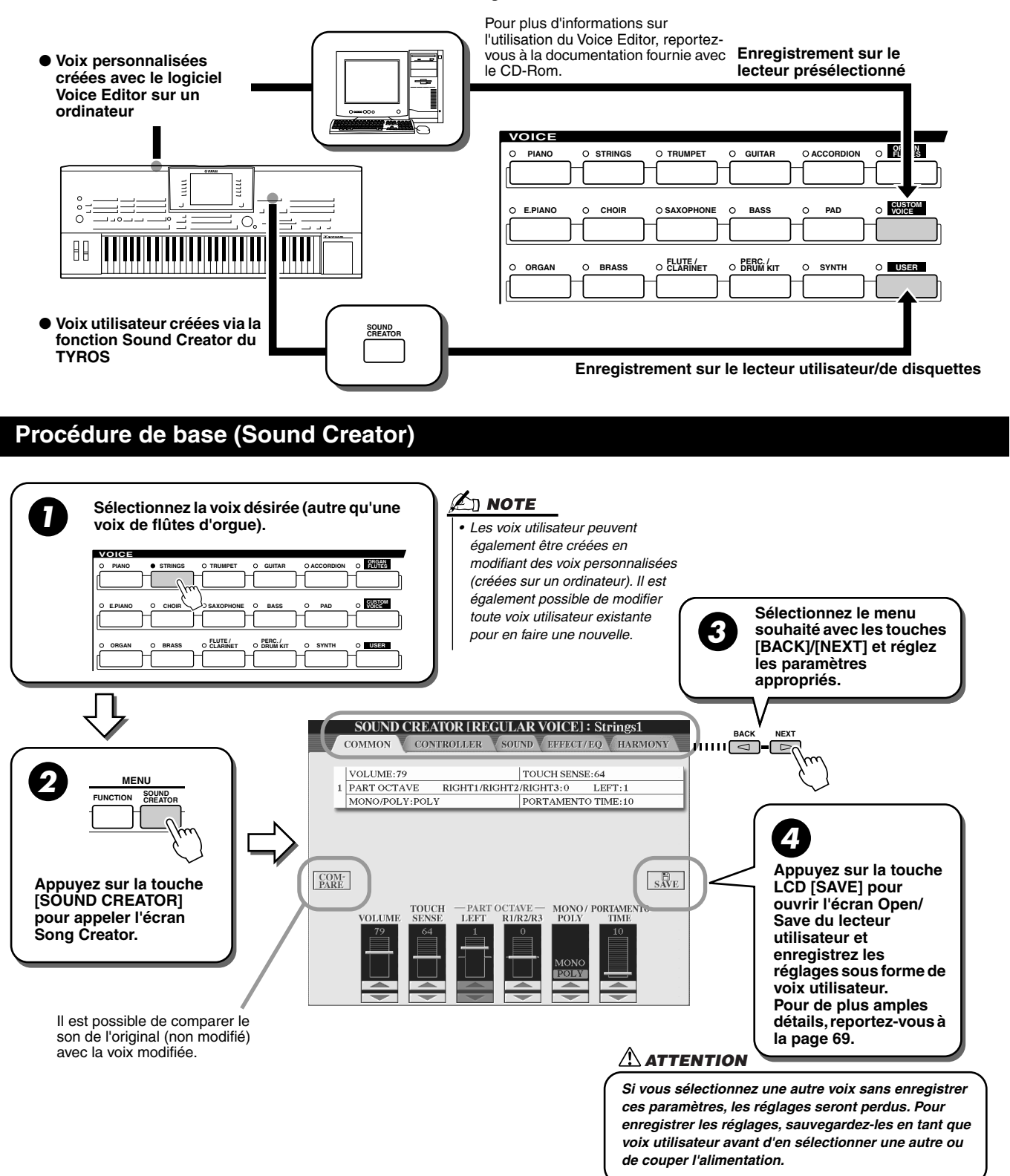

Création de voix (Sound Creator)

## <span id="page-85-2"></span>Paramètres du Sound Creator (voix normales)

Les paramètres du Sound Creator sont organisés en cinq pages différentes et peuvent être réglés tel que décrit à l'étape 3 de la section « Procédure de base » qui précède. Ils peuvent également être programmés en tant que paramètres Voice Set (page [151\)](#page-150-0), pour être automatiquement rappelés lorsque la voix est sélectionnée. Gardez à l'esprit que ces paramètres ne s'appliquent pas aux voix de flûtes d'orgue, qui disposent de leur propre jeu de paramètres (page [83\)](#page-82-1).

## <span id="page-85-0"></span>■ **COMMON**

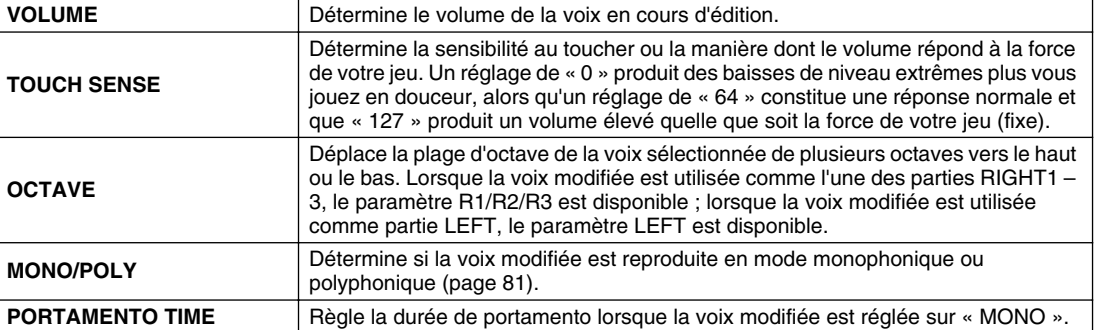

## <span id="page-85-1"></span>■ **CONTROLLER**

#### <span id="page-85-3"></span>● **MODULATION**

La molette Modulation permet de moduler les paramètres ci-dessous, ainsi que la hauteur de ton (vibrato). Vous pouvez également régler le degré de modulation de la molette pour chacun des paramètres suivants.

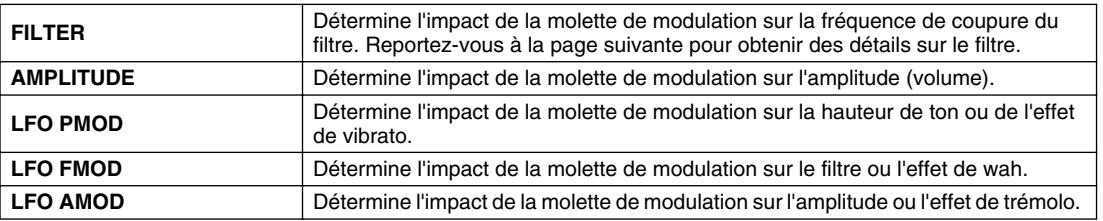

#### ● **AFTERTOUCH**

La modification ultérieure permet de moduler les paramètres ci-dessous. Vous pouvez également régler le degré de modulation de la molette pour chacun des paramètres suivants.

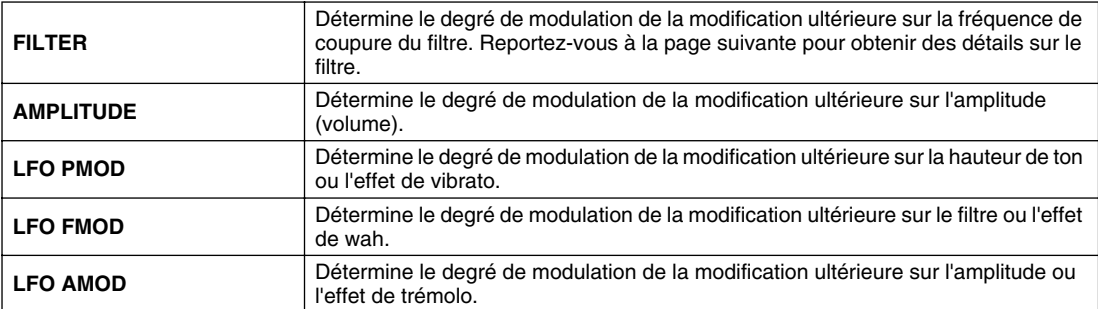

## <span id="page-86-3"></span><span id="page-86-0"></span>■ **SOUND**

## ● **FILTER**

Le filtre est un processeur qui modifie le timbre ou le ton d'un son en bloquant ou en autorisant le passage d'une plage de fréquences spécifique. Ces paramètres déterminent le timbre général du son en augmentant ou diminuant une bande de fréquence particulière. Non seulement les filtres peuvent rendre le son plus clair ou plus harmonieux, mais ils peuvent également être utilisés pour produire des effets électroniques de synthétiseur.

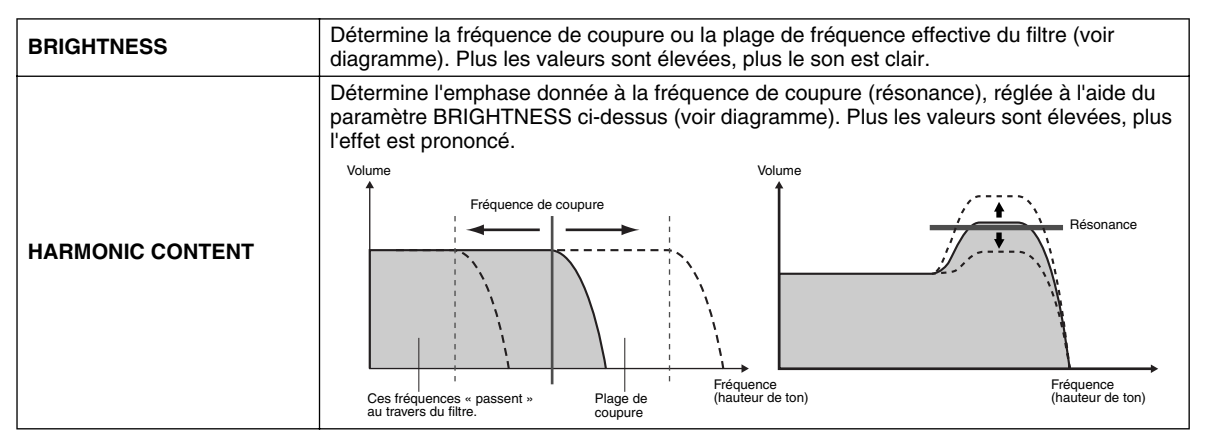

#### <span id="page-86-4"></span>● **Commandes EG (Générateur d'enveloppe)**

Les réglages EG (Générateur d'enveloppe) déterminent la manière dont le niveau du son évolue dans le temps. Cela vous permet de reproduire de nombreuses caractéristiques sonores des instruments acoustiques naturels, telles que l'attaque rapide et la chute des sons de percussion ou le long relâchement des sons de piano prolongés.

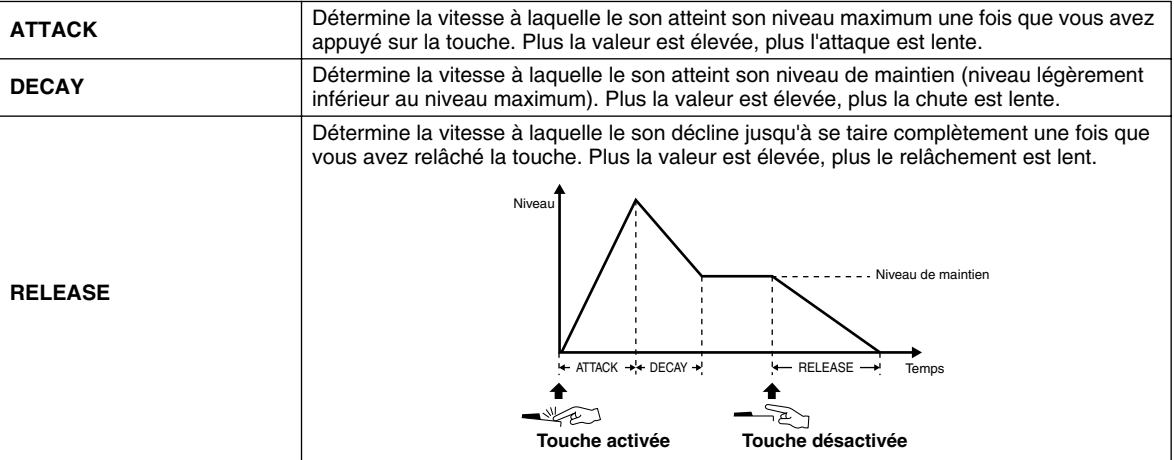

#### ● **VIBRATO**

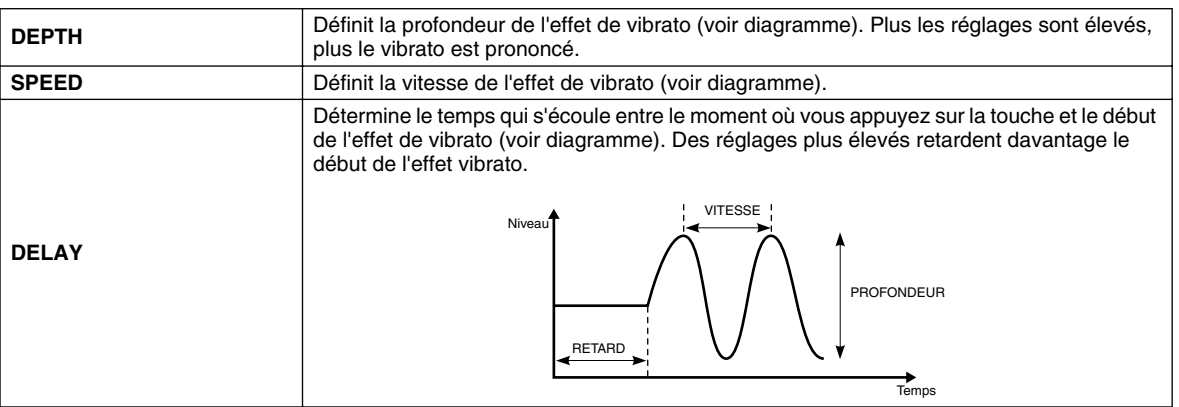

## <span id="page-86-1"></span>■ **EFFECT/EQ**

Paramètre identique à « Organ Flutes », page [84,](#page-83-0) à l'exception du paramètre PANEL SUSTAIN, qui détermine le niveau de maintien appliqué à la voix modifiée lors de l'activation de la touche [SUSTAIN] dans la section VOICE EFFECT.

## <span id="page-86-2"></span>■ **HARMONY**

Identique à l'écran [FUNCTION] → HARMONY/ECHO. Reportez-vous à la page [154.](#page-153-1)

# Reproduction de morceaux

#### *Guide rapide page [43](#page-42-2)*

Les fonctions de reproduction de morceaux du TYROS vous permettent de jouer des morceaux MIDI, notamment des données de morceaux sur disquettes disponibles dans le commerce (compatibles GM ou XG) et les performances que vous avez enregistrées à l'aide des fonctions Song Recording (page [54](#page-53-1)) sur l'un des lecteurs. En outre, le TYROS est capable d'afficher des partitions et des paroles, de sorte que vous pouvez utiliser les fonctions sophistiquées du Guide pour vous entraîner au clavier, tout en chantant.

Cette section explique les réglages détaillés destinés à la reproduction de morceaux qui ne sont pas couverts dans le « Guide rapide ».

# Affichage de la partition

Pour afficher la partition du morceau sélectionné, appuyez sur la touche LCD [Score] de l'écran principal. Cela vous permet de lire la musique tout en jouant le morceau. Mais ce n'est pas tout car vous pouvez aller encore beaucoup plus loin :

- Lisez la partition alors que le morceau est arrêté et entraînez-vous.
- Utilisez la partition pour vous entraîner sur la mélodie, alors que l'accompagnement est joué en arrièreplan. Pour ce faire, éteignez simplement la partie de droite (canal) de l'écran.
- Si le morceau est accompagné des paroles, vous pouvez les lire sur l'écran et chanter pendant la reproduction du morceau. Branchez un micro et vous pourrez même mêler votre voix au morceau.
- Grâce aux fonctions sophistiquées du Guide, vous pouvez laisser le TYROS vous « enseigner » comment jouer correctement le morceau, et même comment le chanter dans les tons corrects.

## **Procédure de base (Partition)**

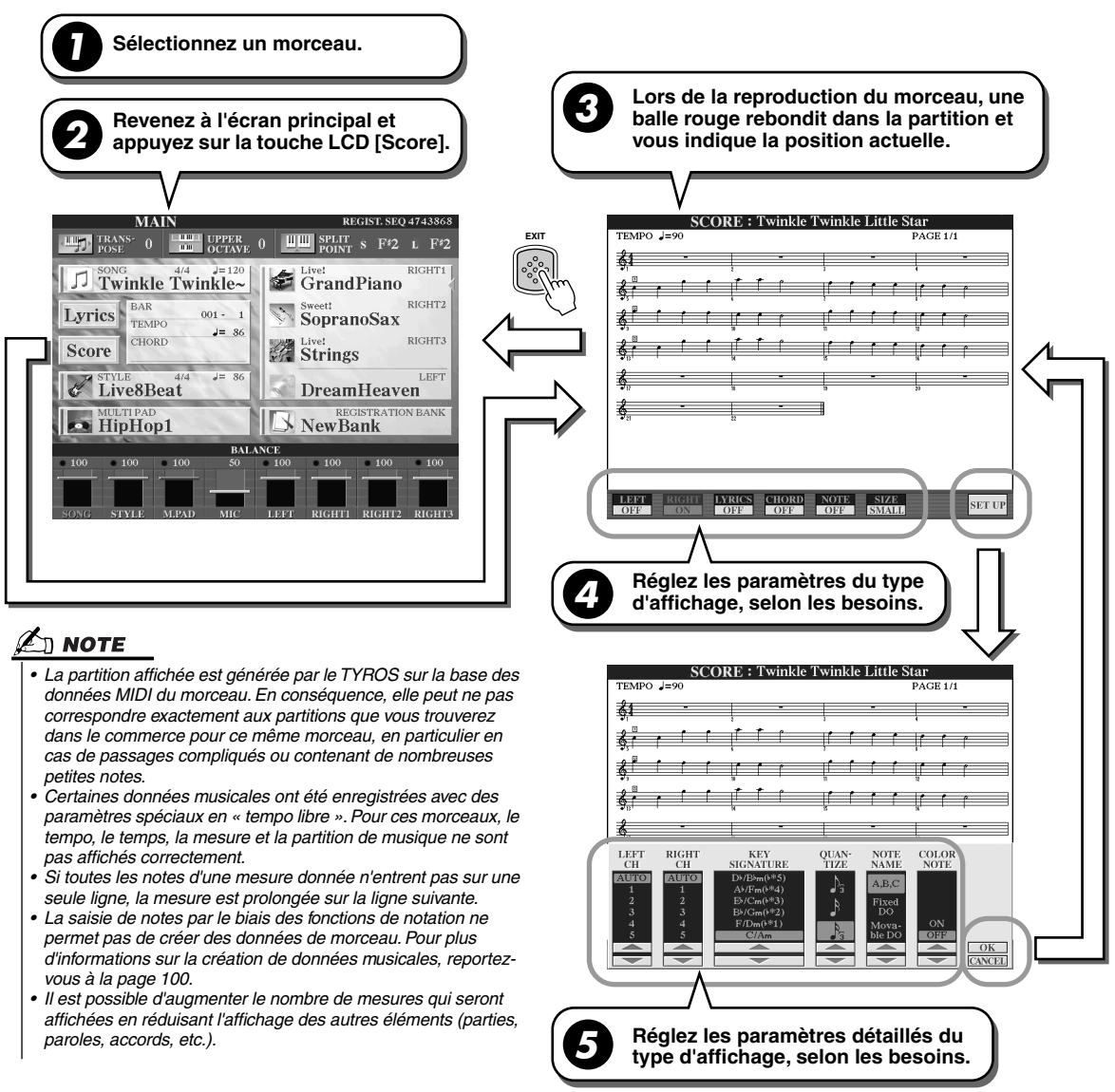

## ■ **Paramètres d'affichage des notes (étape 4 de la page précédente)**

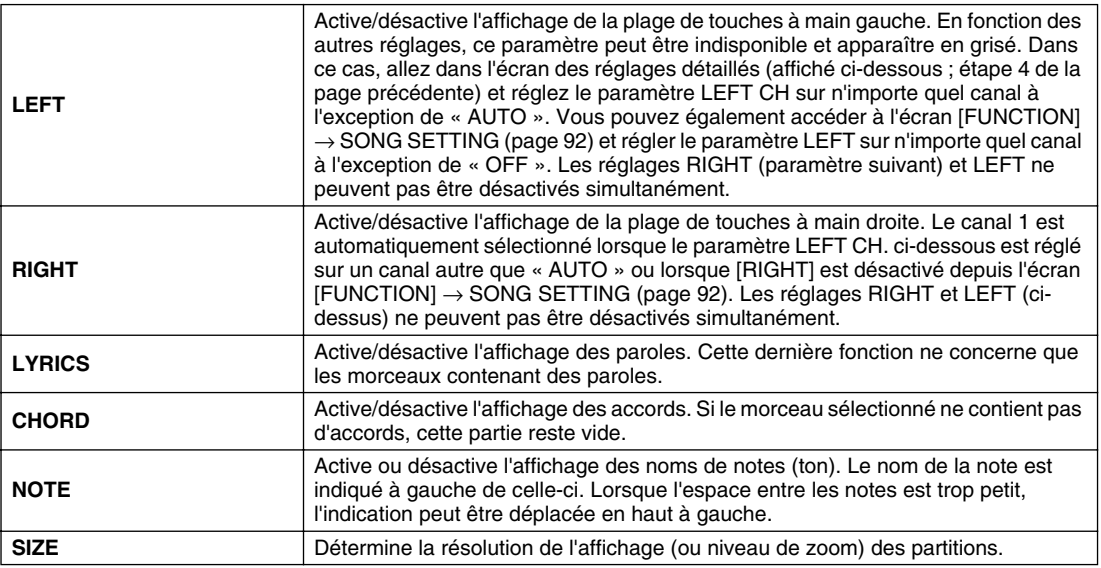

## ■ **Paramètres détaillés de l'affichage des notes (étape 5 de la page précédente)**

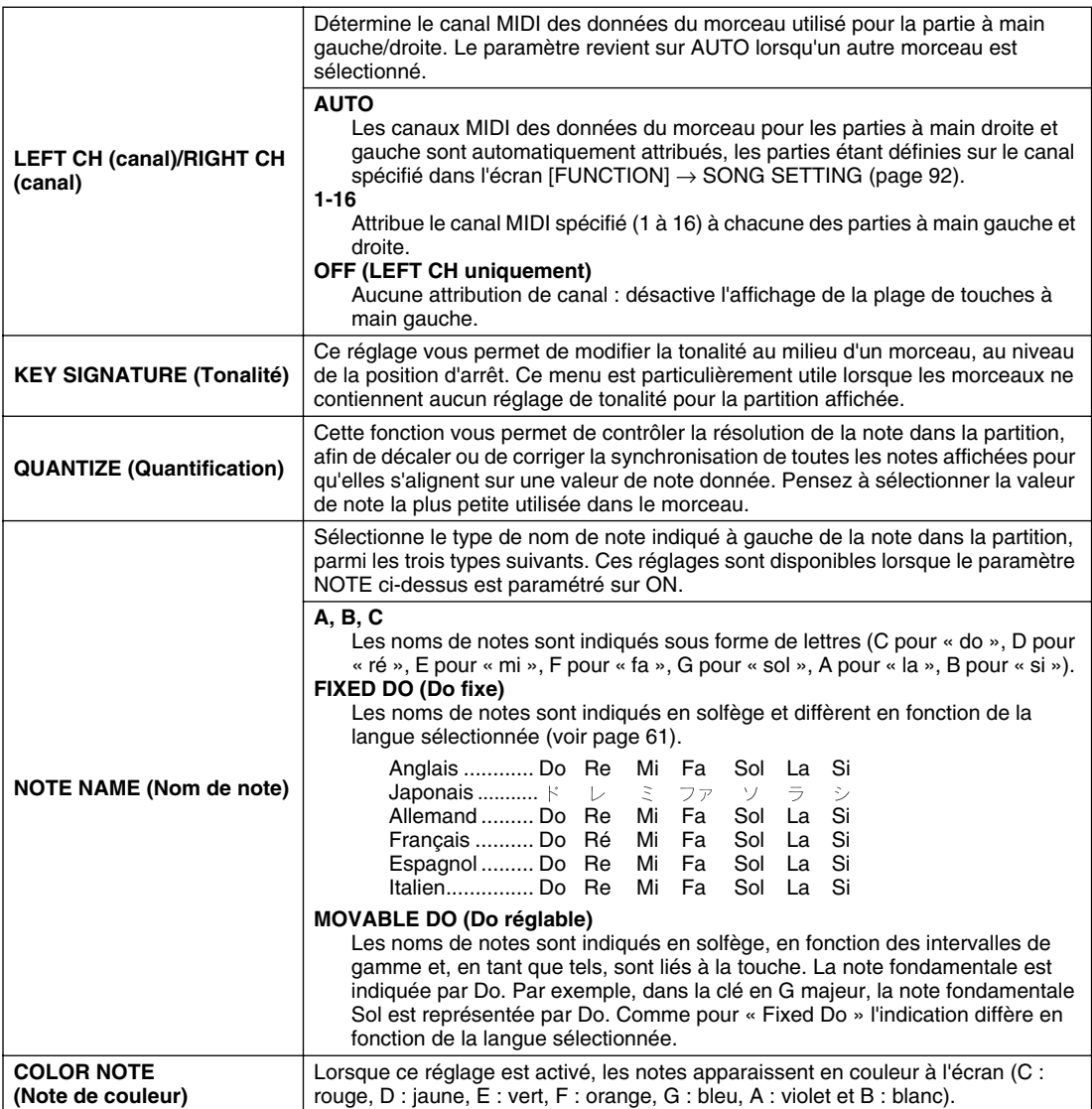

# Affichage des paroles

Si le morceau sélectionné contient des paroles, vous pouvez les afficher en appuyant sur la touche LCD [Lyrics] (Paroles) de l'écran principal. La fonction Lyrics offre un grand nombre de possibilités.

- Les phrases à chanter apparaissent en surbrillance et en tempo avec la musique, facilitant la reproduction des mots et vous permettant de chanter en suivant la chanson. Si vous branchez un micro, vous pourrez aussi mixer votre voix avec l'accompagnement du morceau, tandis qu'il est joué.
- Si vous branchez un écran TV au TYROS, vous pourrez également afficher les paroles sur cet écran, pour chanter en cœur ou en groupe. Vous pouvez même paramétrer le TYROS pour que les paroles apparaissent sur l'écran TV tandis que l'écran LCD de l'instrument affiche une opération ou une fonction différente.  $(Sélectionnez [FUNCTION] \rightarrow VIDEO OUT.)$

## **Procédure de base (Paroles)**

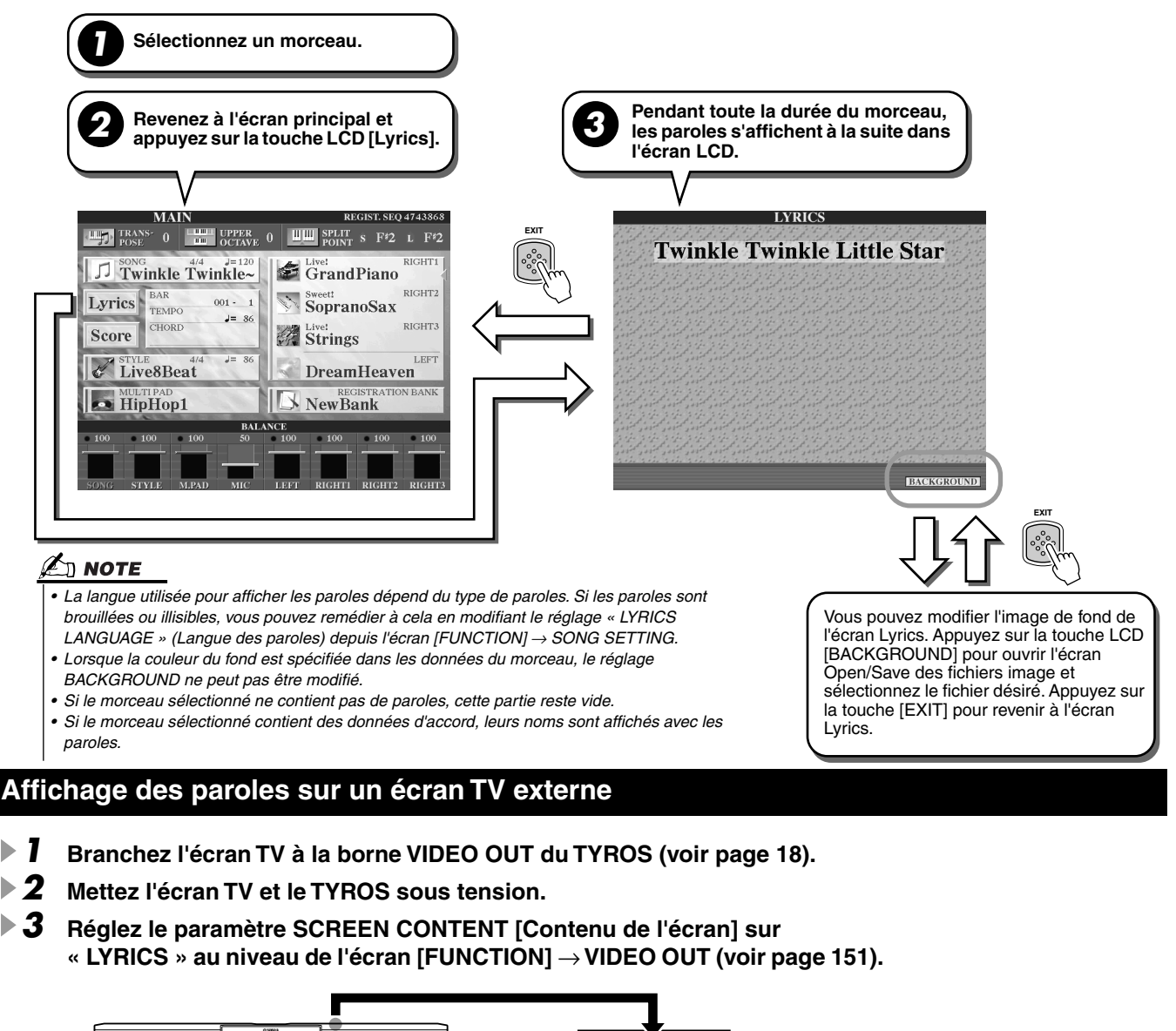

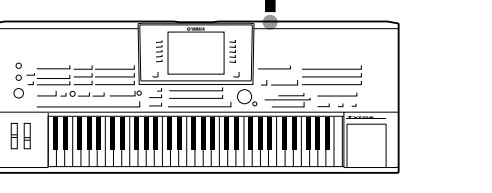

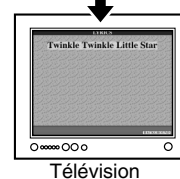

Lorsque le paramètre SCREEN CONTENT est réglé sur « Lyrics », seules les paroles du morceau sont envoyées via VIDEO OUT, quel que soit l'écran ouvert par l'instrument luimême. Cela vous permet de sélectionner d'autres écrans et de continuer à afficher les paroles sur l'écran externe.

*4* **Jouez le morceau en suivant la procédure de base (Paroles) ci-dessus.** 

## <span id="page-90-2"></span><span id="page-90-1"></span>Position dans le morceau

Le TYROS offre les fonctions de positionnement dans le morceau suivantes.

- Pendant la reproduction, la position actuelle dans le morceau est indiquée sur l'écran principal sous la forme du numéro de la mesure et du temps, ce qui vous permet de vous situer aisément dans le morceau.
- Lorsque vous appuyez sur la touche [FF] ou [REW], une fenêtre déroulante s'affiche automatiquement indiquant le numéro de mesure actuel (ou le numéro du repère de phrase) dans l'écran principal.

Indique la mesure actuelle dans la reproduction du morceau.

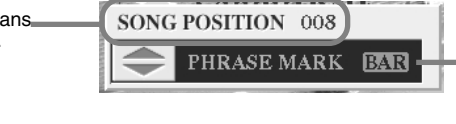

Ce menu s'affiche uniquement lorsque les données de morceau contiennent des repères de phrase. Détermine si, pour la position du morceau, on utilise Bar (Mesure) ou Phrase Mark (Repère de phrase). Lorsqu'il est réglé sur « PHRASE MARK », vous pouvez utiliser les touches [FF] ou [REW] pour parcourir les repères de phrase dans le morceau.

• Vous pouvez placer des repères de position dans les données de morceau à l'aide des touches [SP1] à [SP4] (voir page [44](#page-43-0)). Cela vous permet non seulement de naviguer plus rapidement et facilement à l'intérieur du morceau, mais aussi de créer des boucles de reproduction.

#### <span id="page-90-0"></span>■ **Repère de position dans le morceau........................................................................................................**

Cette section décrit dans le détail deux fonctions de repère supplémentaires. Pour obtenir des informations de base sur l'utilisation des repères pour la reproduction avec des sauts ou en boucle, reportez-vous à la page [44](#page-43-2) du Guide rapide.

#### ●**Repères de saut**

Les repères décrits dans le Guide rapide, à la page [44](#page-43-0) sont également appelés « repères de saut ». Ils peuvent être introduits dans les données de morceau à l'aide des touches [SP1] à [SP4]. Dans l'écran Event List du Song Creator (voir page [106\)](#page-105-2), ils sont indiqués sous la forme « SPJ-01 » - « SPJ-04 ». Dans la liste des événements, ils peuvent être déplacés librement vers d'autres positions et même copiés pour créer des numéros de repère identiques en d'autres positions. Lorsque le même numéro de repère est présent à différents endroits du morceau, le dernier emplacement est utilisé en tant que repère de fin de boucle (voir ci-dessous).

#### ● **Repère de fin de boucle**

Les repères de fin de boucle peuvent être utilisés pour insérer des repères supplémentaires dans les données de morceau, ce qui procure encore davantage de souplesse. Pour créer un repère de fin de boucle, utilisez la liste des événements (et non les touches [SP1] - [SP4] du panneau) en copiant simplement un événement de repère de saut « SPJ » à un autre endroit du morceau.

Pour obtenir des informations de base concernant la reproduction en boucle entre des repères de saut successifs, reportez-vous à la page [44](#page-43-1) du Guide rapide.

Les exemples ci-dessous expliquent comment utiliser les repères de fin de boucle dans la reproduction du morceau.

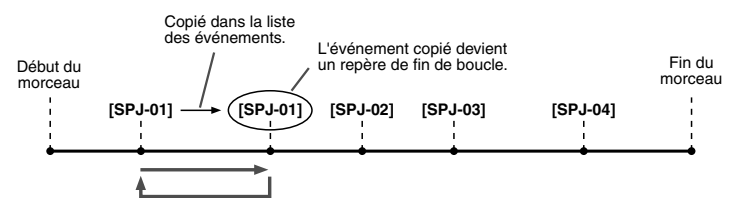

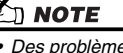

*• Des problèmes de reproduction en boucle peuvent survenir lorsque des repères successifs sont trop rapprochés.*

- *Lorsque les réglages d'effet de la destination du saut (l'emplacement vers lequel s'effectue le saut) sont différents de ceux de la source, des dysfonctionnements ou des discontinuités au niveau du son peuvent se produire. C'est dû aux limites du processeur d'effets du TYROS.*
- *Lorsque vous utilisez la fonction Guide (témoin [GUIDE] allumé) lors de la reproduction avec des sauts, n'oubliez pas qu'il est possible que l'indication donnée par le guide ne soit pas en accord avec les sauts.*

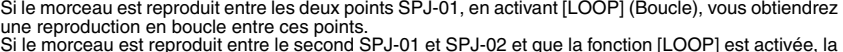

Si le morceau est reproduit entre le second SPJ-01 et SPJ-02 et que la fonction [LOOP] est activée, la reproduction revient au premier SPJ-01 et se répète en boucle entre les deux points SPJ-01.

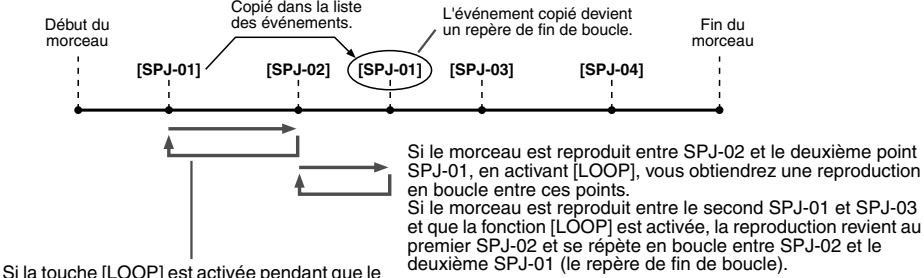

morceau est reproduit entre le début et SPJ-02, la reproduction se répète en boucle entre SPJ-01 et SPJ-02.

Dans les exemples ci-dessus, les données de repère de fin de boucle sont identiques à celles de l'événement à partir duquel elles ont été copiées. Seul l'emplacement du repère copié lui attribue cette fonction différente.

Lors de la reproduction du morceau, les repères formatés sous la forme « SPJ-xxxxx » (où xxxxx correspond à tout type de caractère excepté 01 – 04 et à tout nombre de lettres) sont gérés comme des repères de fin de boucle. La liste des événements de la fonction Song Creator ne vous permettant pas de nommer librement les repères, il est recommandé de suivre les instructions ci-dessus pour créer de nouveaux repères. Toutefois, grâce à un logiciel de séquence installé sur l'ordinateur, vous pouvez créer de nouveaux repères et leur attribuer des noms appropriés. En nommant les repères de cette manière, vous pourrez facilement distinguer les repères de fin de boucle des repères de saut dans la liste des événements.

Reproduction de morceaux

## Réglages liés à la reproduction du morceau

Le TYROS possède de nombreuses fonctions de reproduction de morceaux, aisément accessibles via les touches  $[FUNCTION] \rightarrow SONG SETTING.$ 

- Ecoutez votre morceau favori (ou entraînez-vous à le jouer en même temps) plusieurs fois de suite, grâce à la fonction Repeat Playback (Répétition de la reproduction).
- Reproduisez tous les morceaux d'un dossier spécifique, de manière répétée ou aléatoire, pour votre propre plaisir.
- Reproduisez tous les morceaux de tous les fichiers. Chaque touche SONG [1] [VI] renferme une grande variété de morceaux. Aarrangez-les pour obtenir de nombreux morceaux que vous pouvez jouer en continu ou aléatoirement.

Si vous le souhaitez, vous pouvez arrêter ce juke-box automatique à tout moment et sélectionner un morceau à l'aide de la touche LCD [NEXT/CANCEL] (Suivant/Annuler) de l'écran de sélection des morceaux (écran Open/Save). Entrez simplement le numéro du morceau suivant que vous souhaitez écouter et il sera inclus dans l'enchaînement.

Vous trouverez ci-dessous, une description des réglages des morceaux de l'écran [FUNCTION] → SONG SETTING et de l'écran Open/Save ainsi que l'explication des points qui précèdent.

## <span id="page-91-1"></span><span id="page-91-0"></span>**Paramétrage du morceau — Procédure de base**

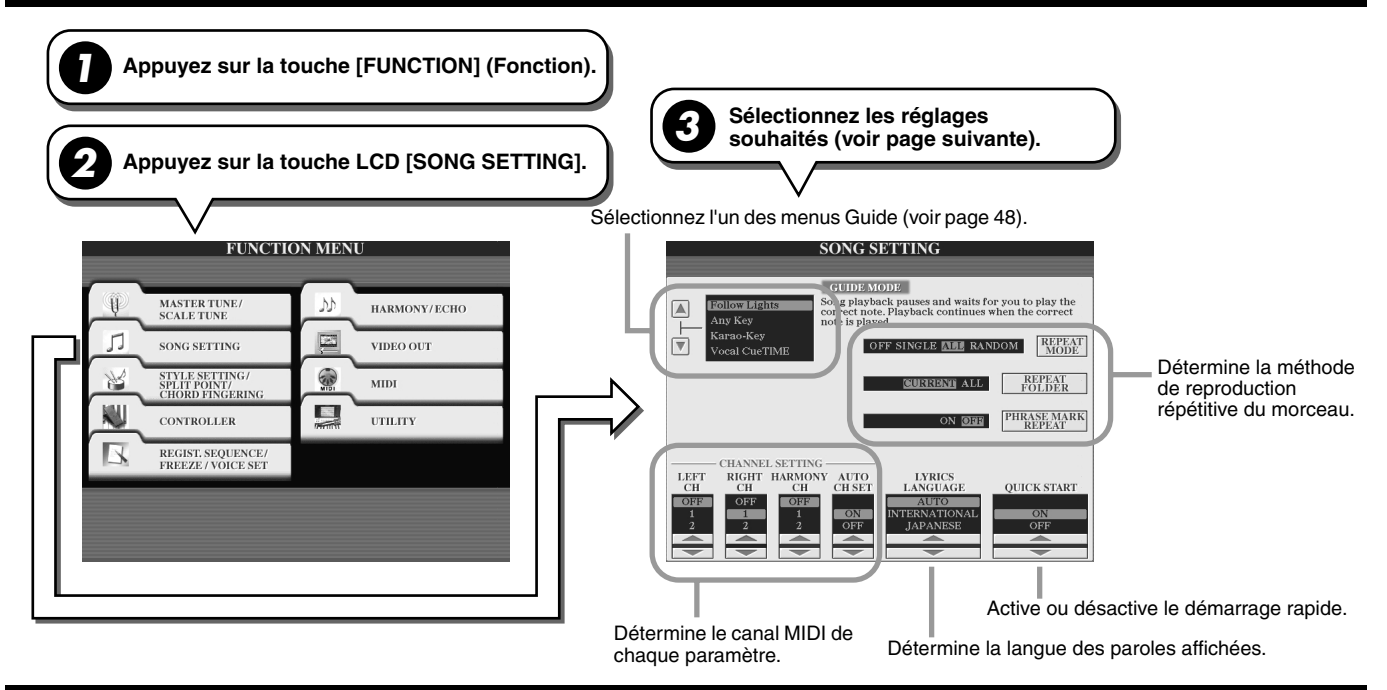

## **Touche Next/Cancel – Procédure de base**

**1 Pendant que le morceau est reproduit, ouvrez l'écran Open/Save des morceaux.**

**2 Appuyez sur l'une des touches LCD du morceau pour que NEXT (Suivant) apparaisse dans la case du fichier, indiquant que le morceau sélectionné sera joué à la suite. Vous pouvez annuler ce réglage en appuyant sur la touche [NEXT/CANCEL] et en sélectionnant un autre morceau.**

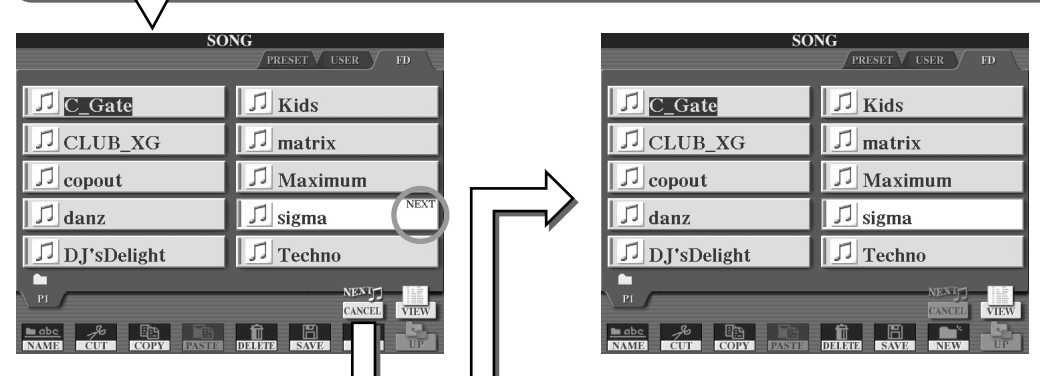

Les paramètres suivants peuvent être réglés à l'étape 3 de la section « Procédure de base » de la page [92](#page-91-1).

## ■ **Paramètres de reproduction répétitive**

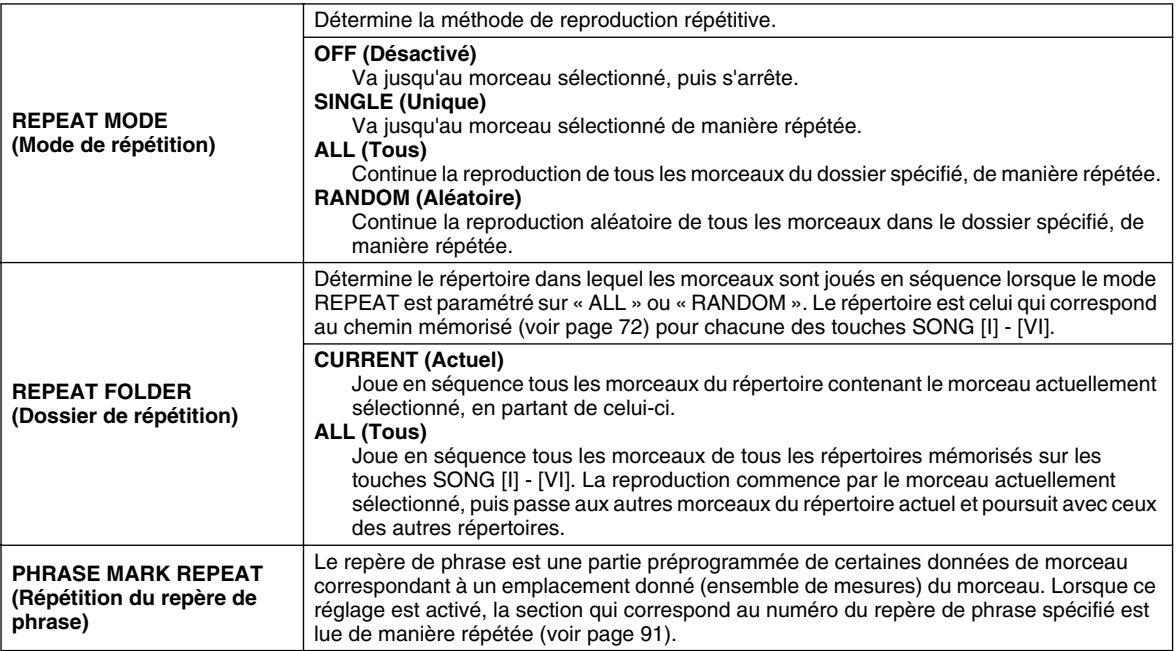

## ■ Paramètres du canal MIDI

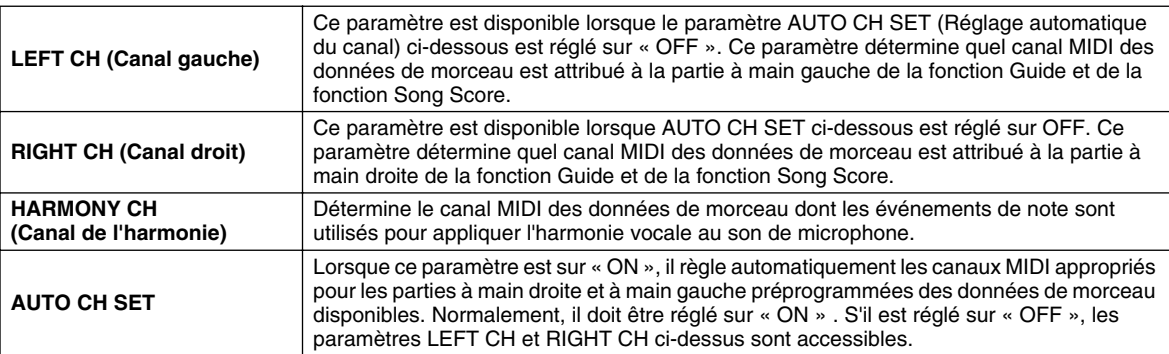

## ■ **Paramètres d'affichage des paroles**

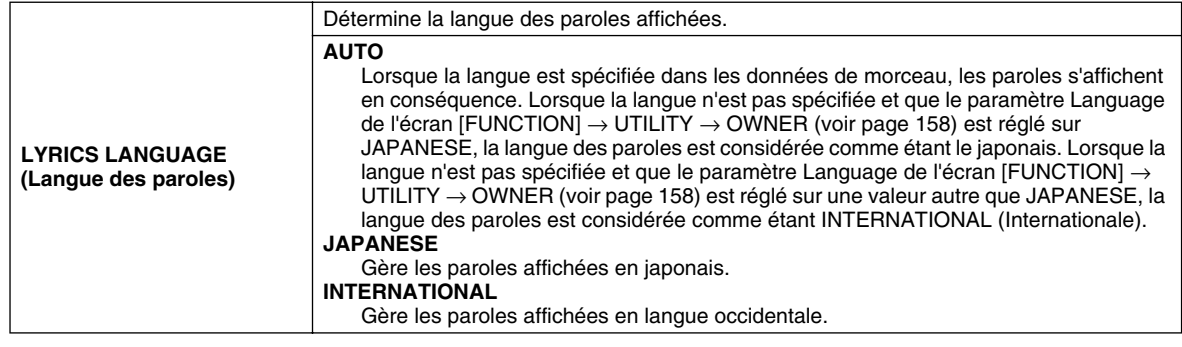

## ■ Paramètre de démarrage rapide

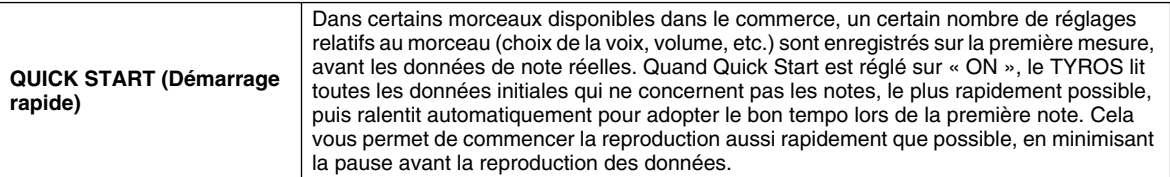

# <span id="page-93-0"></span>Song Creator (Enregistrement numérique)

*Guide rapide pages [54](#page-53-1) - [57](#page-56-0)*

Cette section décrit les opérations qui ne sont pas abordées dans le Guide rapide, dont l'enregistrement pas à pas, le ré-enregistrement ou l'édition de données de morceau existantes. Pour obtenir des informations de base sur l'enregistrement rapide et l'enregistrement multi-pistes d'un morceau, reportez-vous au Guide rapide.

#### **Enregistrement en temps réel et enregistrement pas à pas**

Vous pouvez enregistrer vos performances au clavier sous la forme de données MIDI de deux manières différentes : en temps réel et pas à pas.

● **Realtime Recording (Enregistrement en temps réel)**

Cette méthode enregistre les données d'une performance en temps réel, en remplaçant toutes les données figurant déjà sur le canal de destination. Les nouvelles données écrasent les données précédentes. Cette méthode est expliquée dans le « Guide rapide ».

#### ● Step Recording (Enregistrement pas à pas)

Cette méthode vous permet de composer votre performance en l'« écrivant » à raison d'un événement à la fois. Il s'agit d'une méthode d'enregistrement manuelle qui ne se fait pas en temps réel ; elle est similaire à la transposition d'une partition de musique sur papier. A l'aide de la liste des événements (pages [98,](#page-97-1) [100,](#page-99-1) [106\)](#page-105-2), vous pouvez insérer des notes, des accords et d'autres événements, l'un après l'autre.

## **Punch In/Out (Début/fin de l'enregistrement) Page [95](#page-94-1)**

Cette méthode d'enregistrement en temps réel vous permet de ré-enregistrer uniquement sur une zone donnée d'un morceau déjà enregistré.

Les données qui se trouvent entre le point de début et de fin de l'enregistrement sont écrasées par les nouvelles données enregistrées. Notez bien que les parties avant et après le début et la fin de l'enregistrement ne sont pas écrasées, elles sont jouées normalement pour vous guider avant et après l'enregistrement.

Vous pouvez spécifier à l'avance les points de début et de fin de l'enregistrement sous la forme de numéros de mesure pour un fonctionnement automatique ou bien exécuter manuellement l'enregistrement des points de début et de fin à l'aide de la pédale ou simplement en utilisant le clavier.

Réglez les paramètres Punch In/Out dans l'écran [DIGITAL RECORDING] → SONG CREATOR → REC MODE et ré-enregistrez le morceau déjà enregistré en suivant les instructions fournies dans le « Guide rapide ».

## **Enregistrement pas à pas à l'aide de la liste des événements Pages [98](#page-97-1), [100,](#page-99-1) [106](#page-105-2)**

Les données de morceau sont composées de différents événements MIDI enregistrés, dont les événements généraux pour l'ensemble du morceau et les événements spécifiques à chaque canal. La liste des événements MIDI est un outil de création de morceaux très utile qui permet d'organiser tous les événements d'un morceau par ordre chronologique (par mesure, temps, impulsions d'horloge) et de les modifier dans le détail. Les événements incluent :

- Accord/Section.............................Ces événements de reproduction de style vous permettent d'insérer des accords et des sections (introduction, partie principale, coda, etc.)
- Données de canal MIDI (1-16) ....Evénements spécifiques au canal, tels que l'activation et la désactivation de la note, la modification
	- du programme (numéro de voix), les messages de changement de commande (volume et panoramique des réglages de la console de mixage) et la variation de ton.
- Messages exclusifs au système ....Evénements qui affectent tous les canaux, tels que le tempo et le temps (type de mesure).
- Paroles..........................................Données des paroles d'un morceau

Notez que vous pouvez également utiliser l'enregistrement en temps réel pour ré-enregistrer un morceau déjà créé avec l'enregistrement pas à pas.

## <span id="page-93-1"></span>**Procédure de base (Song Creator)**

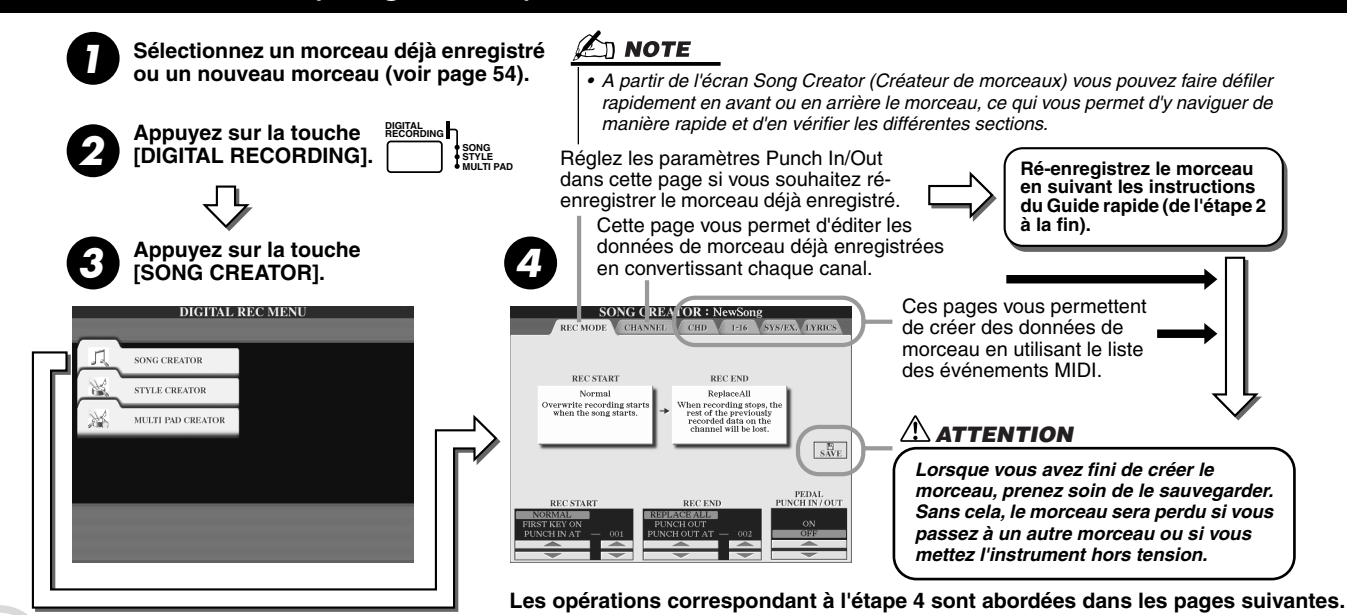

# <span id="page-94-0"></span>Réglages du mode d'enregistrement (Configuration du ré-enregistrement)

Les paramètres suivants peuvent être réglés lorsque vous ouvrez la page REC MODE à l'étape 4 de la procédure de base. Réglez les paramètres ci-dessous et appuyez sur la touche [REC] pour ré-enregistrer un morceau existant en suivant les instructions du Guide rapide (de l'étape 2 à la fin).

## ■ **Réglages REC START (Début de l'enregistrement) .........................................................**

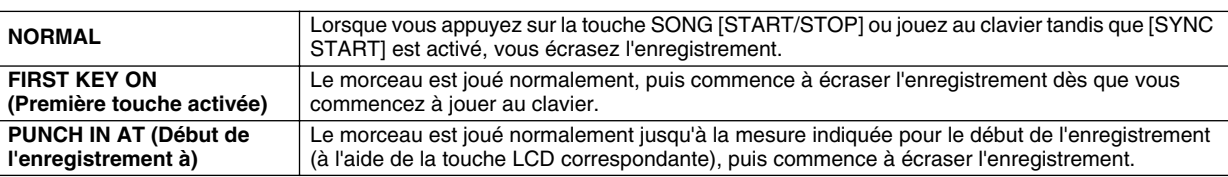

## ■ **Réglages REC END (Fin de l'enregistrement)..................................................................**

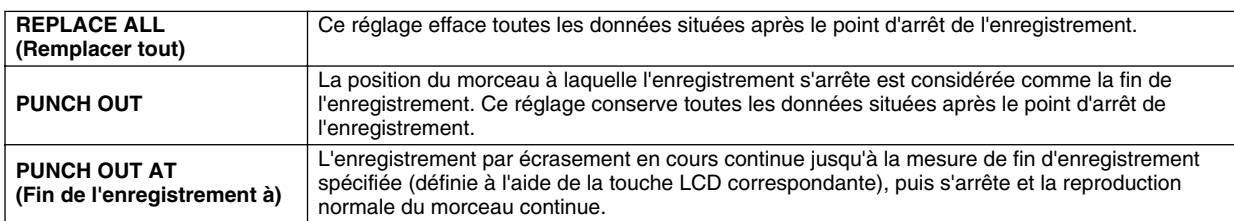

## <span id="page-94-1"></span>■ **Réglages PEDAL PUNCH IN/OUT (Début/fin d'insertion de la pédale)................................**

Lorsque ce réglage est sur ON, vous pouvez utiliser la pédale 2 pour commander les points de début et de fin d'insertion. Pendant la reproduction d'un morceau, appuyez sur la pédale 2 (et maintenez-la enfoncée) pour activer instantanément le début de l'enregistrement et relâchez-la pour arrêter l'enregistrement (point de fin). Vous pouvez appuyer et relâcher la pédale 2 aussi souvent que vous le voulez pendant la reproduction, pour insérer les points de début et de fin de l'enregistrement par écrasement. Notez que l'affectation de la fonction actuelle de la pédale de sostenuto est annulée lorsque la fonction de début/fin d'insertion de la pédale est activée.

## **Exemples de ré-enregistrement en fonction des réglages REC MODE (Mode**

## **d'enregistrement)**

Le TYROS offre plusieurs possibilités de ré-enregistrement ou de remplacement de sections spécifiques d'un canal déjà enregistré. Les illustrations ci-dessous indiquent diverses situations de ré-enregistrement des mesures sélectionnées d'une phrase à huit mesures.

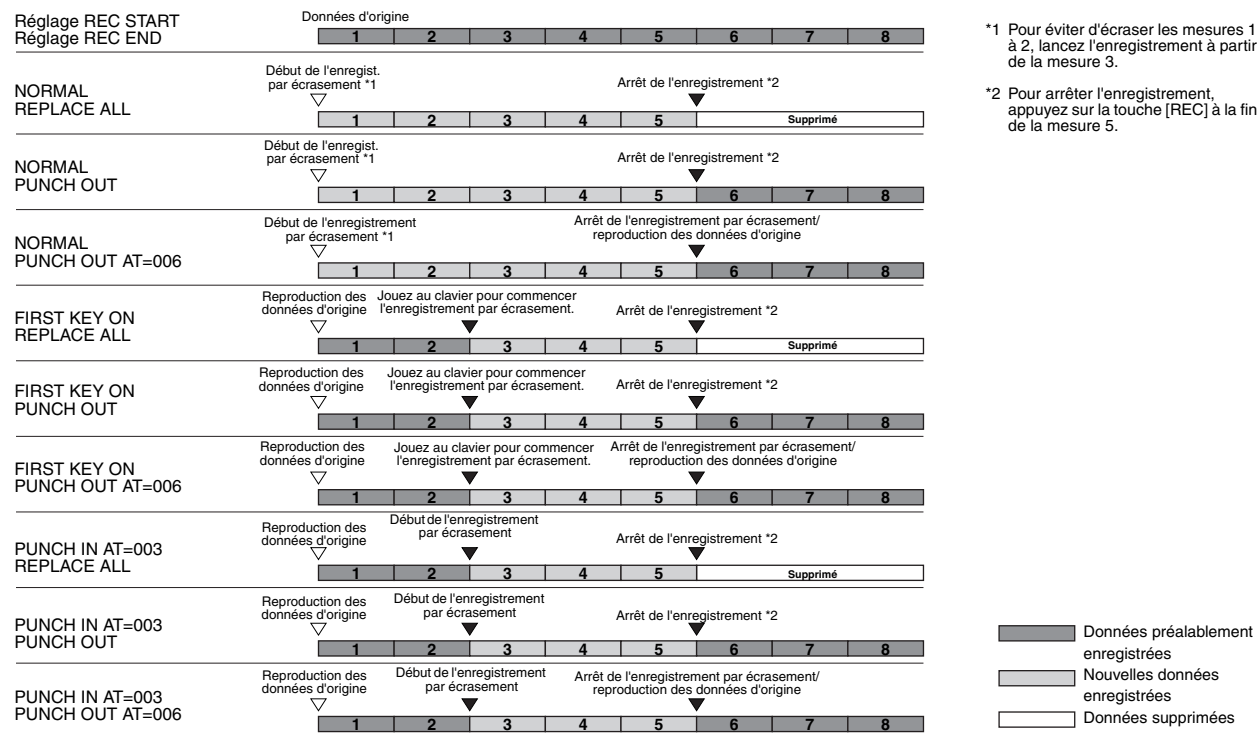

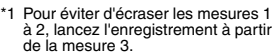

appuyez sur la touche [REC] à la fin

## <span id="page-95-0"></span>Edition des données pour chaque canal

Pour régler les paramètres suivants, ouvrez la page CHANNEL comme indiqué à l'étape 4 des procédures de base, page [94.](#page-93-1)

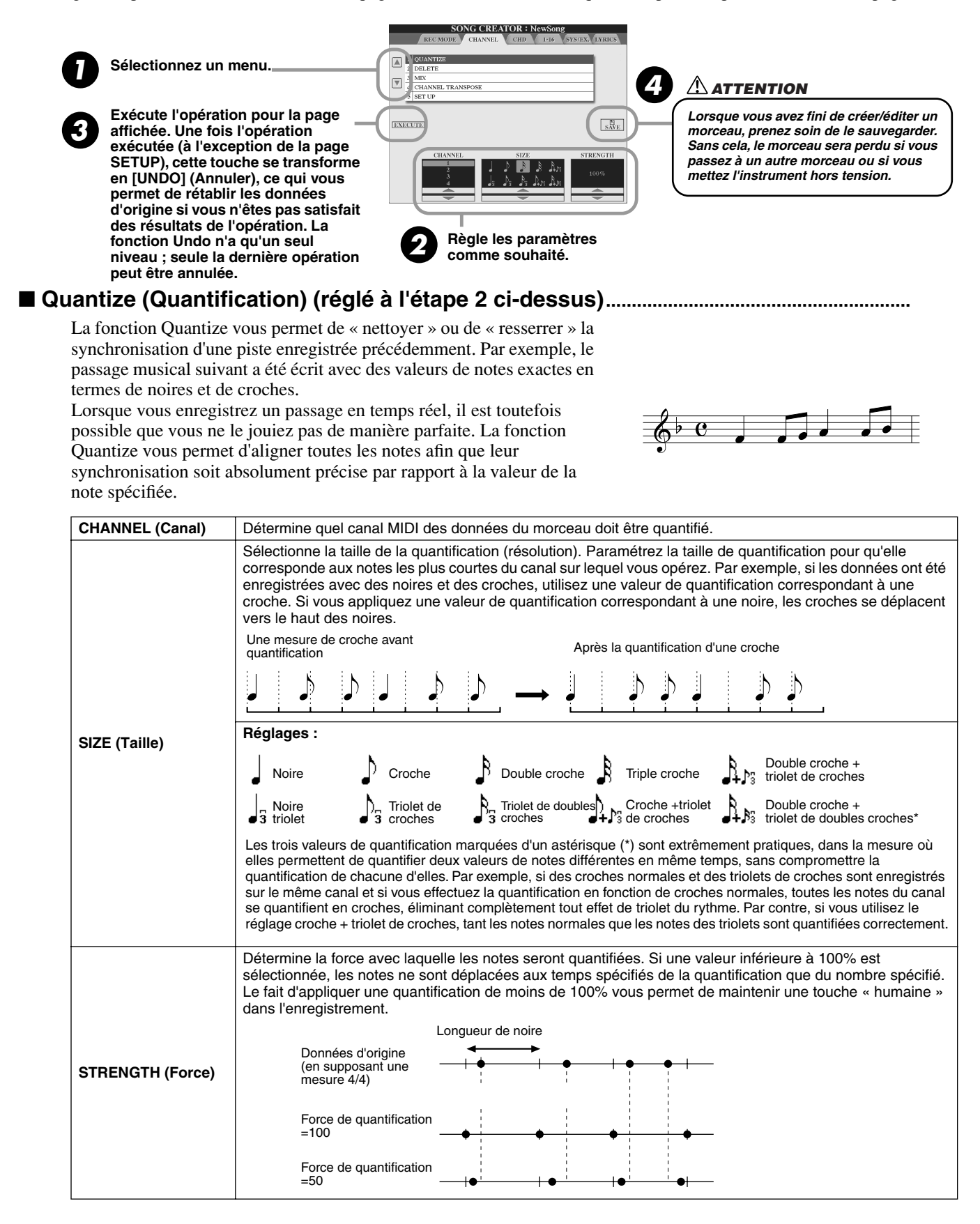

## ■ **Delete (Supprimer).............................................................................................................**

Cette fonction permet de supprimer les données enregistrées du canal spécifié dans les données du morceau. Sélectionnez le canal à supprimer à l'aide des touches LCD [1] à [8] et appuyez sur la touche [EXECUTE] (Exécuter).

## ■ **Mix (Mixage) (réglé à l'étape 2 de la page précédente)............................................**

Cette fonction permet de mixer les données de deux canaux et de placer les résultats sur un canal différent. Elle permet également de copier les données d'un canal à un autre.

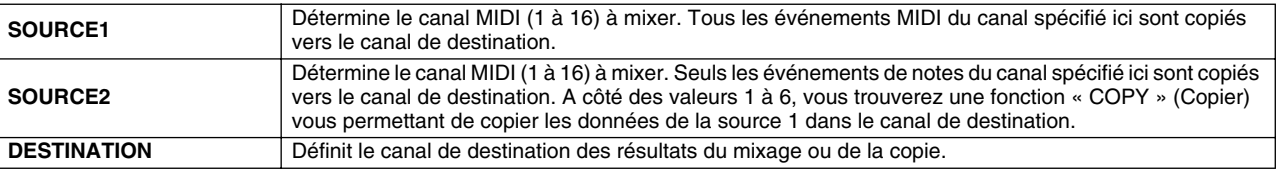

#### <span id="page-96-0"></span>■ **Channel Transpose (Transposition de canal)...............................................................**

Cette fonction permet de transposer les données enregistrées dans des canaux individuels vers le haut ou le bas à raison de deux octaves maximum, par incréments d'un demi-ton.

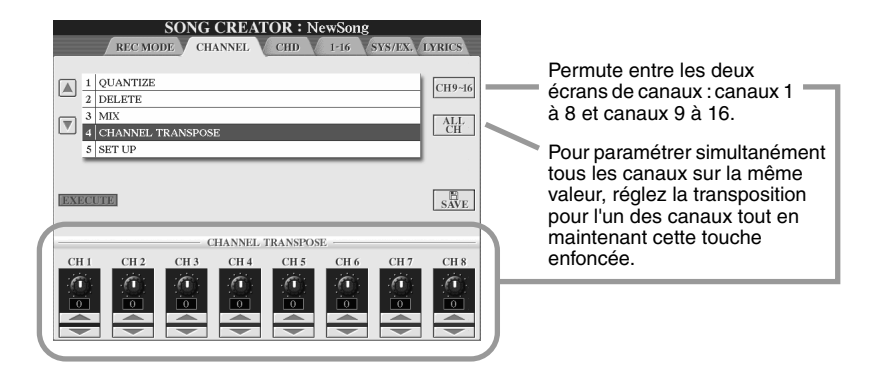

## ■ **Setup (Configuration) (réglé à l'étape 2 de la page précédente) .........................**

Les réglages actuels de l'écran Mixing Console (voir page [134](#page-133-0)) et les réglages des touches du panneau peuvent être enregistrés en première position du morceau en tant que données de configuration. Les réglages du panneau enregistrés ici sont automatiquement rappelés dès le début du morceau.

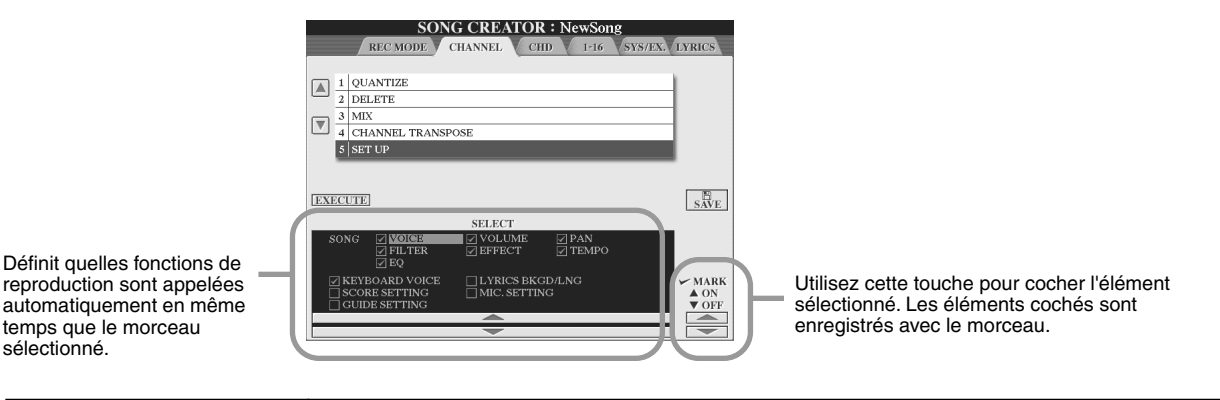

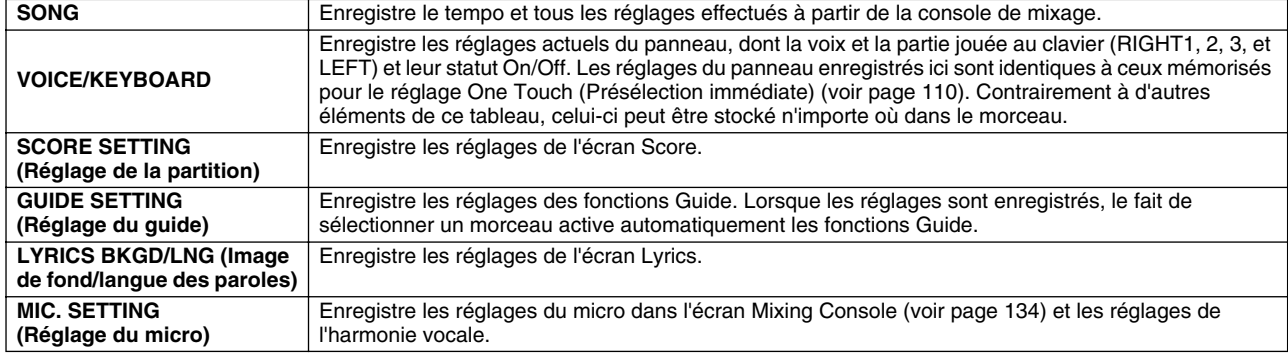

Song Creator (Enregistrement numérique)

# <span id="page-97-1"></span><span id="page-97-0"></span>Enregistrement pas à pas des données d'accord à l'aide de la liste des événements

Les explications qui suivent s'appliquent lorsque vous ouvrez la page CHD comme à l'étape 4 de la procédure de base, page [94](#page-93-1). Cette fonction permet d'enregistrer les modifications de l'accord dans la reproduction du style les unes après les autres, en respectant une synchronisation précise. Comme il n'est pas impératif d'entrer ces changements en temps réel, il est facile de créer des changements d'accords et d'accompagnement complexes, même avant d'enregistrer la mélodie.

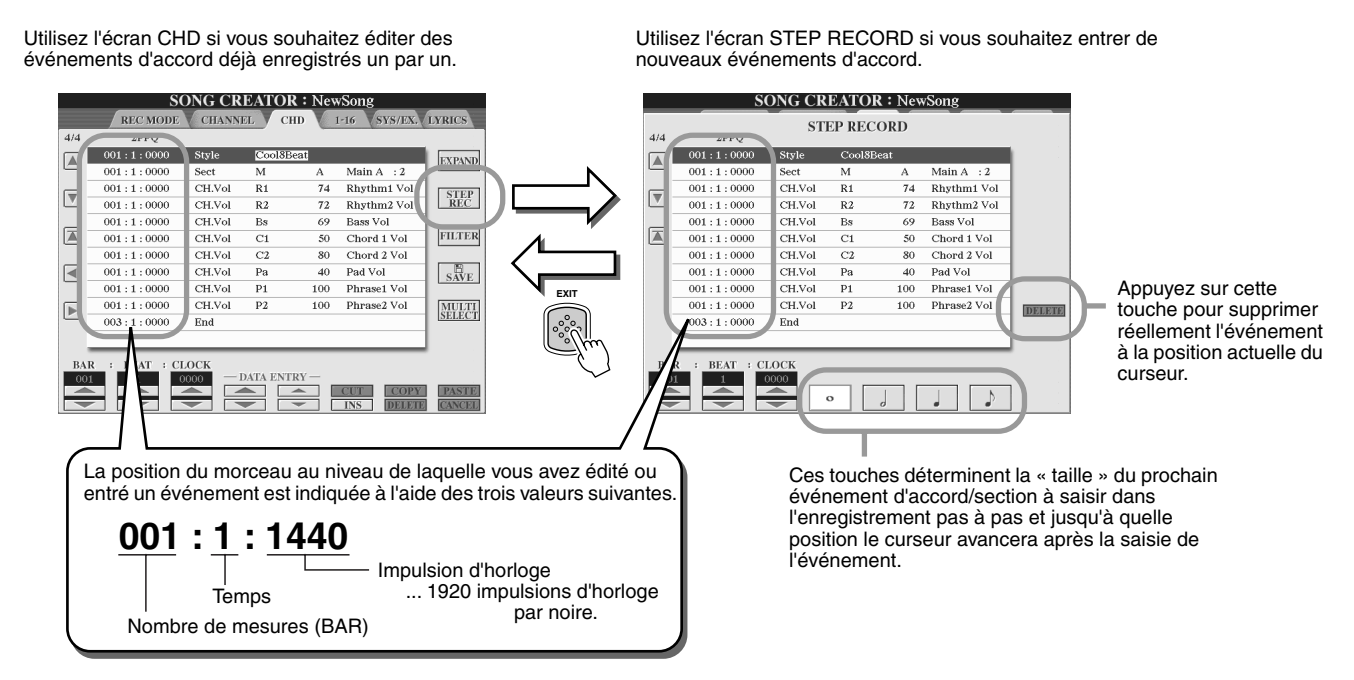

## ■ **Saisie de nouveaux événements d'accord/section ...................................................**

Par exemple, la séquence d'accords suivante peut être saisie au moyen de la procédure décrite ci-dessous.

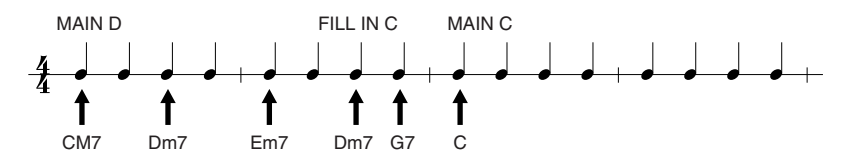

#### *1* **Appuyez sur la touche [MAIN D] pour spécifier la section, puis entrez les accords comme indiqué sur la droite.**

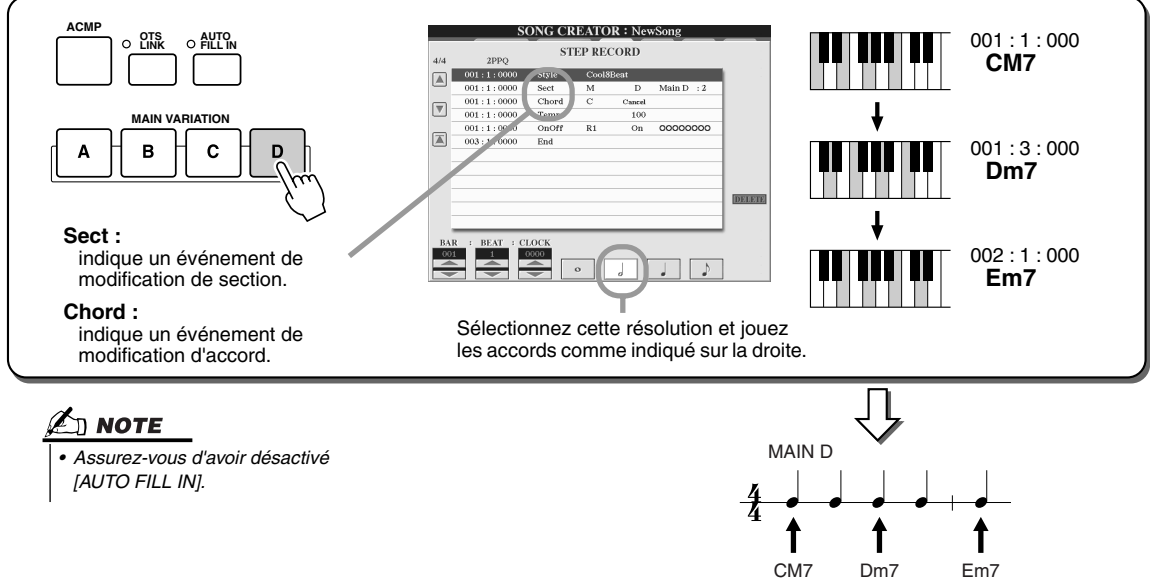

*2* **Appuyez sur la touche [AUTO FILL IN], puis sur la touche [MAIN C] pour spécifier la section (Fill In C), puis entrez les accords comme indiqué sur la droite.**

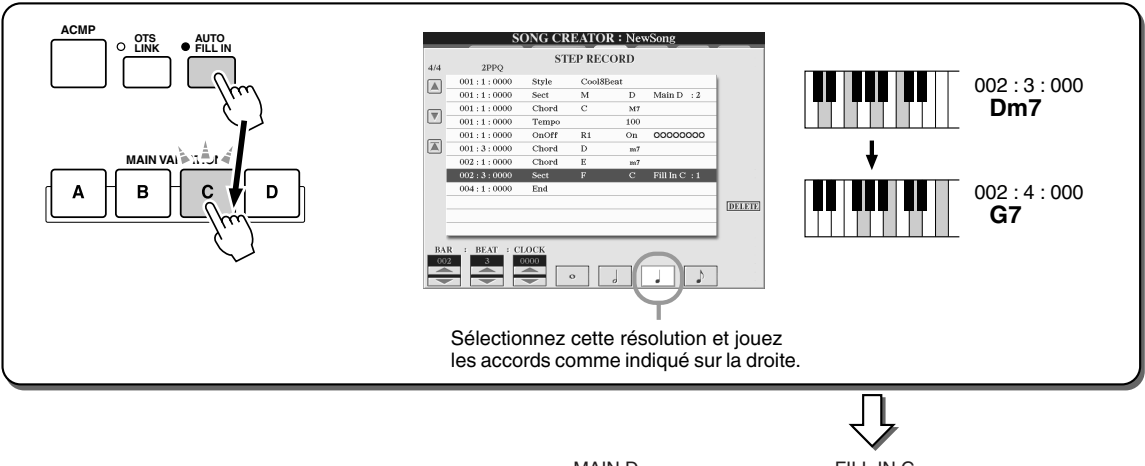

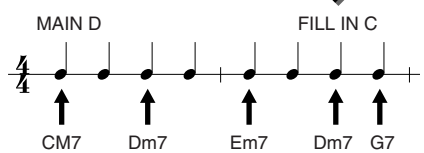

*3* **Entrez les accords comme indiqué à droite.**

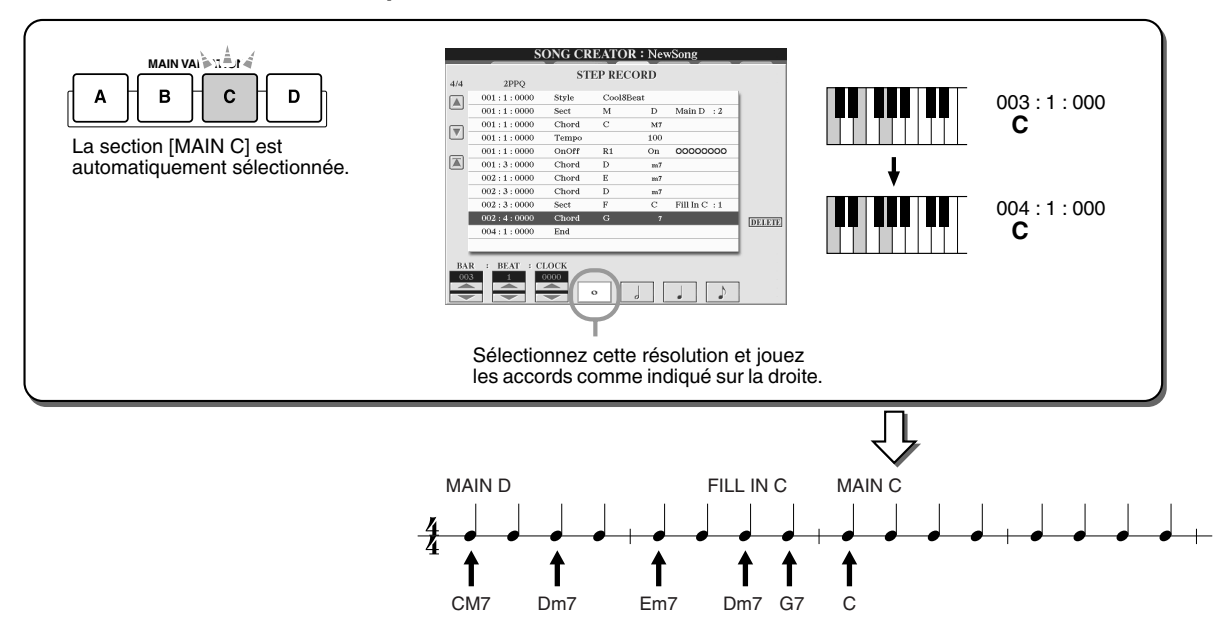

## *4* **Ramenez le curseur au début du morceau et jouez-le pour écouter la nouvelle progression d'accords créée.**

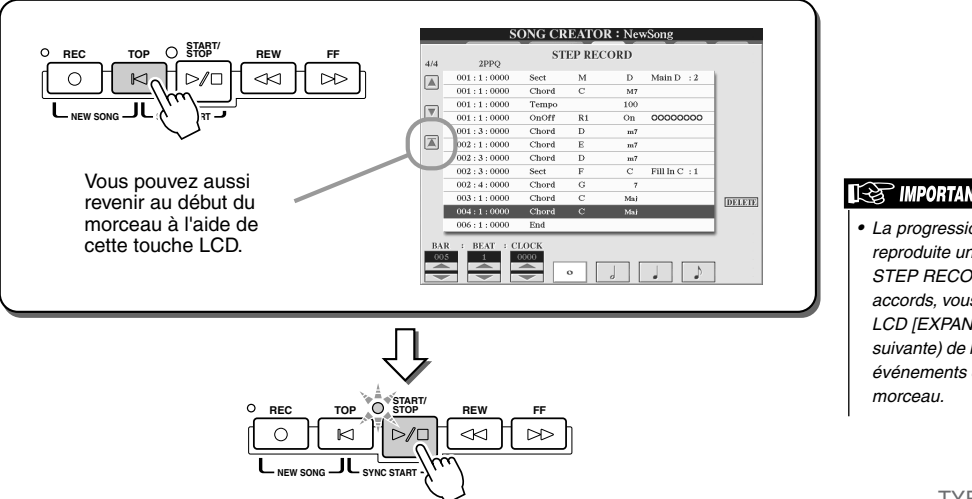

- **INS IMPORTANT**
- cette touche LCD. *• La progression d'accords peut être reproduite uniquement à partir de l'écran STEP RECORD. Pour reproduire les accords, vous devez appuyer sur la touche LCD [EXPAND] (Développer) (voir page suivante) de l'écran CHD pour convertir les événements enregistrés ici en données de*

Song Creator (Enregistrement numérique)

#### <span id="page-99-0"></span>■ **Edition d'événements d'accord existants..........................................................**

Les événements d'accord précédemment entrés dans l'écran STEP RECORD peuvent être édités à partir de l'écran CHD.

A l'exception de la fonction Expand décrite ci-dessous, les réglages de l'écran CHD sont les mêmes que pour l'écran d'édition des données de canal (voir page 1-16) décrit à la page [105.](#page-104-0)

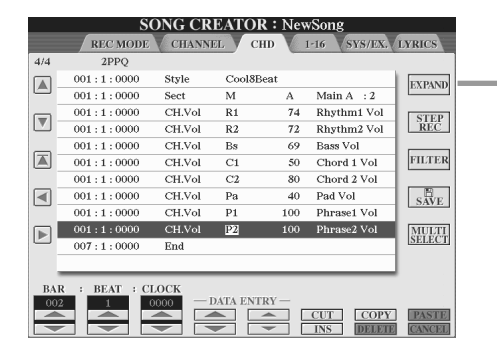

Appuyez sur cette touche pour convertir l'accord enregistré et les saisies de section en données de morceau. Vous devez exécuter la fonction Expand pour reproduire correctement les données entrées dans la page STEP RECORD (décrite à la page précédente).

#### 2∆ моте

*• Les données d'accord et de section enregistrées en temps réel ne peuvent être ni spécifiées, ni éditées au niveau de cet écran.* 

- **Evénements gérés au niveau de l'écran de la liste des événements d'accord (voir page CHD)**
	- **Style** • **Tempo**
	- **Chord** Note fondamentale, type d'accord, accord sur basse
	- **Sect** Section de style (introduction, partie principale, variation rythmique, rupture, coda)
	- **OnOff** Statut d'activation/désactivation de chaque partie (canal) du style
	- **CH.Vol** Volume pour chaque partie (canal) du style
	- **S.Vol** Volume général du style

## <span id="page-99-1"></span>Enregistrement pas à pas des notes à l'aide de la liste des événements

Les explications qui suivent s'appliquent lorsque vous ouvrez la page « 1-16 » comme à l'étape 4 de la procédure de base à la page [94.](#page-93-1)

Cette page vous permet de créer un morceau en entrant des notes l'une après l'autre, pour chaque canal, selon une synchronisation précise, sans devoir les jouer en temps réel. Le TYROS vous permet d'enregistrer séparément les accords pour la reproduction du style et la mélodie (décrits ici).

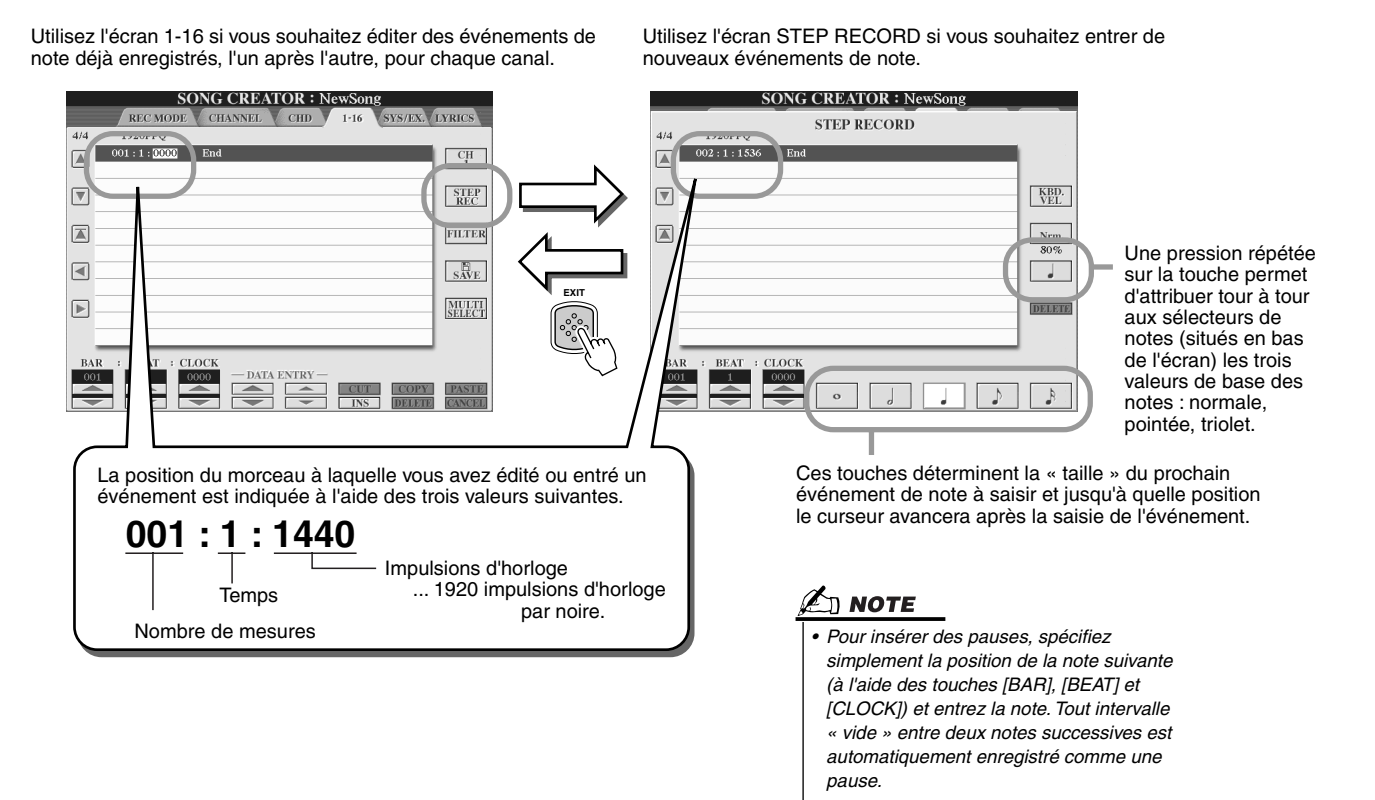

#### ■ **Saisie de nouveaux événements de note......................................................................**

Cette section explique comment enregistrer des notes par étape, au moyen de trois exemples spécifiques.

#### **Exemple 1**

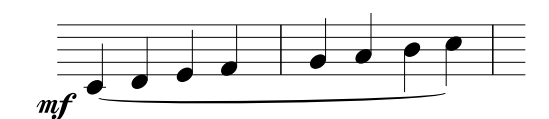

### *1* **Réglez les paramètres ci-dessous l'un à la suite de l'autre.**

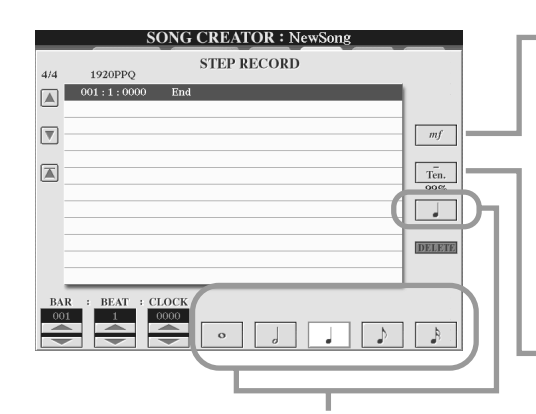

Utilisez ces touches pour définir le « temps » ou la « résolution » de l'étape d'enregistrement en cours pour la prochaine note à entrer. Nous allons choisir ici une **noire**, comme spécifié dans l'exemple.

Determine la vélocité (niveau sonore) de la note à saisir. Nous allons sélectionner ici « **mf** », comme spécifié dans l'exemple.

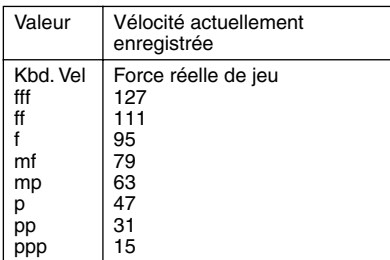

Définit la longueur des notes sous la forme de pourcentage. Nous allons sélectionner ici «**Tenuto** », comme spécifié dans l'exemple.

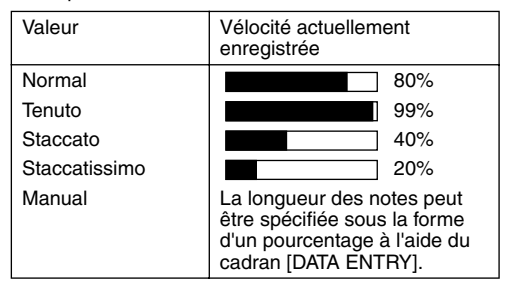

*2* **Jouez dans l'ordre les notes C, D, E, F, G, A, B et C, comme spécifié dans l'exemple.**

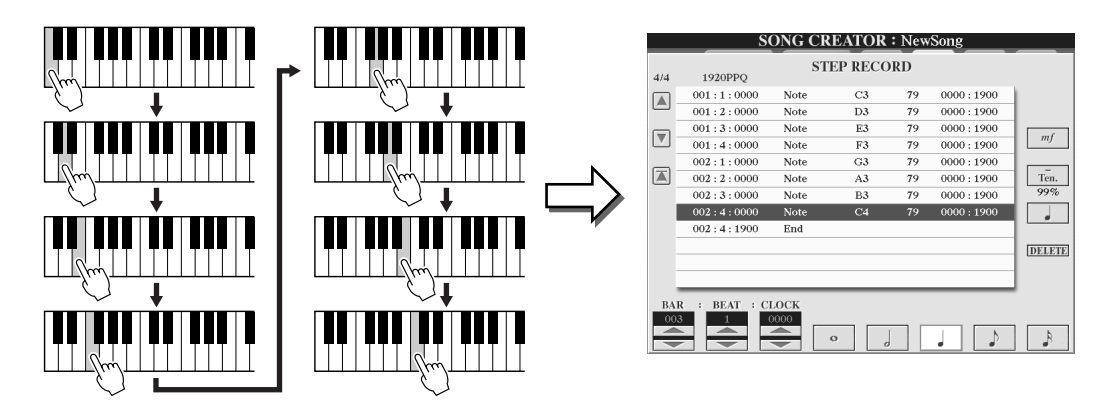

*3* **Ramenez le curseur au début du morceau à l'aide de la touche [TOP] et appuyez sur la touche SONG [START/STOP] pour écouter les nouvelles notes saisies.** 

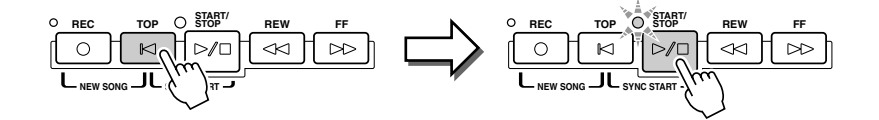

Song Creator (Enregistrement numérique)

#### **Exemple 2**

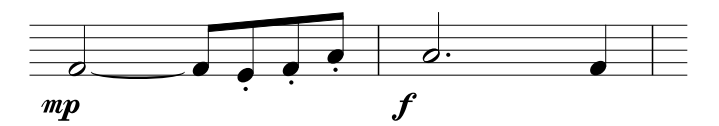

**Dans cet exemple, veuillez noter que l'une des étapes nécessite que vous mainteniez une touche du clavier enfoncée tout en exécutant l'opération.**

*1* **Réglez les paramètres ci-dessous l'un à la suite de l'autre.**

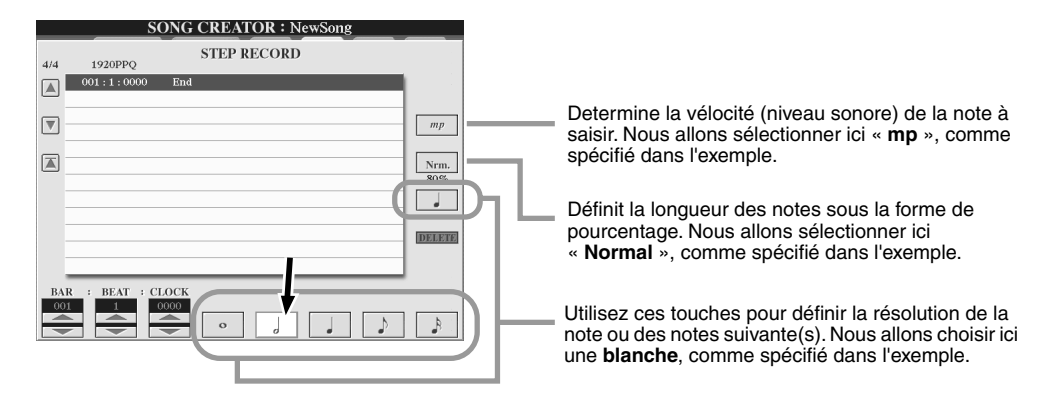

*2* **Entrez la note F, comme spécifié dans l'exemple.**

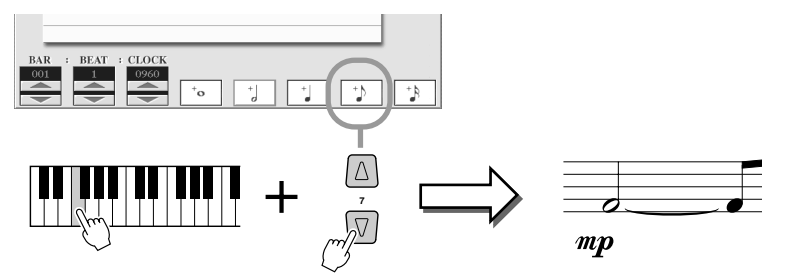

Tandis que vous maintenez la touche F du clavier enfoncée, appuyez sur la touche LCD « 1/8 note » (croche). Vous allez ainsi entrer une croche (pour « F ») et une croche liée.

## *3* **Réglez les paramètres ci-dessous l'un à la suite de l'autre.**

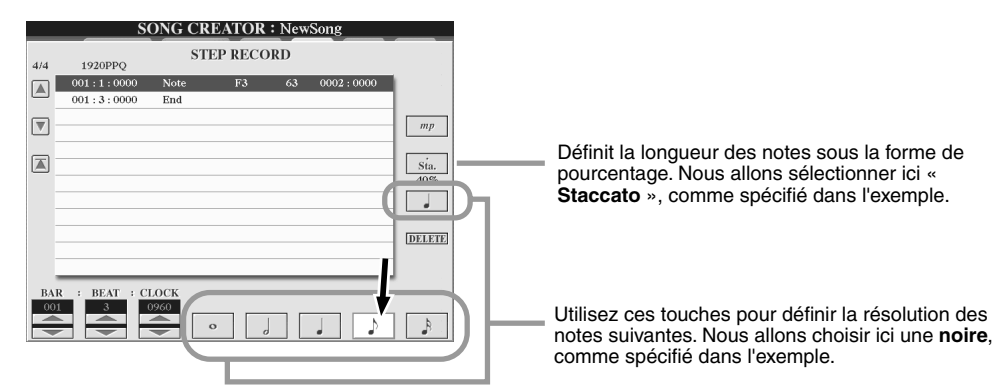

*4* **Jouez les notes E, F et A, comme spécifié dans l'exemple.**

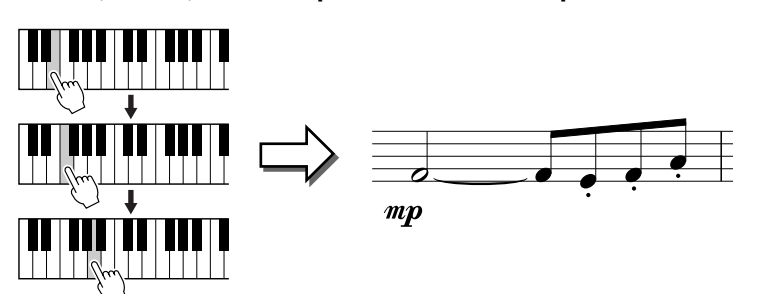

## *5* **Réglez les paramètres ci-dessous l'un à la suite de l'autre.**

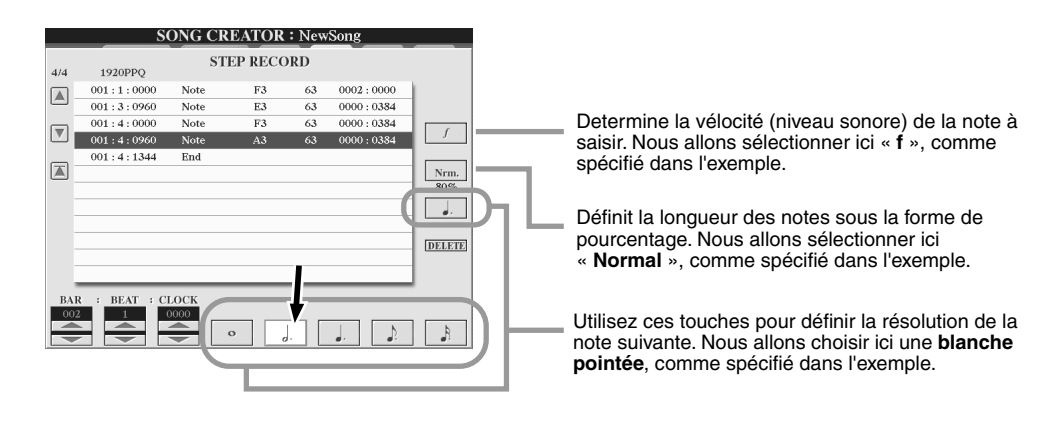

*6* **Jouez la note A au clavier, comme spécifié dans l'exemple.**

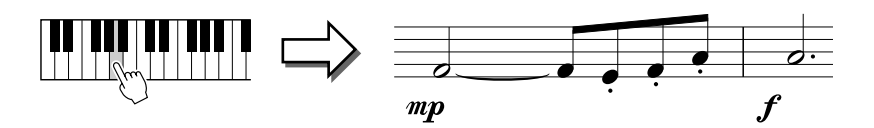

*7* **Réglez les paramètres ci-dessous l'un à la suite de l'autre.**

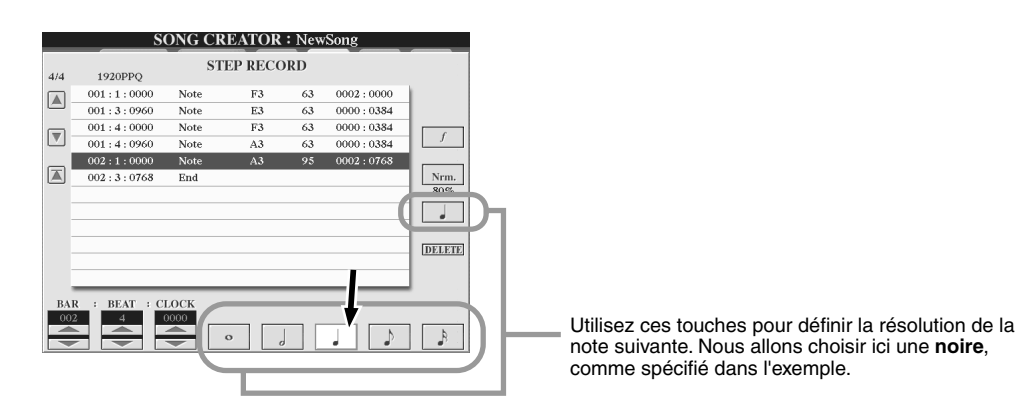

*8* **Jouez la note F au clavier, comme spécifié dans l'exemple.**

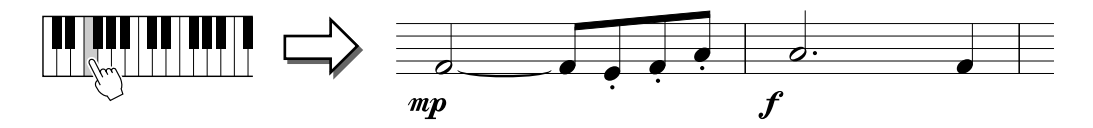

*9* **Ramenez le curseur au début du morceau à l'aide de la touche [TOP] et appuyez sur la touche SONG [START/STOP] pour écouter les nouvelles notes saisies.** 

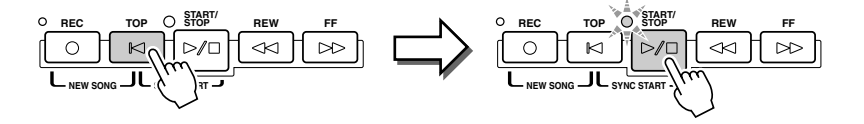

Song Creator (Enregistrement numérique)

#### **Exemple 3**

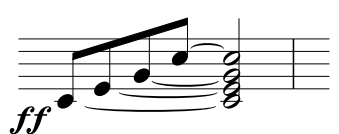

**Pour entrer correctement les notes liées ici, rappelez-vous que vous devez maintenir les touches enfoncées pendant toute la durée de l'opération, jusqu'à ce que toutes les notes aient été saisies.**

*1* **Réglez les paramètres ci-dessous l'un à la suite de l'autre.**

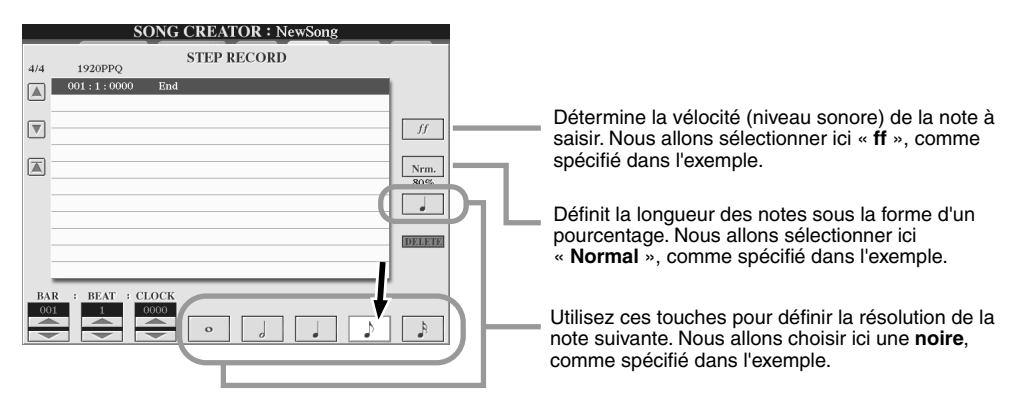

*2* **Entrez la note C3, comme spécifié dans l'exemple.**

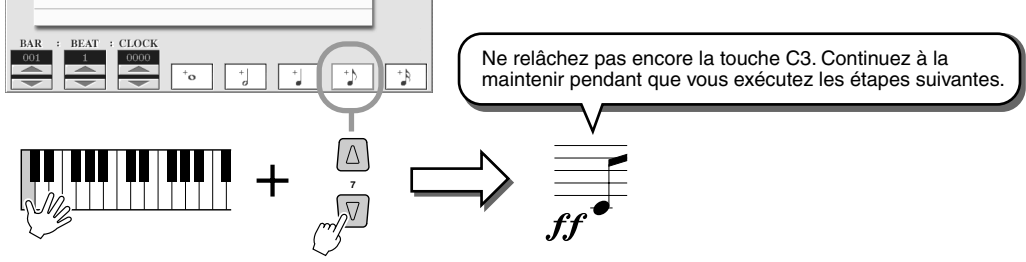

Pendant que vous maintenez la touche C3 enfoncée, appuyez sur la touche LCD représentant une croche.

## *3* **Entrez la note E3.**

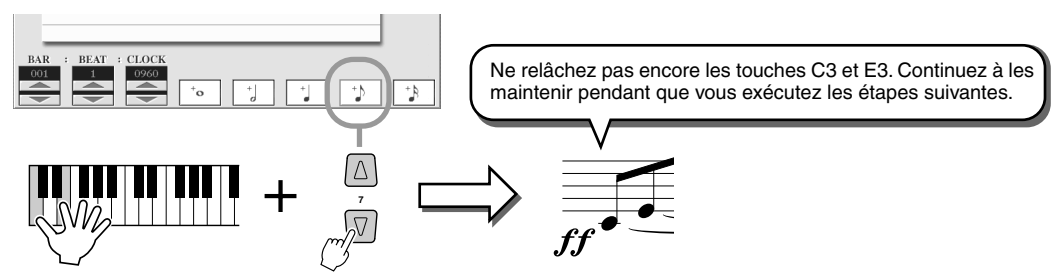

Pendant que vous maintenez les touches C3 et E3 enfoncées, appuyez sur la touche LCD représentant une croche.

#### *4* **Entrez la note G3.**

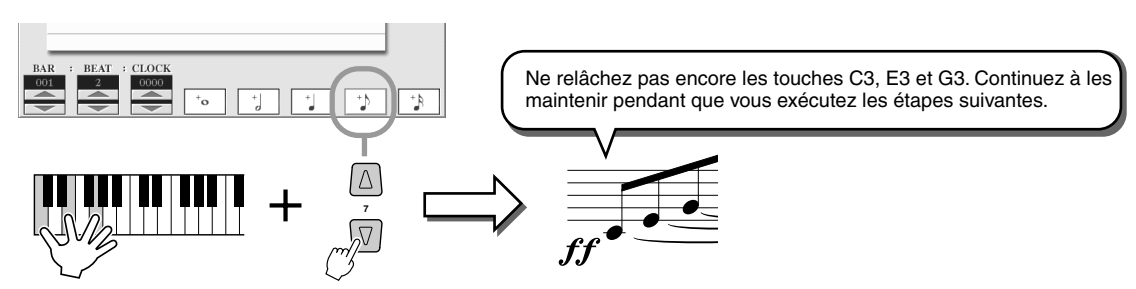

Pendant que vous maintenez les touches C3, E3 et G3 enfoncées, appuyez sur la touche LCD représentant une croche.

## *5* **Entrez la note C4.**

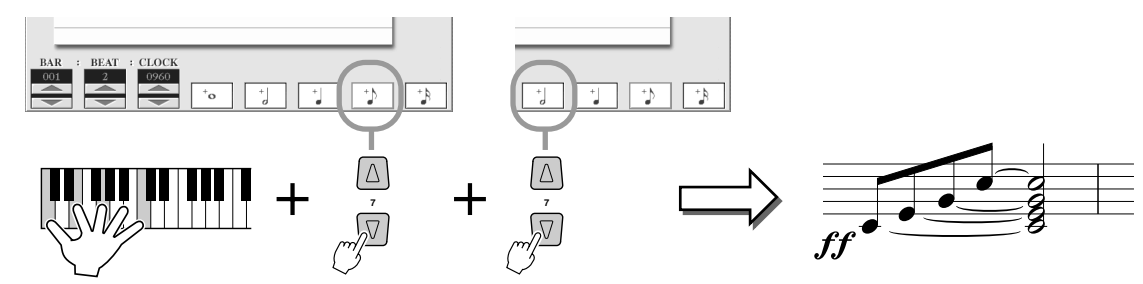

Pendant que vous maintenez les touches C3, E3, G3 et C4 enfoncées, appuyez sur la touche LCD représentant une croche, puis sur la touche correspondant à la blanche. Toutes les notes de l'exemple sont maintenant saisies et vous pouvez relâcher les touches.

#### *6* **Ramenez le curseur au début du morceau à l'aide de la touche [TOP] et appuyez sur la touche SONG [START/STOP] pour écouter les nouvelles notes saisies.**

## <span id="page-104-0"></span>■ Edition d'événements de note existants dans l'écran STEP RECORD .............

Les événements de note et les autres événements relatifs aux divers canaux déjà saisis dans l'écran STEP RECORD peuvent être édités à partir de l'écran « 1-16 ». Les explications ci-dessous s'appliquent également aux écrans de la liste des événements (CHD, SYS/EX., LYRICS).

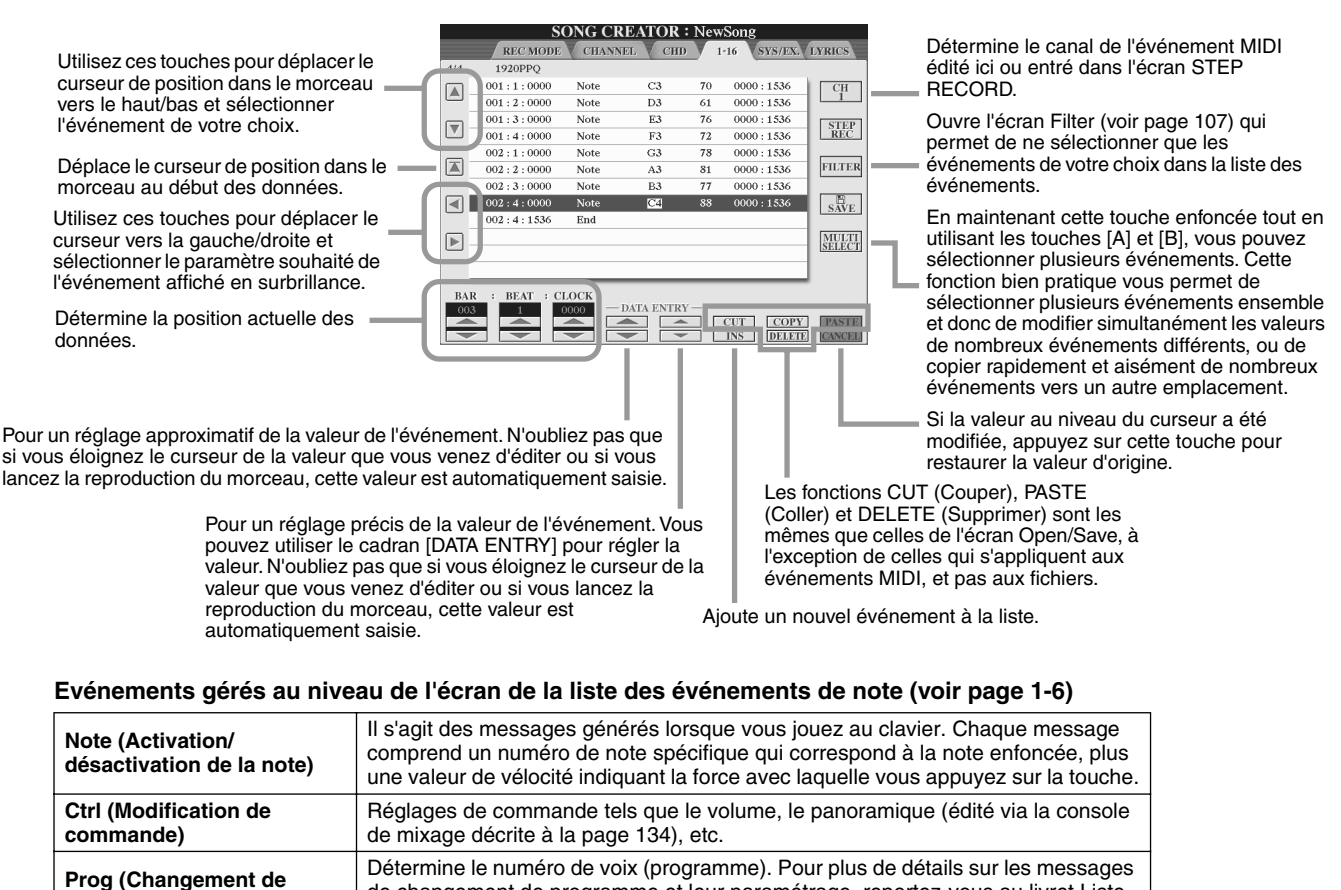

de changement de programme et leur paramétrage, reportez-vous au livret Liste

Pour plus de détails sur les événements ci-dessus, reportez-vous au livret Liste des données (format des varier la hauteur de ton des notes vers le haut ou le bas. **A.T. (Aftertouch)** Détermine la valeur de la modification ultérieure.

**P.Bnd (Variation de ton)** Evénements générés en contrôlant la molette PITCH BEND. Ces événements font

des données (liste des voix) fourni à part.

données MIDI) fourni à part.

**programme)**

Song Creator (Enregistrement numérique)

# <span id="page-105-2"></span><span id="page-105-0"></span>Enregistrement pas à pas des messages exclusifs au système à l'aide de la liste des événements

Les explications qui suivent s'appliquent lorsque vous ouvrez la page SYS/EX. Comme indiqué à l'étape 4 de la procédure de base à la page [94](#page-93-1). A partir de cet écran, vous pouvez éditer les événements système qui n'appartiennent plus à un canal MIDI spécifique, tels que le tempo et le temps (type de mesure). Les instructions de cet écran sont globalement les mêmes que celles de l'écran d'édition des données de canal (voir page 1-16) décrites à la page 105.

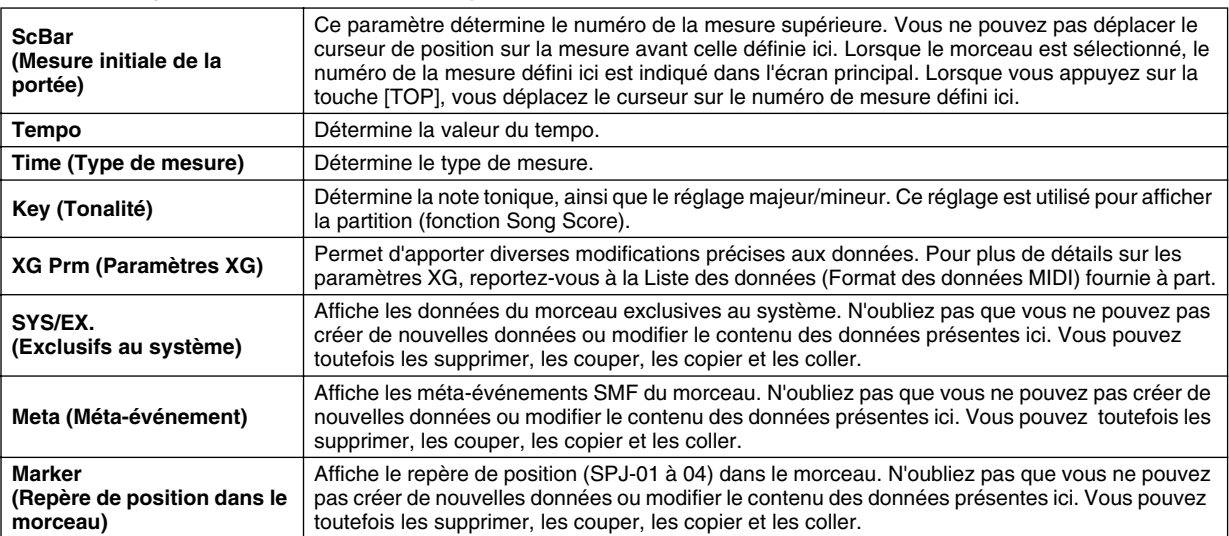

#### **Evénements gérés en mode exclusif au système (SYS/EX.) Ecran de la liste des événements**

## <span id="page-105-1"></span>Enregistrement pas à pas des paroles à l'aide de la liste des événements

Les explications qui suivent s'appliquent lorsque vous ouvrez la page LYRICS comme indiqué à l'étape 4 de la procédure de base de la page [94.](#page-93-1) Cet écran vous permet d'éditer les événements de parole enregistrés. Les instructions relatives à cet écran sont globalement les mêmes que celles de l'écran d'édition des données de canal (page 1-16) décrites à la page [105](#page-104-0).

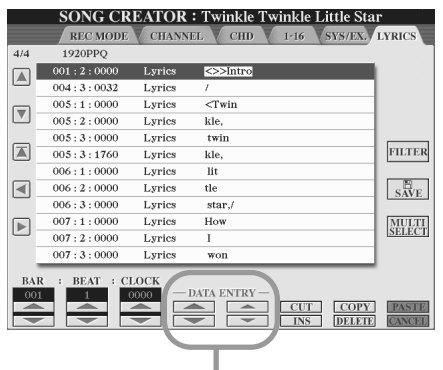

Lorsque vous appuyez sur l'une de ces touches à partir de l'écran Lyrics, une fenêtre déroulante s'ouvre vous permettant de saisir les paroles à l'endroit actuellement sélectionné. La saisie des paroles s'effectue de la même façon que pour les noms de fichiers, comme décrit à la page [70.](#page-69-0)

#### **Evénements gérés au niveau de l'écran de la liste d'événements de parole.**

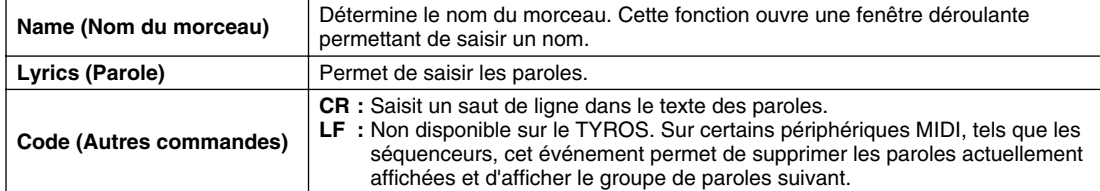

## <span id="page-106-0"></span>**Personnalisation de la liste des événements — Filter**

Les écrans Event List (CHD, 1-16, SYS/EX. et LYRICS) contiennent une grande variété d'événements. C'est pourquoi, il peut être difficile d'identifier ceux que vous souhaitez éditer. C'est là qu'intervient la fonction Filter (Filtre). Celle-ci vous permet de déterminer quels types d'événements figureront sur les écrans Event List. Pour ouvrir l'écran Filter ci-dessous, appuyez sur la touche LCD [FILTER] à partir de n'importe quel écran Event List.

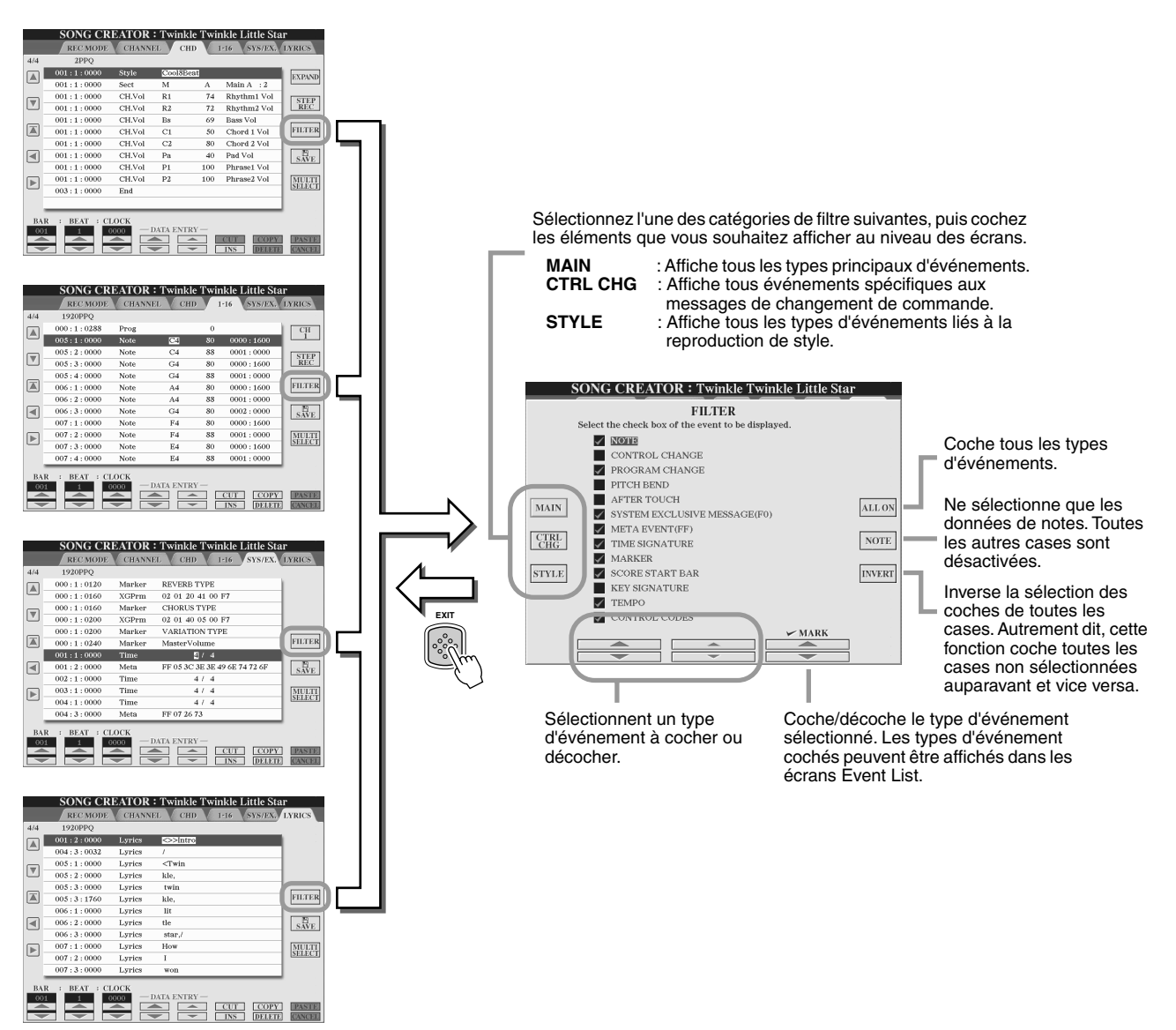

# Reproduction de styles (Accompagnement automatique)

#### *Guide rapide pages [32](#page-31-3) - [37](#page-36-0)*

Cette section décrit les principales opérations liées au style non abordées dans le Guide rapide. Pour toute information de base sur la reproduction de styles, reportez-vous au Guide rapide.

# <span id="page-107-0"></span>Doigtés d'accords

Les accords (ou les indications d'accord simplifié) que vous jouez dans la section à main gauche du clavier sont utilisés par plusieurs fonctions :

- Lorsque [ACMP] est activé (page [32](#page-31-2)), la section à main gauche du clavier devient la section des accords et le style sélectionné est reproduit en fonction des accords spécifiés à cet endroit. Les accords joués sont également utilisés avec la fonction Vocal Harmony (voir page [47\)](#page-46-2), l'effet Harmony (Voice) (page [39\)](#page-38-0) et les multi-pads (lorsque ceux-ci sont utilisés avec la fonction Chord Match, page [38](#page-37-1)).
- Lorsque [ACMP] est désactivé (page [32](#page-31-2)) et que la partie LEFT est active, les notes jouées par la partie gauche sont reonnues en tant qu'accords. Ces accords n'ont aucun effet sur la reproduction de style, mais sont utilisés par la fonction Vocal Harmony (page [47\)](#page-46-2), l'effet Harmony (Voice) (voir page [39\)](#page-38-0) et les multi-pads (lorsque ceux-ci sont utilisés avec la fonction Chord Match, page [38\)](#page-37-1).

Vous pouvez aussi disposer d'une fonction très pratique, appelée Chord Tutor (Guide d'accord) qui vous indique quelles notes vous devez jouer pour produire un certain accord. (Appuyez sur [FUNCTION] → CHORD FINGERING.)

Les explications qui suivent vous indiquent comment définir les accords. Appelez l'écran [FUNCTION] → CHORD FINGERING et suivez les instructions ci-dessous.

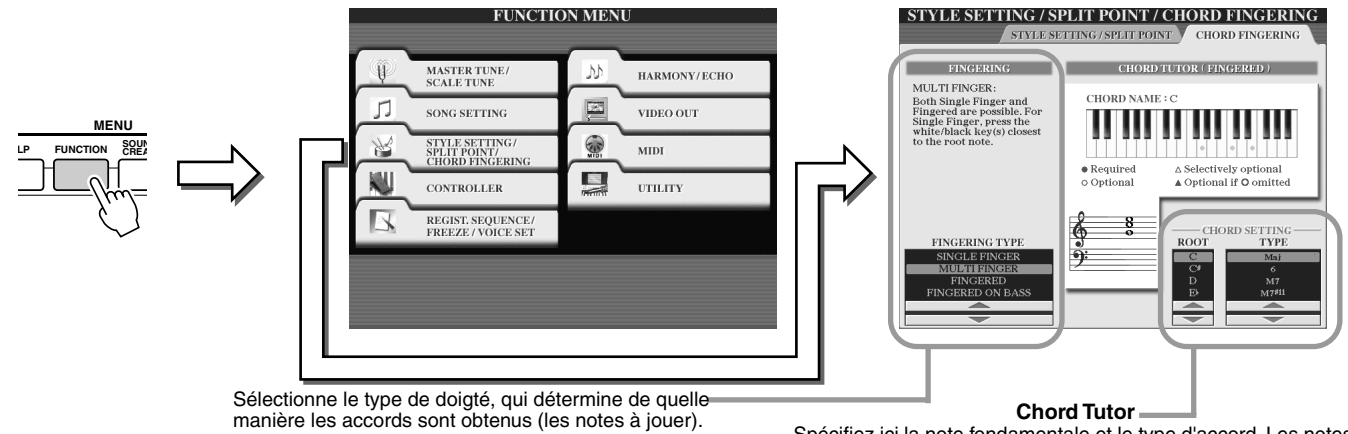

Voir ci-dessous pour plus de détails.

Spécifiez ici la note fondamentale et le type d'accord. Les notes de l'accord sont indiquées dans l'illustration ci-dessus. En fonction de l'accord, certaines notes peuvent être omises.

## ■ **Sept types de doigtés d'accord..................................................................................................................**

#### ● **SINGLE FINGER (Accompagnement à un doigt)**

Ce mode facilite l'obtention d'un accompagnement bien orchestré en utilisant des accords majeurs, de septième, mineurs et de septième mineurs et cela, en appuyant sur un nombre minimum de touches de la section d'accords du clavier. Ce type est disponible uniquement pour la reproduction de style. Les doigtés simplifiés permettant d'exécuter ces accords sont les suivants :

**C7**

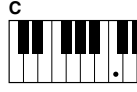

Pour jouer un accord majeur. appuyez uniquement sur la touche de la note fondamentale de l'accord.

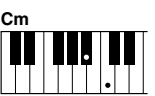

Pour jouer un accord mineur, appuyez simultanément sur la touche de la note fondamentale de l'accord et sur une touche noire située à gauche de celle-ci.

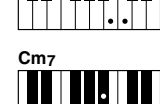

Pour jouer un accord de septième, appuyez simultanément sur la touche de la note fondamentale de l'accord et sur une touche blanche située à gauche de celle-ci.

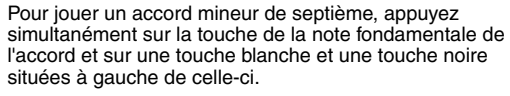

#### ● **FINGERED (Accompagnement à plusieurs doigts)**

Le mode d'accompagnement à plusieurs doigts vous permet de jouer vos propres accords dans la section d'accords du clavier, tandis que le TYROS produit un accompagnement réunissant des accords, des rythmes et des basses, le tout parfaitement orchestré, dans le style sélectionné. Ce mode reconnaît les différents types d'accords de la liste des données fournie à part et peut être étudié à l'aide de la fonction Chord Tutor, ci-dessus.

#### ● **FINGERED ON BASS (Doigté sur basse)**

Ce mode fait appel aux mêmes doigtés que le mode précédent, sauf qu'il utilise la note la plus basse jouée dans la section d'accords du clavier comme note de basse. Cela vous permet de jouer des accords avec la « ligne de basse » (en mode Fingered, la note fondamentale de l'accord sert toujours de note de basse).

#### ● **MULTI FINGER (Accompagnement à doigté multiple)**

Ce mode détecte automatiquement les doigtés d'accords Single Finger et Fingered, de sorte que vous pouvez utiliser n'importe quel type de doigté sans devoir passer de l'un à l'autre.

#### ● **AI FINGERED (Accompagnement à plusieurs doigts IA)**

Ce mode est à peu près identique au mode FINGERED, si ce n'est qu'il vous permet de jouer moins de trois notes pour indiquer les accords (en fonction de l'accord joué précédemment, etc.).
### ● **FULL KEYBOARD (Clavier complet)**

Ce mode permet de détecter les accords sur la plage entière du clavier. Les accords sont détectés comme dans le mode Fingered, même si vous répartissez les notes entre votre main droite et votre main gauche — par exemple, si vous jouez une note basse avec votre main gauche et un accord avec la droite ou si vous jouez un accord avec la main gauche et une note mélodique avec la main droite.

#### **AI FULL KEYBOARD (Clavier complet IA)**

Lorsque ce type de doigté avancé est activé, le TYROS crée automatiquement l'accompagnement adapté tandis que vous jouez un morceau quel qu'il soit, en vous servant des deux mains. Vous ne devez plus vous inquiéter de définir le style de l'accord. Bien que le mode AI Full Keyboard soit conçu pour fonctionner avec de nombreux morceaux, il est possible que certains arrangements ne puissent pas être utilisés avec cette fonction. Ce mode est identique à FULL KEYBOARD, si ce n'est qu'il est possible de jouer moins de trois notes pour indiquer les accords (en fonction de l'accord joué précédemment, etc.). Les accords 9e, 11e et 13e ne peuvent pas être joués. Ce type est uniquement disponible pour la reproduction de style.

#### **La liste suivante montre dans quelles conditions les notes jouées dans la section à main gauche du clavier peuvent être reconnues en tant qu'accord.**

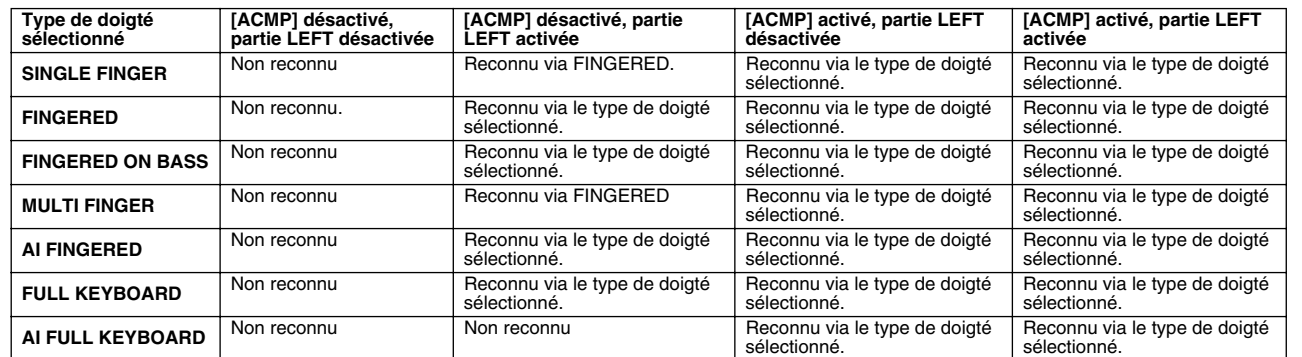

# Fade In/Out (Ouverture/coupure par fondu sonore)

La touche [FADE IN/OUT] permet d'introduire des effets d'ouverture et de coupure par fondu sonore au début et à la fin de la reproduction du style/morceau. Cette fonction affecte le son général du TYROS, y compris votre performance au clavier, les multi-pads, les styles et les morceaux.

## *1* **Appuyez sur la touche [FADE IN/OUT] de manière à ce que son voyant s'allume.**

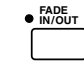

*• Il est également possible de définir la durée de ces fondus* 

*(page [156\)](#page-155-0).*

 $\mathbb{Z}_0$  note

## *2* **Lancez la reproduction du style.**

Le son commence à être graduellement généré. Le voyant de la touche [FADE IN/OUT] clignote pendant cette phase d'ouverture par fondu sonore et s'éteint lorsque le volume maximum est atteint.

#### *3* **Appuyez à nouveau sur la touche [FADE IN/OUT] de manière à ce que le voyant s'allume.**

Le voyant clignote pendant la phase de coupure par fondu sonore. La reproduction du style s'arrête lorsque le son a complètement disparu.

# Tempo

Chaque style du TYROS a été programmé sur un tempo standard ou par défaut. Il est toutefois possible de modifier ce réglage et de choisir une valeur comprise entre 5 et 500 temps par minute à l'aide de la touche [TEMPO ]. Vous pouvez le faire avant le lancement de la reproduction du style ou pendant son exécution. Si vous sélectionnez un autre style alors que le style n'est pas en cours de reproduction, le tempo « par défaut » de ce style est également sélectionné. Tant que dure la reproduction du style, le même tempo est conservé et ce, même si vous sélectionnez un autre style.

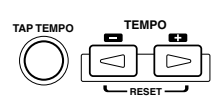

### ■ **Fonction de tapotement.................................................................................................................................**

Cette fonction très utile vous permet, en appuyant simplement sur la touche [TAP TEMPO], de reproduire par « tapotement » le tempo de votre choix pour lancer automatiquement le style à la vitesse tapotée. Il suffit de tapoter sur la touche (en appuyant puis en relâchant) quatre fois pour une mesure de temps 4/4 pour que la reproduction du style démarre automatiquement au tempo tapoté. Il est également possible de modifier le tempo pendant la reproduction en tapotant deux fois sur cette touche au tempo souhaité.

● **Lorsqu'un style à 4 temps est sélectionné**

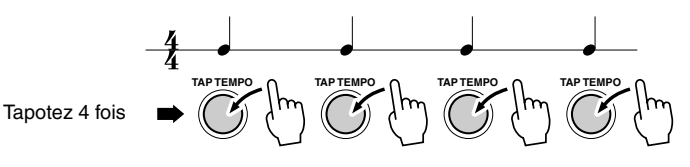

\* Lorsqu'un style à 3 temps est sélectionné, tapotez 3 fois.

Reproduction de styles (Accompagnement automatique)

# **Démarrage synchronisé et arrêt synchronisé** *Guide rapide page [32](#page-31-0) →*

Lorsque [SYNC START] est activé, vous pouvez automatiquement lancer la reproduction du style dès que vous jouez un accord dans la section correspondante du clavier. Lorsque [SYNC STOP] est activé, l'accompagnement continue tant que vous maintenez les notes de l'accord enfoncées. En d'autres termes, vous pouvez arrêter brutalement l'accompagnement simplement en retirant votre main gauche du clavier.

Dans la mesure où le fait d'activer [SYNC STOP] active automatiquement [SYNC START], vous pouvez instantanément lancer et arrêter l'accompagnement en jouant des accords et en les relâchant tour à tour.

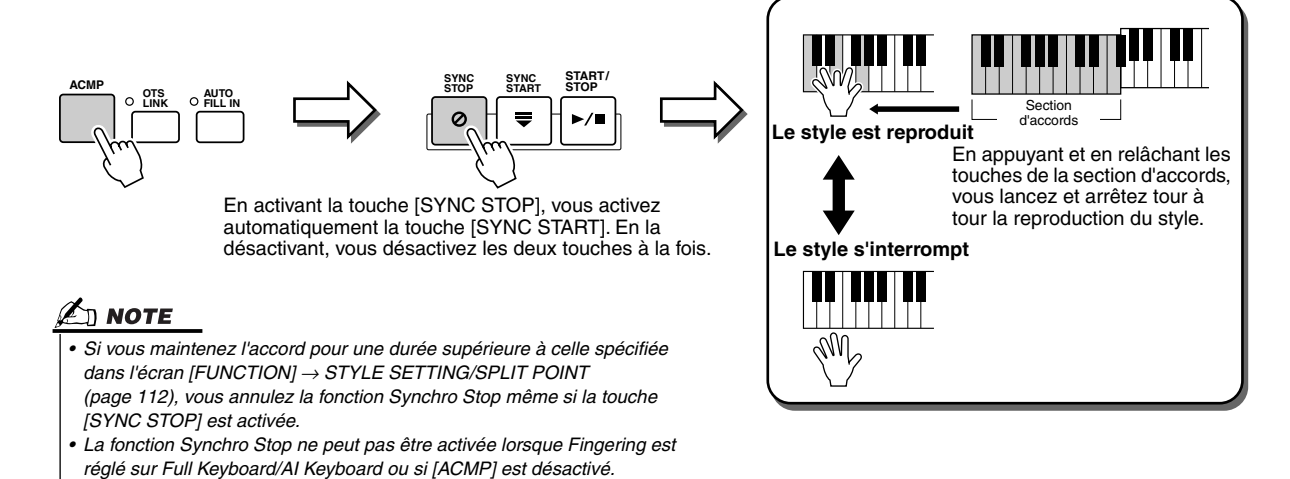

# <span id="page-109-0"></span>Programmable One Touch Setting (OTS) (Présélections immédiates programmables) *Guide rapide page [36](#page-35-0)*

One Touch Setting (OTS) est une fonction très intéressante qui vosu permet d'appeler automatiquement les réglages du panneau convenant le mieux au style sélectionné, en appuyant sur une seule touche. Appuyez sur l'une des quatre touches [ONE TOUCH SETTING] pour appeler instantanément les réglages préprogrammés suivants pour le style.

- [ACMP] et [SYNC START] sont automatiquement activés, vous permettant de lancer le style dès que vous jouez un accord de la main gauche au clavier.
- Les réglages personnalisés du panneau (pour les voix, les parties du clavier, les effets, etc.) conçus pour s'adapter au mieux au style sélectionné, sont automatiquement appelés, vous permettant ainsi de reconfigurer instantanément l'instrument en fonction de la musique que vous jouez.

Le TYROS possède en fait trois fonctions différentes vous permettant d'appeler instantanément des configurations de panneau complètes : One Touch Setting (décrite ici), Music Finder et Registration Memory. La fonction One Touch Setting diffère des autres dans la mesure où chaque réglage du panneau OTS est consacré à un style particulier. Vous devez d'abord sélectionner le style de votre performance, puis appuyer sur la touche [ONE TOUCH SETTING] pour faire correspondre les réglages du panneau à ce style.

## ■ **OTS Link (Lien OTS)...........................................................................................**

La fonction OTS Link vous permet de modifier automatiquement la présélection immédiate quand vous sélectionnez une section principale différente (A - D). Les sections principales A, B, C et D correspondent aux réglages One Touch 1, 2, 3 et 4, respectivement. C'est particulièrement utile lorsque vous jouez en live, car vous pouvez reconfigurer instantanément et facilement l'instrument tout en continuant à jouer.

## ■ Mémorisation des réglages du panneau dans OTS ................................

Le TYROS possède quatre réglages de présélection immédiate pour chacun des styles présélectionnés. Bien que ceux-ci aient été spécialement programmés pour correspondre au style, vous pouvez les modifier si vous le souhaitez. Les réglages de présélection immédiate modifiés peuvent être sauvegardés, tout comme le style sélectionné, sur le lecteur de disquettes ou utilisateur.

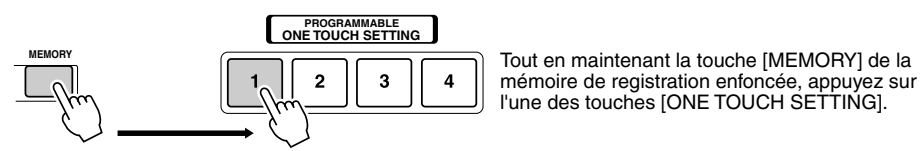

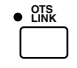

### **ATTENTION**

*• Assurez-vous de sauvegarder les réglages OTS sous forme de fichier de style sur le lecteur utilisateur ou de disquettes (voir les instructions relatives aux opérations de sauvegarde, page [69](#page-68-0), de l'étape 2 à la fin). Les réglages du panneau mémorisés pour chaque touche OTS seront perdus si vous modifiez le style ou si vous mettez l'instrument hors tension sans avoir effectué de sauvegarde.* 

# Sélection instantanée du style

Si vous créez vos propres styles et constituez une collection de données de style sur le lecteur utilisateur ou le disque dur en option, vous disposerez rapidement d'un grand choix de fichiers, ce qui rendra la sélection de vos styles favoris plus difficile. Cette fonction vous permet de mémoriser le chemin d'accès à un style spécifique dans une touche STYLE donnée. Même si vos données sont éparpillées sur le lecteur au travers d'une hiérarchie de dossiers et de chemins complexes, vous pouvez instantanément ouvrir un fichier donné, indépendamment de la complexité de son chemin d'accès, en appuyant sur une seule touche.

- *1* **Ouvrez l'écran Open/Save des styles avec Number Input Type (page [71](#page-70-0)).**
- *2* **Sélectionnez d'abord le style à mémoriser en suivant le chemin approprié, puis appuyez sur la touche LCD [MEMORY].**

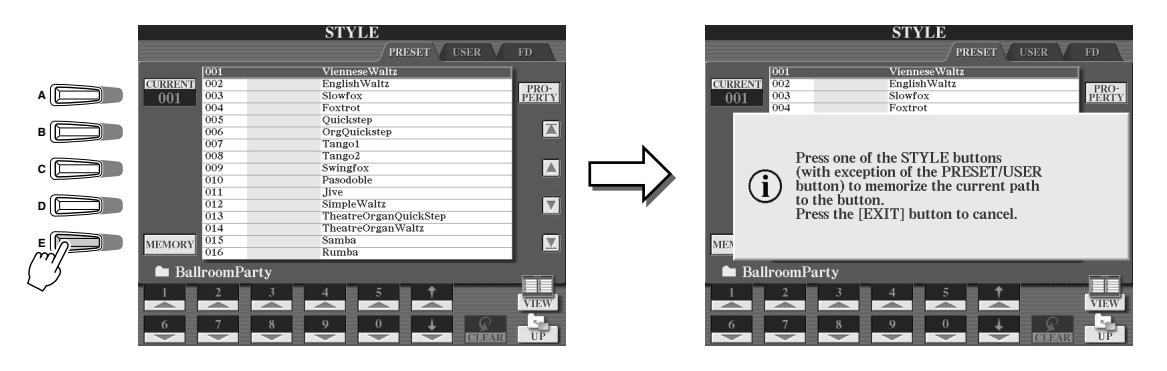

*3* **Vérifiez que le chemin indiqué à l'étape 2 ci-dessus a été correctement mémorisé. Appelez d'abord un chemin différent (par exemple, l'écran Open/Save des voix), puis sélectionnez le chemin que vous venez de mémoriser en activant la touche [USER/DISK] et en appuyant sur la touche STYLE appropriée.**

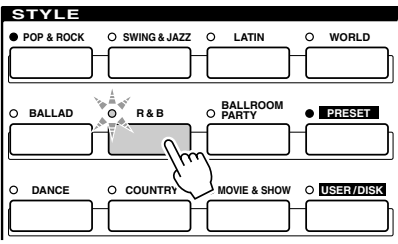

▶ **4** Appelez l'autre chemin (par exemple, l'écran Open/Save des voix), puis le chemin **mémorisé à l'étape 3 en suivant les instructions ci-dessous.**

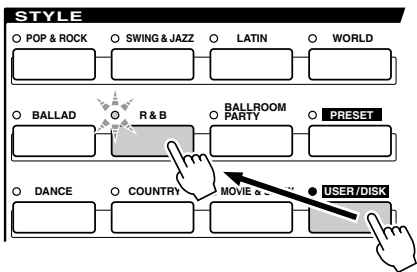

Activez [USER/DISK] et appuyez sur la touche STYLE appropriée (définie à l'étape 3 ci-dessus).

Reproduction de styles (Accompagnement automatique)

# <span id="page-111-0"></span>Réglages relatifs à la reproduction du style

Le TYROS possède une grande variété de fonctions de reproduction du style, dont Split Point et bien d'autres encore. Vous pouvez y accéder en appuyant sur [FUNCTION] → STYLE SETTING/SPLIT POINT.

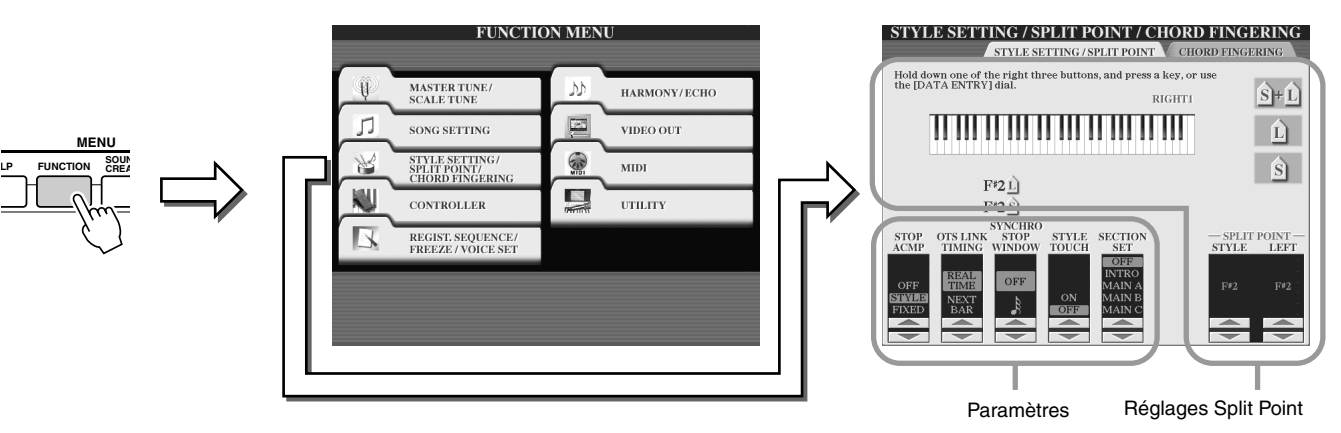

## <span id="page-111-1"></span>■ **Split Point (Point de partage)..............................................................................................**

Voici les réglages (deux points de partage) qui séparent les différentes sections du clavier : la section des accords (Chord), la section de la partie LEFT et la section RIGHT 1-3. Les deux réglages des points de partage (ci-dessous) sont spécifiés sous la forme de noms de notes.

- Split Point (S) sépare la section d'accords de la reproduction du style de la ou des section(s) de reproduction des voix (RIGHT 1-3, LEFT).
- Split Point (L) sépare les deux sections de reproduction des voix, LEFT et RIGHT 1-3.

Ces deux réglages peuvent être définis sur la même note (comme pour le réglage par défaut) ou sur deux notes différentes, selon vos besoins.

●**Réglage de Split Point (S) et de Split Point (L) sur la même note**

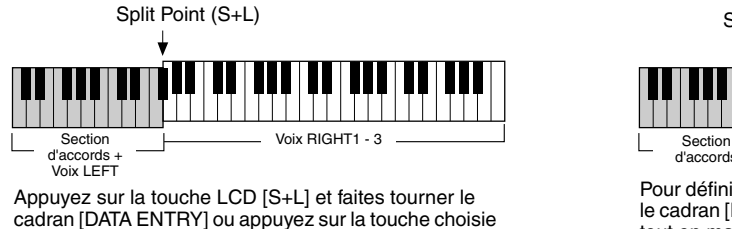

au clavier tout en maintenant la touche LCD [S+L] enfoncée.

●**Réglage de Split Point (S) et de Split Point (L) sur des notes différentes**

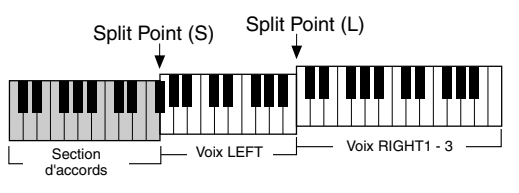

Pour définir Split Point (L), appuyez sur la touche LCD [L] et tournez le cadran [DATA ENTRY] ou appuyez sur la touche choisie au clavier tout en maintenant la touche LCD [L] enfoncée. Pour définir Split Point (S), appuyez sur la touche LCD [S] et tournez le cadran [DATA ENTRY] ou appuyez sur la touche choisie au clavier tout en maintenant la touche LCD [S] enfoncée.

Split Point (L) ne peut pas être défini sur une note inférieure à Split Point (S), et Split Point (S) ne peut pas être défini sur une note supérieure à Split Point (L).

## ■ Stop Accompaniment (Arrêt de l'accompagnement) ...............................

Lorsque l'accompagnement automatique est activé et Synchro Start est désactivé, vous pouvez jouer des accords dans la section main gauche (accompagnement) du clavier alors que le style est arrêté, et continuer à écouter l'accord d'accompagnement. Dans ce cas de figure – appelé « Stop Accompaniment » (Arrêt de l'accompagnement), tous les doigtés d'accord valides sont reconnus et la note fondamentale et le type d'accord sont indiqués sur l'écran LCD. TYROS reconnaît correctement l'accord, ce qui vous permet d'utiliser également la fonction Chord Match (page [38\)](#page-37-0) avec les multi-pads ou avec l'effet Harmony (page [39\)](#page-38-0) sans devoir reproduire un style.

Vous pouvez indiquer à l'écran ci-dessus si l'accord joué dans la section des accords sera entendu ou non, en choisissant le statut de Stop Accompaniment.

- OFF (Désactivé) ..............L'accord joué dans la section des accords ne sera pas entendu.
- STYLE.............................L'accord joué dans la section des accords sera entendu via les voix pour
- la partie de ad et le canal des basses du style sélectionné.
- FIXED .............................L'accord joué dans la section des accords sera entendu via une voix donnée indépendamment du style sélectionné.

### $\mathbb Z$ t note

*• L'accord détecté lorsque vous jouez sans accompagnement peut être enregistré sur un morceau indépendamment du réglage défini ici. Notez que le son de voix est enregistré lorsque ce réglage est défini sur STYLE et pas quand il est sur « OFF » ou « FIXED ».* 

## ■ **OTS Link Timing (Synchronisation OTS Link).............................................................**

Ce réglage s'applique à la fonction OTS Link (voir page [110](#page-109-0)). Il détermine la synchronisation en fonction de laquelle les réglages de présélection immédiate sont modifiés par le changement de MAIN VARIATION [A] - [D]. (La touche [OTS LINK] doit être activée.)

• Real Time (Temps réel) ...............La présélection immédiate est appelée automatiquement quand vous appuyez sur une touche [MAIN VARIATION].

• Next Bar (Mesure suivante).........La présélection immédiate est appelée à la mesure suivante, après que vous avez appuyé sur une touche [MAIN VARIATION].

## ■ **Fenêtre Synchro Stop............................................................................................................**

Indique pendant combien de temps vous pouvez maintenir un accord avant que la fonction Synchro Stop soit automatiquement annulée. Lorsque la touche [SYNC STOP] est activée et ce réglage est défini sur une valeur différente de « OFF », la fonction Synchro Stop sera automatiquement annulée si vous maintenez un accord plus longtemps que la valeur indiquée ici. Cela permet de restaurer facilement le contrôle normal de la reproduction du style, vous pourrez alors relâcher les touches et continuer à entendre le style jouer.

#### ■ **Style Touch (Toucher de style)...........................................................................................**

Active ou désactive la sensibilité au toucher pour la reproduction du style. Quand il est réglé sur « ON », le volume du style change en fonction de la force avec laquelle vous jouez dans la section des accords du clavier.

#### ■ **Section Set (Définition de la section)..............................................................................**

Détermine la section par défaut qui est automatiquement appelée quand vous sélectionnez les différents styles d'accompagnement (quand la reproduction du style est arrêtée). Lorsque ce réglage est réglé sur « OFF », et que la reproduction du style est arrêtée, la section active est conservée même si un style différent est sélectionné.

Lorsqu'une des sections principales A à D n'est pas comprise dans les données de style, c'est la section la plus proche qui est automatiquement sélectionnée. Par exemple, si la partie principale D ne figure pas dans le style choisi, c'est la partie principale C qui sera appelée.

#### **Reproduction simultanée d'un morceau et d'un style**

Lors de la reproduction d'un morceau et d'un style en simultané, les canaux 9 à 16 des données de morceau sont remplacés par des canaux de style, vous permettant ainsi d'utiliser les styles et les fonctions au lieu des parties d'accompagnement du morceau. Cela offre une plus grande flexibilité à vos performances, car vous pouvez contrôler indépendamment la reproduction du style et du morceau.

#### $\mathbf{\mathbb{Z}}$ ) note

- *Le style s'arrête lorsque vous interrompez le morceau. Si le style d'accompagnement est*
- *joué et que vous lancez le morceau, l'accompagnement s'arrête automatiquement.*
- *Certains morceaux ont été créés en utilisant les styles intégrés. Pour ces morceaux, les*

*styles sont automatiquement lancés lorsque vous démarrez la reproduction du morceau.* 

# Style Creator (Enregistrement numérique)

Le Style Creator (Créateur de styles) est une fonction puissante qui vous permet de créer vos propres styles originaux pour les utiliser ensuite dans la reproduction de style, comme vous le feriez avec les styles présélectionnés.

## **Structure des données de style – Création de styles**

Chaque style est composé de quinze sections (Intro I - III, Main A - D, Fill In A - D, Break, Ending I - III) qui sont autant de variations de motifs rythmiques. Chaque section possède à son tour huit parties ou canaux contenant des données de séquence MIDI, soit un total de 120 jeux différents de données MIDI par style. La fonction Style Creator vous permet de créer un style nouveau en enregistrant séparément les données MIDI requises ou en important des données de motif à partir de styles existants.

## ● **Utilisation des styles présélectionnés**

Comme indiqué dans le tableau de droite, lorsque vous sélectionnez le style interne présélectionné le plus proche du type de style que vous souhaitez créer et appelez l'écran Style Creator, les données du style présélectionné sont copiées dans un emplacement spécial de la mémoire en vue de la création de style. Vous pouvez créer un style original en ajoutant, en supprimant ou en remplaçant les données enregistrées sur cet emplacement de la mémoire.

## **AN NOTE**

*• Les réglages des effets DSP1 (page [136](#page-135-0)) ne peuvent pas être stockés sous forme de données de style utilisateur. Par conséquent, il est impossible de les éditer à l'aide de la fonction Style Creator. Cela signifie que n'importe quel réglage d'effet DSP1 dans un style présélectionné (comme par exemple les changements de vitesse de l'effet de rotation de haut-parleur) sera forcément supprimé des données de style présélectionné copiées, et par conséquent indisponible pour la création de style.*

#### ● **Enregistrement et assemblage**

Le Style Creator propose deux méthodes de base pour créer des données de séquence MIDI dans chaque partie : l'enregistrement, qui vous permet d'enregistrer les parties depuis le clavier (à l'aide des fonctions d'enregistrement en temps réel ou d'enregistrement pas à pas) et l'assemblage, qui vous autorise à regrouper des données de différents motifs en les copiant sur d'autres styles. Dans les deux cas, les données d'origine sont remplacées par les nouvelles données.

Par exemple, dans le tableau de droite, INTRO I et MAIN A sont créés par le biais de l'enregistrement de nouvelles données sur toutes les parties. MAIN B est obtenu par assemblage des données de motif de toutes les parties à partir d'autres styles. INTRO III et ENDING A - C sont obtenus en conservant et en utilisant les données originales. MAIN C et FILL IN A sont créés en ayant recours aux trois méthodes : enregistrement, assemblage et utilisation des données d'origine.

#### **Chaque style contient 120 séquences de données MIDI (15 sections x 8 parties)**

| Partie<br>Section | RHYTHM 1 | RHYTHM <sub>2</sub> | <b>BASS</b> | CHORD 1      | CHORD <sub>2</sub> | PAD       | PHRASE 1                 | PHRASE 2  |
|-------------------|----------|---------------------|-------------|--------------|--------------------|-----------|--------------------------|-----------|
| <b>INTRO I</b>    |          |                     | ⊂           | ⌒            | ◯                  | ⊂         | C                        | C         |
| <b>INTRO II</b>   |          |                     | ⊂           | ⌒            | ◯                  | ⊂         | ⊂                        | ⊂         |
| <b>INTRO III</b>  |          |                     | ⊂           | C            | $\subset$          | $\subset$ | C                        | $\subset$ |
| <b>MAIN A</b>     |          |                     | ⊂           | O            | O                  | C         | ⊂                        | C         |
| <b>MAIN B</b>     |          |                     | ⊂           | C            | C                  | ⊂         | C                        | $\subset$ |
| MAIN C            |          |                     | ⊂           | ⊂            | ⊂                  | ⊂         | ⊂                        | Œ         |
| <b>MAIND</b>      |          |                     | ⊂           | ◯            | O                  | ⊂         | $\subset$                | C         |
| FILL IN A         |          |                     | C           | $\mathbb{C}$ | $\circ$            | C         | C                        | C         |
| FILL IN B         |          |                     | ⊂           | ⌒            | $\subset$          | ⊂         | $\subset$                | $\subset$ |
| FILL IN C         |          |                     | ⊂           | C            | ⊂                  | C         | Œ                        | ⊂         |
| FILL IN D         |          |                     | ⊂           | ⌒            | ⌒                  | ◯         | $\subset$                | C         |
| <b>BREAK</b>      |          |                     | ⊂           | ◯            | ⊂                  | ◯         | ⊂                        | C         |
| ENDING I          |          |                     | ⊂           | ⌒            | ○                  | ⊂         | ⌒                        | Œ         |
| <b>ENDING II</b>  |          |                     | ⊂           | ⊂            | Œ                  | Œ         | Œ                        | C         |
| <b>ENDING III</b> |          |                     | C           | . .          | $\epsilon$ .       | ⊂         | $\overline{\phantom{1}}$ | 27        |

Pour les parties comportant des données présélectionnées, il est possible d'enregistrer de nouvelles données par surimpression.

Pour les parties comportant des données présélectionnées, il est impossible d'enregistrer de nouvelles données par surimpression. Ces parties ne peuvent<br>faire l'objet d'un enregistrement qu'après la suppression des données<br>présélectionnées qu'elles contiennent.

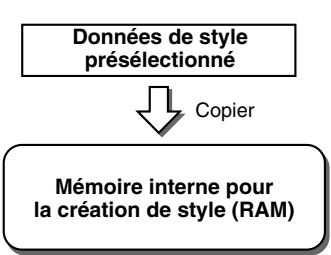

**Exemple de style créé au moyen d'enregistrements, d'assemblages et de données originales**

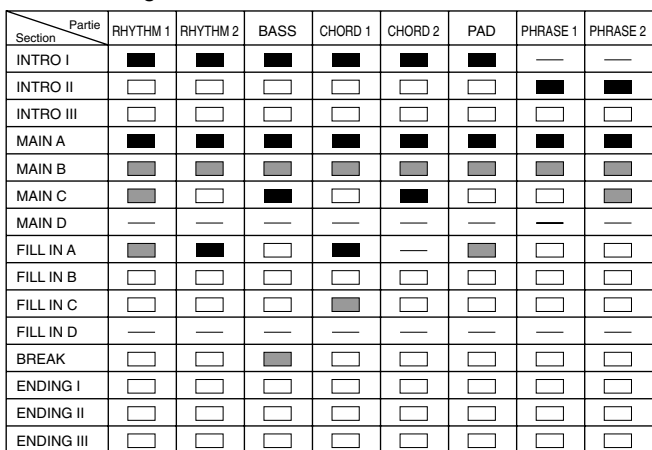

Création de données par enregistrement

**The Co** Copie de données à partir d'autres styles (assemblage)

Pas de modification (conservation des données originales)  $\Box$ 

Aucune donnée

#### <span id="page-114-0"></span>● **Enregistrement en boucle et enregistrement par surimpression**

La fonction Song Creator (Enregistrement de morceau) enregistre vos performances au clavier sous forme de données MIDI. Par contre, l'enregistrement de données de style via le Style Creator s'effectue d'une autre manière. Voici quelques-unes des différences qui existent entre l'enregistrement de style et l'enregistrement de morceau :

• Enregistrement

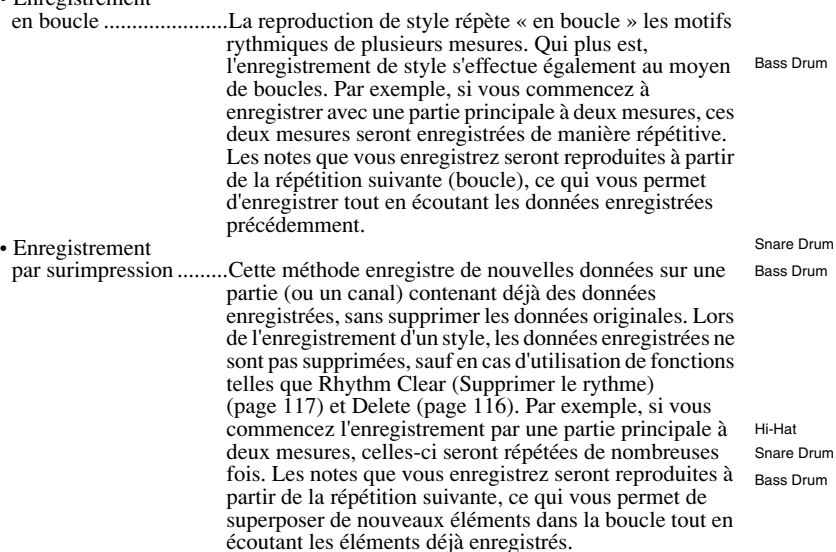

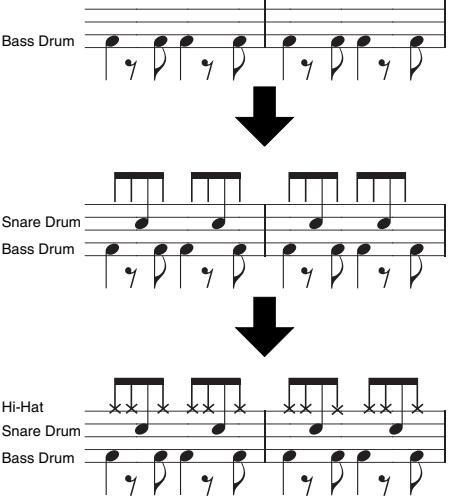

C'est grâce aux méthodes d'enregistrement expliquées ci-dessus que la fonction Style Creator vous permet d'enregistrer rapidement et aisément des motifs rythmiques entiers (comme dans l'exemple ci-dessus).

#### ● **Parties rythmiques et parties avec hauteur**

La création et l'enregistrement des parties rythmiques (contenant des données dépourvues de hauteur de ton) diffèrent des autres (renfermant des données de hauteur) à deux niveaux :

- Il est possible d'enregistrer par surimpression des données de note sur les parties rythmiques d'un style présélectionné, tandis que les parties contenant des données avec hauteur de ton ne peuvent pas faire l'objet d'un enregistrement tant que toutes les données présélectionnées de la partie concernée n'ont pas été supprimées.
- Les parties de style (ou les canaux) autres que les parties rythmiques sont reproduites selon le type et la note fondamentale de l'accord spécifié dans la partie des accords du clavier. Les notes produites depuis des parties de style (ou canaux) autres que les parties rythmiques sont transposées à partir du motif source (décrit ci-dessous) selon le type et la note fondamentale de l'accord spécifié dans la section des accords du clavier. La fonction Style Creator vous permet de régler les paramètres qui déterminent la manière dont la note est transposée et les notes maintenues pendant les changements d'accords.

### <span id="page-114-1"></span>**Réglages des paramètres spéciaux sur base du format de fichier de style (Style File Format)**

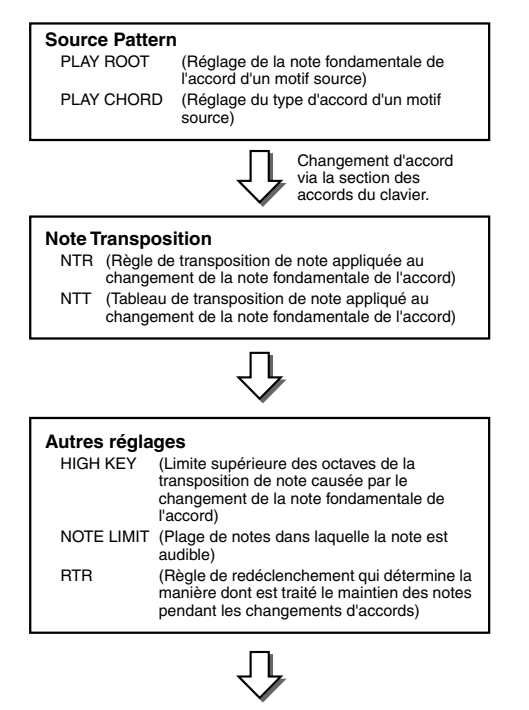

**Sortie**

faire de Yamaha en matière d'accompagnement automatique (reproduction de style). L'utilisation de la fonction Style Creator vous permet de bénéficier de la puissance du format SFF pour créer librement vos propres styles. Le tableau de gauche présente la procédure de reproduction de style. (Celle-ci

Le format de fichier de style (SFF = Style File Format) réunit tout le savoir-

ne s'applique pas à la piste de rythme.) Ces paramètres peuvent être réglés à l'aide de la fonction Style Creator.

- ● **Source Pattern (Motif source)** ......................................... page 121 Il existe de nombreuses possibilités pour les notes de reproduction de style, en fonction de la note fondamentale et le type d'accord choisis. Les données de style sont converties de façon appropriée en fonction des changements d'accord que vous effectuez au cours de votre performance. Ces données de style de base que vous créez avec le Style Creator sont appelées « motif source ».
- ● **Note Transposition (Transposition de note)**................... page [121](#page-120-0) Ce groupe de paramètres propose deux paramètres spécifiques qui déterminent la manière dont les notes du motif source sont converties en réponse aux changements d'accord.
- ● **Other Settings (Autres réglages)**..................................... page [122](#page-121-0) Ce groupe de paramètres vous permet d'affiner la reproduction de style en réponse aux accords que vous jouez. Par exemple, le paramètre Note Limit vous donne la possibilité d'obtenir, pour un style donné, des voix aussi réalistes que possible, en déplaçant la hauteur de ton sur une plage authentique. Vous êtes ainsi certain qu'aucune note ne retentira hors de la plage naturelle de l'instrument réel (par exemple, les notes très basses d'un piccolo).

#### **Référence**

Style Creator (Enregistrement numérique)

## <span id="page-115-1"></span>**Procédure de base (Style Creator)**

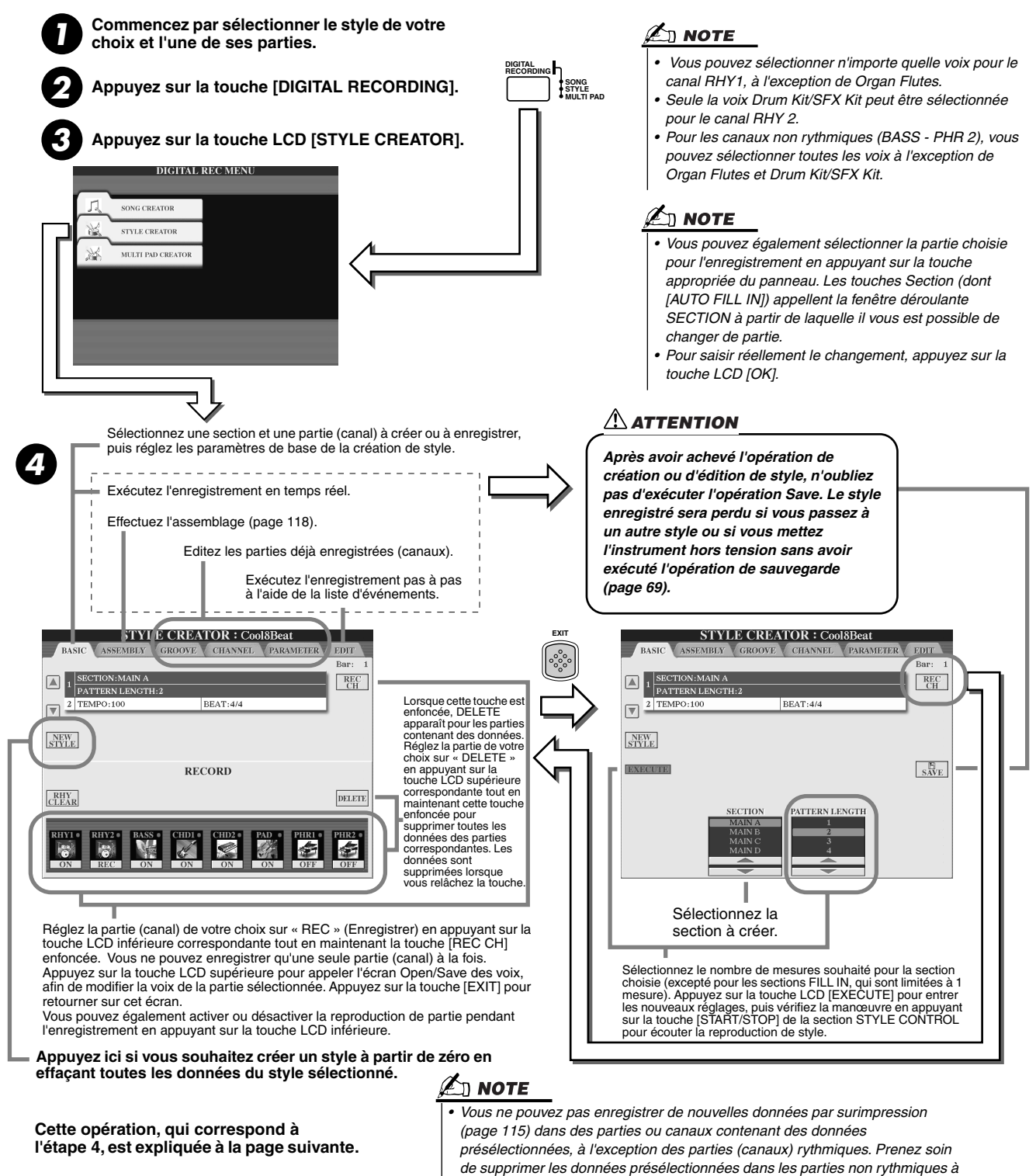

#### *l'aide de la touche LCD [DELETE] avant de lancer l'enregistrement.*

# <span id="page-115-0"></span>Réglages de base et enregistrement en temps réel pour chaque partie (canal)

Les explications suivantes s'appliquent lorsque vous appelez la page BASIC à l'étape 4 de la Procédure de base ci-dessus. Reportez-vous aux illustrations ci-dessus pour plus d'informations sur les paramètres de création de style élémentaire. Pour obtenir des instructions sur les étapes d'enregistrement, consultez les sections suivantes.

## ■ Enregistrement d'événements de note dans une partie (canal) rythmique ....

*1* **Sélectionnez l'une des parties rythmiques comme partie d'enregistrement dans l'écran BASIC (ci-dessus).** 

 $116$ ) TYROS Mode d'emploi

- ▶ 2 Appuyez sur la touche STYLE CONTROL [START/STOP] pour lancer l'enregistrement. Vous pouvez entendre le style sélectionné se reproduire en boucle au fur et à mesure de l'enregistrement. Activez ou désactivez la reproduction de parties, selon le cas.
- <span id="page-116-0"></span>*3* **Enregistrez par surimpression les instruments de batterie et de percussion dans la partie en jouant les touches appropriées.**

Vous pouvez aussi supprimer certains sons de percussion pendant l'enregistrement. Tout en maintenant la touche LCD [RHY CLEAR] enfoncée, appuyez sur la touche du clavier correspondant à l'instrument que vous souhaitez annuler. La fonction Rhythm Clear (Supprimer le rythme) supprime toutes les occurrences de l'instrument dans la partie.

*4* **Appuyez de nouveau sur la touche STYLE CONTROL [START/STOP] pour arrêter l'enregistrement (reproduction en boucle).**

■ Enregistrement d'événements de note dans une partie (canal) de basse, **d'accord de pad ou de phrase......................................................................................................**

*1* **Sélectionnez l'une des parties (autre qu'une partie rythmique) en suivant les instructions à l'étape 4 de la section « Procédure de base » à la page [116](#page-115-1).**  Vous ne pouvez pas enregistrer de nouvelles données dans une partie (canal) de basse, d'accord, de pad ou de phrase contenant des données présélectionnées. Si la partie sélectionnée pour l'enregistrement comporte des données

présélectionnées, supprimez- les (reportez-vous à l'étape 4 de la section « Procédure de base » en page [116](#page-115-1)).

## *2* **Lancez l'enregistrement.**

Vous pouvez effectuer cette opération de deux façons différentes :

- Appuyez sur la touche STYLE CONTROL [START/STOP].
- Appuyez sur la touche STYLE CONTROL [SYNC START] pour activer la fonction Synchro Start, puis jouez une note sur le clavier.

Activez ou désactivez la reproduction de parties, selon le cas.

L'enregistrement se répète indéfiniment en boucle (jusqu'à ce que vous l'arrêtiez). Les notes que vous enregistrez seront reproduites à partir de la prochaine répétition, ce qui vous permet d'enregistrer tout en écoutant les éléments déjà enregistrés.

#### **Règles à suivre pour enregistrer des parties non rythmiques**

- N'utilisez que les sons de la gamme CM7 lorsque vous enregistrez les parties BASS et PHRASE (C, D, E, G, A et B).
- N'utilisez que les sons d'accord lorsque vous enregistrez les parties CHORD et PAD (C, E, G et B).

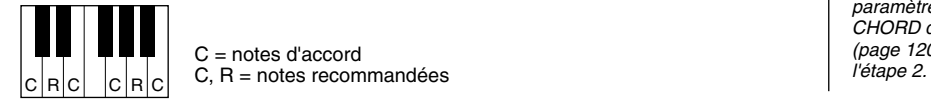

 $\mathbb{Z}$ ) note

- *Vous pouvez utiliser l'accord ou la progression d'accords de votre choix pour les parties INTRO et ENDING. (Il n'est pas nécessaire de se conformer aux règles décrites à gauche.)*
- *Si vous souhaitez enregistrer le motif avec un accord source différent de CM7, réglez les paramètres PLAY ROOT et PLAY CHORD de la page PARAMETER (page [120\)](#page-119-0) avant de passer à*

Les données enregistrées ici servent à convertir l'accompagnement automatique (la reproduction de style) de manière appropriée selon les changements d'accord que vous effectuez durant votre performance. L'accord qui constitue la base de cette conversion de notes est appelé accord source. Il est réglé par défaut sur CM7 (comme dans l'exemple de l'illustration ci-dessus).

Vous pouvez changer l'accord source (sa note fondamentale et son type) à partir de l'écran PARAMETER à la page [120.](#page-119-0) N'oubliez cependant pas que lorsque vous changez l'accord source réglé par défaut sur CM7 en un autre accord, les notes d'accord ainsi que les notes recommandées changent également. Pour plus de détails sur les notes d'accord et les notes recommandées, reportez-vous à la page 121.

## *3* **Appuyez de nouveau sur la touche STYLE CONTROL [START/STOP] pour arrêter l'enregistrement (et la reproduction en boucle).**

# Enregistrement pas à pas de notes à l'aide de la liste d'événements

Les explications suivantes s'appliquent lorsque vous appelez la page EDIT à l'étape 4 de la Procédure de base de la page [116.](#page-115-1) La page EDIT contient la liste d'événements dans laquelle vous pouvez enregistrer les notes avec une synchronisation extrêmement précise. La procédure d'enregistrement pas à pas est essentiellement la même que celle de l'enregistrement de morceau (pages [100](#page-99-0) - [105\)](#page-104-0), à l'exception des points suivants :

- En mode Song Creator, la position End Mark (Repère de fin) peut être librement modifiée ; dans le Style Creator, il est impossible de la changer la longueur de style est fixée automatiquement, en fonction de la section sélectionnée. Par exemple, si vous créez un style basé sur une section d'une longueur de quatre mesures, la position End Mark est automatiquement réglée sur la fin de la quatrième mesure et ne peut pas être changée dans l'écran Step Recording.
- Les canaux d'enregistrement (parties) peuvent être modifiés dans le Song Creator, mais pas dans le Style Creator.
- Dans le Style Creator, vous ne pouvez saisir que des événements de canaux et des messages exclusifs au système. Les événements d'accord et de parole sont indisponibles. Vous pouvez basculer entre deux types de listes d'événements en appuyant sur la touche LCD [F].

Style Creator (Enregistrement numérique)

# <span id="page-117-0"></span>Assemblage d'un style à partir de données de motif existantes

Les explications suivantes s'appliquent lorsque vous appelez la page ASSEMBLY à l'étape 4 de la Procédure de base de la page [116.](#page-115-1) Cette fonction pratique vous permet de combiner différents éléments de style, tels que les rythmes, les basses et les motifs d'accord à partir de styles existants et de les utiliser pour créer vos propres parties et styles originaux.

Le résultat de l'assemblage de données de motif, comme indiqué ci-dessous à gauche, en utilisant « Cool 8Beat » comme base, par exemple, donne l'écran ci-dessous à droite.

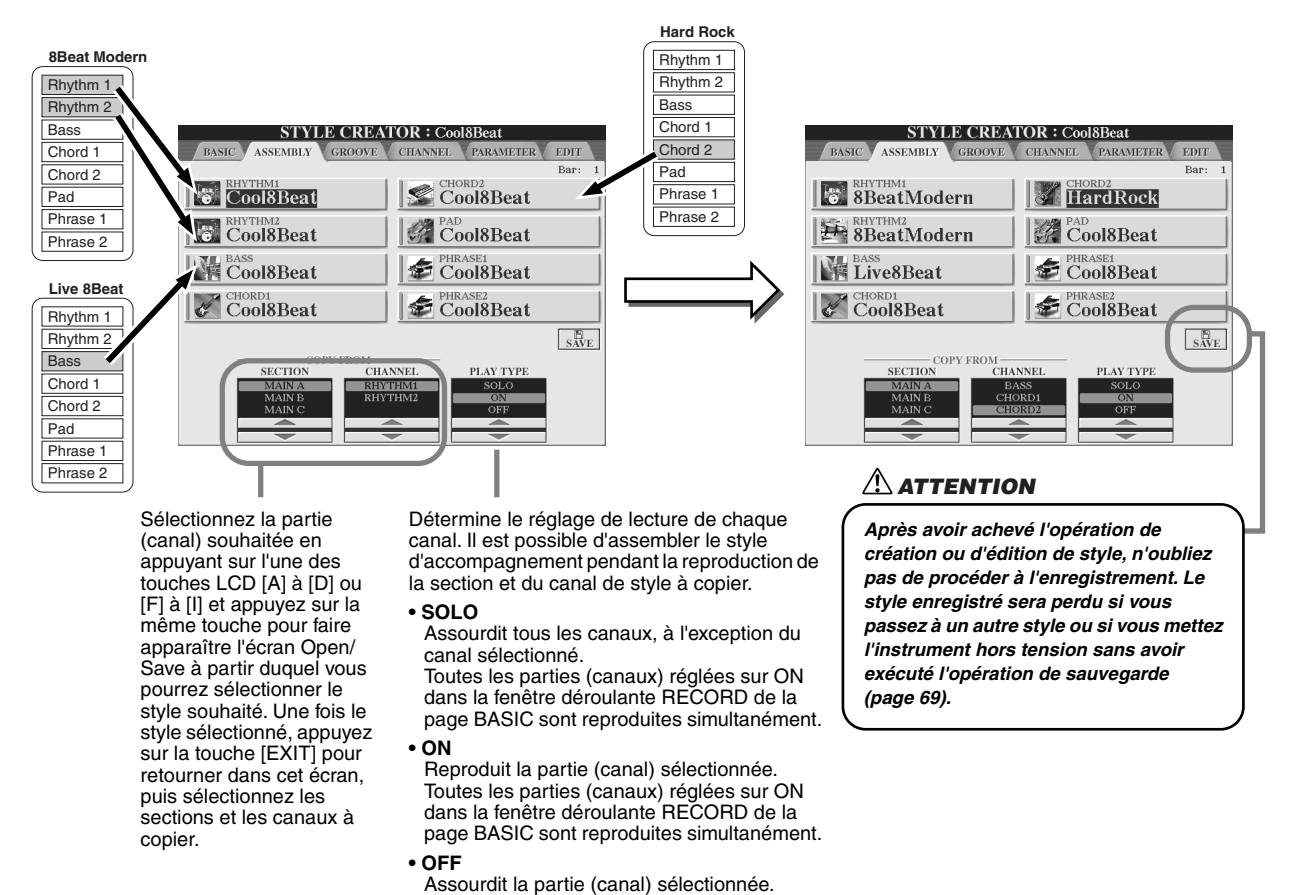

# Groove et Dynamics (Dynamiques)

Les explications suivantes s'appliquent lorsque vous appelez la page GROOVE à l'étape 4 de la Procédure de base de la page [116.](#page-115-1) Ces fonctions polyvalentes vous offrent une grande variété d'outils pour modifier l'effet rythmique du style créé.

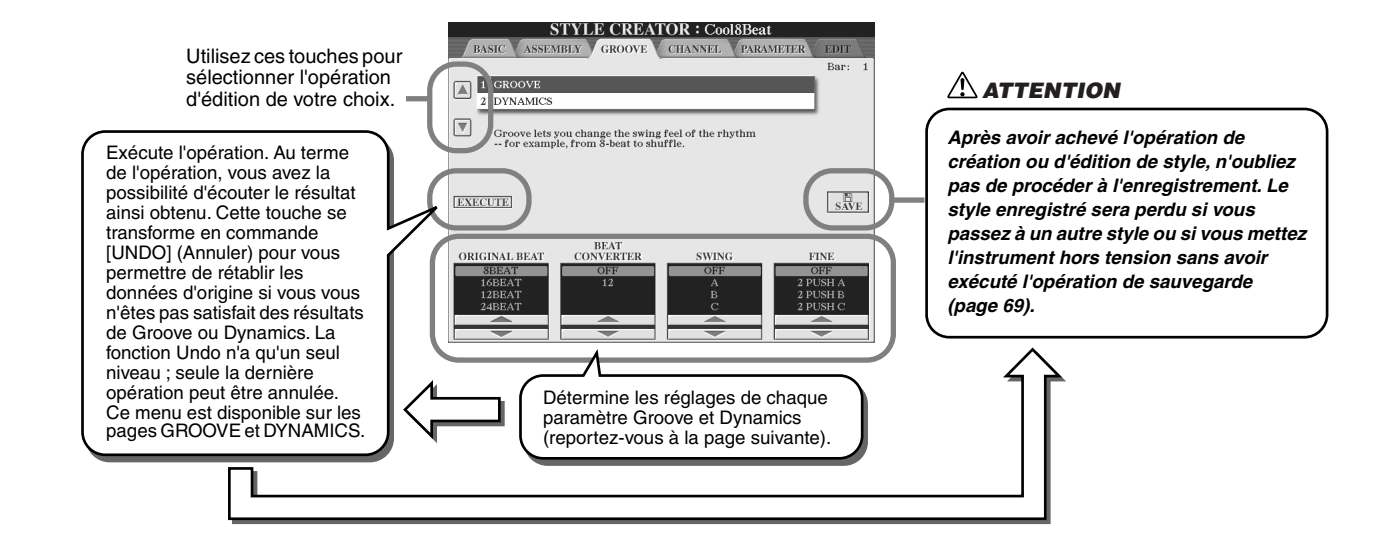

## ■ Groove

Ce paramètre vous permet d'ajouter du swing à la musique ou de changer l'effet du temps en introduisant des changements subtils au niveau de la synchronisation (horloge) du style. Les réglages Groove s'appliquent à toutes les parties du style sélectionné.

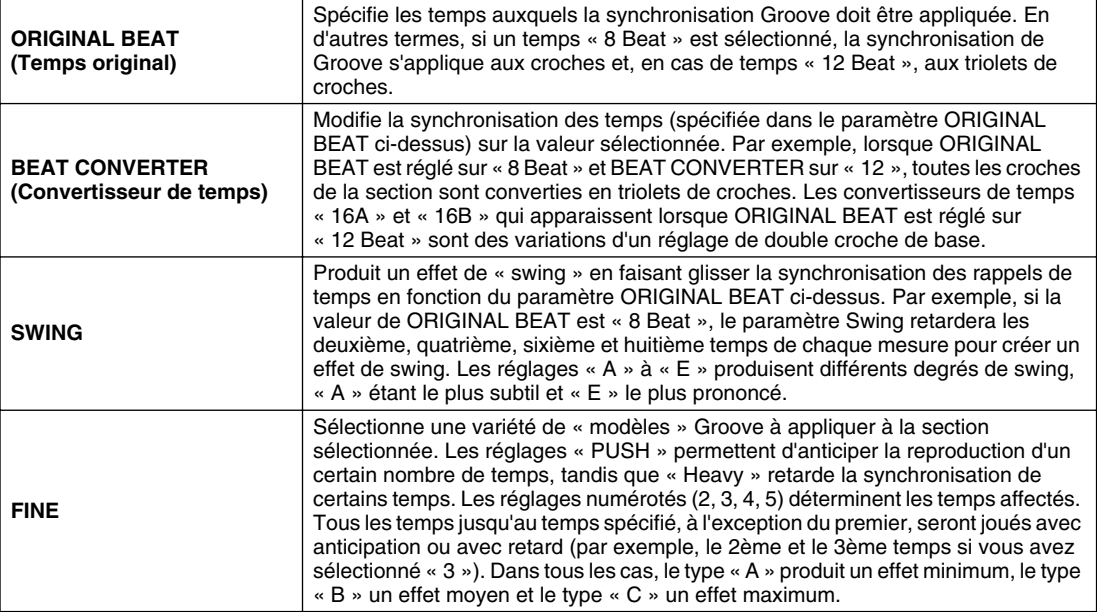

# ■ **Dynamics**

Ce paramètre modifie la vélocité ou le volume (l'accentuation) de certaines notes dans la reproduction de style. Les réglages du paramètre Dynamics s'appliquent à chaque partie (canal) ou à toutes les parties (canaux) du style sélectionné.

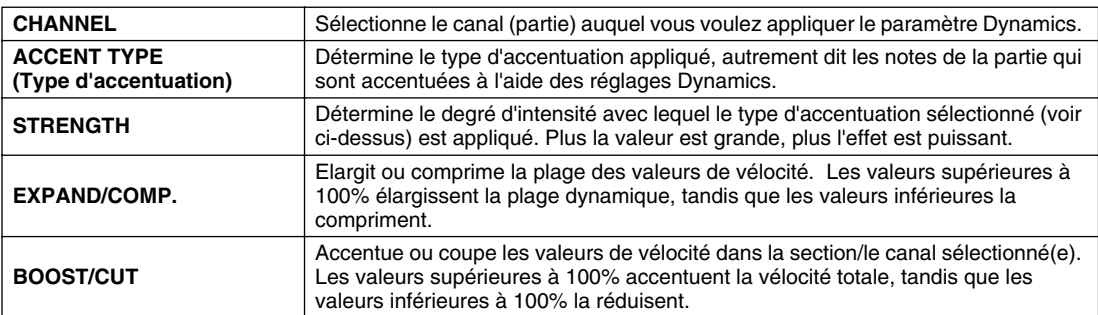

# <span id="page-119-0"></span>Edition de données pour chaque canal

Les explications suivantes s'appliquent lorsque vous appelez la page CHANNEL à l'étape 4 de la Procédure de base de la page [116.](#page-115-1)

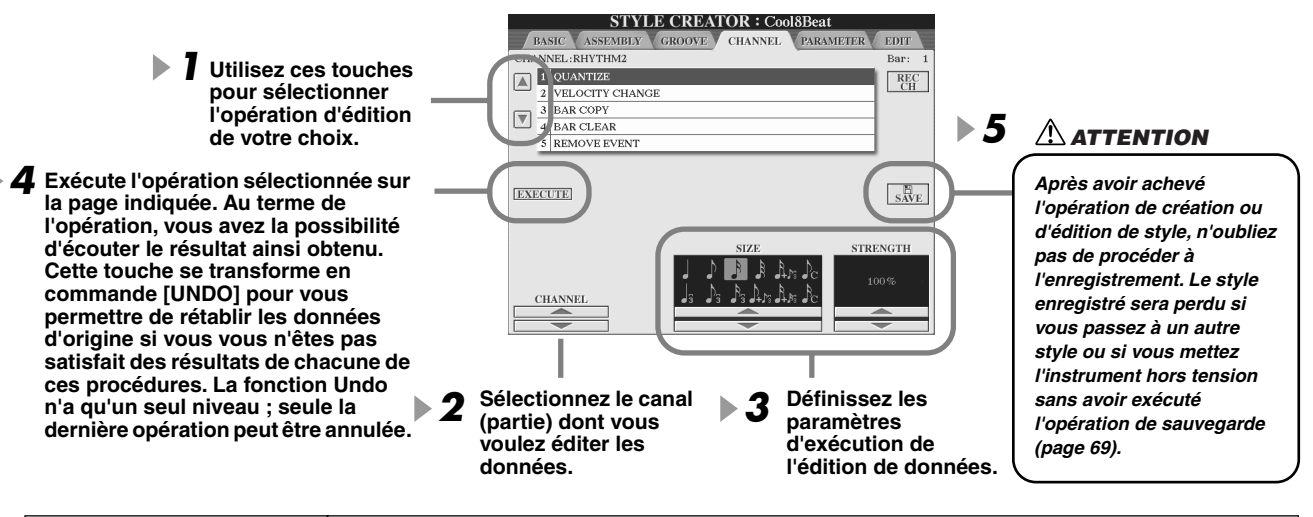

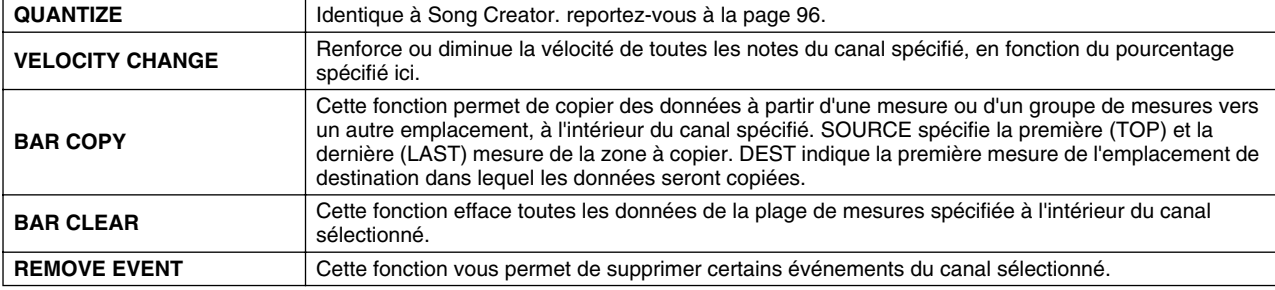

# Réglages du format de fichier de style

Les explications suivantes s'appliquent lorsque vous appelez la page PARAMETER à l'étape 4 de la Procédure de base de la page [116.](#page-115-1) Cet écran comprend de nombreuses commandes de style, qui vous permettent, par exemple, de déterminer la manière dont la hauteur et le son du style enregistré changent lorsque vous jouez des accords dans la plage à main gauche du clavier. Les réglages de paramètre de cet écran sont disponibles uniquement lorsque des parties non rythmiques sont réglées sur « REC » dans la fenêtre déroulante RECORD de la page BASIC. Pour plus de détails sur les relations entre les paramètres, reportez-vous à la section « Format de fichier de style » à la page [115.](#page-114-1)

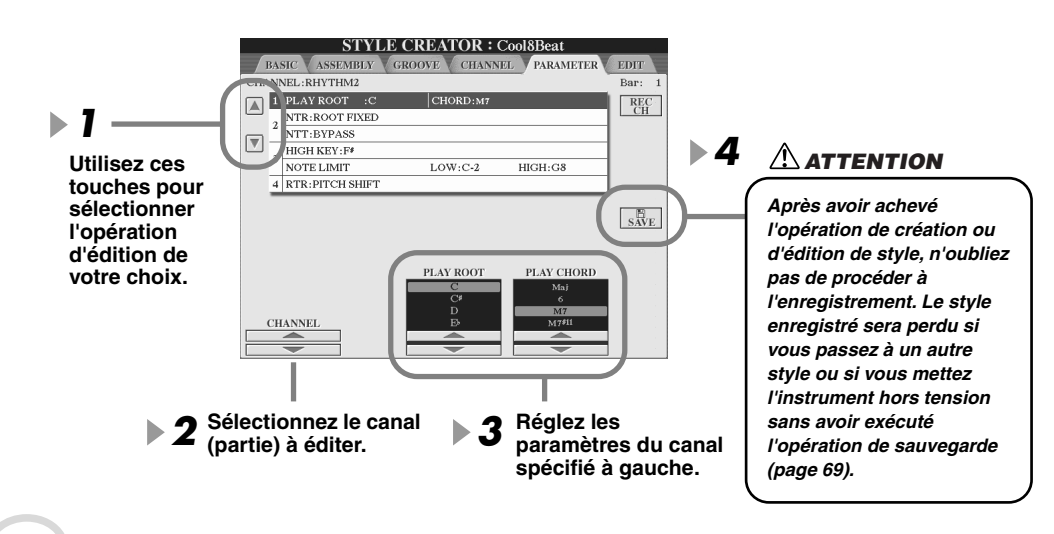

( Д) NOTE

*• Lorsque NTR est réglé sur « Root Fixed » (Note fondamentale fixe) et NTT sur « Bypass » (Ignorer), les paramètres « Source Root » (Note fondamentale source) et « Source Chord » (Accord source) se transforment respectivement en « Play Root » (Note fondamentale jouée) et « Play Chord » (Accord joué). Dans ce cas, vous pouvez modifier les accords et écouter le son ainsi obtenu pour tous les canaux.*

# $\mathbf{M}$  note

*• Dans le Style Creator, vous pouvez normalement écouter le style original en cours d'exécution avec le motif source. Cependant, il existe un autre moyen de l'écouter mais joué avec un accord et une note fondamentale spécifiques. Pour ce faire, réglez NTR sur « Root Fixed » et NTT sur « Bypass », puis ajustez les paramètres « Play Root » et « Play Chord » qui viennent de s'afficher sur les valeurs souhaitées.* 

## ● **SOURCE ROOT/CHORD**

Ces paramètres déterminent la clé d'origine du motif source (c'est-à-dire la clé utilisée lors de l'enregistrement du motif). Le réglage par défaut de CM7 (avec une note fondamentale en « C » et un type source « M7 ») est automatiquement spécifié chaque fois que les données présélectionnées sont effacées avant l'enregistrement d'un nouveau style, indépendamment de la note fondamentale source et de l'accord inclus dans les données présélectionnées. Lorsque vous modifiez Source Root/Chord en remplaçant le paramètre par défaut CM7 par un autre accord, les notes de l'accord et les notes recommandées sont aussi modifiées, en fonction du type d'accord que vous venez de sélectionner.

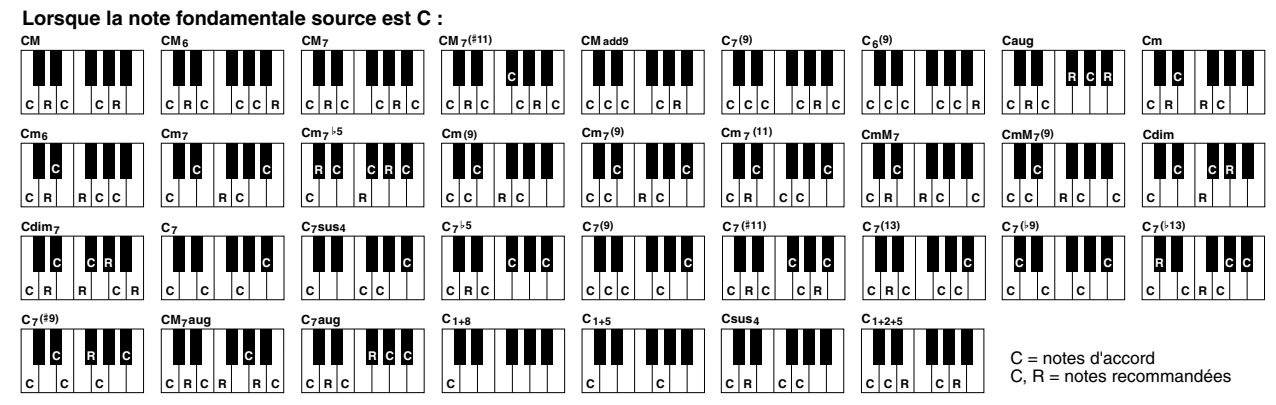

#### <span id="page-120-0"></span>● **NTR (Règle de transposition de note)**

Ce paramètre détermine la position relative de la note fondamentale dans l'accord, lorsqu'elle est convertie à parti du motif source en réponse à un changement d'accord.

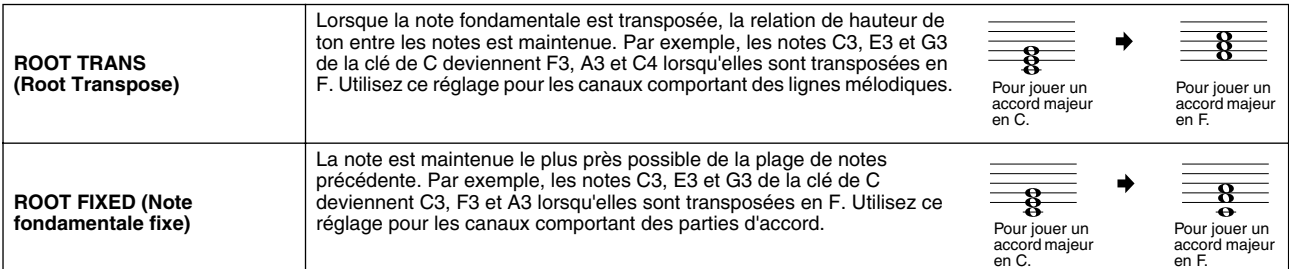

### **NTT (Tableau de transposition de note)**

Ceci définit le tableau de transposition de note pour le motif source.

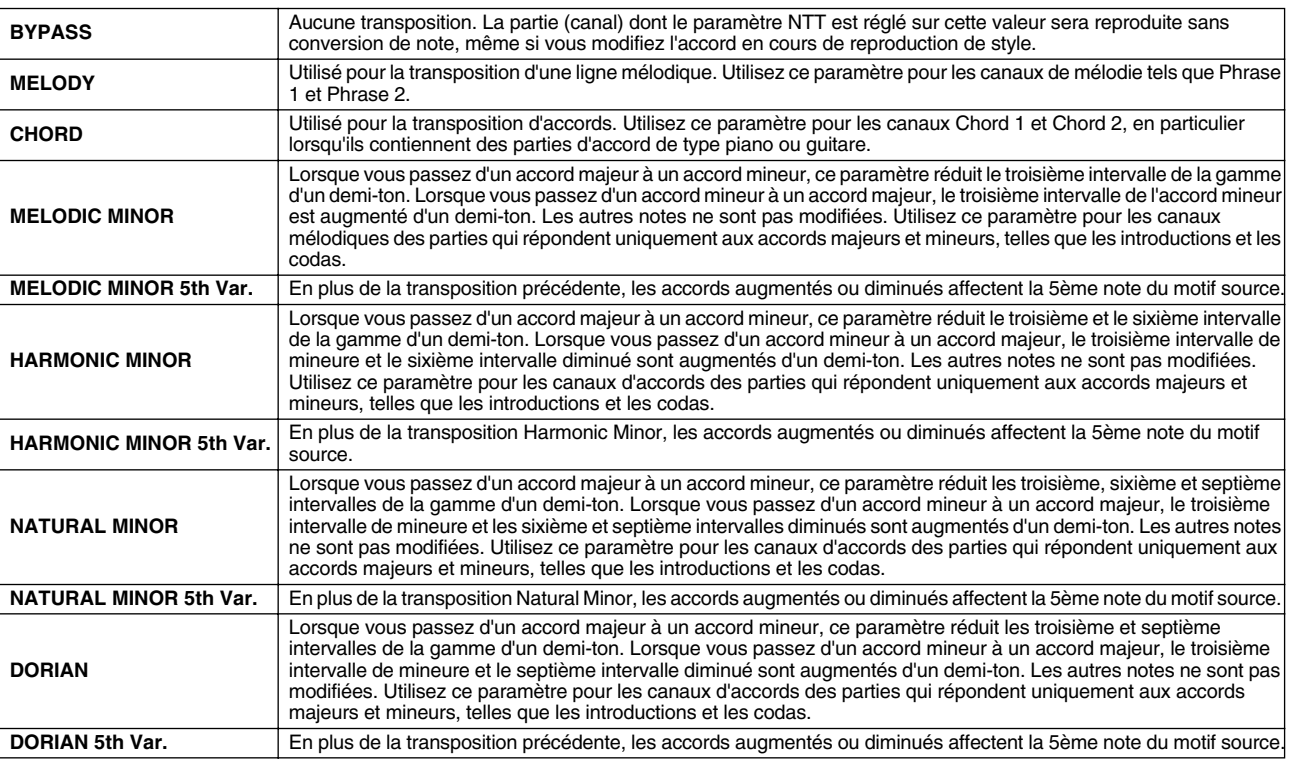

### ● **NTT BASS ON/OFF**

La partie (canal) pour laquelle ce paramètre est activé reconnaît les accords de basse autorisés dans le mode de doigté FINGERED ON BASS, indépendamment du réglage NTT.

#### <span id="page-121-0"></span>● **HIGH KEY**

Ce paramètre définit la note supérieure (limite d'octave supérieure) de la transposition de notes pour la modification de la note fondamentale de l'accord. Toutes les notes calculées pour être plus hautes que la clé supérieure sont ramenées à l'octave inférieure suivante. Ce paramètre ne fonctionne que lorsque le paramètre NTR (page [121](#page-120-0)) est réglé sur « Root Trans ».

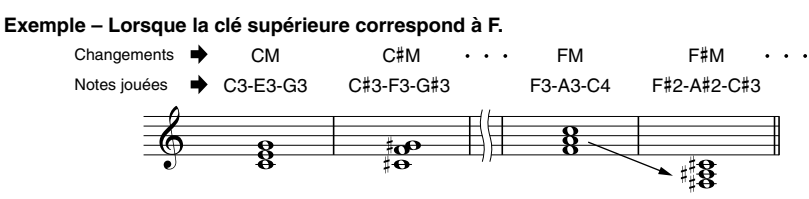

#### ● **NOTE LIMIT**

Ce paramètre définit la plage de notes (de la plus haute à la plus basse) des voix enregistrées dans les canaux de style. En réglant correctement cette plage, vous pouvez obtenir des voix extrêmement réalistes, dans lesquelles aucune des notes dépassant la plage naturelle n'est reproduite (par exemple, des sons aigus de basse ou des sons graves de piccolo). Les notes reproduites passent automatiquement dans la plage définie.

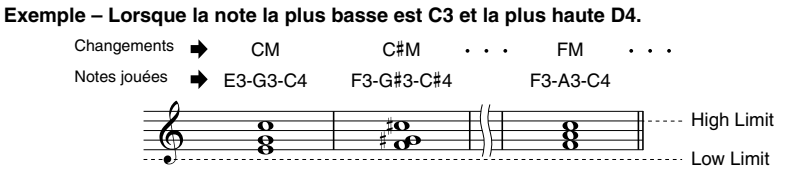

#### ● **RTR**

Ces paramètres déterminent l'arrêt ou non des notes et la manière dont leur hauteur change en réponse aux changements d'accord.

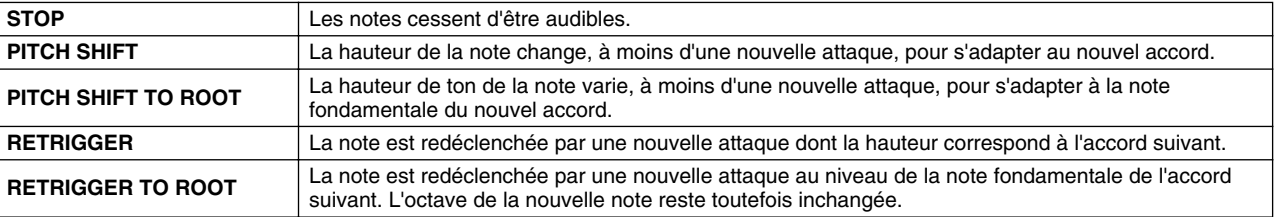

# Enregistrement d'un style personnalisé via un enregistreur de séquences externe

Si vous avez une préférence pour un séquenceur ou un logiciel séquenceur donné, vous pouvez l'utiliser à la place de la fonction Style Creator du TYROS pour créer des styles personnalisés.

# ■ **Connexions .........................................................................................................................................**

- Connectez la borne MIDI OUT du TYROS à la borne MIDI IN du séquenceur et la borne MIDI OUT du séquenceur à la borne MIDI IN du TYROS.
- Vérifiez que la fonction « ECHO » du séquenceur est activée (ON) et que la fonction LOCAL ON/OFF du TYROS (page [146\)](#page-145-0) est désactivée (OFF).

## ■ **Création de données .........................................................................**

- Enregistrez toutes les sections et les parties (canaux) avec un accord CM7.
- Enregistrez les parties sur les canaux MIDI répertoriés à droite à l'aide du générateur de sons interne du TYROS. Si vous ne vous servez pas du TYROS pour l'enregistrement, veillez à utiliser des voix XG sur un générateur de sons compatible XG ou SFF (Format de fichier de style) pour optimiser les résultats.
- Enregistrez les sections dans l'ordre indiqué ci-dessous, avec un repère de méta-événement au début de chaque section. Entrez les repères de méta-événement exactement comme indiqué dans le tableau de la page suivante (sans oublier les espaces et la distinction majuscules/minuscules).
- Incluez également un repère de méta-événement « SFF1 », un repère de méta-événement « SInt » et un méta-événement de nom de style à 1|1|000 (le début de la piste de la séquence), ainsi que le message GM sur Sys/Ex (F0, 7E, 7F, 09, 01, F7). (La synchronisation dans le diagramme est basée sur 480 impulsions d'horloge par noire. « 1|1|000 » est l'impulsion d'horloge « 0 » du premier temps de la première mesure).
- Les données de 1|1|000 à 1|4|479 constituent la « configuration initiale » et 2|1|000 jusqu'à la fin de Ending B le « motif source ».
- La synchronisation de Fill In AA et des repères de méta-événement ultérieurs dépendront de la longueur de chaque partie.

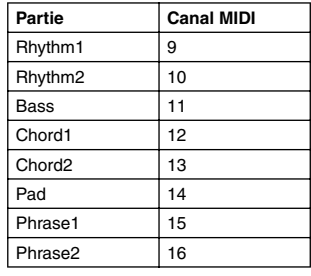

## 

*• Les explications fournies ici sont valables pour un séquenceur d'une résolution de 480 impulsions d'horloge par noire. Les valeurs d'impulsion indiquées peuvent varier selon le séquenceur utilisé.*

- La zone de configuration initiale de 1|2|000 à 1|4|479 est utilisée pour les réglages de voix et d'effets. N'incluez pas de données d'événement de note.
- Les données de Main A commencent à partir de 2|1|000. Un nombre quelconque de mesures (de 1 à 255) peut être utilisé.
- Fill In AA commence à partir du début de la mesure qui suit la dernière mesure du modèle Main A. Dans le diagramme, il s'agit de 4|1|00, mais ce n'est qu'un exemple et la véritable synchronisation dépend de la longueur de Main A. Veuillez noter que la longueur de toutes les variations rythmiques ne peut être égale qu'à 1 mesure (reportez-vous au diagramme Partie/Longueur, ci-dessous).

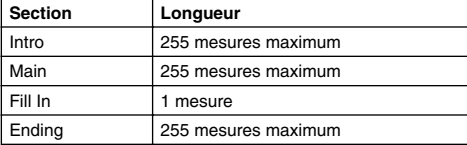

Les diagrammes suivants indiquent les événements MIDI valides pour les données de configuration initiale et pour les données de motif. Veillez à ne PAS entrer un événement marqué par un tiret (—) ou un autre événement qui ne soit pas indiqué ici.

#### **Message de canal**

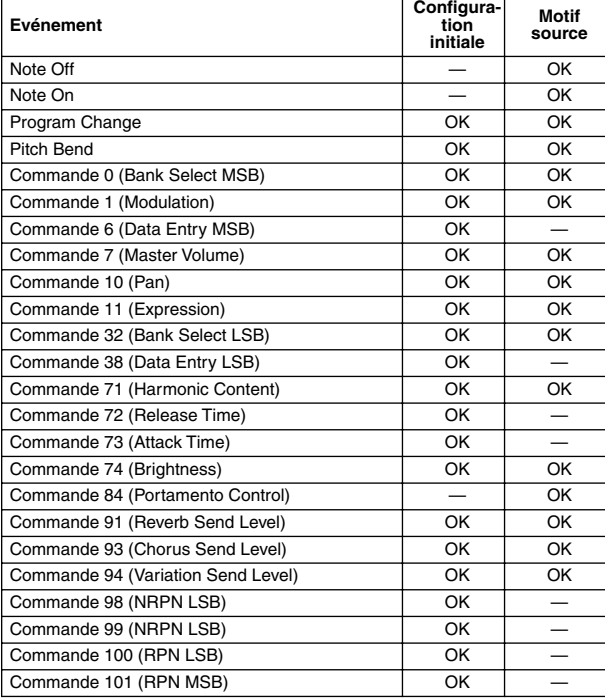

#### **RPN & NRPN**

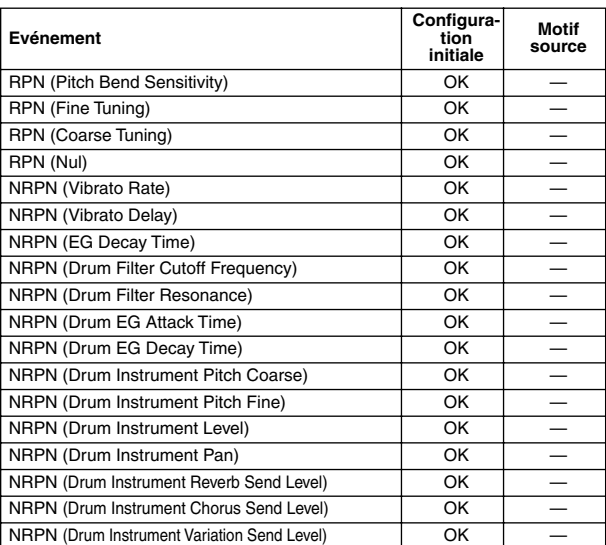

#### ● **Format des données de style**

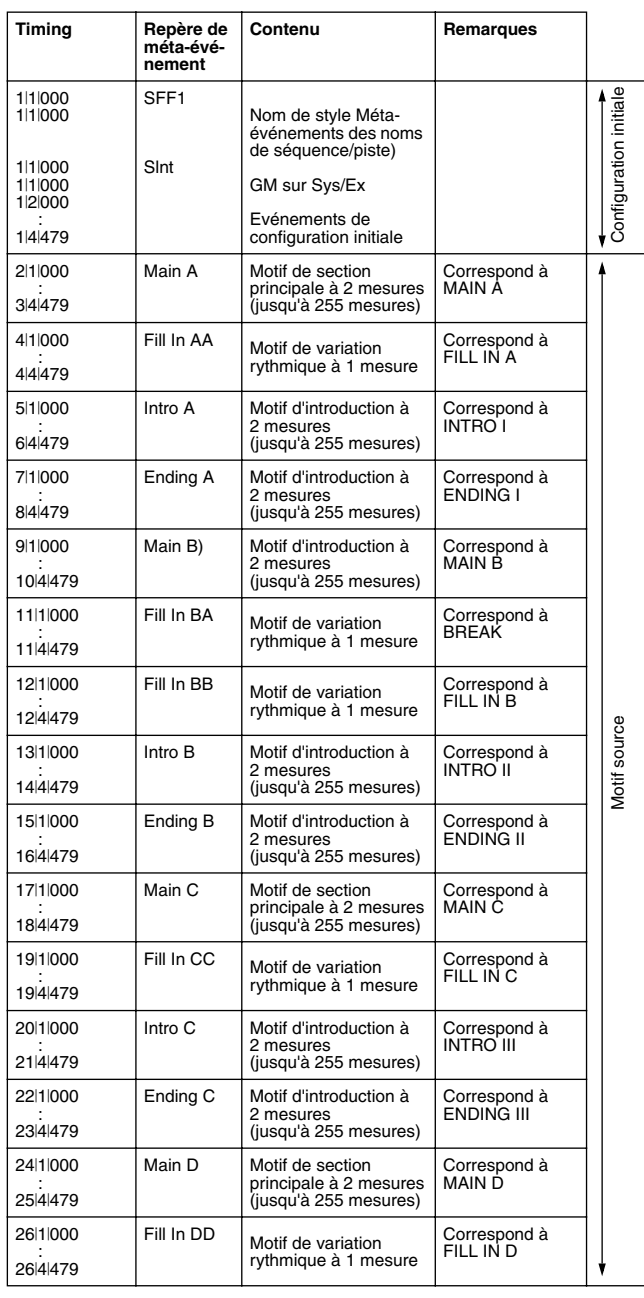

#### **Messges exclusifs au système**

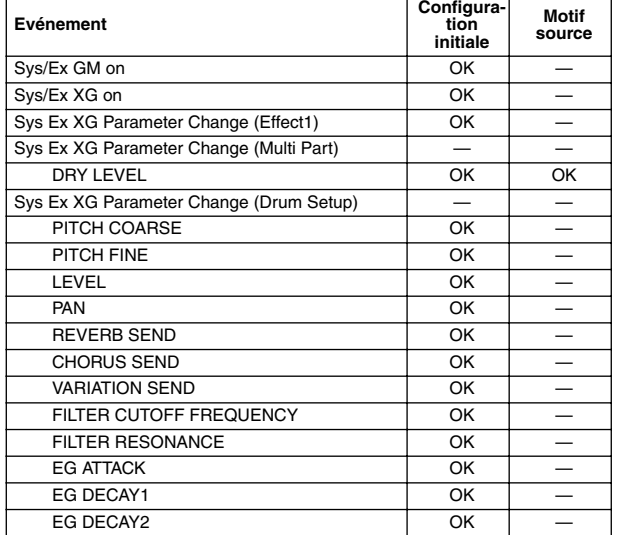

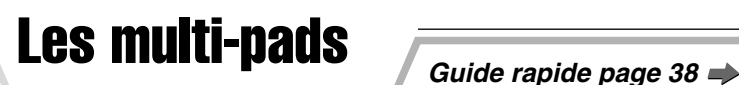

La section « Guide rapide » propose des explications de base sur le fonctionnement des multi-pads. Cette section vous explique comment gérer, créer ou enregistrer les données multi-pad dans l'écran Open/Save.

# Edition de multi-pads dans l'écran Open/Save

Les multi-pads sont regroupés en banques ou en groupes de quatre et traités en tant que fichiers depuis l'écran Open/Save.

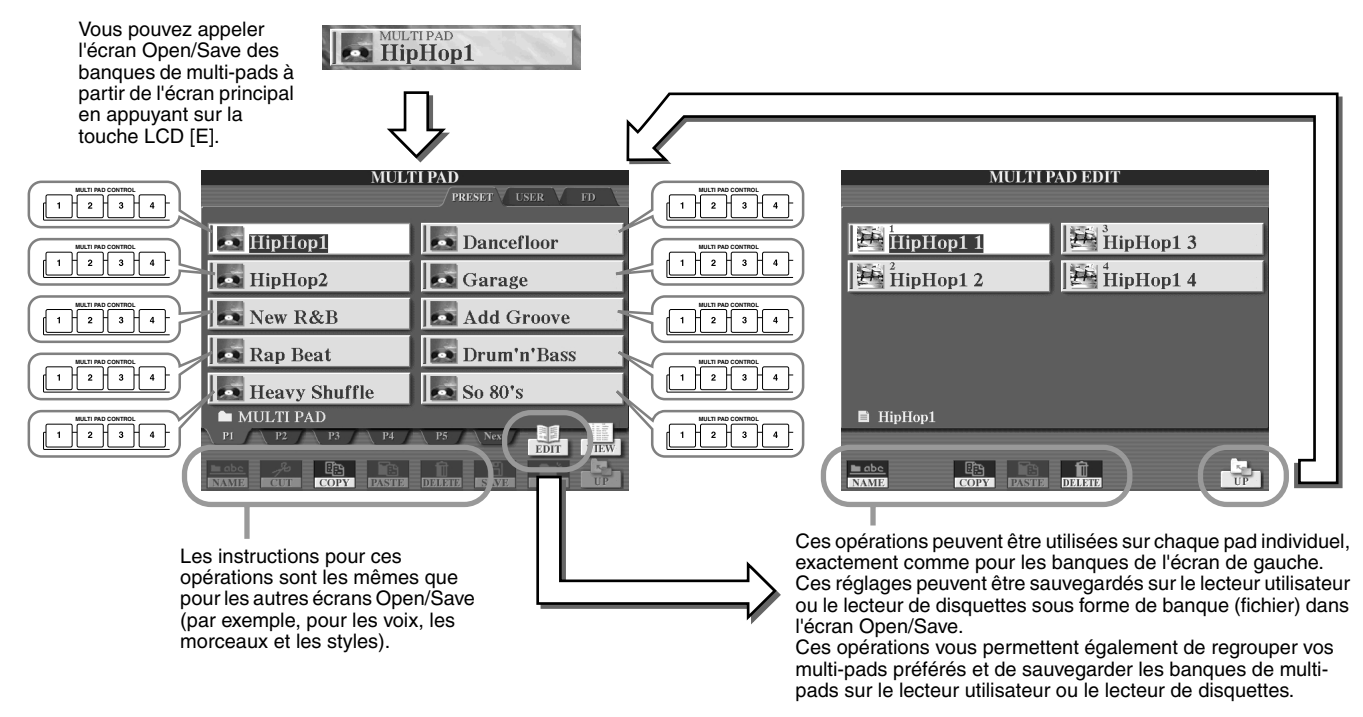

# Création et édition de multi-pads (Enregistrement numérique)

Le Multi Pad Creator (Créateur de multi-pads) vous permet de créer vos propres phrases de multi-pad originales.

## <span id="page-123-0"></span>**Procédure de base (Multi Pad Creator)**

**expliquée à la page suivante.** 

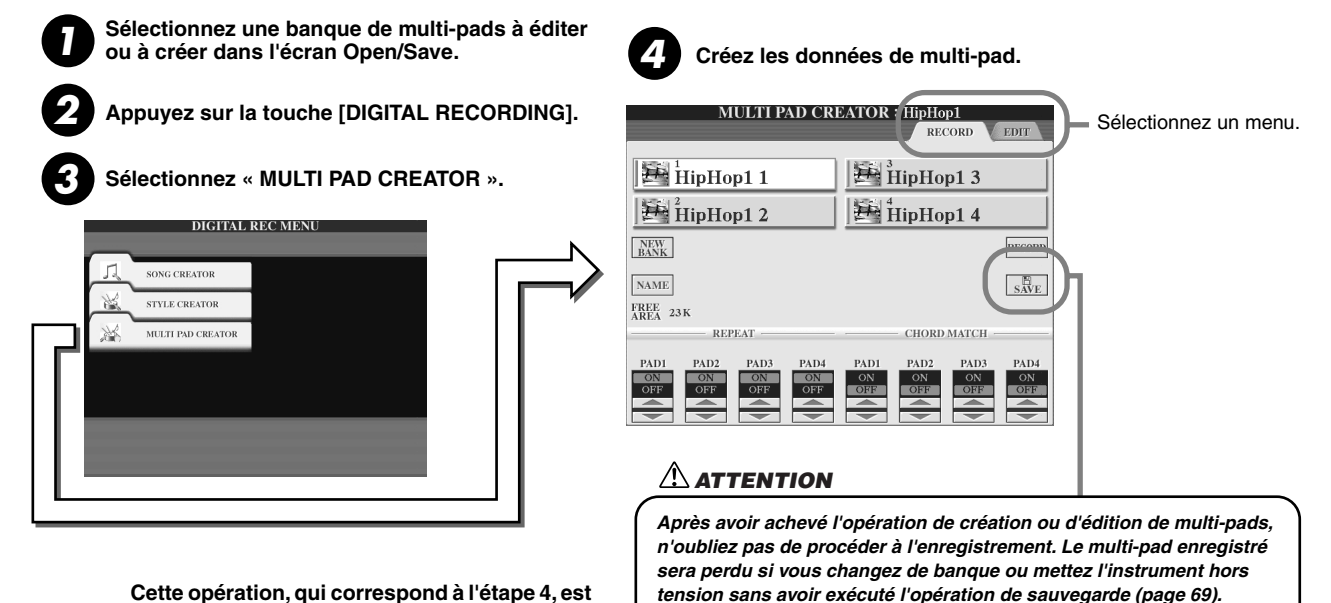

 $124$  TYROS Mode d'emploi

**Référence**

### ■ **Enregistrement de multi-pads en temps réel...............................................................**

Les explications suivantes s'appliquent lorsque vous appelez la page RECORD à l'étape 4 de la Procédure de base de la page [124](#page-123-0).

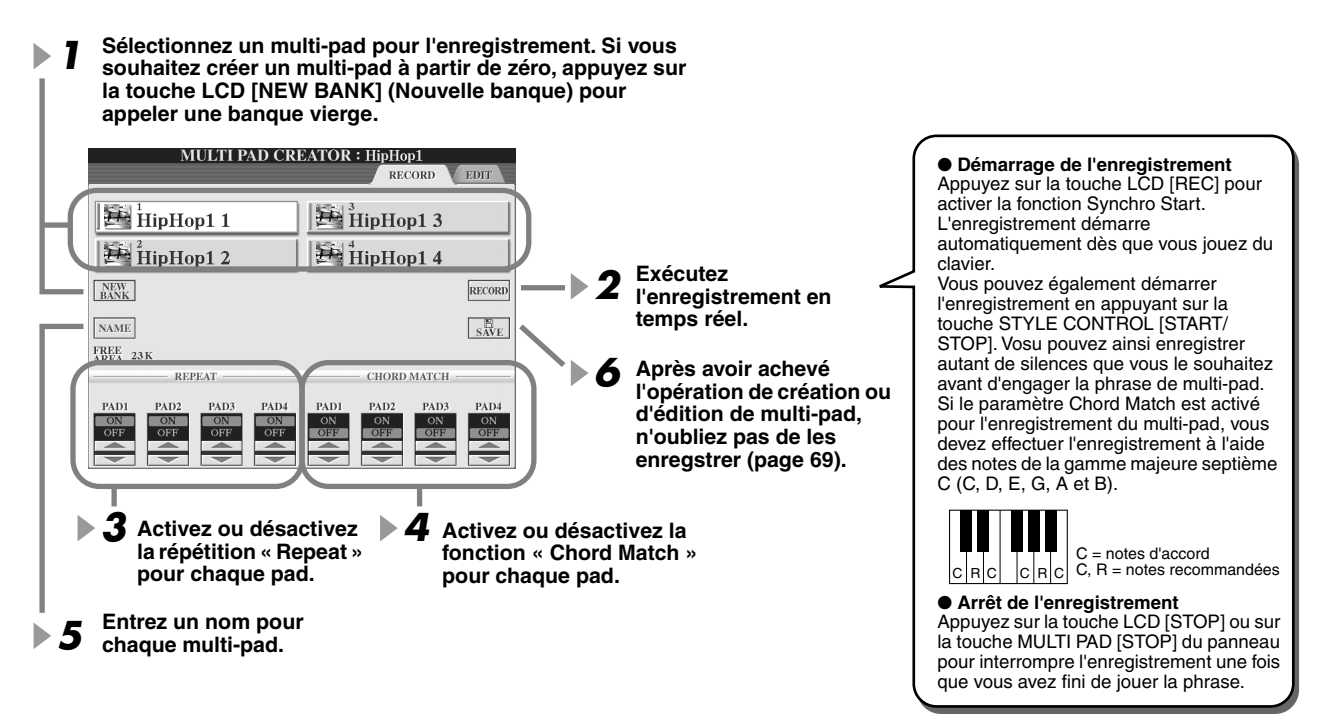

#### ● **Activation/désactivation de la répétition**

Si le paramètre Repeat est activé pour le pad sélectionné, la reproduction du pad correspondant se poursuivra jusqu'à ce que vous appuyez sur la touche MULTI PAD [STOP]. Lorsque vous appuyez sur les multi-pads pour lesquels le paramètre Repeat est activé en cours d'exécution de morceau ou de style, la reproduction démarre et se répète en synchronisation avec le temps. Si le paramètre Repeat est désactivé pour le pad sélectionné, la reproduction s'arrêtera automatiquement en fin de phrase.

#### ● **Activation/désactivation de la correspondance d'accord**

Lorsque le paramètre Chord Match est activé pour le pad sélectionné, le pad correspondant est reproduit en fonction de l'accord spécifié dans la partie des accords du clavier, par activation de la touche [ACMP] ou de l'accord indiqué dans la partie LEFT du clavier, par activation de la touche [LEFT] (la touche [ACMP] étant alors désactivée).

### ■ Enregistrement pas à pas de multi-pads à l'aide de la liste d'événements ...

Les explications suivantes s'appliquent lorsque vous appelez la page EDIT à l'étape 4 de la Procédure de base de la page [124](#page-123-0). La page EDIT contient la liste d'événements dans laquelle vous pouvez enregistrer les notes avec une synchronisation extrêmement précise. La procédure d'enregistrement pas à pas est essentiellement la même que pour l'enregistrement de morceaux (pages [100](#page-99-0) - [105\)](#page-104-0), à l'exception des points suivants :

- Il n'existe pas de touche LCD permettant de changer de canal, puisque les multi-pads contiennent des données pour un seul canal.
- Dans le Multi Pad Creator, il n'est possible de saisir que les événements de canaux et les messages exclusifs au système. Les événements d'accord et de parole sont indisponibles. Vous pouvez basculer entre deux types de listes d'événements en appuyant sur la touche LCD [F].

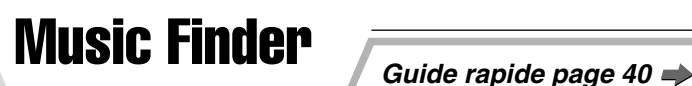

Cette section explique brièvement comment créer et éditer des enregistrements Music Finder et fournit des informations sur la structure et l'organisation des données du Music Finder. Pour obtenir des instructions de base sur l'utilisation du Music Finder, reportez-vous au « Guide rapide ».

# Edition des enregistrements du Music Finder

Vous pouvez appeler tous les enregistrements existants à partir de l'écran [MUSIC FINDER] → RECORD EDIT et les modifier selon vos goûts. Vous avez même la possibilité d'utiliser cette procédure pour créer vos propres enregistrements de Music Finder, qui seront automatiquement enregistrés dans la mémoire interne flash ROM.

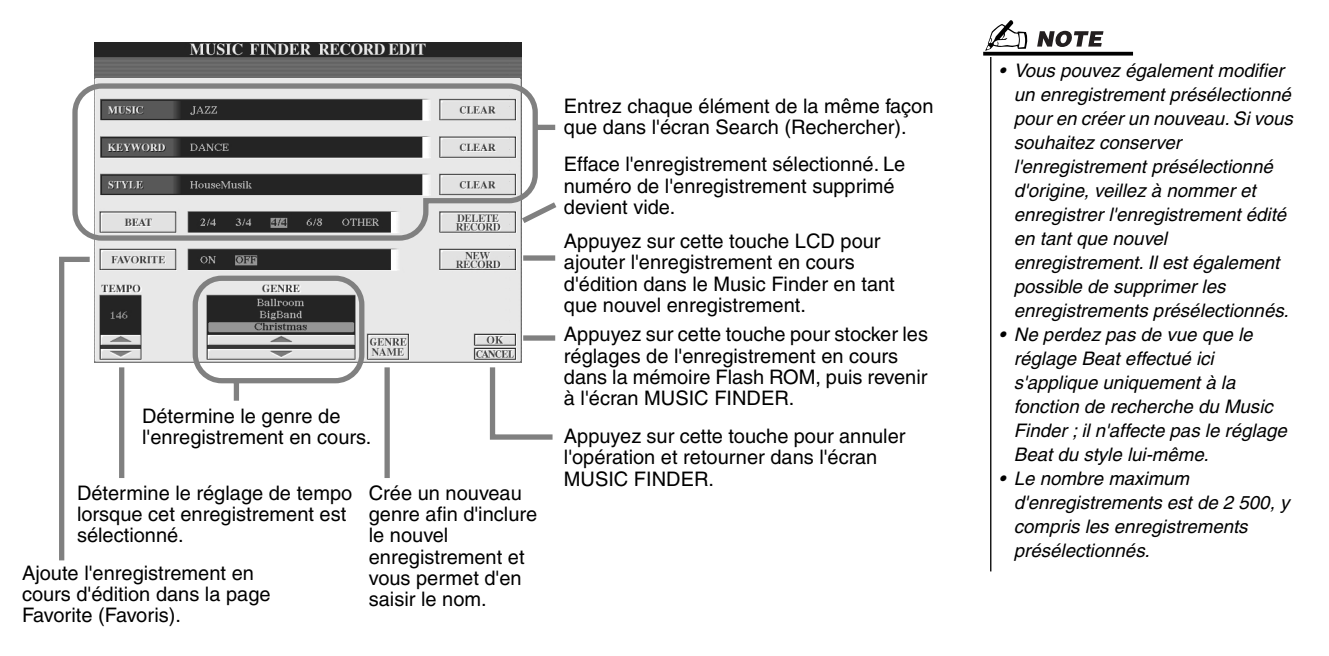

# Sauvegarde des enregistrements du Music Finder dans un seul fichier

Tous les enregistrements du Music Finder créés et stockés dans la mémoire interne flash ROM peuvent être traités comme un seul fichier. N'oubliez pas que les enregistrements individuels (configurations de panneau) ne peuvent pas être traités comme des fichiers séparés.

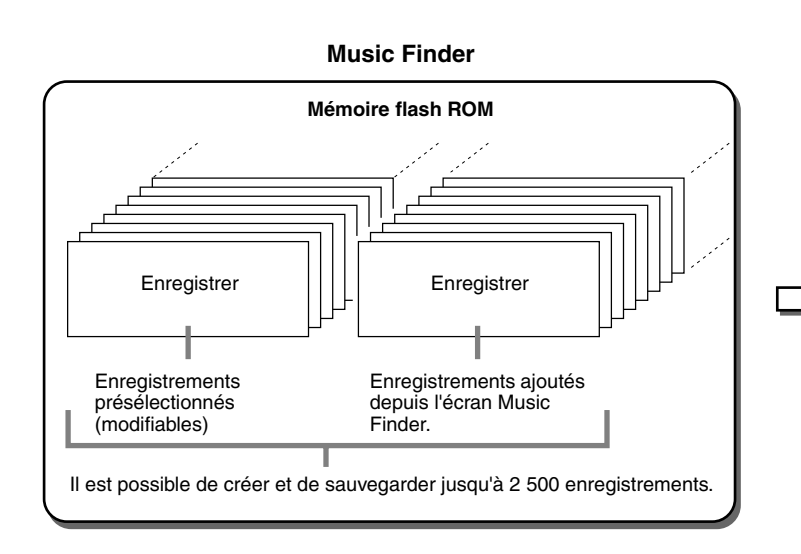

L'écran Open/Save du Music Finder que vous appelez via [FUNCTION]  $\rightarrow$  UTILITY  $\rightarrow$  SYSTEM RESET  $\rightarrow$ MUSIC FINDER vous permet de sauvegarder le fichier Music Finder dans le lecteur utilisateur ou le lecteur de disquettes. **Tous les enregistrements peuvent être sauvegardés ensemble sous forme de fichier unique. MUSIC FINDER PRESET** SUBLER TO THE VEHICLE Q My Music Finder

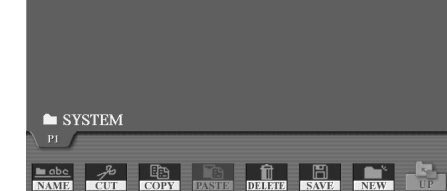

## ■ **Restauration de la fonction Music Finder programmée en usine .......................**

Cette opération vous permet de restaurer les réglages d'usine du Music Finder du TYROS.

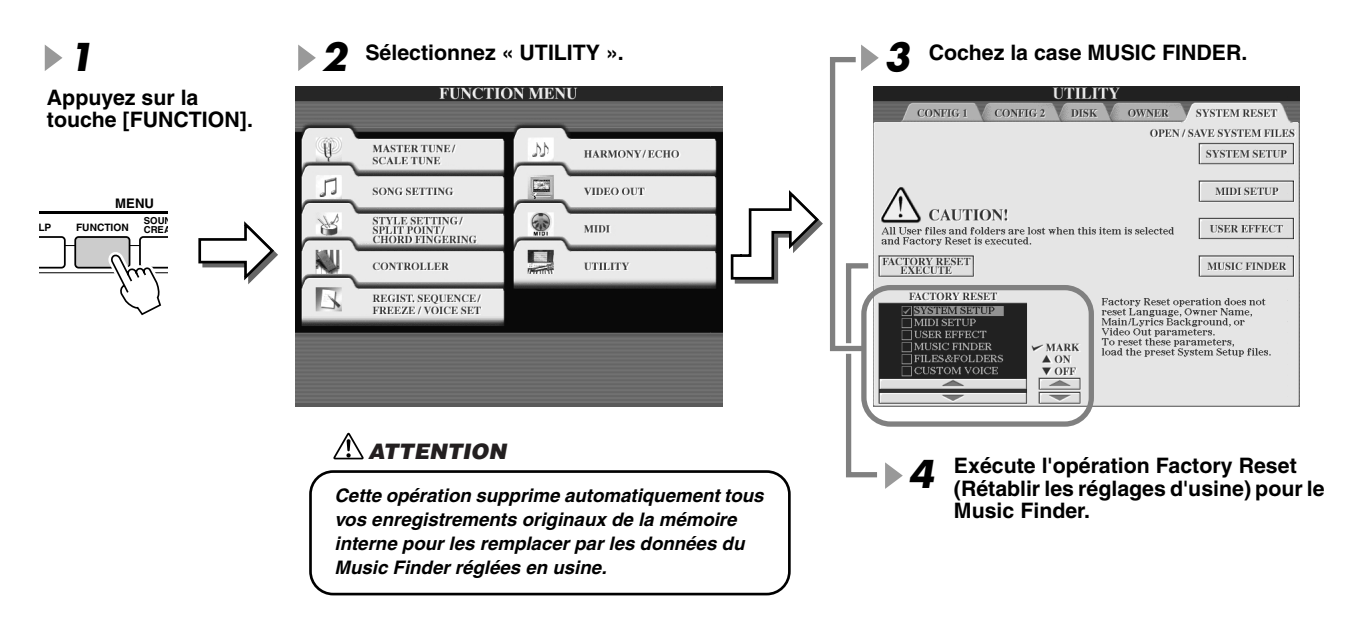

# ■ Rappel des fichiers Music Finder stockés sur le lecteur utilisateur

#### **ou le lecteur de disquettes..................................................................................................**

*du Music Finder programmées en usine.*

Vous pouvez appeler les données du Music Finder sauvegardées sur n'importe quelle disquette installée en suivant la procédure suivante.

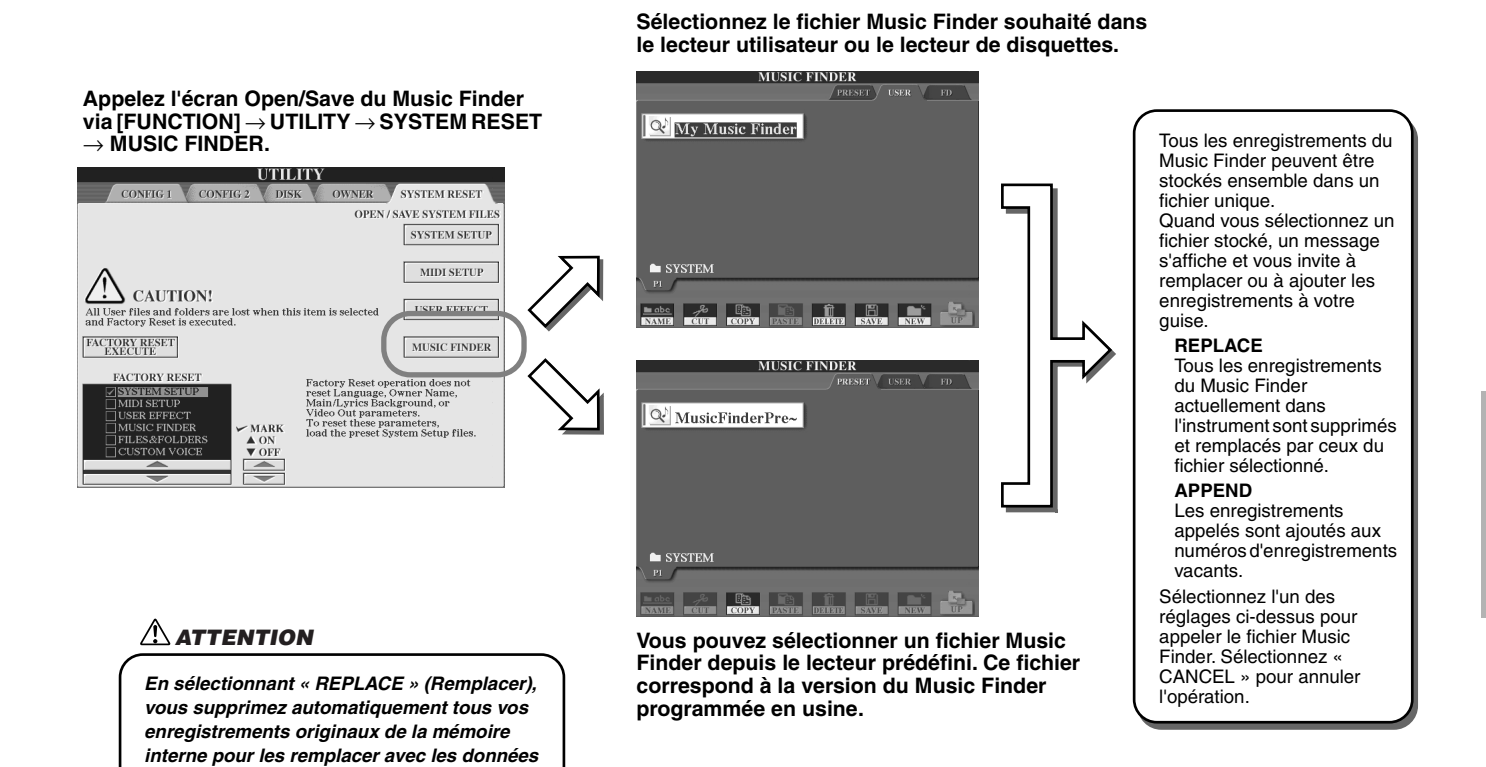

# **Mémoire de registration** *Guide rapide page* [51](#page-50-0)

Les instructions de base sur l'utilisation de la mémoire de registration sont expliquées dans le « Guide rapide ». Cette section fournit des informations détaillées sur les fonctions Freeze et Registration Sequence qui ne sont pas couvertes dans le « Guide rapide ».

## ■ **A propos des voix utilisateur et de la mémoire de registration....................................................**

Lorsque vous enregistrez une configuration de panneau dans une mémoire de registration qui utilise une voix utilisateur (dans le lecteur utilisateur ou le lecteur de disquettes), n'oubliez pas que ce n'est pas la voix utilisateur actuellement sélectionnée qui est stockée dans la mémoire de registration, mais seulement ses réglages.

La mémoire de registration sauvegarde et reconnaît une voix utilisateur sous forme de :

- voix présélectionnée ayant servi de base à la voix utilisateur
- réglages de paramètre effectués dans le Sound Creator

La sélection d'un numéro de mémoire de registration avec la voix utilisateur appelle les deux sélections précédentes mais ne sélectionne pas la voix utilisateur sur le lecteur. Cela signifie que la voix utilisateur actuellement sélectionnée peut être modifiée ou même supprimée du lecteur, et rester néanmoins disponible en mémoire de registration.

# **Freeze Guide rapide page [53](#page-52-0)**

Cette section explique brièvement les détails de la fonction Freeze. Pour obtenir des instructions de base sur la fonction Freeze, reportez-vous au « Guide rapide ».

### *1* **Appelez l'écran Registration Freeze via [FUNCTION]** → **FREEZE, puis sélectionnez le groupe de paramètres à « geler », c'est-à-dire à conserver inchangés.**

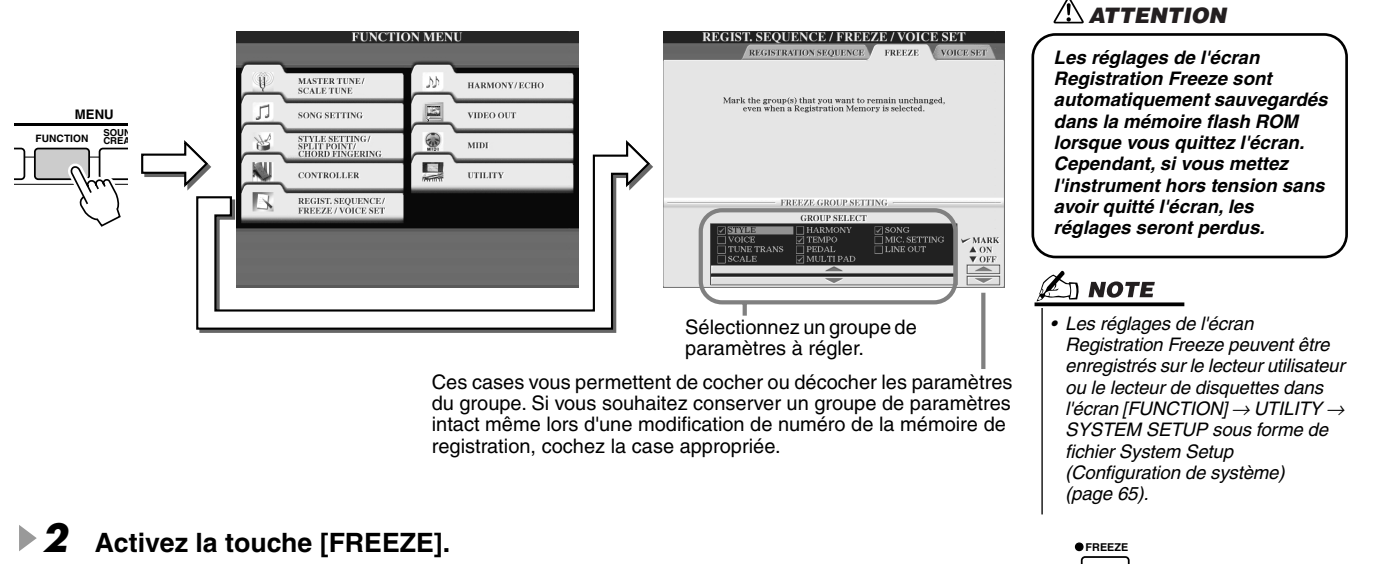

*3* **Vous pouvez vérifier si les réglages Freeze sont corrects ou non en modifiant le numéro de la mémoire de registration.**

# Séquence de registration

Aussi commodes que soient les touches de la mémoire de registration, il peut arriver, pendant une performance, que vous veuillez passer rapidement d'un réglage à l'autre, en gardant les deux mains au clavier. La fonction Registration Sequence (Séquence de registration) est très pratique car elle vous permet d'appeler les présélections dans l'ordre souhaité, en utilisant simplement les touches [BACK]/[NEXT] ou les pédales pendant que vous jouez.

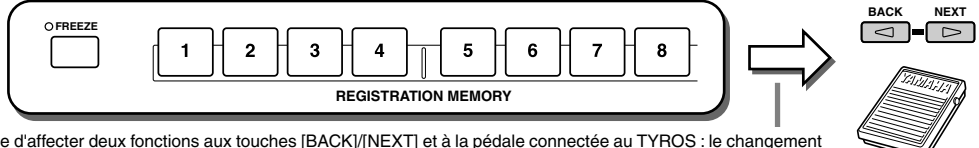

Il est possible d'affecter deux fonctions aux touches [BACK]/[NEXT] et à la pédale connectée au TYROS : le changement nque selon l'ordre indiqué dans l'écran Open/Save et la modification du numéro de mémoire en fonction de l'ordre déterminé à partir de l'écran Registration Sequence.

- *1* **Sélectionnez une banque de mémoire de registration dont la séquence est programmée.**
- *2* **Appelez l'écran Registration Sequence via [FUNCTION]** → **REGISTRATION SEQUENCE.**

#### Mémoire de registration

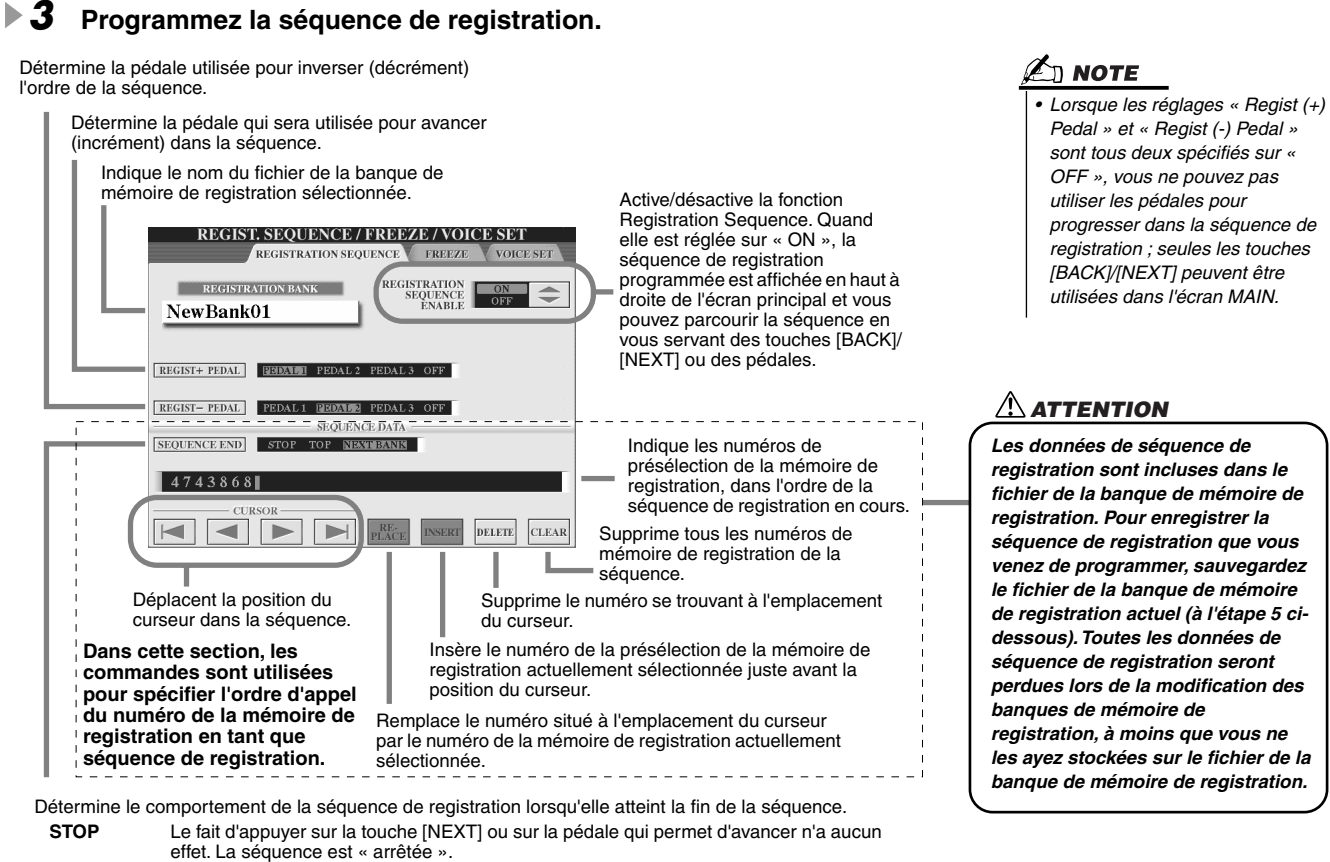

**TOP** La séquence reprend depuis le début. **NEXTBANK** La séquence passe automatiquement au début de la banque de mémoire de registration suivante dans le même dossier.

*4* **Après avoir activé REGISTRATION SEQUENCE ENABLE, appuyez sur la touche [EXIT] pour retourner à l'écran principal et confirmer si les numéros de mémoire de registration sont appelés selon la séquence programmée ci-dessus.**

- Utilisez la touche [NEXT] pour appeler les numéros de la mémoire de registration dans l'ordre de la séquence ou servezvous de la touche [BACK] pour les sélectionner dans l'ordre inverse. Les touches [BACK]/[NEXT] peuvent uniquement être utilisées pour la séquence de registration lorsque l'écran principal est sélectionné.
- Servez-vous d'une pédale connectée pour sélectionner les numéros de mémoire de registration dans l'ordre. Vous pouvez utiliser la pédale pour la séquence de registration quel que soit l'écran appelé (excepté l'écran du point 3 ci-dessus).

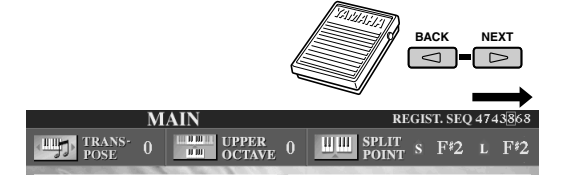

La séquence de registration est indiquée en haut de l'écran principal, ce qui vous permet de confirmer le numéro actuellement sélectionné.

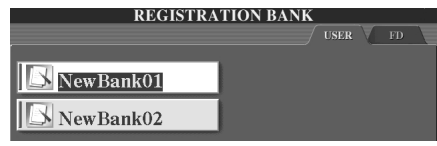

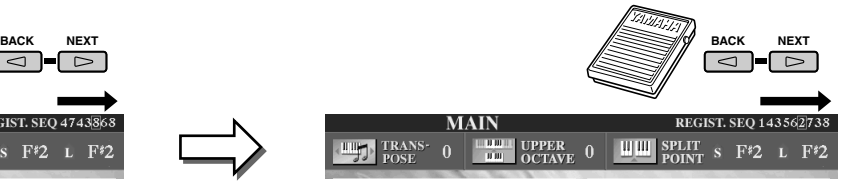

Lorsque le réglage SEQUENCE END (Fin de séquence) est paramétré sur « NEXT BANK » (Banque suivante), la séquence se déplace automatiquement au début de la banque de mémoire de registration suivante du même dossier.

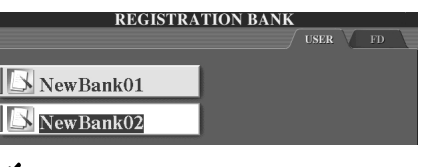

### $\Box$  note

*• Vous pouvez facilement réinitialiser la séquence de registration et revenir sur la première entrée saisie en maintenant la pédale enfoncée pendant quelques secondes (le voyant rouge de la case en haut à droite s'éteint). Enfoncez puis relâchez la pédale pour sélectionner à nouveau la première entrée de la séquence.*

*5* **Appelez l'écran Open/Save de la banque de mémoires de registration et enregistrez le réglage de la séquence de registration en tant que fichier de banque de mémoires de registration.** 

# Utilisation d'un microphone **d'un microphone**

Branchez un microphone au TYROS et profitez pleinement des fonctionnalités suivantes :

- **Ecran Song Score et Lyrics (pages [88](#page-87-0), [90](#page-89-0))** pour suivre aisément la progression d'un morceau.
- **Guide (page [48](#page-47-0))** pour s'exercer au chant et apprendre à régler correctement la hauteur de ton.
- **Vocal Harmony (page [47\)](#page-46-0)** pour ajouter automatiquement des effets d'harmonie vocale à votre voix.
- **Talk (page [132\)](#page-131-0)** pour changer instantanément les réglages du microphone afin de faire des annonces entre les morceaux.

Vous pouvez également appliquer des effets DSP à votre voix ou effectuer d'autres réglages de microphone à partir de l'écran Mixing Console (page [134\)](#page-133-0).

> Veillez à ajuster INPUT VOLUME (Volume d'entrée) de sorte que seul le voyant du paramètre SIGNAL s'allume et non celui du paramètre OVER.

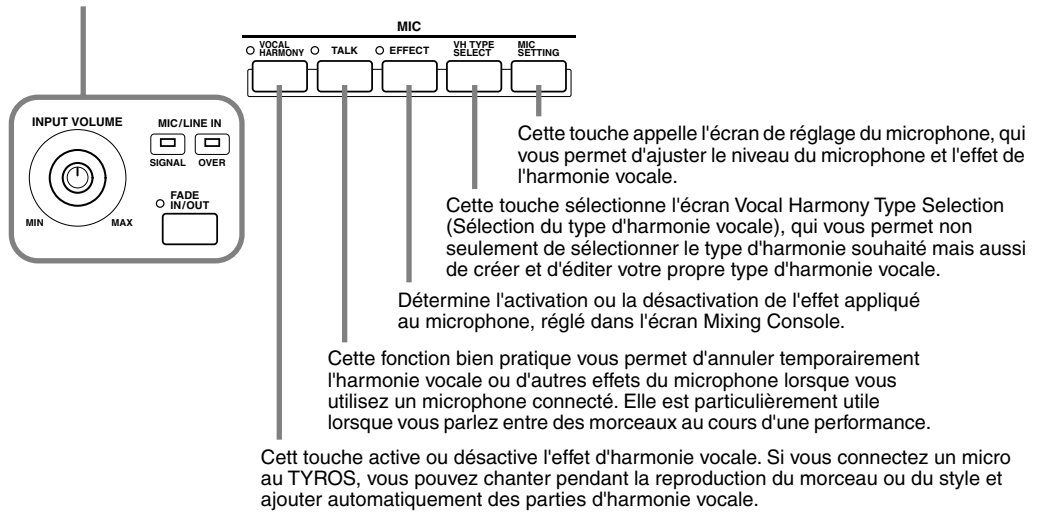

# <span id="page-129-0"></span>Edition de l'harmonie vocale

Cette section vous explique brièvement comment créer vos propres types d'harmonie vocale et dresse une liste détaillée des paramètres d'édition. Il est possible de créer et d'enregistrer jusqu'à dix types d'harmonie vocale. Pour les instructions de base sur l'utilisation de l'harmonie vocale, reportez-vous au « Guide rapide ».

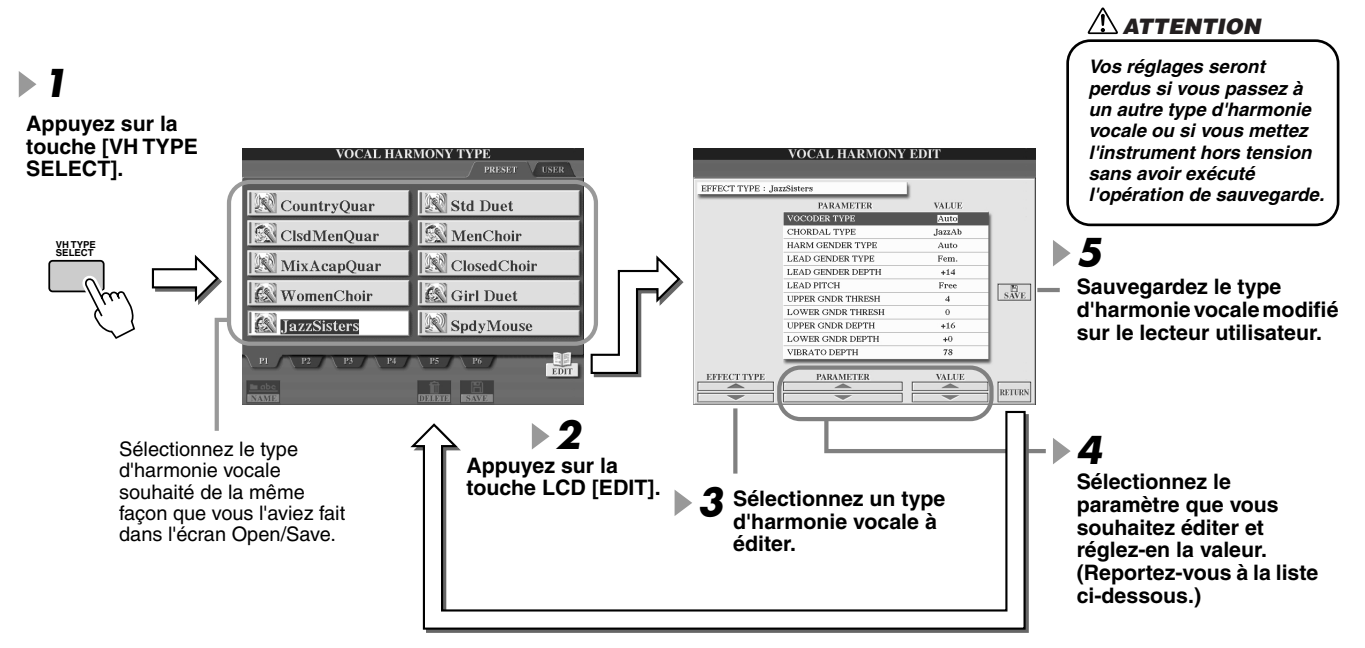

### **Paramètres d'édition de l'harmonie vocale**

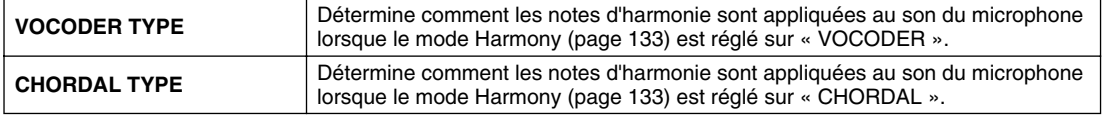

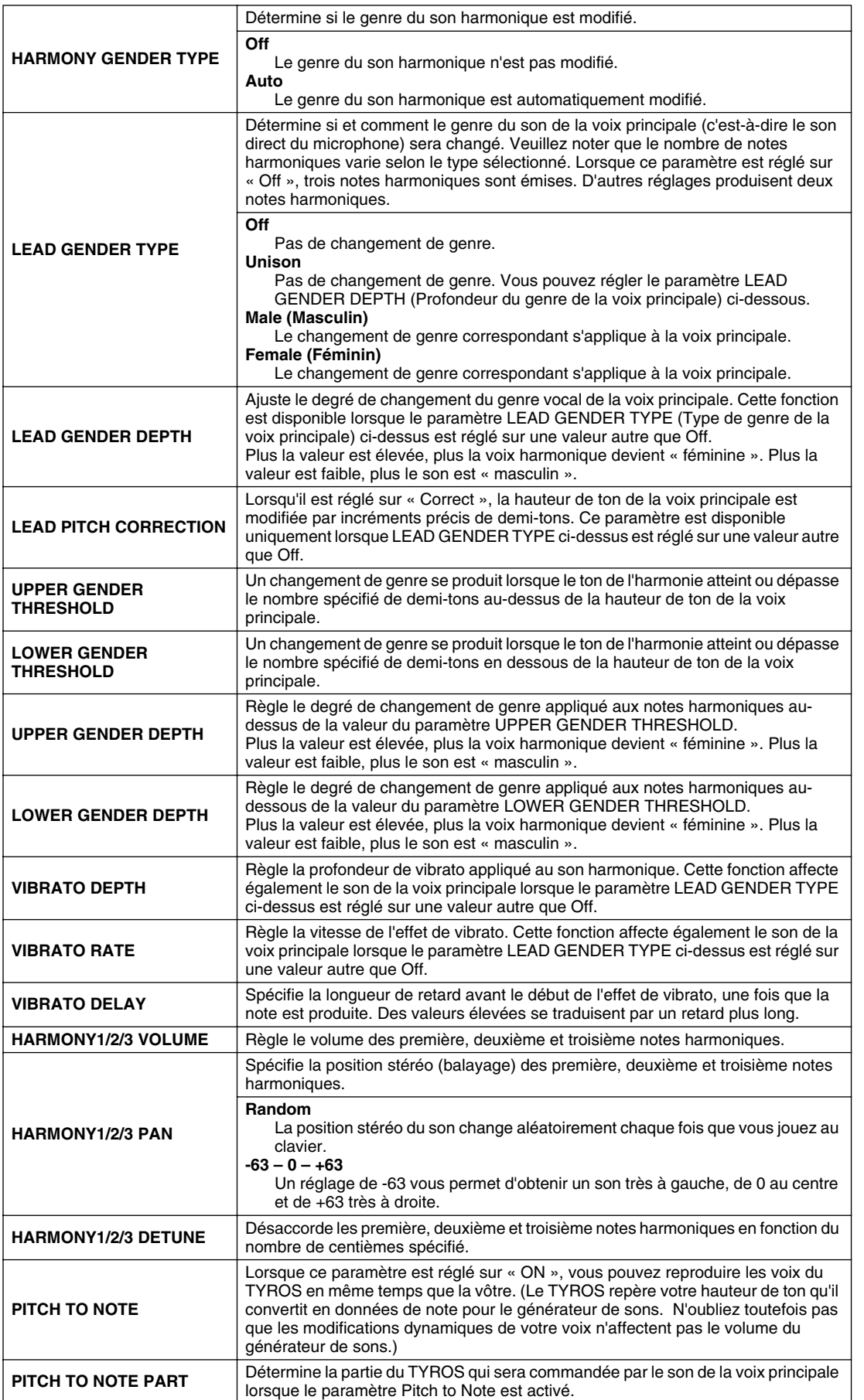

# <span id="page-131-0"></span>Réglage Talk (Parler)

Cette fonction est idéale pour faire des annonces entre vos performances de chant. Lorsque vous chantez un morceau, plusieurs effets, tels que la réverbération, le retard et l'harmonie vocale, sont généralement affectés à la fonction MIC Setup. Par contre, lorsque vous vous adressez à un public, ces effets peuvent être gênants ou artificiels. Chaque fois que la touche [TALK] est activée, les effets Delay et Vocal Harmony sont désactivés et la profondeur de réverbération diminue automatiquement. Les réglages Talk peuvent également être personnalisés, ce qui vous permet d'ajouter des effets à votre voix tandis que vous vous adressez à votre public. Dès que la touche [TALK] est désactivée, la fonction MIC Setup est automatiquement appelée pour vous permettre de chanter à nouveau.

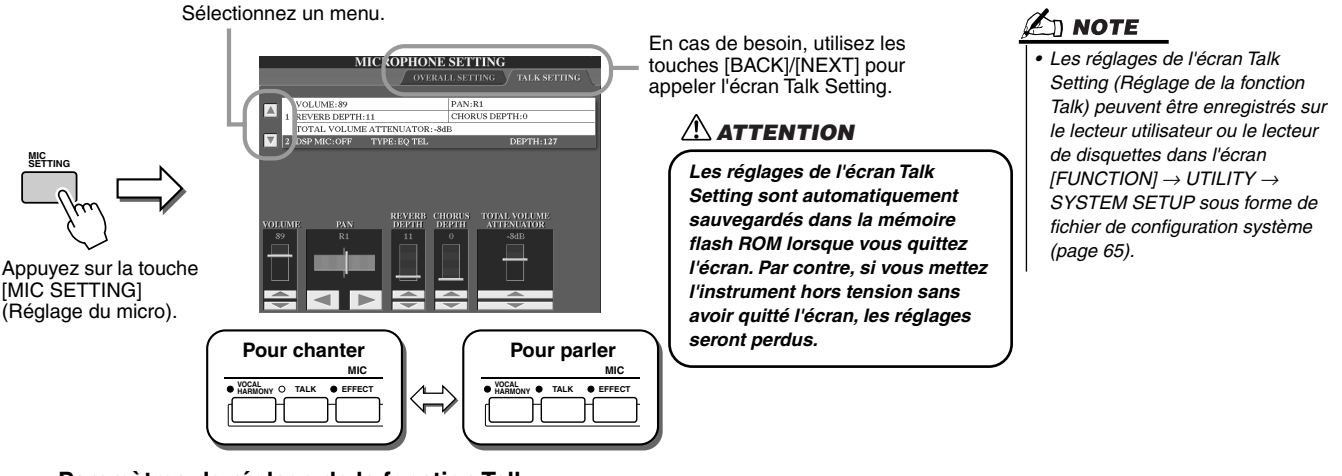

# **Paramètres de réglage de la fonction Talk**

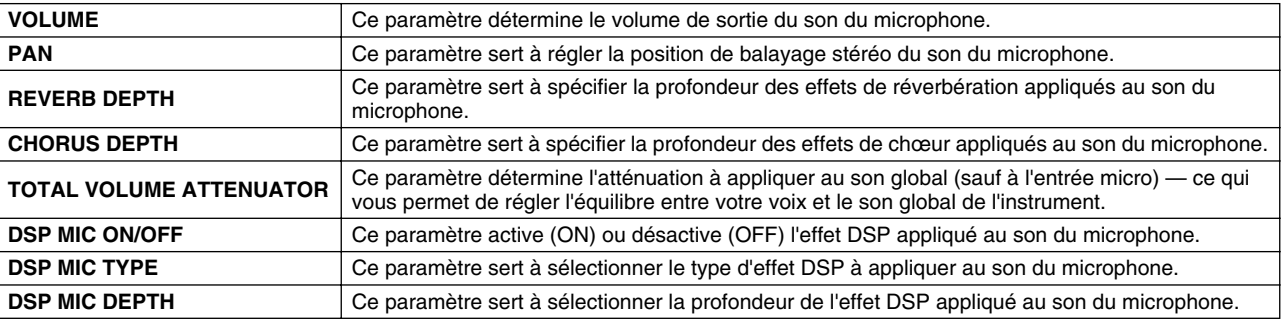

# Réglages d'ensemble du microphone

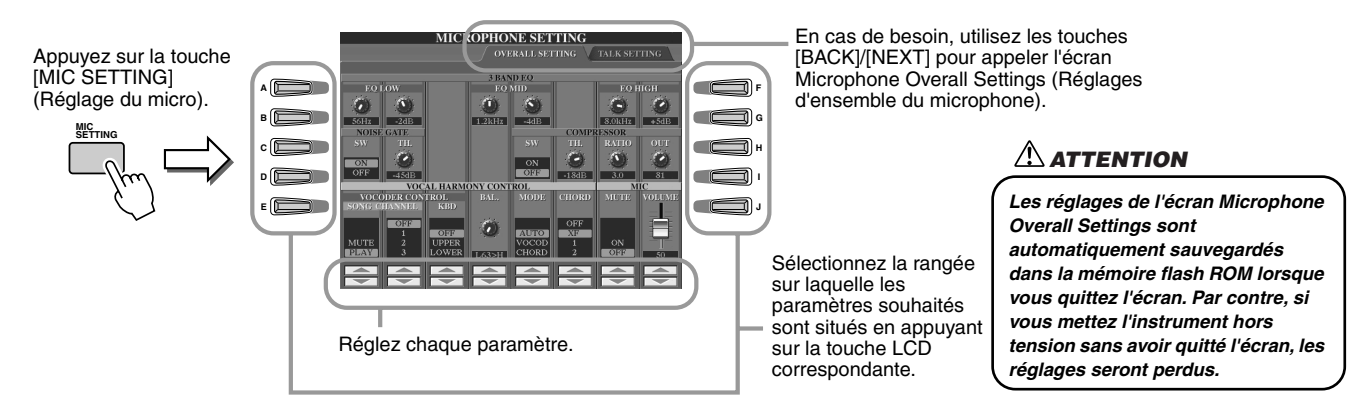

# ■ 3BAND EQ (Egaliseur à 3 bandes)

L'EQ (Egaliseur) est un processeur qui divise le spectre de fréquences en plusieurs bandes qui peuvent être renforcées ou coupées en fonction des besoins pour adapter la réponse de fréquence globale. Le TYROS est doté d'une fonction d'égaliseur numérique à trois bandes de haute qualité pour le son du microphone.

- ● **Hz** ...............Règle la fréquence centrale de la bande correspondante.
- ● **dB**...............Renforce ou coupe le niveau de la bande correspondante de 12 dB maximum.

## ■ **NOISE GATE (Suppression des bruits)**

Cet effet assourdit le signal d'entrée lorsque l'entrée provenant du microphone tombe en deçà d'un niveau spécifié. Il supprime les bruits étrangers, ce qui permet au signal souhaité (vocal, etc.) de passer.

- **SW (Switch (Sélecteur))** ........... Active ou désactive Noise Gate.
- **TH. (Threshold (Seuil)**).............. Règle le niveau du signal d'entrée à partir duquel la suppression de bruit commence à s'assouplir.

## ■ **COMPRESSOR (Compresseur)**

Cet effet diminue le signal de sortie lorsque le signal d'entrée provenant du microphone dépasse un certain niveau. C'est particulièrement utile pour égaliser les sons vocaux possédant des dynamiques extrêmement variables. Cet effet « compresse » efficacement le signal en renforçant les parties trop faibles et en adoucissant les parties trop fortes.

- ● **SW (Switch)**................................. Active ou désactive le paramètre Compressor.
- ● **TH. (Threshold)**........................... Règle le niveau du signal d'entrée à partir duquel la compression commence à s'appliquer.
- ● **RATIO**............................................ Règle le niveau de compression.
- ● **OUT**................................................ Règle le niveau de sortie final.

## <span id="page-132-0"></span>■ **VOCAL HARMONY CONTROL**

Les paramètres suivants déterminent la manière dont l'harmonie est contrôlée.

#### ● **VOCODER CONTROL**

L'effet Vocal Harmony est contrôlé par des données de notes, à savoir les notes que vous jouez au clavier et/ou les notes des données du morceau. Ce paramètre vous permet de déterminer les notes utilisées pour contrôler l'harmonie.

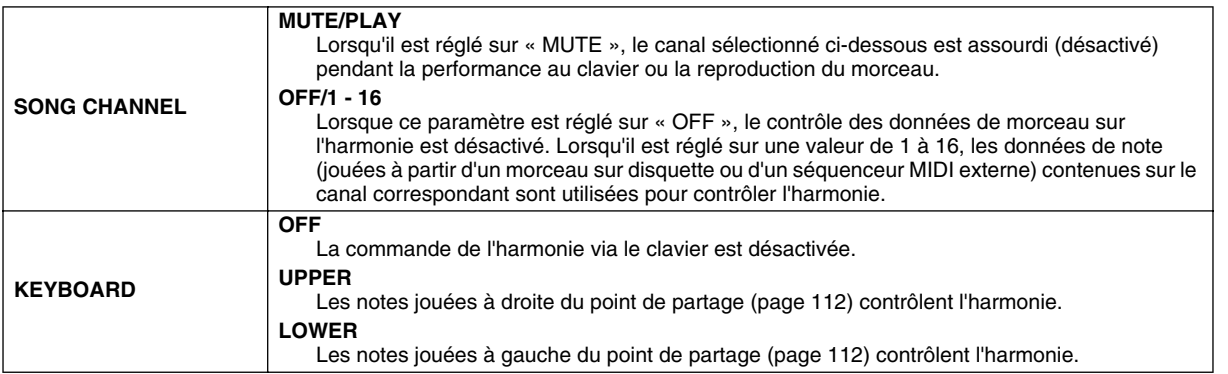

#### ● **BAL (Balance)**

Ce paramètre vous permet de régler l'équilibre entre la voix principale (votre propre voix) et l'harmonie vocale. L'augmentation de la valeur accroît le volume de l'harmonie vocale et réduit celui de la voix principale. Lorsqu'il est réglé sur L<H63 (L : voix principale, H : harmonie vocale), seule l'harmonie vocale est audible ; lorsqu'il est réglé sur to L63>H, seule la voix principale est entendue.

#### ● **MODE (Mode Vocal Harmony)**

Tous les types d'harmonie vocale tombent dans l'un des trois modes qui génèrent une harmonie de différentes manières. L'effet d'harmonie dépend du mode d'harmonie vocale et de la piste sélectionnés. Ce paramètre détermine aussi les modalités d'application de l'harmonie à votre propre voix. Les trois modes d'harmonie sont décrits ci-dessous.

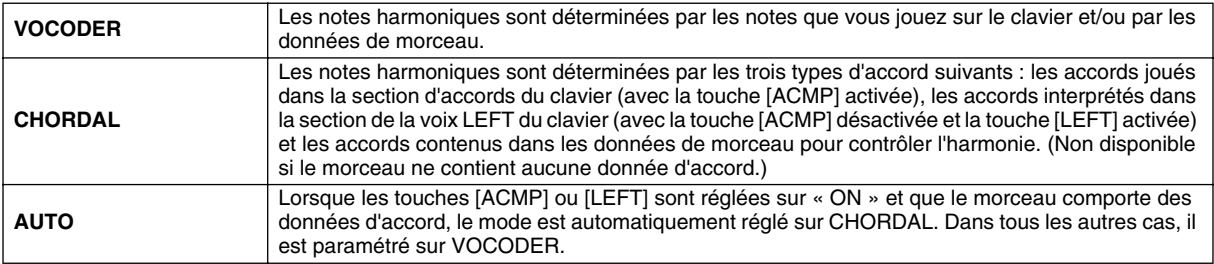

#### ● **CHORD**

Les paramètres suivants déterminent les données du morceau enregistré qui sont utilisées pour la détection d'accord.

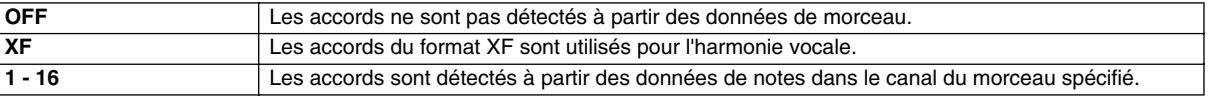

## ■ **MIC (Microphone)**

Les paramètres suivants déterminent la manière dont le son du microphone est contrôlé.

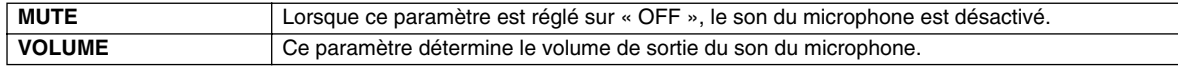

<span id="page-133-0"></span>Le son d'ensemble du TYROS est produit grâce à plusieurs composantes. «Il y a d'abord les données de séquence MIDI en provenance des morceaux, des styles et des multi-pads, ainsi que les données d'entrée audio du microphone et les différentes parties de votre jeu au clavier. La console de mixage vous permet de contrôler les réglages de volume et de balayage panoramique de chacune de ces composantes ainsi que d'autres réglages. De cette manière, vous pouvez régler avec précision le son d'ensemble du TYROS.

# **Parties constituant le son du TYROS**

<span id="page-133-1"></span>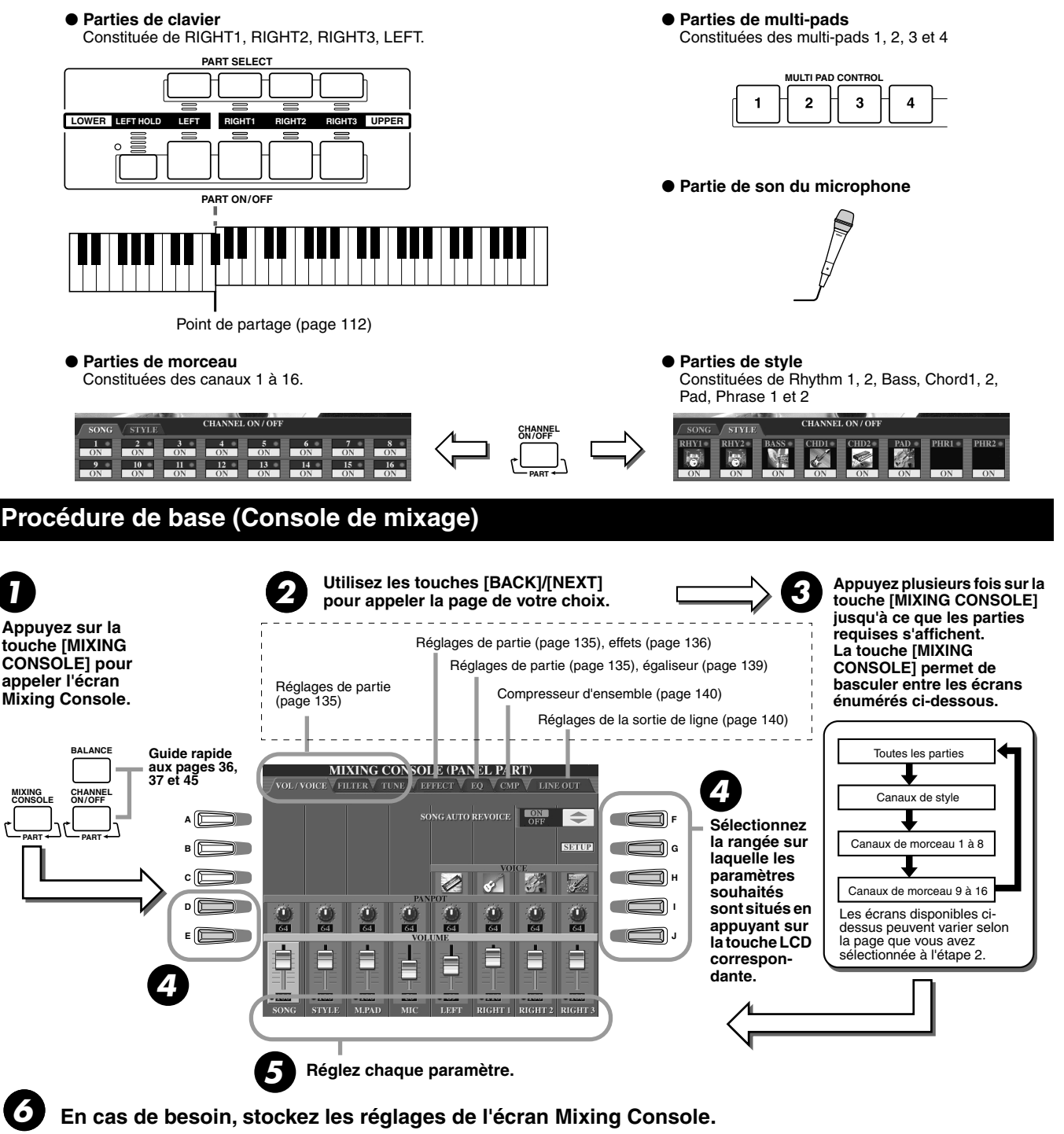

Vous trouverez plus loin les instructions de base sur l'enregistrement de ces réglages et de brèves explications sur les paramètres à la page suivante. Pour plus de détails sur les paramètres, reportez-vous à la liste des données fournie à part.

- Les réglages des parties de clavier, de la partie de style, de la partie de multi-pad et de la partie de son du microphone peuvent être mémorisés dans la mémoire de registration (page [51](#page-50-1)).
- Les réglages de la partie de morceau peuvent être enregistrés sous forme de morceau sur le lecteur utilisateur ou le lecteur de disquettes. Une fois que les réglages sont effectués, appelez l'écran CHANNEL du Song Creator, appuyez sur la touche LCD [EXECUTE] de cet écran pour appliquer les réglages aux données de morceau dans la RAM, puis enregistrez le morceau sur le lecteur utilisateur ou le lecteur de disquettes (page [55](#page-54-0)).

# <span id="page-134-0"></span>Réglages de parties

Les explications fournies ici s'appliquent à l'étape 5 de la section « Procédure de base » de la page [134.](#page-133-1) Les paramètres expliqués ci-dessous peuvent être réglés sur les pages d'écran appelées à l'étape 2 de la Procédure de base de la page [134.](#page-133-1)

#### **Paramètres de la page VOL/VOICE**

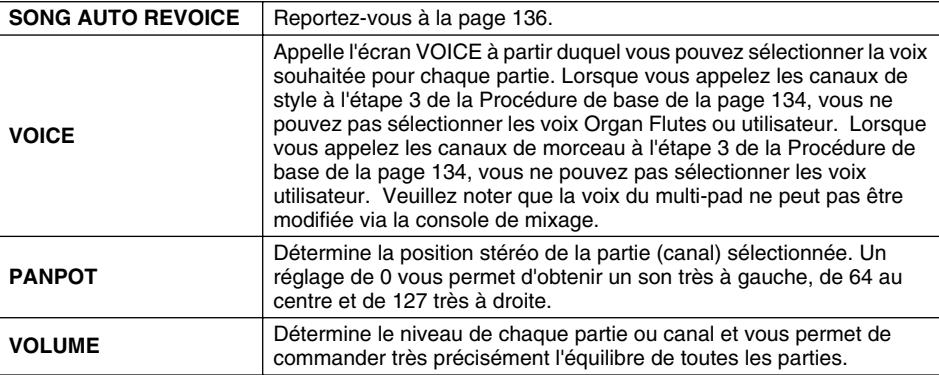

#### **Paramètres de la page FILTER**

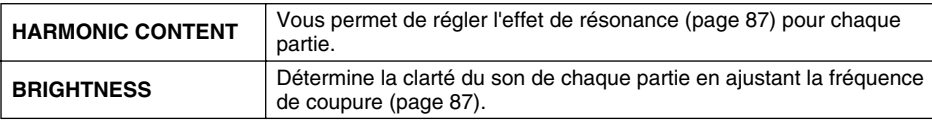

#### **Paramètres de la page TUNE (Accord)**

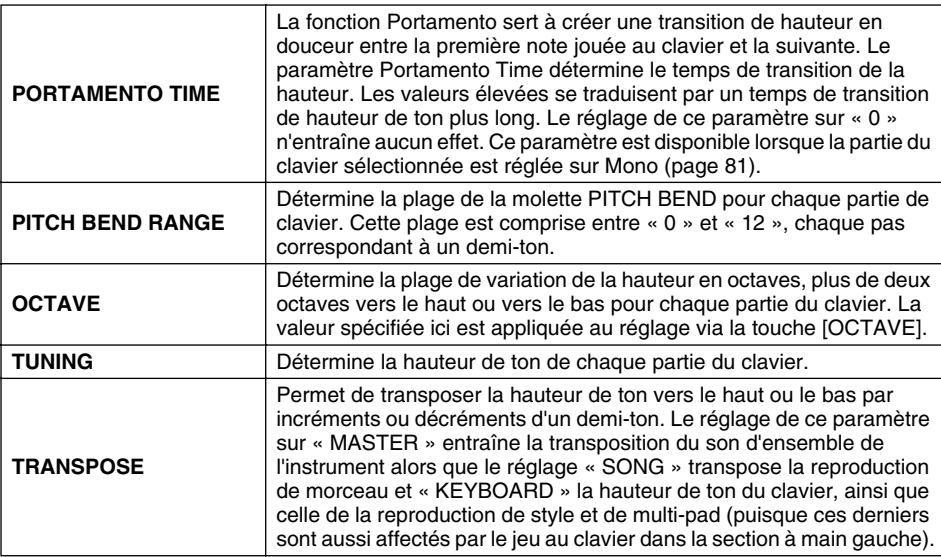

#### **Paramètres de la page EFFECT**

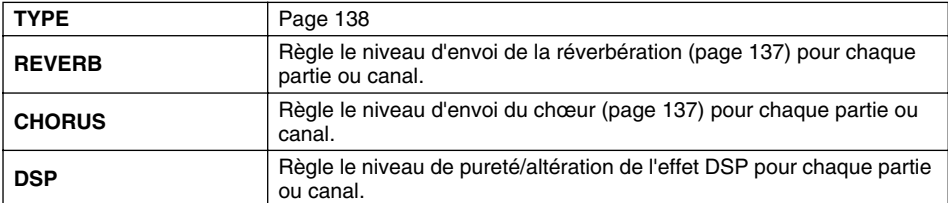

#### <span id="page-134-1"></span>**Paramètres de la page EQ (Egaliseur)**

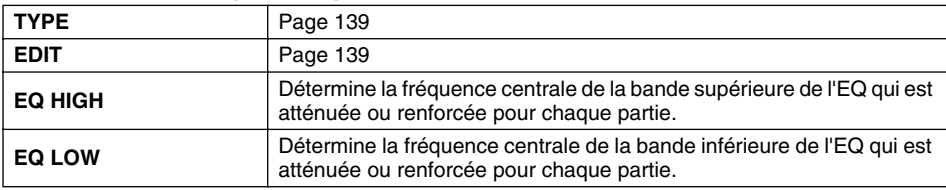

# $\mathscr{L}_\mathbb{J}$  note

- *Le canal RHY1 de l'écran STYLE PART (Partie de style) peut être affecté à n'importe quelle voix à l'exception d'Organ Flutes.*
- *Lorsque des données de morceaux GM sont reproduites, le canal 10 (de la page SONG CH 9 - 16) ne peut être utilisé que pour une voix Drum Kit.*
- *Lorsque vous modifiez les voix rythmiques ou de percussion (kits de batterie, etc.) du style et du morceau à l'aide du paramètre VOICE, les réglages précis liés à la voix de batterie sont réinitialisés et, dans certains cas, vous pouvez être dans l'incapacité de restaurer le son d'origine. Dans le cas de la reproduction d'un morceau, vous pouvez restaurer le son d'origine en revenant au début du morceau et en le reproduisant à partir de ce point. Dans le cas de la reproduction d'un style, vous pouvez rétablir le son d'origine en sélectionnant de nouveau le même style.*

# $\mathbb{Z}_0$  note

*• Comme le montre le tableau de gauche, outre le paramètre Master Transpose (Transposition générale), il existe deux autres commandes de transposition : Keyboard Transpose (Transposition du clavier) et Song Transpose (Transposition du morceau). Ces commandes peuvent servir à faire correspondre à la fois le morceau et la performance de votre clavier à une certaine touche. Par exemple, imaginons que vous souhaitiez jouer et chanter avec un certain morceau enregistré. Les données de morceau sont en F, mais vous préférez chanter en D et vous êtes habitué à jouer la partie clavier en C. Pour faire correspondre les notes, réglez Master Transpose sur « 0 », Keyboard Transpose sur « 2 » et Song Transpose sur « -3 ». La partie clavier est ainsi reproduite sur une tonalité plus élevée et les données de morceau sur une hauteur moins élevée, ce qui vous permet de chanter plus aisément.*

# <span id="page-135-2"></span>Song Auto Revoice (Réajustement automatique des voix du morceau)

Cette fonction vous permet d'exploiter pleinement les splendides sonorités du TYROS avec les données de morceau compatibles XG. Lorsque vous reproduisez des données de morceau XG disponibles dans le commerce ou celles que vous créez sur d'autres instruments, vous pouvez utiliser Auto Revoice pour affecter automatiquement les voix spécialement conçues pour le TYROS (Natural!, Live!, Cool!, etc.) au lieu des voix XG conventionnelles du même type. Pour ce faire, il vous suffit d'activer Song Auto Revoice (depuis la page d'écran VOL/VOICE) pour que le TYROS utilise ses jeux de sonorités uniques et supérieures au lieu des voix XG normales correspondantes. Vous pouvez même spécifier dans cette fonction vos propres voix préférées et effectuer d'autres réglages détaillés via la touche LCD [SETUP].

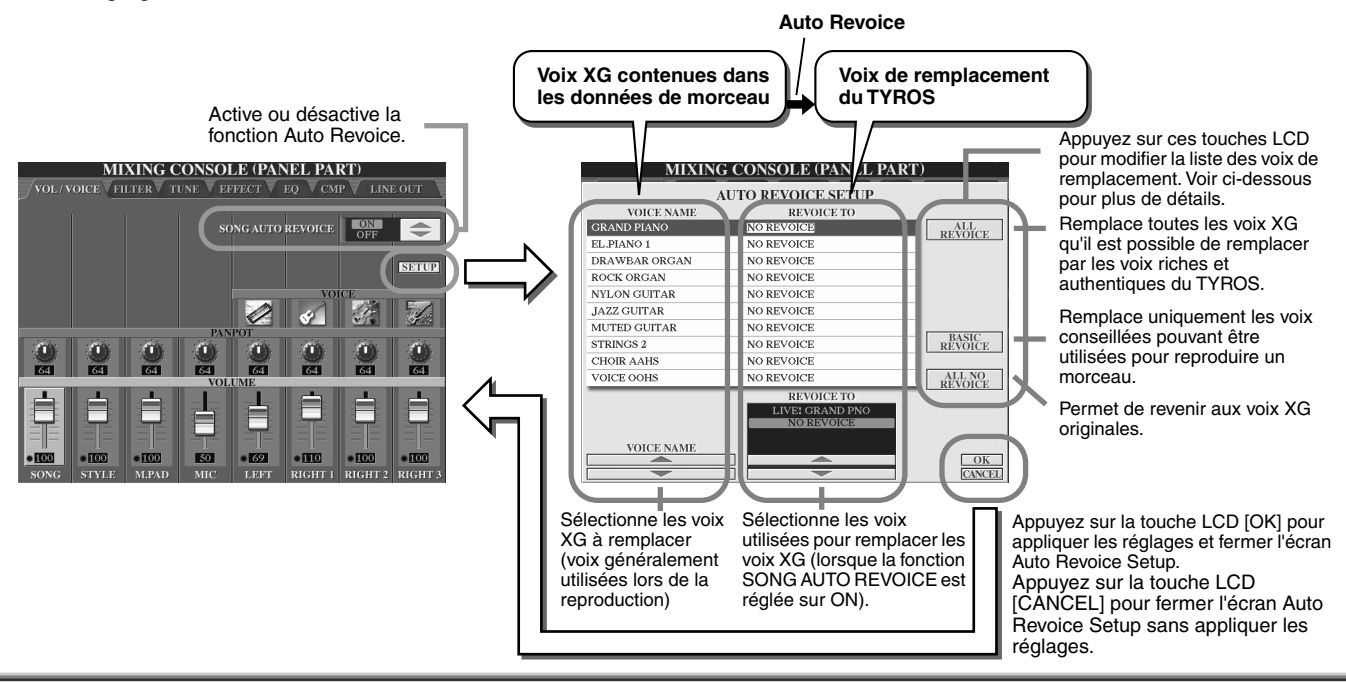

# <span id="page-135-1"></span>Effets

Le TYROS possède une variété d'effets de grande qualité, dont la réverbération, le chœur et une vaste sélection d'effets DSP (Digital Signal Processor) qui peuvent être utilisés séparément pour améliorer ou modifier les sonorités de différentes parties (clavier, style, morceau, multi-pad) ainsi que le son du microphone.

## <span id="page-135-0"></span>■ **Bloc d'effets**

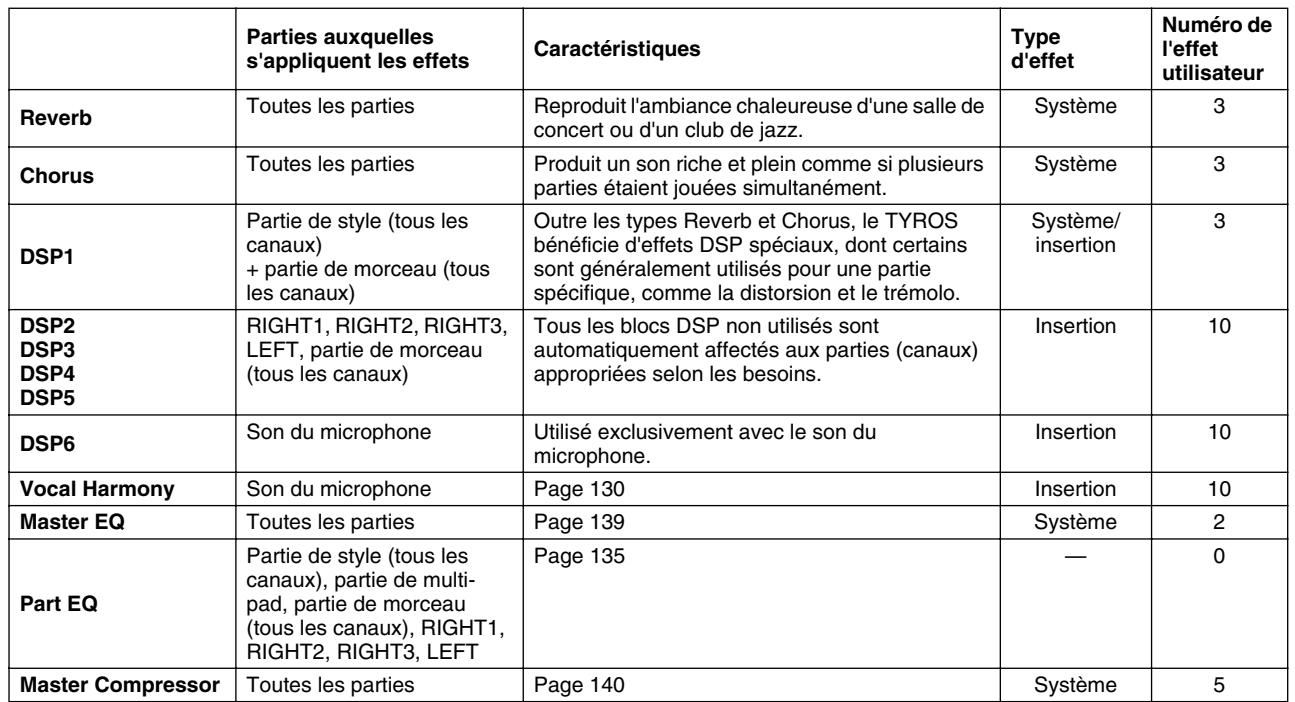

### ■ **Effets système et effets d'insertion**

Les blocs d'effets sont connectés ou acheminés de deux manières différentes : par système ou insertion. La connexion par système applique l'effet sélectionné à toutes les parties, tandis que la connexion par insertion l'applique à une partie spécifique.

L'effet DSP 1 peut être configuré pour l'acheminement système ou l'acheminement d'insertion via les réglages des paramètres d'effets (page [138](#page-137-0)).

## <span id="page-136-0"></span>■ Diagramme des signaux d'effets

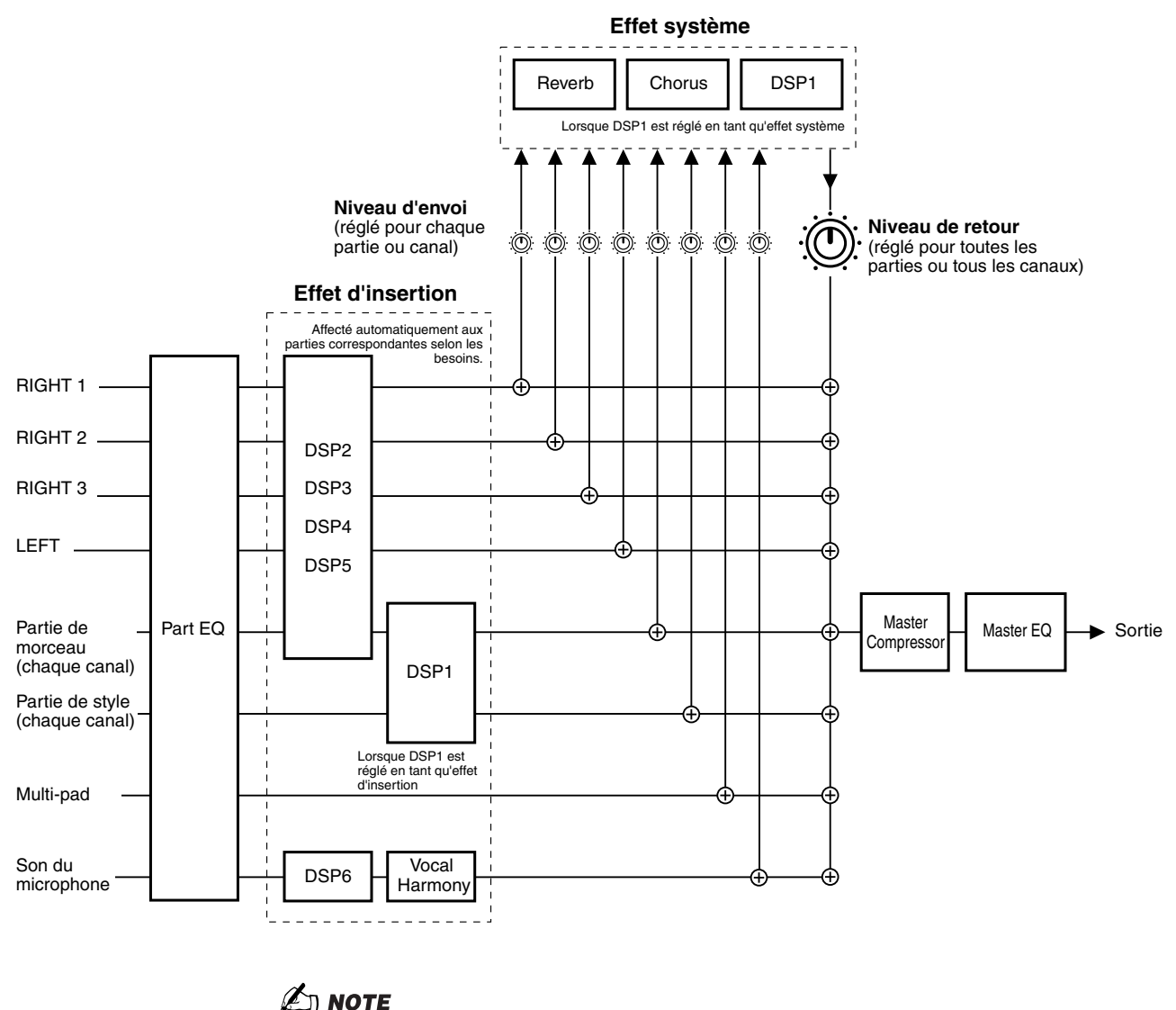

# *• A propos de DSP 1*

*Dans la plupart des cas, le bloc d'effets DSP 1 est disponible pour les morceaux ou les parties de style. Pour les morceaux et les styles, le bloc d'effets s'applique uniquement à la dernière partie sélectionnée ou reproduite.*

Par exemple, lorsqu'un morceau est sélectionné ou lancé en cours de reproduction de style, l'effet *DSP 1 appliqué à la partie de style s'annule pour s'appliquer à la partie de morceau. Plus particulièrement dans le cas où les données de style sont à l'origine traitées avec un effet de distorsion de DSP 1, cette opération peut provoquer la distorsion de l'équilibre du volume principal des parties de style (canaux).*

*Notez que le même problème risque de se poser lors de la sélection ou du lancement d'un style en cours de reproduction de morceau.*

#### *• A propos des blocs DSP 2 à 5*

*Les blocs d'effets DSP 2 à 5 sont disponibles de façon indépendante pour les parties de clavier et de morceau. Seule la partie affectée à un bloc d'effets donné peut utiliser cet effet. Par exemple, si vous sélectionnez ou lancez un morceau, l'effet DSP appliqué à la partie de clavier s'annule pour s'appliquer au morceau. Pour restaurer l'application du bloc d'effets à la partie de clavier actuellement sélectionnée et la désactiver du morceau, il suffit d'appuyer sur la touche [DSP] correspondante sur le panneau.*

## <span id="page-137-0"></span>■ Sélection d'un type d'effet et création d'un effet utilisateur

Différents types d'effets sont fournis pour chaque bloc d'effets répertorié à la page [137.](#page-136-0) Chaque type d'effet peut être édité avec les paramètres (reportez-vous à l'écran Effect Type Edit (Edition des types d'effets) ci-dessous) et enregistré en tant que type d'effet utilisateur.

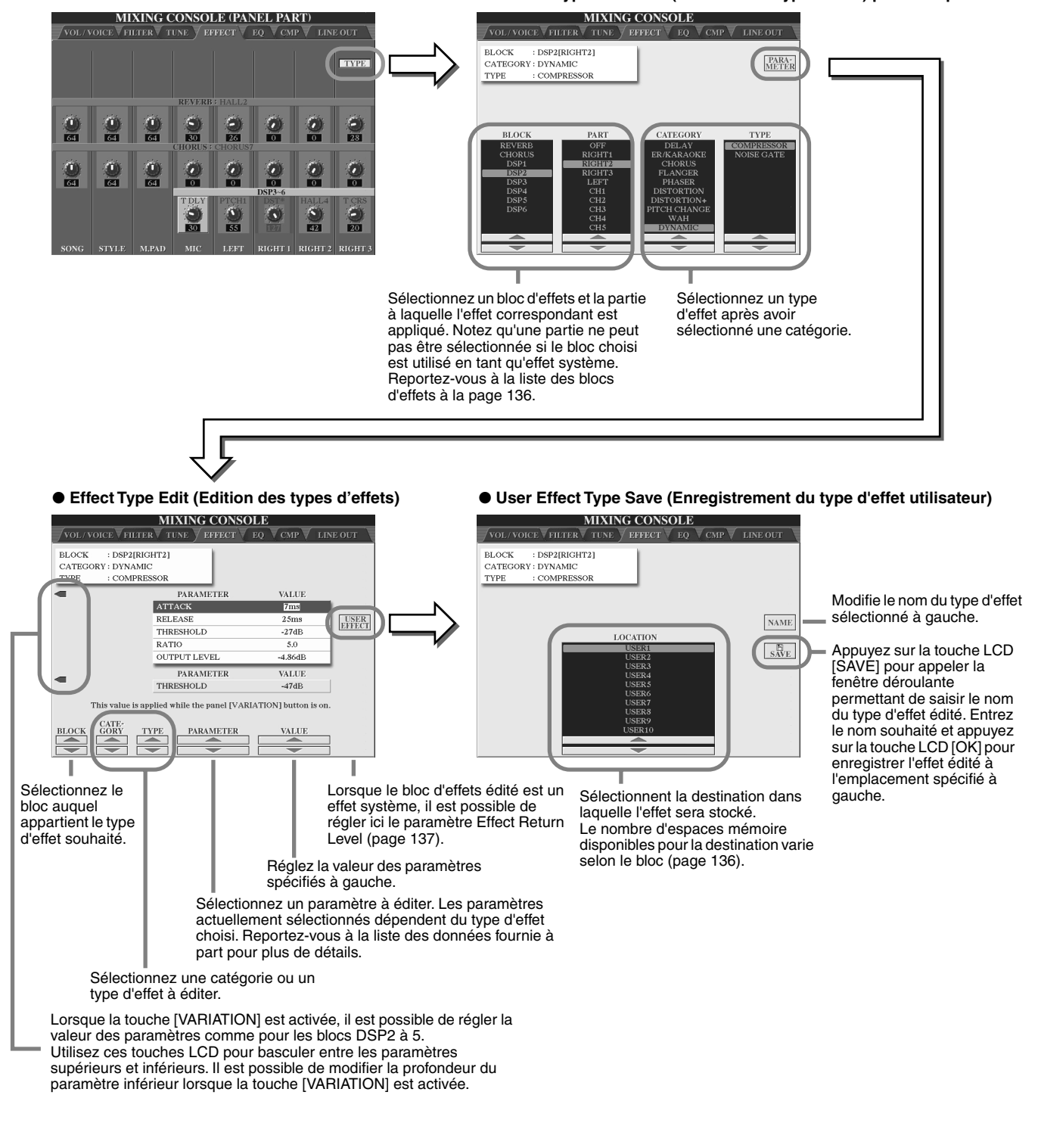

#### ● **Ecran Effect Type Selection (Sélection du type d'effet) pour chaque bloc**

2 моте

*• Gardez à l'esprit que, dans certains cas, si vous définissez les paramètres des effets en jouant, vous risquez de générer du bruit.*

# <span id="page-138-0"></span>Egaliseur (EQ)

L'égaliseur, appelé également « EQ », est un processeur qui divise le spectre de fréquences en plusieurs bandes qui peuvent être renforcées ou coupées en fonction des besoins pour adapter la réponse de fréquence globale.

En général, un égaliseur sert à corriger la sortie de son des haut-parleurs en fonction des caractéristiques du lieu dans lequel se trouve l'instrument. Le son est divisé en plusieurs bandes de fréquence, ce qui vous permet de corriger le son en augmentant ou en diminuant le niveau de chaque bande. L'EQ sert à régler le ton ou le timbre du son en fonction du lieu dans lequel se joue la performance ou encore pour compenser certaines caractéristiques acoustiques de la pièce. Par exemple, vous pouvez diminuer certaines fréquences de la plage des graves lorsque vous jouez dans de grands espaces où le son est trop « retentissant » ou encore augmenter les fréquences des aiguës dans des pièces ou des espaces confinés où le son est relativement « mort » et dénué d'échos. Le TYROS dispose d'une fonction d'égaliseur numérique à cinq bandes de haute qualité. Avec cette fonction, un dernier effet, celui de la commande de hauteur de ton, peut être ajouté à la sortie de votre instrument. Vous pouvez même créer vox propres réglages EQ personnalisés en ajustant les bandes de fréquence puis en enregistrant les réglages dans l'un des deux types d'égaliseur principal utilisateur. Avec les cinq réglages Preset EQ (Egaliseur présélectionné), ces réglages peuvent être appelés, selon les besoins, à partir de l'écran [MIXING CONSOLE] → EQ.

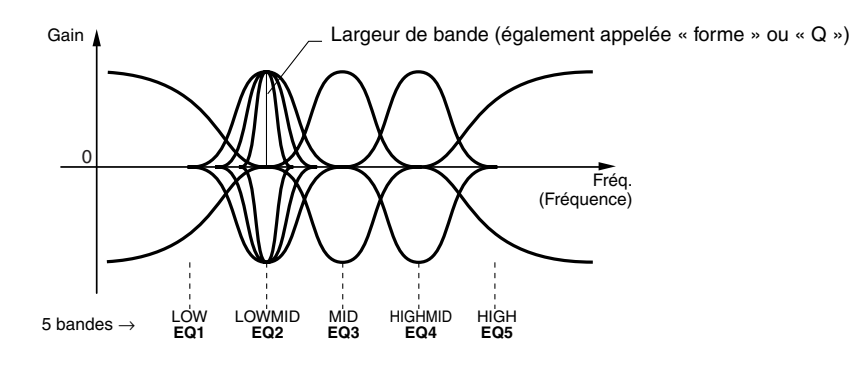

● **Sélection du type d'égaliseur principal et réglage de l'égaliseur de partie**

#### **MIXING CONSOLE (PANEL PART) MIXING CONSOLE VOICE VEILTER** CMP LINE OUT VOL/VOICE VEH.TER LINE OUT **MASTER EQ STER EQ EDIT** ဩ EDIT Γ STORE 1 STORE<sub>2</sub>  $\ddot{\mathbf{O}}$  $\bullet$ Sélectionnez un type d'égaliseur principal. Sélectionnez un type d'égaliseur Les courbes PRESET et USER

principal pour régler automatiquement les paramètres affichés au bas de cet écran.

peuvent être modifiées à l'aide des touches correspondantes. Chacune des cinq bandes peut être augmentée ou diminuée de 12 dB au maximum.

● **Edition du type d'égaliseur principal**

Appuyez sur la touche LCD [STORE] pour appeler la fenêtre déroulante permettant de saisir le nom du type d'égaliseur principal édité. Entrez le nom souhaité puis appuyez sur [OK] pour enregistrer votre choix. Il est possible de créer et d'enregistrer jusqu'à deux types d'égaliseur.

Règle le gain global de toutes les bandes EQ simultanément.

Chaque fois qu'une bande EQ est modifiée, la valeur EQ correspondante est mise en surbrillance et le numéro de la bande modifiée apparaît au-dessus des commandes Q et FREQ. Ces dernières peuvent ensuite être utilisées pour ajuster la largeur de la bande (Q) et la fréquence centrale (FREQ) de la bande sélectionnée. Plus la valeur de « Q » est élevée, plus la bande est étroite. La plage FREQ disponible est différente pour chaque bande.

# <span id="page-139-1"></span>Master Compressor (Compresseur principal)

Compressor est un effet communément utilisé pour limiter et compresser les dynamiques (douceur/force) d'un signal audio. Pour les signaux qui présentent de grandes variations de dynamiques, comme les parties vocales ou les parties de guitare, cet effet « resserre » la plage de dynamiques, en atténuant les sons forts et en renforçant les sons légers. Lorsqu'il est utilisé avec le gain pour renforcer le niveau d'ensemble, il crée un son de haute qualité, plus puissant et plus homogène. L'effet de compression peut être utilisé pour augmenter le maintien sur une guitare électrique ou atténuer le volume d'une voix, ou encore ramener à l'avantplan un motif de kit de batterie ou de rythme dans le mixage.

Le TYROS est doté d'un compresseur à plusieurs bandes qui vous donne la possibilité de régler l'effet de compression pour les bandes de fréquence individuelles. Vous disposez ainsi d'un contrôle précis sur le son. Vous pouvez éditer et sauvegarder vos propres types de compresseur personnalisé ou en choisir un parmi les types présélectionnés en appelant l'écran [MIXING  $CONSOLE$ ]  $\rightarrow$  CMP.

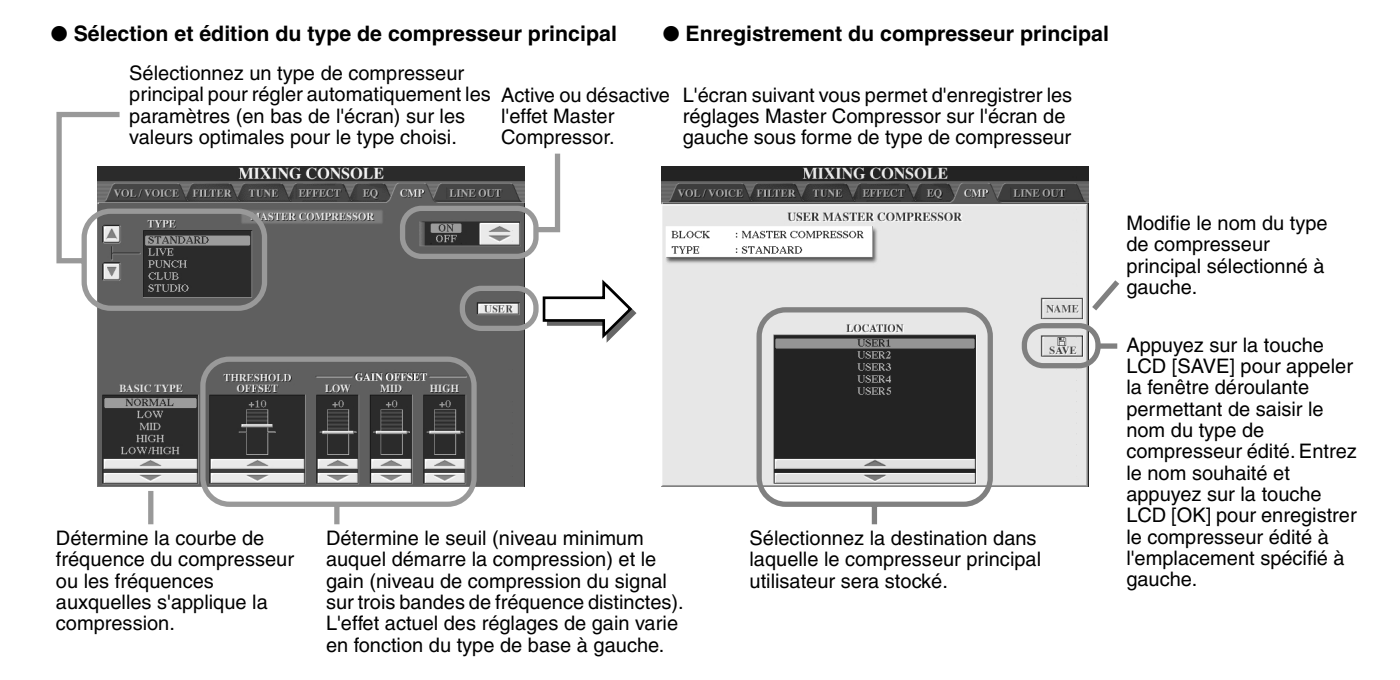

# <span id="page-139-0"></span>Réglages Line Out (Sortie de ligne)

L'écran [MIXING CONSOLE] → LINE OUT vous permet de raccorder la sortie d'une ou plusieurs parties sélectionnées aux prises LINE OUT. Pour les parties de percussions, vous pouvez même choisir de ne faire sortir par ces prises que des sons de percussions bien spécifiques.

En général, les nombreux effets intégrés et autres commandes de parties du TYROS vous offrent tout ce dont vous avez besoin pour le traitement et le mixage de morceaux complexes à parties multiples. Cependant, il peut arriver que vous souhaitiez « adoucir » ou traiter une voix ou un son donné avec un effet extérieur ou enregistrer une partie sur une piste séparée d'un magnétophone. Les réglages Line Out sont spécialement conçus pour ces applications.

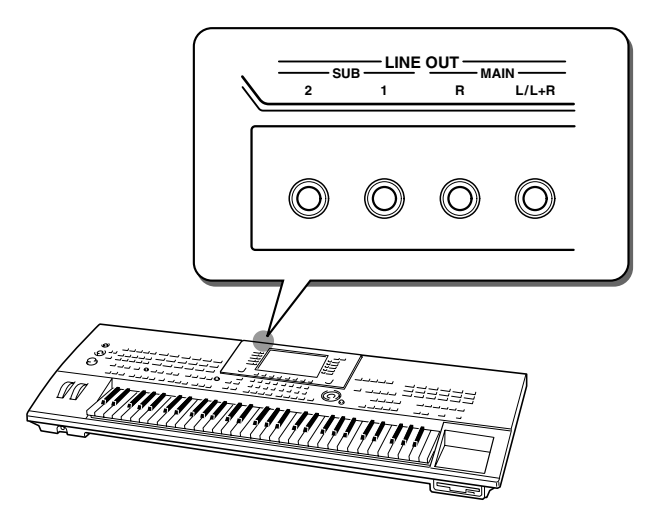

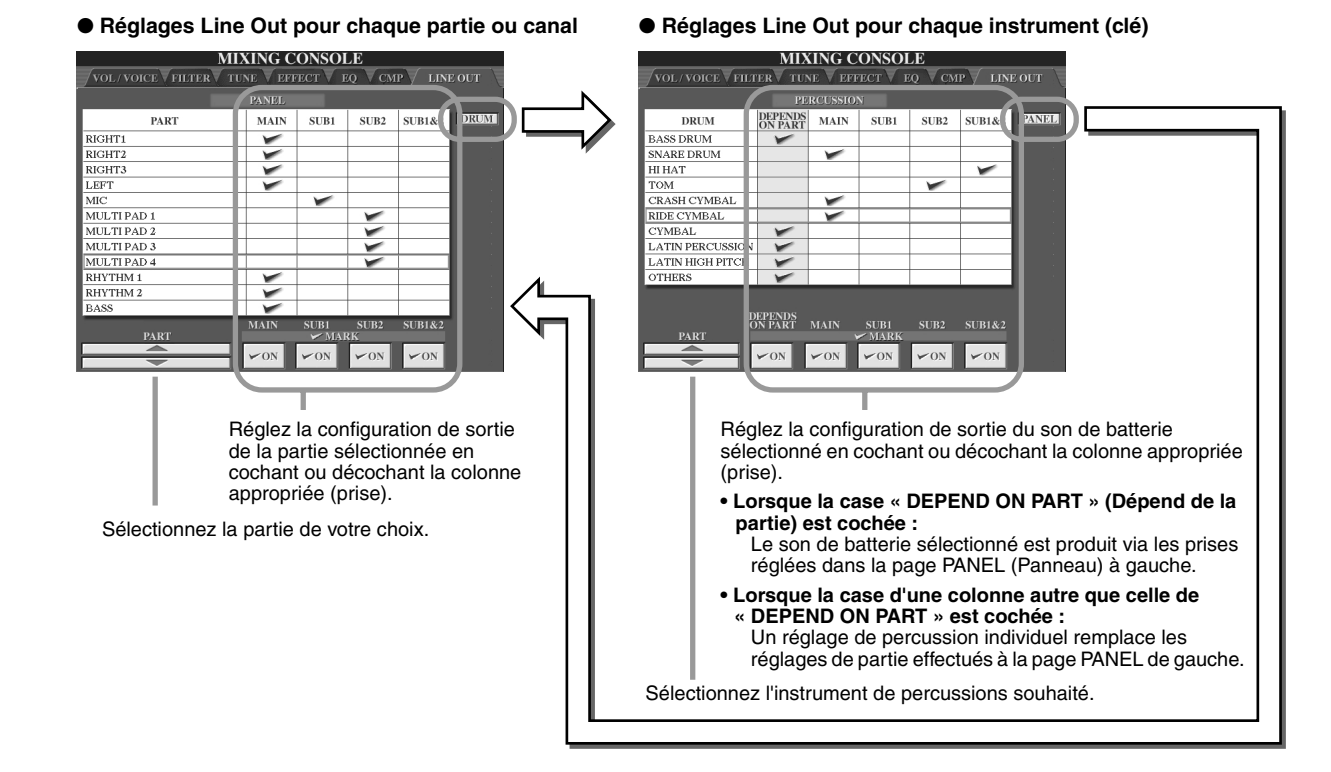

## ■ Prises MAIN (Principale)

Le son de la partie, du canal ou de percussion dont la case MAIN (Principale) est cochée est produit à partir des prises suivantes. Cette sortie de son inclut les réglages d'effet.

- Prises MAIN sur le panneau arrière
- Prise PHONES (Casque)
- Prise LOOP SEND (Envoi en boucle)
- Haut-parleur en option

## ■ Prises SUB (Secondaire)

Le son de la partie, du canal ou de percussion dont la case SUB1, SUB2 ou SUB1&2 est cochée est produit à partir des prises décrites ci-dessous.

- Lorsque l'une des cases SUB1/SUB2/SUB1&2 est cochée, le son de la partie (canal) ou de percussion est émis via les prises correspondantes. Dans ce cas, seuls les effets d'insertion peuvent être appliqués. Les effets système et autres effets ne pourront pas affecter la sortie de son.
- Lorsque l'une des cases SUB1/SUB2/SUB1&2 est cochée, le son de la partie (canal) ou de percussion n'est pas produit via la prise PHONES.
- Lorsque la case SUB1&2 est cochée, le son de la partie (canal) ou de percussion est produit en stéréo (1 : gauche, 2 : droite).
- Lorsque la case SUB1/SUB2 est cochée, le son de la partie (canal) ou de percussion est produit en mono.

# $\mathbb{Z}_{\mathbb{D}}$  note

*• Lors de l'utilisation de l'un des réglages de sortie de ligne « SUB », assurez-vous d'avoir connecté les câbles aux prises SUB LINE OUT adéquates du panneau arrière. Si les câbles sont uniquement connectés aux prises MAIN, le son de la partie sera produit uniquement via les prises MAIN, même si l'une des cases SUB1/SUB2/SUB1&2 est cochée.*

MIDI

Sur le panneau arrière de votre TYROS, vous trouverez deux bornes MIDI (MIDI IN A/B, MIDI OUT A/B) et une borne USB. Les fonctions MIDI constituent une palette complète de puissants outils qui vous permettent de développer vos performances et d'élargir vos possibilités musicales. Cette section vous fournit toutes les explications nécessaires sur la norme MIDI, ses capacités et son utilisation sur le TYROS.

# **Qu'est-ce que MIDI ?**

Vous avez certainement déjà entendu les termes « instrument acoustique » et « instrument numérique ». Dans notre monde actuel, ces deux appellations représentent les deux principales catégories d'instruments. Prenons un piano acoustique et une guitare sèche comme instruments acoustiques représentatifs. Ce sont des instruments faciles à comprendre. Avec le piano, vous enfoncez une touche et un marteau placé à l'intérieur frappe certaines cordes, produisant ainsi une note. Avec la guitare, vous pincez directement une corde et la note est émise. Mais qu'en est-il dans le cas d'un instrument numérique ?

● **Production de notes par une guitare acoustique**

ote d'échantillonnage Générateur de sons Note d'échantillonn (circuit électrique) Reproduction au clavier

Lorsque vous pincez une corde, la caisse fait résonner le son.

Sur la base des informations jouées à partir du clavier, une note d'échantillonnage stockée dans le générateur de sons est émise via les haut-parleurs.

● **Production de notes par un instrument numérique**

Comme le montre l'illustration ci-dessus, dans un instrument électronique, la note d'échantillonnage (note enregistrée préalablement) sauvegardée dans la section du générateur de sons (circuit électronique) est jouée sur la base des informations envoyées par le clavier. Mais sur quelles informations provenant du clavier la production d'une note repose-t-elle ?

Imaginons, par exemple, que vous jouiez une noire en « C » avec le son de piano à queue sur le clavier du TYROS. Contrairement à un instrument acoustique qui émet une note résonnée, l'instrument électronique envoie, à partir du clavier, des informations telles que « avec quelle voix », « avec quelle touche », « avec quelle force », « quand a-t-elle été enfoncée » et « quand a-t-elle été relâchée ». Chaque information est ensuite transformée en valeur numérique et envoyée au générateur de sons. Celui-ci se base sur ces données numériques pour jouer la note d'échantillonnage sauvegardée.

● **Exemple d'informations clavier**

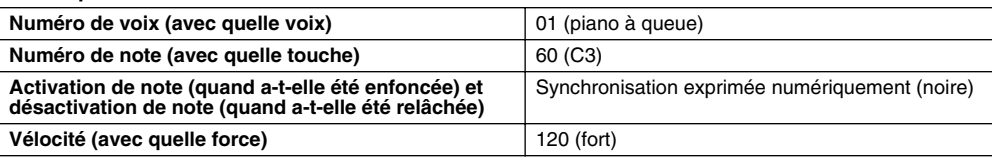

Comme il a été décrit plus haut, votre performance au clavier et les opérations de panneau telles que la sélection de voix sont traitées comme des événements MIDI. Toutes les données de style, de morceau et de multi-pad reproduites ou enregistrées sont des messages MIDI.

Le terme MIDI est l'acronyme de Musical Instruments Digital Interface (Interface numérique des instruments de musique), qui permet aux instruments de musique électroniques de communiquer entre eux en envoyant et en recevant des données de note, de changement de commande, de changement de programme compatibles et divers autres types de données ou de messages MIDI. Le TYROS peut contrôler un appareil MIDI en transmettant des données liées aux notes et différents types de données du contrôleur. Le TYROS peut être commandé par les messages MIDI entrants qui déterminent automatiquement le mode du générateur de sons, sélectionnent les canaux MIDI, les voix et les effets, modifient les valeurs de paramètres et reproduisent les voix spécifiées pour les différentes parties. Les messages MIDI peuvent être répartis en deux groupes : les messages de canaux et les messages système.

Vous trouverez ci-dessous une explication des différents types de messages MIDI que le TYROS peut recevoir ou transmettre.

#### ● **Messages de canaux**

Le TYROS est un instrument électronique qui peut traiter 32 canaux (16 canaux x 2 ports). On dit généralement qu'« il peut jouer de 32 instruments à la fois ». Les messages de canaux transmettent des informations (telles que Note ON/OFF ou Program Change) pour chacun des 32 canaux.

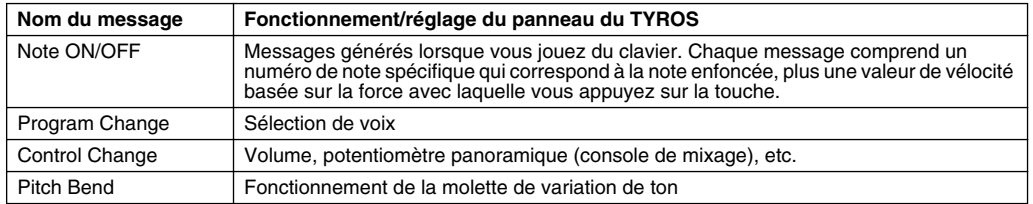

#### ● **Messages système**

Ce sont des données communes à l'ensemble du système MIDI. Les messages système comprennent les messages exclusifs au système qui transmettent des données propres à chaque fabricant d'instruments et les messages en temps réel qui commandent l'appareil MIDI.

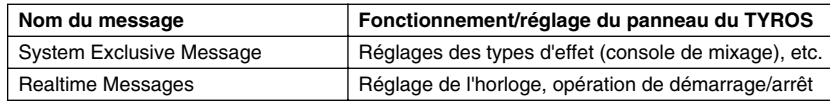

# **Canaux MIDI**

Les données de performance MIDI sont affectées à l'un des seize canaux MIDI. Ceux-ci, numérotés de 1 à 16, permettent d'envoyer simultanément les données de performance de seize parties d'instrument différentes sur un seul câble MIDI.

Imaginez que les canaux MIDI sont des canaux TV. Chaque station TV transmet ses émissions via un canal spécifique. Votre poste TV personnel reçoit plusieurs programmes différents en même temps de plusieurs stations TV et vous sélectionnez la chaîne correspondant au programme que vous voulez regarder.

L'appareil MIDI fonctionne selon le même principe de base. L'instrument émetteur envoie des données MIDI à l'instrument récepteur sur un canal MIDI spécifique (MIDI Transmit Channel) via un câble MIDI unique. Si le canal MIDI de l'instrument récepteur (MIDI Receive Channel) correspond au canal de transmission, le son émis par l'instrument récepteur dépend des données envoyées par l'instrument émetteur.

Par exemple, il est possible de transmettre

simultanément plusieurs parties (canaux), y compris les données de style (comme indiqué à droite). Comme vous pouvez le constater, il est essentiel de déterminer les données à envoyer et le canal MIDI à utiliser lors de la transmission des données MIDI (page [146](#page-145-1)). Le TYROS vous permet également de déterminer la façon dont sont reproduites les données reçues (page [147\)](#page-146-0).

Bien que l'interface MIDI soit conçue pour traiter jusqu'à seize canaux, l'utilisation de « ports » séparés permet d'en traiter davantage. Le TYROS dispose de deux ports MIDI, qui permettent d'utiliser trente-deux canaux.

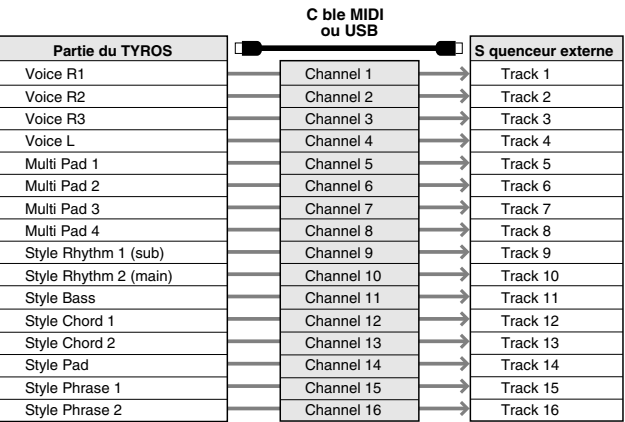

# **Connexion MIDI entre le TYROS et d'autres instruments MIDI**

Les messages MIDI (événements) décrits ci-dessus sont transmis ou reçus via deux jeux de bornes MIDI (MIDI A IN/OUT, MIDI B IN/OUT) ou le connecteur USB.

- **MIDI IN** Reçoit les données MIDI en provenance d'un autre dispositif MIDI. Deux ports (A, B) sont fournis et chacun peut recevoir des messages MIDI de 16 canaux. ● **MIDI OUT** Transmet les informations de clavier du TYROS sous forme de données MIDI vers un autre dispositif
- MIDI. Deux ports (A, B) sont fournis et chacun peut transmettre des messages MIDI de 16 canaux. ● **USB** Transmet et reçoit des données MIDI vers et depuis un ordinateur. Les deux ports MIDI sont accessibles via USB.

Pour transmettre ou recevoir des données MIDI entre deux dispositifs, il faut avoir une connexion de câbles appropriée. Vous pouvez connecter le TYROS à un autre dispositif en utilisant des câbles MIDI (via des bornes MIDI) ou un câble USB (via des connecteurs USB). (Voir page [58](#page-57-0).)

### **Connexion MIDI via un câble MIDI**

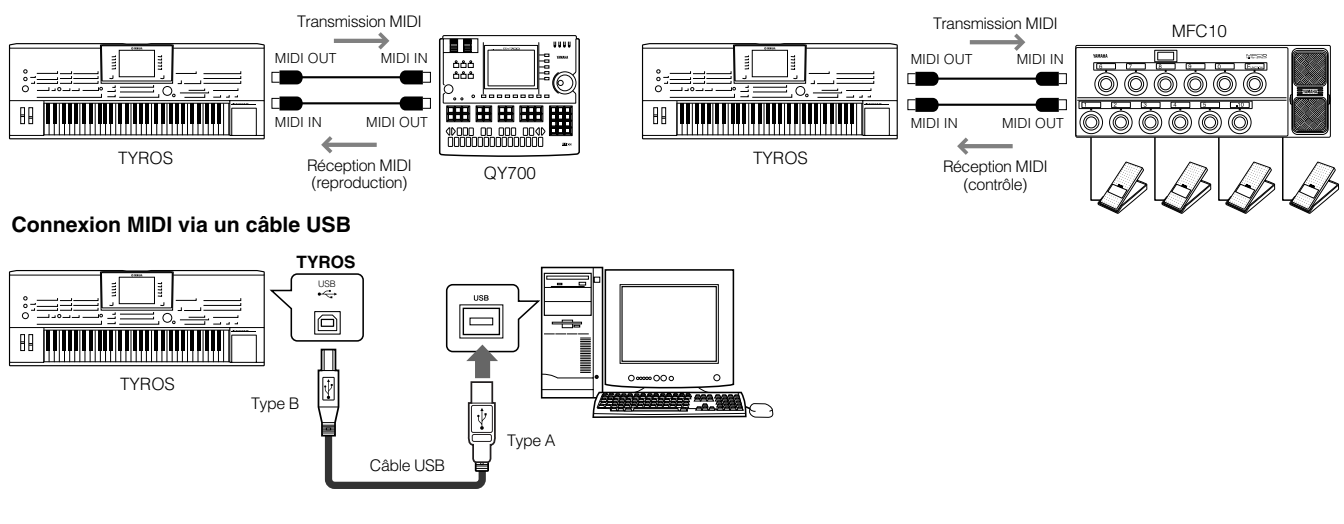

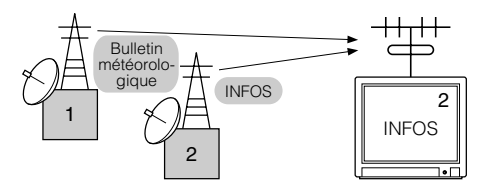

MIDI

## **Compatibilité des données MIDI**

Cette section fournit des informations de base sur la compatibilité des données, c'est-à-dire sur la capacité d'autres appareils MIDI à reproduire les données enregistrées par le TYROS et la capacité de ce dernier à reproduire des données de morceau disponibles dans le commerce ou créées pour d'autres instruments ou sur un ordinateur. En fonction du périphérique MIDI ou des caractéristiques des données, il est possible que vous parveniez à reproduire les données sans problème ou que vous deviez effectuer certaines opérations particulières avant de pouvoir le faire. Si vous rencontrez des problèmes lors de la reproduction des données, veuillez vous reporter aux informations ci-dessous.

#### **Format de séquence**

Le « format de séquence » fait référence à la manière dont les données MIDI (destinées à être reproduites, tels que les morceaux et les styles) sont enregistrées sur disquette. Un grand nombre de formats de séquences largement diffusés qui sont présentés plus loin sont compatibles avec le TYROS. La reproduction n'est possible que lorsque le format de séquence de la disquette correspond à celui du périphérique MIDI.

#### ● **SMF (Standard MIDI File)**

C'est le format de séquence le plus courant. Les fichiers MIDI Standards sont généralement disponibles dans l'un des deux types suivants : Format 0 ou format 1. De nombreux dispositifs MIDI sont compatibles avec le format 0 et la plupart des logiciels disponibles dans le commerce sont enregistrés au format 0. Le TYROS est compatible avec les deux formats 0 et 1. Les données de morceau enregistrées sur le TYROS sont automatiquement stockées en tant que SMF de format 0.

#### ● **ESEQ**

Ce format de séquence est compatible avec de nombreux appareils MIDI de Yamaha, y compris les instruments de la série Clavinova. Il s'agit d'un format courant utilisé avec différents logiciels Yamaha. Le TYROS est compatible avec le format ESEQ.

- ● **XF**..................................................Reportez-vous à la page [8.](#page-7-0)
- ● **STYLE FILE**..................................Reportez-vous à la page [8.](#page-7-1)

#### **Format d'affectation de voix**

Avec MIDI, les voix sont affectées à des numéros spécifiques appelés « numéros de programme ». La norme de numérotation (ordre d'affectation des voix) est appelée « format d'affectation des voix ». Les voix peuvent ne pas être reproduites comme prévu si le format d'affectation des voix ne correspond pas à celui du périphérique MIDI compatible utilisé pour la reproduction.

- ● **GM System Level 1**......................Reportez-vous à la page [8.](#page-7-2)
- ● **GM System Level 2**......................Reportez-vous à la page [8.](#page-7-3)
- ● **XG** .................................................Reportez-vous à la page [8.](#page-7-4)
- ● **DOC** ..............................................Reportez-vous à la page [8.](#page-7-5)

## **Réglages MIDI présélectionnés (modèles)**

Le TYROS vous offre un jeu de commandes MIDI détaillées et souples. Il vous propose également un jeu de dix modèles pré-programmés qui vous permettent de reconfigurer instantanément et aisément l'instrument en fonction d'une application MIDI ou d'un dispositif externe bien particuliers. Vous pouvez appeler ces modèles depuis l'écran  $[FUNCTION] \rightarrow MIDI$  (page suivante).

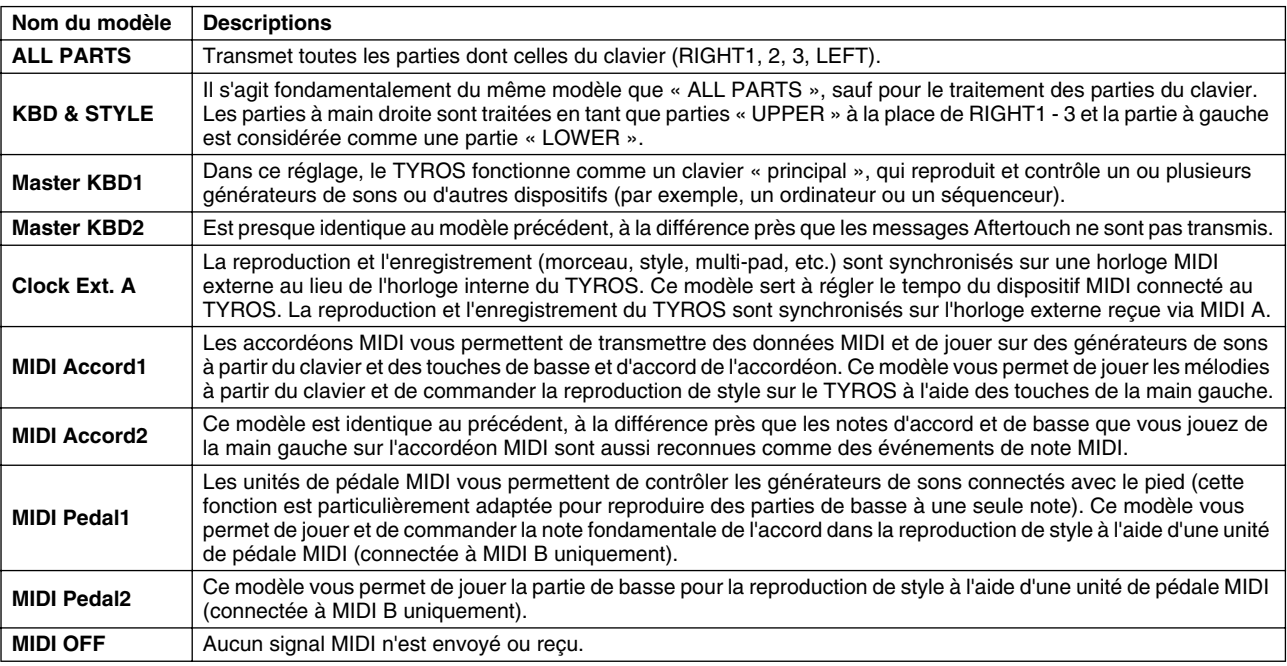
<span id="page-144-1"></span><span id="page-144-0"></span>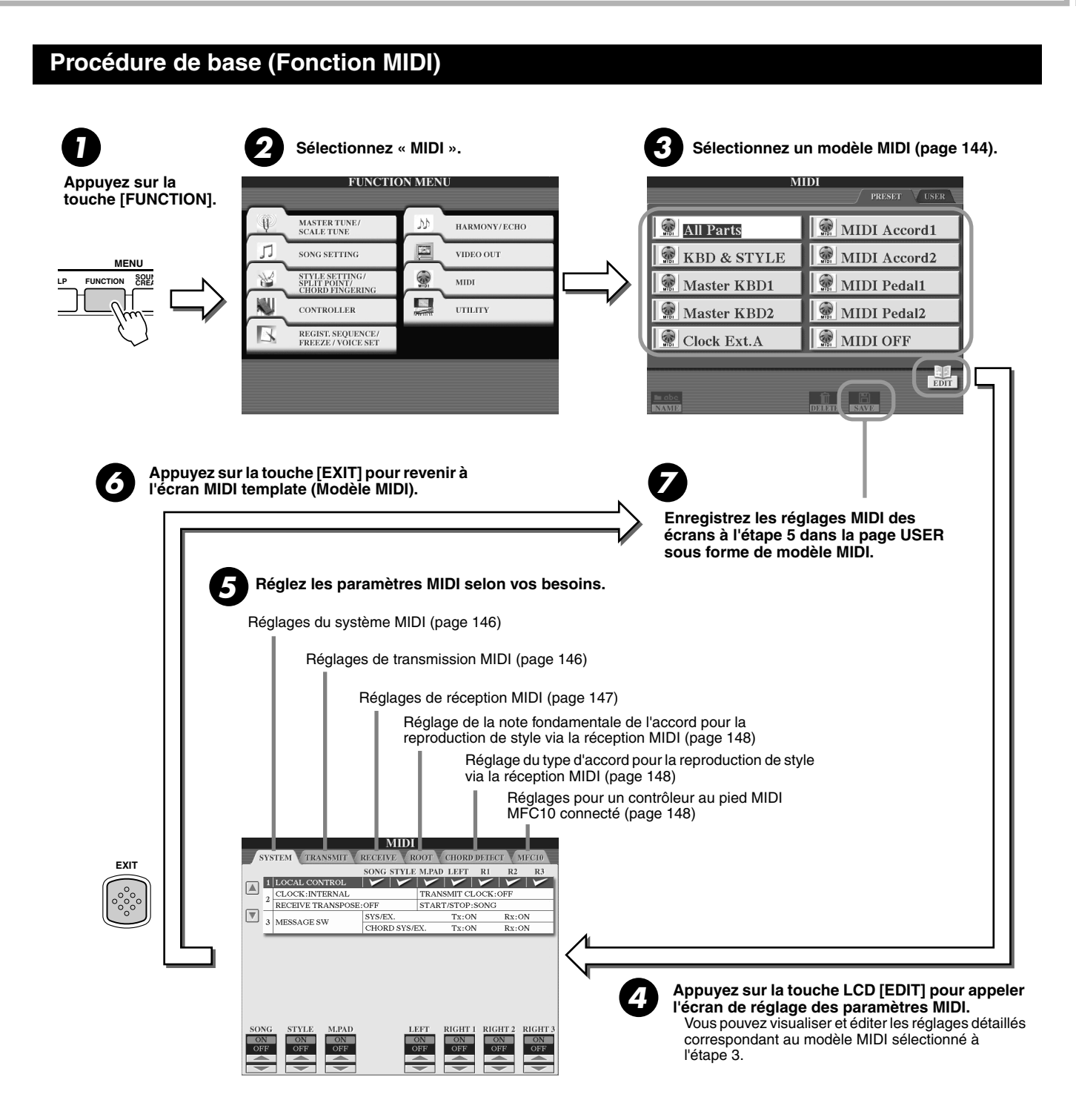

MIDI

### <span id="page-145-1"></span>Réglages du système MIDI

<span id="page-145-12"></span>Les explications suivantes s'appliquent lorsque vous appelez la page SYSTEM (Système) à l'étape 5 de la Procédure de base de la page [145.](#page-144-0)

#### <span id="page-145-2"></span>■ **Local Control .....................................................................................................................................................**

<span id="page-145-6"></span>Active ou désactive la fonction Local Control (Commande locale) pour chaque partie. Quand la fonction Local Control est réglée sur « ON », le clavier du TYROS commande son propre générateur de sons interne (local), ce qui permet de jouer les voix internes directement à partir du clavier. Si vous réglez Local sur « OFF », le clavier et les contrôleurs sont déconnectés au niveau interne du générateur de sons du TYROS, de sorte qu'aucun son n'est audible lorsque vous jouez du clavier ou utilisez les contrôleurs. Cela vous permet par exemple de recourir à un séquenceur MIDI externe pour reproduire les voix internes du TYROS et d'utiliser le clavier de ce dernier pour enregistrer les notes vers le séquenceur externe et jouer sur un générateur de sons externe.

#### <span id="page-145-3"></span>■ **Réglage de l'horloge, etc...............................................................................................................................**

#### ● **CLOCK (Horloge)**

<span id="page-145-4"></span>Détermine si le TYROS est contrôlé par sa propre horloge interne ou par un signal d'horloge MIDI reçu d'un périphérique externe. « INTERNAL » est le réglage normal de l'horloge lorsque le TYROS est utilisé seul. Si vous utilisez le TYROS avec un séquenceur externe, un ordinateur MIDI ou un autre périphérique MIDI et que vous voulez synchroniser le TYROS sur le périphérique externe, configurez ce paramètre sur le réglage approprié : MIDI A, MIDI B, USB 1 ou USB 2. Assure-vous que le périphérique externe est bien connecté (par exemple, à la borne MIDI IN du TYROS) et qu'il transmet correctement un signal d'horloge MIDI.

#### ● **TRANSMIT CLOCK (Transmission du signal d'horloge)**

<span id="page-145-14"></span>Active ou désactive la transmission de l'horloge MIDI. Lorsqu'il est réglé sur OFF, aucune donnée d'horloge ou de début/arrêt MIDI n'est transmise même si le morceau ou le style est reproduit.

#### <span id="page-145-7"></span>● **RECEIVE TRANSPOSE (Transposition de la réception)**

Détermine si le réglage de transposition du TYROS (page [82](#page-81-0)) s'applique aux événements de note que le TYROS reçoit via MIDI. ● **START/STOP**

<span id="page-145-9"></span>Détermine si les messages FA (début) et FC (arrêt) entrants affectent la reproduction de morceau ou de style.

#### <span id="page-145-8"></span>■ **Message Switch (Sélecteur de messages)...........................................................................................................**

#### ● **SYS/EX.**

<span id="page-145-11"></span>Le réglage « Tx » active ou désactive la transmission MIDI des messages MIDI exclusifs au système. Le réglage « Rx » active ou désactive la réception MIDI et la reconnaissance des messages MIDI exclusifs au système générés par un équipement externe.

#### ● **CHORD SYS/EX.**

Le réglage « Tx » active ou désactive la transmission MIDI des données exclusives aux accords MIDI (détection d'accord — note fondamentale et type).

Le réglage « Rx » active ou désactive la réception MIDI et la reconnaissance des données exclusives aux accords MIDI générées par un équipement externe.

### <span id="page-145-0"></span>Réglages de transmission MIDI

<span id="page-145-13"></span>Les explications suivantes s'appliquent lorsque vous appelez la page TRANSMIT (Transmission) à l'étape 5 de la Procédure de base de la page [145](#page-144-0). Ce réglage détermine quelles parties envoient des données MIDI et sur quel canal MIDI les données sont envoyées.

Sélectionnez la partie dont vous voulez modifier les réglages de transmission. A l'exception des deux parties ci-dessous, reportez-vous à la page [134](#page-133-0) pour plus de détails sur les parties.

#### <span id="page-145-10"></span>**• UPPER**

Partie de clavier jouée dans la section à main droite du clavier à partir du point de partage pour les voix autres que RIGHT1, 2 et 3.

#### <span id="page-145-5"></span>**• LOWER**

Partie de clavier jouée dans la section de la main gauche du clavier à partir du point de partage pour les voix autres que LEFT. Cette partie n'est pas affectée par le statut d'activation ou de désactivation de la touche [ACMP].

**MIDI PART** TRANSMIT CHANNEL NOTE | CC |  $_{\rm pp}$  $\Box$ MIDI A/USB CH2<br>MIDI A/USB CH3<br>MIDI A/USB CH4<br>MIDI A/USB CH4 RK HT2<br>RK HT3  $\boxed{\overline{\mathbf{v}}}$ PPER OFF **MULTIPAD MIDI A/USB**  $CH5$ MULTI PAD MIDI A/USB **Tx MONITOR** MIDI A/USB  $12$ **FILM AFTER** NOTE CHANGE CHANGE RANSMI<br>HANNEI **MARI**  $\equiv$ 

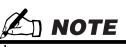

*• Si un même canal de transmission est affecté à plusieurs parties, les messages MIDI transmis fusionnent sur un seul canal, produisant des sons imprévus et d'éventuels pointes de tension dans le dispositif MIDI connecté.*

Les points correspondant à chaque canal (1 à 16) clignotent brièvement chaque fois que des données sont transmises aux canaux.

Active ou désactive la transmission du type de données spécifié (message MIDI). Voir ci-dessous et à la page [105](#page-104-0) pour plus de détails.

Sélectionnez le canal via lequel la partie sélectionnée sera transmise.

#### ■ **Messages MIDI pouvant être transmis ou reçus (reconnus).................................**

Les messages MIDI suivants peuvent être réglés sur l'écran TRANSMIT/RECEIVE (Transmission/réception).

- <span id="page-146-2"></span>● **NOTE..................................................................................................page [105](#page-104-1)**
- <span id="page-146-4"></span>● **CC (Control Change)........................................................................page [105](#page-104-2)** ● **PC (Program Change) ......................................................................page [105](#page-104-3)**
- <span id="page-146-3"></span>● **PB (Pitch Bend) ................................................................................page [105](#page-104-4)**
- <span id="page-146-1"></span>● **AT (Aftertouch) .................................................................................page [105](#page-104-5)**

### <span id="page-146-0"></span>Réglages de réception MIDI

Les explications suivantes s'appliquent lorsque vous appelez la page RECEIVE (Réception) à l'étape 5 de la Procédure de base de la page [145.](#page-144-0) Ce réglage détermine quelles parties reçoivent des données MIDI et sur quels canaux MIDI les données seront reçues.

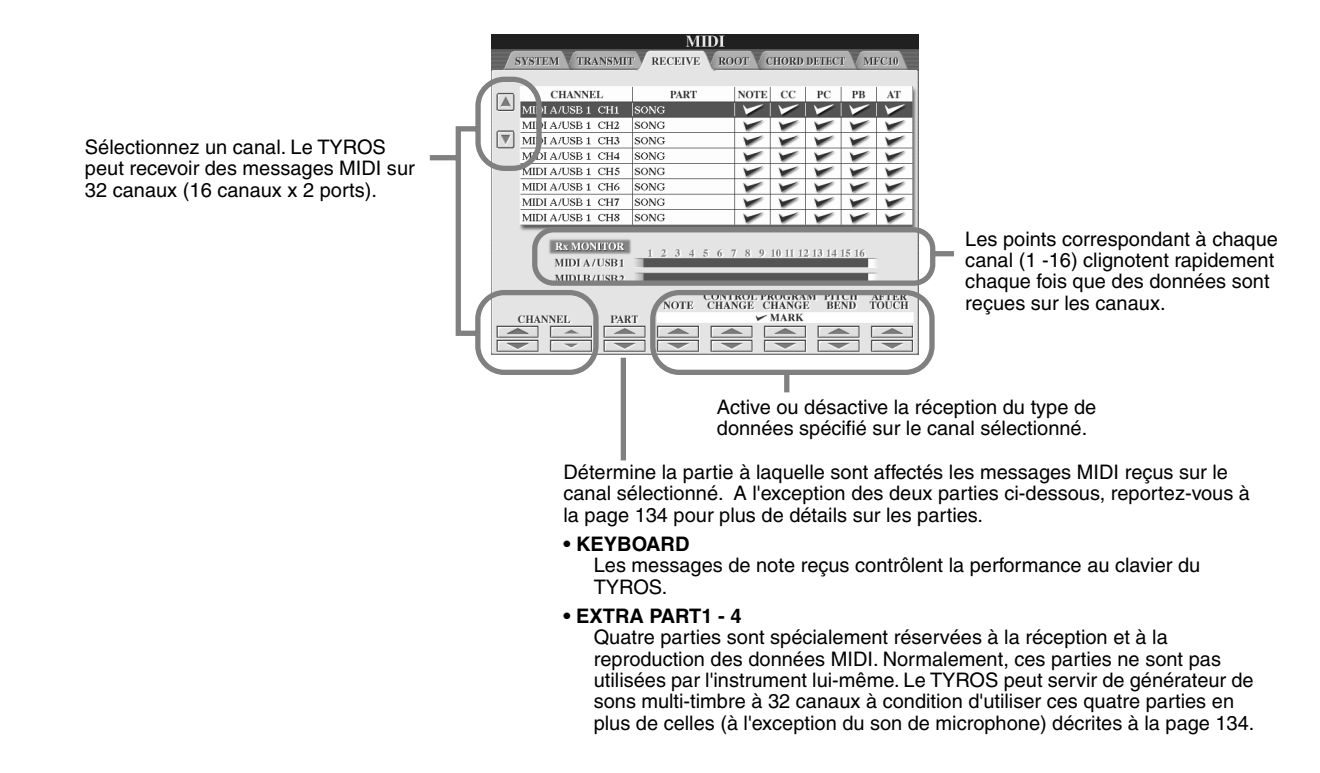

### ■ Transmission et réception MIDI via la borne USB et les bornes MIDI................

La relation qui existe entre les bornes MIDI et la borne USB pouvant être utilisées pour la transmission et la réception de messages MIDI sur 32 canaux (16 canaux x 2 ports) se présente comme suit :

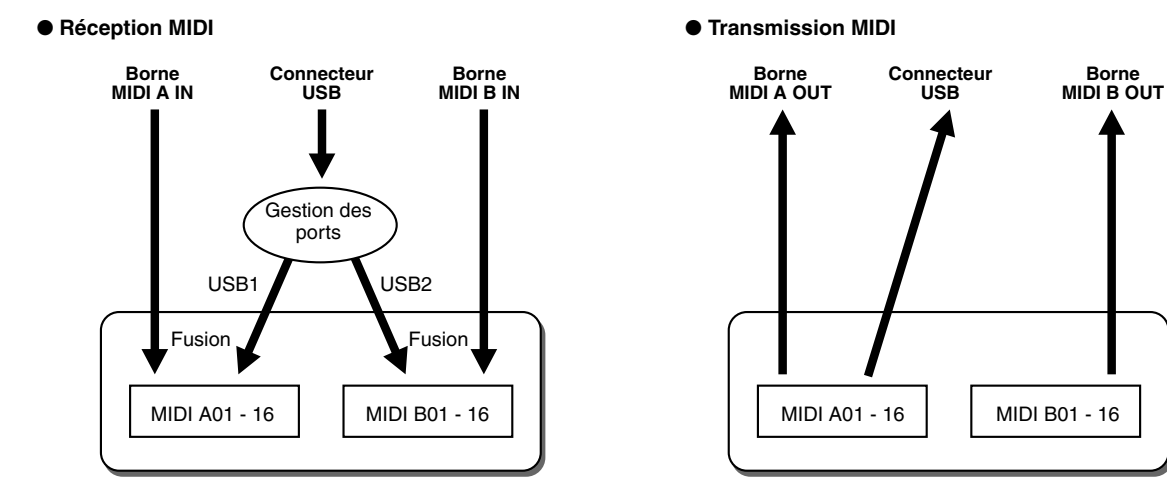

### <span id="page-147-2"></span>Réglage de la note fondamentale de l'accord pour la reproduction de style via la réception MIDI

Les explications suivantes s'appliquent lorsque vous appelez la page ROOT (Note fondamentale) à l'étape 5 de la Procédure de base de la page [145.](#page-144-0) Ces réglages vous permettent de déterminer la note fondamentale de l'accord pour la reproduction de style, sur base des messages de note reçus via MIDI.

Les messages d'activation ou de désactivation de note reçus sur les canaux réglés sur « ON » sont reconnus en tant que notes fondamentales de la section des accords. Les notes fondamentales sont détectées indépendamment du statut d'activation ou de désactivation de [ACMP] et des réglages du point de partage. Quand plusieurs canaux sont réglés simultanément sur « ON », la note fondamentale est détectée à partir des données MIDI fusionnées reçues sur les canaux.

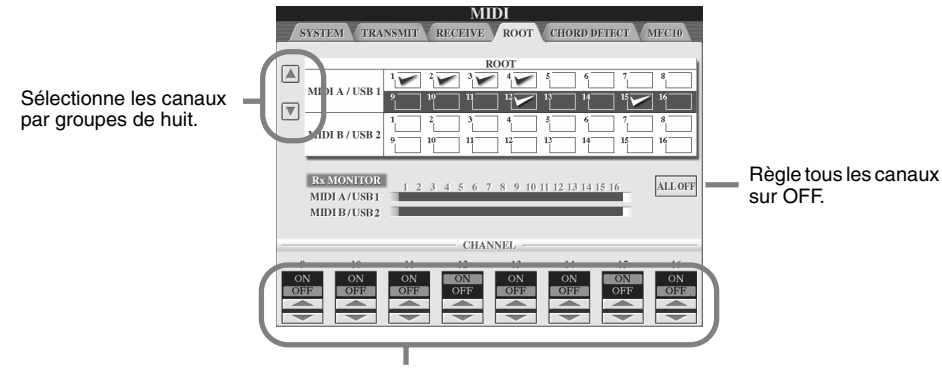

Règle le canal choisi sur ON ou OFF.

### <span id="page-147-1"></span>Réglage du type d'accord pour la reproduction de style via la réception MIDI

Les explications suivantes s'appliquent lorsque vous appelez la page CHORD DETECT (Détection d'accord) à l'étape 5 de la Procédure de base de la page [145](#page-144-0). Ces réglages vous permettent de déterminer le type de l'accord pour la reproduction de style, sur la base des messages de note reçus via MIDI.

Les messages d'activation ou de désactivation de note reçus sur les canaux réglés sur « ON » sont reconnus comme notes d'accord dans la section d'accords. Les accords à détecter dépendent du type de doigté sélectionné. Les types d'accords sont détectés indépendamment du statut d'activation ou de désactivation de la touche [ACMP] et des réglages du point de partage. Lorsque plusieurs canaux sont réglés simultanément sur « ON », le type d'accord est détecté à partir des données MIDI fusionnées reçues sur les canaux.

La procédure de fonctionnement est fondamentalement la même que celle de l'écran ROOT ci-dessus.

## <span id="page-147-0"></span>Réglages de MFC10

<span id="page-147-3"></span>Les explications suivantes s'appliquent lorsque vous appelez la page MFC10 à l'étape 5 de la Procédure de base de la page [145](#page-144-0). En connectant au TYROS un contrôleur au pied MIDI MFC10 fournie en option, vous pouvez aisément contrôler une grande variété d'opérations et de fonctions en utilisant votre pied, ce qui est idéal pour modifier les réglages et contrôler le son tout en jouant en live. Différentes fonctions peuvent être affectées à chaque sélecteur au pied, de même qu'il est possible de connecter au MFC10 cinq commandes au pied (en option), pour accroître les possibilités en matière de créativité sonore.

Pour affecter les fonctions souhaitées aux sélecteurs et contrôleurs au pied du TYROS, sélectionnez [FUNCTION] → MIDI → EDIT → MFC10. Il est possible d'effectuer deux réglages (ci-dessous) à partir de cet écran.

- Chaque sélecteur au pied (F00 F29) du MFC10 envoie un numéro de note au TYROS, qui détermine alors de quelle manière il va répondre à ce numéro de note (quelle fonction est exécutée par celui-ci).
- Chaque contrôleur au pied MFC10 envoie des messages de changement de commande sur un numéro de changement de commande spécifique au TYROS, qui détermine de quelle manière il va répondre à ce numéro de changement de commande (quel paramètre est modifié par celui-ci).
- *1* **Connectez la borne MIDI IN du MFC10 à l'une des bornes MIDI OUT du TYROS à l'aide d'un câble MIDI.**

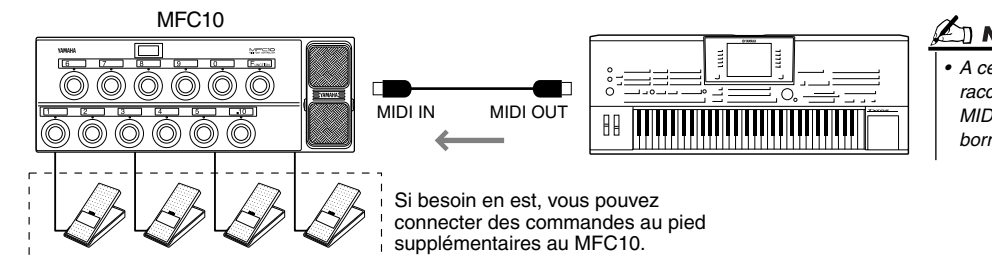

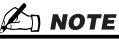

*• A cette étape, ne raccordez pas la borne MIDI OUT du MFC10 à la borne MIDI IN du TYROS.* 

- **▶ 2** Réglez le MFC10 en mode normal, puis activez le voyant [FUNCTION].
- *3* **Exécutez les étapes 1 à 5 de la Procédure de base de la page [145](#page-144-0) pour appeler l'écran MFC10.**
- *4* **Réglez les paramètres de cet écran selon les besoins puis appuyez sur la touche LCD [SEND MFC10 SETUP] (Configuration de la transmission du MFC10) pour transmettre ces réglages au MFC10.**

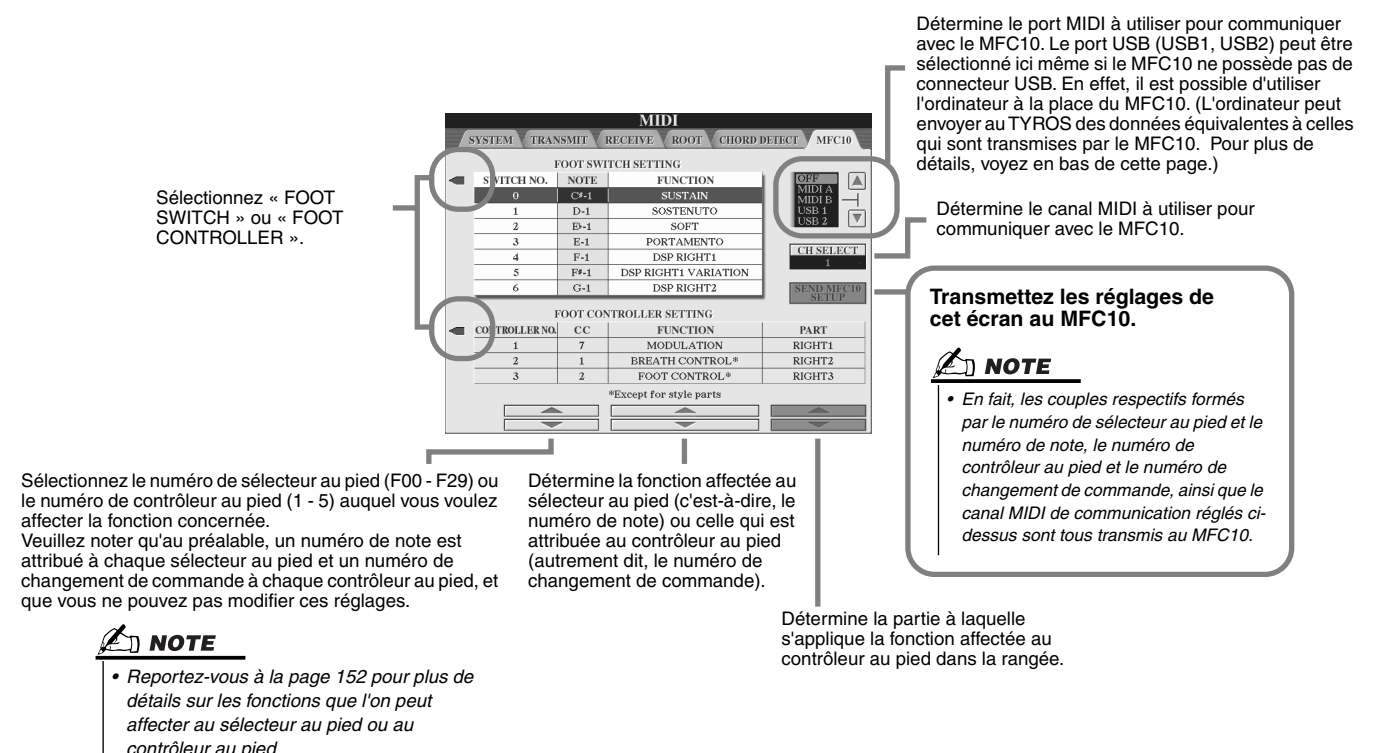

*5* **Déconnectez le câble MIDI du TYROS et du MFC10, puis raccordez la borne MIDI OUT du MFC10 à la borne MIDI IN du TYROS conformément au réglage ci-dessus en utilisant un câble MIDI.**

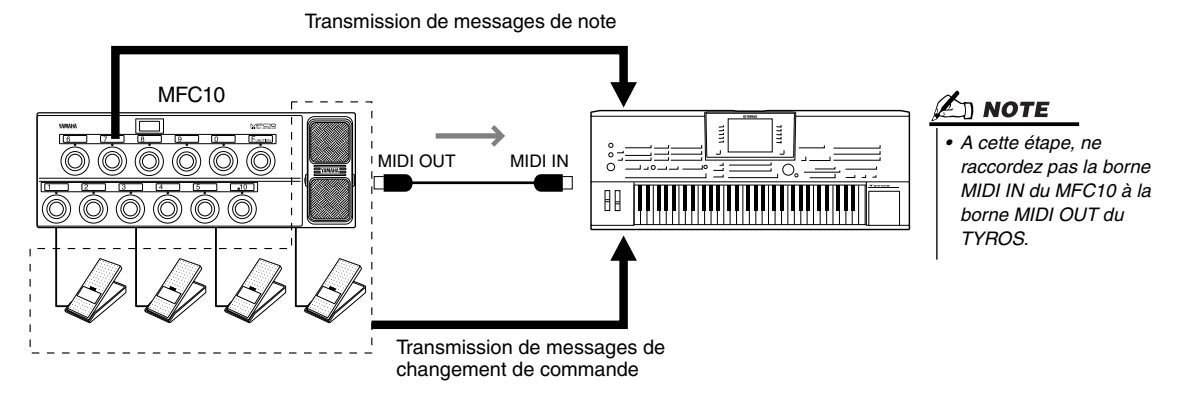

- **▶ 6** Faites fonctionner le MFC10 pour vérifier que vous pouvez contrôler correctement le **TYROS depuis le MFC10 configuré à l'étape 4.**
- *7* **Revenez à l'écran de sélection des modèles MIDI et sauvegardez les réglages cidessus dans le lecteur utilisateur si nécessaire.**

### ■ Utilisation d'un ordinateur ou d'un autre instrument MIDI à la place du MFC10

Les deux réglages suivants de l'écran [FUNCTION] → MIDI → EDIT → MFC10 peuvent être enregistrés non pas sur le MFC10 mais dans la mémoire interne (flash ROM) du TYROS, sous forme de modèle MIDI.

• Numéro de note/affectation de fonction du TYROS

487

• Numéro de changement de commande/affectation de changement de paramètre du TYROS Si vous n'utilisez pas le MFC10, vous pouvez contrôler le TYROS par des numéros de note et des messages de changement de commande en provenance de n'importe quel dispositif MIDI approprié (par exemple, un ordinateur, un séquenceur ou un clavier principal). Prenez soin de régler le canal adéquat dans cet écran pour toute opération de contrôle par un dispositif externe.

## Réglages généraux et autres réglages importants – Fonction

En appelant le menu Function à l'aide de la touche [FUNCTION], vous accédez aux différentes fonctions relatives à l'instrument tout entier. Ces fonctions très élaborées vous permettent de personnaliser le TYROS selon vos propres besoins musicaux et vos préférences.

### <span id="page-149-1"></span>**Procédure de base (Fonction)**

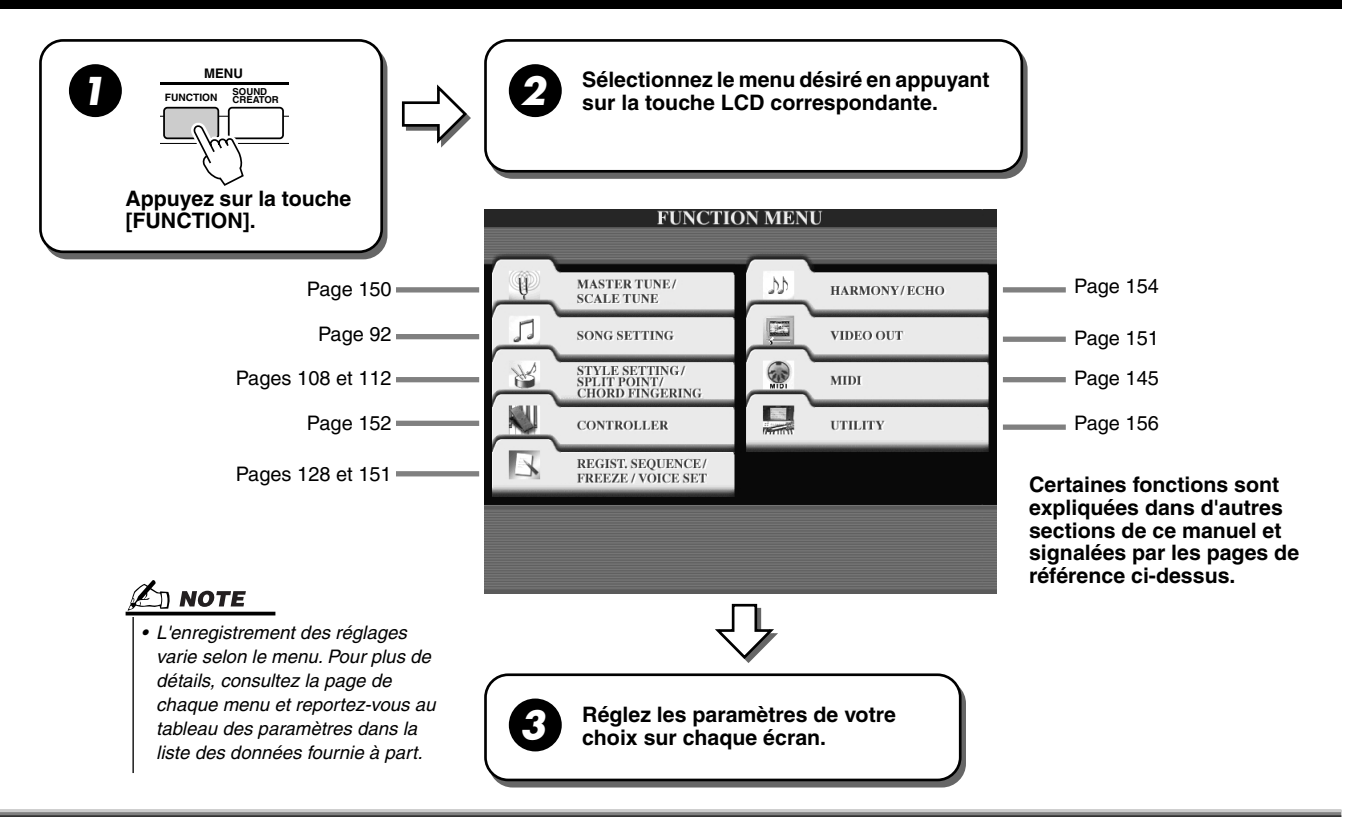

## Tuning (Accordage)

<span id="page-149-5"></span>Les paramètres réglés sur l'écran appelé en sélectionnant « MASTER TUNE/SCALE TUNE » à l'étape 2 de la Procédure de base ci-dessus sont expliqués ci-dessous.

#### <span id="page-149-0"></span>■ **MASTER TUNE (Accord général)................................................................................................................**

<span id="page-149-3"></span>L'écran [FUNCTION] → MASTER TUNE/SCALE TUNE → MASTER TUNE vous permet d'effectuer des réglages précis de la hauteur de ton générale de l'instrument allant de 414,8 à 466,8 Hz en utilisant les touches LCD inférieures et supérieures correspondantes. Cela vous donne la possibilité de faire correspondre l'accordage général du TYROS avec celui d'autres instruments. Appuyez sur les touches inférieures et supérieures simultanément pour réinitialiser instantanément le réglage d'usine de 440,0 Hz de l'instrument. La fonction Tune n'affecte pas les voix Drum Kit et SFX Kit.

#### <span id="page-149-2"></span>■ **SCALE TUNE (Accord de gamme).............................................................................................................**

<span id="page-149-4"></span>L'écran [FUNCTION] → MASTER TUNE/SCALE TUNE → SCALE TUNE détermine le système d'accordage particulier de l'instrument. Cette fonction permet d'accorder chaque note individuelle de l'octave au centième près (1 centième = 1/100ème de demiton) pour chaque partie. Elle est particulièrement utile pour jouer des morceaux d'époque car elle permet de reproduire le système d'accordage utilisé à des périodes spécifiques.

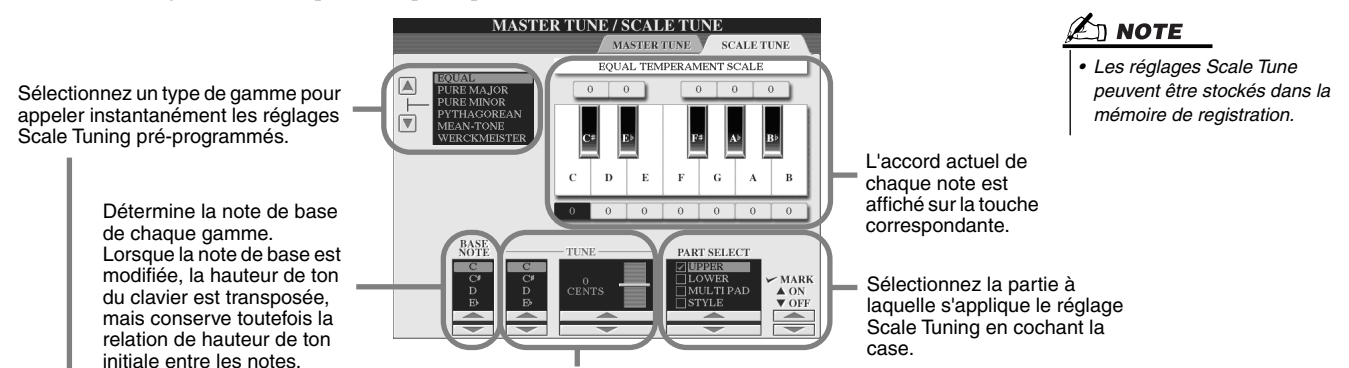

Sélectionnez la note de votre choix et accordez-la.

 $\ket{150}$  TYROS Mode d'emploi

<span id="page-150-10"></span><span id="page-150-9"></span><span id="page-150-8"></span><span id="page-150-7"></span><span id="page-150-4"></span>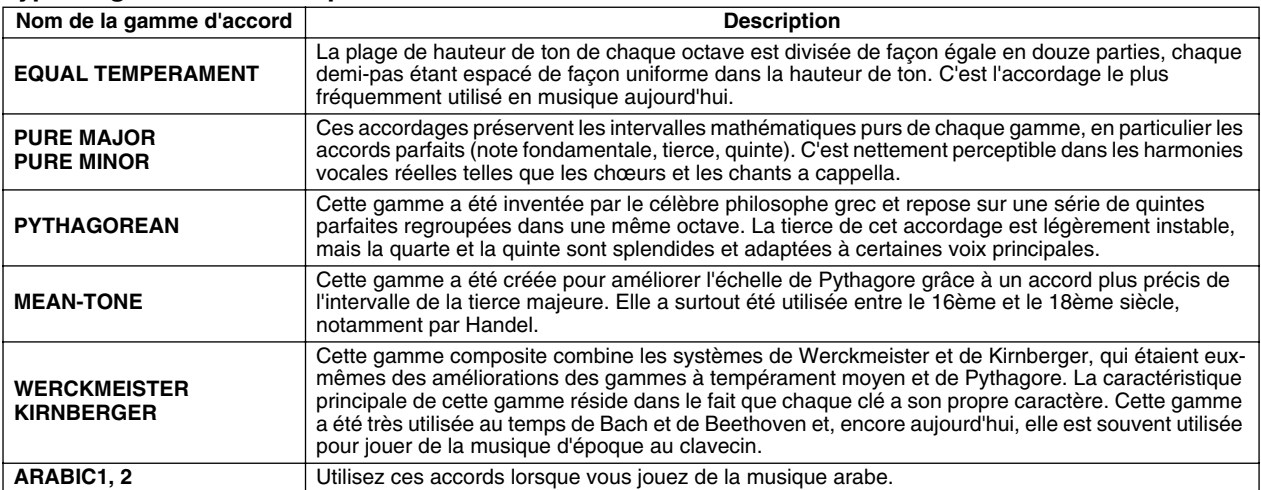

#### **Type de gamme d'accord présélectionnée**

### <span id="page-150-3"></span><span id="page-150-2"></span><span id="page-150-0"></span>Voice Set (Réglage de voix)

<span id="page-150-12"></span>Les paramètres réglés dans l'écran VOICE SET qui est appelé via [FUNCTION] → REGISTRATION MEMORY/FREEZE/VOICE SET→VOICE SET sont expliqués dans cette section.

Lorsque vous modifiez des voix (en sélectionnant un fichier de voix), les réglages les mieux adaptés à la voix — les mêmes que ceux réglés dans le Sound Creator — sont toujours appelés automatiquement. A partir de cette page, vous pouvez régler le statut d'activation/désactivation de chaque partie. Normalement, il est recommandé de les régler sur « ON ».

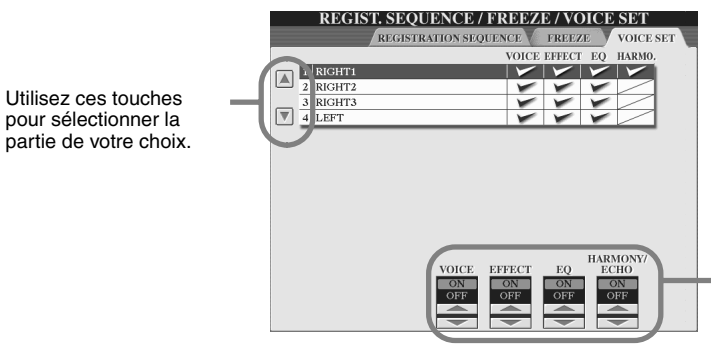

Ces touches déterminent si les réglages relatifs aux voix correspondantes sont automatiquement appelés lorsque vous sélectionnez une voix. Ces réglages peuvent être activés ou désactivés indépendamment pour chaque partie.

### <span id="page-150-1"></span>Réglages Video Out

**Voir page [18](#page-17-0).**

<span id="page-150-11"></span>Les paramètres réglés dans l'écran appelé en sélectionnant « VIDEO OUT » à l'étape 2 de la Procédure de base de la page [150](#page-149-1) sont expliqués ci-dessous. Vous pouvez brancher votre TYROS à une télévision ou un moniteur vidéo pour afficher les paroles et les accords de vos données de morceau sur un écran plus large.

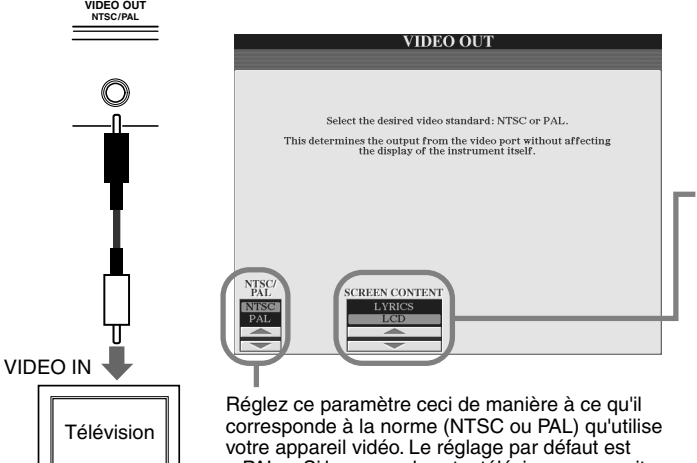

« PAL ». Si la norme de votre téléviseur ou moniteur vidéo n'est pas PAL (mais, par exemple, NTSC, qui est généralement utilisée en Amérique du Nord), réglez l'affichage sur « NTSC ».

Définit le contenu du signal de sortie vidéo, ou les données à envoyer au moniteur vidéo. **• LYRICS**

- <span id="page-150-6"></span>Seules les paroles du morceau sont envoyées via VIDEO OUT, quel que soit l'écran appelé par l'instrument lui-même. Cela vous permet de sélectionner d'autres écrans et de continuer à afficher les paroles sur le moniteur.
- <span id="page-150-5"></span>**•LCD**
	- L'écran actuellement sélectionné est envoyé via VIDEO OUT.

### $\ln$  note

- *• Il peut arriver que des lignes parallèles clignotantes traversent occasionnellement le moniteur de télévision ou de vidéo. Cela n'indique pas obligatoirement un mauvais fonctionnement du moniteur. Vous pouvez remédier à cette situation en changeant les paramètres Character Color (Couleur de caractères) ou Background Color (Couleur d'arrière-plan). Pour des résultats optimums, essayez également de régler les paramètres de couleur directement sur le moniteur.*
- *• Evitez de regarder l'écran vidéo ou de télévision de façon prolongée pour ne pas abîmer votre vue. Faites de fréquentes pauses et concentrez-vous sur des objets éloignés pour éviter toute fatigue visuelle.*
- *• N'oubliez pas que même après avoir réglé tous les paramètres comme cela est conseillé ici, le contenu de l'écran du TYROS qui apparaît sur le moniteur que vous utilisez peut être différent de ce à quoi vous vous attendiez (par exemple, le contenu peut ne pas rentrer dans l'écran, les caractères peuvent ne pas être parfaitement nets ou les couleurs peuvent être incorrectes).*

### <span id="page-151-0"></span>Controller (Contrôleur)

Les paramètres réglés sur l'écran appelé en sélectionnant « CONTROLLER » à l'étape 2 de la Procédure de base de la page [150](#page-149-1)  sont expliqués ci-dessous. Cet écran vous permet d'effectuer les réglages des contrôleurs dont le TYROS est équipé (par exemple, le clavier, la molette de modulation, la molette de variation de ton) et de ceux qui sont connectés à l'instrument (tels que le sélecteur au pied ou le contrôleur au pied).

■ **FOOT PEDAL (Pédale)...........................................................................................................**

<span id="page-151-1"></span>Dans l'écran [FUNCTION]  $\rightarrow$  CONTROLLER  $\rightarrow$  FOOT PEDAL, vous pouvez affecter une fonction différente à chaque pédale (sélecteur au pied ou contrôleur au pied) connectée au TYROS.

<span id="page-151-7"></span><span id="page-151-6"></span><span id="page-151-5"></span><span id="page-151-4"></span><span id="page-151-3"></span><span id="page-151-2"></span>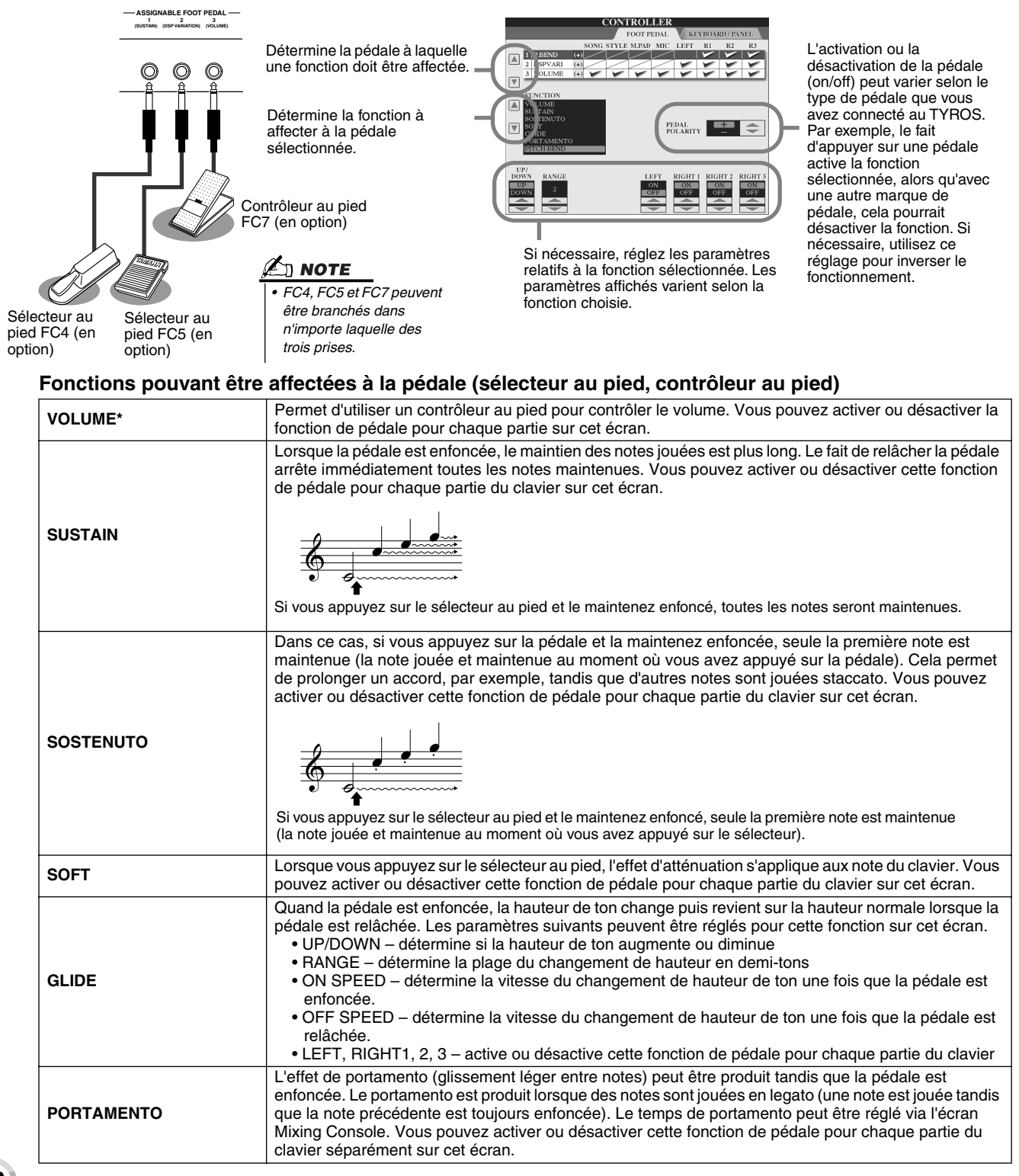

<span id="page-152-25"></span><span id="page-152-24"></span><span id="page-152-23"></span><span id="page-152-22"></span><span id="page-152-21"></span><span id="page-152-20"></span><span id="page-152-19"></span><span id="page-152-15"></span><span id="page-152-12"></span><span id="page-152-11"></span><span id="page-152-9"></span><span id="page-152-1"></span>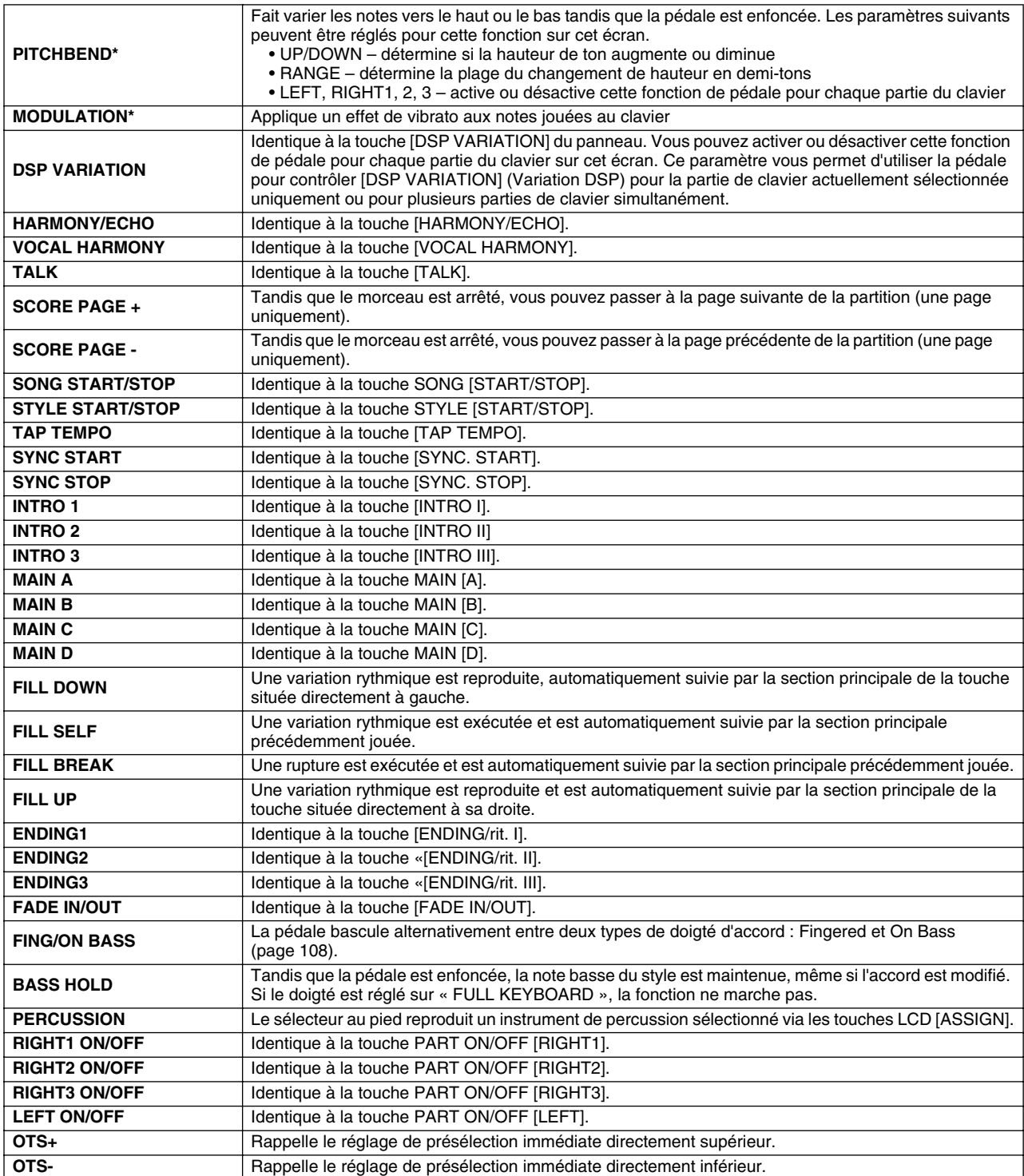

<span id="page-152-18"></span><span id="page-152-17"></span><span id="page-152-16"></span><span id="page-152-14"></span><span id="page-152-13"></span><span id="page-152-10"></span><span id="page-152-8"></span><span id="page-152-7"></span><span id="page-152-6"></span><span id="page-152-5"></span><span id="page-152-4"></span><span id="page-152-3"></span><span id="page-152-2"></span><span id="page-152-0"></span>**\* Pour de meilleurs résultats, utilisez le contrôleur au pied FC7 de Yamaha fournie en option.**

 $\mathbb{Z}_0$  note

*• Les fonctions Sostenuto et Portamento n'affecteront pas les voix de flûtes d'orgue, même si elles ont été affectées aux pédales.*

#### ■ **KEYBOARD/PANEL.................................................................................................................**

L'écran [FUNCTION] → CONTROLLER → KEYBOARD/PANEL vous permet de régler les paramètres relatifs au clavier et à la molette de modulation.

● **INITIAL TOUCH** .............................................................................................................page [81](#page-80-0) Vous pouvez activer ou désactiver le toucher initial pour chaque partie du clavier et régler les paramètres suivants.

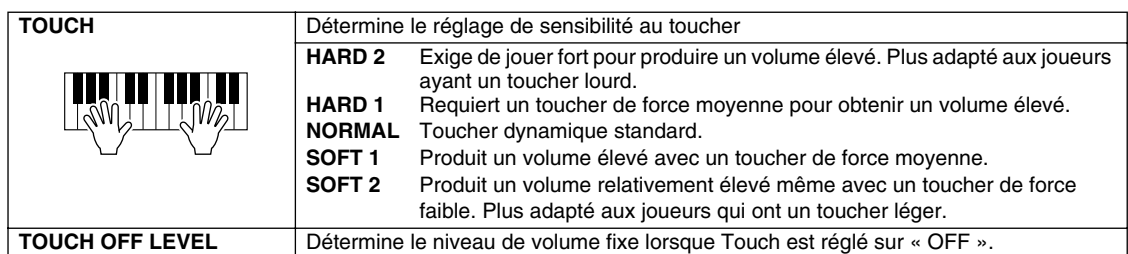

#### <span id="page-153-1"></span>● **AFTER TOUCH**..............................................................................................................page [81](#page-80-1)

Vous pouvez activer ou désactiver la modification ultérieure pour chaque partie du clavier et régler les paramètres suivants.

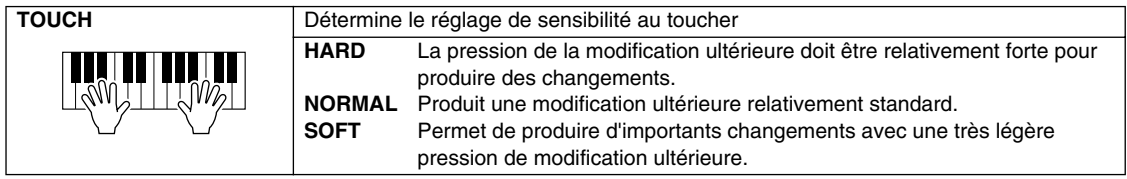

#### <span id="page-153-3"></span>● **MODULATION WHEEL** .................................................................................................page [82](#page-81-1)

Vous pouvez déterminer si le fonctionnement de la molette de modulation s'applique aux notes de chaque partie.

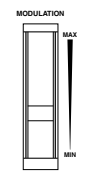

#### <span id="page-153-4"></span>● **TRANSPOSE ASSIGN (Affecter la transposition)**......................................................page [82](#page-81-0)

Vous pouvez déterminer les parties auxquelles vous souhaitez appliquer la touche [TRANSPOSE].

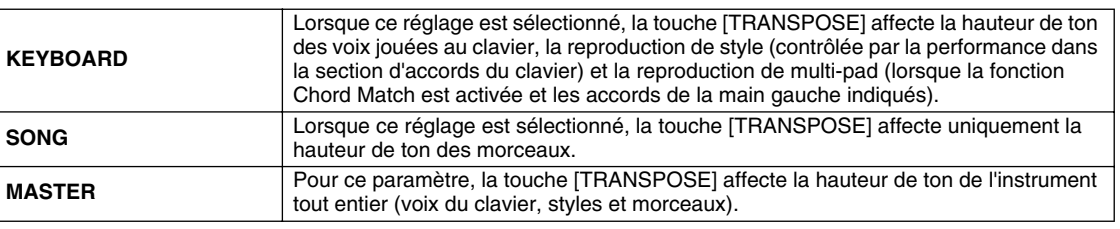

Vous pouvez vérifier ce réglage en affichant la fenêtre déroulante appelée via la touche [TRANSPOSE].

Veuillez noter que la fonction de transposition n'affecte pas les voix Drum Kit ou SFX Kit.

### **TRANSPOSE RESET**

### <span id="page-153-0"></span>Harmony/Echo *Guide rapide page [39](#page-38-0)*

<span id="page-153-2"></span>Les paramètres réglés sur l'écran appelé en sélectionnant « HARMONY/ECHO » à l'étape 2 de la Procédure de base de la page [150](#page-149-1) sont expliqués ci-dessous. Cet écran vous permet de régler les paramètre relatifs à l'effet d'harmonie/écho appliqué à la performance au clavier lorsque la touche [HARMONY/ECHO] est activée.

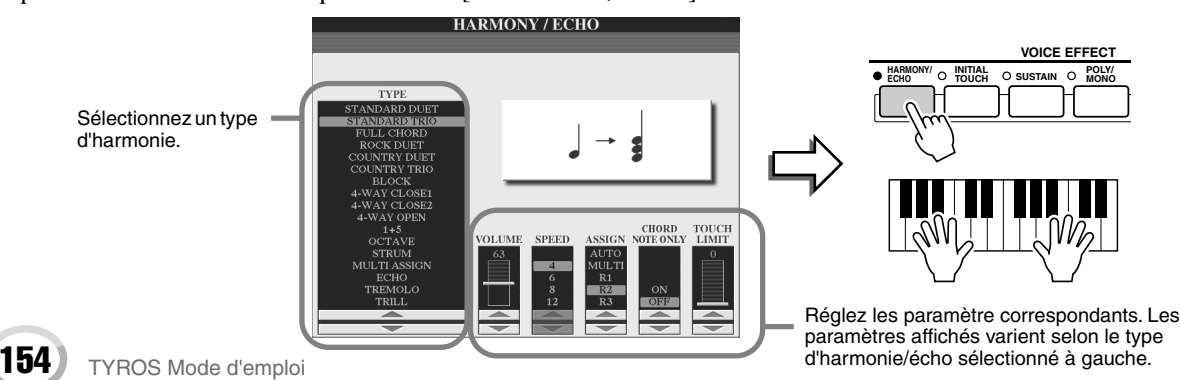

<span id="page-154-5"></span>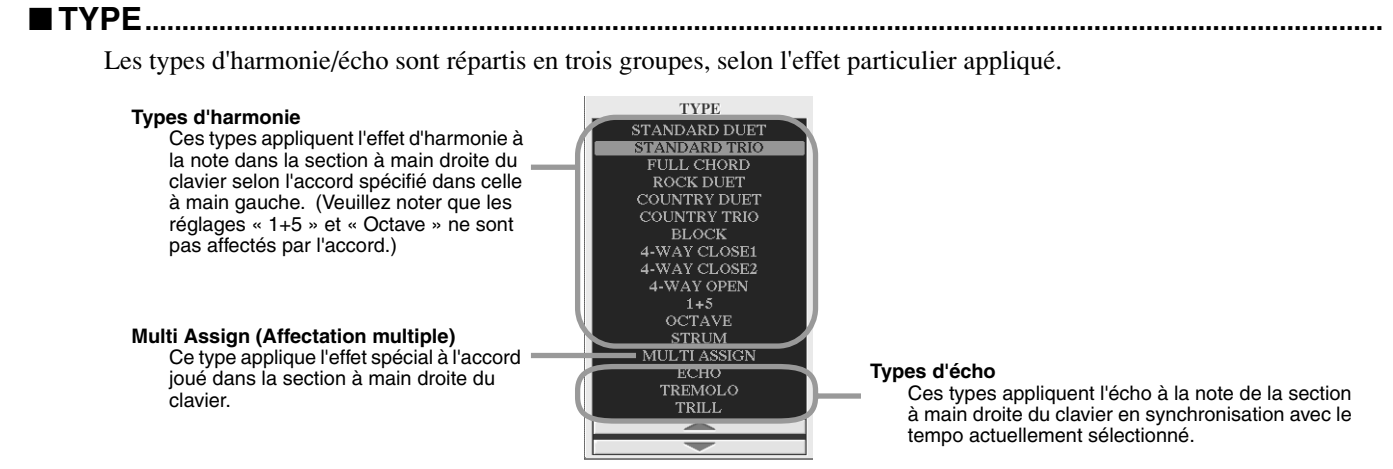

#### <span id="page-154-0"></span>● **Types d'harmonie**

Lorsque l'un des types d'harmonie est sélectionné, l'effet d'harmonie s'applique à la note jouée dans la section à main droite du clavier en fonction du type sélectionné ci-dessus et de l'accord spécifié dans la section d'accords du clavier montrée ci-dessous.

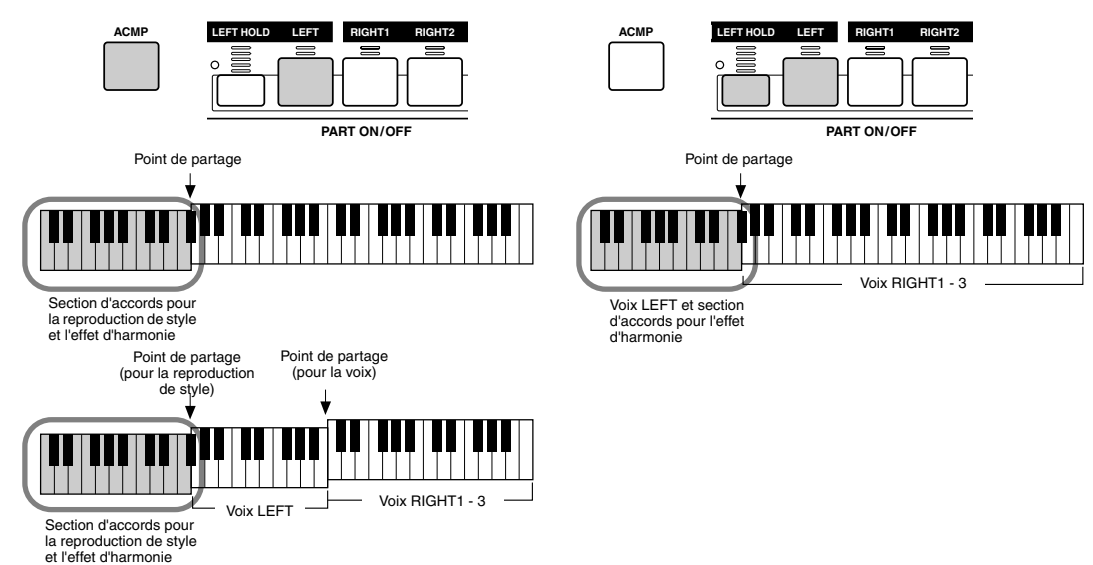

#### ● **Types d'écho**

<span id="page-154-4"></span>Lorsqu'un type d'écho est sélectionné, l'effet correspondant (écho, trémolo, trille) s'applique à la note jouée dans la section à main droite du clavier en synchronisation avec le tempo actuellement sélectionné, indépendamment du statut d'activation ou de désactivation de [ACMP] et de la partie LEFT. Deux notes maintenues au clavier sont jouées alternativement lorsque l'effet Trill est sélectionné.

#### ● **Type Multi Assign**

Multi Assign affecte automatiquement les notes jouées simultanément dans la section à main droite du clavier à des parties distinctes (voix). Par exemple, si vous jouez trois notes consécutives, la première est jouée par la voix RIGHT1, la deuxième par la voix RIGHT2 et la dernière par la voix RIGHT3. L'effet Multi Assign n'est pas affecté par le statut d'activation ou de désactivation de [ACMP] et de la partie LEFT.

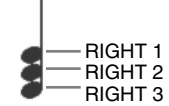

#### ■ **Paramètres liés**

- <span id="page-154-6"></span>● **VOLUME** Détermine le niveau des notes d'harmonie ou d'écho générées par l'effet Harmony/Echo. Ce paramètre est disponible pour tous les types, à l'exception de « Multi Assign ».
- <span id="page-154-2"></span>● **SPEED** Détermine la vitesse des effets d'écho, de trémolo et de trille. Ce paramètre n'est disponible que lorsque Echo, Tremolo ou Trill sont sélectionnés dans la fenêtre Type ci-dessus.
- ● **ASSIGN** Ce paramètre vous permet de déterminer la partie du clavier dans laquelle vont retentir les notes d'harmonie et d'écho. Il est disponible pour tous les types, à l'exception de « Multi Assign ».

#### ● **CHORD NOTE ONLY**

<span id="page-154-1"></span>Lorsque ce paramètre est réglé sur « ON », l'effet d'harmonie est uniquement appliqué à la note appartenant à un accord joué dans la section d'accords du clavier. Ce paramètre n'est disponible que pour le type d'harmonie précédent.

#### ● **TOUCH LIMIT**

<span id="page-154-3"></span>Détermine la valeur d'intensité la plus faible à laquelle la note d'harmonie sera entendue. Cela vous permet d'appliquer l'harmonie en fonction de la force de votre jeu, vous permettant ainsi d'introduire des accents harmoniques dans la mélodie. L'effet d'harmonie est appliqué lorsque vous appuyez sur la touche avec force (au-delà de la valeur définie). Ce paramètre est disponible pour tous les types à l'exception de « Multi Assign ».

Réglages généraux et autres réglages importants – Fonction

### <span id="page-155-0"></span>Autres réglages (Utility)

<span id="page-155-11"></span>Les paramètres réglés sur l'écran appelé en sélectionnant « UTILITY » à l'étape 2 de la Procédure de base de la page [150](#page-149-1) sont expliqués ci-dessous.

#### ■ **CONFIG1...............................................................................................................................................................**

<span id="page-155-1"></span>Les paramètres suivants peuvent être réglés à partir de l'écran [FUNCTION]  $\rightarrow$  UTILITY  $\rightarrow$  CONFIG1.

#### <span id="page-155-5"></span>● **Paramètres relatifs à l'ouverture et à la coupure par fondu sonore (page [109](#page-108-0))**

<span id="page-155-7"></span><span id="page-155-4"></span>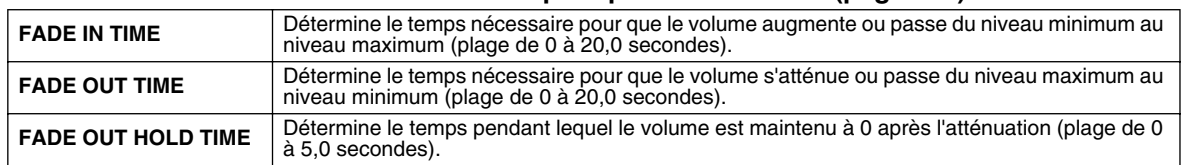

#### <span id="page-155-8"></span><span id="page-155-6"></span>● **Paramètres relatifs au métronome**

Le métronome propose un son de déclic, qui vous donne le tempo exact lorsque vous vous exercez ou vous permet d'entendre et de contrôler un tempo particulier. Vous pouvez lancer le métronome en appuyant sur la touche METRONOME [START/STOP]. Ajustez le tempo à l'aide des touches [TEMPO] (page [109\)](#page-108-1). Pour arrêter le métronome, appuyez de nouveau sur la touche [START/STOP].

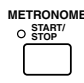

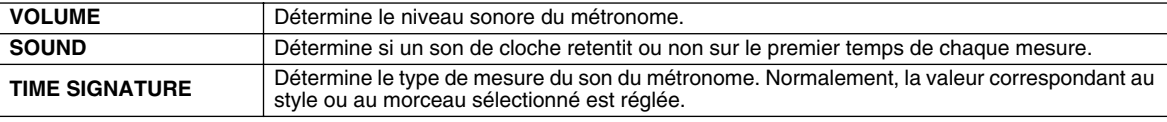

#### <span id="page-155-9"></span>● **Parameter Lock (Verrouillage des paramètres)**

Cette fonction est utilisée pour « verrouiller » les paramètres spécifiés de manière à ce qu'ils soient exclusivement modifiés via les commandes du panneau, et non par les fonctions Registration Memory, One Touch Setting, Music Finder et les données de morceau ou de séquence.

Par exemple, lorsque le paramètre Split Point est verrouillé, ses réglages ne peuvent pas être changés via les fonctions Registration Memory, One Touch Setting ou Music Finder. Cependant, vous avez la possibilité de les modifier directement dans l'écran [FUNCTION] → SPLIT POINT.

#### ● **Paramètres relatifs au tapotement (page [109\)](#page-108-2)**

Ces paramètres vous permettent de régler la voix de batterie et sa vitesse de production lorsque la fonction Tap est activée.

#### ■ **CONFIG2...............................................................................................................................................................**

Les paramètres suivants peuvent être réglés à partir de l'écran [FUNCTION]→UTILITY→CONFIG2.

#### <span id="page-155-3"></span>● **Display Voice Number (Affichage du numéro de voix).**

Détermine si la banque et le numéro de voix s'affichent à l'écran de sélection des voix (écran Open/Save). Cela s'avère utile lorsque vous voulez vérifier les valeurs MSB/LSB de banque et le numéro de programme à spécifier lors de la sélection de la voix à partir d'un périphérique MIDI externe.

#### <span id="page-155-10"></span>● **Speaker (Haut-parleur)**

Détermine si le haut-parleur installé en option émet des sons.

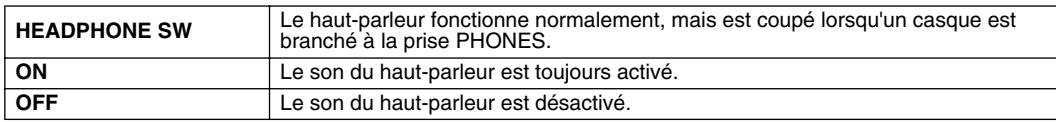

### ■ **DISK .......................................................................................................................................................................**

<span id="page-155-2"></span>Depuis l'écran [FUNCTION] → UTILITY → DISK, vous pouvez régler ou exécuter d'importantes opérations relatives aux disques (ci-dessous) pour le TYROS.

#### **Types de disques compatibles**

#### ● **Disquettes**

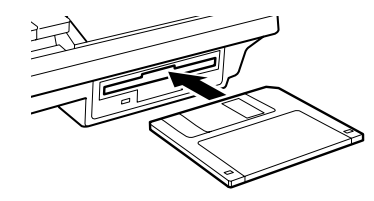

#### $\mathbb{R}$  important

*• Nous vous recommandons vivement de lire la section « Emploi du lecteur de disquettes et des disquettes » à la page [6.](#page-5-0)*

● **Lecteur de disque dur interne (installé en option)**

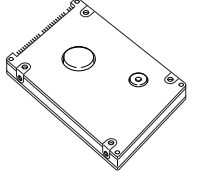

Consultez la page [162](#page-161-0) pour plus de détails sur l'installation du disque dur.

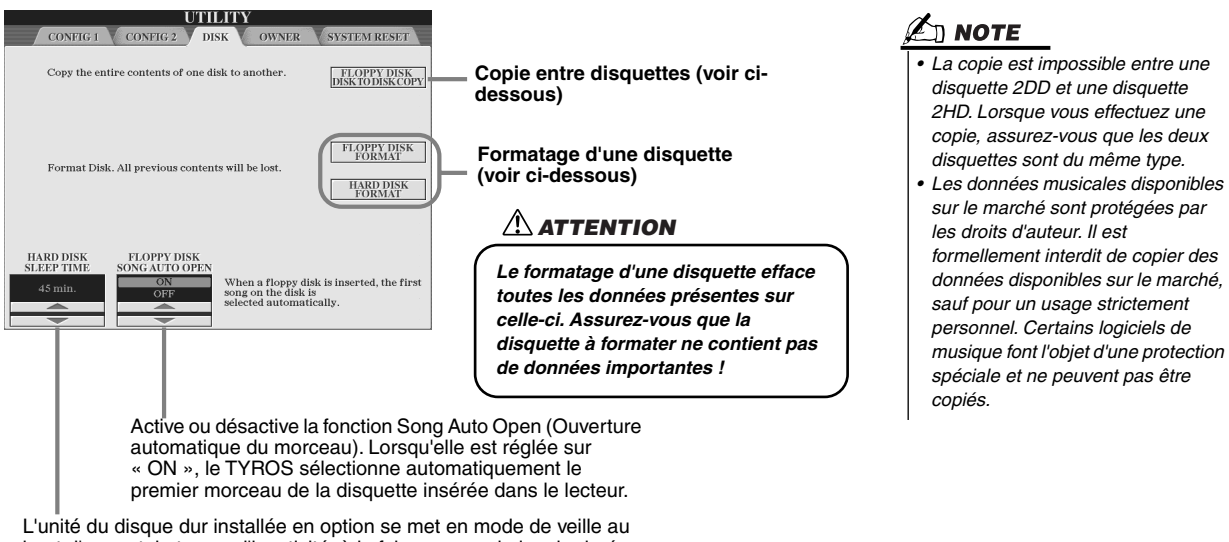

<span id="page-156-2"></span><span id="page-156-1"></span>bout d'un certain temps d'inactivité, à la fois pour maximiser la durée de vie du disque dur et pour minimiser le bruit mécanique inutile. Ce paramètre détermine le temps de mise en veille.

#### ● **Copie entre disquettes (FLOPPY DISK TO DISK COPY)**

Cette fonction copie toutes les données d'une disquette sur une autre et vous permet ainsi de sauvegarder toutes vos données importantes avant de les éditer. Dans la mesure où vous ne pouvez insérer qu'une seule disquette à la fois dans le lecteur, l'opération de copie consiste à copier le contenu de la disquette source dans la mémoire interne du TYROS, puis de le recopier sur la disquette de destination, comme il est indiqué ci-dessous.

- *1* **Préparez la disquette de sauvegarde (disquette de destination), puis insérez la disquette à sauvegarder (disquette source) dans le lecteur.**
- *2* **Appuyez sur la touche LCD [FLOPPY DISK TO DISK COPY] de l'écran [FUNCTION]** → **UTILITY** → **DISK.**

L'opération de copie de la disquette source sur la mémoire interne est lancée. Lorsqu'elle est terminée, l'écran vous invite à changer de disquette.

#### *3* **Retirez la disquette source du lecteur, puis insérez-y la disquette de destination.**

L'opération de copie de la mémoire interne sur la disquette de destination se poursuit. Il peut s'avérer nécessaire de copier les données contenues sur la disquette en plusieurs fois, si leur volume est trop important. Dans ce cas, vous aurez à répéter l'échange de disquettes à plusieurs reprises en suivant les instructions à l'écran. Lorsque l'opération est terminée, un message s'affiche pour vous indiquer que toutes les données ont été correctement copiées.

### <span id="page-156-0"></span>● Formatage d'une disquette (FLOPPY DISK FORMAT, HARD DISK FORMAT) <sub>∉</sub> <sub>MOTE</sub>

L'opération de configuration de disquettes disponibles dans le commerce (3,5 pouces, de type 2HD/2DD) ou d'une unité de disque dur installée en option (page [162](#page-161-0)) afin de les utiliser sur le TYROS est appelée formatage. Cette fonction est aussi utile pour supprimer de manière rapide les fichiers superflus sur une disquette déjà formatée. Il convient toutefois de rester vigilant lors de cette opération car elle entraîne la suppression automatique de toutes les données d'une disquette. Après formatage, la capacité d'une disquette de 2HD est de 1,44 Mo et celle d'une disquette de 2DD de 720 Ko.

Pour formater une disquette, appuyez sur la touche LCD [FLOPPY DISK FORMAT] de l'écran [FUNCTION] → UTILITY → DISK après avoir inséré une disquette dans le lecteur, puis suivez les instructions à l'écran.

Pour formater un disque dur, appuyez sur la touche LCD [HARD DISK FORMAT] de l'écran [FUNCTION] → UTILITY → DISK après avoir installé une unité de disque dur, puis suivez les instructions à l'écran.

### **Mémoire interne** Copier  $\sum$   $\sum$   $\sum$  Copier  $\Box$ Disquette de **Disquette** source destination

*• Le TYROS est capable de formater un disque dur installé, en ne créant qu'une seule partition. Il ne peut en effet pas créer plusieurs partitions. Cependant, si le disque dur installé a été préformaté en plusieurs partitions sur un autre instrument, tel que le PSR-9000 ou 9000Pro, le TYROS peut accéder à quatre partitions du disque dur.* 

Réglages généraux et autres réglages importants – Fonction

#### ■ **Autres fonctionnalités de personnalisation — écran OWNER (Propriétaire)...........................**

<span id="page-157-2"></span>Depuis l'écran [FUNCTION] → UTILITY → OWNER, vous pouvez effectuer d'autres réglages de personnalisation de l'instrument, comme enregistrer votre nom et importer vos images d'arrière-plan favorites.

#### <span id="page-157-3"></span>● **OWNER NAME (Nom du propriétaire)**

Appuyez sur la touche LCD [OWNER NAME] pour entrer le nom du propriétaire. Pour obtenir des instructions sur l'attribution d'un nom, reportez-vous à la page [70.](#page-69-0) Ce nom apparaît automatiquement lorsque vous mettez l'appareil sous tension.

Après avoir saisi le nom, appuyez sur la touche [EXIT] pour quitter l'écran UTILITY, mettez l'instrument hors tension, puis à nouveau sous tension. Vous pouvez voir le nom que vous venez de saisir s'afficher en bas de l'écran d'ouverture.

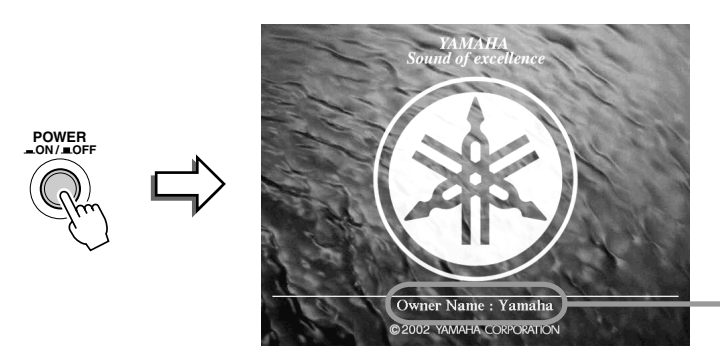

OWNER NAME apparaît sur l'écran d'ouverture (avant l'apparition de l'écran principal).

#### <span id="page-157-0"></span>● **LANGUAGE**

Détermine la langue utilisée pour les messages des écrans. Une fois que vous avez modifié ce paramètre, tous les messages seront affichés dans la langue de votre choix.

Lorsque « JAPANESE » est sélectionné pour le paramètre Language et que vous passez à une langue occidentale, les caractères kanji et kana du nom de fichier stocké sur le lecteur de disquettes sont transformés en caractères occidentaux.

#### <span id="page-157-1"></span>● **MAIN PICTURE (Image principale)**

Cette fonction vous permet de sélectionner une image pour l'utiliser comme arrière-plan de l'écran Main.

Appuyez sur la touche LCD [MAIN PICTURE] de l'écran [FUNCTION] → UTILITY → OWNER pour appeler les écrans Open/Save de ces images. Vous pouvez sélectionner une image parmi les nombreuses possibilités offertes sur le lecteur prédéfini. Une fois que vous avez fait votre choix, appuyez sur la touche [EXIT] pour revenir à l'écran MAIN. La nouvelle image choisie apparaît en arrière-plan de l'écran Main.

#### **Pour utiliser vos propres images**

Bien qu'il existe une grande variété d'images disponibles dans le lecteur prédéfini, vous pouvez charger les données de votre propre image préférée sur le TYROS pour l'utiliser comme arrière-plan. Gardez toutefois à l'esprit les points et les restrictions suivants lorsque vous utilisez vos propres images.

- Seuls des fichiers bitmap (.BMP) peuvent être utilisés pour l'arrière plan de l'écran MAIN.
- Assurez-vous que la taille des images que vous utilisez ne dépasse pas 640 x 480 pixels. Les images plus petites sont copiées automatiquement et présentées à l'écran sous forme de mosaïque.
- Si vous sélectionnez un fichier image sur le lecteur FD, l'affichage de l'arrière-plan peut prendre un certain temps. Si vous souhaitez réduire ce temps d'attente, enregistrez l'arrière-plan à partir du lecteur FD sur un lecteur utilisateur dans l'écran Open/Save des images.
- Si vous sélectionnez un fichier image sur le lecteur FD, l'arrière plan sélectionné ne s'affichera lors de la prochaine mise sous tension que si la même disquette contenant les mêmes données est insérée dans le lecteur.

#### ( Д) NOTE

*• L'explication de gauche concernant la compatibilité des images s'applique également pour l'arrière-plan de l'écran Song Lyric.*

#### ■ **System Reset (Réinitialisation du système) ...............................................................................**

<span id="page-158-4"></span>Les explications suivantes s'appliquent à l'écran [FUNCTION] → UTILITY → SYSTEM RESET.

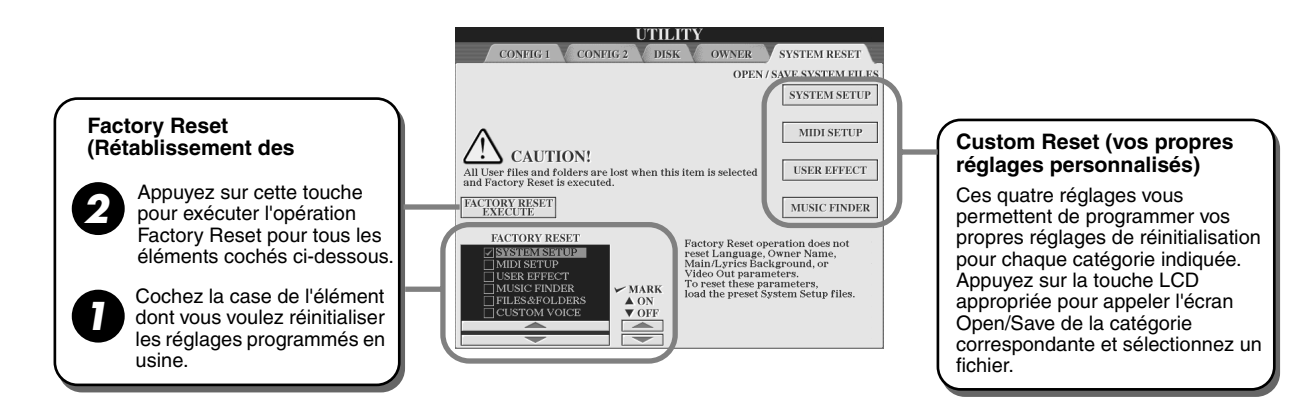

#### <span id="page-158-1"></span>● **Factory Reset — Rétablissement des réglages programmés en usine**

Cette fonction vous permet de réinitialiser les réglages d'usine d'origine du TYROS. Vous pouvez déterminer si chacun des six éléments suivants doit être ou non réinitialisé avant d'exécuter l'opération.

<span id="page-158-6"></span><span id="page-158-5"></span><span id="page-158-2"></span>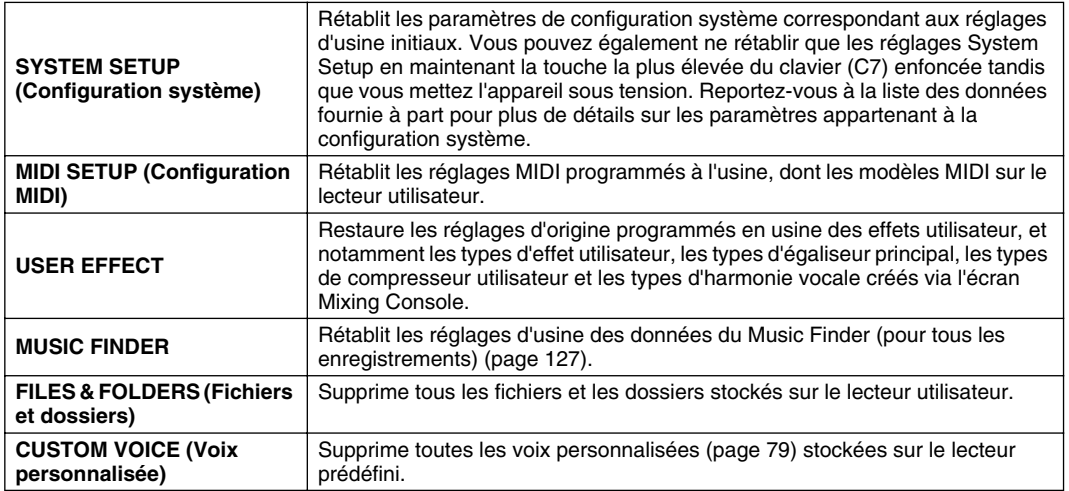

#### <span id="page-158-3"></span><span id="page-158-0"></span>● **Custom Reset — Rétablissement de vos réglages personnalisés**

Les quatre catégories de réglages ci-dessous vous permettent d'appeler vos propres réglages personnalisés stockés sur le lecteur utilisateur.

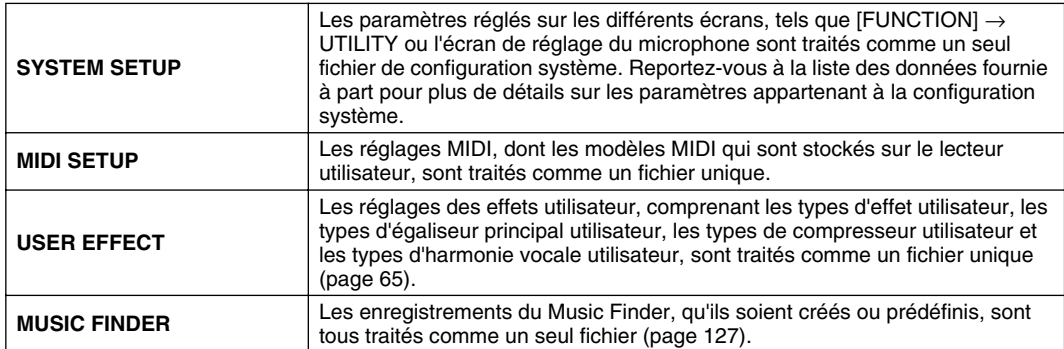

# Annexe

## Installation des haut-parleurs en option

Vérifiez que vous disposez bien de toutes les pièces reprises ci-dessous, incluses dans l'emballage du haut-parleur TRS-MS01, ainsi que d'un tournevis cruciforme pour assembler le système.

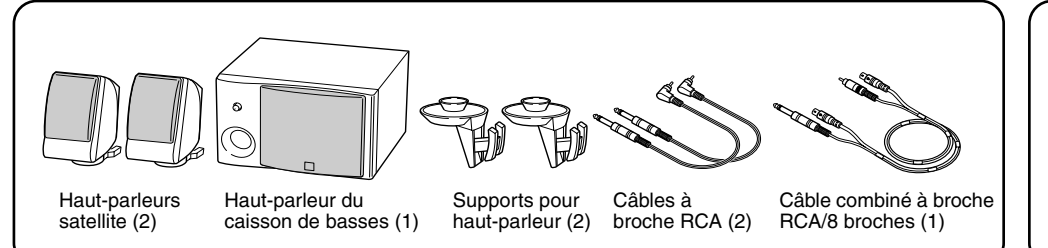

<span id="page-159-0"></span>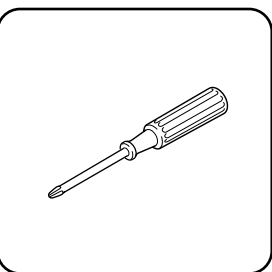

- *1* **Mettez le TYROS hors tension et débranchez le cordon d'alimentation de la prise secteur. Veillez également à débrancher le clavier de tous les autres appareils externes.**
- *2* **Retirez les quatre vis du panneau arrière du TYROS.**

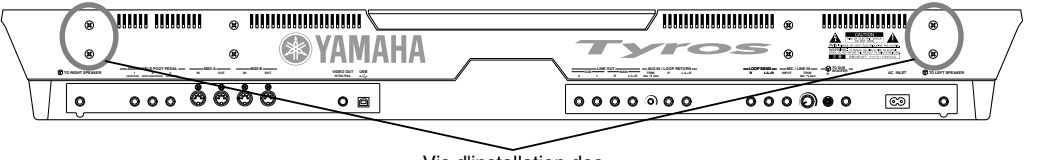

Vis d'installation des supports du haut-parleur

*3* **A l'aide des vis que vous avez retirées à l'étape 2 ci-dessus, vissez les deux supports du haut-parleur au panneau arrière du TYROS.** 

#### $\ln$  note

*l'un ou l'autre emplacement.*

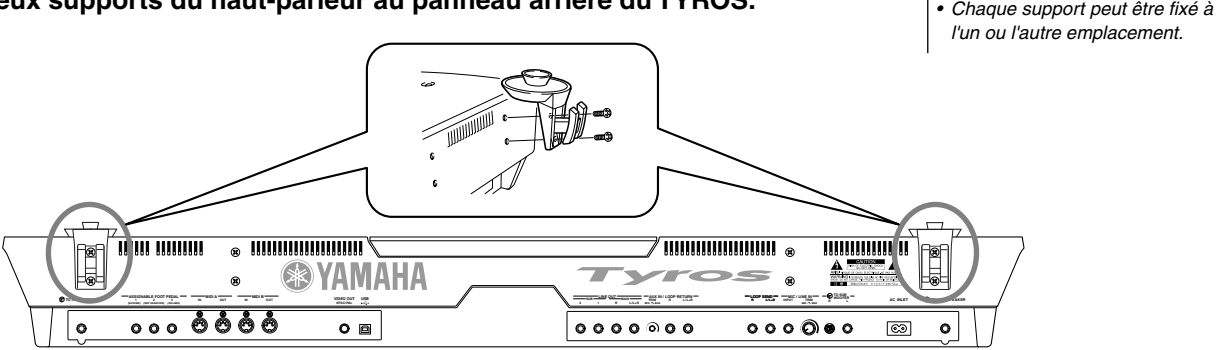

*4* **Fixez les haut-parleurs satellite aux supports gauche et droit.** 

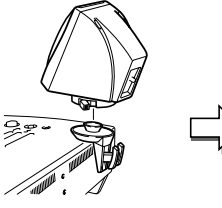

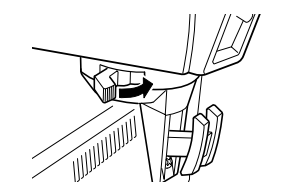

Placez le haut-parleur sur le support.

Ajustez l'orientation du haut-parleur à votre convenance, puis fixez-le solidement au support.

*5* **Utilisez les câbles à broche RCA pour brancher les haut-parleurs aux prises de sortie correspondantes du TYROS.**

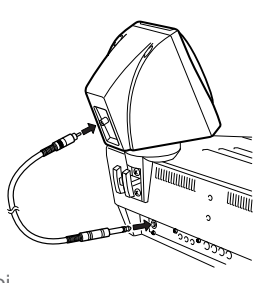

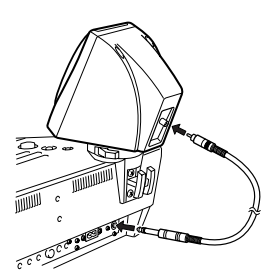

### $\mathfrak{g}$  note

*• Chaque haut-parleur peut être placé indistinctement sur l'un ou l'autre support.*

*• Si vous souhaitez modifier la direction du haut-parleur satellite, détachez-le des crochets en tournant le levier, ajustez ensuite la position du haut-parleur et attachez les crochets à nouveau.*

### $\mathop{\mathbb{Z}}$  note

- *Vous pouvez utiliser l'un ou l'autre câble pour l'un ou l'autre* 
	- *emplacement.*

*6* **Utilisez le câble combiné à broche RCA/8 broches pour brancher le haut-parleur du caisson de basses aux prises correspondantes du TYROS.**

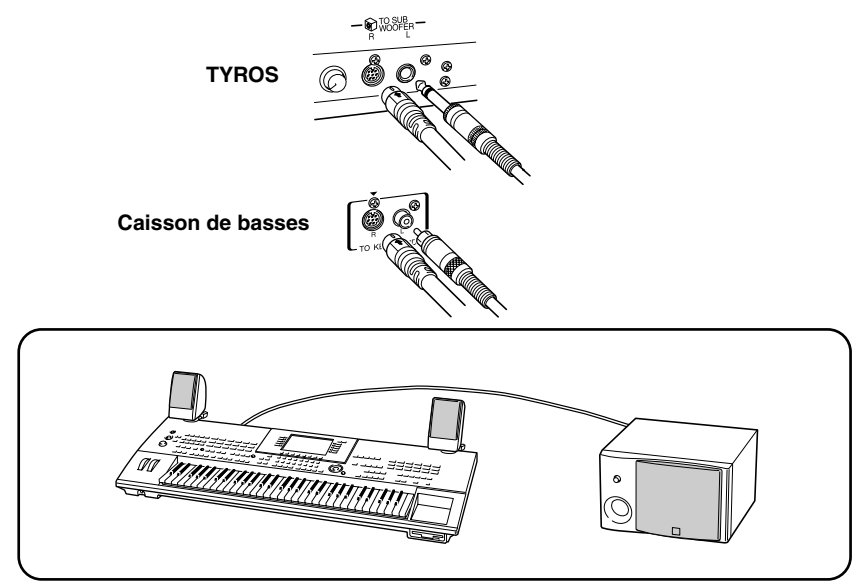

- *7* **Branchez les prises d'alimentation du TYROS et du caisson de basses à une prise secteur appropriée.**
- *8* **Avant cela, placez le niveau sonore sur le minimum ([MASTER VOLUME] sur le TYROS et [BASS] sur le caisson de basses). Enfin, mettez sous tension le caisson de basses, puis le TYROS.**

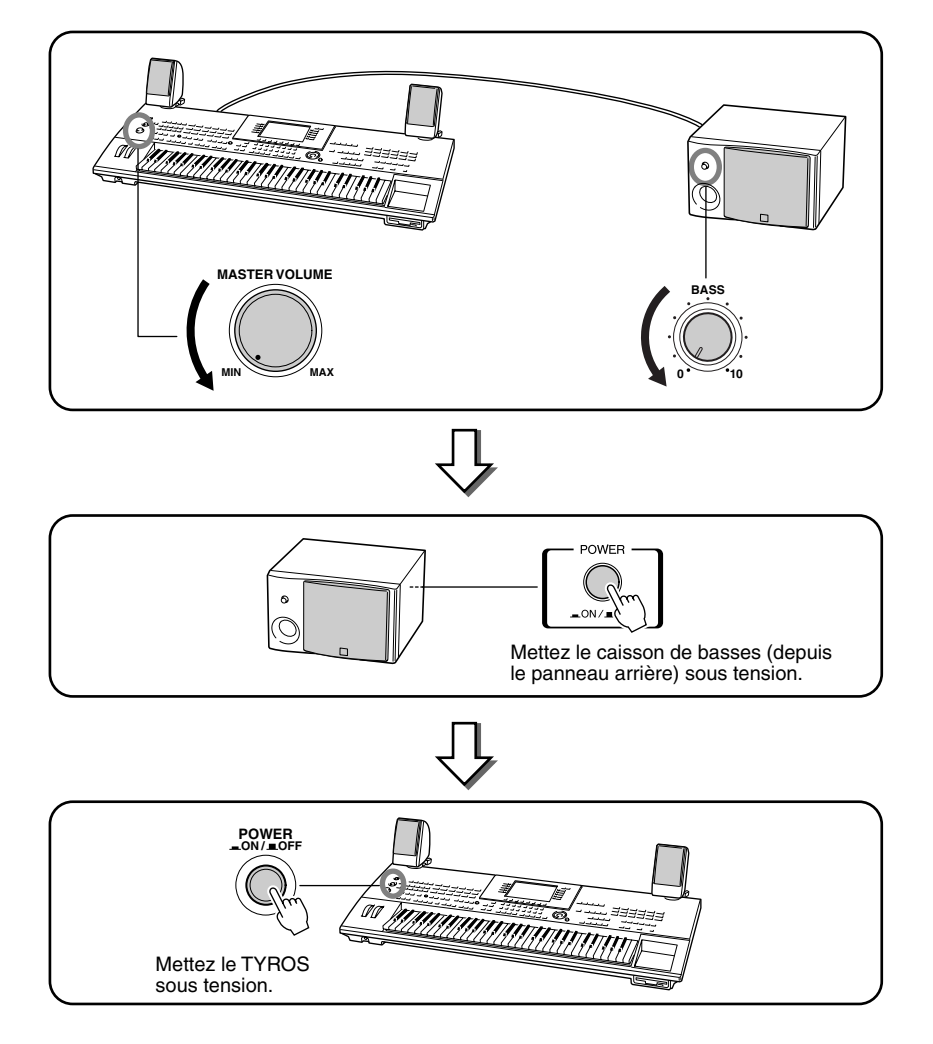

*9* **Placez les commandes de volume sur les niveaux désirés ([MASTER VOLUME] sur le TYROS et [BASS] sur le caisson de basses).**

## <span id="page-161-0"></span>Installation d'un disque dur en option

L'installation d'un disque dur en option sur le TYROS vous permet d'accroître considérablement la capacité de stockage des données. Vous pouvez dès lors créer une grande bibliothèque de vos données les plus importantes sans craindre de manquer d'espace mémoire. Le disque dur utilisé doit être de 2,5 pouces , compatible IDE. Mais rien ne garantit que ce type de lecteur pourra être installé dans tous les cas.

#### **AVERTISSEMENT ATTENTION**

- *Avant de procéder à l'installation, mettez le MOTIF et les périphériques qui lui sont connectés hors tension puis débranchez-les de la prise secteur. Débranchez ensuite tous les câbles reliant le TYROS à d'autres appareils. (Si vous laissez le cordon d'alimentation branché au cours de cette manipulation, vous risquez de provoquer un choc électrique. Le raccordement à d'autres câbles peut nuire au bon déroulement des opérations.)*
- *Prenez garde à ne pas laisser tomber une vis à l'intérieur de l'instrument au cours de l'installation (pour ce faire, gardez les unités optionnelles et le couvercle à distance de l'instrument lorsque vous le fixez). Si une vis vient à tomber dans l'instrument, retirez-la avant de remettre l'unité sous tension. Si une vis se trouve à l'intérieur de l'instrument, vous risquez de provoquer un dysfonctionnement ou une panne importante. (Si vous n'arrivez pas à retirer une vis de l'intérieur de l'unité, consultez votre revendeur Yamaha.)*
- *Installez avec précaution les unités en option, comme décrit dans la procédure ci-dessous. Une mauvaise installation peut provoquer des courts-circuits risquant d'occasionner des dégâts irrémédiables et de constituer un danger d'incendie.*
- *Vous ne devez en aucun cas démonter, modifier ou exercer une force excessive sur la plaque et les connecteurs des unités de disque dur en option. Le fait de toucher aux plaques et aux connecteurs risque de provoquer un choc électrique, un incendie ou une panne de l'instrument.*

#### $\mathbb{Z}$  note

- *Il est impossible d'installer un disque dur de plus de 12,7 mm de largeur sur le TYROS.*
- *Pour plus d'informations sur les recommandations pour le disque dur, veuillez contacter votre représentant Yamaha le plus proche ou un des distributeurs autorisés figurant dans la liste située à la fin de ce mode d'emploi. L'installation d'un disque dur se fait à vos propres risques. Yamaha ne sera pas tenu responsable des éventuels dégâts ou blessures dus à une mauvaise installation ou à l'utilisation d'un disque dur de type différent de ceux recommandés par Yamaha.*

#### **Avant de passer aux étapes suivantes, vérifiez que vous disposez d'un disque dur approprié et d'un tournevis cruciforme.**

- *1* **Mettez le TYROS hors tension et débranchez le cordon d'alimentation de la prise secteur. Veillez également à débrancher le clavier de tous les autres appareils externes.**
- *2* **Placez le TYROS face contre terre sur une couverture ou une surface souple pour accéder facilement à la partie inférieure de l'instrument.**

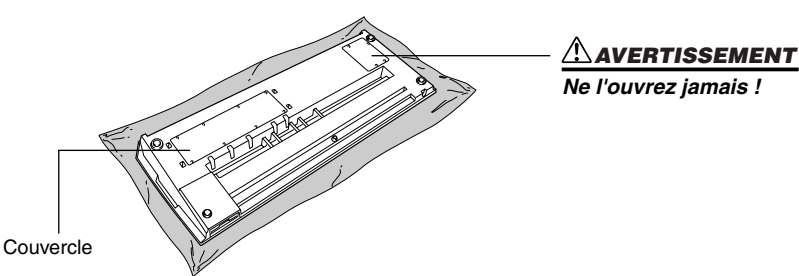

*3* **Retirez les huit vis du couvercle. Ne retirez pas les autres vis.** 

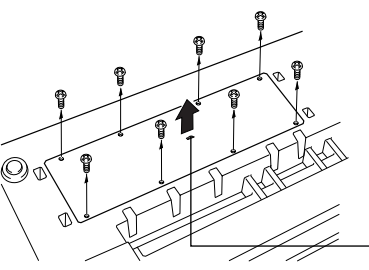

Utilisez ceci comme poignée pour enlever le couvercle.

*4* **Retirez les quatre vis de l'intérieur du couvercle du disque dur.**

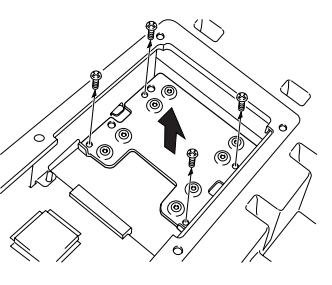

- *Il est recommandé de porter des gants pour protéger vos mains des projections métalliques sur les unités en option et les autres composants. Si vous touchez aux plombs et aux connecteurs avec les mains nues, vous risquez de vous blesser les doigts et de provoquer un mauvais contact électrique ou une décharge électrostatique.*
- *Manipulez avec précaution l'unité de disque dur en option. Si vous laissez tomber l'un de ces éléments ou que vous lui faites subir des chocs, il risque d'être endommagé et de ne plus fonctionner correctement.*
- *Faites attention à l'électricité statique. Les décharges d'électricité statique peuvent endommager les composants du circuit intégré sur le disque dur. Avant de manipuler le disque dur en option, touchez les*  parties métalliques en dehors de la zone peinte ou un fil de terre dans le *cas des éléments reliés à la terre afin de réduire les risques d'électricité statique.*
- *Ne touchez pas les parties métalliques exposées sur la plaquette, car vous risqueriez de provoquer un faux contact.*
- *Veillez à placer chacune des vis conformément aux instructions car toutes seront utilisées.*
- *N'utilisez pas d'autres vis que celles qui sont installées sur l'instrument.*

*5* **Retirez le couvercle du disque dur, disposez-le face à terre et retirez les quatre vis de la partie centrale.** 

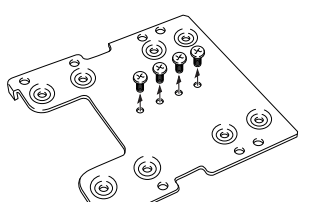

*6* **Fixez l'unité de disque dur au couvercle de disque dur à l'aide des vis retirées à l'étape 5.**

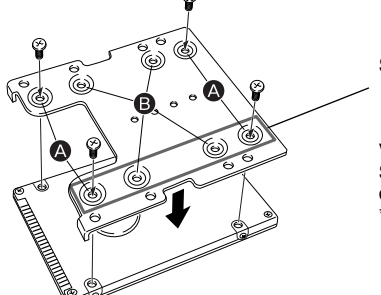

Serrez ces deux vis en premier.

Veillez à ce que le bas du disque dur soit orienté vers le haut. Selon le type de lecteur de disque dur que vous envisagez<br>d'installer, choisissez les trous (❹) ou (❺) pour fixer le lecteur. \* Dans cette illustration, ce sont les trous (@) qui sont utilisés.

▶ **7** Replacez le lecteur de disque dur et le couvercle (compris avec le disque dur) en l'ajustant **au TYROS comme sur l'illustration.** 

Veillez à ne pas plier les broches.

Au milieu du connecteur de disque dur se trouve une broche « manquante ». Veillez à bien aligner le connecteur du câble (qui possède un trou « manquant » au même emplacement) sur le disque dur comme le montre l'illustration.

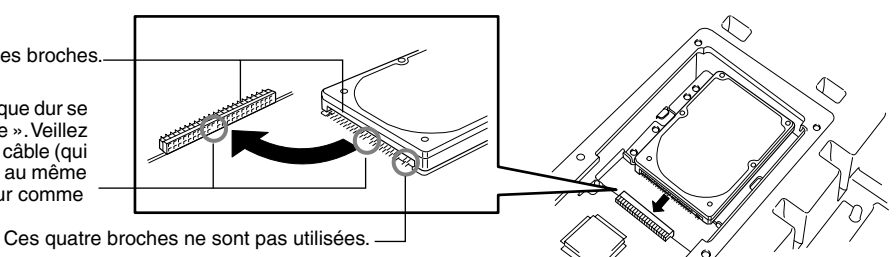

*8* **Replacez le couvercle du disque dur et fixez-le à l'aide des quatre vis enlevées à l'étape 4.**

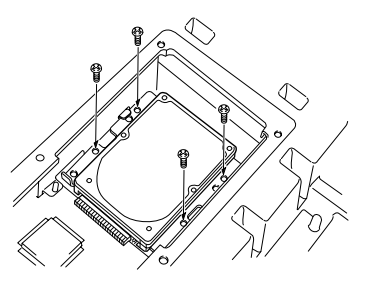

*9* **Replacez le couvercle et fixez-le à l'aide des six vis enlevées à l'étape 3.** 

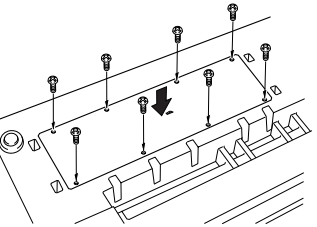

*10* **Vérifiez que le disque dur installé fonctionne correctement.** 

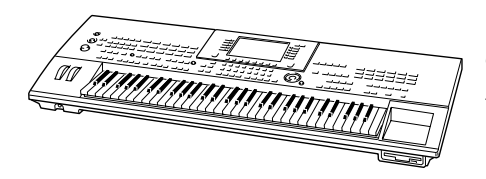

Mettez l'instrument sous tension, allez dans l'écran [FUNCTION] → UTILITY → DISK et exécutez la fonction Format Hard Disk (Formatage du disque dur) (page [157](#page-156-0)). Si le formatage s'effectue sans problème et que l'onglet du lecteur de disque dur apparaît sur l'afficheur Open/Save, le disque dur est bien installé.

#### $\mathbb{Z}$ d note

*• Si vous avez installé un disque dur qui avait précédemment été utilisé pour le PSR-8000, un message apparaît lorsque vous mettez le TYROS sous tension, vous demandant de convertir les données présentes sur le disque dur pour les rendre utilisables avec le TYROS. Si vous sélectionnez « YES », les fichiers présents sur le disque dur seront convertis de façon à pouvoir être visualisés sur l'écran LCD du TYROS ; ils ne seront toutefois pas accessibles. Pour réellement convertir ces fichiers de façon à pouvoir les utiliser sur le TYROS, vous devrez convertir les données du PSR-8000 via un ordinateur et le logiciel File Converter (Convertisseur de fichiers) (inclus sur le CD-ROM fourni avec le produit).*

#### $\Box$  note

*• Si vous avez installé un disque dur qui avait précédemment été utilisé pour le PSR-9000/9000Pro, lorsque vous mettez le TYROS sous tension, vous pouvez visualiser immédiatement les fichiers présents sur le disque dur et utiliser les fichiers de morceaux provenant du PSR-9000/ 9000Pro. Cependant, pour utiliser correctement les fichiers de style, de multi-pad et mémoire de registration du PSR-9000/9000Pro, vous devrez convertir les données via un ordinateur et le logiciel File Converter (inclus sur le CD-ROM fourni avec le produit).*

# Résolution des problèmes

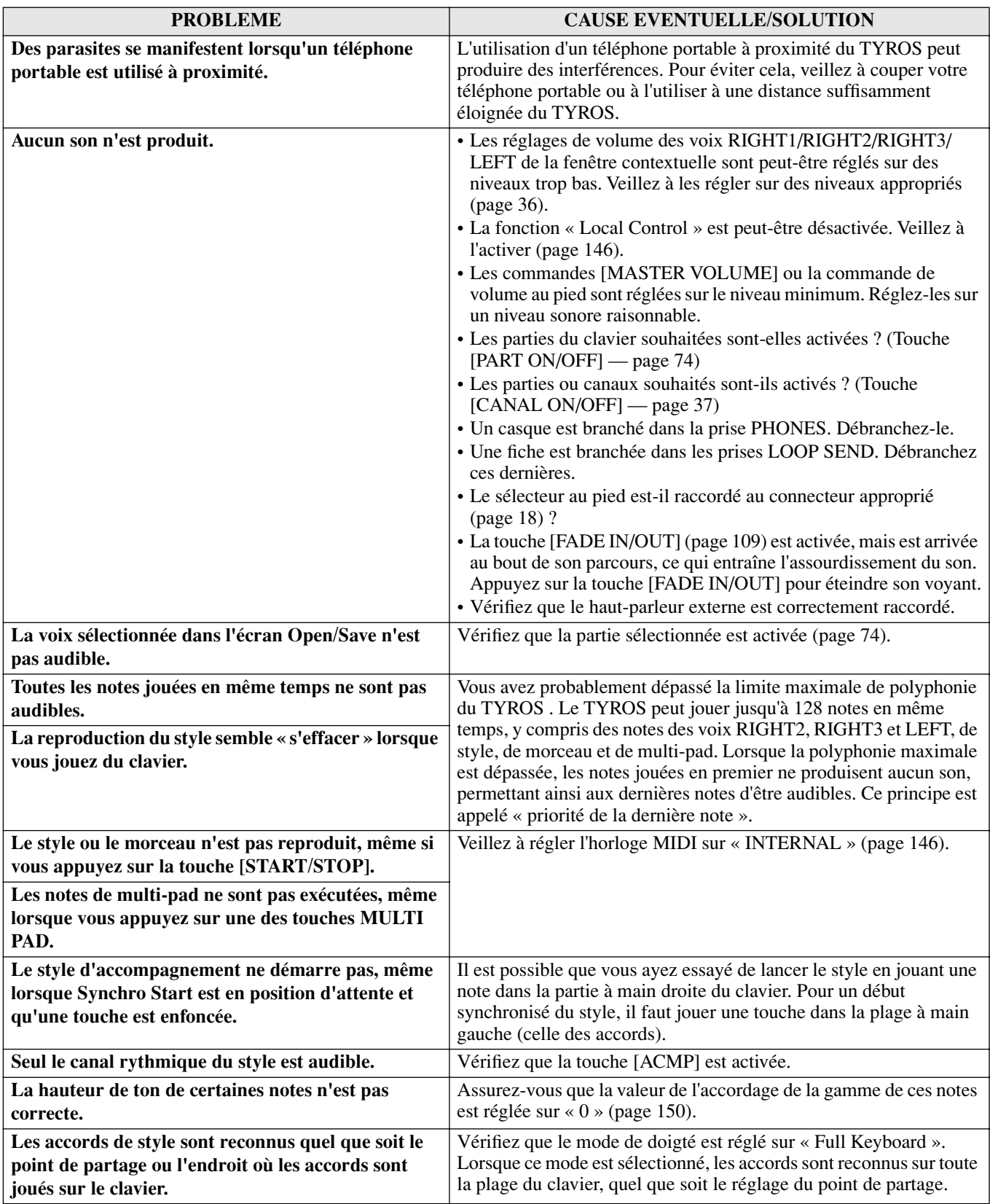

#### **Annexe**

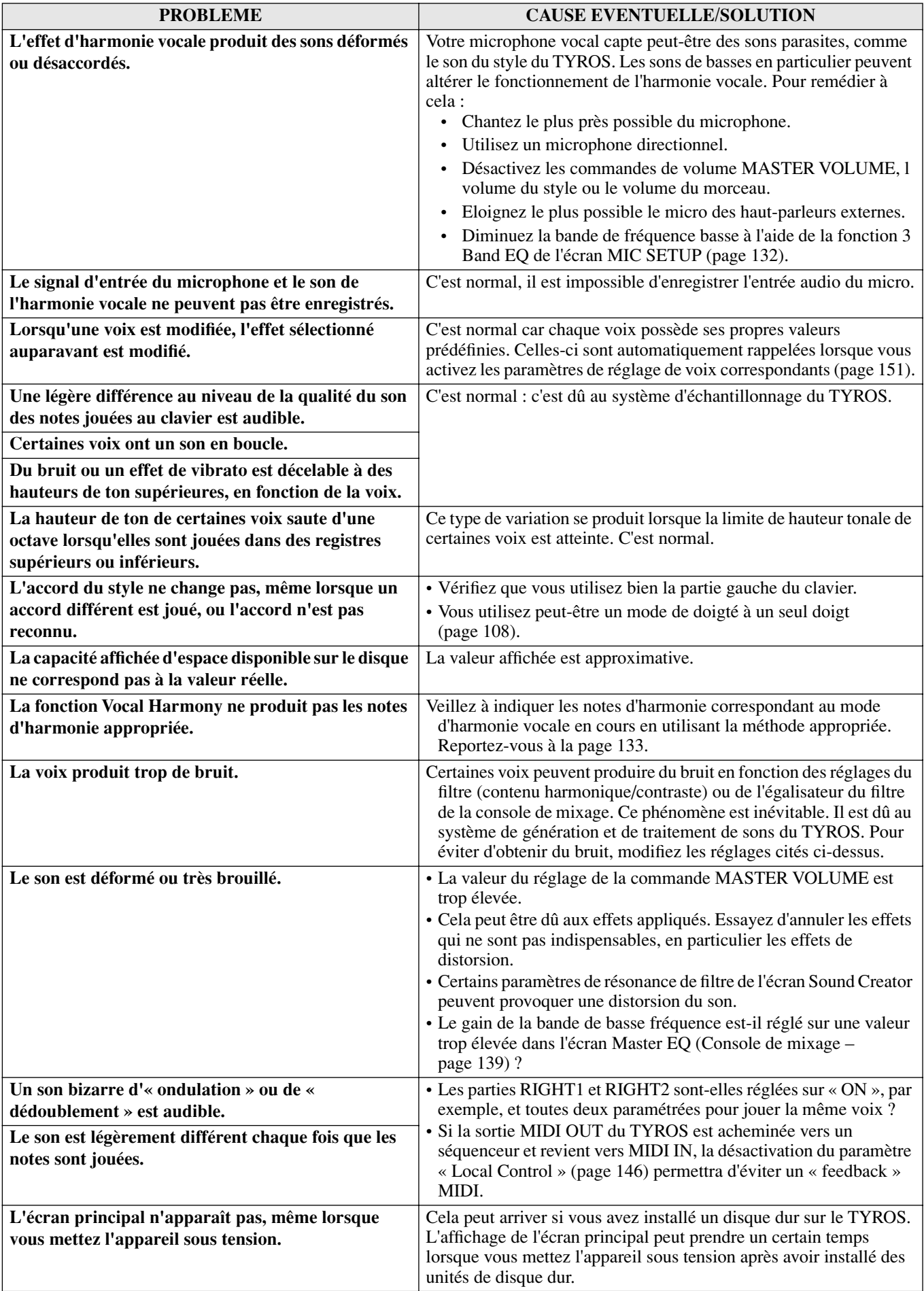

## **Glossaire**

### A

#### **Accompagnement automatique (Reproduction du style)**

Fonction qui génère un accompagnement rythmique, de basses et d'accords préprogrammé en réponse à des notes/ accords spécifiques joués (ou reçus via MIDI).

### C

#### **Changement de commande**

Ensemble de messages de canal MIDI qui permettent de contrôler un large éventail de paramètres sonores parmi lesquels la modulation, le panoramique, le volume, l'expression, la brillance, la profondeur d'effet, etc. Ces paramètres peuvent être réglés via les contrôleurs physiques tels que la molette de modulation ou la commande au pied.

#### **Chemin**

Emplacement des dossiers et des fichiers qui apparaissent actuellement sur l'écran LCD.

#### **Chorus**

Type d'effet.

Suivant le type de chœur et les paramètres choisis, vous obtiendrez un son de voix « plus large », comme si plusieurs instruments identiques jouaient à l'unisson, ou encore une voix plus chaude et plus profonde.

#### **Clock**

#### **[1]**

Unité de résolution des notes pour les données de séquence MIDI.

Le séquenceur détermine le niveau de reproduction du morceau ou du motif (données de séquence MIDI) selon les trois paramètres suivants : Measure (mesure), Beat (temps), Clock (impulsion d'horloge)

#### **[2]**

Egalement appelée « Horloge MIDI » et définie en tant que message en temps réel du système dans MIDI. Ce message est transmis à un intervalle fixe (24 fois par noire) pour synchroniser les instruments MIDI connectés.

Sur les séquenceurs MIDI, vous pouvez spécifier si l'horloge interne de l'instrument doit être utilisée en tant qu'horloge de synchronisation ou si les messages de l'horloge de synchronisation externe reçus via MIDI IN doivent être utilisés.

## E

#### **Effet**

Sur le TYROS, bloc de traitement qui altère le son émis par le bloc du générateur de sons de l'instrument via un circuit DSP (Digital Signal Processing - Traitement des signaux numériques) pour modifier le son de différentes manières. Le TYROS propose deux types d'effets : les effets DSP décrits cidessus (comme Reverb, Chorus, DSP et DSP variation) et

d'autres effets (tels que Harmony/Echo, Initial Touch, Sustain et Poly/Mono).

## F

#### **Factory Reset**

Désigne les réglages d'origine programmés en usine de la mémoire utilisateur qui sont chargés sur l'instrument avant sa livraison.

#### **Fenêtre contextuelle**

« Petite » fenêtre qui apparaît sur l'écran LCD de façon temporaire.

## G

#### **Gate Time**

Dans l'enregistrement d'une séquence, détermine la longueur réelle d'une note.

Lors de l'entrée des événements de note dans l'enregistrement pas à pas du séquenceur MIDI, la durée des notes est déterminée comme un pourcentage de la durée de l'étape. Un réglage autour de 50 % produit un son staccato, des valeurs comprises entre 80 % et 90 %, une longueur de note normale et une valeur de 100% une liaison.

### L

#### **Liste des événements**

Un outil pratique du Song/Style/Multi Pad Creator qui arrange tous les événements d'un morceau dans l'ordre chronologique (en mesures, temps, impulsion d'horloge) et vous permet d'apporter des modifications précises à ces événements.

#### **Lower**

Partie du clavier jouée du côté gauche du clavier par rapport au point de partage pour les voix autres que LEFT. Cette partie n'est pas affectée par le statut d'activation/désactivation de la touche [ACMP].

## M

#### **Mémoire flash ROM**

Mémoire ROM dont vous pouvez écraser le contenu pour stocker vos propres données originales, contrairement aux mémoires mortes traditionnelles.

## N

#### **Note On/Off**

Messages MIDI représentant des notes jouées sur un clavier ou un autre instrument. Enfoncer une touche génère un message d'activation de note, tandis que le message de désactivation de note est généré lorsque vous relâchez la touche.

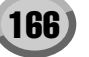

Le message d'activation de note comprend un numéro de note particulier qui correspond à la touche enfoncée, ainsi qu'une valeur de vélocité qui dépend de la force avec laquelle elle est enfoncée.

## O

### **OBF**

Abréviation d'oscillateur de basse fréquence qui génère un signal à basse fréquence sur le bloc du générateur de sons. Le signal émis par l'OBF peut servir à moduler la hauteur de ton, le filtre et l'amplitude. La modulation de la hauteur produit un effet de vibrato, la modulation du filtre un effet de « wah » et la modulation de l'amplitude un effet de trémolo.

### P

#### **Position du morceau**

Emplacement dans les données du morceau où la reproduction commence ou a lieu, ou encore où les notes interviennent dans l'enregistrement pas à pas. Cet emplacement est exprimé en unités de mesure (barre), temps ou impulsions d'horloge.

#### **Présélection**

Données présélectionnées intégrées dans la mémoire interne du TYROS à l'usine. Il existe plusieurs types de données présélectionnées, comme les voix présélectionnées, les morceaux présélectionnés, les ondes présélectionnées, par opposition aux données utilisateur qui sont les données de vos propres compositions originales.

#### **Profondeur**

Quantité ou degré de modification apportée au son d'origine par un réglage de paramètre.

#### **Program Change**

Message de canal MIDI qui détermine le numéro des voix en spécifiant le numéro du programme. En combinant cette option avec les messages de sélection de banque, vous pouvez sélectionner n'importe quelle voix via MIDI.

### R

#### **RAM**

Acronyme de Random Access Memory qui permet à la fois la lecture et l'écriture de données. Peut servir pour le tampon d'édition et les données créées par édition ou enregistrement.

#### **Reverb**

Egalement appelé « réverbération », ce paramètre fait référence à l'énergie sonore qui reste dans une pièce ou un espace clos lorsque le son d'origine s'arrête. A la fois proche et différente de l'écho, la réverbération est le son diffus indirect des réflexions sur les murs et le plafond qui accompagnent le son direct. Les caractéristiques de ce son indirect dépendent de la taille de la pièce ou de l'espace et des matériaux et du mobilier de la pièce. Certains types d'effets de réverbération utilisent un processeur numérique d'effets sonores pour accentuer ces caractéristiques.

#### **Revoice**

Fonction qui remplace la voix de chaque partie ou canal du style ou du morceau choisi par une des voix spécialement créées du TYROS.

#### **ROM**

Acronyme de « Read Only Memory » (Mémoire morte). Ce type de mémoire permet de lire mais pas d'écrire ou effacer. Toutes les données prédéfinies fournies avec l'instrument se trouvent dans la mémoire ROM.

### S

#### **Section à main droite du clavier.**

Plage de touches située à droite du point de partage, utilisée pour jouer les voix RIGHT 1 - 3.

#### **Section à main gauche du clavier.**

Plage de touches située à gauche du point de partage. En plus d'être utilisées pour jouer la voix LEFT, elles peuvent également servir à indiquer/jouer des accords pour une reproduction de style ainsi que pour les effets Harmony et Vocal Harmony.

## U

#### **Upper**

Partie du clavier jouée du côté droit du clavier par rapport au point de partage pour les voix autres que RIGHT1, 2 et 3.

#### **Utilisateur**

Données créées par l'utilisateur à l'aide de différentes fonctions du TYROS.

Il existe plusieurs types de données utilisateur, comme les voix utilisateur, les morceaux utilisateur, les ondes utilisateur, par opposition aux données présélectionnées qui sont les données d'origine du TYROS programmées en usine.

## V

#### **Velocity**

Paramètre du message d'activation de note MIDI qui indique la force de la note.

#### **Vibrato**

Son tremblotant, vibrant obtenu en modulant régulièrement la hauteur de ton de la voix.

## Spécifications techniques

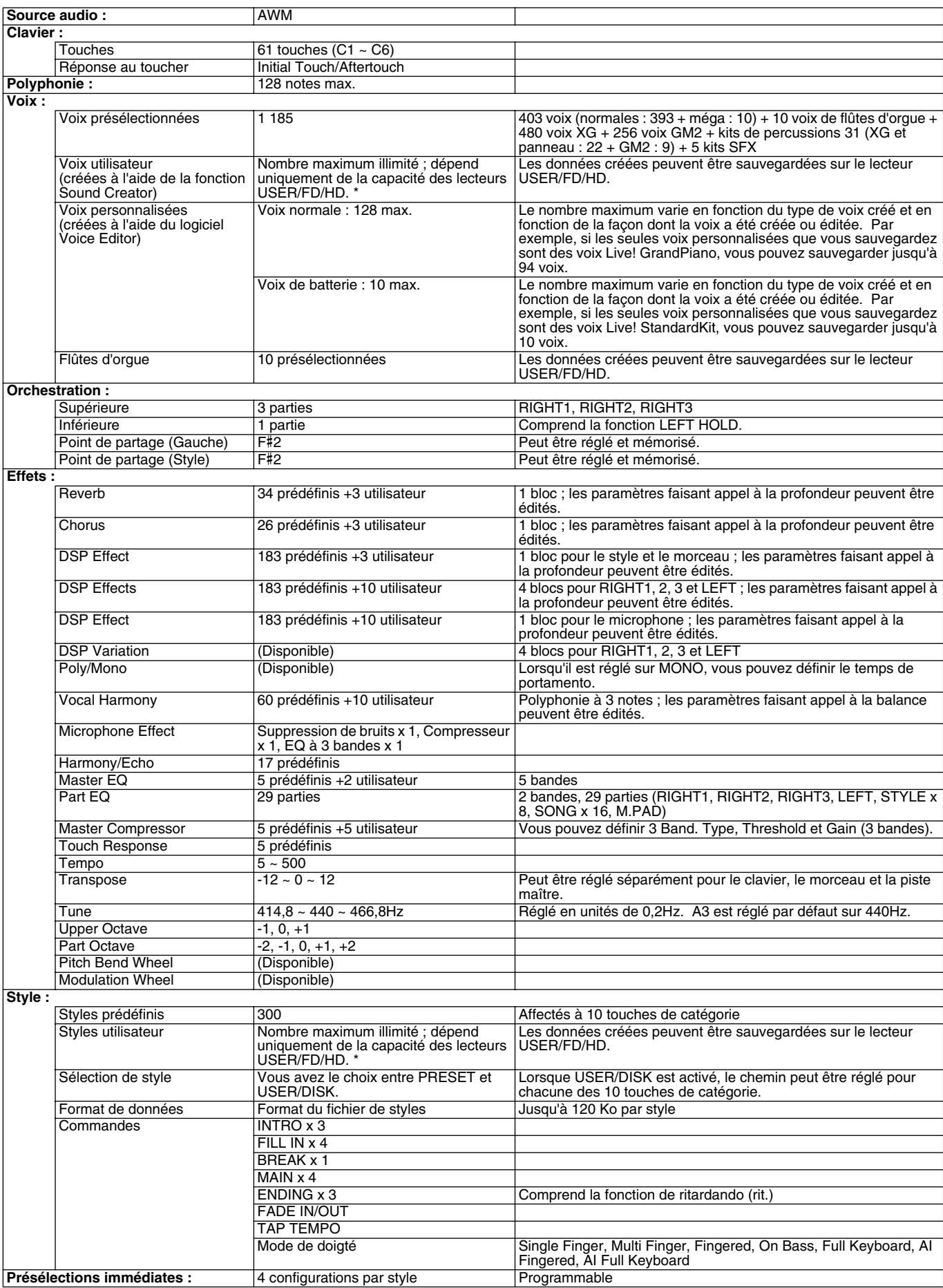

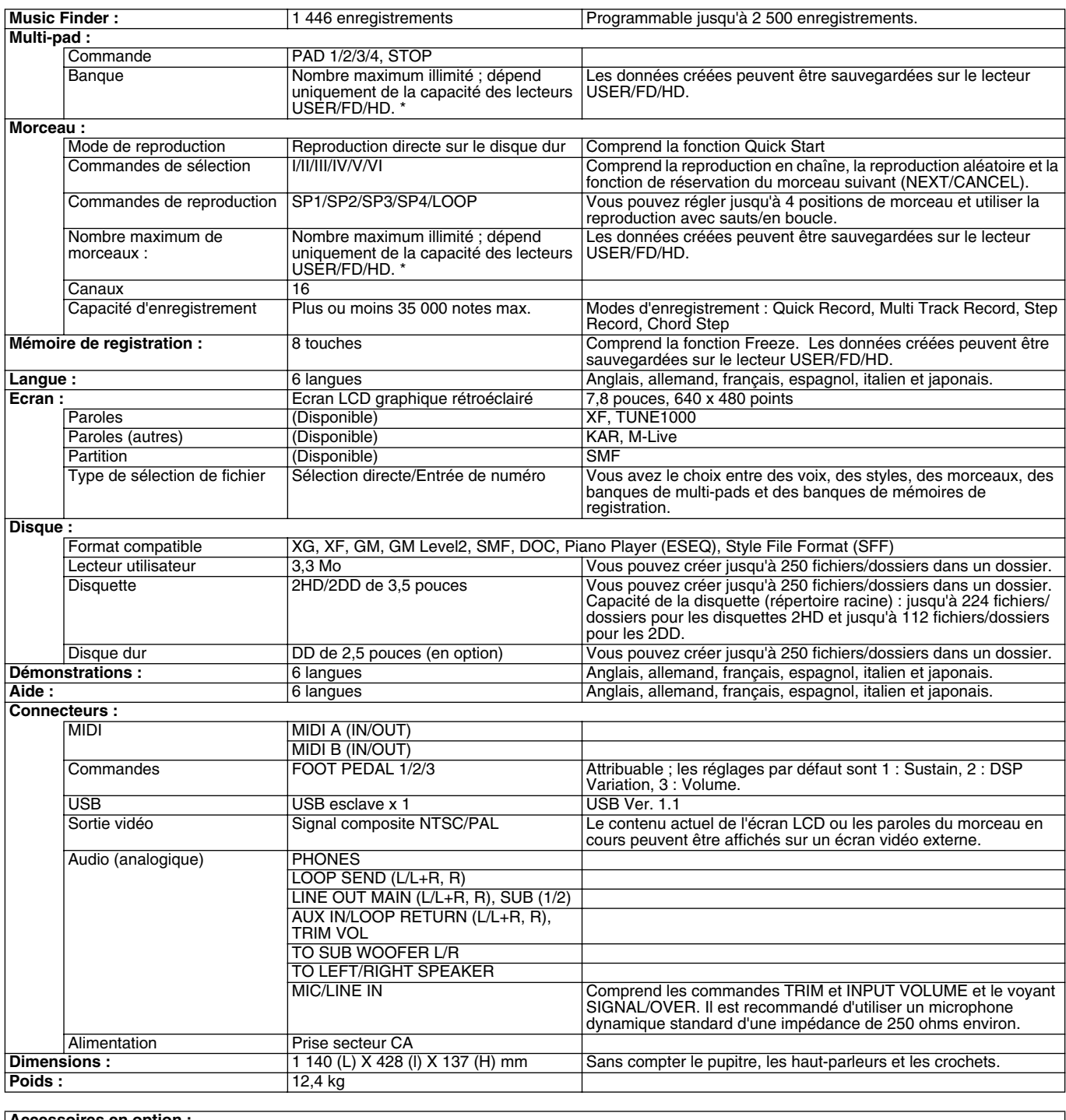

#### **Accessoires en option :**

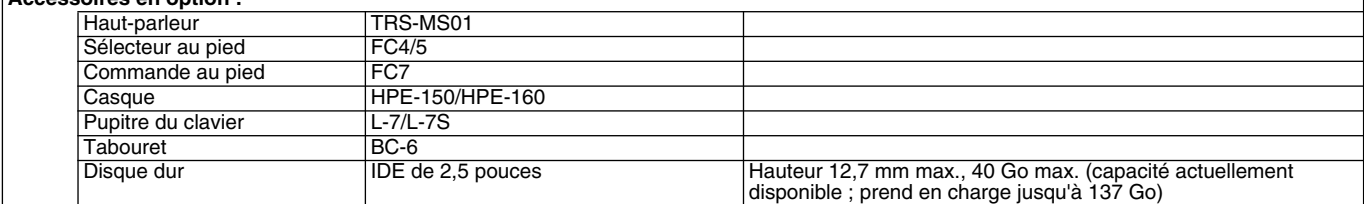

\* Jusqu'à 250 fichiers/dossiers peuvent être créés dans un dossier du lecteur User/FD/HD.

\* Les caractéristiques techniques et descriptions de ce mode d'emploi ne sont données qu'à titre d'information. Yamaha Corp. se réserve le droit de changer ou de modifier les produits et leurs caractéristiques techniques à tout moment et sans avertissement préalable. Les caractéristiques techniques, les équipements et les options pouvant différer d'un pays à l'autre, adressez-vous au distributeur Yamaha le plus proche.

## **Index**

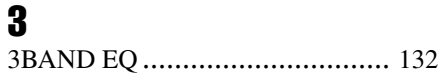

### A

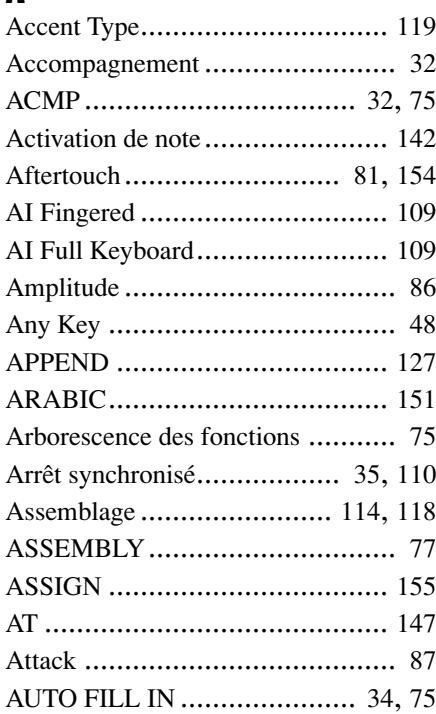

### B

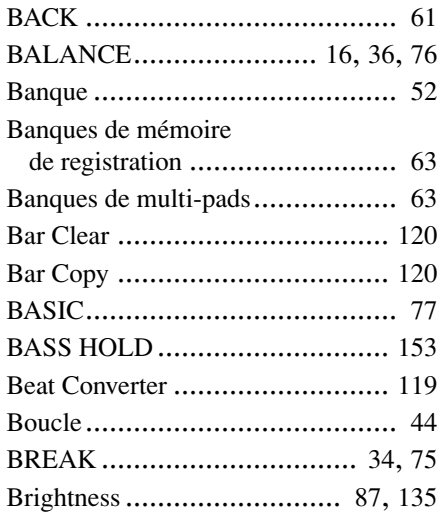

## C

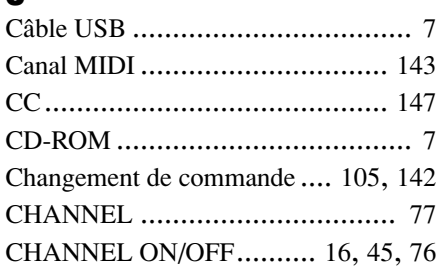

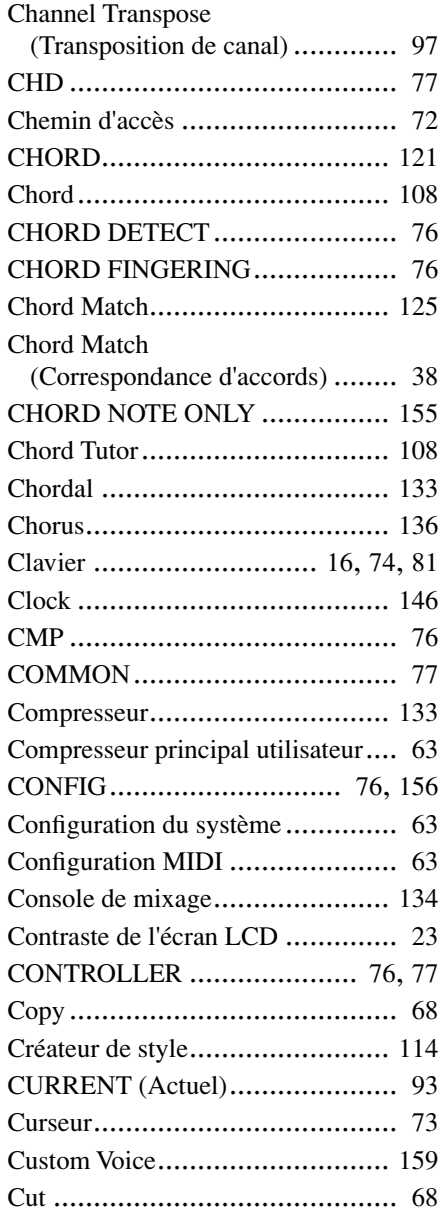

D

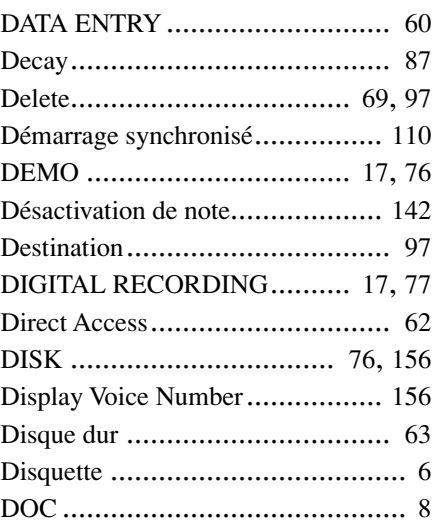

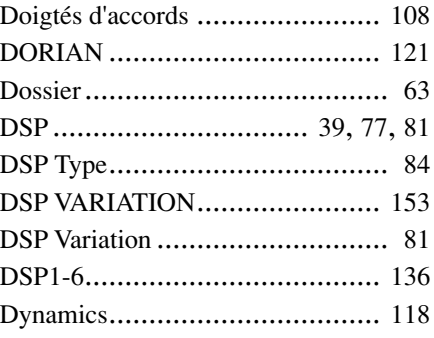

### E

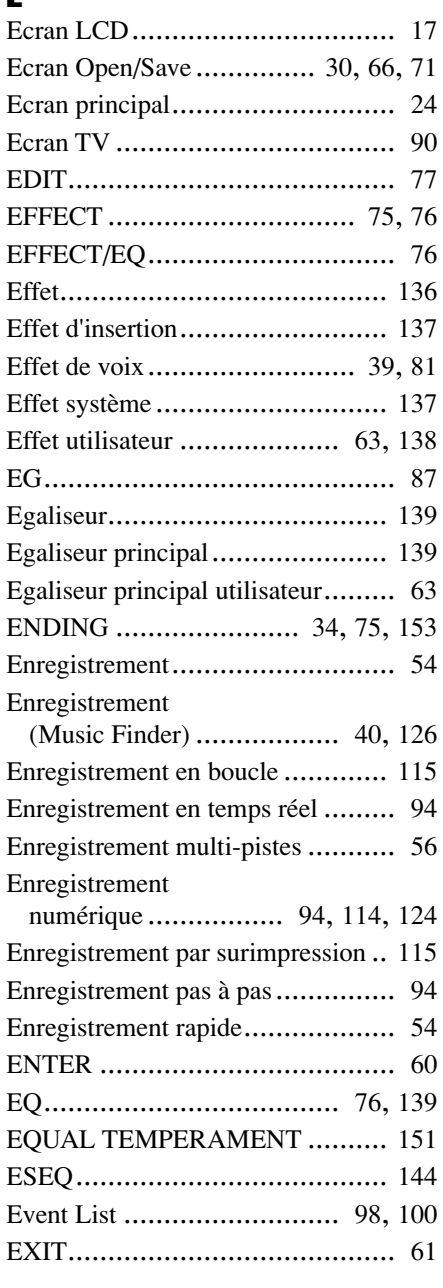

# F<br>Fa

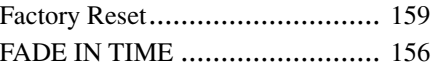

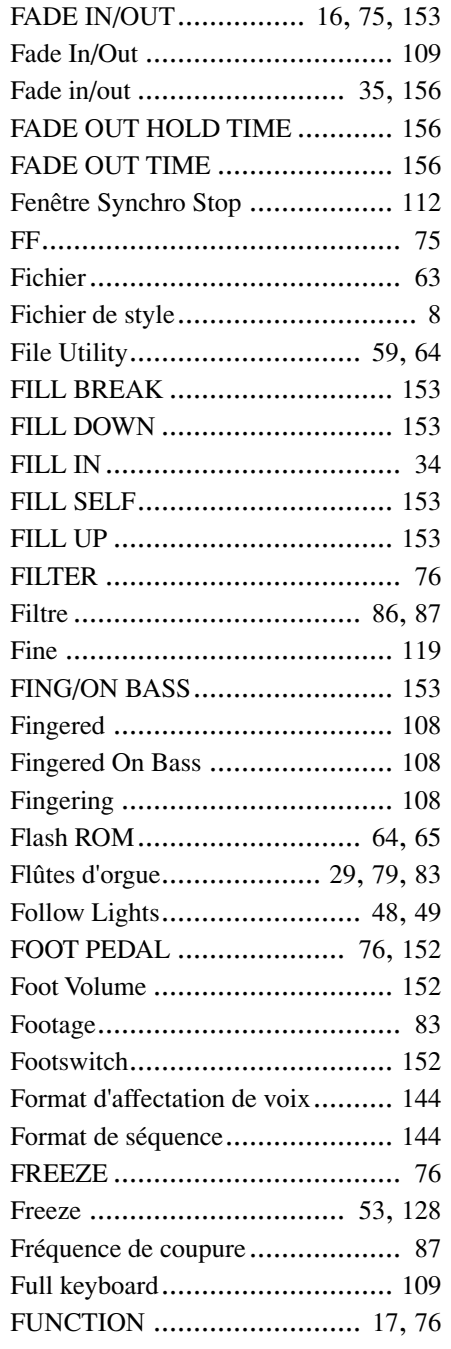

### G

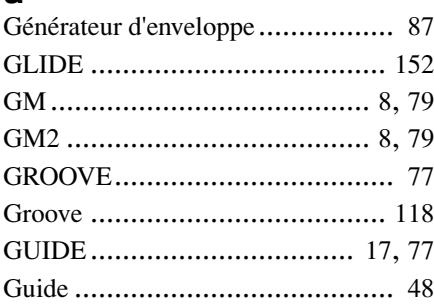

### H

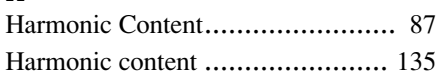

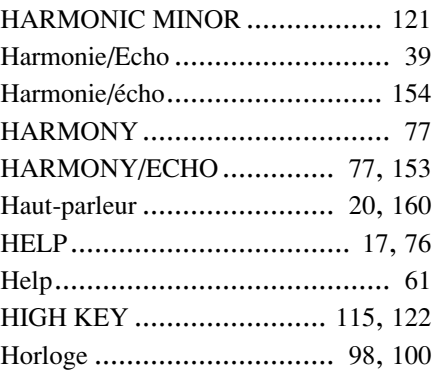

### I

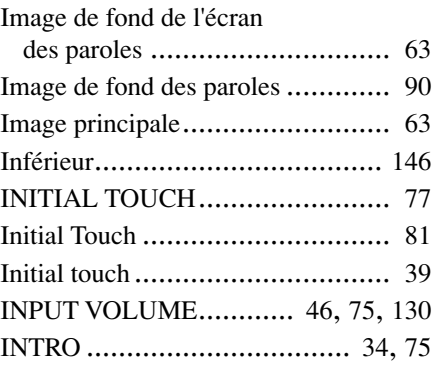

### J

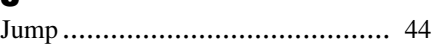

### K

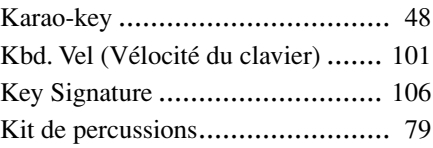

### L

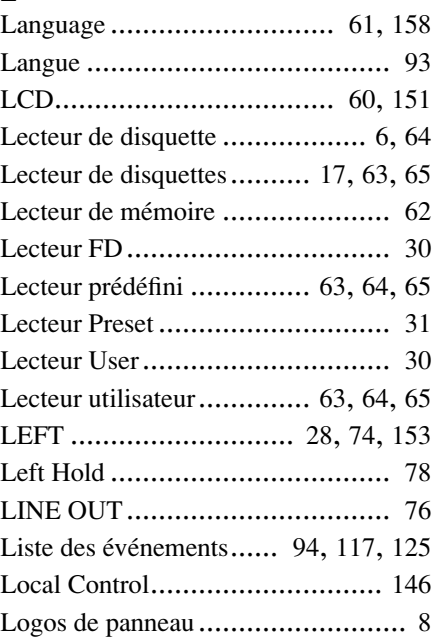

#### Longueur ................................... [84](#page-83-1) LOOP ....................................... [75](#page-74-10) Loop ......................................... [43](#page-42-0) LYRICS.............................. [77](#page-76-14), [151](#page-150-6)

### M

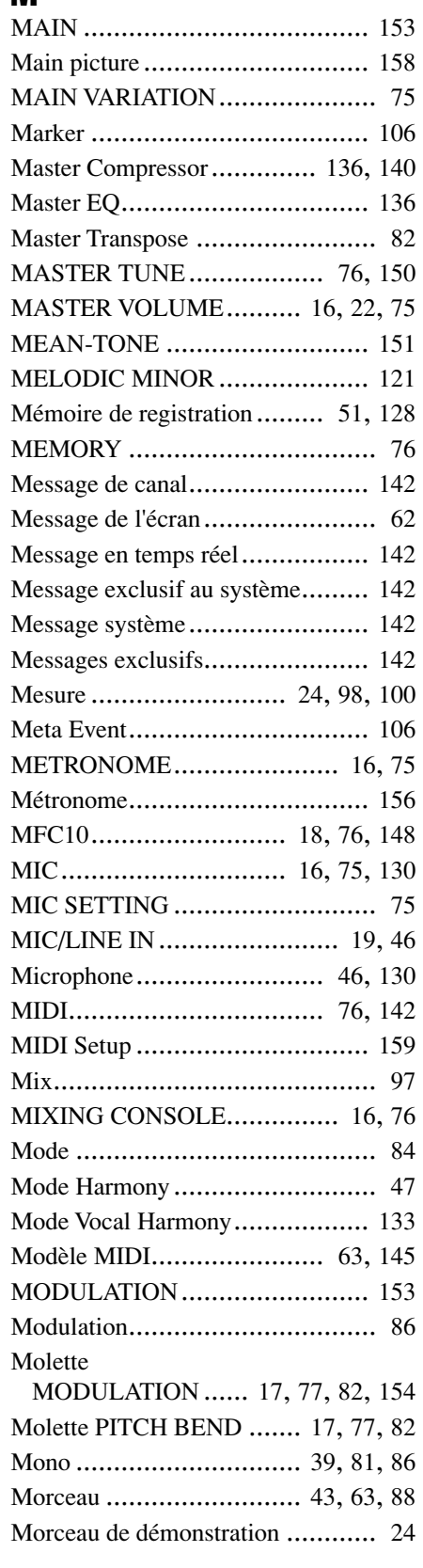

Index

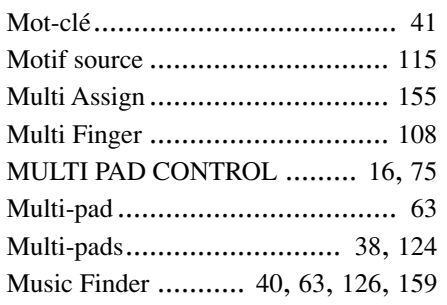

### N

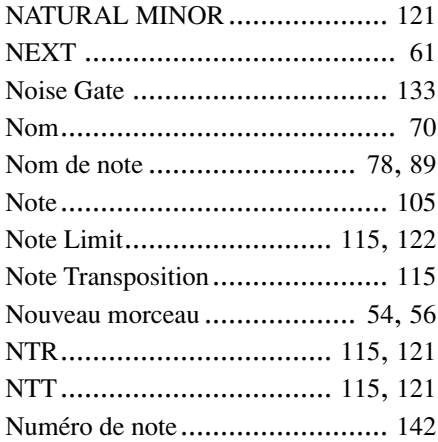

### O

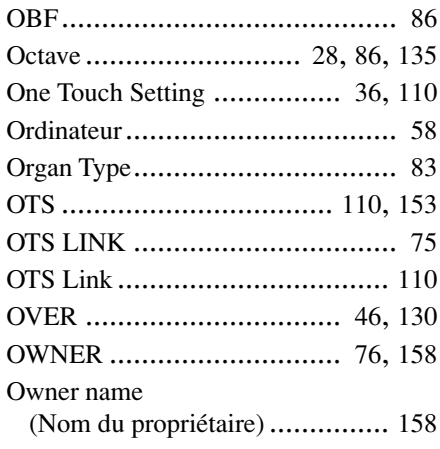

### P

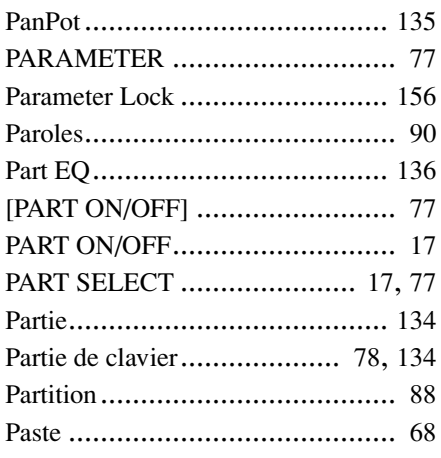

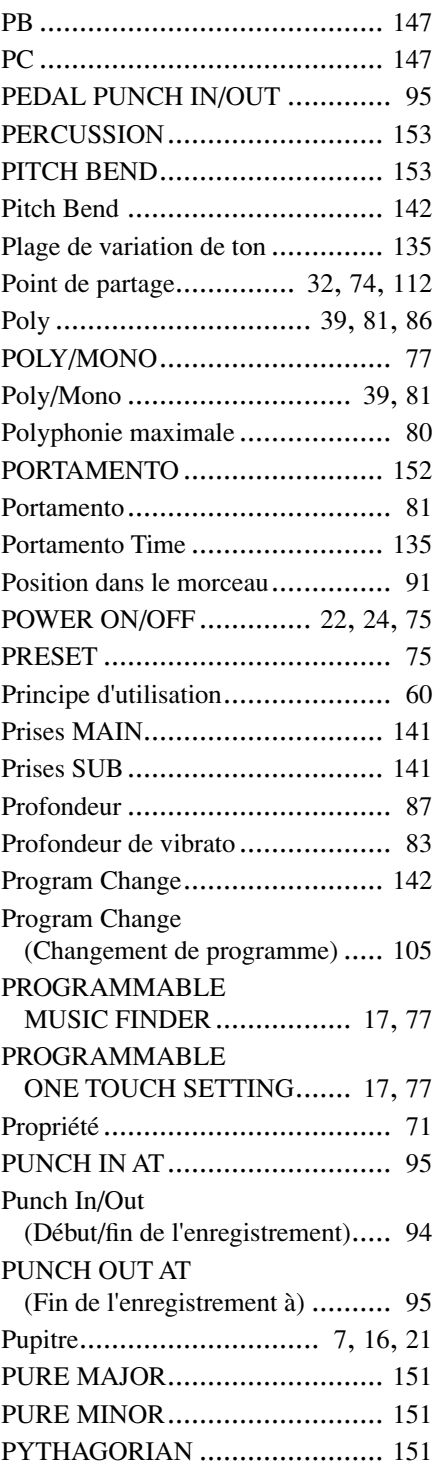

 $\mathbf 0$ 

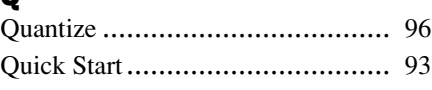

### R

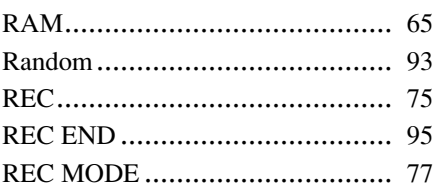

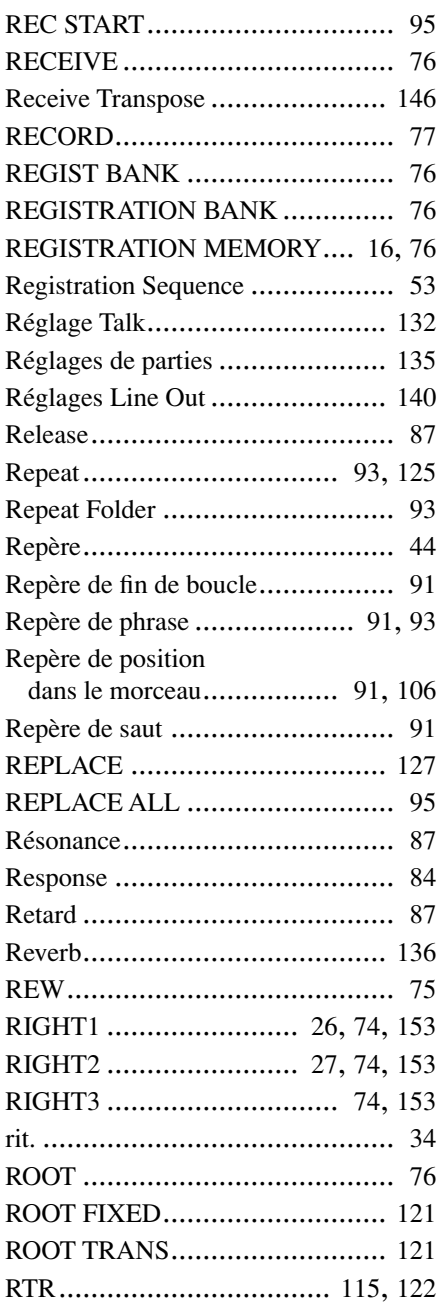

### S

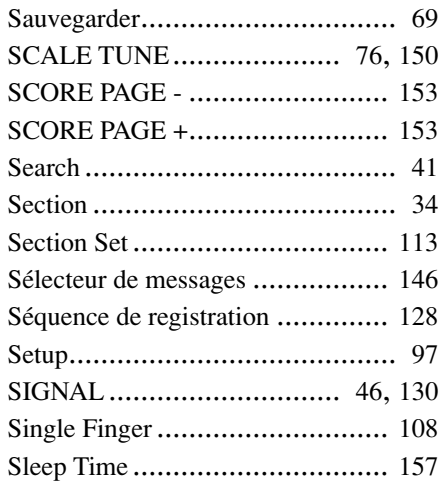

Index

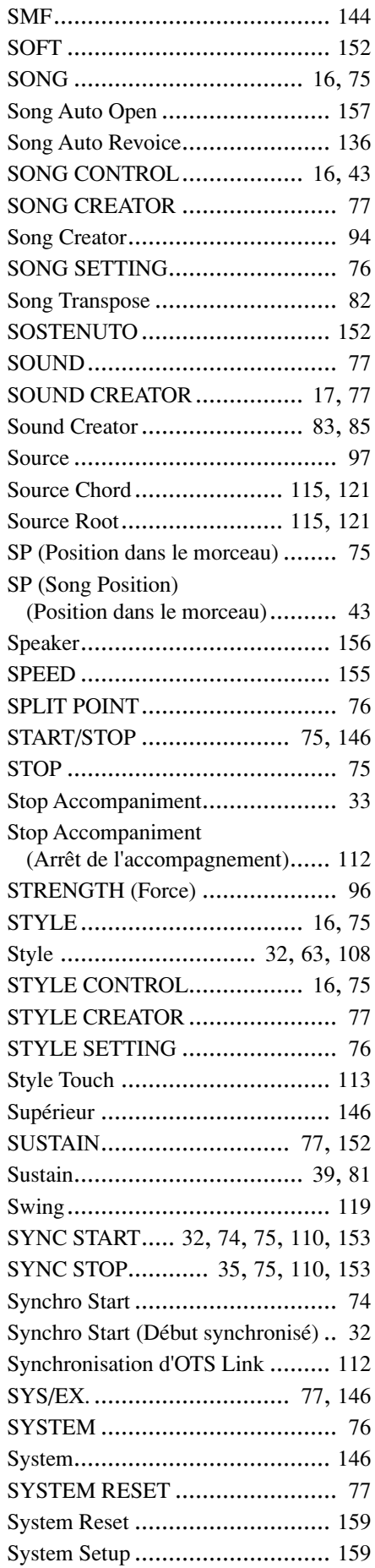

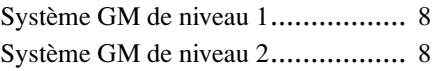

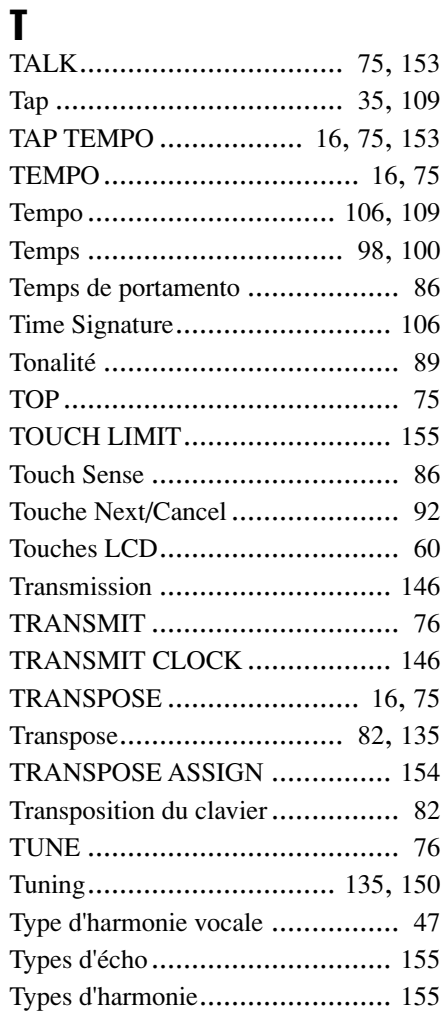

### U

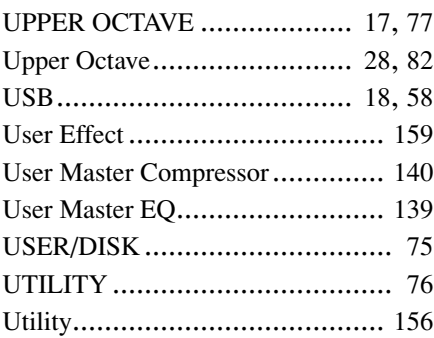

### V

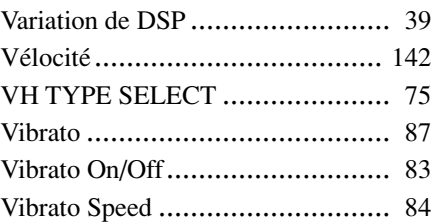

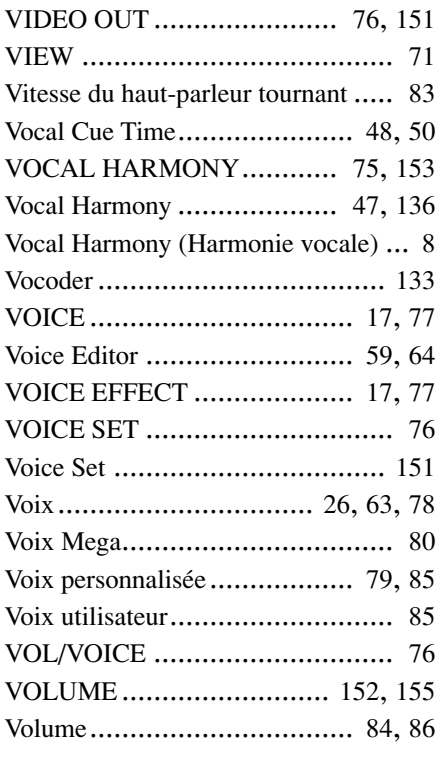

### X

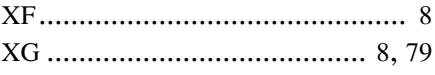

## **FCC INFORMATION (U.S.A.)**

- **1. IMPORTANT NOTICE: DO NOT MODIFY THIS UNIT!** This product, when installed as indicated in the instructions contained in this manual, meets FCC requirements. Modifications not expressly approved by Yamaha may void your authority, granted by the FCC, to use the product.
- **2. IMPORTANT:** When connecting this product to accessories and/ or another product use only high quality shielded cables. Cable/s supplied with this product MUST be used. Follow all installation instructions. Failure to follow instructions could void your FCC authorization to use this product in the USA.
- **3. NOTE:** This product has been tested and found to comply with the requirements listed in FCC Regulations, Part 15 for Class "B" digital devices. Compliance with these requirements provides a reasonable level of assurance that your use of this product in a residential environment will not result in harmful interference with other electronic devices. This equipment generates/uses radio frequencies and, if not installed and used according to the instructions found in the users manual, may cause interference harmful to the operation of other electronic devices. Compliance with FCC regulations does

\* This applies only to products distributed by YAMAHA CORPORATION OF AMERICA. (class B)

#### **IMPORTANT NOTICE FOR THE UNITED KINGDOM Connecting the Plug and Cord**

IMPORTANT. The wires in this mains lead are coloured in accordance with the following code:<br>BLUE

: NEUTRAL BROWN : LIVE

As the colours of the wires in the mains lead of this apparatus may not correspond with the coloured makings identifying the terminals in your plug proceed as follows:

The wire which is coloured BLUE must be connected to the terminal which is marked with the letter N or coloured BLACK.

The wire which is coloured BROWN must be connected to the terminal which is marked with the letter L or coloured RED.

Making sure that neither core is connected to the earth terminal of the three pin plug.

• This applies only to products distributed by Yamaha-Kemble Music (U.K.) Ltd. (2 wires)

not guarantee that interference will not occur in all installations. If this product is found to be the source of interference, which can be determined by turning the unit "OFF" and "ON", please try to eliminate the problem by using one of the following measures:

Relocate either this product or the device that is being affected by the interference.

Utilize power outlets that are on different branch (circuit breaker or fuse) circuits or install AC line filter/s.

In the case of radio or TV interference, relocate/reorient the antenna. If the antenna lead-in is 300 ohm ribbon lead, change the lead-in to co-axial type cable.

If these corrective measures do not produce satisfactory results, please contact the local retailer authorized to distribute this type of product. If you can not locate the appropriate retailer, please contact Yamaha Corporation of America, Electronic Service Division, 6600 Orangethorpe Ave, Buena Park, CA90620

The above statements apply ONLY to those products distributed by Yamaha Corporation of America or its subsidiaries.

**CAUTION:** TO PREVENT ELECTRIC SHOCK, MATCH WIDE BLADE OF PLUG TO WIDE SLOT, FULLY INSERT.

**ATTENTION:** POUR ÉVITER LES CHOCS ÉLECTRIQUES, INTRODUIRE LA LAME LA PLUS LARGE DE LA FICHE DANS LA BORNE CORRESPONDANTE DE LA PRISE ET POUSSER JUSQU'AU FOND.

• This applies only to products distributed by Yamaha Canada Music Ltd. (polarity) • Ceci ne s'applique qu'aux produits distribués par Yamaha Canada Musique Ltée.

For details of products, please contact your nearest Yamaha or the authorized distributor listed below.

Pour plus de détails sur les produits, veuillez-vous adresser à Yamaha ou au distributeur le plus proche de vous figurant dans la liste suivante.

**NORTH AMERICA**

#### **CANADA**

**Yamaha Canada Music Ltd.** 135 Milner Avenue, Scarborough, Ontario, M1S 3R1, Canada Tel: 416-298-1311

#### **U.S.A.**

**Yamaha Corporation of America**  6600 Orangethorpe Ave., Buena Park, Calif. 90620, U.S.A. Tel: 714-522-9011

#### **MEXICO CENTRAL & SOUTH AMERICA**

#### **Yamaha de Mexico S.A. De C.V.,**

**Departamento de ventas** Javier Rojo Gomez No.1149, Col. Gpe Del Moral, Deleg. Iztapalapa, 09300 Mexico, D.F. Tel: 686-00-33

#### **BRAZIL**

**Yamaha Musical do Brasil LTDA.** Av. Rebouças 2636, São Paulo, Brasil Tel: 011-853-1377

#### **ARGENTINA**

**Yamaha de Panamá S.A. Sucursal de Argentina** Viamonte 1145 Piso2-B 1053, Buenos Aires, Argentina Tel: 1-4371-7021

#### **PANAMA AND OTHER LATIN AMERICAN COUNTRIES/ CARIBBEAN COUNTRIES**

**Yamaha de Panamá S.A.** Torre Banco General, Piso 7, Urbanización Marbella, Calle 47 y Aquilino de la Guardia, Ciudad de Panamá, Panamá Tel: 507-269-5311

#### **EUROPE**

#### **THE UNITED KINGDOM**

**Yamaha-Kemble Music (U.K.) Ltd.** Sherbourne Drive, Tilbrook, Milton Keynes, MK7 8BL, England Tel: 01908-366700

#### **IRELAND**

**Danfay Ltd.** 61D, Sallynoggin Road, Dun Laoghaire, Co. Dublin Tel: 01-2859177

#### **GERMANY**

**Yamaha Europa GmbH.** Siemensstraße 22-34, 25462 Rellingen, Germany Tel: 04101-3030

#### **SWITZERLAND**

**Yamaha Europa GmbH. Zweigniederlassung Zürich** Seefeldstrasse 94, 8008 Zürich, Switzerland Tel: 01-383 3990

#### **AUSTRIA**

**Yamaha Europa GmbH. Zweigniederlassung Wien** Schleiergasse 20, A-1100 Wien, Austria Tel: 01-60203900

#### **THE NETHERLANDS**

#### **Yamaha Music Nederland**

Clarissenhof 5-b, 4133 AB Vianen, The Netherlands Tel: 0347-358 040

#### **BELGIUM**

**Yamaha Music Belgium** Rue de Geneve (Genevastraat) 10, 1140 - Brussels, Belgium Tel: 02-726 6032

#### **FRANCE**

**Yamaha Musique France, Division Professionnelle** BP 70-77312 Marne-la-Vallée Cedex 2, France Tel: 01-64-61-4000

#### **ITALY**

**Yamaha Musica Italia S.P.A., Combo Division** Viale Italia 88, 20020 Lainate (Milano), Italy Tel: 02-935-771

#### **SPAIN/PORTUGAL**

**Yamaha-Hazen Música, S.A.** Ctra. de la Coruna km. 17, 200, 28230 Las Rozas (Madrid) Spain Tel: 91-201-0700

#### **GREECE**

**Philippe Nakas S.A.** Navarinou Street 13, P.Code 10680, Athens, Greece Tel: 01-364-7111

#### **SWEDEN**

**Yamaha Scandinavia AB** J. A. Wettergrens Gata 1 Box 30053 S-400 43 Göteborg, Sweden Tel: 031 89 34 00

#### **DENMARK**

**YS Copenhagen Liaison Office** Generatorvej 8B DK-2730 Herlev, Denmark Tel: 44 92 49 00

#### **FINLAND**

**F-Musiikki Oy** Kluuvikatu 6, P.O. Box 260, SF-00101 Helsinki, Finland Tel: 09 618511

#### **NORWAY**

**Norsk filial av Yamaha Scandinavia AB**  Grini Næringspark 1 N-1345 Østerås, Norway Tel: 67 16 77 70

#### **ICELAND Skifan HF**

Skeifan 17 P.O. Box 8120 IS-128 Reykjavik, Iceland Tel: 525 5000

#### **OTHER EUROPEAN COUNTRIES**

**Yamaha Europa GmbH.** Siemensstraße 22-34, 25462 Rellingen, Germany Tel: 04101-3030

#### **AFRICA**

#### **Yamaha Corporation, Asia-Pacific Music Marketing Group** Nakazawa-cho 10-1, Hamamatsu, Japan 430-8650 Tel: 053-460-2312

#### **MIDDLE EAST**

#### **TURKEY/CYPRUS**

**Yamaha Europa GmbH.** Siemensstraße 22-34, 25462 Rellingen, Germany Tel: 04101-3030

#### **OTHER COUNTRIES**

**Yamaha Music Gulf FZE** LB21-128 Jebel Ali Freezone P.O.Box 17328, Dubai, U.A.E. Tel: 971-4-881-5868

#### Die Einzelheiten zu Produkten sind bei Ihrer unten aufgeführten Niederlassung und bei Yamaha Vertragshändlern in den jeweiligen Bestimmungsländern erhältlich.

Para detalles sobre productos, contacte su tienda Yamaha más cercana o el distribuidor autorizado que se lista debajo.

#### **HONG KONG**

**Tom Lee Music Co., Ltd.** 11/F., Silvercord Tower 1, 30 Canton Road, Tsimshatsui, Kowloon, Hong Kong Tel: 2737-7688

**ASIA**

#### **INDONESIA**

#### **PT. Yamaha Music Indonesia (Distributor) PT. Nusantik**

Gedung Yamaha Music Center, Jalan Jend. Gatot Subroto Kav. 4, Jakarta 12930, Indonesia Tel: 21-520-2577

#### **KOREA**

**Yamaha Music Korea Ltd.** Tong-Yang Securities Bldg. 16F 23-8 Yoido-dong, Youngdungpo-ku, Seoul, Korea

#### **MALAYSIA**

Tel: 02-3770-0661

**Yamaha Music Malaysia, Sdn., Bhd.** Lot 8, Jalan Perbandaran, 47301 Kelana Jaya, Petaling Jaya, Selangor, Malaysia Tel: 3-703-0900

#### **PHILIPPINES**

**Yupangco Music Corporation** 339 Gil J. Puyat Avenue, P.O. Box 885 MCPO, Makati, Metro Manila, Philippines Tel: 819-7551

#### **SINGAPORE**

**Yamaha Music Asia Pte., Ltd.** 11 Ubi Road #06-00, Meiban Industrial Building, Singapore

#### Tel: 65-747-4374

#### **TAIWAN Yamaha KHS Music Co., Ltd.**

10F, 150, Tun-Hwa Northroad, Taipei, Taiwan, R.O.C. Tel: 02-2713-8999

#### **THAILAND**

**Siam Music Yamaha Co., Ltd.** 121/60-61 RS Tower 17th Floor, Ratchadaphisek RD., Dindaeng, Bangkok 10320, Thailand Tel: 02-641-2951

#### **THE PEOPLE'S REPUBLIC OF CHINA AND OTHER ASIAN COUNTRIES Yamaha Corporation,**

**Asia-Pacific Music Marketing Group** Nakazawa-cho 10-1, Hamamatsu, Japan 430-8650 Tel: 053-460-2317

#### **OCEANIA**

#### **AUSTRALIA**

**Yamaha Music Australia Pty. Ltd.** Level 1, 99 Queensbridge Street, Southbank, Victoria 3006, Australia Tel: 3-9693-5111

#### **NEW ZEALAND**

**Music Houses of N.Z. Ltd.** 146/148 Captain Springs Road, Te Papapa, Auckland, New Zealand Tel: 9-634-0099

#### **COUNTRIES AND TRUST TERRITORIES IN PACIFIC OCEAN**

**Yamaha Corporation, Asia-Pacific Music Marketing Group** Nakazawa-cho 10-1, Hamamatsu, Japan 430-8650 Tel: 053-460-2312

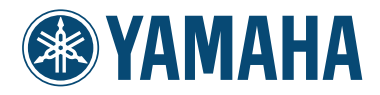

Yamaha PK CLUB (Portable Keyboard Home Page, English only) **http://www.yamahaPKclub.com/** Yamaha Manual Library **http://www2.yamaha.co.jp/manual/english/**

M.D.G., Pro Audio & Digital Musical Instrument Division, Yamaha Corporation © 2002 Yamaha Corporation

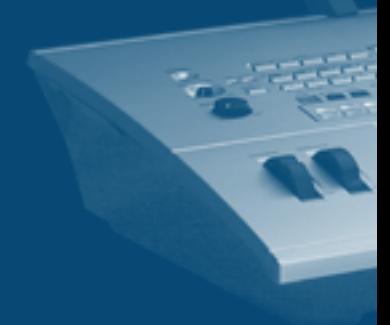